# CipherLab User Guide

ReMoCloud

For Android 6.0 or later with GMS Certificated RS31 RS35 RS36 RS51 HERA51 RK25 RK26 RK95

Version 1.17

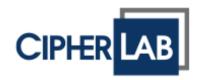

Copyright © 2024 CIPHERLAB CO., LTD. All rights reserved

The software contains proprietary information of its owner; it is provided under a license agreement containing restrictions on use and disclosure and is also protected by copyright law. Reverse engineering of the software is prohibited.

Due to continued product development, this information may change without notice. The information and intellectual property contained herein is confidential between the owner and the client and remains the exclusive property of the owner. If having any problems in the documentation, please report them to us in writing. The owner does not warrant that this document is error-free.

No part of this publication may be reproduced, stored in a retrieval system, or transmitted in any form or by any means, electronic, mechanical, photocopying, recording or otherwise without the prior written permission of the owner.

For product consultancy and technical support, please contact the local sales representative. Also, visit our website for more information.

All brand, logo, product and service, and trademark names are the property of their registered owners.

Google, Google Play, Android and other marks are trademarks of Google Inc.

The editorial use of these names is for identification as well as to the benefit of the owners, with no intention of infringement.

CIPHERLAB logo is a registered trademark of CIPHERLAB CO., LTD. All other brands, products and services, and trademark names are the property of their registered owners. The editorial use of these names is for identification as well as to the benefit of the owners, with no intention of infringement.

> CIPHERLAB CO., LTD. Website: <u>http://www.CipherLab.com</u>

### **RELEASE NOTES**

| Version | Date                          | Notes                                                                                                    |
|---------|-------------------------------|----------------------------------------------------------------------------------------------------|
| 1.17    | Apr. 15 <sup>th</sup> , 2024  | • Add Section 2.7 "Advanced Settings".                                                                                                    |
|         |                               | Add Section 3.3 "Zero-touch Enrollment".                                                                                                    |
|         |                               | <ul> <li>Update Section 5.3 "Device Information".</li> </ul>                                                                                                    |
|         |                               | <ul> <li>Add Section 5.3.2 "File Management" and 3.2.3 "Device<br/>Logs".</li> </ul>                                                                                                    |
|         |                               | <ul> <li>Remove Section 5.2.6 Upload Log.</li> </ul>                                                                                                    |
|         |                               | <ul> <li>Add Section 5.4.5 "Enable Webkey Remote Control<br/>(Selected)", 5.4.6 "Enable Webkey Remote Control (All)",</li> <li>5.4.7 "Device Transfer", and 5.4.8 "Assign Geofence Setting"</li> </ul>                                                |
|         |                               | Add Section 7.2.4 "Account Sharing".                                                                                                    |
|         |                               | • Update figures.                                                                                                    |
| 1.16.1  | Nov. 9 <sup>th</sup> , 2023   | • Revise Section 2.4.1 and 2.5.1 and add Appendix V.                                                                                                    |
| 1.16    | Aug. 17 <sup>th</sup> , 2023  | <ul> <li>Update all chapters and the related figures</li> </ul>                                                                                                    |
|         |                               | <ul> <li>Add Section 1.3.3 "ReMoCloud Online Support," section<br/>1.3.5 "Logout Timer," and new section "Site" to Chapter 6<br/>"Group Management".</li> </ul>                                                                                       |
|         |                               | Revise Appendix III.                                                                                                    |
|         |                               | Add Appendix IV.                                                                                                    |
| 1.14    | Nov. 24 <sup>th</sup> , 2022  | <ul> <li>Update all chapters and the related figures.</li> </ul>                                                                                                    |
|         |                               | <ul> <li>Add Section 5.3.1 "Push Notification," section 5.3.3 "Enroll<br/>by pre-User Defined," section 5.3.9 "Sync with Google," and<br/>section 5.3.11 "Search Box &amp; Quantity per Page" to Chapter<br/>5.3 "Device Setting Buttons".</li> </ul> |
|         |                               | <ul> <li>Delete Appendix III "Create URL of ADC.zip on Google Drive"</li> </ul>                                                                                                    |
|         |                               | Modify Section 9.3.2 "Create a ZIP file & URL".                                                                                                    |
| 1.13    | Aug. 22 <sup>nd</sup> , 2022  | • Update figures.                                                                                                    |
|         |                               | Update all chapters.                                                                                                    |
|         |                               | <ul> <li>Modify 1.1 Section 1.1.5 "Forget Password".</li> </ul>                                                                                                    |
|         |                               | Add the description about CAI Service.                                                                                                    |
| 1.10    | March 15 <sup>th</sup> , 2022 | Update Feature of Introduction.                                                                                                    |
|         |                               | • Add new section "Important Notice" to <b>Section 1.1.2</b> "Log on to Bind ReMoCloud Account with Managed Google Play Account".                                                                                                    |
|         |                               | <ul> <li>Add new section "Overview" to Chapter 6 "Sub Account".</li> </ul>                                                                                                    |
|         |                               | • Add new section "Child Account Enroll Page" to <b>Section 6.3.1</b> "Login".                                                                                                    |
|         |                               | <ul> <li>Modify Section 6.2 "Sub Account Management (Only<br/>Available for Parent Account) " &amp; Section 6.3 "Child Account<br/>View.</li> </ul>                                                                                                   |
|         |                               | <ul> <li>Update Section 9.5 "License Information".</li> </ul>                                                                                                    |
|         |                               | Update all the related figure.                                                                                                    |

### ReMoCloud User Guide

| 1.09  | Jan. 25 <sup>th</sup> , 2022 | • | Update <b>Section 1.1.2</b> "Log on to bind ReMoCloud Account with Managed Google Play Account".                   |
|-------|------------------------------|---|----------------------------------------------------------------------------------------------------|
|       |                              | • | Add new section "Two-factor Authentication" to <b>Section 1.1</b><br>"Login for the First Time".                   |
|       |                              | • | Update the description about "Release Note" of <b>Section 1.3.1</b> "Header Navigation Buttons".                   |
|       |                              | • | Update the brief introduction of <b>Chapter 9</b> "Edit Account".                                                  |
|       |                              | • | Add new sections "Google Key" & "License Information" to <b>Chapter 9</b> "Edit Account".                          |
|       |                              | • | Update all the related figure.                                                                                     |
| 1.08  | Jan. 5 <sup>th</sup> , 2022  | • | Update "Issue Report and Suggestion" to <b>Section 1.3.1</b><br>"Header Navigation Buttons".                       |
|       |                              | • | Update "Profile Edit Time Overview" to <b>Chapter 2</b> "Dashboard".                                               |
|       |                              | • | Add the description about "Filter Devices" to <b>Section 3.3.2</b> "Assign a Profile to a Device".                 |
|       |                              | • | Add the description about "Remote Control" to ${\bf Section}~{\bf 3.5.1}$                                          |
|       |                              | • | "Functionality," <b>Section 5.4</b> "Device Management," and <b>Appendix III</b> .                                 |
|       |                              | • | Update all the related figures.                                                                                    |
| 1.0.7 | Dec 9 <sup>th</sup> , 2021   | • | Add "Release Note" to Help part of <b>Section 1.3.1</b> "Header Navigation Buttons".                               |
|       |                              | • | Add "App" to Section 1.3.2 "Main Menu (Sidebar Menu)".                                                             |
|       |                              | • | Add description about "CipherLab Profile Information" & "Device Policy" to <b>Section 3.2.1</b> Add a Profile      |
|       |                              | • | Add description about "App Auto Update Mode" to <b>Section</b><br><b>3.5.2</b> Permission, Appication, & Bluetooth |
|       |                              | • | Add description about password visibility of Wi-Fi Setting to <b>Section 3.5.4</b> Network                         |
|       |                              | • | Add description about "CipherLab Home Clear Cache<br>Application Settings" to <b>Section 3.5.5</b> Lock Task       |
|       |                              | • | Add "Validity" and "Renew" to <b>Section 4.1</b> Prerequisite.                                                     |
|       |                              | • | Update "Default Wi-Fi Setting" to <b>Section 4.1</b> Prerequisite.                                                 |
|       |                              | • | Update the enrollment process of <b>Section 4.2</b> and <b>Section 4.3</b> .                                       |
|       |                              | • | Add new section "Introduction of Monitor" to <b>Chapter 5</b><br>Monitor                                           |
|       |                              | • | Update Section 5.2 Preset/ Add/ Delete/ Assign Group                                                               |
|       |                              | • | Add new section "Enroll by Pre-group" to <b>Section 5.2</b> Preset/<br>Add/ Delete/ Assign Group                   |
|       |                              | • | Add description about "Move/ Show/ Hide Column" to <b>Section 5.4</b> Device Management.                           |
|       |                              | • | Add description about "Schedule Report" to <b>Section 5.4.2</b><br>Device Setting Buttons.                         |
|       |                              | • | Revise the description about "Report" to $\ensuremath{\text{Section 5.4.2}}$ Device Setting Buttons.               |
|       |                              | • | Update Section 8.1.2 Other Settings.                                                                               |
|       |                              | • | Update Section 8.3 CipherLab ADC Module.                                                                           |

| 1.0.7 | Dec 9 <sup>th</sup> , 2021 | • | Add new section "CipherLab Profile information," "CipherLab<br>Home," & "Device Policy" to <b>Chapter 8</b> .                                              |
|-------|----------------------------|---|----------------------------------------------------------------------------------------------------|
|       |                            | • | Add note to Appendix I.                                                                                                    |
|       |                            | • | Update Appendix II.                                                                                                    |
|       |                            | • | Update all the related figures.                                                                                                    |
| 1.0.5 | March 2nd, 2021            |   | Update Section 1.3 "Main User Interface Introduction".                                                                                                    |
|       |                            |   | Add new chapter "Dashboard".                                                                                                    |
|       |                            |   | Update Section 3.5 "Edit a Profile—Device Settings".                                                                                                    |
|       |                            | • | Add description about "Keyguard Disabled Features" to Section 3.5.1 "Functionality".                                                                       |
|       |                            | • | Add description about "Always On Vpn App" to Section 3.5.2 "Permission, Applications, & Bluetooth".                                                        |
|       |                            | • | Add description about how to disable Bluetooth function for<br>Android 6 and Android 7 devices to Section 3.5.2 "Permission,<br>Applications, & Bluetooth" |
|       |                            | · | Add description about "Short Support Message & Long Support<br>Message" to Section 3.5.3 "Use Setting, Wallpaper, Time<br>Serring, & USB".                 |
|       |                            | • | Update Section 3.5.5 "Lock Task".                                                                                                    |
|       |                            | • | Remove "Compliance Rule Action" from Section 3.5.6<br>"Security".                                                                                          |
|       |                            | • | Add the description about "Battery Plugged Mode" to Section 3.5.6 "Security".                                                                              |
|       |                            | • | Update the description about "Refresh Data" of Chapter 5 "Monitor".                                                                                        |
|       |                            | • | Add the description about "Reset Password" of Section 5.3.2 "Device Setting Buttons".                                                                      |
|       |                            | • | Update "User Log" of Section 6.2.1 "Login".                                                                                                    |
|       |                            | · | Add "Sub Account Help Page" to Section 6.2.1 "Login".                                                                                                    |
|       |                            | • | Update the description about "Refresh Data" of Section 6.2.3 "Group Management".                                                                           |
|       |                            | • | Add "Search Log" to Section 7.2 "Search, Sort, & Filter Logs".                                                                                             |
|       |                            | • | Add "Other Settings" to Section 8.1 "CipherLab OEMConfig".                                                                                                 |
|       |                            | • | Update Section 8.3.1 "Save the Project from Android Deploy Confugurator".                                                                                  |
|       |                            | • | Add description about "Greeting Message" to Section 9.1<br>"Change User Information".                                                                      |
|       |                            | • | Add the description about ADC.zip file size limit to Appendix II.                                                                                          |
|       |                            | • | Update "Remote Control the Registered Device(s)" to Appendix III.                                                                                          |
|       |                            | • | Update all the related figures.                                                                                                    |
|       |                            |   |                                                                                                    |
|       |                            |   |                                                                                                    |
|       |                            |   |                                                                                                    |
|       |                            |   |                                                                                                    |

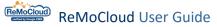

| 1.0.4 | Nov. 18 <sup>th</sup> , 2020 | • | Support RS35 Mobile Computer.                                                                              |
|-------|------------------------------|---|----------------------------------------------------------------------------------------------------|
|       |                              | • | Update Section 1.1.2 "Login".                                                                              |
|       |                              | • | Update Section 1.1.3 "Remember Me".                                                                        |
|       |                              | • | Add new section "Request Account" to <b>Section 1.1</b> "Login for the First Time".                        |
|       |                              | • | Add "Issue Report and Suggestion" to <b>Section 1.3.1</b> "Header Navigation Buttons".                     |
|       |                              | • | Update Section 2.2.1 "Add a Profile".                                                                      |
|       |                              | • | Add "Delete Installed App(s) in Unmanaged Mode" to <b>Section 2.4.4</b> "Delete Apps".                     |
|       |                              | • | Add new sections "Block List Apps" & "Save a Roll-back Profile" to <b>Section 2.4</b> "Edit a Profile".    |
|       |                              | · | Update Section 2.4.7 "Device Settings".                                                                    |
|       |                              | • | Update <b>Chapter 4</b> "Monitor".                                                                         |
| 1.0.3 | Sep. 9 <sup>th</sup> , 2020  |   | Update all figures.                                                                                        |
|       |                              | • | Add "User Log" to <b>Section 1.3</b> "Main User Interface Introduction".                                   |
|       |                              | • | Add new section "Scroll Back to Top Button" to <b>Section 1.3</b><br>"Main User Interface Introduction".   |
|       |                              | • | Add description about filtering by Last Edit Time to <b>Section</b><br>2.1.2 "Sort, Search, & Filter".     |
|       |                              | • | Add new section "Copy a Profile" to <b>Chapter 2</b> "Deployment: Profile Management".                     |
|       |                              | • | Add description about WildCard setting button(s) in gray to <b>Section 2.4.3</b> "WildCard Setting".       |
|       |                              | • | Add description about "Wi-Fi Setting" to <b>Section 2.4.5</b><br>"Device Settings".                        |
|       |                              | • | Add "Reservation Date & Time" to Section 2.5.2 "Schedule".                                                 |
|       |                              | • | Add description about "Schedule Profie Info" and "Back<br>Button" to <b>Section 2.5.2</b> "Schedule".      |
|       |                              | • | Update "Default Wi-Fi Setting"of <b>Section 3.1.1</b> "On ReMoCloud".                                      |
|       |                              | • | Add "User-Defined" to <b>Section 4.2.1</b> "Group Device List" and <b>Section 4.3</b> "Device Management". |
|       |                              | • | Add new chapter "User Log".                                                                                |
|       |                              | • | Add new section "WebKey" to <b>Chapter 8</b> "Edit Account".                                               |
|       |                              |   |                                                                                                    |

1.0.0 July 28<sup>th</sup>, 2020 Initial release

## TABLE OF CONTENTS

| RELEASE NOTES.  |                                                                   | 3    |
|-----------------|-------------------------------------------------------------------|------|
| TABLE OF CONTE  | NTS                                                               | 7    |
| INTRODUCTION    |                                                                   | 11   |
| Features        |                                                                   | 12   |
| CHAPTER 1. GETT | ING STARTED                                                       | 13   |
| 1.1             | Login for the First Time                                          |      |
| 1.1.1           | Prerequisites                                                     |      |
| 1.1.2           | Log on to Bind ReMoCloud Account with Managed Google Play Account |      |
| 1.1.3           | Two-Factor Authentication (2FA)                                   |      |
| 1.1.4           | Remember Me                                                       |      |
| 1.1.5           | Forget Password                                                   |      |
| 1.1.6           | New Account Registration                                          |      |
| 1.2             | Create a Profile                                                  |      |
| 1.3             | Main User Interface Introduction                                  |      |
| 1.3.1           | Header Navigation Buttons                                         |      |
| 1.3.2           | Main Menu (Sidebar Menu)                                          |      |
| 1.3.3           | ReMoCloud Online Support                                          |      |
| 1.3.4<br>1.3.5  | Scroll Back to Top Button<br>Logout Timer                         |      |
|                 | 5                                                                 |      |
|                 | OYMENT: PROFILE MANAGEMENT                                        |      |
| 2.1             | Overview of Deployment Main Page                                  |      |
| 2.1.1<br>2.1.2  | Profile List                                                      |      |
|                 | Sort, Search, & Filter                                            |      |
| 2.2             | Add/ Delete/ Copy a Profile                                       |      |
| 2.2.1           | Add a Profile                                                     |      |
| 2.2.2<br>2.2.3  | Delete a Profile<br>Copy a Profile                                |      |
| _               |                                                                   |      |
| 2.3             | Assign a Profile                                                  |      |
| 2.3.1           | Assign a Profile to a Group or a Device                           |      |
| 2.4             | Edit a Profile: APP                                               |      |
| 2.4.1           | Add Apps                                                          |      |
| 2.4.2<br>2.4.3  | Edit Apps<br>WildCard Settings                                    |      |
| 2.4.3           | App Auto Update Mode                                              |      |
| 2.4.5           | Delete Apps                                                       |      |
| 2.4.6           | Block List Apps                                                   |      |
| 2.4.7           | Save a Roll-Back Profile                                          |      |
| 2.5             | Edit a Profile: Device Setting                                    | .119 |
| 2.5.1           | Functionality                                                     | .120 |
| 2.5.2           | Applications                                                      |      |
| 2.5.3           | User Setting                                                      |      |
| 2.5.4           | Network and Connect                                               |      |
| 2.5.5           | Lock Task                                                         |      |
| 2.5.6           | Security                                                          |      |
| 2.6             | Save/ Schedule a Profile                                          |      |
| 2.6.1           | Save                                                              | .141 |

| 2.6.2                                                                                                    | Schedule                                                                                                    | 144                                                                                                    |
|----------------------------------------------------------------------------------------------------|----------------------------------------------------------------------------------------------------|----------------------------------------------------------------------------------------------------|
| 2.7                                                                                                    | Advanced Settings                                                                                                    | 155                                                                                                    |
| 2.7.1                                                                                                    | Geofencing                                                                                                    |                                                                                                    |
| CHAPTER 3. ENR                                                                                                    | OLL DEVICE                                                                                                    |                                                                                                    |
| 3.1                                                                                                    | Prerequisite                                                                                                    |                                                                                                    |
| 3.2                                                                                                    | OR Code Enrollment                                                                                                    |                                                                                                    |
| 3.2.1                                                                                                    | On ReMoCloud                                                                                                    |                                                                                                    |
| 3.2.2                                                                                                    | On Your Mobile Computer                                                                                                    |                                                                                                    |
| 3.3                                                                                                    | Zero-touch Enrollment                                                                                                    |                                                                                                    |
| 3.3.1                                                                                                    | Link Zero-touch Account                                                                                                    |                                                                                                    |
| 3.3.2                                                                                                    | Create Configurations                                                                                                    |                                                                                                    |
| CHAPTER 4. DAS                                                                                                    | HBOARD & APP                                                                                                    |                                                                                                    |
| 4.1                                                                                                    | Dashboard Overview                                                                                                    |                                                                                                    |
| 4.2                                                                                                    | Navigation Flexbox                                                                                                    |                                                                                                    |
| 4.3                                                                                                    | Dashboard Overview Charts                                                                                                    |                                                                                                    |
| 4.3.1                                                                                                    | The Information in the Overview Charts                                                                                                    |                                                                                                    |
| 4.3.2                                                                                                    | Reveal & Conceal the Overview Charts                                                                                                    |                                                                                                    |
| 4.3.3                                                                                                    | Arrange the Charts                                                                                                    |                                                                                                    |
| 4.3.4                                                                                                    | To Update the Data                                                                                                    | 218                                                                                                    |
| 4.3.5                                                                                                    | Report                                                                                                    | 221                                                                                                    |
| 4.4                                                                                                    | Application                                                                                                    | 224                                                                                                    |
| 4.4.1                                                                                                    | Profile Count                                                                                                    |                                                                                                    |
| 4.4.2                                                                                                    | Device Count                                                                                                    |                                                                                                    |
| CHAPTER 5. DEV                                                                                                    | ICE MANAGEMENT                                                                                                    |                                                                                                    |
|                                                                                                    |                                                                                                    |                                                                                                    |
| 5.1                                                                                                    | Overview                                                                                                    |                                                                                                    |
| 5.1<br>5.2                                                                                                    | Overview<br>Enrolled Device List                                                                                                    | 229                                                                                                    |
| 5.2                                                                                                    | Enrolled Device List                                                                                                    | 229<br>233                                                                                                    |
| -                                                                                                    | Enrolled Device List<br>Move/ Show/ Hide Column                                                                                                    | 229<br>233<br>234                                                                                                   |
| 5.2<br>5.2.1                                                                                                    | Enrolled Device List<br>Move/ Show/ Hide Column<br>User-Defined                                                                                                    | 229<br>233<br>234<br>236                                                                                            |
| 5.2<br>5.2.1<br>5.2.2                                                                                                    | Enrolled Device List<br>Move/ Show/ Hide Column                                                                                                    | 229<br>233<br>234<br>236<br>237                                                                                     |
| 5.2<br>5.2.1<br>5.2.2<br>5.2.3                                                                                                    | Enrolled Device List<br>Move/ Show/ Hide Column<br>User-Defined<br>Sorting the Enrolled Devices                                                                                                    | 229<br>233<br>234<br>236<br>237<br>238                                                                              |
| 5.2<br>5.2.1<br>5.2.2<br>5.2.3<br>5.2.4<br>5.3                                                                                                    | Enrolled Device List<br>Move/ Show/ Hide Column<br>User-Defined<br>Sorting the Enrolled Devices<br>Filtering the Enrolled Devices<br>Device Information                                                                                                    | 229<br>233<br>234<br>236<br>237<br>238<br>239                                                                       |
| 5.2<br>5.2.1<br>5.2.2<br>5.2.3<br>5.2.4                                                                                                    | Enrolled Device List<br>Move/ Show/ Hide Column<br>User-Defined<br>Sorting the Enrolled Devices<br>Filtering the Enrolled Devices<br>Device Information<br>Device and Settings Overview                                                                                                    | 229<br>233<br>234<br>236<br>237<br>238<br>239<br>239                                                                |
| 5.2<br>5.2.1<br>5.2.2<br>5.2.3<br>5.2.4<br>5.3<br>5.3.1                                                                                                    | Enrolled Device List<br>Move/ Show/ Hide Column<br>User-Defined<br>Sorting the Enrolled Devices<br>Filtering the Enrolled Devices<br>Device Information<br>Device and Settings Overview<br>File Management                                                                                                    |                                                                                                    |
| 5.2<br>5.2.1<br>5.2.2<br>5.2.3<br>5.2.4<br>5.3<br>5.3.1<br>5.3.2                                                                                                    | Enrolled Device List<br>Move/ Show/ Hide Column<br>User-Defined<br>Sorting the Enrolled Devices<br>Filtering the Enrolled Devices<br>Device Information<br>Device and Settings Overview<br>File Management<br>Device Logs                                                                                                    | 229<br>233<br>234<br>236<br>237<br>238<br>239<br>239<br>239<br>240<br>246                                           |
| 5.2<br>5.2.1<br>5.2.2<br>5.2.3<br>5.2.4<br>5.3<br>5.3.1<br>5.3.2<br>5.3.2<br>5.3.3                                                                                         | Enrolled Device List<br>Move/ Show/ Hide Column<br>User-Defined<br>Sorting the Enrolled Devices<br>Filtering the Enrolled Devices<br>Device Information<br>Device and Settings Overview<br>File Management<br>Device Logs<br>Device Setting Buttons                                                                                                    | 229<br>233<br>234<br>236<br>237<br>238<br>239<br>239<br>239<br>240<br>246<br>248                                    |
| 5.2<br>5.2.1<br>5.2.2<br>5.2.3<br>5.2.4<br>5.3<br>5.3.1<br>5.3.2<br>5.3.3<br>5.4                                                                                           | Enrolled Device List<br>Move/ Show/ Hide Column<br>User-Defined<br>Sorting the Enrolled Devices<br>Filtering the Enrolled Devices<br>Device Information<br>Device and Settings Overview<br>File Management<br>Device Logs<br>Device Setting Buttons<br>Report                                                                                                    |                                                                                                    |
| 5.2 $5.2.1$ $5.2.2$ $5.2.3$ $5.2.4$ $5.3$ $5.3.1$ $5.3.2$ $5.3.3$ $5.4$ $5.4.1$                                                                                            | Enrolled Device List<br>Move/ Show/ Hide Column<br>User-Defined<br>Sorting the Enrolled Devices<br>Filtering the Enrolled Devices<br>Device Information<br>Device and Settings Overview<br>File Management<br>Device Logs<br>Device Setting Buttons                                                                                                    | 229<br>233<br>234<br>236<br>237<br>238<br>239<br>239<br>239<br>240<br>246<br>248<br>249<br>250                      |
| 5.2 $5.2.1$ $5.2.2$ $5.2.3$ $5.2.4$ $5.3$ $5.3.1$ $5.3.2$ $5.3.3$ $5.4$ $5.4.1$ $5.4.2$                                                                                    | Enrolled Device List<br>Move/ Show/ Hide Column<br>User-Defined<br>Sorting the Enrolled Devices<br>Filtering the Enrolled Devices<br>Device Information<br>Device and Settings Overview<br>File Management<br>Device Logs<br>Device Setting Buttons<br>Report<br>Schedule Report                                                                                                    | 229<br>233<br>234<br>236<br>237<br>238<br>239<br>239<br>239<br>239<br>240<br>246<br>246<br>248<br>249<br>250<br>252 |
| 5.2 $5.2.1$ $5.2.2$ $5.2.3$ $5.2.4$ $5.3$ $5.3.1$ $5.3.2$ $5.3.3$ $5.4$ $5.4.1$ $5.4.2$ $5.4.3$                                                                            | Enrolled Device List<br>Move/ Show/ Hide Column<br>User-Defined<br>Sorting the Enrolled Devices<br>Filtering the Enrolled Devices<br>Device Information<br>Device and Settings Overview<br>File Management<br>Device Logs<br>Device Setting Buttons<br>Report<br>Schedule Report<br>Reset Password                                                                                                    |                                                                                                    |
| 5.2 $5.2.1$ $5.2.2$ $5.2.3$ $5.2.4$ $5.3$ $5.3.1$ $5.3.2$ $5.3.3$ $5.4$ $5.4.1$ $5.4.2$ $5.4.3$ $5.4.3$ $5.4.4$ $5.4.5$ $5.4.6$                                            | Enrolled Device List<br>Move/ Show/ Hide Column<br>User-Defined<br>Sorting the Enrolled Devices<br>Filtering the Enrolled Devices<br>Device Information<br>Device and Settings Overview<br>File Management<br>Device Logs<br>Device Setting Buttons<br>Report<br>Schedule Report<br>Reset Password<br>Pre-User Defined<br>Enable Webkey Remote Control (Selected)<br>Enable Webkey Remote Control (All).                                                                               |                                                                                                    |
| 5.2 $5.2.1$ $5.2.2$ $5.2.3$ $5.2.4$ $5.3$ $5.3.1$ $5.3.2$ $5.3.3$ $5.4$ $5.4.1$ $5.4.2$ $5.4.3$ $5.4.3$ $5.4.4$ $5.4.5$ $5.4.6$ $5.4.7$                                    | Enrolled Device List<br>Move/ Show/ Hide Column<br>User-Defined<br>Sorting the Enrolled Devices<br>Filtering the Enrolled Devices<br>Device Information<br>Device and Settings Overview<br>File Management<br>Device Logs<br>Device Setting Buttons<br>Report<br>Schedule Report<br>Reset Password<br>Pre-User Defined<br>Enable Webkey Remote Control (Selected)<br>Enable Webkey Remote Control (All)<br>Device Transfer                                                             |                                                                                                    |
| 5.2 $5.2.1$ $5.2.2$ $5.2.3$ $5.2.4$ $5.3$ $5.3.1$ $5.3.2$ $5.3.3$ $5.4$ $5.4.1$ $5.4.2$ $5.4.3$ $5.4.4$ $5.4.5$ $5.4.6$ $5.4.7$ $5.4.8$                                    | Enrolled Device List<br>Move/ Show/ Hide Column<br>User-Defined<br>Sorting the Enrolled Devices<br>Filtering the Enrolled Devices<br>Device Information<br>Device and Settings Overview<br>File Management<br>Device Logs<br>Device Setting Buttons<br>Report<br>Schedule Report<br>Reset Password<br>Pre-User Defined<br>Enable Webkey Remote Control (Selected)<br>Enable Webkey Remote Control (All)<br>Device Transfer                                                             |                                                                                                    |
| 5.2 $5.2.1$ $5.2.2$ $5.2.3$ $5.2.4$ $5.3$ $5.3.1$ $5.3.2$ $5.3.3$ $5.4$ $5.4.1$ $5.4.2$ $5.4.3$ $5.4.4$ $5.4.5$ $5.4.6$ $5.4.7$ $5.4.8$ $5.4.9$                            | Enrolled Device List                                                                                                    |                                                                                                    |
| 5.2 $5.2.1$ $5.2.2$ $5.2.3$ $5.2.4$ $5.3$ $5.3.1$ $5.3.2$ $5.3.3$ $5.4$ $5.4.1$ $5.4.2$ $5.4.3$ $5.4.4$ $5.4.5$ $5.4.6$ $5.4.7$ $5.4.8$ $5.4.9$ $5.4.10$                   | Enrolled Device List<br>Move/ Show/ Hide Column<br>User-Defined<br>Sorting the Enrolled Devices<br>Filtering the Enrolled Devices<br>Device Information<br>Device and Settings Overview<br>File Management<br>Device Logs<br>Device Logs<br>Device Setting Buttons<br>Report<br>Schedule Report<br>Reset Password<br>Pre-User Defined<br>Enable Webkey Remote Control (Selected)<br>Enable Webkey Remote Control (All)<br>Device Transfer<br>Assign Geofence Setting<br>Wipe<br>Delete |                                                                                                    |
| 5.2 $5.2.1$ $5.2.2$ $5.2.3$ $5.2.4$ $5.3$ $5.3.1$ $5.3.2$ $5.3.3$ $5.4$ $5.4.1$ $5.4.2$ $5.4.3$ $5.4.4$ $5.4.5$ $5.4.6$ $5.4.7$ $5.4.8$ $5.4.9$ $5.4.10$ $5.4.10$ $5.4.11$ | Enrolled Device List<br>Move/ Show/ Hide Column                                                                                                    |                                                                                                    |
| 5.2 $5.2.1$ $5.2.2$ $5.2.3$ $5.2.4$ $5.3$ $5.3.1$ $5.3.2$ $5.3.3$ $5.4$ $5.4.1$ $5.4.2$ $5.4.3$ $5.4.4$ $5.4.5$ $5.4.6$ $5.4.7$ $5.4.8$ $5.4.9$ $5.4.10$                   | Enrolled Device List<br>Move/ Show/ Hide Column<br>User-Defined<br>Sorting the Enrolled Devices<br>Filtering the Enrolled Devices<br>Device Information<br>Device and Settings Overview<br>File Management<br>Device Logs<br>Device Logs<br>Device Setting Buttons<br>Report<br>Schedule Report<br>Reset Password<br>Pre-User Defined<br>Enable Webkey Remote Control (Selected)<br>Enable Webkey Remote Control (All)<br>Device Transfer<br>Assign Geofence Setting<br>Wipe<br>Delete |                                                                                                    |

| 5.4.14         | Sync with Google                                         |     |
|----------------|----------------------------------------------------------|-----|
| 5.4.15         | Refresh                                                  |     |
| 5.4.16         | Search Box & Quantity per Page                           |     |
|                | OUP MANAGEMENT                                           |     |
| 6.1            | Site                                                     |     |
| 6.1.1          | Create a New Site                                        |     |
| 6.1.2          | Add a Sub Site                                           |     |
| 6.1.3          | Edit Site Name                                           |     |
| 6.1.4          | Delete a Site                                            |     |
| 6.1.5          | Assign Site                                              |     |
| 6.2            | Group                                                    |     |
| 6.3            | Preset / Add / Delete / Assign Group                     |     |
| 6.3.1          | Pre-Group                                                |     |
| 6.3.2          | Create a New Group                                       |     |
| 6.3.3          | Delete Group                                             |     |
| 6.3.4          | Assign Group                                             |     |
| 6.4            | Group Management                                         | 297 |
| 6.4.1          | Group Device List                                        |     |
| 6.4.2          | Group Setting Buttons                                    | 302 |
| CHAPTER 7. ACC | OUNT MANAGEMENT                                          |     |
| 7.1            | Overview                                                 | 314 |
| 7.1.1          | User Role Type                                           | 314 |
| 7.1.2          | Access with Admin Account for the First Time             | 316 |
| 7.2            | Sub Account Management                                   | 325 |
| 7.2.1          | Transfer the Admin Account's Authority                   | 328 |
| 7.2.2          | Sub Account Permission Management                        | 330 |
| 7.2.3          | Delete a Sub Account                                     | 331 |
| 7.2.4          | Account Sharing                                          | 332 |
| 7.3            | Child Account's POV                                      | 338 |
| 7.3.1          | Login                                                    | 338 |
| 7.3.2          | Profile Management                                       | 344 |
| 7.3.3          | Group Management                                         | 347 |
| CHAPTER 8. USE | R LOGS                                                   |     |
| 8.1            | Check User Logs                                          |     |
| 8.2            | Search, Sort, & Filter Logs                              |     |
| -              |                                                          |     |
| 9.1            | AULT APPLICATIONS<br>CipherLab OEMConfig                 |     |
|                |                                                          |     |
| 9.1.1<br>9.1.2 | Manage App Config Page<br>Other Important Settings       |     |
| -              |                                                          |     |
| 9.2            | CipherLab Device Health                                  |     |
| 9.3            | CipherLab ADC Module                                     |     |
| 9.3.1          | Save the Project from Android Deploy Configurator        |     |
| 9.3.2          | Create a Zip File & URL                                  |     |
| 9.3.3          | How to Deploy the ADC Project Settings Through ReMoCloud |     |
| 9.4            | CipherLab LogCollection                                  |     |
| 9.4.1          | Prerequisites                                            |     |
| 9.4.2          | Log Collection Settings on OEMConfig                     |     |
| 9.4.3          | Upload Log                                               |     |

ReMoCloud User Guide

| 9.5               | CipherLab Profile Information                   |     |
|-------------------|-------------------------------------------------|-----|
| 9.6               | CipherLab Home                                  |     |
| 9.6.1             | CipherLab Home Application Settings             |     |
| 9.6.2             | CipherLab Home Clear Cache Application Settings |     |
| 9.6.3             | CipherLab Home Background Settings              |     |
| 9.7               | Device Policy                                   |     |
| CHAPTER 10. USE   | ER INFO                                         |     |
| 10.1              | Change User Information                         |     |
| 10.2              | User Name & Greeting Message                    |     |
| 10.3              | Enable Google Authenticator                     |     |
| 10.3.1            | Set Up Two-Factor Authentication (2FA)          |     |
| 10.3.2            | 2-Step Verification                             |     |
| 10.3.3            | Disable Google Authenticator                    |     |
| 10.4              | Change Password                                 |     |
| 10.5              | Unenroll                                        |     |
| 10.6              | License Information                             | 411 |
| APPENDIX I        |                                                 |     |
| Agility Intellige | nce                                             |     |
| APPENDIX II       |                                                 |     |
| Settings For Ze   | ero Touch                                       |     |
| APPENDIX III      |                                                 |     |
| Remote Contro     | ol on ReMoCloud                                 |     |
|                   | nrolled Device(s)                               |     |
| -                 | evice by Remote Control                         |     |
| APPENDIX IV       |                                                 |     |
|                   | PI Service                                      |     |
|                   |                                                 | 431 |
|                   | SATO                                            |     |

### **INTRODUCTION**

**ReMoCloud** is a cloud-based web system designed for enterprise users to manage CipherLab mobile computers. It provides an efficient way for controlling employees' mobile devices and enables employees to use mobile devices and applications securely. With ReMoCloud, managing your fleet of devices has never been easier. ReMoCloud offers a comprehensive suite of features designed to streamline device provisioning, enhance productivity, and fortify your data against potential threats.

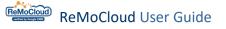

#### FEATURES

- Supports CipherLab Android 6, Android 7, Android 8, Android 9, Android 10, Android 11, and Android 12 mobile computers with GMS certificated.
  - RS31 Mobile Computer (Android 7)
  - RS35 Mobile Computer (Android 10 & Android 11)
  - RS36 Mobile Computer (Android 12)
  - RS51 Mobile Computer (Android 8)
  - HERA51 Mobile POS (Android 8)
  - RK25 Mobile Computer (Android 7 & Android 9)
  - RK26 Mobile Computer (Android 12)
  - RK95 Mobile Computer (Android 9 & Android 12)
- Fully control your CipherLab mobile computers.
- Easy to install Apps on your enrolled devices.
- Supports multiple sub-accounts with different authorities of access and management.

# Chapter 1

# **CHAPTER 1. GETTING STARTED**

This chapter guides the users who sign in ReMoCloud for the very first time to complete registration. Also, it provides the introduction of ReMoCloud's user interface and specifies how to create the first profile for a new user.

#### IN THIS CHAPTER

| 1.1 Login for the First Time 1       | ۱4 |
|--------------------------------------|----|
| 1.2 Create a Profile                 | 31 |
| 1.3 Main User Interface Introduction | 33 |

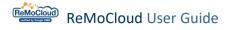

#### 1.1 LOGIN FOR THE FIRST TIME

#### 1.1.1 PREREQUISITES

The requirements for logging in to **ReMoCloud**:

#### **REMOCLOUD ACCOUNT & PASSWORD**

Please contact the local sales representative for account application and fill out the request form. First, click "New account registration" on the login page to enter the request form.

ReMoCloud Login Page: <u>https://remocloud.cipherlab.com/login</u>

|                        | ReM                                                                      |                                                                  |
|------------------------|--------------------------------------------------------------------------|------------------------------------------------------------------|
|                        | Account                                                                  |                                                                  |
|                        | Enter e-mail                                                             |                                                                  |
|                        | Password                                                                 | Forget the password                                              |
|                        | Enter Password                                                           |                                                                  |
|                        | Remember Me                                                              |                                                                  |
|                        | New account registration                                                 | Sign In                                                          |
| This website uses cook | ies to ensure you get the best experie                                   | ence on our website. Please check our <u>Privacy Policy</u> . OK |
| Back                   | verified b                                                               | y Google EMM<br>Dunt Request Form                                |
| E-mail                 |                                                                          | Job Title                                                        |
| Enter e-mail           |                                                                          | Job Title                                                        |
| Name                   |                                                                          | Phone                                                            |
| First Name             | Last Name                                                                | Enter Phone Number                                               |
| Company                |                                                                          | Country                                                          |
| Enter Company          |                                                                          | Afghanistan ~                                                    |
|                        | a personal email or an email tie<br>et up it is locked to the activation | ed to one individual.<br>on email and can not be changed.        |

For more details about "ReMoCloud Account Request Form," refer to Request Account.

GOOGLE CHROME BROWSER, SAFARI, FIREFOX, INTERNET EXPLORER 11, OR MICROSOFT EDGE

It is highly recommended to access ReMoCloud with Google Chrome.

To download Google Chrome browser: <a href="https://www.google.com/chrome/">https://www.google.com/chrome/</a>

#### MANAGED GOOGLE PLAY ACCOUNT

ReMoCloud allows users to manage Apps for their organizations through "**Managed Google Play**," the Google Play Store for enterprises. Therefore, Managed Google Play account of your organization is required. If the user needs to further manage the company's own private Apps, it is suggested to subscribe your Managed Google Play account and to bind the accounts of ReMoCloud and **Google Play Console** together.

For more information on the registration of the Google Play Developer account, refer to <u>How</u> to use the Play Console and <u>Managed Google Play Account</u>.

#### CIPHERLAB MOBILE COMPUTER

ReMoCloud supports the CipherLab mobile computers running on Android 6.0+ with GMS certification as below:

- RS31 (Android 7)
- RS35 (Android 10 and Android 11)
- RS36 (Android 12)
- RS51 (Android 8 and Android 11)
- RK25 (Android 7, Android 9, and Android 11)
- RK26 (Android 12)
- RK95 (Android 9 and Android 12)
- HERA51 (Android 8 and Android 11)

#### 1.1.2 LOG ON TO BIND REMOCLOUD ACCOUNT WITH MANAGED GOOGLE PLAY ACCOUNT

For the first time to access **ReMoCloud**'s website (<u>https://remocloud.cipherlab.com/login</u>), please input your account(e-mail address) and password, and click "**Sign In**" to log in to **ReMoCloud**.

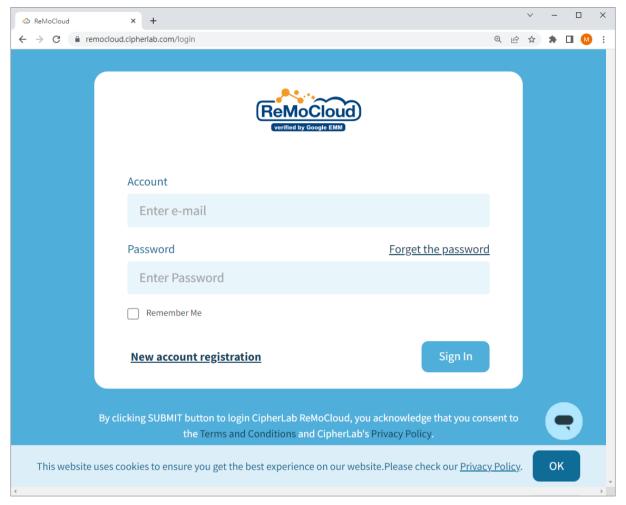

Clicking "Sign In" signifies the user's agreement to CipherLab's Terms and Conditions and Privacy Policy.

For more details, refer to:

Terms and Conditions:

https://remocloudregister.cipherlab.com.tw/static/Terms%20and%20Conditions.pdf

Privacy Policy:

https://www.cipherlab.com/en/a4-10996/Privacy-Policy.html

Note: The password can be changed in Edit Account after you log in.

After logging in, the user will be required to complete binding the ReMoCloud account with the <u>Managed Google Play account</u>:

1) After logging in, the user needs to sign in to <u>managed Google Play</u> with their super administrator account. Click "**OK**". The page will be redirected to **managed Google Play**.

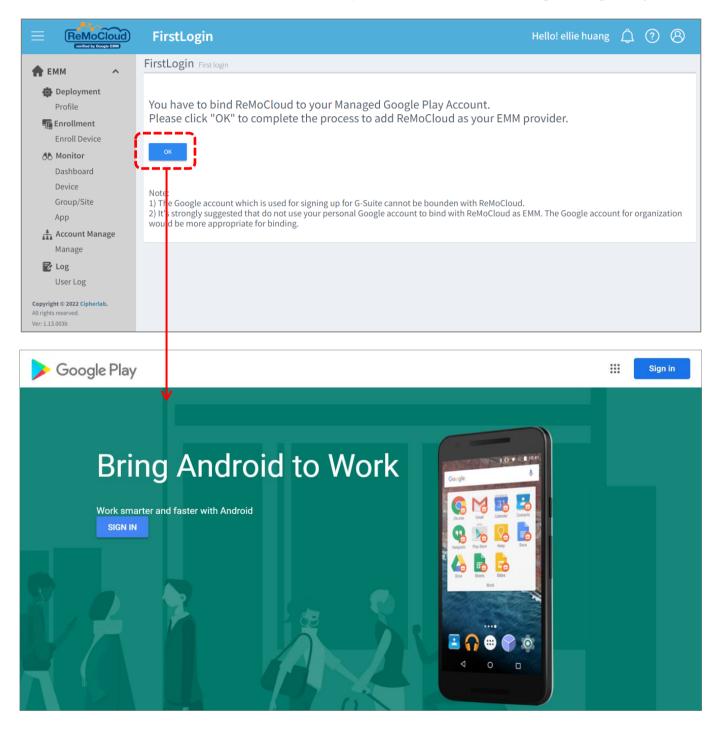

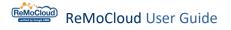

2) For those who have already signed in to Chrome with your Google account, please click "**Get Started**" to continue. Else, click "**Sign In**".

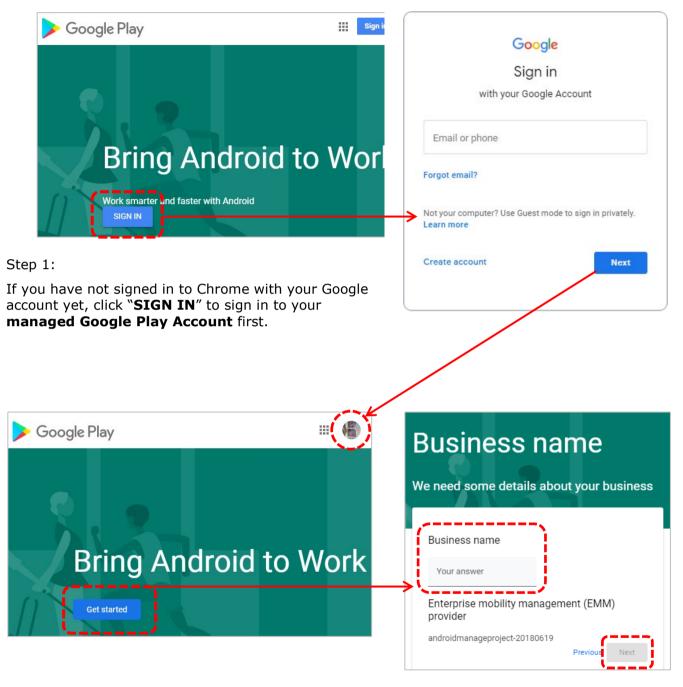

Step 2:

Click "Get Started" to continue the registraction process.

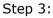

Click "**Next**" after entering the Business name.

3) In **Contact details** page, fill out the necessary information, click on the checkbox of <u>Managed Google Play agreement</u>, and click "**Confirm**" to complete the setup.

| Phone | As part of our commitment to a<br>Google must maintain contact d<br>protection officer and an EU repr<br>information to contact you with an<br>regarding the privacy and securi<br>services.<br>These details can be added later, in<br>of managed Google Play, if you<br>right now.<br>Data Protection Officer<br>Name<br>Email<br>Phone<br>EU Representative<br>Name<br>Email<br>Phone | etails for a customer data<br>esentative. We will use this<br>by questions or notifications<br>ty of your data within our<br>the Admin Settings section | Set up complete   Thanks for choosing Android enterprise. Complete Registration |
|-------|----------------------------------------------------------------------------------------------------|----------------------------------------------------------------------------------------------------|---------------------------------------------------------------------------------|
|-------|----------------------------------------------------------------------------------------------------|----------------------------------------------------------------------------------------------------|---------------------------------------------------------------------------------|

4) Click "Complete Registration". The page will be redirected to ReMoCloud.

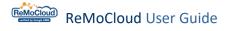

#### **IMPORTANT NOTICE**

New users should pay attention to the following matters:

- 1) One Google Play account only allows one Enterprise Mobility Management (EMM) provider for Android management. Therefore, before using ReMoCloud as your EMM provider, please remove other EMM providers from your Google Account in advance.
- 2) Your Google Account used for signing up for G-Suite cannot be bound with ReMoCloud.
- 3) It is highly recommended that users avoid using your personal Google Account to bind with ReMoCloud as EMM. Your Google Account for organization would be more appropriate.

#### 1.1.3 TWO-FACTOR AUTHENTICATION (2FA)

ReMoCloud offers **2FA**(**two-factor authentication**). It is the security process to enhance the access security by two different authentication factors, and to verify the user's identity. Whenever one tries to sign in to the user's ReMoCloud account, they will only gain access by providing evidence, other than the password, to verify the identity.

After completing the account binding process, the user will be asked to set up **2FA(Two-Factor Authentication**) the next time they log in by their ReMoCloud account and password. The pop-up window "**Google Authenticator**" appears after the user enters and submits the account and password.

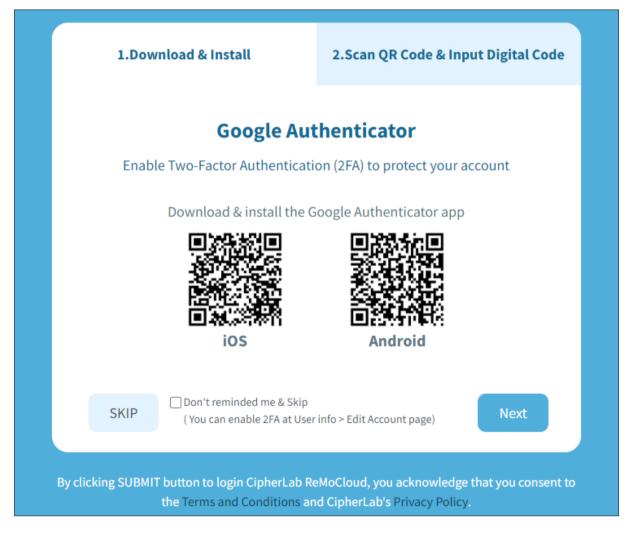

#### Note:

For more details about the binding process, refer to <u>Log on to Bind ReMoCloud Account with</u> <u>Managed Google Play Account</u>.

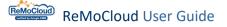

The items on the pop-up window "Google Authenticator" are:

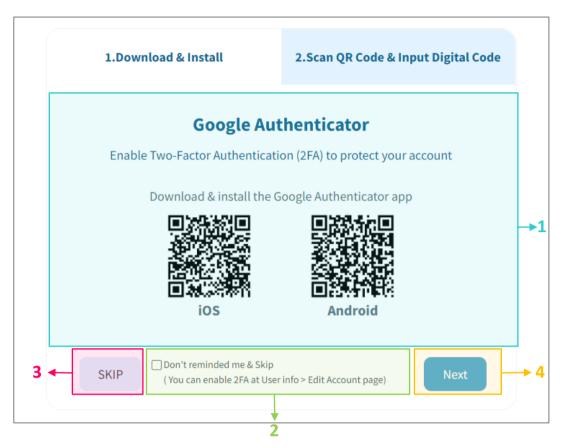

| Item | Description                                                                                                    |
|------|----------------------------------------------------------------------------------------------------|
| 1    | The on-screen instruction about <b>2FA</b> setup and the additional authentication step to access your ReMoCloud account. Follow step 1 to download the application " <b>Google Authenticator</b> ". Click the button " <b>Next</b> " at the bottom right of the popup to continue to step 2, carrying out the identity verification for this login. |
| 2    | By checking the box "Don't remind me & skip" on the login page, the pop-up "Google Authenticator" will no longer show up during the login process.<br>This setting can be changed on <u>Edit Account</u> page.                                                                                                    |
| 3    | Click the button " <b>Skip</b> " to close the pop-up " <b>Google Authenticator</b> " and skip <b>2FA</b> for one time. The user will directly log in to ReMoCloud with just their account and password.                                                                                                    |
| 4    | Click the button "Next" to proceed to step 2 "Scan QR Code & Input digital code".                                                                                                    |

#### GOOGLE AUTHENTICATOR

To reinforce the security of the ReMoCloud account, it is highly recommended that users enable **2FA** to protect their accounts from being compromised.

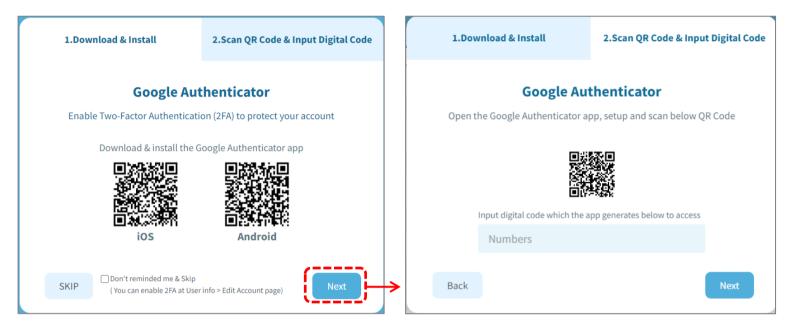

#### **DOWNLOAD & INSTALL**

Step 1 "**Download & Install**" presents the QR code, linking to the download page of the App "**Google Authenticator**".

Use an own mobile device that is able to connect to the Internet. Scan this QR code and install "Google Authenticator".

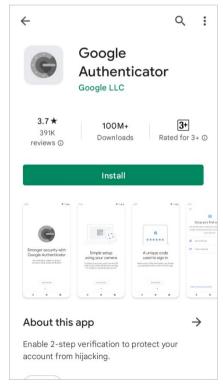

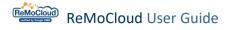

When launching the App **"Google Authenticator**," users will enter **"Setup your first account**" page after the introduction pages.

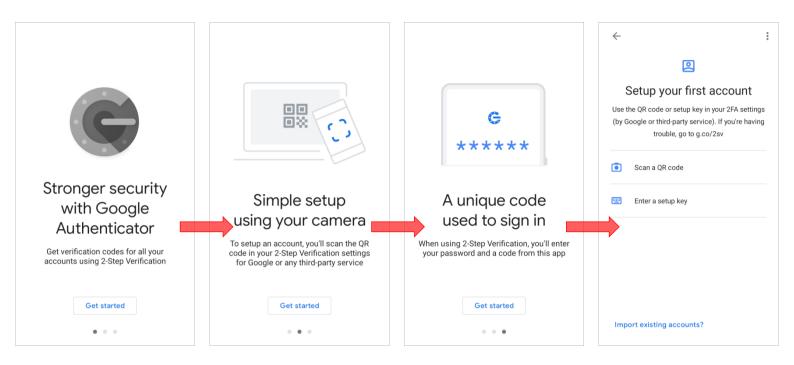

The user can proceed to step 2 "Scan QR Code & Input digital code" by clicking the "Next" button on the "Google Authenticator" pop-up window.

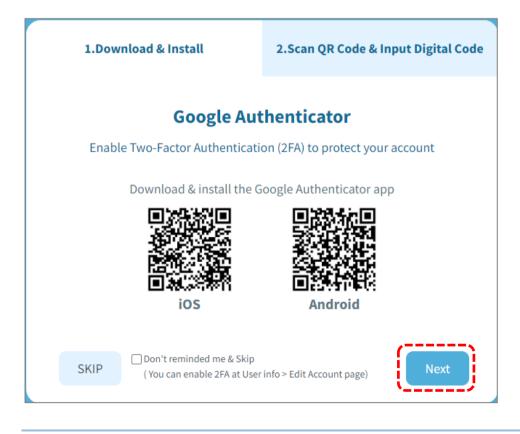

SCAN QR CODE & INPUT DIGITAL CODE

| 1.Dow   | nload & Install                                                                                | 2.Scan QR Code & Inpu        | t Digital Code |  |  |  |  |
|---------|------------------------------------------------------------------------------------------------|------------------------------|----------------|--|--|--|--|
| Open th | <b>Google Authenticator</b><br>Open the Google Authenticator app, setup and scan below QR Code |                              |                |  |  |  |  |
|         | <b>国新</b><br>第20<br>20<br>20<br>20<br>20<br>20<br>20<br>20<br>20<br>20<br>20<br>20<br>20<br>2  |                              |                |  |  |  |  |
|         | nput digital code which the a                                                                  | pp generates below to access |                |  |  |  |  |
|         | Numbers                                                                                        |                              |                |  |  |  |  |
|         |                                                                                                |                              |                |  |  |  |  |
| Back    |                                                                                                |                              | Next           |  |  |  |  |

Step 2. There will be another QR code presented on the pop-up window. Please launch the App "**Google Authenticator**" and choose "**Scan a QR code**" to scan this QR code.

| <pre>Aake sure to turn on camera access or "Google Authenticator".</pre> | <del>~</del>                                                                                                    | •<br>•<br>• |                     |                                                                                |   |
|--------------------------------------------------------------------------|----------------------------------------------------------------------------------------------------|-------------|---------------------|--------------------------------------------------------------------------------|---|
|                                                                          | 2                                                                                                    |             |                     |                                                                                |   |
|                                                                          | Setup your first account                                                                                                    |             |                     |                                                                                |   |
|                                                                          | Use the QR code or setup key in your 2FA setting<br>(by Google or third-party service). If you're havin<br>trouble, go to g.co/2sv | -           | "Authoritie         | ator" Would Like to                                                            |   |
|                                                                          | Scan a QR code                                                                                                    |             | Acce<br>Authenticat | ator" Would Like to<br>ss the Camera<br>or uses your camera to<br>an barcodes. | , |
|                                                                          | 📟 Enter a setup key                                                                                                    |             | Don't Allo          | w OK                                                                           |   |
|                                                                          |                                                                                                    |             |                     |                                                                                |   |
|                                                                          |                                                                                                    |             |                     |                                                                                |   |
|                                                                          |                                                                                                    |             |                     |                                                                                |   |
|                                                                          | Import existing accounts?                                                                                                    |             |                     |                                                                                |   |

Enter the digital code received from "Google Authenticator" into the filed "Numbers" and submit it. For example:

| 1.Dow                                                                                          | nload & Install                | 2.Scan QR Code & Inpu        | t Digital Code |  |  |  |
|------------------------------------------------------------------------------------------------|--------------------------------|------------------------------|----------------|--|--|--|
| <b>Google Authenticator</b><br>Open the Google Authenticator app, setup and scan below QR Code |                                |                              |                |  |  |  |
|                                                                                                |                                |                              |                |  |  |  |
|                                                                                                | Input digital code which the a | pp generates below to access |                |  |  |  |
|                                                                                                | 259042                         |                              |                |  |  |  |
|                                                                                                |                                |                              |                |  |  |  |
| Back                                                                                           |                                |                              | Next           |  |  |  |
|                                                                                                |                                |                              |                |  |  |  |

So far, users have completed setting up **2FA** for ReMoCloud. Next time the user logs in, they will be required for the digital code that only belongs to the account holder. As shown:

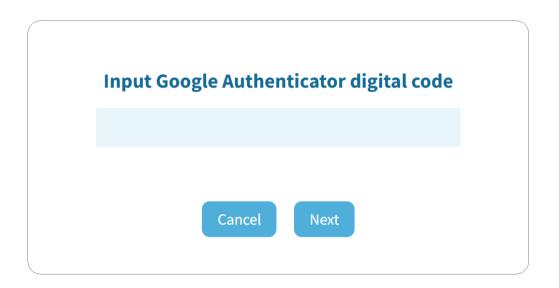

### 1.1.4 REMEMBER ME

If the user logs in to ReMoCloud with the box "**Remember Me**" checked, the user's account will stay signed in for 14 days with the same browser on the same PC.

| ReMoCloud<br>verified by Google EMM |                     |
|-------------------------------------|---------------------|
| Account                             |                     |
| Enter e-mail                        |                     |
| Password                            | Forget the password |
| Enter Password                      |                     |
| 🗌 Remember Me                       |                     |
| New account registration            | Sign In             |

#### 1.1.5 FORGET PASSWORD

To recover the forgotten password, click "**Forget the password**" and enter the e-mail address used for enrolling the ReMoCloud account to reset the password.

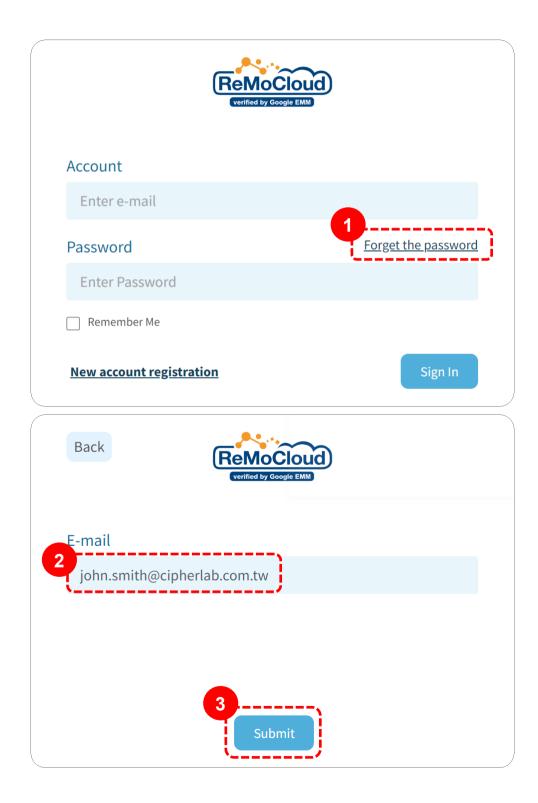

The user will receive an e-mail from ReMoCloud to confirm their identity after submitting. Follow the instruction to complete the verification. The user will receive another e-mail informing them of the new password. As shown:

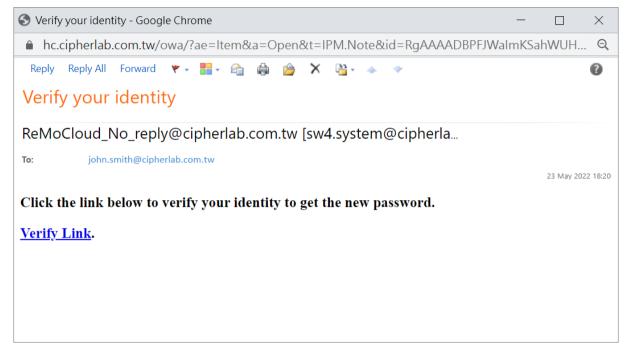

Use the new password to log in. The user may change the password in <u>Edit Account</u> part after logging in.

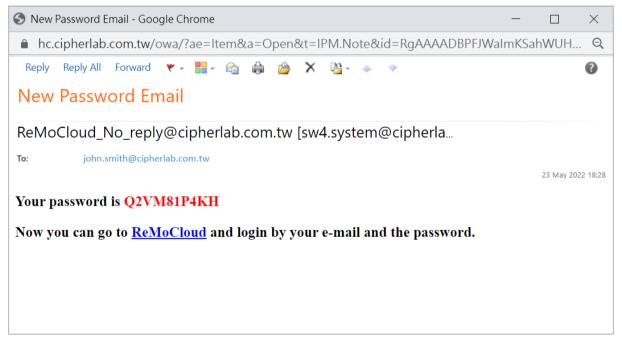

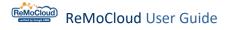

#### 1.1.6 NEW ACCOUNT REGISTRATION

To apply for a ReMoCloud account, click "**New account registration**" to enter "**ReMoCloud Account Request Form**" page, fill out all fields, and submit the request. The local sales representative will contact the user soon afterwards.

| 1             | ReMoCloud Acco | ount Request Form                   |
|---------------|----------------|-------------------------------------|
| E-mail        |                | Job Title                           |
| Enter e-mail  |                | Job Title                           |
| Name          |                | Phone                               |
| First Name    | Last Name      | Enter Phone Number                  |
| Company       |                | Country                             |
| Enter Company |                | Afghanistan                         |
|               |                | or an email tied to one individual. |

#### 1.2 CREATE A PROFILE

After completing your Google account's registration, you will be redirected to the "**Profile**" page of **ReMoCloud**. You may create your first profile by clicking the "**Add**" button.

|                                                                                | Profile        |                                                                                                    | Hello! John Smith 🛕 🕜 🙁                                     |
|--------------------------------------------------------------------------------|----------------|----------------------------------------------------------------------------------------------------|-------------------------------------------------------------|
| 🕈 EMM 🔹                                                                        | Q Search       |                                                                                                    | Add Import Assign Copy Delete                               |
| Profile                                                                        |                |                                                                                                    |                                                             |
| Advance Settings                                                               | Profile $\vee$ | User-Defined Enr                                                                                                    | oll Device Number 🗸 🔻 Status 🗸 🔻 Version 🗸 🍸 Last Edit Time |
| Enrollment                                                                     | Create_Copied  | <i>"</i> •• 0                                                                                                    | nactivated 9 2024/03/15 15:4!                               |
| A Monitor                                                                      | Create_Test    | <u>م</u>                                                                                                    | 24/03/18 11:3.                                              |
| Dashboard                                                                      | DTS            |                                                                                                    | 23/07/12 17:0:                                              |
| Device                                                                         | НСТ            | <i>"</i> 0                                                                                                    | Please input profile name                                   |
| Group<br>Site                                                                  | kunyou         | """ <sup>6</sup> 0                                                                                                    | nput Profile Name 23/11/22 12:00                            |
| Арр                                                                            | Profile_1      | , <b>"</b> •• 6                                                                                                    | 23/11/16 14:40                                              |
| Management                                                                     | profile_test   | , de tra de la constante de la constante de la | Cancel Submit                                               |
| <b>Copyright © 2024 Cipherlab.</b><br>All rights reserved.<br>Ver: 1.17.001ch2 |                | κ ε                                                                                                    |                                                             |

While the pop-up window "**Please input profile name**" is for creating a new profile, it offers the following functions:

| Item         | Description                                                |
|--------------|------------------------------------------------------------|
| Profile Name | Enter a name for this new profile. This field is required. |
| Cancel       | Stop the creating process and close the pop-up window.     |
| Submit       | Click " <b>Submit</b> " to create this new profile.        |

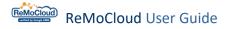

Fill out the necessary fields and click "**Submit**" to proceed. A pop-up window will show up promptly to notify the user of the completion.

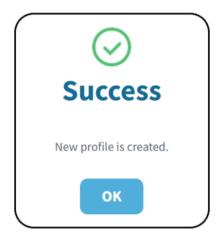

The newly created profile will be listed on the "**Profile**" page with its status shown as "**Inactivated**":

|                                                                                       | Profil | e                      |              |                                     | l                        | Hello! John Smi | th 🗘 🤊 🛞                                                     |
|---------------------------------------------------------------------------------------|--------|------------------------|--------------|-------------------------------------|--------------------------|-----------------|--------------------------------------------------------------|
| 🕈 EMM 🔹 🔨                                                                             | Q      |                        |              |                                     | Add Impor                | t Assign        | Copy Delete                                                  |
| Profile<br>Advance Settings                                                           |        | Profile 🗸 🔻            | User-Defined | Enroll Device Number $\vee ~  abla$ | Status 🗸 🔻               | Version $\lor$  | Last Edit Time                                               |
| Enrollment Enrollment                                                                 |        | New_Created            | 1            | 0                                   | Inactivated              | 0               |                                                              |
| <b>Monitor</b><br>Dashboard                                                           |        | Profile_1 profile_test | 1            | 6<br>0                              | Activated<br>Inactivated | 57              | 2023/11/16 14:4                                              |
| Device<br>Group                                                                       |        | RK25<br>RounDDay       | 1            | 5                                   | Activated<br>Inactivated | 63<br>6         | 2024/01/08 13:4 <sup>-</sup><br>2023/05/03 15:4 <sup>-</sup> |
| Site<br>App                                                                           |        | SKH                    | /            | 1                                   | Activated                | 5               | 2024/03/04 14                                                |
| Management<br>Copyright © 2024 Cipherlab.<br>All rights reserved.<br>Ver: 1.17.001ch2 | -      | Testing                |              | 4                                   | Activated                | 14              | 2023/11/16 14:4                                              |

To activate the profile, the user should assign an enrolled device to this profile.

For more details about how to enroll a device, refer to Enroll Device.

For more details about profile management, refer to <u>Deployment</u>.

#### 1.3 MAIN USER INTERFACE INTRODUCTION

Whenever you log in to ReMoCloud after completing the **managed Google Play Account** settings, you will enter the "**Dashboard**" page.

| verified by Google EMM                                                                                            | Dashboard       |              | (                                                                           | Hello! John Smith                                    |
|----------------------------------------------------------------------------------------------------|-----------------|--------------|-----------------------------------------------------------------------------|------------------------------------------------------|
| 🛖 ЕММ 🔷                                                                                                    |                 |              | Greeting Messag                                                             | ge ←                                                 |
| <ul> <li>Deployment</li> <li>Profile</li> <li>Advance Settings</li> <li>Enrollment</li> <li>Enrollment</li> </ul> | PROFILE<br>13   | DEVICE<br>20 | ြာ<br>GROUP<br>2<br>Head                                                    | A<br>ABA<br>MANAGE<br>12 ↓<br>der Navigation Buttons |
| Monitor<br>Dashboard<br>Device                                                                                    | Overview -      |              | Last update : 2024-03-19 16                                                 | :59:44 Sync with Google Refresh                      |
| Group<br>Site<br>App                                                                                              | Device Overview |              | ⊞ ×                                                                         |                                                      |
| Management<br>Account<br>Management<br>Copyright © 2024 Cipherlab.<br>All rights reserved<br>Ver: 1.17.001ch2     |                 |              | RS35: 9<br>RK25: 4<br>RS36: 3<br>RK95: 1<br>RK25WO: 1<br>RK26: 1<br>RS38: 1 | •                                                    |

### Main Menu (Sidebar Menu)

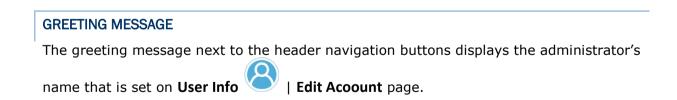

After the user changes the name of the administrator, the greeting message will be changed next time the user logs in to ReMoCloud as well.

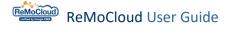

#### 1.3.1 HEADER NAVIGATION BUTTONS

There are 3 navigation buttons in the header:

#### MESSAGE

The **"Message**" button shows the system messages from ReMoCloud. Click to expand the message box and read the text:

| Alert       |                | Clean Messages  |
|-------------|----------------|-----------------|
|             | Unread         | Read            |
| Notifica    | tion           | <u> </u>        |
| Reboot of I | Device Success | fully(SN :      |
| FW120A00    | 02230).        |                 |
| 2022/11/23  | 15:26          |                 |
| Notifica    | tion           |                 |
| Lock Scree  | n of Device Su | ccessfully(SN : |
| FW120A00    | 02230).        |                 |
| 2022/11/23  | 15:22          |                 |

The "**Message**" button displays a number  $\checkmark$  to show the unread message counts. When the user clicks the "**Message**" button to expand the message box, the number icon disappears at the same time.

1

|                                                                                                    | Dashboard       |              | ł                                                                           | iello! John Smith 🋕 🕐 🛞       |
|----------------------------------------------------------------------------------------------------|-----------------|--------------|-----------------------------------------------------------------------------|-------------------------------|
| EMM     Profile     Advance Settings      Enrollment     Enrollment                                            | DROFILE         | DEVICE<br>20 | GROUP<br>2                                                                  | ABA<br>MANAGE<br>12           |
| <b>Monitor</b><br>Dashboard<br>Device                                                                          | Overview 👻      |              | Last update : 2024-03-19 16:5                                               | 9:44 Sync with Google Refresh |
| Group<br>Site<br>App                                                                                           | Device Overview |              | ⊞ ×                                                                         |                               |
| Management<br>Account<br>Management<br>Copyright © 2024 Cipherlab.<br>All rights reserved.<br>Ver: 1.17.001ch2 |                 |              | RS35: 9<br>RK25: 4<br>RS36: 3<br>RK95: 1<br>RK25WO: 1<br>RK26: 1<br>RS38: 1 | •                             |

In the Message Notification box, there are 2 sections: "Unread" and "Read".

To manage your messages, follow these steps:

1. Click "Clean Messages".

2. Select the messages from either section and click the "Delete" button to eliminate the messages.

3. Alternatively, click "Cancel" to undo the action and keep the messages.

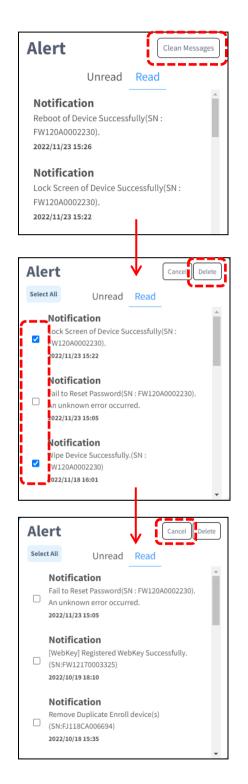

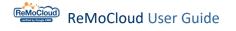

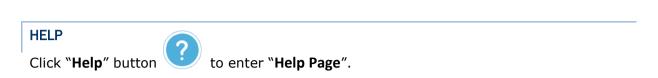

|                                                                                                    | Help Page                          | Hello! John Smith 🛕 👩 🛞 |
|----------------------------------------------------------------------------------------------------|------------------------------------|-------------------------|
| 🕈 ЕММ                                                                                                    | ReMoCloud technical support center |                         |
| Deployment<br>Profile<br>Advance Settings                                                                             | Create API Key                     |                         |
| Enrollment<br>Monitor<br>Dashboard<br>Device<br>Group<br>Site<br>App                                                  |                                    |                         |
| App<br>Management<br>Account<br>Management<br>Copyright © 2024 Cipherlab.<br>All rights reserved.<br>Ver: 1.17.001cb2 |                                    |                         |

#### REMOCLOUD TECHNICAL SUPPORT CENTER

Click on "**ReMoCloud technical support center**" to get help with any issues or problems you are experiencing with ReMoCloud.

| Help Page                                            |                     |         |
|------------------------------------------------------|---------------------|---------|
| ReMoCloud technical support center<br>Create API Key |                     |         |
| ReMoCloud technical support center                   | Submit a request    | Sign in |
| $\checkmark$                                         |                     |         |
| Q Search                                             |                     |         |
|                                                      |                     |         |
|                                                      |                     |         |
| FAQ                                                  | ReMoCloud Documents |         |

#### **CREATE API KEY**

If you want to use an application programming interface (API) key to send your data from ReMoCloud to other system or database, please contact <u>CipherLab Support</u>.

For more details, refer to ReMoCloud API Service

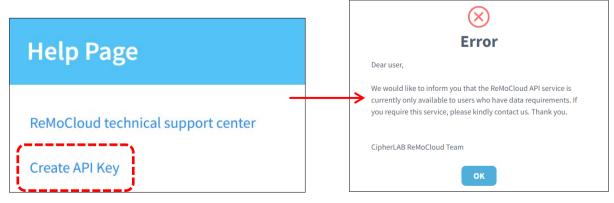

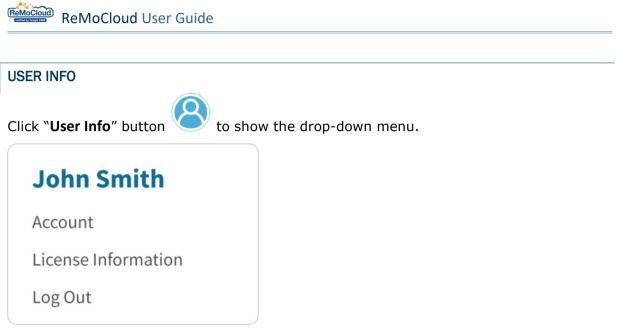

The drop-down menu displays the user's name and three options, the link to the **`Edit Account**" page, the link to the **`License Information**" page, and **`Log Out**".

#### ACCOUNT

Click "Account" to enter the "Edit Account" page.

For more details, refer to "Change User Information".

|                                                                         | Account               |       |   |                             | Â | 08 |  |
|-------------------------------------------------------------------------|-----------------------|-------|---|-----------------------------|---|----|--|
| C Conciliances                                                          | User Name             |       |   | Company                     |   |    |  |
| Enrollment Enrollment                                                   | John                  | Smith |   | Cipherlab                   |   |    |  |
| A Monitor                                                               | Time                  |       |   | Nation                      |   |    |  |
| Device                                                                  | GMT +8:00             |       | * | Taiwan                      |   | *  |  |
| Group<br>Site                                                           | System Refresh Time 🕜 |       |   | Language                    |   |    |  |
| Арр                                                                     | 5 minutes             |       | • | English                     |   |    |  |
| Account                                                                 | System Logout Time    |       |   | Google Authenticator        |   |    |  |
| Management                                                              | None                  |       | • | Enable Google Authenticator |   |    |  |
| User Logs                                                               | Reset Password        |       |   | Unenroll ?                  |   |    |  |
|                                                                         |                       |       |   | Managed Google Play         |   |    |  |
| Agility<br>Intelligence                                                 |                       |       |   | Integration                 |   |    |  |
| Copyright © 2024 Cipherlab.<br>All rights reserved.<br>Ver: 1.17.001ch2 |                       |       |   | SATO Online Services        |   | •  |  |

#### LICENSE INFORMATION

"License Information" page lists the current status of all ReMoCloud accounts, including the admin account, the parent account, and the child account.

|                                                     | License Info | rmation                      |              |           | Hello! John Smith | \$ ⑦ ⊗  |
|-----------------------------------------------------|--------------|------------------------------|--------------|-----------|-------------------|---------|
| Enrollment<br>Enrollment                            | Account Type | Account                      | License Type | Available | Purchased         | In Used |
| <b>Monitor</b><br>Dashboard<br>Device               | Admin        | joshua.hsu@cipherlab.com.tw  |              | 30        | 50                | 20      |
| Group<br>Site                                       | Parent       | aabctesting@cipherlab.com.tw |              | -10       | 10                | 20      |
| App                                                 | Parent       | hsu@gamil.com                |              | -10       | 10                | 20      |
| Account<br>Management                               | Parent       | josh@cipherlab.com.tw        |              | 30        | 50                | 20      |
| User Logs                                           | Parent       | parent_1@gmail.com           |              | 30        | 50                | 20      |
| Agility Intelligence                                | Parent       | parent_2@gmail.com           |              | 30        | 50                | 20      |
| Copyright © 2024 Cipherlab.<br>All rights reserved. | Child        | asd@cipherlab.com            | Advance      | 50        |                   | 0       |
| Ver: 1.17.001ch2                                    | Child        | child_1@gmail.com            | Advance      | 50        | -                 | 3       |

For more details, refer to License Information.

### LOG OUT

Click "Log Out" to directly exit ReMoCloud and return to the login page.

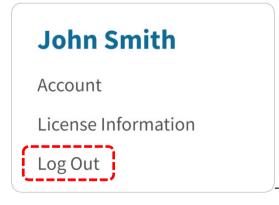

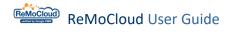

## 1.3.2 MAIN MENU (SIDEBAR MENU)

|                                                                            | Dashboard       |        |    |                                            |                   | Hello! John Smith     | 4 🤉 (   |
|----------------------------------------------------------------------------|-----------------|--------|----|--------------------------------------------|-------------------|-----------------------|---------|
| EMM A<br>Deployment<br>Profile<br>Advance Settings<br>Enrollment           | PROFILE         | DEVICE | 20 | င္မြာ<br>GROUP                             | 2                 | යි<br>තිබීබ<br>MANAGE | 12      |
| Enrollment<br>Monitor<br>Dashboard<br>Device<br>Group                      | Overview -      |        |    |                                            | date : 2024-03-19 | Sync with Google      | Refresh |
| Site<br>App<br>Account<br>Management                                       | Device Overview |        | =  | RS35: 9<br>RK25: 4<br>RS36: 3<br>RK95: 1   |                   |                       |         |
| Log<br>User Logs<br>right © 2024 Cipherlab.<br>hts reserved.<br>.17.001ch2 |                 |        |    | RK96: 1<br>RK25WO: 1<br>RK26: 1<br>RS38: 1 |                   |                       | •       |

└──→ Main Menu (Sidebar Menu)

The main menu, sidebar menu, is on the left side. Click the menu items to enter specific pages.

## EMM (ENTERPRISE MOBILITY MANAGEMENT)

As the "EMM" (Enterprise Mobility Management) provider, ReMoCloud allows the user to control devices and mobile Apps in an efficient way by:

Deployment 🔅

| Item              | Description                                             |
|-------------------|---------------------------------------------------------|
| Profile           | For profile management, such as add/delete Apps.        |
| Advanced Settings | To access proprietary functions developed by CipherLab. |
|                   | ·                                                       |

| Item          | Description                                                                     |
|---------------|---------------------------------------------------------------------------------|
| Enroll Device | To create a QR code of a profile for your CipherLab mobile computers to enroll. |

MONITOR

| Item      | Description                                                                                            |
|-----------|----------------------------------------------------------------------------------------------------|
| Dashboard | A collection of graphical reports that conveys profile and device information.                         |
| Device    | Provides a list of enrolled devices for ReMoCloud administrators to manage and organize.               |
| Group     | For group management.                                                                                  |
| Site      | For site management.                                                                                   |
| Арр       | Provides a list of both "User Installed Apps" and built-in third-party apps from all enrolled devices. |

## Management

| Item                  | Description                                                                                                    |
|-----------------------|----------------------------------------------------------------------------------------------------|
| Account<br>Management | To create the sub-accounts that belong to the ReMoCloud account<br>and give the child account the limited permission to access certain<br>functions. |

Log 🔽

| Item     | Description                  |
|----------|------------------------------|
| User Log | The user's operation record. |

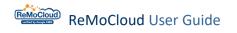

#### AGILITY INTELLIGENCE

Click **`Agility Intelligence**" (User Info" page of CipherLab Agility Intelligence Service (<u>https://cai.cipherlab.com/</u>) in a new tab.

| Agility Intelligence | Trial Power N        | Management Behavioral           | Event        | Weak S | ignal Even              | t      |                              | Hello joshua.hsu@ciph       | erlab.com.tw 🕜 🤅        |       | 0           |
|----------------------|----------------------|---------------------------------|--------------|--------|-------------------------|--------|------------------------------|-----------------------------|-------------------------|-------|-------------|
|                      | User Info            |                                 |              |        |                         |        |                              |                             |                         |       |             |
|                      | User No.             | Recipient UserFirst<br>RoleName | Last<br>Name |        | ryTime Day<br>Zone Ligł |        | <sup>it</sup><br>assign_grou | ipparent                    |                         |       |             |
|                      | joshua.hsu@cipherlat | o.com.twCipherlabuser John      | Smith        | TW     | +8:00N                  | admin  |                              |                             |                         |       |             |
|                      | asd@cipherlab.com    | Cipherlabuser null              | null         | TW     | +8:00N                  | child  | Test_for_Cr<br>eating        | joshua.hsu@cipherlab.com.tv | v                       |       |             |
|                      | hsu@gamil.com        | Cipherlabuser null              | null         | TW     | +8:00N                  | parent |                              | joshua.hsu@cipherlab.com.tv | v                       |       |             |
|                      | qwe@cipherlab.com    | Cipherlabuser null              | null         | TW     | +8:00N                  | child  | Test_for_Cr<br>eating        | joshua.hsu@cipherlab.com.tv | v                       |       |             |
|                      | testing@cipherlab.co | m CipherlabuserCipher           | LabSuppo     | rtTW   | +8:00N                  | parent |                              | joshua.hsu@cipherlab.com.tv | v                       |       |             |
|                      | hh@gamil.com         | Cipherlabuser null              | null         | TW     | +8:00N                  | child  | Test_for_Cr<br>eating        | hsu@gamil.com               |                         |       |             |
|                      |                      |                                 |              |        |                         |        |                              | Copyright©2022 CipherLab C  | o., Ltd All Rights Rese | erved | .Ver: 1.5.2 |

For more details, refer to <u>Agility Intelligence</u>.

Agility

Intelligence Ľ

#### **VERSION INFORMATION** The version information is displayed at the bottom of the main menu. Hello! John Smith 🕂 🧿 🛞 ReMoCloud 🛖 ЕММ GROUP ANA MANAGE Deployment 13 20 2 12 Profile Advance Settings Enrollment Last update : 2024-03-19 16:59:44 Sync with Google Refresh Overview -Enrollment A Monitor Edit Time Dashboard Device Copyright © 2024 Cipherlab. Group Site All rights reserved. App Management Ver: 1.17.001ch2 Account Management C Log User Logs server corver war war with who 354

ш×

App Version Overview

#### COLLAPSING THE MAIN MENU

The main menu is a collapsible sidebar menu.

Click the hamburger button 📃 to collapse the menu, and click again to expand it.

|                                                                                                    | Dashboard              |             |                     | Hello! John Sn                    | nith 🛕 🤈 🛞       |
|----------------------------------------------------------------------------------------------------|------------------------|-------------|---------------------|-----------------------------------|------------------|
| Control Control Contr | D<br>PROFILE<br>11     | DEVICE<br>6 | ငြူ<br>GROUP        | ନ୍ଧି<br>MANA<br>4                 | GE<br>7          |
| Dashboard<br>Device<br>Group/Site<br>App                                                                                                    | Overview -             |             | Last update         | : : 2023-05-25 11:05:23 Sync with | n Google Refresh |
| Account Manage<br>Manage                                                                                                    | Build Version Overview |             | ⊞ ×                 |                                   |                  |
| Log<br>User Log<br>Copyright © 2023 Cipherlab.<br>All rights reserved.<br>Ver: 1.15.004h2                                                                                                    |                        | R\$35.GM    | AS 5100.20221213: 1 |                                   | -                |

You are still allowed to click the collapsed menu's items to enter pages.

| <ul> <li>PROFILE</li> <li>DEVICE</li> <li>DEVICE</li></ul> |                              |            | Dashboard |          |                     | Hello! John Smith            | Lª ⑦         |
|----------------------------------------------------------------------------------------------------|------------------------------|------------|-----------|----------|---------------------|------------------------------|--------------|
| Device   Group   Last update : 2024-03-19 16:59:44                                                                                                    | \$                           |            |           | 20       | 2                   |                              | 12           |
|                                                                                                    | Ob   D     G   G     SI   SI | roup<br>te |           |          | Last update : 2024- | 03-19 16:59:44 Sync with God | ogle Refresh |
| RS35: 9                                                                                                    |                              |            | իտ        | R\$35: 9 |                     |                              |              |

## 1.3.3 REMOCLOUD ONLINE SUPPORT

ReMoCloud's Online Support provides help when you have trouble with ReMoCloud's service. Through the Live Chat, you can have real-time, back-and-forth conversations with the live agent. Tell us your problem, and the live agent will get you the right help and support.

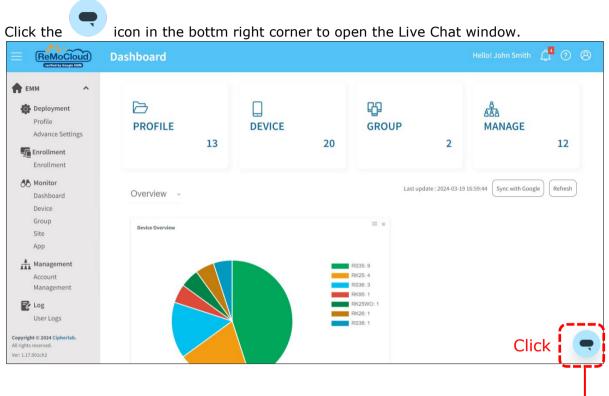

| Hi there. Welcome to ReMoCloud<br>Chat.<br>For ReMoCloud questions, we will<br>transfer you to an agent. Before we<br>transfer to an agent,<br>please provide us your name,<br>company name, country/state/zip<br>code , telephone number and<br>email address.<br>For the Free Zero-touch Enrollment<br>CipherLab will offer you Free Zero-<br>touch enrollment service for our<br>webinar participants before 31st<br>Dec 2024. Please dick the link:<br>https://forms.gle/6Z5UgpeK6vtBjT<br>Ws8 | Tech Support                                                                                                    | <b></b> |  |
|----------------------------------------------------------------------------------------------------|----------------------------------------------------------------------------------------------------|---------|--|
| transfer you to an agent. Before we<br>transfer to an agent,<br>please provide us your name,<br>company name, country/state/zip<br>code, telephone number and<br>email address.<br>For the Free Zero-touch Enrollment<br>CipherLab will offer you Free Zero-<br>touch enrollment service for our<br>webinar participants before 31st<br>Dec 2024. Please click the link:<br>https://forms.gle/6Z5UgpeK6vtBjT<br>Ws8                                                                                |                                                                                                    |         |  |
| CipherLab will offer you Free Zero-<br>touch enrollment service for our<br>webinar participants before 31st<br>Dec 2024. Please click the link:<br>https://forms.gle/6Z5UgpeK6vtBjT<br>Ws8                                                                                                    | transfer you to an agent. Before we<br>transfer to an agent,<br>please provide us your name,<br>company name, country/state/zip<br>code, telephone number and                       |         |  |
| Name                                                                                                    | CipherLab will offer you Free Zero-<br>touch enrollment service for our<br>webinar participants before 31st<br>Dec 2024. Please click the link:<br>https://forms.gle/6Z5UgpeK6vtBjT |         |  |
|                                                                                                    | Indo                                                                                                    |         |  |
| 1/5 Next ▼                                                                                                    | 1/5 Nex                                                                                                    | -       |  |

 First, provide us with your information, including your name, company name, your country/state/zip code, telephone phone number, and e-mail address.

2. Tell us what we can help with.

If necessary, click the icon in the bottom left corner of the Live Chat window to attach files.

|   | <b>AoCloud Online Support</b><br>Chat operation hours: 9a.m. to 12a.m. UTC+8                                                                                                    |
|---|----------------------------------------------------------------------------------------------------|
|   | address. Thank you.                                                                                                    |
|   | Name                                                                                                    |
|   | CipherLab_Test                                                                                                    |
|   | Company                                                                                                    |
|   | CipherLab Co.                                                                                                    |
|   | Country / State / Zip code                                                                                                    |
|   | Taiwan/Taipei/100                                                                                                    |
|   | Telephone number                                                                                                    |
|   | 02-8647-1166                                                                                                    |
|   | Email address                                                                                                    |
|   | Cipherlab_test@cipherlab.com.tw                                                                                                    |
|   | 5 of 5 Send                                                                                                    |
| U | (Type a message                                                                                                    |
|   |                                                                                                    |
|   | <b>1oCloud Online Support</b><br>Chat operation hours: 9a.m. to 12a.m. UTC+8                                                                                                    |
|   |                                                                                                    |
|   | Chat operation hours: 9a.m. to 12a.m. UTC+8<br>5:24 PM<br>ReMoCloud Online Support                                                                                                    |
|   | Chat operation hours: 9a.m. to 12a.m. UTC+8<br>5:24 PM                                                                                                    |
|   | Chat operation hours: 9a.m. to 12a.m. UTC+8<br>5:24 PM<br>ReMoCloud Online Support<br>Name                                                                                                    |
|   | Chat operation hours: 9a.m. to 12a.m. UTC+8<br>5:24 PM<br>ReMoCloud Online Support<br>Name<br>CipherLab_Test<br>Company<br>CipherLab Co.<br>Country / State / Zip code                                                                                                    |
|   | Chat operation hours: 9a.m. to 12a.m. UTC+8 5:24 PM ReMoCloud Online Support Name CipherLab_Test Company CipherLab Co. Country / State / Zip code Taiwan/Taipei/100 Telephone number                                                                                                    |
|   | Chat operation hours: 9a.m. to 12a.m. UTC+8<br>5:24 PM<br>ReMoCloud Online Support<br>Name<br>CipherLab_Test<br>Company<br>CipherLab Co.<br>Country / State / Zip code<br>Taiwan/Taipei/100<br>Telephone number<br>02-8647-1166                                                                                                    |
|   | Chat operation hours: 9a.m. to 12a.m. UTC+8 5:24 PM ReMoCloud Online Support Name CipherLab_Test Company CipherLab Co. Country / State / Zip code Taiwan/Taipei/100 Telephone number                                                                                                    |
|   | Chat operation hours: 9a.m. to 12a.m. UTC+8<br>5:24 PM<br>ReMoCloud Online Support<br>Name<br>CipherLab_Test<br>Company<br>CipherLab Co.<br>Country / State / Zip code<br>Taiwan/Taipei/100<br>Telephone number<br>02-8647-1166<br>Email address<br>Cipherlab_test@cipherlab.com.tw<br>ReMoCloud Online Support                                                                                                    |
|   | Chat operation hours: 9a.m. to 12a.m. UTC+8<br>5:24 PM<br>ReMoCloud Online Support<br>Name<br>CipherLab_Test<br>Company<br>CipherLab Co.<br>Country / State / Zip code<br>Taiwan/Taipei/100<br>Telephone number<br>02-8647-1166<br>Email address<br>Cipherlab_test@cipherlab.com.tw                                                                                                    |
|   | Chat operation hours: 9a.m. to 12a.m. UTC+8<br>5:24 PM<br>ReMoCloud Online Support<br>Name<br>CipherLab_Test<br>Company<br>CipherLab Co.<br>Country / State / Zip code<br>Taiwan/Taipei/100<br>Telephone number<br>02-8647-1166<br>Email address<br>Cipherlab_test@cipherlab.com.tw<br>ReMoCloud Online Support<br>Hi. This is agent Joseph. Please<br>provide us the your question. Thank                                                                     |
|   | Chat operation hours: 9a.m. to 12a.m. UTC+8<br>5:24 PM<br>ReMoCloud Online Support<br>Name<br>CipherLab_Test<br>Company<br>CipherLab Co.<br>Country / State / Zip code<br>Taiwan/Taipei/100<br>Telephone number<br>02-8647-1166<br>Email address<br>Cipherlab_test@cipherlab.com.tw<br>ReMoCloud Online Support<br>Hi. This is agent Joseph. Please<br>provide us the your question. Thank<br>you.<br>How to check the information of the<br>enrolled devices? |

3. When the live agent replies,

the icon displays a number to show the unread message counts.

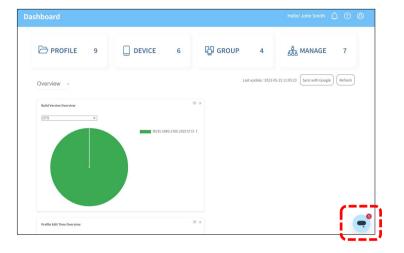

4. The Live Chat history will be stored for 4 days.

Click the icon to view the chat history.

|   | ReMoCloud Online Support<br>Live Chat operation hours: 9a.m. to 12a.m. UTC+8<br>May I know what type of                                                                          |             |                       |                          |                                    |            |  |  |  |  |  |
|---|----------------------------------------------------------------------------------------------------|-------------|-----------------------|--------------------------|------------------------------------|------------|--|--|--|--|--|
|   | infor                                                                                                    |             | you w                 |                          | f<br>check on                      | •          |  |  |  |  |  |
|   |                                                                                                    |             | 9:2                   | 8 AM                     |                                    |            |  |  |  |  |  |
|   | I want to check the Remote control status.                                                                                                    |             |                       |                          |                                    |            |  |  |  |  |  |
|   |                                                                                                    |             | 9:5                   | 1 AM                     |                                    |            |  |  |  |  |  |
|   |                                                                                                    |             | N                     | lew —                    |                                    | _          |  |  |  |  |  |
|   | Josep                                                                                                    | h Wang      |                       |                          |                                    |            |  |  |  |  |  |
|   | You can check the Remote control<br>status whenever you have<br>successfully enabled the Remote<br>control, the eye of the Remote<br>control would turn green as shown<br>below. |             |                       |                          |                                    |            |  |  |  |  |  |
|   |                                                                                                    |             |                       |                          |                                    |            |  |  |  |  |  |
|   | Device(s) : 5                                                                                                    |             |                       |                          | A1                                 |            |  |  |  |  |  |
|   | T INFO                                                                                                    | T. Palle C. | Frolla<br>7 Canval Av | Folia<br>O T. Lakether O | odd<br>7 Vanaelo - T- Millio       |            |  |  |  |  |  |
|   | 1018                                                                                                    |             | ш.                    | 21                       | KOROWSKIPHINER KAROWSKIPH          |            |  |  |  |  |  |
|   | 5.00<br>20.01%                                                                                                    | -28<br>htt  |                       | 71                       | Permit Charles and a second second |            |  |  |  |  |  |
|   | 2.00                                                                                                    | in l        |                       | 71                       | FW-0-049-20022                     |            |  |  |  |  |  |
|   | 2-m                                                                                                    | hold.       | 1.0                   | 3                        | Folia Management Information       |            |  |  |  |  |  |
|   | 9                                                                                                    | 51 AM       |                       |                          |                                    | -          |  |  |  |  |  |
| Û | Тур                                                                                                    | e a me      | ssage                 |                          |                                    | $\bigcirc$ |  |  |  |  |  |

Note:

The live agent's office hours are from 9 a.m. to 12 a.m. UTC+8, excluding holidays.

## 1.3.4 SCROLL BACK TO TOP BUTTON

When scrolling down the page, the "**Back-to-Top**" button  $\bigcirc$  appears in the bottom right corner and allows users to quickly navigate to the top of the page.

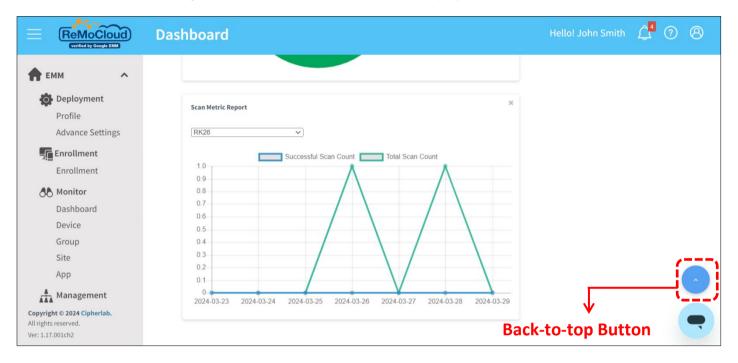

Click "Back-to-Top" button to return to the top of the page.

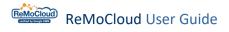

## 1.3.5 LOGOUT TIMER

To ensure system security, the auto-logout timer will appear for 30 minutes of inactivity. Click "Stay connected" to close the timer, or click "Logout now" to log out of ReMoCloud.

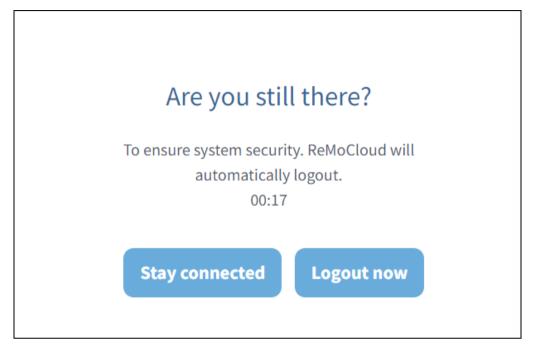

Upon completion of the countdown, the system will initiate an automatic log out, accompanied by a notification sent to the user.

| (ReMoCloud)                                                                           | Dashboard       |        | 1                                        | Hello! John Smith 🕰 🤉 🛞                                                                                                    |
|---------------------------------------------------------------------------------------|-----------------|--------|------------------------------------------|----------------------------------------------------------------------------------------------------|
| verified by Google EMM                                                                | Bushbouru       |        |                                          | Alert Clean Messages                                                                                                    |
| 🛖 ЕММ 🔷                                                                               |                 |        |                                          | Unread Read                                                                                                    |
| Deployment<br>Profile<br>Advance Settings                                             | PROFILE         | DEVICE | ြူ<br>GROUP                              | Notification<br>System automatically log out (security reason)<br>2023/06/27 14:22                                                |
| Enrollment Enrollment                                                                 | 13              | 20     |                                          | Notification<br>CloudMessage<br>Please update your app to ensure compatibility with                                               |
| <b>Monitor</b><br>Dashboard<br>Device                                                 | Overview 👻      |        | Last update : 20                         | the latest version of ReMoCloud features.<br>Open the Monitor $\rightarrow$ App page to perform the update<br>2023/06/27 14:14    |
| Group<br>Site<br>App                                                                  | Device Overview |        |                                          | Notification<br>RemoteService<br>Please update your app to ensure compatibility with<br>the latest version of ReMoCloud features. |
| Management<br>Copyright © 2024 Cipherlab.<br>All rights reserved.<br>Ver: 1.17.001ch2 |                 |        | RS35: 9<br>RK25: 4<br>RS36: 3<br>RK95: 1 | Open the Monitor $\rightarrow$ App page to perform the update                                                                     |

| SETTINGS FOR REMOCLOUD LOGOUT TIMER                                    |  |  |  |  |  |  |  |
|------------------------------------------------------------------------|--|--|--|--|--|--|--|
| Click <b>"User Info</b> " button to show the drop-down menu. As shown: |  |  |  |  |  |  |  |
| John Smith                                                             |  |  |  |  |  |  |  |
| Account                                                                |  |  |  |  |  |  |  |
| License Information                                                    |  |  |  |  |  |  |  |
| Log Out                                                                |  |  |  |  |  |  |  |

### Click "Account" to enter the "Edit Account" page.

For "System logout time," click to expand the menu. For the options, you can select the duration of inactivity that will trigger the logout timer.

Select "None" to disable the logout timer.

Make sure to click "Save" in the top right corner to carry out the changed settings.

| Edit Account          |       |   |                                       | Save |
|-----------------------|-------|---|---------------------------------------|------|
| User Name             |       |   | Company                               |      |
| John                  | Smith |   | Cipherlab                             |      |
| phone                 |       |   | Nation                                |      |
|                       |       |   | Taiwan                                | •    |
| Time                  |       |   | Enable Google Authenticator           |      |
| GMT +8:00             |       | • | Enable Google Authenticator           |      |
| System Refresh Time ? |       |   | Unenroll                              |      |
| 5 minutes             |       | • | Managed Google Play                   |      |
| System logout time    |       |   | <ul> <li>↓</li> </ul>                 |      |
| 30 minutes(default)   |       |   | i i i i i i i i i i i i i i i i i i i |      |
| None                  |       |   |                                       |      |
| 15 minutes            |       |   |                                       |      |
| 30 minutes(default)   |       |   |                                       |      |
| lhour                 |       |   | i<br>I                                |      |
| 2hours                |       |   | J                                     |      |

# Chapter 2

## CHAPTER 2. DEPLOYMENT: PROFILE MANAGEMENT

This chapter carries the introduction of how to create a profile, add/delete applications to profiles, manage profile device settings, and save or schedule to carry out the changed settings.

## IN THIS CHAPTER

| 2.1 Overview of Deployment Main Page | 51  |
|--------------------------------------|-----|
| 2.2 Add/ Delete/ Copy a Profile      | 60  |
| 2.3 Assign a Profile                 | 68  |
| 2.4 Edit a Profile: APP              | 72  |
| 2.5 Edit a Profile: Device Setting   | 119 |
| 2.6 Save/ Schedule a Profile         | 141 |
| 2.7 Advanced Settings                | 155 |

## 2.1 OVERVIEW OF DEPLOYMENT MAIN PAGE

On the "**Deployment**" main page, you will find "**Profile**" and "**Advanced Settings**" sections. The "**Profile**" page displays a list of profiles created by the ReMoCloud administrator, along with a search box and 5 setting buttons.

The "Advanced Settings" page provides proprietary functions developed by CipherLab. For further information, please refer to Section **2.7 Advance Settings**.

|                                                                                       | Profil | le            |           |                        |                         | Hello! John Smi                                                                                                    | th 🗘 🤊 🤅                             |
|---------------------------------------------------------------------------------------|--------|---------------|-----------|------------------------|-------------------------|----------------------------------------------------------------------------------------------------|--------------------------------------|
| ♠ EMM ∧ ♣ Deployment                                                                  | ٩      | Search        |           |                        | Add Impor               | rt Assign                                                                                                    | Copy Delete                          |
| Profile Advance Settings                                                              |        | Profile 🗸 🔻   | earch Box | Enroll Device Number V | ng Button<br>Status ∨ ▼ | S<br>Version $\vee$ $ egreen The second second sec$ | Last Edit Time                       |
| Enrollment Enrollment                                                                 |        | Create_Copied | /         | 0                      | Inactivated             | 9                                                                                                    | 2024/03/15 15:4!                     |
| Monitor                                                                               |        | Create_Test   |           | 3<br>0                 | Activated               | 45<br>19                                                                                                    | 2024/03/18 11:3.<br>2023/07/12 17:0: |
| Device                                                                                |        | НСТ           | 1         | 0                      | Inactivated             | 49                                                                                                    | 2024/02/06 15:4                      |
| Group<br>Site                                                                         |        | kunyou        | 1         | 0                      | Inactivated             | 9                                                                                                    | 2023/11/22 12:0                      |
| App                                                                                   |        | New_Created   | 1         | 0                      | Inactivated             | 0                                                                                                    | 2022/11/16 14:4                      |
| Management<br>Copyright © 2024 Cipherlab.<br>All rights reserved.<br>/er: 1.17.001ch2 |        | Profile_1     |           | 6                      | Activated               | 57                                                                                                    | 2023/11/16 14:4(                     |

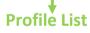

#### The functions of the 5 setting buttons are:

| Setting Button | Description                                                                                    |
|----------------|------------------------------------------------------------------------------------------------|
| Add            | To create a new profile.                                                                       |
| Import         | To import a .rmc file for creating a profile with the exported settings.                       |
| Assign         | To assign profiles to groups and devices.                                                      |
| Сору           | To copy an existing profile and make changes if necessary.                                     |
| Delete         | To eliminate the selected profiles.<br>Note that you can only delete the inactivated profiles. |

## 2.1.1 PROFILE LIST

The header row items shown on the profile list deliver the following information:

| Header Row Items |                    |              |  |                                                                                                 |                                   |                                |                                 |  |
|------------------|--------------------|--------------|--|-------------------------------------------------------------------------------------------------|-----------------------------------|--------------------------------|---------------------------------|--|
|                  | Profile 🗸 🛛 🔻      | User-Defined |  | Enroll Device Number $\!\!\!\!\!\!\!\!\!\!\!\!\!\!\!\!\!\!\!\!\!\!\!\!\!\!\!\!\!\!\!\!\!\!\!\!$ | Status $\lor  \overline{\forall}$ | Version $\lor \overline{\neg}$ | Last Edit Time $\smallsetminus$ |  |
|                  | Creat_Profile_Test |              |  | 0                                                                                               | Inactivated                       | 0                              |                                 |  |
|                  | DTS                |              |  | 1                                                                                               | Activated                         | 18                             | 2023/05/24 11:27                |  |
|                  | НСТ                |              |  | 0                                                                                               | Inactivated                       | 46                             | 2023/02/21 17:34                |  |
|                  | Profile_1          |              |  | 2                                                                                               | Activated                         | 3                              | 2023/05/24 11:27                |  |
|                  | Profile_2          |              |  | 0                                                                                               | Inactivated                       | 0                              |                                 |  |

#### Profile Name:

The profile name entered in the pop-up window "**Please input profile name**" when creating this profile.

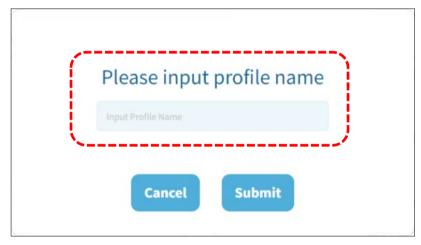

Click the columns under "**Profile Name**" to enter its profile page for further settings. For more details, refer to "Edit a Profile: APP" and "Edit a Profile: Device Setting".

User-Defined:

The field for the user to put a mark on the profile.

Enroll Device Number:

The amount of the devices that apply to the profile.

Status:

An "Activated" profile means that it is applied by enrolled devices, while an "Inactivated" profile means it is not being applied by any enrolled devices.

To activate a profile, the users should apply an enrolled device to the profile. To details about enrolling a device, refer to <u>Enroll Device</u>.

Version:

The revision number of the profile. Whenever the user makes any changes to the profile, the version number increases. Blankness means that the profile is still unedited.

Last Edit Time:

The last time the profile was modified.

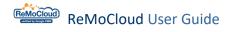

## 2.1.2 SORT, SEARCH, & FILTER

The header row items allow the profile list to be displayed sequentially by filtering.

|                                                                      | Profile         |              |                          |                          | Hell        | lo! John Smith  🇘               | 08       |
|----------------------------------------------------------------------|-----------------|--------------|--------------------------|--------------------------|-------------|---------------------------------|----------|
| EMM     A     Deployment     Profile                                 | <b>Q</b> Search |              |                          |                          | Add Import  | Assign Copy                     | Delete   |
| Advance Settings                                                     | 🗌 Profile 🗸 🔻   | User-Defined | Enroll Device Number 🗸 🔻 | Status 🗸 🔻               | Version 🗸 🔻 | Last Edit Time $\smallsetminus$ | <b>T</b> |
| Enrollment                                                           | Create_Copied   | /            | 0                        | Inactivated              | 9           | 2024/03/15 15:49                |          |
| Monitor                                                              | Create_Test     | /            | 3                        | Activated<br>Inactivated | 45<br>19    | 2024/03/18 11:31                | - 1      |
| Dashboard<br>Device                                                  | нст             | 1            | 0                        | Inactivated              | 49          | 2024/02/06 15:45                | - 1      |
| Group<br>Site                                                        | kunyou          | 1            | 0                        | Inactivated              | 9           | 2023/11/22 12:00                | - 1      |
| App<br>Management                                                    | New_Created     | /            | 6                        | Inactivated<br>Activated | 0           | 2023/11/16 14:40                |          |
| Account<br>Management                                                | profile_test    | 1            | 0                        | Inactivated              | 1           | ,,                              |          |
| opyright © 2024 Cipherlab.<br>Il rights reserved.<br>er: 1.17.001ch2 | RK25            |              | 5                        | Activated                | 63          | 2024/01/08 13:47                |          |

Sorting:

Click the sort button  $\checkmark$   $\checkmark$  at the header row to display the profiles in ascending or descending order.

• Filtering:

Click the filtering button  $\nabla$  at the header row to expand "**Filter**" field for further searching.

#### SORTING YOUR PROFILES

Profiles may be sorted by "**Profile Name**," "Enroll Device Number," "Status," or "Last Edit Time". Click the button  $\checkmark$  to display the profiles in ascending order. After that, click it again to display the profiles in descending order.

Ascending (click once)

| Profile V Vser-Defined |                | Enroll Device Number $^{ earrow}$ | Status 🗸 🔻  | Version $\lor$ $$ | Last Edit Time $\lor$ |
|------------------------|----------------|-----------------------------------|-------------|-------------------|-----------------------|
| Creat_Profile_Test     | /              | 0                                 | Inactivated | 0                 |                       |
| нст                    | /              | 0                                 | Inactivated | 46                | 2023/02/21 17:34      |
| RounDDay               | and the second | 0                                 | Inactivated | 6                 | 2023/05/03 15:47      |
| test_import1           |                | 0                                 | Inactivated | 1                 | 2023/05/04 10:40      |
| DTS                    | /              | 1                                 | Activated   | 18                | 2023/05/24 11:27      |
| Testing                | and the second | 1                                 | Activated   | 5                 | 2023/05/24 11:28      |
| Profile_1              | and the second | 2                                 | Activated   | 3                 | 2023/05/24 11:27      |
| RK25                   | /              | 2                                 | Activated   | 41                | 2023/05/24 11:27      |

## - Descending (click twice) $\checkmark$

| Profile $\checkmark$ $\overline{\forall}$ User-Defined | 1        | Enroll Device Number $\!\!\!\!\!\!\!\!\!\!\!\!\!\!\!\!\!\!\!\!\!\!\!\!\!\!\!\!\!\!\!\!\!\!\!\!$ | Status 🗸 🔻  | Version $\vee$ $\overline{\uparrow}$ | Last Edit Time $\lor$ |
|--------------------------------------------------------|----------|-------------------------------------------------------------------------------------------------|-------------|--------------------------------------|-----------------------|
| Profile_1                                              | <i>.</i> | 2                                                                                               | Activated   | 3                                    | 2023/05/24 11:27      |
| RK25                                                   | /        | 2                                                                                               | Activated   | 41                                   | 2023/05/24 11:27      |
| DTS                                                    | /        | 1                                                                                               | Activated   | 18                                   | 2023/05/24 11:27      |
| Testing                                                | /        | 1                                                                                               | Activated   | 5                                    | 2023/05/24 11:28      |
| Creat_Profile_Test                                     | /        | 0                                                                                               | Inactivated | 0                                    |                       |
| нст                                                    | _        | 0                                                                                               | Inactivated | 46                                   | 2023/02/21 17:34      |
| RounDDay                                               | /        | 0                                                                                               | Inactivated | 6                                    | 2023/05/03 15:47      |
| test_import1                                           | <i>_</i> | 0                                                                                               |             | 1                                    | 2023/05/04 10:40      |

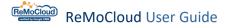

#### SEARCHING & FILTERING YOUR PROFILES

"Filter"  $\mathbf{\nabla}$  buttons help doing a quick search. The user may set multiple filter criteria to refine the results.

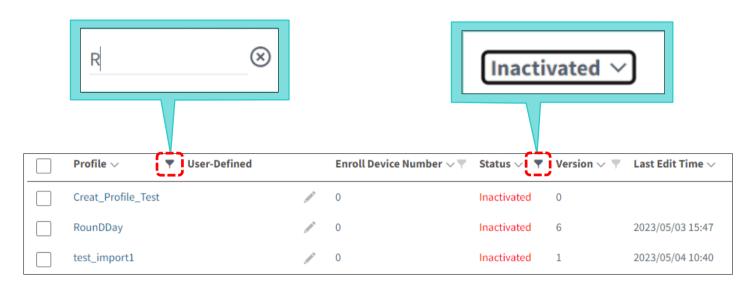

#### BY PROFILE NAME, ENROLL DEVICE NUMBER, OR VERSION

1) Click the filter button  $\nabla$  to expand "Filter" field.

| Profile 🗸 🔻 🔻      | User-Defined | Enroll Device Number $\!\!\!\!\!\!\!\!\!\!\!\!\!\!\!\!\!\!\!\!\!\!\!\!\!\!\!\!\!\!\!\!\!\!\!\!$ | Status 🗸 🔻  | Version $\vee$ $\P$ | Last Edit Time $\lor$ |
|--------------------|--------------|-------------------------------------------------------------------------------------------------|-------------|---------------------|-----------------------|
| Creat_Profile_Test | ilter 🛞      | 0                                                                                               | Inactivated | 0                   |                       |
| DTS                | /            | 1                                                                                               | Activated   | 18                  | 2023/05/24 11:27      |
| НСТ                | /            | 0                                                                                               | Inactivated | 46                  | 2023/02/21 17:34      |
| Profile_1          | /            | 2                                                                                               | Activated   | 3                   | 2023/05/24 11:27      |
| RK25               | /            | 2                                                                                               | Activated   | 41                  | 2023/05/24 11:27      |
| RounDDay           | /            | 0                                                                                               | Inactivated | 6                   | 2023/05/03 15:47      |
| Testing            | li -         | 1                                                                                               | Activated   | 5                   | 2023/05/24 11:28      |
| test_import1       | /            | 0                                                                                               | Inactivated | 1                   | 2023/05/04 10:40      |

2) In "Filter" field, enter the keyword to make the matching profiles appear.

| te             | st             | $\otimes$                                                                                                    |                                        |             |                                  |                       |          |
|----------------|----------------|----------------------------------------------------------------------------------------------------|----------------------------------------|-------------|----------------------------------|-----------------------|----------|
| Profile $\lor$ | ♥ User-Defined |                                                                                                    | Enroll Device Number $\sim \mathbb{V}$ | Status 🗸 🔻  | Version $\vee$ $\overline{\neg}$ | Last Edit Time $\sim$ | <b>T</b> |
| Testing        |                | and the second second s | 1                                      | Activated   | 5                                | 2023/05/24 11:28      |          |
| test_import1   |                | and the second                                                                                                    | 0                                      | Inactivated | 1                                | 2023/05/04 10:40      |          |

#### **BY PROFILE STATUS**

For the header row item "**Status**," a drop-down menu will appear after clicking the filter button  $\mathbf{\nabla}$ . Select the preferred profile status to see the matching results.

| Profile $\checkmark$ $\forall$ User-Defined |                                                                                                    | Enroll Device Number $\!\!\!\!\!\!\!\!\!\!\!\!\!\!\!\!\!\!\!\!\!\!\!\!\!\!\!\!\!\!\!\!\!\!\!\!$ | Status 🗸 🔻 Version            | $\sim$ $\overline{}$ Last Edit Time $\sim$ |
|---------------------------------------------|----------------------------------------------------------------------------------------------------|-------------------------------------------------------------------------------------------------|-------------------------------|--------------------------------------------|
| DTS                                         | A MARKE                                                                                                    | 1                                                                                               | Activated 18                  | 2023/05/24 11:27                           |
| НСТ                                         |                                                                                                    | 0                                                                                               | Inactivated 46                | 2023/02/21 17:34                           |
| Profile_1                                   | A MARK                                                                                                    | 2                                                                                               | Acti None                     | ~ 27                                       |
| RK25                                        | and the second second s | 2                                                                                               | Acti None                     | 27                                         |
| RounDDay                                    |                                                                                                    | 0                                                                                               | Inactive Activated            | 023/05/03 15:47                            |
| Testing                                     |                                                                                                    | 1                                                                                               | <sub>Activat</sub> Inactivate | 023/05/24 11:28                            |
| test_import1                                |                                                                                                    | 0                                                                                               | Inactivated 1                 | 2023/05/04 10:40                           |

### BY LAST EDIT TIME

Click the filter button from "**Last Edit Time**" to show the drop-down menu and the datepicker for designating the date range:

| 1) | Click the filter button | V | to display the drap down many and coloct the duration. |  |
|----|-------------------------|---|--------------------------------------------------------|--|
| T) | Click the filter button | 1 | to display the drop-down menu and select the duration: |  |

| Profile Name<br>≑ T | Enroll Device Number | Status<br>≑ ▼ | Vers<br>\$ | sion Last Edit Time |
|---------------------|----------------------|---------------|------------|---------------------|
| Profile_1           | 0                    | Inactivated   | 2          | 2021/02/18 08:38    |
| Profile_2           | 1                    | Activated     | 8          | None  None          |
| Profile_3           | 0                    | Inactivated   | 5          | Before              |
| RS35_Testing        | 1                    | Activated     | 1          | Specify<br>After    |
| Testing             | 3                    | Activated     | 3          | Between             |

| Duration | Description                                               |
|----------|-----------------------------------------------------------|
| None     | Set for nothing.                                          |
| Before   | Set for an earlier duration lasts until the selected date |
| Specify  | Set for a specific date.                                  |
| After    | Set for a later duration since the selected date          |
| Between  | Set for a date range from start date to end date.         |

2) Click the calendar button to expand the datepicker and select the date.

Γ

|            | Augu | ust 20 | )20 <del>-</del> |    |    | $\uparrow$ | $\downarrow$ |
|------------|------|--------|------------------|----|----|------------|--------------|
|            | Su   | Мо     | Tu               | We | Th | Fr         | Sa           |
|            | 26   | 27     | 28               | 29 | 30 | 31         | 1            |
| After      | 2    | 3      | 4                | 5  | 6  | 7          | 8            |
| mm/dd/yyyy | 9    | 10     | 11               | 12 | 13 | 14         | 15           |
|            | 16   | 17     | 18               | 19 | 20 | 21         | 22           |
|            | 23   | 24     | 25               | 26 | 27 | 28         | 29           |
|            | 30   | 31     | 1                | 2  | 3  | 4          | 5            |
|            |      |        |                  |    |    | То         | day          |

For the filter "**Between**," select the start date and end date.

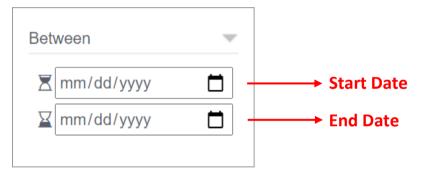

3) The matching results will be displayed as shown:

| Profile Name<br>≑ ▼ | Enroll Device Number<br>\$ | Status<br>≑ ⊤ | Version<br>≑ ▼ | Last Edit Time<br>≑ ▼ |
|---------------------|----------------------------|---------------|----------------|-----------------------|
| Profile3            | 0                          | Inactivated   | 2              | 2020/09/01 15:50      |
| Testing             | 0                          | Inactivated   | 5              | 2020/08/30 12:00      |
| Testing_2           | 2                          | Activated     | 8              | 2020/08/28 07:26      |

Note:

The current date and time of the timepicker is in accord with <u>Time Zone's</u> setting on User Info page.

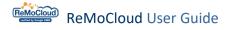

## 2.2 ADD/ DELETE/ COPY A PROFILE

On the main page of **Profile** from **Deployment**, the user may add or delete profiles.

#### 2.2.1 ADD A PROFILE

To create a new profile:

1) Click "Add" on the Profile page.

|                                                     | Profile       |                                           |                               |                                          | Hel            | lo! John Smith  🏠     | ? 8      |
|-----------------------------------------------------|---------------|-------------------------------------------|-------------------------------|------------------------------------------|----------------|-----------------------|----------|
| EMM     Profile                                     | Q Search      |                                           |                               | β                                        | dd Import      | Assign Copy           | Delete   |
| Advance Settings                                    | □ Profile ∨ ▼ | User-Defined                              | Enroll Device Number $\vee$ 🔻 | Status 🗸 🔻                               | Version $\vee$ | Last Edit Time $\lor$ | <b>T</b> |
| Enrollment<br>Enrollment                            | Create_Copied | /                                         | 0                             | Inactivated                              | 9              | 2024/03/15 15:49      |          |
| A Monitor                                           | Create_Test   |                                           | 3                             | Activated                                | 45             | 2024/03/18 11:31      |          |
| Dashboard                                           | DTS           | di se se se se se se se se se se se se se | 0                             | Inactivated                              | 19             | 2023/07/12 17:02      |          |
| Device                                              | НСТ           | 1                                         | 0                             | Inactivated                              | 49             | 2024/02/06 15:45      |          |
| Group<br>Site                                       | kunyou        | 1                                         | 0                             | Inactivated                              | 9              | 2023/11/22 12:00      |          |
| Арр                                                 | New_Created   | ľ                                         | 0                             | Inactivated                              | 0              |                       |          |
| Management                                          | Profile_1     | /                                         | 6                             | Activated                                | 57             | 2023/11/16 14:40      | - 11     |
| Account<br>Management                               | profile_test  |                                           | 0                             | Inactivated                              | 1              |                       |          |
| Copyright © 2024 Cipherlab.<br>All rights reserved. | RK25          | 1                                         | 5                             | Activated                                | 63             | 2024/01/08 13:47      |          |
| Ver: 1.17.001ch2                                    |               | ٩.                                        | ^                             | an an an an an an an an an an an an an a | <u>^</u>       | 0000 /0E /00 1E 17    | 7        |

2) In "Please input profile name" pop-up window, enter the profile name and "Submit".Click "Cancel" to close the pop-up window.

| Please input profile name |
|---------------------------|
| New_created               |
| Close Submit              |

 When the profile is successfully created, a pop-up window will appear promptly to notify the user of the completion.

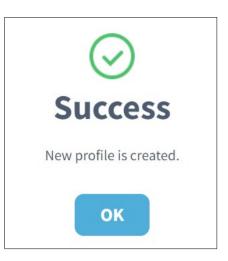

4) The newly-created profile will be listed on the profile list with its status shown as "Inactivated". The user may edit the profile by clicking the name to enter the information page.

| ReMoCloud                                                       | Profile         |                |              |                                                                                                    |                          |             |     | Hell     | o! John Sm | ith 🗘   | 0 0    |
|-----------------------------------------------------------------|-----------------|----------------|--------------|----------------------------------------------------------------------------------------------------|--------------------------|-------------|-----|----------|------------|---------|--------|
| 🕈 EMM 🔹 🔨                                                       | <b>Q</b> Search |                |              |                                                                                                    |                          |             | Add | Import   | Assign     | Сору    | Delete |
| Profile<br>Advance Settings                                     | Profil          | e 🗸 🔻          | User-Defined |                                                                                                    | Enroll Device Number 🗸 🔻 | Status 🗸 🔻  | Ver | sion 🗸 🔻 | Last Edit  | Time V  |        |
| Enrollment                                                      |                 |                | osci pennea  | 197                                                                                                    | v                        | macavatea   | -12 |          | 2027/02/0  |         |        |
| Enrollment                                                      | kunyo           | u              |              | /                                                                                                    | 0                        | Inactivated | 9   |          | 2023/11/2  | 2 12:00 |        |
| A Monitor                                                       | New_0           | created        |              | /                                                                                                    | 0                        | Inactivated | 0   |          |            |         |        |
| Dashboard                                                       | Profile         | _1             |              | /                                                                                                    | 6                        | Activated   | 57  |          | 2023/11/1  | 6 14:40 |        |
| Device<br>Group                                                 | profile         | e_test         |              | 1                                                                                                    | 0                        | Inactivated | 1   |          |            |         |        |
| Site                                                            | RK25            |                |              | 1                                                                                                    | 5                        | Activated   | 63  |          | 2024/01/0  | 8 13:47 |        |
| App                                                             | RounE           | Day            |              |                                                                                                    | 0                        | Inactivated | 6   |          | 2023/05/0  | 3 15:47 |        |
| Account                                                         | SKH             |                |              | and the second second s | 1                        | Activated   | 5   |          | 2024/03/0  | 4 14:37 |        |
| Management                                                      | Testin          | g              |              |                                                                                                    | 4                        | Activated   | 14  |          | 2023/11/1  | 6 14:40 |        |
| pyright © 2024 Cipherlab.<br>rights reserved.<br>r: 1.17.001ch2 | Testin          | g_for_rollback |              | and the second second sec                                                                                                    | 0                        | Inactivated | 3   |          | 2023/07/2  | 5 14:56 | •      |

#### Note:

1.To make an "Inactivated" profile "Activated," please assign an enrolled device to this profile.

2.For more details about profile editing, refer to "<u>Edit a Profile: APP</u>" and "<u>Edit a Profile: Device</u> <u>Setting</u>".

Click the profile's name to enter the "**Profile Information**" page. The default Apps are listed here. Note that the default Apps that only runs in the background will not show on the enrolled device.

|                                                                         | Profile Inform             | ation                            |            |                           | Hello! John S      | mith 🔔 🤊 🛞        |
|-------------------------------------------------------------------------|----------------------------|----------------------------------|------------|---------------------------|--------------------|-------------------|
| 🕈 EMM 🔹 🔨                                                               |                            | _created Version:                | D          | •                         | Export             | Schedule Save     |
| Profile<br>Advance Settings                                             | APP Device S               | etting                           |            |                           | Add App            | WildCard Settings |
| Enrollment Enrollment                                                   | App Name                   | Package Name                     | Managed by | App Update Mode / Version | App<br>Permissions | Manage<br>Config  |
| <b>Monitor</b><br>Dashboard                                             | CipherLab<br>OEMConfig     | com.cipherlab.oemconfig.common   | Google     | AUTO_UPDATE_DEFAULT       | Edit               | Edit              |
| Device<br>Group<br>Site                                                 | CipherLab Device<br>Health | sw.programme.devicehealth        | Google     | AUTO_UPDATE_DEFAULT       | Edit               |                   |
| App                                                                     | CipherLab<br>LogCollection | sw.programme.logcollection       | Google     | AUTO_UPDATE_DEFAULT       | Edit               |                   |
| Account<br>Management                                                   | CipherLab ADC<br>Module    | com.cipherlab.adcmodule.common   | Google     | AUTO_UPDATE_DEFAULT       | Edit               |                   |
| Copyright © 2024 Cipherlab.<br>All rights reserved.<br>Ver: 1.17.001ch2 | CipherLab Profile          | com.cipherlab.profileinfo.common | Google     | AUTO_UPDATE_DEFAULT       | Edit               | m e               |

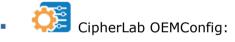

A default App that helps ReMoCloud administrator configure the enrolled devices applying to the profile. It may work with "**ADC Module**" to deploy the ADC Project Settings to the enrolled devices through ReMoCloud. Also, it may work with another CipherLab default App, "**LogCollection**," to retrieve the enrolled device logs.

CipherLab Device Health:

Checking the enrolled devices' battery health.

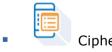

CipherLab LogCollection:

A default App that works with "**CipherLab OEMConfig**" to upload the logs of the enrolled devices to the user's designated PC where the FTP server is installed.

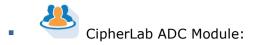

A default App that works with "**CipherLab OEMConfig**" to deploy the ADC(Android Deployment Configurator) Project Settings to the user's enrolled devices.

CipherLab Profile Information:

A default App that demonstrates the profile and the version the device applies to. It lists the default Apps installed on the device as well.

Device Policy

This default App is developed by Google. It is designed to control and synchronize the Android devices managed by EMM(Enterprise Mobility Management).

The default Apps will be installed on the enrolled devices that apply to the profile after "<u>Saved</u>" or "<u>Scheduled</u>". If the profile does not include those Apps, click "<u>Add App</u>" to add them into the profile from the "**App Management**" page.

For more details, refer to **<u>Default Applications</u>**.

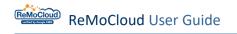

## 2.2.2 DELETE A PROFILE

Select the profiles and click "Delete".

|                                                                      | Profi  | le            |              |                               | ł           | Hello! John Sm |                  |
|----------------------------------------------------------------------|--------|---------------|--------------|-------------------------------|-------------|----------------|------------------|
| FEMM A                                                               | م<br>1 | Search        |              |                               | Add Import  | t Assign       | Copy Delete      |
| Advance Settings                                                     |        | Profile 🗸 🖤   | User-Defined | Enroll Device Number $\vee$ 🔻 | Status 🗸 🔻  | Version $\lor$ | Last Edit Time   |
| Enrollment                                                           |        | Create_Copied | 1            | 0                             | Inactivated | 9              | 2024/03/15 15:4  |
| Enrollment                                                           |        | Create_Test   | /            | 3                             | Activated   | 45             | 2024/03/18 11:3  |
| Monitor<br>Dashboard                                                 |        | DTS           | 1            | 0                             | Inactivated | 19             | 2023/07/12 17:0: |
| Device                                                               |        | нст           | /            | 0                             | Inactivated | 49             | 2024/02/06 15:4  |
| Group<br>Site                                                        |        | kunyou        | 1            | 0                             | Inactivated | 9              | 2023/11/22 12:00 |
| Арр                                                                  |        | New_created   | /            | 0                             | Inactivated | 0              |                  |
| Management                                                           |        | Profile_1     | 1            | 6                             | Activated   | 57             | 2023/11/16 14:4  |
| opyright © 2024 Cipherlab.<br>Il rights reserved.<br>er: 1.17.001ch2 | 4      | profile test  | đ            | ^                             | Inschusted  | 1              | - •              |

A warning message appears after clicking "Delete". Click "**Yes**" to continue deleting. Next, click "**OK**" to close the pop-up window that notifies the profile is successfully deleted.

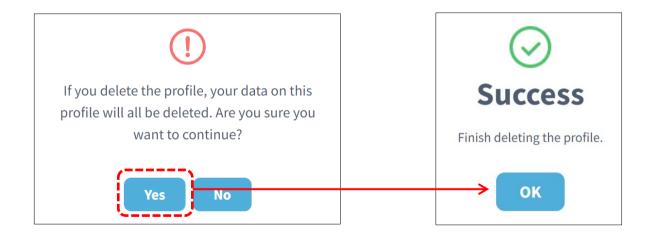

The profile is successfully deleted as shown:

|                                                                 | Profil | le            |                  |                               | ł           | lello! John Smi       | th 🗘 ၇ 🖉         |
|-----------------------------------------------------------------|--------|---------------|------------------|-------------------------------|-------------|-----------------------|------------------|
| Contraction Contraction Contraction                             | Q      |               |                  |                               | Add Import  | t Assign              | Copy Delete      |
| Profile<br>Advance Settings                                     |        | Profile 🗸 🔻   | User-Defined     | Enroll Device Number $\vee$ 🔻 | Status 🗸 🔻  | Version $\vee$ $\neg$ | Last Edit Time   |
| Enrollment                                                      |        | Create_Copied | ľ                | 0                             | Inactivated | 9                     | 2024/03/15 15:49 |
| Monitor                                                         |        | Create_Test   |                  | 3                             | Activated   | 45                    | 2024/03/18 11:3. |
| Dashboard                                                       |        | DTS           | <i>I</i>         | 0                             | Inactivated | 19                    | 2023/07/12 17:0: |
| Device                                                          |        | НСТ           | 1                | 0                             | Inactivated | 49                    | 2024/02/06 15:4  |
| Group<br>Site                                                   |        | kunyou        | ľ                | 0                             | Inactivated | 9                     | 2023/11/22 12:00 |
| Арр                                                             |        | Profile_1     | all <sup>a</sup> | 6                             | Activated   | 57                    | 2023/11/16 14:4  |
| Management                                                      |        | profile_test  |                  | 0                             | Inactivated | 1                     |                  |
| pyright © 2024 Cipherlab.<br>rights reserved.<br>r: 1.17.001ch2 | 4      | DKJE          | Å                | ε                             | Activated   | 60                    | 2024/01/09 1     |

#### Note:

"Activated" profiles cannot be deleted.

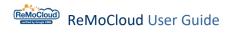

## 2.2.3 COPY A PROFILE

"**Copy Profile**" is to reproduce an existing profile.

1) Click "Copy" to make the pop-up "Select a profile and input profile name" appear.

| ReMoCloud                                                               | Profile              |                  |                                                                        | Hello!John Smith 🛕 🕜 ⊗    |
|-------------------------------------------------------------------------|----------------------|------------------|------------------------------------------------------------------------|---------------------------|
| емм ^                                                                   | Q Search             |                  | Add                                                                    | Import Assign Copy Delete |
| <b>Deployment</b><br>Profile                                            |                      |                  |                                                                        | J                         |
| Advance Settings                                                        | Profile V Vser-De    | fined Enroll Dev | vice Number $\lor$ $\forall$ Status $\lor$ $\forall$ Version $\forall$ | on V Y Last Edit Time V Y |
| Enrollment                                                              | kunyou               | J 0              | Inactivated 9                                                          | 2023/11/22 12:0           |
| A Monitor                                                               | New_created          |                  | Inactivated 0                                                          |                           |
| Dashboard<br>Device                                                     | Profile_1            | <i></i>          | Activated 57                                                           | 2023/11/16 14:40          |
| Group                                                                   | profile_test         | <i></i>          | Inactivated 1                                                          |                           |
| Site<br>App                                                             | RK25                 |                  | Please select a profile and i                                          | input profile name        |
| Account                                                                 | RounDDay       SKH   | 0                | Copy Profile Name: New_created                                         | •                         |
| Management                                                              | Testing              | <i>"</i>         | New Profile Name:                                                      |                           |
| Copyright © 2024 Cipherlab.<br>Ill rights reserved.<br>/er: 1.17.001ch2 | Testing_for_rollback | <i>I</i> 0       |                                                                        | -                         |
|                                                                         |                      |                  | Close S                                                                | ubmit                     |

2) Select the profile for copying.

| Please sele | ct a pro     | file and input     | t profile I | name |
|-------------|--------------|--------------------|-------------|------|
| Сору Р      | rofile Name: | New_created        | •           |      |
| New P       | rofile Name: | New_created_copied |             |      |
| L           |              |                    |             | )    |
|             |              |                    |             |      |
|             | Close        | Submit             |             |      |

3) Enter a new name for the new profile and "Submit".

| Please select a pro | file and input prof | ile name |
|---------------------|---------------------|----------|
| Copy Profile Name:  | New_created         |          |
| New Profile Name:   | New_created_copied  |          |
|                     |                     |          |
| Close               | Submit              |          |

4) The new profile is successfully created. Click the profile name to enter and make changes if necessary.

|                                                                                | Profi | le                 |              |                                     | H           | ello! John Smi | th 🗘 🕐 🙆        |
|--------------------------------------------------------------------------------|-------|--------------------|--------------|-------------------------------------|-------------|----------------|-----------------|
| Tepployment                                                                    | Q     |                    |              |                                     | Add Import  | Assign         | Copy Delete     |
| Profile<br>Advance Settings                                                    |       | Profile 🗸 🔻        | User-Defined | Enroll Device Number $\vee ~  abla$ | Status 🗸 🔻  | Version $\vee$ | Last Edit Time  |
| Enrollment                                                                     |       | New_created        |              | 0                                   | Inactivated | 0              |                 |
| Enrollment                                                                     |       | New_created_copied | /            | 0                                   | Inactivated | 1              |                 |
| <b>Monitor</b> Dashboard                                                       |       | Profile_1          | 1            | 6                                   | Activated   | 57             | 2023/11/16 14:4 |
| Device                                                                         |       | profile_test       |              | 0                                   | Inactivated | 1              |                 |
| Group<br>Site                                                                  |       | RK25               | 1            | 5                                   | Activated   | 63             | 2024/01/08 13:4 |
| Арр                                                                            |       | RounDDay           |              | 0                                   | Inactivated | 6              | 2023/05/03 15   |
| Anagement                                                                      |       | SKH                | /            | 1                                   | Activated   | 5              | 2024/03/04 14:5 |
| <b>Copyright © 2024 Cipherlab.</b><br>All rights reserved.<br>Ver: 1.17.001ch2 | 4     | Testing            | /            | 4                                   | Activated   | 14             | 2023/11/16      |

## 2.3 ASSIGN A PROFILE

"Assign" is to designate an existing profile to the certain group or device. Therefore, the user needs to create groups in advance.

For more details about creating a group, refer to Create a New Group.

|                                                                         | Profil | e                  |              |                                       | Н           | ello! John Smit | h 🗘 🕐 🛞         |
|-------------------------------------------------------------------------|--------|--------------------|--------------|---------------------------------------|-------------|-----------------|-----------------|
| ★ EMM ∧ ★ Deployment                                                    | Q      |                    |              |                                       | Add Import  | Assign          | Copy Delete     |
| Profile<br>Advance Settings                                             |        | Profile 🗸 🔻        | User-Defined | Enroll Device Number $\vee$ $\forall$ | Status 🗸 🔻  | Version $\vee$  | Last Edit Time  |
| Enrollment                                                              |        | New_created        | 1            | 0                                     | Inactivated | 0               |                 |
| Enrollment                                                              |        | New_created_copied | /            | 0                                     | Inactivated | 1               |                 |
| <b>Monitor</b><br>Dashboard                                             |        | Profile_1          |              | 6                                     | Activated   | 57              | 2023/11/16 14:4 |
| Device                                                                  |        | profile_test       | . Mars       | 0                                     | Inactivated | 1               |                 |
| Group<br>Site                                                           |        | RK25               | 1            | 5                                     | Activated   | 63              | 2024/01/08 13:4 |
| Арр                                                                     |        | RounDDay           | 1            | 0                                     | Inactivated | 6               | 2023/05/03 15   |
| Management                                                              |        | SKH                | /            | 1                                     | Activated   | 5               | 2024/03/04 14:3 |
| Copyright © 2024 Cipherlab.<br>All rights reserved.<br>Ver: 1.17.001ch2 | 4      | Testing            | /            | 4                                     | Activated   | 14              | 2023/11/16      |

#### 2.3.1 ASSIGN A PROFILE TO A GROUP OR A DEVICE

To assign a profile to groups and devices:

- 1) In the top left corner, click to select the profile to be assigned.
- 2) In the "**Group/Device**" list, the group's original assigned profile and the device's serial number will be demonstrated. Click to select a group or device.

|                                                                                   | Assign Profile                                                           | Hello! John Smi                          | th 🕂 🤊 🙁                                      |
|-----------------------------------------------------------------------------------|--------------------------------------------------------------------------|------------------------------------------|-----------------------------------------------|
| n EMM n                                                                           | Back Create_Test      Save      Create_Copied                            | Group/Device Q                           |                                               |
| Profile<br>Enrollment<br>Enroll Device                                            | Create_Test<br>DTS<br>• Ort<br>HCT<br>profile_1<br>RK25<br>• NO RounDDay | • Group                                  | ~                                             |
| Monitor<br>Dashboard<br>Device                                                    | Testing                                                                  | Group_2 RK25                             | <b>, , , , , , , , , , , , , , , , , , , </b> |
| Group/Site<br>App                                                                 |                                                                          | > Test_for_Creating HCT                  | 2                                             |
| Account Manage<br>Manage                                                          |                                                                          | Non-grouped Dev     RK25/ RK25     FJ118 | ~<br>7A001307                                 |
| User Log<br>Copyright © 2023 Cipherlab.<br>All rights reserved.<br>Ver: 1.15.005a |                                                                          |                                          | 270002087                                     |

- 3) Click and the selected group or device will move to the left section, suggesting it will apply to the profile you selected in step 1.
- 4) Click "Save" to finish the assignment and carry out the changed settings.

|                                                                                                    | Assign Profile                 | Hello! John Smith 🗘 | 08 |
|----------------------------------------------------------------------------------------------------|--------------------------------|---------------------|----|
| n EMM n                                                                                                    | <pre>  Back Create_Test </pre> | Group/Device Q      |    |
| Profile<br>■ Enrollment<br>Enroll Device<br>Dashboard<br>Device<br>Group/Site<br>App<br>App<br>Account Manage<br>Manage<br>User Log<br>User Log | Non-grouped Devic              |                     | ~  |
| Copyright © 2023 Cipherlab.<br>All rights reserved.<br>Ver: 1.15.005a                                                                           |                                |                     | •  |

Note: The assigning process will fail if the selected group contains no device.

After completing the assigning process, the devices belong to the group will apply to the designated profile immediately. The user may check the group information by accessing "**Group**" page from "**Group/Site**" and clicking the group's name.

For more details about group management, refer to "Group Management".

The device will apply to the assigned profile after the completing the process. Go to "**Device**" page for checking the designated devices' profile and profile status.

| Group Setting                                                                   | Hello! John Smith 🛕 🧿 🛞                                                                                                    |
|---------------------------------------------------------------------------------|----------------------------------------------------------------------------------------------------|
| <pre>     Back Group : Group_2 Profile : Create_Test Total Device(s) : 1 </pre> | Add     Wipe     Delete     Lock     Reboot     Push Notification       1     Last update : 2023-05-25 11:05:23     Sync with Google     Refresh |
| Model Name Ver Defined Serial Number Group<br>RS35 Joshua FW120A0002230 Group   |                                                                                                    |
|                                                                                 |                                                                                                    |
| Device                                                                          | Hello! John Smith 🛕 🕐 🛞                                                                                                    |
| Q Search                                                                        | Wipe Delete Lock Reboot Push Notification                                                                                                    |
| Edit Column 1 to 50 / Total Device(s) : 6                                       | Last update : 2023-05-25 11:05:23 (Sync with Google) (Refresh)                                                                                   |
| Model Serial<br>☐ Name → ▼ User Defined → ▼ Number →                            | Profile Build Comma<br>Profile Version Version Status                                                                                            |
| 🗌 RS35 Joshua 🖍 FW120A0002230                                                   | Create_Test Change RS35.GMS.5100.20221213                                                                                                    |
| □ RK25                                                                          | RK25 41 RK25.GMS.WO.8110.20                                                                                                    |
| □ RK95                                                                          | Profile_1 3 RK95.GMS.WO.2230.20                                                                                                    |
| □ RS35                                                                          | DTS 18 RS35.GMS.5100.20221213                                                                                                    |
| RS35 FW12270002087                                                              | Profile_1 5 RS35.GMS.2530.20230322                                                                                                    |
| □ RK25                                                                          | Testing 5 RK25.GMS.8130.20220930                                                                                                    |
| < < 1 / 1 > >                                                                   | 50 Quantity/Page                                                                                                    |

#### SEARCH BOX

On "Assign Profile" page, the search box is in the top right corner. You may enter the keyword to narrow down the matching results of groups and devices.

| Assign Profile     |        |     | Не                 | llo!John Smith 🛕         | 08     |
|--------------------|--------|-----|--------------------|--------------------------|--------|
| <pre></pre>        | Save   | (   | Group/Device       | Q                        |        |
| • Group            | ~      |     | • Group            |                          | ~      |
| Non-grouped Device | $\sim$ |     | Group_1            | Profile_1<br>Create_Test |        |
|                    |        | ×   | Group_2<br>Group_3 | Testing                  |        |
|                    |        | >   | Test_for_Creating  | НСТ                      |        |
|                    |        |     | Non-grouped        | Dev                      | $\sim$ |
|                    |        | i   | RK25/ RK25         | FJ1187A001307            |        |
|                    |        |     | RS35/ DTS          | FW12110001301            |        |
|                    |        | , į | RS35/ Profile_1    | FW12270002087            |        |

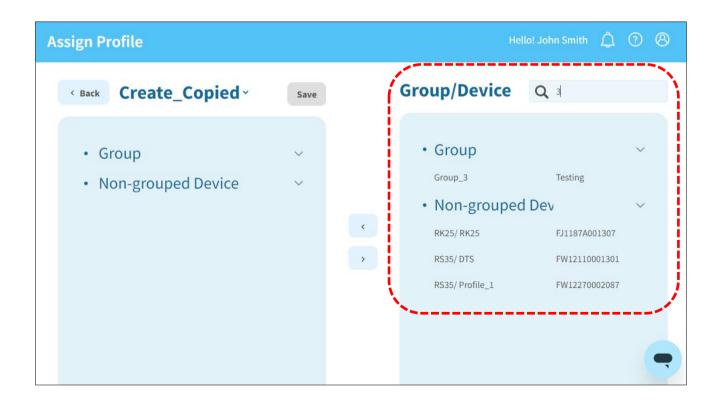

## 2.4 EDIT A PROFILE: APP

In "Profile," click the profile's name to enter the "Profile Information" page for editing.

|                                                                    | Profile          |                  |   |                               | Hello! John Smith 🛕 🕜 🛞  |                          |                                      |        |
|--------------------------------------------------------------------|------------------|------------------|---|-------------------------------|--------------------------|--------------------------|--------------------------------------|--------|
| FEMM A<br>Deployment<br>Profile                                    | Q Search         | y y User-Defined |   | Enroll Device Number $\sim 7$ | Ad<br>Status V           | dd Import<br>Version ~ 🔻 | Assign Copy                          | Delete |
| Enrollment<br>Enroll Device                                        | Create_Co        |                  | 1 | 0                             | Inactivated<br>Activated | 1                        |                                      |        |
| Monitor<br>Dashboard                                               | DTS              | T,               | 1 | 1                             | Activated                | 18                       | 2023/05/24 11:27                     |        |
| Device<br>Group/Site<br>App                                        | HCT<br>Profile_1 |                  | 1 | 2                             | Inactivated<br>Activated | 46<br>5                  | 2023/02/21 17:34<br>2023/05/30 14:10 |        |
| Account Manage                                                     | RK25<br>RounDDa  | у                | 1 | 1<br>0                        | Activated<br>Inactivated | 41<br>6                  | 2023/05/24 11:27<br>2023/05/03 15:47 |        |
| Log<br>User Log                                                    | Testing          |                  | ľ | 1                             | Activated                | 5                        | 2023/05/24 11:28                     |        |
| opyright © 2023 Cipherlab.<br>Il rights reserved.<br>er: 1.15.005a |                  |                  |   |                               |                          |                          |                                      | •      |

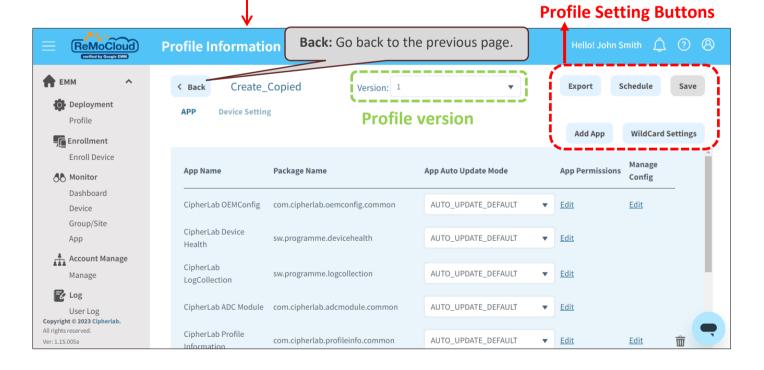

The functions of the profile setting buttons on the **Profile Information** page are:

| Button            | Description                                                    |
|-------------------|----------------------------------------------------------------|
| Export            | To export the profile's settings into a .rmc file              |
| Schedule          | To make a plan for carrying out the profile's changed settings |
| Add App           | To add Apps to the profile                                     |
| WildCard Settings | To set multiple e-mail addresses to the e-mail App             |

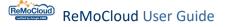

The profile information page includes "**APP**" and "**Device Setting**" tab pages.

For "**APP**" page, you may add Apps or delete Apps from the profile.

For "**Device Setting**" page, you may change the device system's settings for the enrolled devices that apply to the profile.

• "APP" Tab Page:

| ofile Information     Hello! John Smith |                                  |                      |                           |              |  |  |  |
|-----------------------------------------|----------------------------------|----------------------|---------------------------|--------------|--|--|--|
| Back Create_                            |                                  | •                    | Export Schedule           | Save         |  |  |  |
| APP Device Setting                      | g                                |                      | Add App WildCa            | ard Settings |  |  |  |
| App Name                                | Package Name                     | App Auto Update Mode | App Permissions<br>Config |              |  |  |  |
| CipherLab OEMConfig                     | com.cipherlab.oemconfig.common   | AUTO_UPDATE_DEFAULT  | ▼ Edit Edit               |              |  |  |  |
| CipherLab Device<br>Health              | sw.programme.devicehealth        | AUTO_UPDATE_DEFAULT  | ▼ Edit                    |              |  |  |  |
| CipherLab<br>LogCollection              | sw.programme.logcollection       | AUTO_UPDATE_DEFAULT  | ▼ Edit                    |              |  |  |  |
| CipherLab ADC Module                    | com.cipherlab.adcmodule.common   | AUTO_UPDATE_DEFAULT  | ▼ Edit                    |              |  |  |  |
| CipherLab Profile                       | com.cipherlab.profileinfo.common | AUTO_UPDATE_DEFAULT  | ▼ Edit Edit               | ŵ            |  |  |  |

Note:

Click the "Back" button

< Back

to return to the previous page.

Device Setting" Tab Page:

For more details, refer to "Edit a Profile: Device Setting".

| Profile Information                                                                                                    |                                                                                                    | Hello! John Smith 🛕 🕐 🛞         |
|----------------------------------------------------------------------------------------------------|----------------------------------------------------------------------------------------------------|---------------------------------|
| < Back Create_Test Ve APP Device Setting                                                                                                    | rsion: 17 🔹                                                                                                    | Export Schedule Save            |
| Functionality Applications User Se                                                                                                    | tting Network and Connect Lock Task                                                                                                    | Security                        |
| <ul> <li>Allow Screen Capture ()</li> <li>Allow Adjust Volume ()</li> <li>Allow Cell Broadcasts Config ()</li> <li>Allow Outgoing Beam ()</li> <li>Allow Share Location ()</li> </ul> | <ul> <li>Allow Camera ()</li> <li>Allow Mount Physical Media ()</li> <li>Allow Credentials Config ()</li> <li>Allow Outgoing Calls ()</li> <li>Allow SMS ()</li> </ul> |                                 |
| <ul> <li>Allow Unmute Microphone 1</li> <li>Allow Skip First Use Hints 1</li> <li>Allow Keyguard 1</li> </ul>                                                                         | <ul> <li>Allow Data Roaming 1</li> <li>App Management Mode 1</li> </ul>                                                                                                | Google Management Mode 🔹        |
| <ul> <li>Keyguard Disabled Features ()</li> <li>Lock Screen Message ()</li> </ul>                                                                                                    | Camera Notifications Trust                                                                                                    | Agents Unredacted Notifications |
| Service                                                                                                    |                                                                                                    | Live Chai                       |

#### 2.4.1 ADD APPS

On **"APP**" tab page, click **"Add App**" button to enter the **"App Management**" page. Here, you can add Apps by the mode you set from <u>Functionality</u>.

| Back Create_               | Test Version: 0                  | •                    | Export        | t S      | chedule Sa       |
|----------------------------|----------------------------------|----------------------|---------------|----------|------------------|
| APP Device Setting         | g                                |                      | Add           | Арр      | WildCard Settin  |
| App Name                   | Package Name                     | App Auto Update Mode | App Per       | nissions | Manage<br>Config |
| CipherLab OEMConfig        | com.cipherlab.oemconfig.common   | AUTO_UPDATE_DEFAULT  | ▼ <u>Edit</u> |          | Edit             |
| CipherLab Device<br>Health | sw.programme.devicehealth        | AUTO_UPDATE_DEFAULT  | ▼ Edit        |          |                  |
| CipherLab<br>LogCollection | sw.programme.logcollection       | AUTO_UPDATE_DEFAULT  | ▼ <u>Edit</u> |          |                  |
| CipherLab ADC Module       | com.cipherlab.adcmodule.common   | AUTO_UPDATE_DEFAULT  | ▼ Edit        |          |                  |
| CipherLab Profile          | com.cipherlab.profileinfo.common | AUTO_UPDATE_DEFAULT  | ▼ <u>Edit</u> |          | Edit m           |

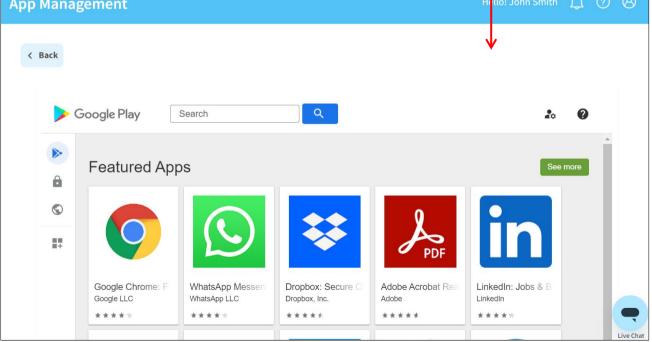

Apps added to the "Activated" profile will be simultaneously added to the enrolled devices that apply to the profile after clicking "<u>Save</u>" or "<u>Schedule</u>".

#### GOOGLE MANAGEMENT MODE

In Google Management Mode, you can add a new App from Google Play Store:

1) Click "Add App" button to enter the "App Management" page:

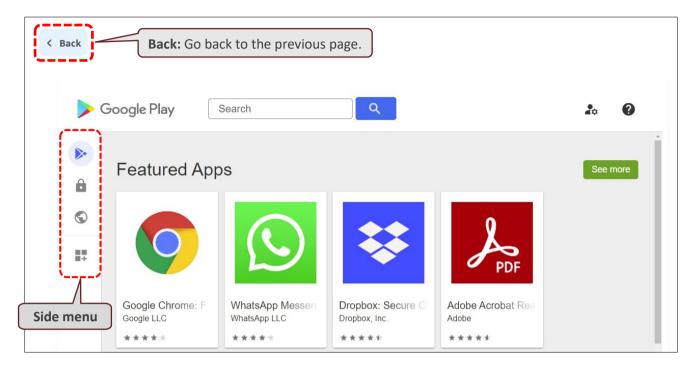

#### The side menu offers:

|                                                 |   | Item              | Description                                                                                                    |
|-------------------------------------------------|---|-------------------|----------------------------------------------------------------------------------------------------|
| Search Play Store                               |   | Search Play store | To discover or find Apps from Google Play Store.                                                                                                    |
| <ul><li>Private apps</li><li>Web apps</li></ul> | ۵ | Private Apps      | To publish private Apps. Google Play Developer account is not required. Refer to <u>https://support.google.com/googleplay/work</u> /answer/9146439. |
| Organize apps                                   |   | Web Apps          | To create web Apps. Refer to <u>https://support.google.com/googleplay/work</u><br>/answer/9147423.                                                  |
|                                                 |   | Organize Apps     | To arrange the user's approved Apps.                                                                                                    |

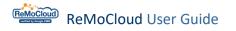

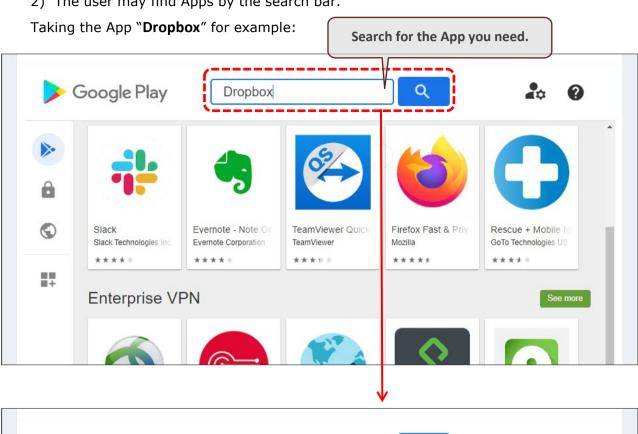

2) The user may find Apps by the search bar.

| • | Private Click t   | o enter the App | 's detail page.  |                   |                         |
|---|-------------------|-----------------|------------------|-------------------|-------------------------|
|   | Private           | /<br>1          |                  |                   |                         |
|   |                   |                 |                  |                   |                         |
|   |                   |                 |                  |                   |                         |
|   |                   |                 |                  |                   |                         |
| + | Dropbox: Cloud Ph | Dropbox Paper   | Dropbox Password | Dropsync: Autosyn | dfolio - Dropbox Phot   |
|   | Dropbox, Inc.     | Dropbox, Inc.   | Dropbox, Inc.    | MetaCtrl          | Snapwood Photo and Slid |
|   | ****              | ****            | ****             | ****              | N                       |

3) On the App's detail page, click "**Select**" to add this App to the profile.

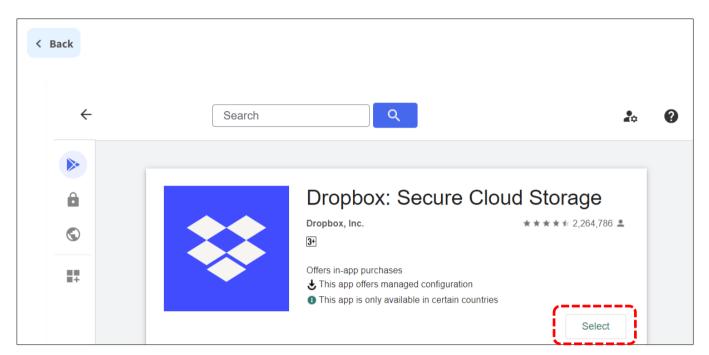

4) The App is added to the profile. As mentioned above, Apps added to the activated profile will be simultaneously added to the enrolled devices that apply to the profile after "Save" or "Schedule".

| ofile Ir            | nformation             |                                       |                             |             | Hello! John Sr | nith 🔔 (            | <u> </u> |
|---------------------|------------------------|---------------------------------------|-----------------------------|-------------|----------------|---------------------|----------|
| ( Back              | Create_Test            | Version: 0                            | •                           |             | Export         | chedule             | Save     |
|                     |                        |                                       |                             |             | Add App        | WildCard Set        | tings    |
| CipherLa            | b Profile Information  | com.cipherlab.profileinfo.common      | AUTO_UPDATE_DEFAULT         | <u>Edit</u> | Ed             | <u>dit</u> Ö        | Ì        |
| Android I           | Device Policy 🕕        | com.google.android.apps.work.clouddpc | AUTO_UPDATE_HIGH_PRIORIT' ▼ | <u>Edit</u> |                |                     |          |
| CipherLa            | b Assistant Service    | sw.programme.assistantservice         | AUTO_UPDATE_DEFAULT         | <u>Edit</u> | Ed             | <u>dit</u> <b>t</b> | Ì        |
| CipherLa            | b Cloud Message        | sw.programme.cloud_message            | AUTO_UPDATE_DEFAULT         | Edit        | Ed             | <u>dit</u> <b>t</b> | Ì        |
| CipherLa            | b Agility Intelligence | sw.programme.agilityintelligence      | AUTO_UPDATE_DEFAULT         | <u>Edit</u> | Ed             | <sup>dit</sup> õ    | Ì        |
| CipherLa            | b RemoteService        | com.cipherlab.remoteservice           | AUTO_UPDATE_DEFAULT         | <u>Edit</u> | Ed             | <u>dit</u> Ö        | Ì        |
| CipherLa            | b Remote Control       | com.webkey                            | AUTO_UPDATE_DEFAULT         | <u>Edit</u> | Ed             | <u>dit</u> d        | Ì        |
| Dropbox:<br>Storage | : Cloud & Photo        | com.dropbox.android                   | AUTO_UPDATE_DEFAULT         | <u>Edit</u> | E              | <u>dit</u> <b>j</b> |          |

When the profile's changed settings are carried out, the enrolled devices start to download and install the newly-added App.

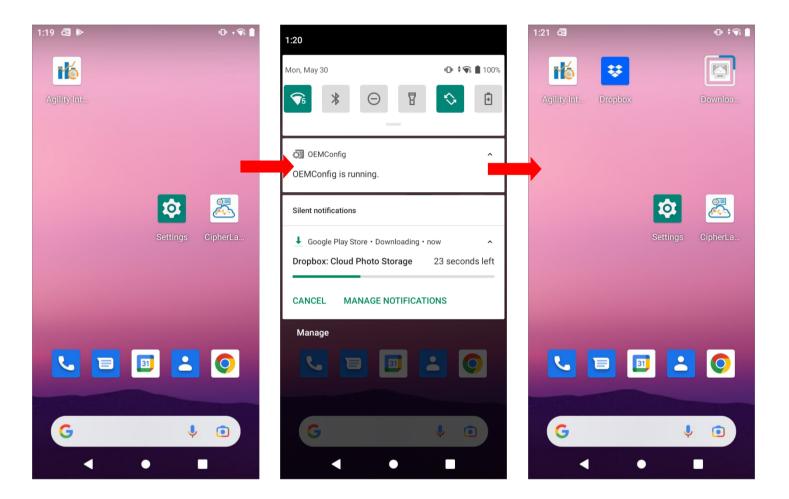

#### PRIVATE APPS

"**Private App**" is an internal App made for the user's organization and products. It is only available for enterprise users.

The user should upload their own private Apps through "<u>Private Apps</u>" before adding them to a ReMoCloud profile. The uploaded private Apps are exclusive to the Managed Google Play account. Namely, other users will not find them in Google Play Store.

To upload private Apps and add them to the profile:

1) Click "Add App" to enter "**App Management**" page.

| Pr | ofile Information        |                                |                      |   | Hello! Jo       | hn Smith 🇘       | ?        | 8 |
|----|--------------------------|--------------------------------|----------------------|---|-----------------|------------------|----------|---|
|    | <b>K</b> Back Create_Tes | t Version: 0                   | •                    |   | Export          | Schedule         | Save     |   |
|    | APP Device Setting       |                                |                      |   | Add App         | WildCard S       | Settings |   |
|    | App Name                 | Package Name                   | App Auto Update Mode |   | App Permissions | Manage<br>Config |          |   |
|    | CipherLab OEMConfig      | com.cipherlab.oemconfig.common | AUTO_UPDATE_DEFAULT  | • | Edit            | <u>Edit</u>      | _        | L |
|    | CipherLab Device Health  | sw.programme.devicehealth      | AUTO_UPDATE_DEFAULT  | • | Edit            |                  |          | L |
|    | CipherLab LogCollection  | sw.programme.logcollection     | AUTO_UPDATE_DEFAULT  | • | Edit            |                  |          |   |

2) Select "Private **apps**" **i** from the side menu.

| Appl | Mana | agement                  |     |                                          |                                    |                            |                                         | Hello! Johr                                   | n Smith  | Â    | ? | 8 |
|------|------|--------------------------|-----|------------------------------------------|------------------------------------|----------------------------|-----------------------------------------|-----------------------------------------------|----------|------|---|---|
| < B  | Back |                          |     |                                          |                                    |                            |                                         |                                               |          |      |   |   |
|      |      | Google Play              |     | Search                                   | Q                                  |                            |                                         |                                               | <b>.</b> | 0    |   |   |
| C    |      | Search Play Store        | \pp | S                                        |                                    |                            |                                         |                                               | See      | more |   |   |
| L.   |      | Private apps<br>Web apps | i - |                                          |                                    |                            |                                         |                                               |          |      |   |   |
|      | -    |                          |     |                                          |                                    | Å                          | lin                                     |                                               |          |      |   |   |
|      | ∎÷   | Organize apps            |     |                                          |                                    | PDF                        |                                         |                                               |          |      |   |   |
|      |      |                          | F   | WhatsApp Messen<br>WhatsApp LLC<br>★★★★★ | Dropbox: Secure C<br>Dropbox, Inc. | Adobe Acrobat Rea<br>Adobe | LinkedIn: Jobs & B<br>LinkedIn<br>★★★★★ | Slack<br>Slack Technologies Inc.<br>* * * * * |          |      |   |   |

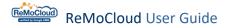

3) Click the add button in the bottom-right corner. Enter a title and click "**Upload APK**" to select the App from the PC.

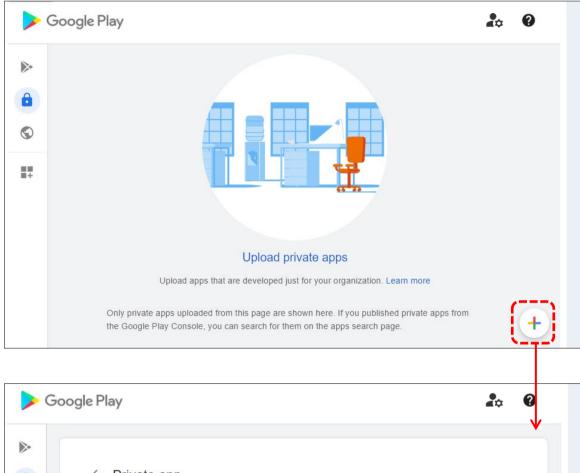

| â  | ← Priva  | te app                                                    |
|----|----------|-----------------------------------------------------------|
| 0  | Title    | Maximum 50 characters Enter the title for the private App |
| ## | APK file | Upload APK   Click to select the APK to upload            |
|    |          | Create                                                    |

Note: The package name of the uploading private App must be unique. Else, cannot be published.

4) Click "Create" to upload the APK. If it is the user's first time to publish a private App, they need to enter the email address for receiving notifications from the Play Console.

| Title    | Maximum 50 characters<br>TestAPK                                                           |
|----------|--------------------------------------------------------------------------------------------|
| APK file | app-release.apk edit clear                                                                 |
|          | Enter your email address<br>You will get updates about your apps and developer<br>account. |
|          |                                                                                            |
| ← Priva  |                                                                                            |
| Title    | Maximum 50 characters<br>TestAPK                                                           |
| APK file | app-release.apk edit clear                                                                 |

5) When the APK is successfully uploaded, it will take a while to become available for adding to the profile. Users are free to go to other web pages before the process is completed.

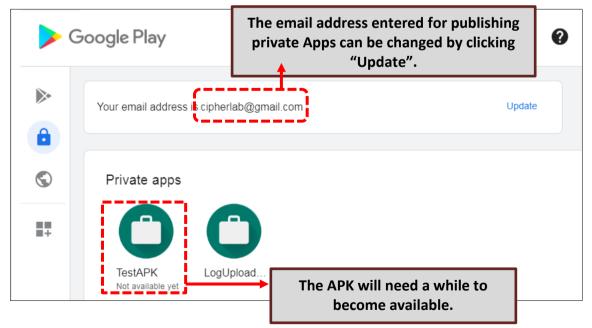

6) When the APK is available, click it to enter its detail page. Next, click "**Select**" to add it to the profile.

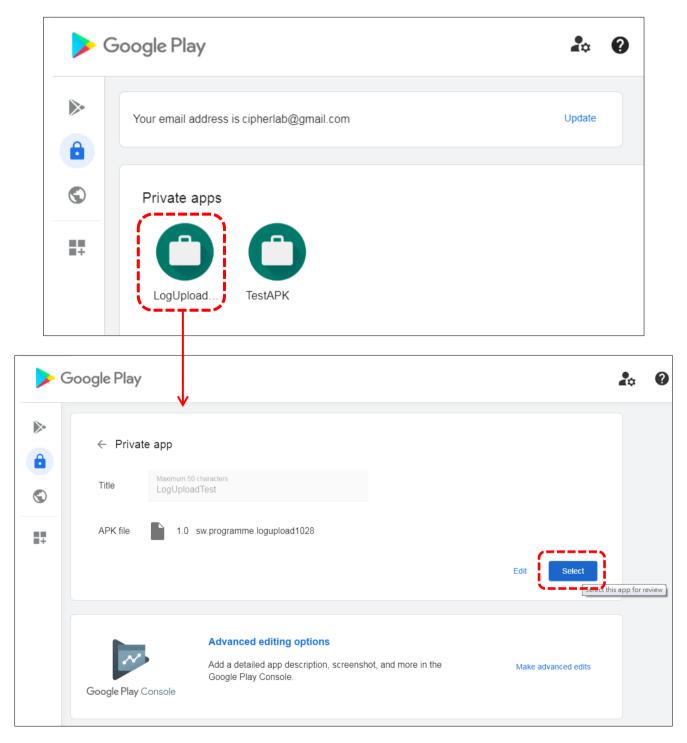

7) The private app is successfully added to the profile.

Make sure to "Save" or "Schedule" the changed settings.

#### Note:

1. Please be cautious about uploading private Apps. Successfully uploading a private App means that the App's package name is unique in Google Play store. Thus, other APKs with the same package name cannot be uploaded to Google Play store, while the uploaded private Apps can only be accessed by the Google account set for uploading.

2. For more information on uploaing private Apps, refer to: <u>https://developers.google.com/android/management/apps#private-apps\_1</u> <u>https://support.google.com/googleplay/work/answer/9146439</u> <u>https://support.google.com/googleplay/work/answer/9496237?hl=en&ref\_topic=9496238</u>

3. More details about the functions for editing private Apps in Manage Google Play that are only available for the Google Play Developer account. Refer to the "<u>Register for a Google</u> <u>Play Developer account</u>" part of "<u>How to use the Play Console</u>".

#### CIPHERLAB MANAGEMENT MODE

CipherLab Management Mode serves as an alternative to Google's application management capabilities and provides cloud storage that better optimizes the deployment of private applications for ReMoCloud users.

Follow the steps to activate CipherLab Management Mode:

- 1. Update the CipherLab OEMConfig App to version 1.0.0.36.1 or above.
- Access Profile Information > Device Settings > App Management Mode and select "CipherLab Management Mode"

| Profile Information                            | Hello! John Smith 🛕 ၇ 🛞                           |
|------------------------------------------------|---------------------------------------------------|
| < Back Create_Copied Version: 5                | Export Schedule Save                              |
| APP Device Setting                             |                                                   |
| Functionality Applications User Setting Networ | k and Connect Lock Task Security                  |
| Allow Screen Capture                           | Nlow Camera 1                                     |
| Allow Adjust Volume                            | llow Mount Physical Media 🕕 💦 🚺                   |
| Allow Cell Broadcasts Config 👔 🛛 🚺 4           | Ilow Credentials Config 1                         |
| Allow Outgoing Beam                            | llow Outgoing Calls 1                             |
| Allow Share Location                           | Illow SMS ()                                      |
| Allow Unmute Microphone                        | Illow Data Roaming 🕦 👘                            |
| Allow Skip First Use Hints                     | App Management Mode 1 Cipherlab Management Mode 🔻 |
| Allow Keyguard                                 |                                                   |

# 3. Install the App Manager Service by using <u>OEMConfig Deploy from ZIP</u> and enter the following URL:

https://asset.cipherlab.com/remocloud-download/download?token=Jzv3fJbZMVOrbqyUpi SQFucvBPMFtmFLH7FryFjd971qs44uXWQ0rq5BeD6PuzAcUX34KBB

|   | DeployFromZip                                                                                                    |
|---|----------------------------------------------------------------------------------------------------|
| 1 | A group of deploy from zip.                                                                                                    |
|   | Deploy From Zip Control                                                                                                    |
|   | Use this switch to enable or disable deploy from zip options. If this control is disabled, any changes to other deploy from zip related settings have no impact. |
| ~ | Control Options                                                                                                    |
|   | A group of policies to switch deploy from zip settings.                                                                                                    |
|   | Deploy From Zip Control                                                                                                    |
|   | Enter URL.(https://)                                                                                                    |
|   | https://asset.cipherlab.com/remocloud-download/download?token=Jzv3fJbZMVOrbqyUpiSQFucvBPMFtmFLH7FryFid971qs44uXWQ0rq5BeD6PuzAcUX34KBB                            |

4. Make sure to "<u>Save</u>" or "<u>Schedule</u>" the changed settings.

To add a new App in CipherLab Management Mode:

- 1. Click "Add App" button to enter the "App Management" page.
- 2. Select "CipherLab" to enter CipherLab Management Mode.

| App Manager | ment            |                                    |                    | Hello! John S         | mith 🔔 🤈 🛞              |
|-------------|-----------------|------------------------------------|--------------------|-----------------------|-------------------------|
| < Back      |                 | Google Play                        | CipherLab          |                       | 5                       |
| Q Search    |                 | <b>3.</b> (128.68 MB used (1 GB to | tal)               | 4.<br>Upload APK File | O.<br>Add Selected Apps |
| [           | App Name $\vee$ | ▼ Package Name ∨ ▼ Ver             | sion – 🔻 🔻 Descrij | otion 🗸 🔻 Update T    | ime 🔻 Action            |
|             | Telegram        | org.telegram.messenger 10.         | ).8                | 2023/10/1             | .6 11:36:09             |
| 6.          |                 |                                    |                    |                       |                         |

| CipherLab Management Mode                              |                                                                               |  |  |  |
|--------------------------------------------------------|-------------------------------------------------------------------------------|--|--|--|
| Item                                                   | Description                                                                   |  |  |  |
| 1. Mode Switching Buttons<br>(Google Play / CipherLab) | Click to switch between Google Management Mode and CipherLab Management Mode. |  |  |  |
| 2. Search Box                                          | To search for specific Apps by keywords.                                      |  |  |  |
| 3. Storage Usage Progress Bar                          | Displaying how much storage space is used and how much space is available.    |  |  |  |
| 4. Upload APK File                                     | To upload Apps by .apk files.                                                 |  |  |  |
| 5. Add Selected Apps                                   | To add the selected Apps to the profile.                                      |  |  |  |
| 6. App List                                            | Displaying the detailed information about the uploaded Apps.                  |  |  |  |

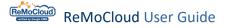

- 3. Click "Upload APK File" to open the "Please upload apk file" pop-up window.
- 4. Click "Choose File" to select the .apk file and click "Submit" to upload it.

The description field allows the user to add 20-word notes for the uploaded App, making it easily distinguishable from others. Else, click "Cancel" to close the pop-up window.

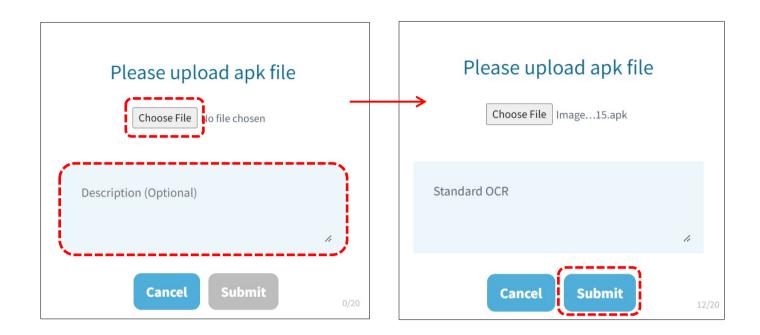

# 5. When successfully uploaded, the App will be displayed on the list. Select the App and click "Add Selected Apps" to add it to the profile.

| < Back   |                 | Google Play                  | CipherLab                 |                 |                   |
|----------|-----------------|------------------------------|---------------------------|-----------------|-------------------|
| Q Search |                 | 172.2 MB used (1 GB tota     | l) 🕕                      | Upload APK File | Add Selected Apps |
|          | App Name $\vee$ | ▼ Package Name ∨ ▼ Ve        | ersion $\lor$ Tescription | n v 🔻 Updat     | e Time 🔻 Action   |
|          | Telegram        | org.telegram.messenger 10    | 0.0.8                     | 2023/1          | 0/16 11:36:09     |
|          | ImageToText     | com.cipherlab.imagetotext 0. | 1.12.1 Standard O         | CR 🖍 2023/1     | 0/19 11:35:06 💼   |

Make sure to "<u>Save</u>" or "<u>Schedule</u>" the changed settings.

#### Note:

Please avoid simultaneously updating the App Manager Service and adding new apps.

#### 2.4.2 EDIT APPS

Apps listed in the profile can be edited by:

#### APP PERMISSIONS

Click "Edit" under "App Permissions" to enter App permissions page.

Change the permission settings by selecting items, including "None," "PROMPT," "GRANT," and "DENY," from the drop-down menu.

Click "OK" to save the changed settings.

#### **Profile Information** Hello! John Smith 8 Export Schedule Create\_Test < Back Version: 0 Save • APP **Device Setting** Add App WildCard Settings Manage App Name Package Name App Auto Update Mode **App Permissions** Config CipherLab OEMConfig com.cipherlab.oemconfig.common AUTO\_UPDATE\_DEFAULT <u>Edit</u> <u>Edit</u> CipherLab Device Health sw.programme.devicehealth AUTO\_UPDATE\_DEFAULT Edit . AUTO\_UPDATE\_DEFAULT CipherLab LogCollection sw.programme.logcollection <u>Edit</u> •

| pp Permissions                            |                         | Hello! John Smith 🛕 곗 🔕 |
|-------------------------------------------|-------------------------|-------------------------|
| <b>€</b> Cancel                           | CipherLab OEMConfig     | 3                       |
| All permissions                           | None 🗸                  | ·                       |
| android.permission.FOREGROUND_SERVICE     | None 🗸                  |                         |
| android.permission.READ_EXTERNAL_STORAGE  | None 🗸                  |                         |
| android.permission.READ_INTERNAL_STORAGE  | None 🗸                  |                         |
| android.permission.RECEIVE_BOOT_COMPLETED | None 🗸                  |                         |
| android.permission.WRITE_EXTERNAL_STORAGE | None 🗸                  |                         |
| android.permission.WRITE_INTERNAL_STORAGE | 2 None V                |                         |
|                                           | PROMPT<br>GRANT<br>DENY |                         |

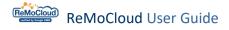

#### The available permission settings are:

| Item   | Description                                                     |
|--------|-----------------------------------------------------------------|
| None   | to work in default mode                                         |
| PROMPT | the App will prompt the window with question to set permissions |
| GRANT  | allow the required access permissions                           |
| DENY   | forbid the access permissions.                                  |

Return to "**Profile Information**" after editing permission settings.

"Save" or "Schedule" to carry out the changed settings before leaving this page.

| Profile Information                      |                                | cl                   | Be sure to "Save" or "Schedule" the<br>changed settings before leaving the<br>"Profile Information" page. |                   |  |  |
|------------------------------------------|--------------------------------|----------------------|----------------------------------------------------------------------------------------------------|-------------------|--|--|
| Back Create_Test      APP Device Setting | Version: 0                     | •                    | Export                                                                                                    | Schedule Save     |  |  |
| AFF Device Setting                       |                                |                      | Add App                                                                                                   | WildCard Settings |  |  |
| App Name                                 | Package Name                   | App Auto Update Mode | App Permissions                                                                                           | Manage<br>Config  |  |  |
| CipherLab OEMConfig                      | com.cipherlab.oemconfig.common | AUTO_UPDATE_DEFAULT  | ▼ <u>Edit</u>                                                                                             | Edit              |  |  |
| CipherLab Device Health                  | sw.programme.devicehealth      | AUTO_UPDATE_DEFAULT  | ▼ <u>Edit</u>                                                                                             |                   |  |  |
| CipherLab LogCollection                  | sw.programme.logcollection     | AUTO_UPDATE_DEFAULT  | ▼ <u>Edit</u>                                                                                             |                   |  |  |

#### MANAGE CONFIG

Click "Edit" under "Manage Config" to enter the App's configuration page. The configurable items vary depending on the Apps.

For example, the different configurable items of **Dropbox** and **Gmail** are as shown:

| Manage App Config                                                                          | Hello! John Smith | \$ @ ® |
|--------------------------------------------------------------------------------------------|-------------------|--------|
| Dropbox: Cloud & Photo                                                                     | Storage           | ОК     |
| Dropbox EMM auth token<br>The auth token from the EMM section in the Dropbox Admin Console |                   |        |

| Manage App Config                                                                                                    | Hello!John Smith 🛕 ၇ 🤅                                                      | 9 |
|----------------------------------------------------------------------------------------------------|-----------------------------------------------------------------------------|---|
|                                                                                                    |                                                                             |   |
| Gmail                                                                                                    | ок                                                                          |   |
| Email Address<br>A variable field that supports a specific email address (janedoe@company.com) or templated value<br>Active Directory.                                                                                                    | : (\$emailaddress\$). EMMs can use this field to pull user credentials from |   |
| Hostname or Host<br>The complete hostname for the ActiveSync server, such as hostname.company.com:443/path. The h<br>balanced VIP (virtual IP) serving multiple ActiveSync servers, or directly to the public CAS (client acc<br>Defaults to port 443 unless specified otherwise. |                                                                             |   |
| Username<br>A variable field for user's Active Directory username that can be specified as a direct username (jane<br>address may be different.                                                                                                    | edoe) or templated value (\$usemame\$). The usemame and user's e            |   |

Make sure to "<u>Save</u>" or "<u>Schedule</u>" the changed settings before leaving "**Profile Information**" page.

# ReMoCloud User Guide

#### 2.4.3 WILDCARD SETTINGS

"WildCard Settings" is for the administrator to centrally manage Apps' information settings, such as email address or user name. For users who would like to have their employees' information set up to the enrolled mobile devices with designated Apps, using "WildCard Settings" will be the better method than setting each mobile computer individually.

The possible required information depends on different Apps, mostly including email address and user name. Take "**Gmail**" for example:

- Go to "Profile Information" page. Add "Gmail" to the App list, referring to "Add Apps". Click "Edit" under "Manage Config" to enter Gmail configuration page.
- 2) Enter **\$emailaddress\$** into **``Email Address**" field, and **\$username\$** into **``Username**" field.
- 3) Click "OK" to save the changed settings before leaving "Manage App Config" page.

|              | Gmail 3                                                                                                    |
|--------------|----------------------------------------------------------------------------------------------------|
| ncel         | ок                                                                                                    |
|              | ··                                                                                                    |
|              | ail Address                                                                                                    |
| A va         | riable field that supports a specific email address (janedoe@company.com) or templated value (\$emailaddress\$). EMMs can use this field to pull user credentials from Active Directory.                          |
| Şen          | nailaddress\$                                                                                                    |
|              |                                                                                                    |
|              |                                                                                                    |
|              | stname or Host                                                                                                    |
|              | complete hostname for the ActiveSync server, such as hostname.company.com:443/path. The hostname may be accessed through an EMM on-site proxy server, a load-balanced VIP (virtual IP                             |
| serv         | ing multiple ActiveSync servers, or directly to the public CAS (client access server). Specified host should not be redirected to another host. Defaults to port 443 unless specified otherwise.                  |
|              | ing indiciple Actives yie servers, or sinectly to the public case (chert access server), Specified not sinolite inclue redirected to informer indiciple actives because of the mass specified other mass.         |
|              | пр плитрие жилезулства кета, от опеску то тие равне сма (спенк вссеза зение). Эреспноя позгановки по ве невнеской то вловнет позгановки о рок эмо и пеза эреспное овне изве                                       |
|              |                                                                                                    |
|              |                                                                                                    |
| ller         |                                                                                                    |
|              | ername                                                                                                    |
|              |                                                                                                    |
| A va         | rname                                                                                                    |
| A va         | ername<br>riable field for user's Active Directory username that can be specified at a direct username (janedoe) or templated value (\$username\$). The username and user's email address may be differe          |
| A va         | ername<br>riable field for user's Active Directory username that can be specified at a direct username (janedoe) or templated value (\$username\$). The username and user's email address may be different        |
| A va<br>Şusi | ername<br>riable field for user's Active Directory username that can be specified at a direct username (janedoe) or templated value (SusernameS). The username and user's email address may be differe<br>ernameS |
| A va<br>Susi | ername<br>riable field for user's Active Directory username that can be specified at a direct username (janedoe) or templated value (\$username\$). The username and user's email address may be differe          |

4) Go back to "Profile Information" page and click "WildCards Settings" to proceed.

| Profile Information       |                      | Hello! John Smith 🛕 🕐 🛞          |
|---------------------------|----------------------|----------------------------------|
| < Back                    | •                    | Export Schedule Save             |
| App Name Package Name<br> | App Auto Update Mode | App Manage<br>Permissions Config |
| Cipherl ab                | AUTO_UPDATE_DEFAULT  |                                  |
| WildCard                  |                      | Hello! John Smith 🛕 🧿 🙆          |
| < Back                    |                      | Import Export Delete             |
| Serial Number User Na     | me Ema               | il Address                       |
|                           |                      |                                  |

If the user did not correctly enter **\$emailaddress\$** into **"Email Address**" field and **\$username\$** into **"Username**" field, the system would answer "You don't have any setting by using wildcards" after clicking **"WildCard Settings**".

| Wi | ildCard       |                                    | Hello! John Smith | Â | ? | 8 |
|----|---------------|------------------------------------|-------------------|---|---|---|
|    | < Back        |                                    |                   |   |   |   |
|    | Serial Number | User Name                          | Email Address     |   |   |   |
|    |               |                                    |                   |   |   |   |
|    |               | You don't have any setting by usin | g wildcards.      |   |   |   |

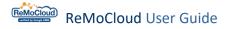

5) Else, click "**Import**" to upload the **.csv** file that contains the required information, e-mail address, of all the employees.

For more details, refer to <u>How to Create a .csv File for WildCard Settings</u>.

| WildCard      |           | Hello! John Smith 🛕 ၇ 🛞 |
|---------------|-----------|-------------------------|
| < Back        |           | Import Export Delete    |
| Serial Number | User Name | Email Address           |
|               |           |                         |

There are 3 setting buttons on "WildCard" page:

| Setting Button | Description                                                                                         |
|----------------|----------------------------------------------------------------------------------------------------|
| Import         | To import .csv files to WildCard Setting and set e-mail addresses with designated e-mail Apps.      |
| Export         | To export the e-mail address information listed on WildCard Setting page and save it as .csv files. |
| Delete         | To delete all email address information from WildCard Setting page.                                 |

Gray setting buttons are unavailable. To make them available, <u>save the changed settings</u> on "**Profile Information**" page and return to **WildCard Setting** page to proceed.

6) In "Please select csv file." pop-up window, click "Choose File" to select the .csv file and click "Submit" to upload it.

Click "**Cancel**" to close the pop-up window.

| Please select csv file.    |
|----------------------------|
| Choose File No file chosen |
|                            |
| Cancel Submit              |

Success Upload data successfully. ОК A WildCard (?)  $\bigcap$ Back Import Export Delete Serial Number **User Name** Email Address FC1171D000199 Laura laurafortesting@gmail.com FC1174D000600 Lydia lydiafortesting@gmail.com B767B12AK8073000007 Testing@email.com Testing

 All the required e-mail addresses will be listed on the WildCard Setting page after successfully uploaded.

Make sure to "<u>Save</u>" or "<u>Schedule</u>" before leaving "**Profile Information**" page to carry out the changed settings.

#### Note:

1. The user may only upload one .csv file to a profile. Delete the original .csv file to upload another one if necessary.

2. When there are multiple Apps using wildcards \$emailaddress\$ or \$username\$ in "Manage App Config," they will all be set by the uploaded .csv file.

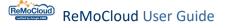

## EXPORT

| WildCard            |           | Hello! John Smith 🛕 ? 🛞   |
|---------------------|-----------|---------------------------|
| < Back              |           | Import Export Delete      |
| Serial Number       | User Name | Email Address             |
| FC1171D000199       | Laura     | laurafortesting@gmail.com |
| FC1174D000600       | Lydia     | lydiafortesting@gmail.com |
| B767B12AK8073000007 | Testing   | Testing@email.com         |
|                     |           |                           |

To export the email address information, click "**Export**" and enter the file name.

Click "Submit" to download it.

Click "Cancel" to close the pop-up window.

| Please input | csv file name. |
|--------------|----------------|
| File:        | .CSV           |
|              |                |
| Cancel       | Submit         |

### DELETE

Click "**Delete**" and "**Yes**" on the warning window to confirm deleting. All the e-mail addresses listed on **WildCard** page will hence be removed. The e-mail App's settings for the enrolled devices will also be deleted after "<u>Save</u>" or "<u>Schedule</u>".

| < Back                                                                                        |           | Import Export Delete                     |
|-----------------------------------------------------------------------------------------------|-----------|------------------------------------------|
| Serial Number                                                                                 | User Name | Email Address                            |
| FC1171D000199                                                                                 | Laura     | laurafortesting@gmail.com                |
| FC1174D000600                                                                                 | Lydia     | lydiafortesting@gmail.com                |
| B767B12AK8073000007                                                                           | Testing   | Testing@email.com                        |
| If you delete the settings, your<br>settings will all be deleted. Are yo<br>want to continue? |           | Success<br>Delete WildCard Successfully. |
| 2<br>Yes No                                                                                   |           | Heliol John Smith                        |
|                                                                                               |           |                                          |

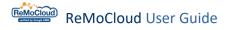

#### HOW TO CREATE A .CSV FILE FOR WILDCARD SETTINGS

The .csv file should contain the information:

- the device serial number
- user name
- user's email address

The user may create a **.txt** file to input the required information as shown:

| 🧾 for profile 1.txt - Notepad                                              |                      | —   |      | $\times$ |
|----------------------------------------------------------------------------|----------------------|-----|------|----------|
| File Edit Format View Help                                                 |                      |     |      |          |
| FC1171D000199,Laura,1a<br>FC1174D000600,Lydia,1y<br>B767B12AK8073000007,Te | diafortesting@gmail. | com | .com | ~        |
| <                                                                          |                      |     |      | × ×      |
| Ln 3, Col 57                                                               | 100% Windows         |     | F-8  |          |

The device serial number, user name, and the email address are separated by commas but any white-space characters between them.

Save the **.txt** file and change its filename extension from **.txt** to **.csv**:

1) Click "File" and select "Save As...".

|            | [            | for profile 1.txt - Not<br>le Edit Format View | Help                         |                  |                            | _      |     | × |
|------------|--------------|------------------------------------------------|------------------------------|------------------|----------------------------|--------|-----|---|
| New        | Ctrl+N       | T171D000199,Lau<br>21174D000600,Lyd            | ra,laurafort<br>ia.lvdiafort | esting<br>esting | g@gmail.com<br>g@gmail.com |        |     |   |
| New Window | Ctrl+Shift+N | 67B12AK80730000                                | 07,Testing,a                 | it.walp          | ourgis.night@              | gmail. | com |   |
| Open       | Ctrl+O       |                                                |                              |                  |                            |        |     |   |
| Save       | Ctrl+S       |                                                |                              |                  |                            |        |     |   |
| Save As    | Ctrl+Shift+S |                                                |                              |                  |                            |        |     |   |
| Page Setup |              |                                                |                              |                  |                            |        |     |   |
| Print      | Ctrl+P       |                                                |                              |                  |                            |        |     |   |
| Exit       |              |                                                |                              |                  |                            |        |     |   |
|            |              |                                                |                              |                  |                            |        |     |   |
|            |              |                                                |                              |                  |                            |        |     | > |
|            |              | Ln 3, Co                                       | ol 57                        | 100%             | Windows (CRLF)             | UTI    | F-8 |   |

2) The "Save As" window appears. Select "All Files (\*.\*)" for "Save as type".

| Save As                                        |           |                              |     |                              | × |
|------------------------------------------------|-----------|------------------------------|-----|------------------------------|---|
| $\leftarrow \rightarrow \ \cdot \ \uparrow \ $ | « Des     | ktop 👂 for WildCard Settings | v ت | Search for WildCard Settings | Q |
| Organize • Nev                                 | w folder  |                              |     |                              | ? |
| 🗢 This PC                                      | ^         | Name                         |     | Date modified                |   |
| 🧊 3D Objects                                   |           | for profile 1.txt            |     | 3/21/2019 12:46 AM           |   |
| 📃 Desktop                                      |           |                              |     |                              |   |
| l Documents                                    |           |                              |     |                              |   |
| 🖊 Downloads                                    |           |                              |     |                              |   |
| 👌 Music                                        |           |                              |     |                              |   |
| Nictures                                       |           |                              |     |                              |   |
| 📑 Videos                                       |           |                              |     |                              |   |
| 👟 OS (C:)                                      |           |                              |     |                              |   |
| 学 Network                                      | $\sim$    | <                            |     |                              | > |
| File name:                                     | for pro   | file 1 txt                   |     |                              | ~ |
| Save as type:                                  | All Files | 5 (*.*)                      |     |                              | ~ |
| 1                                              |           | ocuments (*.txt)             |     |                              |   |
|                                                | All Files |                              |     |                              |   |
| <ul> <li>Hide Folders</li> </ul>               |           | Encoding: UTF-8              |     | Save Cancel                  |   |

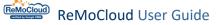

3) Manually change the filename extension to **.csv** in "File name" field.

| Save As                                      |          |                              |   |   |                              | × |
|----------------------------------------------|----------|------------------------------|---|---|------------------------------|---|
| $\leftarrow \rightarrow \checkmark \uparrow$ | « Des    | ktop » for WildCard Settings | ~ | U | Search for WildCard Settings | Q |
| Organize 🔹 New                               | w folder |                              |   |   | ₿ === ▼                      | ? |
| 🗢 This PC                                    | ^        | Name                         |   |   | Date modified                |   |
| 🧊 3D Objects                                 |          | for profile 1.txt            |   |   | 3/21/2019 12:46 AN           | 1 |
| 📃 Desktop                                    |          |                              |   |   |                              |   |
| Documents                                    |          |                              |   |   |                              |   |
| 🖊 Downloads                                  |          |                              |   |   |                              |   |
| 👌 Music                                      |          |                              |   |   |                              |   |
| E Pictures                                   |          |                              |   |   |                              |   |
| 📑 Videos                                     |          |                              |   |   |                              |   |
| 👟 OS (C:)                                    |          |                              |   |   |                              |   |
| 🗳 Network                                    | ~        | <                            |   |   |                              | > |
| File name:                                   | for pro  | ofile 1.csv                  |   |   |                              | ~ |
| Save as type:                                |          |                              |   |   |                              | ~ |
|                                              |          |                              |   |   |                              |   |
| ▲ Hide Folders                               |          | Encoding: UTF-8              |   |   | Save Cance                   |   |

4) Set "UTF-8" for "Encoding" and click "Save".

| Save As       |                   |                   |     |                              | × |
|---------------|-------------------|-------------------|-----|------------------------------|---|
| ← → · ↑ 🖡     | « Desktop > for   | WildCard Settings | ٽ ~ | Search for WildCard Settings | Q |
| Organize 🔹 Ne | w folder          |                   |     |                              | ? |
| 🗢 This PC     | ▲ Name            | ^                 |     | Date modified                |   |
| 🧊 3D Objects  | for pr            | ofile 1.txt       |     | 3/21/2019 12:46 AN           | Л |
| 📃 Desktop     |                   |                   |     |                              |   |
| Documents     |                   |                   |     |                              |   |
| 🖊 Downloads   |                   |                   |     |                              |   |
| 👌 Music       |                   |                   |     |                              |   |
| E Pictures    |                   |                   |     |                              |   |
| 📑 Videos      |                   |                   |     |                              |   |
| 🧶 OS (C:)     |                   |                   |     |                              |   |
| 学 Network     | ~ <               |                   |     |                              | > |
| File name:    | for profile 1.csv |                   |     |                              | ~ |
| Save as type: | All Files (*.*)   |                   |     |                              | ~ |
|               | · · · · ·         |                   |     |                              |   |
| Hide Folders  | Enco              | ding: UTF-8       |     | ANSI                         |   |
| The Folders   |                   | 5                 |     | UTF-16 LE<br>UTF-16 BE       |   |
|               |                   |                   |     | UTF-8                        |   |
|               |                   |                   |     | UTF-8 with BOM               |   |
|               | ·                 | 100               |     |                              |   |

5) The .csv file is created and available for uploading to ReMoCloud "WildCard Settings".

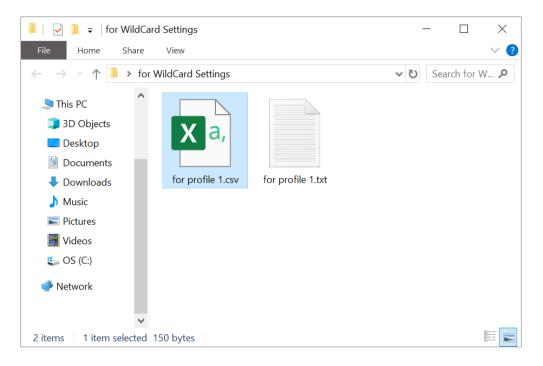

Note:

When there are multiple Apps using wildcards \$emailaddress\$ or \$username\$ in "Manage App Config," they will all be set by the uploaded .csv file.

### 2.4.4 APP AUTO UPDATE MODE

There are three options for "App Auto Update Mode". Click to select.

| ofile Informat          | on                       |                |        |                  |               | Hello! Jol  | hn Smith 🔶       | 8 ? 8      |
|-------------------------|--------------------------|----------------|--------|------------------|---------------|-------------|------------------|------------|
| < Back Create           | _Test Ve                 | rsion: 4       |        | •                |               | Export      | Schedule         | Save       |
| APP Device Setti        | ng                       |                |        |                  |               | Add App     | WildCar          | d Settings |
| App Name                | Package Name             |                | Арр Ац | ito Update Mode  | App F         | Permissions | Manage<br>Config | •          |
| CipherLab Device Heal   | h sw.programme.dev       | ricehealth     | AUTO   | D_UPDATE_DEFAULT | ▼ <u>Edit</u> |             |                  | -          |
| CipherLab LogCollectio  | on sw.programme.log      | collection     | AUTO   | _UPDATE_DEFAULT  | ▼ <u>Edit</u> |             |                  |            |
| CipherLab ADC Module    | com.cipherlab.adc        | module.common  | AUTO   | _UPDATE_DEFAULT  | ▼ <u>Edit</u> |             |                  |            |
| CipherLab Profile Infor | mation com.cipherlab.pro | ileinfo.common | AUTO   | _UPDATE_DEFAULT  | • Edit        |             |                  | ŵ          |
| App Auto                | Update Mod               | e              | ¥      |                  |               |             |                  |            |
| AUTO_U                  | IPDATE_DEF/              | ULT            |        |                  |               |             |                  |            |
| AUTO                    |                          |                |        |                  |               |             |                  |            |
| AUTO_                   | JPDATE_DEF               | AULT           |        |                  |               |             |                  |            |
|                         | JPDATE_DEF               |                |        |                  |               |             |                  |            |
| AUTO_U                  |                          | TPONED         | TY     |                  |               |             |                  |            |

| App Name                 | Package Name                   | App Auto Update Mode      | App Permissions | Manage<br>Config |
|--------------------------|--------------------------------|---------------------------|-----------------|------------------|
| CipherLab Device Health  | sw.programme.devicehealth      | AUTO_UPDATE_DEFAULT       | Edit            |                  |
| CipherLab LogCollection  | sw.programme.logcollection     | AUTO_UPDATE_DEFAULT       | Edit            |                  |
| cipitereus esgeotteetion | sw.programme.togcottection     | AUTO_UPDATE_POSTPONED     | Luit            |                  |
| CipherLab ADC Module     | com.cipherlab.adcmodule.common | AUTO_UPDATE_HIGH_PRIORITY | Edit            |                  |

|                 | Control the auto update mode for the | e Apps.                                                                                                    |
|-----------------|--------------------------------------|----------------------------------------------------------------------------------------------------|
|                 |                                      | Apps will be automatically updated<br>with low priority to minimize the<br>impact on the user.                                                                                                    |
|                 |                                      | By default, Apps are automatically<br>updated when the following<br>constraints are met:                                                                                                    |
|                 |                                      | • The device is not actively used.                                                                                                    |
|                 | AUTO_UPDATE_DEFAULT                  | <ul> <li>The device is connected to a<br/>Wi-Fi network.</li> </ul>                                                                                                    |
|                 |                                      | • The device is charging.                                                                                                    |
| App Auto Update |                                      | The device will be notified within 24<br>hours after a new update is published<br>by the developer. After an App is<br>added to the queue, it wull be<br>updated the next time the constraints<br>above are met.                                                                                               |
| Mode            |                                      | The App will not be automatically<br>updated during 90 days after the App<br>first became out of date.                                                                                                    |
|                 | AUTO_UPDATE_POSTPONED                | After the 90-day period, the latest<br>available version of the App is<br>automatically installed with the<br>default update behavior. After the<br>App is updated to the latest version, a<br>new 90-day postponement period will<br>begin the next time the developer<br>publishes a new version of the App. |
|                 |                                      | The user can still manually update the app from the Play Store at any time.                                                                                                    |
|                 | AUTO_UPDATE_HIGH_PRIORITY            | When using the High Priority mode,<br>the app is updated, as soon as<br>possible, after the developer<br>publishes the new version.                                                                                                    |

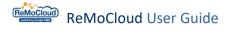

### 2.4.5 DELETE APPS

Click the dustbin button  $\overline{\mathbf{III}}$  to delete Apps.

Click "Yes" on the warning window to confirm deleting.

Click "No" to cancel.

| Back Create_Tes                                                           | t Version: 1                           | •                                                              | Exp           | Schedul                    | e Save                             |
|---------------------------------------------------------------------------|----------------------------------------|----------------------------------------------------------------|---------------|----------------------------|------------------------------------|
| PP Device Setting                                                         |                                        |                                                                | A             | dd App Wildo               | Card Settings                      |
| App Name                                                                  | Package Name                           | App Auto Update Mode                                           | App Permis    | sions Manage<br>Config     | •                                  |
| CipherLab Device Health                                                   | sw.programme.devicehealth              | AUTO_UPDATE_DEFAULT                                            | Edit          |                            |                                    |
| CipherLab LogCollection                                                   | sw.programme.logcollection             | AUTO_UPDATE_DEFAULT                                            | ▼ <u>Edit</u> |                            |                                    |
| CipherLab ADC Modu                                                        | (                                      |                                                                | • Edit        |                            | 1                                  |
| CipherLab Profile Info                                                    | (!                                     |                                                                | • Edit        |                            | <b></b>                            |
|                                                                           | Are you sure you want to co            | ontinue to delete the app?                                     |               |                            |                                    |
|                                                                           |                                        |                                                                |               |                            |                                    |
|                                                                           | Yes                                    | No                                                             |               |                            |                                    |
| file Informatic                                                           | Yes                                    | No                                                             |               |                            | phn Smith 🕂 (                      |
| file Informatio                                                           | Yes                                    | No                                                             |               | Hello! Jo<br>3<br>Export   | ohn Smith ft (                     |
|                                                                           | Prest Version: 1                       |                                                                |               | 3                          |                                    |
| Back Create_                                                              | Prest Version: 1                       |                                                                |               | 3                          | Schedule                           |
| Back Create_                                                              | Prest Version: 1                       |                                                                |               | 3<br>Export                | Schedule                           |
| Back Create_<br>APP Device Setting                                        | pn<br>Fest Version: 1                  |                                                                |               | 3<br>Export<br>Add App     | Schedule<br>WildCard Set<br>Manage |
| Back Create_<br>APP Device Setting<br>App Name                            | Package Name sw.programme.devicehealth | •<br>App Auto Update Mode                                      | JLT 🔻         | Add App<br>App Permissions | Schedule<br>WildCard Set<br>Manage |
| Back Create_<br>APP Device Setting<br>App Name<br>CipherLab Device Health | Package Name sw.programme.devicehealth | App Auto Update Mode<br>AUTO_UPDATE_DEFAU<br>AUTO_UPDATE_DEFAU | JLT V         | Add App<br>Add App<br>Edit | Schedule<br>WildCard Set<br>Manage |

Note that Apps installed on the enrolled devices applying to the profile will also be removed after "<u>Save</u>" or "<u>Schedule</u>".

#### DELETE INSTALLED APP(S) IN CIPHERLAB MANAGEMENT MODE

After clicking the dustbin button  $\widehat{\mathbf{III}}$ , the user will have to further confirm moving the deleted App to "**<u>Block List Apps</u>**" if <u>"App Management Mode" is set to be "CipherLab</u><u>Management Mode"</u>.

| ofile Informatio           | n                                                     |                                              |                   | nn Smith 🗘 47 🕐 🤄 |
|----------------------------|-------------------------------------------------------|----------------------------------------------|-------------------|-------------------|
| < Back Create_Te           | est Version: 1                                        | •                                            | Export            | Schedule Save     |
| APP Device Setting         |                                                       |                                              |                   |                   |
| Installed Apps Block Li    | st Apps                                               |                                              | Add App           | WildCard Settings |
| Notice: To hide the app an | d restrict its installation from Google Play Store or | n the enrolled device(s), please add it to ' | 'Block List App". |                   |
| App Name                   | Package Name                                          | App Auto Update Mode                         | App Permissions   | Manage<br>Config  |
| CipherLab Device Health    | sw.programme.devicehealth                             | AUTO_UPDATE_DEFAULT                          | Edit              |                   |
| CipherLab LogCollection    | sw.programme.logcollection                            | AUTO_UPDATE_DEFAULT                          | Edit              |                   |
| CipherLab ADC Module       | com.cipherlab.adcmodule.common                        | AUTO_UPDATE_DEFAULT                          | Edit              |                   |
| CipherLab Profile Informa  | tion com.cipherlab.profileinfo.common                 | AUTO_UPDATE_DEFAULT                          | Edit              | Î                 |
|                            |                                                       |                                              |                   |                   |
|                            |                                                       |                                              |                   |                   |

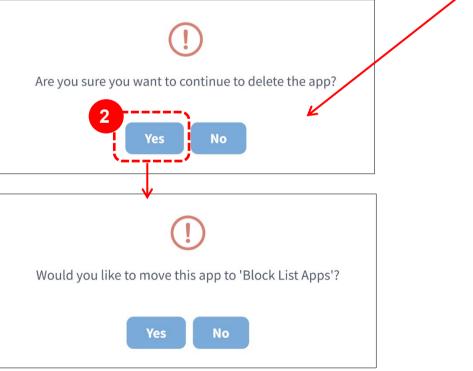

The App will be deleted from "Installed Apps" and moved to "Block List Apps" if clicking "Yes" on the pop-up confirming window "Woud you like to move this app to 'Block List Apps'?"

| ofile Inforn       | nation              |                         |                     |                     |                     |            |             |          | n Smith 🔶        | 47 ?       | 8 |
|--------------------|---------------------|-------------------------|---------------------|---------------------|---------------------|------------|-------------|----------|------------------|------------|---|
| < Back Cre         | eate_Test           | Version:                | 1                   | •                   |                     |            |             | Export   | Schedule         | Save       |   |
| APP Device         | Setting             |                         |                     |                     |                     |            |             |          |                  |            |   |
| Installed Apps     | Block List Apps     |                         |                     |                     |                     |            |             | Add App  | WildCare         | d Settings |   |
| Notice: To hide th | ne app and restrict | its installation from G | oogle Play Store or | n the enrolled devi | ce(s), please add i | t to "Bloo | ck List App | ".       |                  |            | Î |
| App Name           | Pa                  | ckage Name              |                     | App Auto Up         | date Mode           |            | App Per     | missions | Manage<br>Config |            |   |
| CipherLab Device   | e Health sw.        | programme.devicehea     | alth                | AUTO_UPD            | ATE_DEFAULT         | •          | <u>Edit</u> |          |                  |            |   |
| CipherLab LogCo    | llection sw.        | programme.logcollect    | ion                 | AUTO_UPD            | ATE_DEFAULT         | ¥          | <u>Edit</u> |          |                  |            |   |
| CipherLab ADC M    | odule cor           | n.cipherlab.adcmodul    | e.common            | AUTO_UPD            | ATE_DEFAULT         | •          | <u>Edit</u> |          |                  |            |   |
|                    |                     |                         |                     |                     |                     |            |             |          |                  |            |   |

| ofile Infor     | mation                     |                                      |                                     | Hello! Johr                 | n Smith 🗘 🖓 🙆     |
|-----------------|----------------------------|--------------------------------------|-------------------------------------|-----------------------------|-------------------|
| < Back C        | reate_Test                 | Version: 1                           | •                                   | Export                      | Schedule Save     |
| APP Devic       | e Setting                  |                                      |                                     |                             |                   |
| Installed Apps  | Block List Apps            |                                      |                                     | Add App 🔻                   | WildCard Settings |
| Notice: To hide | the app and restrict its i | nstallation from Google Play Store o | on the enrolled device(s), please a | add it to "Block List App". |                   |
| App Name        |                            | Packag                               | ge Name                             | ,                           |                   |
| CipherLab Profi | le Information             | com.ciț                              | pherlab.profileinfo.common          | <u></u>                     |                   |
|                 |                            |                                      |                                     |                             |                   |
|                 |                            |                                      |                                     |                             |                   |

Make sure to "<u>Save</u>" or "<u>Schedule</u>" to carry out the changed settings.

#### 2.4.6 BLOCK LIST APPS

"Block List Apps" conceals Apps from Google Play store and prevents the enrolled devices' users from installing them. Set "App Management Mode" as "CipherLab Management Mode" to access "Block List Apps".

| Profile Information         | h                                                                                                    |                 | Hello! John | Smith 🕂    | 08      |  |  |  |
|-----------------------------|----------------------------------------------------------------------------------------------------|-----------------|-------------|------------|---------|--|--|--|
| < Back Create_Te            | est Version: 1                                                                                                    | •               | Export      | Schedule   | Save    |  |  |  |
| APP Device Setting          |                                                                                                    |                 |             |            |         |  |  |  |
| Installed Apps Block Lis    | st Apps                                                                                                    |                 | Add App 🔻   | WildCard S | ettings |  |  |  |
| Notice: To hide the app and | Notice: To hide the app and restrict its installation from Google Play Store on the enrolled device(s), please add it to "Block List App". |                 |             |            |         |  |  |  |
| App Name                    | Package Name                                                                                                    |                 |             |            |         |  |  |  |
| CipherLab Profile Informat  | ion com.cipherlab.pro                                                                                                    | fileinfo.common | Ŵ           |            |         |  |  |  |

#### ENABLE BLOCK LIST APPS

To enable the profile to access "Block List Apps" on the Profile Information page:

1) Enter the profile and enter its "**Device Setting**" tab page.

| ofile Informatio        | on                         |                      |               | Hello! John Smi | th 🔔 47       | ? (     |
|-------------------------|----------------------------|----------------------|---------------|-----------------|---------------|---------|
| K Back Create_          | Test Version: 1            | •                    | E             | Export Sch      | edule         | Save    |
| APP Device Setting      | 3                          |                      |               | Add App         | WildCard Se   | ettings |
| App Name                | Package Name               | App Auto Update Mode | App Pern      | nissions        | inage<br>nfig |         |
| CipherLab Device Health | sw.programme.devicehealth  | AUTO_UPDATE_DEFAULT  | ▼ <u>Edit</u> |                 |               | _       |
| CipherLab LogCollection | sw.programme.logcollection | AUTO_UPDATE_DEFAULT  | ▼ <u>Edit</u> |                 |               |         |

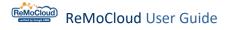

2) On "Device Setting" tab page, click "Functionality" to find "App Management Mode" and select "CipherLab Management Mode".

| Profile Information              |                    |                      |           |                             | Hello! John                                                                                                    | Smith 🛕    | 08   |
|----------------------------------|--------------------|----------------------|-----------|-----------------------------|----------------------------------------------------------------------------------------------------|------------|------|
| < Back Create_Test               | Version: 1         |                      | •         |                             | Export                                                                                                    | Schedule   | Save |
| APP Device Setting               |                    |                      |           |                             |                                                                                                    |            |      |
| Functionality Applications       | User Setting Netwo | rk and Connect       | Lock Task | Security                    |                                                                                                    |            |      |
| Allow Screen Capture ()          | •                  | Allow Camera 🕕       |           |                             |                                                                                                    |            | Â    |
| Allow Adjust Volume              | •                  | Allow Mount Physical | Media 🕕   |                             |                                                                                                    |            |      |
| • Allow Cell Broadcasts Config 🕕 | •                  | Allow Credentials Co | nfig 🕕    |                             |                                                                                                    |            |      |
| • Allow Outgoing Beam 🕕          | •                  | Allow Outgoing Calls | 0         |                             |                                                                                                    |            |      |
| • Allow Share Location ()        | •                  | Allow SMS 🕕          |           |                             |                                                                                                    |            |      |
| Allow Unmute Microphone          | •                  | Allow Data Roaming   | 0         |                             |                                                                                                    |            |      |
| Allow Skip First Use Hints       | •                  | App Management Mo    | de 🕕      | Google Management           | Mode 🔺                                                                                                    |            |      |
| Allow Keyguard                   |                    |                      |           | Google Management           | Mode                                                                                                    |            |      |
| Keyguard Disabled Features ()    | Camera             | Notifications        | Trust A   | Cipherlab Manageme<br>gents | a a la cara de la cara de | Remote Inp | ut   |

3) Return to "App" tab page. "Block List Apps" will appear.

Make sure to "<u>Save</u>" or "<u>Schedule</u>" to carry out the changed settings.

| Profi | le Information               |                                   |                                |                      | chan             | ged settings b  | or "Schedule"<br>before leaving<br>nation" page. |    |
|-------|------------------------------|-----------------------------------|--------------------------------|----------------------|------------------|-----------------|--------------------------------------------------|----|
| < Bi  | <b>-</b> )                   | Version:                          | 2                              | •                    |                  | Export          | Schedule Sa                                      | ve |
| Insta | alled Apps Block List A      | lpps                              |                                |                      |                  | Add App         | WildCard Settin                                  | gs |
| No    | tice: To hide the app and re | estrict its installation from Goo | ogle Play Store on the enrolle | ed device(s), please | add it to "Blocl | k List App".    |                                                  | Î  |
| Ap    | p Name                       | Package Name                      | Арр Ац                         | uto Update Mode      |                  | App Permissions | Manage<br>Config                                 |    |
| Cip   | bherLab Device Health        | sw.programme.devicehealt          | th AUTC                        | O_UPDATE_DEFAUL      | ▼ T.             | <u>Edit</u>     |                                                  |    |
| Cip   | oherLab LogCollection        | sw.programme.logcollectic         | AUTC                           | O_UPDATE_DEFAUL      | ▼ T.             | <u>Edit</u>     |                                                  |    |

After setting "App Management Mode" as "CipherLab Management Mode," "App" tab page will be divided into "Installed Apps" and "Block List Apps":

| Item            | Description                                                                             |
|-----------------|-----------------------------------------------------------------------------------------|
| Installed Apps  | Apps installed on the enrolled devices that applied to the profile.                     |
| Block List Apps | Apps hidden from Google Play store on the enrolled devices that applied to the profile. |

## ADD APPS TO BLOCK LIST APPS

To add Apps to "Block List Apps":

1) Enter "Block List Apps" tab page and click "Add App by Google" to enter "Managed Google Play Block List" page.

| Back Create_Test                           | Version: 2                            | •                                 | Export                          | Schedule | Save     |
|--------------------------------------------|---------------------------------------|-----------------------------------|---------------------------------|----------|----------|
| APP Setting                                |                                       |                                   | 2                               |          |          |
| nstalled Apps Block List Apps              |                                       |                                   | Add App                         | WildCard | Settings |
| Notice: To hide the app and restrict its i | installation from Google Play Store c | on the enrolled device(s), please | add it to "Block List By Google |          |          |
| App Name                                   | Packag                                | ge Name                           | By Package                      | Name     |          |

2) In "Managed Google Play Block List," enter the App's detail page and click "Select" to add it to "Block List Apps".

| Managed    | Google Play | Block List |                                                                                                    | Hello! John                | Smith | Ĵ, <sup>47</sup> (? | 8 |
|------------|-------------|------------|----------------------------------------------------------------------------------------------------|----------------------------|-------|---------------------|---|
| < Back     |             |            |                                                                                                    |                            |       |                     |   |
| ÷          |             | Search     | Q                                                                                                    |                            | 20    | 0                   |   |
|            |             |            |                                                                                                    |                            |       |                     | Î |
| Ê          |             |            | Slack                                                                                                    |                            |       |                     |   |
| $\bigcirc$ |             |            | Slack Technologies Inc.                                                                                            | ★ ★ ★ ★ * 122,693 <b>≗</b> |       |                     |   |
|            |             |            | 3+                                                                                                    |                            |       |                     |   |
|            |             |            | <ul> <li>This app offers managed configuration</li> <li>This app is only available in certain countries</li> </ul> | Select                     |       |                     |   |

3) After the App is added to "**Block List Apps**" of the profile, make sure to "<u>Save</u>" or "<u>Schedule</u>" to carry out the changed settings.

| Profile Infor     | mation                  |                                |                                       |                                | Hello! Joł | nn Smith 🕰 | 47 ?     | 8 |
|-------------------|-------------------------|--------------------------------|---------------------------------------|--------------------------------|------------|------------|----------|---|
|                   | reate_Test              | Version: 2                     | •                                     |                                | Export     | Schedule   | Save     |   |
| Installed Apps    | Block List Apps         |                                |                                       |                                | Add App 🔻  | WildCard   | Settings |   |
| Notice: To hide t | the app and restrict it | ts installation from Google Pl | ay Store on the enrolled device(s), p | lease add it to "Block List Ap | op".       |            |          |   |
| App Name          |                         |                                | Package Name                          |                                |            |            |          |   |
| Slack             |                         |                                | com.Slack                             |                                | Ŵ          |            |          |   |

#### GOOGLE PLAY STORE ON THE ENROLLED DEVICE(S)

Check Google Play store on the enrolled devices after the changed settings are carried out. The normal UI allows users to search for and install Apps except for the blocked Apps.

The Main Page of Google Play on the Device (Google Management Mode):

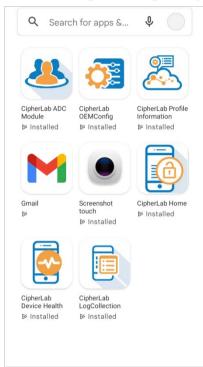

The Main Page of Normal Google Play on the Device (CipherLab Management Mode):

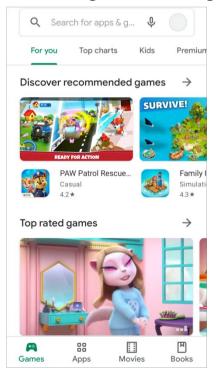

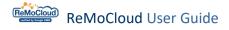

In Google Management Mode, only Apps installed by ReMoCloud will be displayed when searching Google Play store on the enrolled devices. Search for Apps in Google Management Mode:

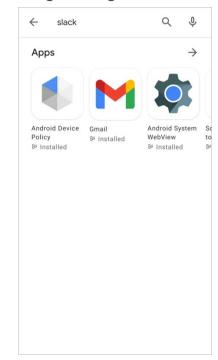

In CipherLab Management Mode, all Apps, execept for the blocked ones, will be available for searching and installing.

 Search for the blocked App in CipherLab Management Mode

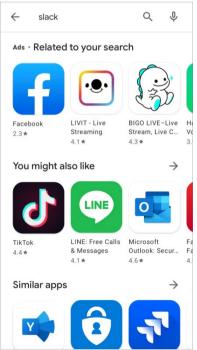

 Search for the unblocked App in CipherLab Management Mode

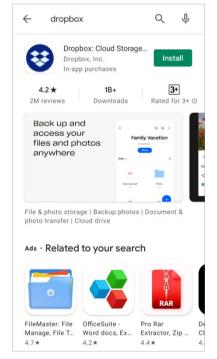

#### ADD INSTALLED APPS TO BLOCK LIST APPS

To add the installed Apps to "Block List Apps," click "Add App by Google" on "Block List Apps" tab page to enter "Managed Google Play Block List".

| < Back Create_Test               | Version:                     | 3                                       |                             |                               |          |          |
|----------------------------------|------------------------------|-----------------------------------------|-----------------------------|-------------------------------|----------|----------|
| APP Dotes Setting                |                              |                                         | •                           | Export                        | Schedule | Save     |
| Installed Apps Block List App    | os                           |                                         | 2                           | Add App 🔺                     | WildCard | Settings |
| Notice: To hide the app and rest | rict its installation from G | Google Play Store on th<br>Package Name | ne enrolled device(s), plea | se By Google<br>By Package Na | p".      |          |
| Slack                            |                              | com.Slack                               |                             |                               |          |          |

Find the installed App and click "Select".

| Managed Google | Play Block List  | Hello! John Smith 🛕 ၇ 🛞                 |
|----------------|------------------|-----------------------------------------|
| < Back         |                  |                                         |
| ÷              | Search           | ≵⇔ 🕜                                    |
|                |                  | - I I I I I I I I I I I I I I I I I I I |
| ê              | Gmail            |                                         |
| S              | Google LLC<br>3+ | ★ ★ ★ ☆ 12,396,457 💄                    |
|                | Contains Ads     |                                         |

A pop-up window appears to confirm moving the selected installed App from "Installed Apps" to "Block List Apps".

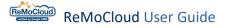

Click "Yes" to proceed. Click "No" to cancel.

| ()                                                                                                    |
|----------------------------------------------------------------------------------------------------|
| This app is existed on 'Installed Apps' list. Would you like<br>to move it to 'Block List Apps'?                                                                                                    |
| <ul> <li>Click 'Yes' and this app will be moved from 'Installed<br/>Apps' list to 'Block List Apps'</li> <li>Click 'No' and you will stay on this page without<br/>changing any settings.</li> </ul> |
| Yes No                                                                                                    |

Make sure to "<u>Save</u>" or "<u>Schedule</u>" the profile to carry out the changed settings to the enrolled devices.

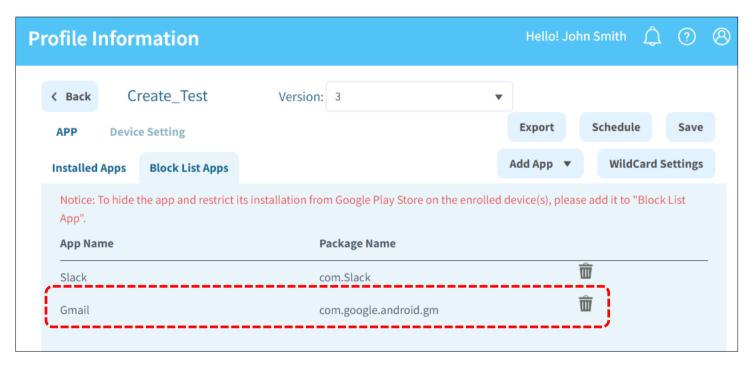

## DELETE APPS FROM BLOCK LIST APPS

Click the dustbin button  $\overline{\mathbf{III}}$  to delete Apps from Block List Apps.

Clicking "**Yes**" on the pop-up warning window to confirm deleting.

| Profile In          | formation                           |                                                   | Hello! John Smith 🛕 🕐 🛞                        |
|---------------------|-------------------------------------|---------------------------------------------------|------------------------------------------------|
| < Back              | Create_Test                         | Version: 3                                        | v                                              |
| APP                 | Device Setting                      |                                                   | Export Schedule Save                           |
| Installed A         | pps Block List Apps                 |                                                   | Add App 🔻 WildCard Settings                    |
| Notice: To<br>App". | hide the app and restrict i         | ts installation from Google Play Store on the enr | rolled device(s), please add it to "Block List |
| App Name            | e                                   | Package Name                                      |                                                |
| Slack               |                                     | com.Slack                                         | <u> </u>                                       |
| Gmail               |                                     | com.google.android.gm                             | <u></u>                                        |
| Are you :           | sure you want to contir<br>the app? | nue to delete                                     |                                                |

Make sure to "<u>Save</u>" or "<u>Schedule</u>" the profile to carry out the changed settings.

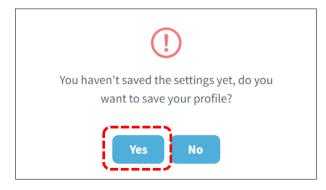

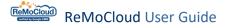

## 2.4.7 SAVE A ROLL-BACK PROFILE

Saving a roll-back profile is to access a profile's previous version and save it as a new one.

Enter the profile and find "**Version**" next to the profile's name.

| P | rofile Inform              | ation                          |                             | Hello! John Sm     | nith 🛕 ?          | 8 |
|---|----------------------------|--------------------------------|-----------------------------|--------------------|-------------------|---|
|   | < Back Tes<br>APP Device S |                                | roll-back profile here.     |                    | wildCard Settings |   |
|   | App Name                   | Package Name                   | App Auto Update Mode        | App<br>Permissions | Manage<br>Config  |   |
|   | CipherLab<br>OEMConfig     | com.cipherlab.oemconfig.common | AUTO_UPDATE_HIGH_PRIORIT) V | Edit               | Edit              | L |
|   | CipherLab Device<br>Health | sw.programme.devicehealth      | AUTO_UPDATE_HIGH_PRIORIT)   | Edit               |                   |   |

1) Click to select the version to be copied from the drop-down menu.

| Profile Information                  |                        |                             | Hello! John Smit | h 🗘 🕐 🛞          |
|--------------------------------------|------------------------|-----------------------------|------------------|------------------|
| < Back Testing                       | Version: 5             | A E                         | xport Sche       | dule Save        |
| APP Device Setting                   | 5                      |                             | Add App W        | ildCard Settings |
| App Name Package                     | Name 2                 | e                           | Арр              | Manage<br>Config |
| CipherLab com.ciph<br>OEMConfig      | erlab.oemconfig.common | AUTO_UPDATE_HIGH_PRIORIT)   | Edit             | <u>Edit</u>      |
| CipherLab Device<br>Health sw.progra | mme.devicehealth       | AUTO_UPDATE_HIGH_PRIORIT) V | Edit             |                  |

2) The roll-back version of the profile will be shown. Note that the user may only be able to check the details of profile setting but edit them.

| rofile Ir          | nforma     | tion      |             |           |        |                      | ł         | Hello! Joł   | nn Smith | י Â           | ?        |
|--------------------|------------|-----------|-------------|-----------|--------|----------------------|-----------|--------------|----------|---------------|----------|
| < Back             | Testi      | ng        | Versi       | ion: 3    |        | ▼ Sa                 | 2         |              |          |               |          |
| APP                | Device Set | tting     |             |           |        |                      | Ex        | port         | Sched    | lule          | Save     |
|                    |            |           |             | Unav      | ailabi | le Edit Buttons 🗲    |           | Add App      | Wi       | ldCard        | Settings |
| App Nan            | ne         | Package N | lame        |           |        | App Auto Update Mode |           | App<br>Permi | ssions   | Mana<br>Confi |          |
| CipherLa<br>OEMCon |            | com.ciphe | erlab.oemco | nfig.comm | non    | AUTO_UPDATE_HIGH_PF  | RIORIT\ 🔻 | <u>Edit</u>  |          | <u>Edit</u>   |          |
| CipherLa<br>Health | b Device   | sw.progra | mme.device  | health    |        | AUTO_UPDATE_HIGH_PF  | RIORIT) 🔻 | <u>Edit</u>  |          |               |          |

3) Click "Save As" to save the previous version as a new profile.

Enter a name for the new profile and "Submit".

| rofile Inforn           | nation                         |                          | Hello! John       | Smith 🛕 (                    | ? 8  |
|-------------------------|--------------------------------|--------------------------|-------------------|------------------------------|------|
|                         | sting Version: 3               | Save as                  | Export<br>Add App | Schedule S<br>WildCard Setti | iave |
| App Name                | Package Name                   | App Auto Update Mode     | App<br>Permissi   | Manage                       |      |
| CipherLab<br>OEMConfig  | com.cipherlab.oemconfig.common | AUTO_UPDATE_HIGH_PRIORIT | Edit              | Edit                         |      |
| CipherLab Dev<br>Health | Input                          | new profile name         |                   |                              |      |
|                         | Profile Name:                  | Testing_for_rollback     |                   |                              |      |
|                         |                                | (                        |                   |                              |      |
|                         | Car                            | ncel Submit              |                   |                              |      |

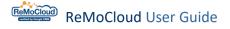

The roll-back profile is created. Enter the profile to edit if necessary.

| 2 |                                                  |         |                                                                                                 | Add                | Import            | Assign Copy           | Delet |
|---|--------------------------------------------------|---------|-------------------------------------------------------------------------------------------------|--------------------|-------------------|-----------------------|-------|
|   | Profile $\lor$ $\overline{\forall}$ User-Defined |         | Enroll Device Number $\!\!\!\!\!\!\!\!\!\!\!\!\!\!\!\!\!\!\!\!\!\!\!\!\!\!\!\!\!\!\!\!\!\!\!\!$ | Status $\lor$ $\P$ | Version $\lor \P$ | Last Edit Time $\vee$ | Ţ     |
|   | Create_Test                                      | Amount  | 1                                                                                               | Activated          | 3                 | 2023/06/19 13:26      |       |
|   | DTS                                              |         | 1                                                                                               | Activated          | 18                | 2023/05/24 11:27      |       |
|   | НСТ                                              |         | 0                                                                                               | Inactivated        | 46                | 2023/02/21 17:34      |       |
|   | Profile_1                                        | . Inthe | 2                                                                                               | Activated          | 7                 | 2023/06/14 16:31      |       |
|   | RK25                                             | . Mar   | 1                                                                                               | Activated          | 41                | 2023/05/24 11:27      |       |
|   | RounDDay                                         |         | 0                                                                                               | Inactivated        | 6                 | 2023/05/03 15:47      |       |
|   | Testing                                          |         | 1                                                                                               | Activated          | 5                 | 2023/05/24 11:28      |       |
|   | Testing_for_rollback                             | ALIMAN  | 0                                                                                               | Inactivated        | 1                 |                       | 1     |

|                                                                         | Profile Information      |                                       |                             | Hello! Joh          | n Smith 🗘 🤉 🛞     |
|-------------------------------------------------------------------------|--------------------------|---------------------------------------|-----------------------------|---------------------|-------------------|
| 🕈 ЕММ 🔨                                                                 | < Back Testing_for_      | rollback Version: 1                   | ↓ .                         | Export              | Schedule Save     |
| Deployment<br>Profile                                                   | APP Device Setting       |                                       |                             | Add App             | WildCard Settings |
| Enrollment                                                              | App Name                 | Package Name                          | App Auto Update Mode        | App Permissions     | Manage<br>Config  |
| <b>Monitor</b><br>Dashboard<br>Device                                   | CipherLab OEMConfig      | com.cipherlab.oemconfig.common        | AUTO_UPDATE_HIGH_PRIORITY ▼ | Edit                | Edit              |
| Group/Site<br>App                                                       | CipherLab Device Health  | sw.programme.devicehealth             | AUTO_UPDATE_HIGH_PRIORITY ▼ | Edit                |                   |
| Account Manage                                                          | CipherLab LogCollection  | sw.programme.logcollection            | AUTO_UPDATE_HIGH_PRIORITY   | Edit                |                   |
| User Log                                                                | CipherLab ADC Module     | com.cipherlab.adcmodule.common        | AUTO_UPDATE_HIGH_PRIORIT ▼  | <u>Edit</u>         |                   |
| Agility                                                                 |                          | com.cipherlab.profileinfo.common      | AUTO_UPDATE_HIGH_PRIORITY   | Edit                | ŵ                 |
| Intelligence                                                            | Android Device Policy 1  | com.google.android.apps.work.clouddpc | AUTO_UPDATE_HIGH_PRIORIT ▼  | <u>Edit</u><br>Edit | ŵ                 |
|                                                                         | CipherLab Remote Control | com.cipneriab.remoteservice           | AUTO_UPDATE_HIGH_PRIORITY   | Edit                | 1<br>1<br>1<br>1  |
| Copyright © 2023 Cipherlab.<br>All rights reserved.<br>Ver: 1.15.005ah1 |                          | com.webkey                            |                             |                     |                   |

## 2.5 EDIT A PROFILE: DEVICE SETTING

"**Device Setting**" is for configuring system settings for the enrolled devices applying to the profile.

|                                                                         | Profile Information                                                                         | Hello! John Smith 🗘 🧿 🛞 |
|-------------------------------------------------------------------------|---------------------------------------------------------------------------------------------|-------------------------|
| 🕈 ЕММ 🔨                                                                 | < Back Create_Test Version: 4 ▼                                                             | Export Schedule Save    |
| Deployment<br>Profile                                                   | APP Device Setting                                                                          |                         |
| Enrollment                                                              | Functionality Applications User Setting Network and Connect Lock Task Security              |                         |
| Enrollment                                                              | Allow Screen Capture     Allow Camera     Allow Camera                                      |                         |
| A Monitor                                                               | • Allow Adjust Volume 👔 🛛 🔹 Allow Mount Physical Media 👔 💦                                  |                         |
| Dashboard                                                               | Allow Cell Broadcasts Config 👔      Allow Credentials Config 👔                              |                         |
| Device<br>Group/Site                                                    | Allow Outgoing Beam      Allow Outgoing Calls                                               |                         |
| Арр                                                                     | Allow Share Location     O     Allow SMS                                                    |                         |
| Account Manage                                                          | Allow Unmute Microphone     Allow Data Roaming                                              |                         |
| Manage                                                                  | Allow Skip First Use Hints     Play Store Mode     Managed Mode                             | •                       |
| User Log                                                                | Allow Keyguard                                                                              |                         |
|                                                                         | Keyguard Disabled Features     Camera     Notifications     Trust Agents     Unredacted Not | ifications Remote Input |
| Agility Intelligence                                                    | Lock Screen Message                                                                         |                         |
|                                                                         | Service                                                                                     |                         |
|                                                                         | Sync Profile Information to Device      Allow CipherLab Assistance Service                  |                         |
| Copyright © 2023 Cipherlab.<br>All rights reserved.<br>Ver: 1.15.005ah1 | Allow Agility Intelligence Service      Allow Remote Control                                | -                       |

The information icon 1 next to every setting option tells the details about the settings.

| Allow Adjust Volume   | Allow                                                                      | Mount Physical Media 👔 |
|-----------------------|----------------------------------------------------------------------------|------------------------|
| Allow Cell Broadcasts | ん<br>Select whether the volume can be                                      | Credentials Config 👔   |
| Allow Outgoing Beam   | adjusted or not. The device is mute<br>when volume adjustment is disabled. | Outgoing Calls ()      |
| Allow Share Location  |                                                                            | SMS 👔                  |
| Allow Unmute Microp   | hone 👔 🛛 💽 • Allow                                                         | Data Roaming 👔         |

## 2.5.1 FUNCTIONALITY

| Item                            | Description                                                                                            |
|---------------------------------|----------------------------------------------------------------------------------------------------|
| Allow Screen Capture            | Select whether the device is allowed to capture screenshots.                                           |
| Allow Camera                    | Switch to enable or disable the camera on the device                                                   |
| Allow Adjust Volume             | Select whether the volume can be adjusted or not.                                                      |
| Allow Mount Physical<br>Media   | Enable or disable the device to connect the external hard drive.                                       |
| Allow Cell Broadcasts<br>Config | Select whether to allow messages to be broadcast to all devices within a designated geographical area. |
| Allow Credentials Config        | Select whether to allow configuration and credential files.                                            |
| Allow Outgoing Beam             | To enable or disable sending data to App through NFC.                                                  |
| Allow Outgoing Calls            | To enable or disable dialing out.                                                                      |
| Allow Share Location            | To enable or disable sharing the device location to others.                                            |
| Allow SMS                       | To enable or disable sending and receiving SMS.                                                        |
| Allow Unmute Microphone         | To enable or disable mute or adjust the microphone volume                                              |
| Allow Data Roaming              | To enable or disable data roaming.                                                                     |
| Allow Skip First Use Hints      | To enable or disable the instruction when launching an App for the first time.                         |

| App Management Mode           | Select the mode on the "App management" page:                       |                                                                                                    |  |
|-------------------------------|---------------------------------------------------------------------|----------------------------------------------------------------------------------------------------|--|
|                               | Google Management                                                   | To add new Apps to the profile from Google<br>Play Store.                                                            |  |
|                               | CipherLab Management                                                | Offers an alternative to Google's application management capabilities and provides cloud storage for uploading Apps. |  |
| Allow Keyguard                | Switch to enable or disable the keyguard(lock screen).              |                                                                                                    |  |
| Keyguard Disabled<br>Features | Checked items will be hidden and unavailable when in keyguard mode. |                                                                                                    |  |
| Lock Screen Message           | Enter the message to be                                             | displayed on the lock screen.                                                                                        |  |

| S | Ε | R\ | / | С | Ε |
|---|---|----|---|---|---|

| Item                                  | Description                                                                                                    |
|---------------------------------------|----------------------------------------------------------------------------------------------------|
|                                       | When this function is enabled, the default App " <u>CipherLab Profile</u><br><u>Information</u> " on the enrolled devices will show the current profile<br>information that the devices apply to.                                                                                                    |
| Sync Profile Information<br>to Device | The App "CipherLab Profile Information" will not show any<br>information till "Sync Profile Information to Device" is turned on.<br>When "Sync Profile Information to Device" is turned on and the<br>device is synced with ReMoCloud, "CipherLab Profile Information" will<br>show the latest information that it acquires. |
|                                       | When "Sync Profile Information to Device" is off, "CipherLab Profile Information" will show the information that the last time it synchronized.                                                                                                    |
| Allow CipherLab<br>Assistance Service | Enable or disable CipherLab Assistance Service for ringing the device and sending the push notification.                                                                                                    |
| Allow Agility Intelligence<br>Service | Allow or disallow installing the App "Agility Intelligence" which retrieves the device data for analyzing                                                                                                    |
| Allow Remote Control                  | Switch to enable or disable remote controlling of the enrolled device(s).<br>Please refer to Appendix III for details.                                                                                                    |

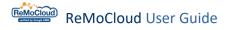

#### APP MANAGEMENT MODE

Follow the steps as "<u>Enable Block List Apps</u>" describes to set "**App Management Mode**" as "**CipherLab Management Mode**". For the details about hiding Apps from Google Play Store on the enrolled devices, refer to "<u>Add Apps to Block List Apps</u>".

After completing the steps, make sure to "<u>Save</u>" or "<u>Schedule</u>" the profile to carry out the changed settings on the enrolled devices. Check the App "**Google Play**" on the enrolled devices and the user may find the UI has changed:

UI of Google Management Mode

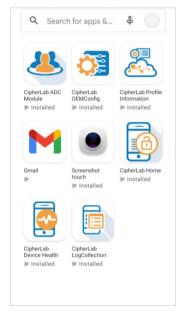

UI of CipherLab Management Mode

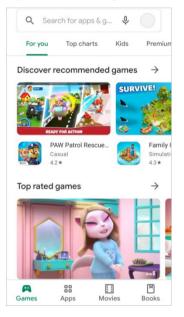

#### GOOGLE MANAGEMENT MODE

When searching for any Apps in Google Play Store on the enrolled devices, only Apps installed by ReMoCloud will be displayed.

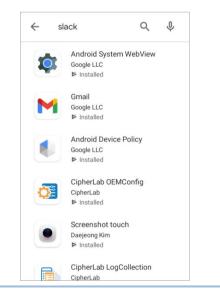

#### CIPHERLAB MANAGEMENT MODE

#### Apps in "Block List Apps" are concealed.

Other Apps, not in the block list, are displayed and available.

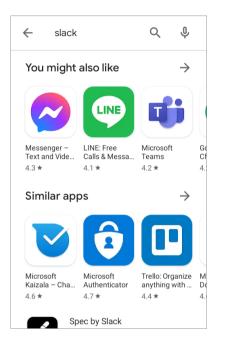

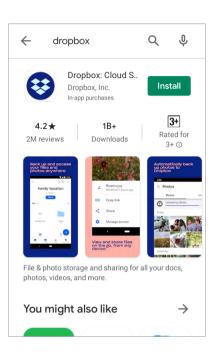

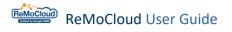

## 2.5.2 APPLICATIONS

| Item                                                                      | Description                                                                                                    |
|---------------------------------------------------------------------------|----------------------------------------------------------------------------------------------------|
| Allow Install Apps Switch to allow or disallow users to install Apps.     |                                                                                                    |
| Allow Uninstall Apps Switch to allow or disallow users to uninstall Apps. |                                                                                                    |
| Always On Vpn App                                                         | Setting an App to connect with VPN and making the VPN connection always-on to designated Apps.                   |
|                                                                           | The user may check the designated App from <b>Settings</b> [Network & internet ] VPN CT on the enrolled devices. |

## 2.5.3 USER SETTING

| Item                                                                       | Description                                                                                                    |                                                                 |  |
|----------------------------------------------------------------------------|----------------------------------------------------------------------------------------------------|-----------------------------------------------------------------|--|
|                                                                            | Set the acc                                                                                                    | ess permission for all Apps in this profile.                    |  |
|                                                                            | None                                                                                                    | To work in default mode                                         |  |
| Default Permission                                                         | PROMPT                                                                                                    | The App will prompt the window with question to set permissions |  |
|                                                                            | GRANT                                                                                                    | Allow the required access permissions                           |  |
|                                                                            | DENY                                                                                                    | Forbid the access permissions.                                  |  |
| Allow Modify Accounts Allow or disallow to add or remove account to the de |                                                                                                    | allow to add or remove account to the device.                   |  |
| Short Support Message                                                      | Set the warning message to be displayed on the pop-up for the functions on the enrolled devices. The length limit is 200 characteristics of the enrol of the second second |                                                                 |  |
| Long Support Message                                                       | Set the detailed information for the "Short Support Message".                                                                                                    |                                                                 |  |

## APPEARANCE

| Item                | Description                                                      |
|---------------------|------------------------------------------------------------------|
| Allow Set Wallpaper | Allow or disallow the user to set the wallpaper for this device. |
| Allow Set User Icon | Allow or disallow to change the user icon.                       |

## TIME SETTING

| Item                     | Description                                              |
|--------------------------|----------------------------------------------------------|
| Allow Auto Time Required | Allow or disallow to automatically update time and date. |

#### SHORT SUPPORT MESSAGE & LONG SUPPORT MESSAGE

To carry out the "**Short Support Message**" and "**Long Support Message**" settings, make sure to "<u>Save</u>" or "<u>Schedule</u>" this profile.

| Profile Information                                                                                        |                               |                           | Hello! John Smith 🚊 🗿 🛞 |
|----------------------------------------------------------------------------------------------------|-------------------------------|---------------------------|-------------------------|
| <ul><li>K Back</li><li>Create_Test</li><li>APP</li><li>Device Setting</li></ul>                            | Version: 4                    | •                         | Export Schedule Save    |
| Functionality Applications User                                                                            | Setting Network and Connect   | Lock Task Security        |                         |
| <ul> <li>Default Permission ①</li> <li>Allow Modify Accounts ①</li> <li>Short Support Message ①</li> </ul> | None Not Permitted.           |                           | )                       |
| Long Support Message                                                                                       | This function is unavailable. |                           |                         |
| Appearance <ul> <li>Allow Set Wallpaper</li> <li>Time Setting</li> </ul>                                   |                               | • Allow Set User Icon (1) |                         |
| Allow Auto Time Required (1)                                                                               |                               |                           |                         |

The enrolled device will show the warning message, the "**Short Support Message**" set by ReMoCloud administrator, to indicate that the function is unavailable if the user tries to access.

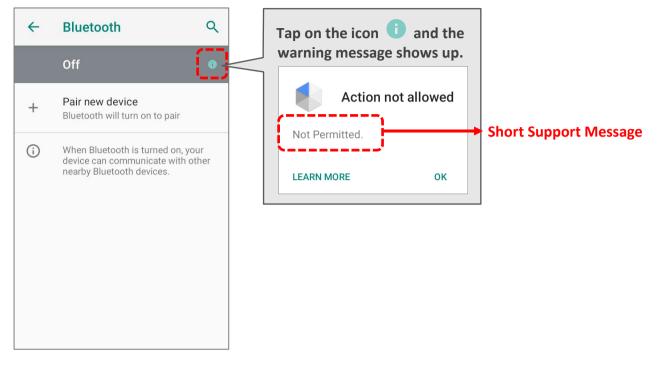

Click "**Learn More**" or "**More Details**" on the warning message to check the detailed information, namely, the "**Long Support Message**" set by ReMoCloud administrator.

| ← Bluetooth                                            | ۹            | Device admin                                                                                                    |                       |
|--------------------------------------------------------|--------------|----------------------------------------------------------------------------------------------------|-----------------------|
| Off                                                    | 0            | Device Policy                                                                                                    |                       |
| Pair new device Action not a Not Permitted. LEARN MORE | llowed<br>ок | Your admin can monitor and<br>manage apps and data associ-<br>ated with this device, including<br>settings, permissions, corporate<br>access, network activity, and the<br>device's location information.<br>The function is unavailable. | → Long Support Messag |
|                                                        |              |                                                                                                    |                       |

## 2.5.4 NETWORK AND CONNECT

| Item                         | Description                                                                                                    |  |
|------------------------------|----------------------------------------------------------------------------------------------------|--|
| Allow Mobile Networks Config | Enable or disable the device to set up the mobile network.                                                                                                    |  |
| Allow Tethering Config       | Enable or disable sharing the Internet's connection for the device via tethering or hotspot.                                                                                                    |  |
| Allow Vpn Config             | Enable or disable the device to access a virtual private network.                                                                                                    |  |
| Allow Wi-Fi Config           | Allow or disallow the device to set Wi-Fi. Be cautious about disabling<br>"Allow Wi-Fi Config" for the device. Wi-Fi will become totally<br>unworkable and unconfigurable till a factory reset is performed on the<br>device or the Wi-Fi function is restored by another profile. |  |
| Wi-Fi Setting                | To set, edit, or delete the Wi-Fi networks that can be selected to apply on " <u>Enroll</u> "page.                                                                                                    |  |
| Allow Network Reset          | Allow or disallow the device to reset Wi-Fi.                                                                                                    |  |
|                              | Switching on will allow the user to temporarily connect to a network<br>to get the the device policy refreshed if a network connection can not<br>be made at boot time.                                                                                                    |  |
| Allow Network Escape Hatch   | When "Allow Network Escape Hatch" is on, the enrolled devices will connect to a network if:                                                                                                    |  |
|                              | <ul> <li>There is no suitable networks in the last policy.</li> </ul>                                                                                                    |  |
|                              | <ul> <li>The device boots directly into an App in lock task mode.</li> </ul>                                                                                                    |  |
|                              | <ul> <li>Users are unable to reach the device settings.</li> </ul>                                                                                                    |  |
|                              | The temporary network will be forgotten after applying to the policy.                                                                                                    |  |

## CONNECT

| Item                    | Description                                                                     |
|-------------------------|---------------------------------------------------------------------------------|
| Allow Bluetooth         | Enable or disable the bluetooth function of the device.                         |
| Allow Bluetooth Config  | Allow or disallow the device to pair with other devices via bluetooth.          |
| Allow USB File Transfer | Enable or disable sending files between the mobile computer and PC through USB. |

#### Note:

To disable the Bluetooth functions for the Android 6 or Android 7 devices, please turn off both "Allow Bluetooth" and "Allow Bluetooth Config".

#### WI-FI SETTING

Follow the steps below to add a new Wi-Fi network:

1) Click "Edit" and "Add" in the pop-up window.

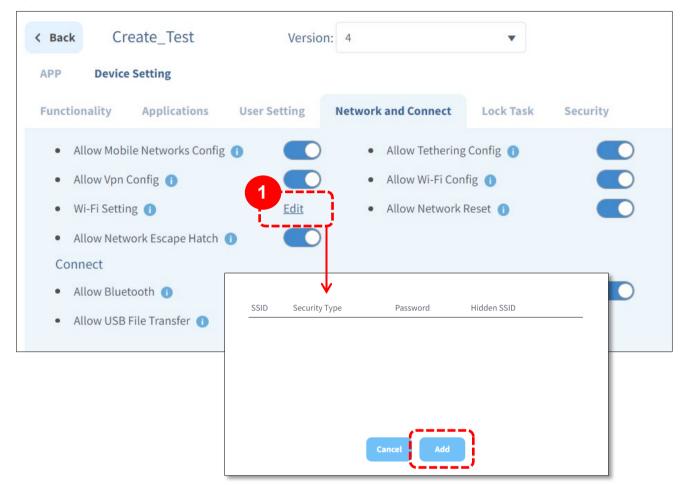

2) Fill out the network information in the pop-up window "Please input Wi-Fi detail" and "Submit".

| 2 Please       | e input Wi-Fi d | etail |        |            |                         |
|----------------|-----------------|-------|--------|------------|-------------------------|
| SSID:          |                 |       |        |            |                         |
| SECURITY_TYPE: | WPA-PSK         | •     | The pa | issword ma | y be visible or         |
| PASSWORD:      | Password        | ø     |        |            | ng the eye icon:        |
| Hidden SSID:   | OFF             | • 1   |        |            |                         |
|                |                 |       | I)     | Invisible  | The password is hidden. |
| Car            | icel Subm       | nit   |        | Visible    | The password is shown.  |

#### For hidden SSID, select "ON":

| Please        | e input Wi-Fi | detail |
|---------------|---------------|--------|
| SSID:         | Reliability   |        |
| ECURITY_TYPE: | WPA-PSK       | •      |
| PASSWORD:     |               | ø      |
| Hidden SSID:  | ON            |        |

3) Submit the Wi-Fi's detailed information. After completing the setting process, the Wi-Fi will be displayed on the setting list.

Repeat the above steps to add more Wi-Fi networks.

| SSID        | Security<br>Type | Password | Hidden<br>SSID |      |        |
|-------------|------------------|----------|----------------|------|--------|
| Reliability | WPA-PSK          | •••••    | ON             | Edit | Delete |
|             |                  |          |                |      |        |
|             |                  |          |                |      |        |
|             |                  |          |                |      |        |
|             |                  | Cancel   | Add            |      |        |
|             |                  | Cancel   | Add            |      |        |

| Button | Description                                |
|--------|--------------------------------------------|
| Edit   | To modify the Wi-Fi network setting.       |
| Delete | To delete the Wi-Fi network from the list. |
| Cancel | To close the Wi-Fi Setting window.         |
| Add    | To add a new Wi-Fi network to the list.    |

The user may choose to apply the Wi-Fi setting or manually enter a new one when setting up the defaulted Wi-Fi network for the Android 9 devices on "<u>Enroll</u>" page.

## 2.5.5 LOCK TASK

| Item                                   | Description                                                                                                    |                                                                                                    |  |  |
|----------------------------------------|----------------------------------------------------------------------------------------------------|----------------------------------------------------------------------------------------------------|--|--|
|                                        | Select the home screen setting for the devices.                                                                                                    |                                                                                                    |  |  |
|                                        | Null                                                                                                    | No Apps will be pinned on the screen.<br>The user will need to select either setting " <b>AppLock</b> " or<br>" <b>Launcher3</b> (default)" as the home screen after<br>completing the device enrollment.                                                   |  |  |
|                                        | Single App                                                                                                    | To pin an App on the screen.<br>To select " <b>Single App</b> ," the user will need to enter one<br>App's package name in the field " <b>Lock task single</b><br><b>App</b> " to pin it on the screen.                                                      |  |  |
| Lock Task Mode                         | Multi App                                                                                                    | To allow or disallow Multi App mode on the device. The status bar cannot be revealed by swiping down when " <b>Multi App</b> " is selected.                                                                                                    |  |  |
|                                        | Cipherlab<br>Home                                                                                                    | To customize the user interface of the enrolled device<br>by setting limits to functions, making certain system<br>resources available to users. Enable " <b>Cipherlab Hom</b><br><b>StatusBar Expansion Option Settings</b> " to reveal the<br>status bar. |  |  |
|                                        |                                                                                                    | For details, refer to "CipherLab Home".                                                                                                    |  |  |
|                                        | " Cipherlab Hom                                                                                                    | only be available when " <b>Lock Task Mode</b> " is set as <b>ne</b> ". It is for ReMoCloud administrator to customize the n the enrolled devices.                                                                                                    |  |  |
| Cipherlab Home<br>Application Settings | Select an<br>Existing App                                                                                                    | To select the allowed Apps, including system Apps<br>and installed Apps on the profile App list, from the<br>drop-down menu.                                                                                                    |  |  |
|                                        | Input theTo designate an App, installed on the enroll<br>devices, to be shown by inputting its packagePackage NameTo designate an App, installed on the enroll<br>devices, to be shown by inputting its package        |                                                                                                    |  |  |
|                                        |                                                                                                    |                                                                                                    |  |  |
|                                        | Enter the App's package name to pin it on the screen.                                                                                                    |                                                                                                    |  |  |
| Lock Task Single App                   | After completing the device enrollment and selecting the home screen, the device will start to download and install the applied profile's Apps. The designated App will be pinned on the screen after it is installed. |                                                                                                    |  |  |
|                                        | This function will only be available when " <b>Lock Task Mode</b> " is set as " <b>Single App</b> ".                                                                                                    |                                                                                                    |  |  |

| Item                                                    | Description                                                                                           |                                                                                                    |  |
|---------------------------------------------------------|----------------------------------------------------------------------------------------------------|----------------------------------------------------------------------------------------------------|--|
| Cipherlab Home Clear<br>Cache Application<br>Settings   | To clear the App cache. To function properly, the version of Google Chrome App should be 90 or later. |                                                                                                    |  |
| Cipherlab Home<br>Background Settings                   | To set the enrolled devices' background by entering the URL of the designated wallpaper.              |                                                                                                    |  |
|                                                         |                                                                                                    | whether or not to let the status bar be expandable in vailable settings are:                                                          |  |
|                                                         | Non-expandable                                                                                        | The status bar cannot be dropped down in User mode.                                                                                   |  |
| Cipherlab Home<br>StatusBar Expansion<br>Option Setting | Expandable 1<br>layer                                                                                 | Users cannot drop the status bar down to check and manage system notifications or to open Quick Setting Panel.                        |  |
|                                                         | Expandable 2<br>layers                                                                                | Users cannot drop the status bar down to check and manage system notifications or to open Quick Setting Panel and Quick Setting Menu. |  |
|                                                         |                                                                                                    |                                                                                                    |  |
|                                                         | The options decide w<br>Home's title bar.                                                             | whether or not to show the title content on CipherLab                                                                                 |  |
|                                                         | CipherLab Home                                                                                        | Shows "CipherLab Home" on the title bar                                                                                               |  |
|                                                         | Serial number                                                                                         | Shows the device serial number.                                                                                                    |  |
|                                                         | WI-FI IP                                                                                              | Shows the device Wi-Fi IP address                                                                                                    |  |
|                                                         | WI-FI MAC                                                                                             | Shows the device Wi-Fi MAC address.                                                                                                   |  |
| Cipherlab Home<br>Custom Title Option                   | WI-FI SSID                                                                                            | Shows the Wi-Fi SSID that the device connects to.                                                                                     |  |
|                                                         | Hostname                                                                                              | Shows the network hostname of the device.                                                                                             |  |
|                                                         | Device name                                                                                           | Shows the device name.                                                                                                    |  |
|                                                         | Date (Month/date)                                                                                     | Shows the current date (format: MM/DD).                                                                                               |  |
|                                                         | Custom title                                                                                          | Shows the content entered in "Cipherlab Home Custom Title String".                                                                    |  |
|                                                         |                                                                                                    |                                                                                                    |  |

These functions will only be available when "Lock Task Mode" is set as "Cipherlab Home".

| Item                                  | Description                                                                                                    |
|---------------------------------------|----------------------------------------------------------------------------------------------------|
| Cipherlab Home<br>Custom Title String | <ul> <li>Select "Custom title" for "Cipherlab Home Custom Title Option" to enter the content that will be displayed on CipherLab Home's title bar.</li> <li>Text characters are required for the string: English, Chinese, French, etc.</li> <li>The followings are optional for the string:</li> <li>White-space</li> <li>Digits: 0 to 9</li> <li>Symbols: !#\$()*,/:;?@[]_ { }~</li> <li>Note that the string might not be completely displayed on the device if it contains too many characters.</li> </ul> |
|                                       | The title may present multiple content options. For example, input {SN} into<br><b>`Cipherlab Home Custom Title String</b> " field to show the device serial number on CipherLab Home's title bar. That is, inputting "CipherLab {SN}" will make the CipherLab Home's title bar show "CipherLab FW12060011". The following list demonstrates the codes:<br><b>{SN}</b> : Serial number                                                                                                    |
|                                       | • <b>{IP}</b> : Wi-Fi IP                                                                                                    |
|                                       | {MAC} : Wi-Fi MAC                                                                                                    |
|                                       | {SSID} : Wi-Fi SSID                                                                                                    |
|                                       | {HOSTNAME} : Hostname                                                                                                    |
|                                       | {DEVICENAME} : Device name                                                                                                    |
|                                       | {DATE} : Month/date                                                                                                    |
|                                       | This function will only be available when "Lock Task Mode" is set as "Cipherlab Home," and "Cipherlab Home Custom Title Option" as "Custom title".                                                                                                    |
| Cipherlab Home<br>Admin Password      | The password for CipherLab Home admin mode. When the user enters CipherLab Home admin mode, all the Apps will be displayed.                                                                                                    |
|                                       | The password can consist of text characters (English, Chinese, French, etc.), digits (0 to 9), and symbols $(!#$()*,/:;?@[]_{ }~)$ .                                                                                                    |
|                                       | If this field is left blank, the password will be the default password "23058518".                                                                                                    |
|                                       | This function will only be available when "Lock Task Mode" is set as "Cipherlab Home".                                                                                                    |

| Item                                     | Description                                                                                                    |
|------------------------------------------|----------------------------------------------------------------------------------------------------|
| Cipherlab Home                           | To lock the devices.                                                                                                    |
| Enable Lock Device                       | This function will only be available when "Lock Task Mode" is set as "Cipherlab Home".                                                      |
| Cipherlab Home<br>Lock Device Background | When " <b>Cipherlab Home Enable Lock Device</b> " is enabled, the user may set the background by inputting the image's URL.                 |
|                                          | The URL can consist of english letters; digits (0 to 9), and symbols $(!#$\&()*+,/:;=?@_~).$                                                |
|                                          | If this field is left blank, the default background will be "dark grey".                                                                    |
| Cipherlab Home<br>Lock Device Password   | If " <b>Cipherlab Home Enable Lock Device</b> " is enabled, the user may input the password to manually unlock the device.                  |
|                                          | If this field is left blank, the default password will be "Cipherlab Home Admin Password".                                                  |
|                                          | The password can consist of text characters (English, Chinese, French, etc.), digits (0 to 9), and symbols $(!#$()*,/:;?@[]_{ }~)$ .        |
| Cipherlab Home<br>Lock Device Message    | When " <b>Cipherlab Home Enable Lock Device</b> " is enabled, the user may set text messages to be displayed on the lock device's screen.   |
|                                          | The default message is " <b>DEVICE LOCKED</b> ". Note that the message must not be blank, and the limitation is no more than 50 characters. |
|                                          | The message must consist of text characters: English, Chinese, French, etc.                                                                 |
|                                          | The followings are optional for the message:                                                                                                |
|                                          | <ul> <li>White-space</li> </ul>                                                                                                    |
|                                          | Digits: 0 to 9                                                                                                    |
|                                          | Symbols: !#\$()*,/:;?@[]_ { }~                                                                                                    |
| Cipherlab Home<br>Lock Device Week       | When " <b>Cipherlab Home Enable Lock Device</b> " is enabled, the user should select at least one day for a week to lock the devices.       |
| Cipherlab Home<br>Lock Device Time       | When " <b>Cipherlab Home Enable Lock Device</b> " is enabled, the time must not be blank.                                                   |
|                                          | Set the starting time to lock the devices. The time format should be HHMM (0000 - 2359).                                                    |
|                                          | HH refers to hours (24-hour clock) while MM refers to minutes. For example, the starting time to lock the devices at 12:00 a.m.: 0000.      |

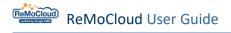

| Item                                            | Description                                                                                                    |
|-------------------------------------------------|----------------------------------------------------------------------------------------------------|
| Cipherlab Home<br>Lock Device Period            | When " <b>Cipherlab Home Enable Lock Device</b> " is enabled, this field must not be blank.                                                            |
|                                                 | Setting the period is to lock the devices for 1 to 1440 minutes.                                                                                       |
|                                                 | The format: 1 - 1440.                                                                                                    |
| Power Button Actions<br>(Only support Android   | To set the devices' behavior in kiosk mode when the user presses and holds (long-presses) the power button.                                            |
| 9.0+)                                           | This function will only be available when the devices OS are Android 9 or later, and when "Lock Task Mode" is set as " Cipherlab Home" or "Multi App". |
| App System Error<br>Warning Actions             | Specify whether the "system error" dialog for crashed or unresponsive Apps is blocked in kiosk mode.                                                   |
| (Only support Android<br>9.0+)                  | This function will only be available when the devices OS are Android 9 or later, and when "Lock Task Mode" is set as " Cipherlab Home" or "Multi App". |
| App System Navigation<br>Actions                | Specify what navigation features are enabled in kiosk mode, such as Home button and Overview button.                                                   |
| (Only support Android<br>9.0+)                  | This function will only be available when the devices OS are Android 9 or later, and when "Lock Task Mode" is set as " Cipherlab Home" or "Multi App". |
| App Status Bar Actions<br>(Only support Android | Specify whether the system information and notifications are disabled in kiosk mode.                                                                   |
| 9.0+)                                           | This function will only be available when the devices OS are Android 9 or later, and when "Lock Task Mode" is set as " Cipherlab Home" or "Multi App". |
| App Devices Settings                            | Specify whether the App "Settings" is allowed in kiosk mode.                                                                                           |
| Actions<br>(Only support Android<br>9.0+)       | This function will only be available when the devices OS are Android 9 or later, and when "Lock Task Mode" is set as " Cipherlab Home" or "Multi App". |

#### NULL & MULTI APP MODE

When setting "Null" for "Lock Task Mode," the user has to choose between "AppLock" or "Launcher3 (default)" to be the home screen after completing the device enrollment.

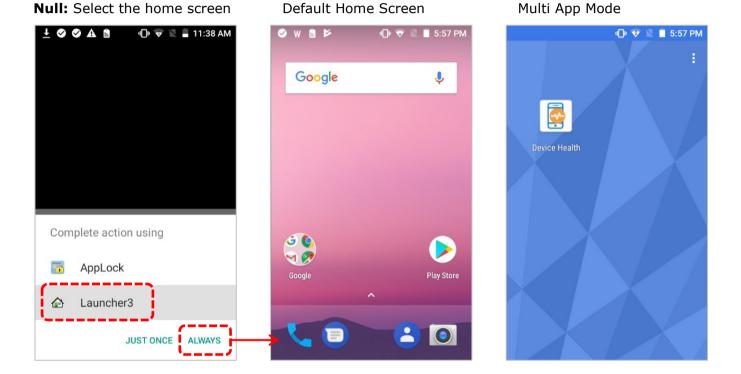

# SINGLE APP MODE

"Single App" mode is to pin an App on the device screen.

| Profile Information                                                                              | Hello! John Smith 🛱 ? 🛞 |
|--------------------------------------------------------------------------------------------------|-------------------------|
| < Back Create_Test Version: 4 ▼                                                                  | Export Schedule Save    |
| APP Device Setting                                                                               |                         |
| Functionality Applications User Setting Network and Connect Lock Task Security                   |                         |
| Lock Task Mode      O     Null     O     Single App     O     Multi App     O     Cipherlab Home |                         |
| Lock Task Single App      Only one packagename                                                   |                         |
| Power Button Actions (Only support Android 9.0+)     Can use power button                        |                         |
| App System Error Warnings Actions (Only support Android 9.0+)      Mute system error dialogs     |                         |
| • App System Navigation Actions (Only support Android 9.0+) 1 Block home and overview butte      |                         |
| • App Status Bar Actions (Only support Android 9.0+) 1 Disable system info and notifica 🔻        |                         |
| • App Device Settings Actions (Only support Android 9.0+) 1 Allow access to the Settings app 🔻   |                         |

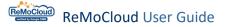

Enter one App's package name in the field "**Lock task single App**" to pin it on the screen. The package name must be the same with the system App or the installed App on the profile App list.

| Profile Information                                           |                                    | Hello! John Smith 🔔 🗿 🛞 |
|---------------------------------------------------------------|------------------------------------|-------------------------|
| < Back Create_Test Version: 4                                 | ×                                  | Export Schedule Save    |
| APP Device Setting                                            |                                    |                         |
| Functionality Applications User Setting Network and Connect   | Lock Task Security                 |                         |
| Lock Task Mode      Null     Single App                       | O Multi App Cipherlab Home         |                         |
| Lock Task Single App                                          | com.dropbox.android                |                         |
| Power Button Actions (Only support Android 9.0+)              | Can use power button               | /                       |
| App System Error Warnings Actions (Only support Android 9.0+) | Mute system error dialogs          |                         |
| • App System Navigation Actions (Only support Android 9.0+) 0 | Block home and overview butte 🔻    |                         |
| • App Status Bar Actions (Only support Android 9.0+) ()       | Disable system info and notifica 💌 |                         |
| • App Device Settings Actions (Only support Android 9.0+) ()  | Allow access to the Settings apr 👻 |                         |

# 1. Select the home screen after enrollment.

| ± ⊗      |                | ¶⊧ 🗢 🕅 | 🚊 2:07 PM |
|----------|----------------|--------|-----------|
|          |                |        |           |
|          |                |        |           |
|          |                |        |           |
| Com      | plete action u | sing   |           |
| <b>-</b> | AppLock        |        |           |
|          | Launcher3      |        |           |
|          | JUS            | T ONCE | ALWAYS    |

2. It will automatically download the Apps the profile contains.

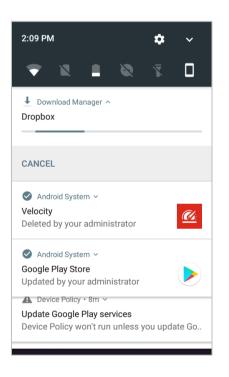

3. The designated App will be pinned on the screen after installation.

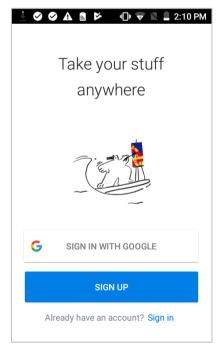

# 2.5.6 SECURITY

| Item                            | Description                                                     |                                                                                                    |  |  |  |
|---------------------------------|-----------------------------------------------------------------|----------------------------------------------------------------------------------------------------|--|--|--|
|                                 | Passcode settings.                                              |                                                                                                    |  |  |  |
|                                 | None                                                            | o passcode.                                                                                                    |  |  |  |
|                                 | Numeric                                                         | he passcode must include digits.                                                                                                    |  |  |  |
|                                 |                                                                 | The passcode must not include repeating and sequential digits, such as 0000 and 1234.                                                                                                    |  |  |  |
|                                 | Alphabetic                                                      | The passcode must include letters and symbols.                                                                                                    |  |  |  |
|                                 | Alphanumeric                                                    | The passcode must include digits and letters (or symbols).                                                                                                    |  |  |  |
|                                 | LOMDIEY                                                         | The passcode must include at least a digit, a letter, and a symbol.                                                                                                    |  |  |  |
|                                 | If select other settin                                          | gs but "None," the user will be required to set:                                                                                                    |  |  |  |
|                                 | Password Minimum<br>Length                                      | The minimum allowed password length.<br>"None" refers to no restriction.<br>It will only be required when the passcode is set as<br>Numeric, Numeric (Complex), Alphabetic, or<br>Complex. |  |  |  |
| Minimum Passcode<br>Requirement | If select " <b>Complex</b> ," the user will be required to set: |                                                                                                    |  |  |  |
|                                 | Minimum Letter<br>Length                                        | Minimum number of letters required in the password. Only required when the passcode is set as COMPLEX.                                                                                     |  |  |  |
|                                 | Minimum Lowercas<br>Letter Length                               | Minimum number of lowercase letters required in the password. Only required when the passcode is set as COMPLEX.                                                                           |  |  |  |
|                                 | Minimum Non<br>Characters                                       | Minimum number of non-letter characters, digits or symbols, required in the password. Only required when the passcode is set as COMPLEX.                                                   |  |  |  |
|                                 | Minimum Numeric<br>Length                                       | Minimum number of digits required in the password. Only required when the passcode is set as COMPLEX.                                                                                      |  |  |  |
|                                 | Minimum Symbol<br>Length                                        | Minimum number of symbols required in the password.<br>Only required when the passcode is set as COMPLEX.                                                                                  |  |  |  |
|                                 | Minimum Uppercas<br>Length                                      | e Minimum number of uppercase letters required in the password. Only required when the passcode is set as COMPLEX.                                                                         |  |  |  |

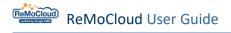

| Item                                     | Description                                                                                                    |                                                            |  |  |
|------------------------------------------|----------------------------------------------------------------------------------------------------|------------------------------------------------------------|--|--|
| Password History<br>Length               | Setting the limit of the passcode length.                                                                                                    |                                                            |  |  |
| Maximum Number<br>of Failed Attempts     | Setting the limit of                                                                                                    | failed logins timer.                                       |  |  |
| Battery Plugged<br>Mode                  | Keep the device screen on when charging by the selected method.<br>Note that setting as " <b>None</b> " is to disable " <b>Battery Plugged Mode</b> ".<br>Set "Max Time to Screen Lock (second)" as "None" to enable "Battery Plugged<br>Mode". |                                                            |  |  |
| Max Time to Screen<br>Lock (Second)      | Changing the scree                                                                                                    | n timeout options to keep the device screen on for longer. |  |  |
| Allow Factory Reset                      | Decide whether or                                                                                                    | not to allow performing factory reset on the device.       |  |  |
| Allow Install<br>Unknown Apps            | Decide whether or not to allow manually installing Apps.                                                                                                    |                                                            |  |  |
|                                          | Location access opt                                                                                                    | cions:                                                     |  |  |
| Location Mode                            | User Choice                                                                                                    | Location detection will be user-accessible                 |  |  |
|                                          | Enforced                                                                                                    | Location detection will be enforced on the device.         |  |  |
|                                          | Disable                                                                                                    | Location detection will be disallowed.                     |  |  |
| Compliance Rules<br>Block After Days     | If the devices break the security rules, Apps will be blocked after certain days.                                                                                                    |                                                            |  |  |
| Compliance Rules<br>Wipe After Days      | If the devices break the security rules, Apps will be wiped after certain days.                                                                                                    |                                                            |  |  |
| Allow Developer<br>Settings              | Decide whether or not to allow entering safe mode and debugging features.                                                                                                    |                                                            |  |  |
| Allow Google Play<br>Protect Verify Apps | Decide whether or not to enable checking the potential threats brought by Apps.                                                                                                    |                                                            |  |  |
| Private Key<br>Selection Enabled         | Allow showing UI o                                                                                                    | n the device for users to choose a private key alias.      |  |  |

## 2.6 SAVE/ SCHEDULE A PROFILE

## 2.6.1 SAVE

"Save" button is on both "APP" tab page and "Device Setting" tab page in a profile.

• On "APP" tab page:

| Profile Information                                                             |                                  |                      | Hello! Joh      | n Smith 🗘 18 🕐 🛞  |
|---------------------------------------------------------------------------------|----------------------------------|----------------------|-----------------|-------------------|
| <ul><li>K Back</li><li>Create_Test</li><li>APP</li><li>Device Setting</li></ul> | Version: 4                       | ¥                    | Export          | Schedule          |
|                                                                                 |                                  |                      | Add App         | WildCard Settings |
| App Name                                                                        | Package Name                     | App Auto Update Mode | App Permissions | Manage<br>Config  |
| CipherLab Device Health                                                         | sw.programme.devicehealth        | AUTO_UPDATE_DEFAULT  | Edit            |                   |
| CipherLab LogCollection                                                         | sw.programme.logcollection       | AUTO_UPDATE_DEFAULT  | Edit            |                   |
| CipherLab ADC Module                                                            | com.cipherlab.adcmodule.common   | AUTO_UPDATE_DEFAULT  | Edit            |                   |
| CipherLab Profile Information                                                   | com.cipherlab.profileinfo.common | AUTO_UPDATE_DEFAULT  | Edit            | ŵ                 |

## On "Device Setting" tab page:

| Profile Information                                                                                                    |                                                                                                    | Hello! John Smith 🚊 🧿 🛞 |
|----------------------------------------------------------------------------------------------------|----------------------------------------------------------------------------------------------------|-------------------------|
| < Back Create_Test                                                                                                    | Version: 4                                                                                                    | Export Schedule Save    |
| Functionality Applications User S                                                                                                    | etting Network and Connect Lock Task S                                                                                                    | Security                |
| <ul> <li>Allow Screen Capture 1</li> <li>Allow Adjust Volume 1</li> <li>Allow Cell Broadcasts Config 1</li> <li>Allow Outgoing Beam 1</li> <li>Allow Share Location 1</li> <li>Allow Unmute Microphone 1</li> </ul> | <ul> <li>Allow Camera ()</li> <li>Allow Mount Physical Media ()</li> <li>Allow Credentials Config ()</li> <li>Allow Outgoing Calls ()</li> <li>Allow SMS ()</li> <li>Allow Data Roaming ()</li> </ul> |                         |
| <ul> <li>Allow Skip First Use Hints 1</li> <li>Allow Keyguard 1</li> <li>Keyguard Disabled Features 1</li> </ul>                                                                                                    | Play Store Mode      Play Store Mode      Trust Ager                                                                                                    | Managed Mode            |

Whenever the user makes changes to Apps or the settings for enrolled devices in a profile, the "**Save**" button changes its color to remind users that the changed settings are unsaved yet. Therefore, make sure to click the "**Save**" button to carry out the changed settings.

| ofile Information                         |                                  |                     |   |             | Hello! John S | Smith 🗘     | 0 0      |
|-------------------------------------------|----------------------------------|---------------------|---|-------------|---------------|-------------|----------|
| K Back Create_Test     APP Device Setting | Version: 4                       | •                   |   |             | Export        | Schedule    | Save     |
|                                           |                                  |                     |   |             | Add App       | WildCard S  | settings |
| CipherLab Assistant Service               | sw.programme.assistantservice    | AUTO_UPDATE_DEFAULT | • | Edit        |               |             | ŵ        |
| CipherLab Cloud Message                   | sw.programme.cloud_message       | AUTO_UPDATE_DEFAULT | • | Edit        |               |             | Ŵ        |
| CipherLab Agility Intelligence            | sw.programme.agilityintelligence | AUTO_UPDATE_DEFAULT | • | <u>Edit</u> |               |             | Ŵ        |
| CipherLab RemoteService                   | com.cipherlab.remoteservice      | AUTO_UPDATE_DEFAULT | • | Edit        |               |             | Ŵ        |
| CipherLab Remote Control                  | com.webkey                       | AUTO_UPDATE_DEFAULT | • | <u>Edit</u> |               |             | Ŵ        |
| Dropbox: Cloud & Photo<br>Storage         | com.dropbox.android              | AUTO_UPDATE_DEFAULT | • | <u>Edit</u> |               | Edit        | Ŵ        |
| CipherLab OEMConfig                       | com.cipherlab.oemconfig.common   | AUTO_UPDATE_DEFAULT | • | Edit        | 1             | Edit        |          |
| Gmail                                     | com.google.android.gm            | AUTO_UPDATE_DEFAULT | • | <u>Edit</u> | ()            | Edit        | Ŵ        |
| Microsoft Word: Edit<br>Documents         | com.microsoft.office.word        | AUTO_UPDATE_DEFAULT | • | <u>Edit</u> |               | <u>Edit</u> | ŵ        |

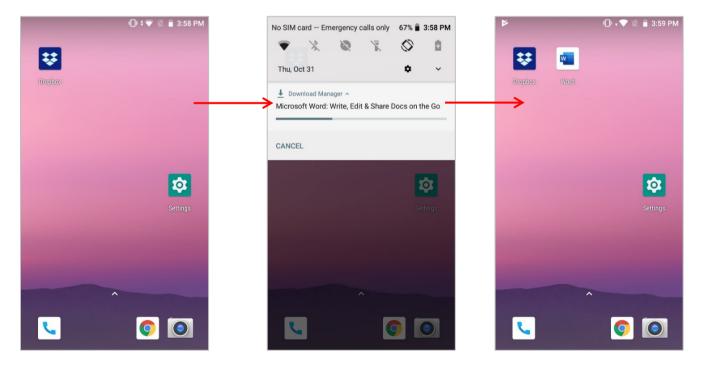

#### UNSAVED CHANGES WARNING

When the user leaves the **Profile Information** page without saving the changed settings, the warning popup appears to remind the user.

Click ``YES'' to save the changed settings and enter the page the user intended to reach

Click "NO" to directly leave the page.

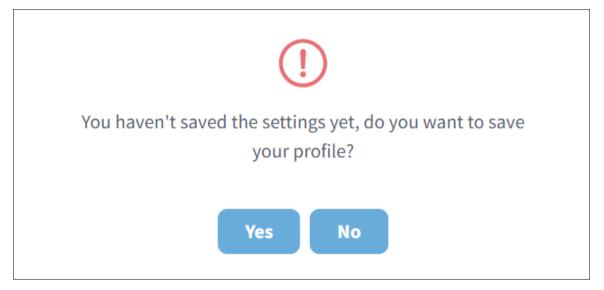

### 2.6.2 SCHEDULE

The "Schedule" button on both "APP" tab page and "Device Setting" tab page is for planning the times at which each changed setting should happen or be done.

On "APP" tab page

| ofile Information             |                                  |                      |                 | n Smith 🔔 👔 🧷 🤅   |
|-------------------------------|----------------------------------|----------------------|-----------------|-------------------|
| APP Device Setting            | Version: 4                       | v                    | Export          | Schedule          |
|                               |                                  |                      | Add App         | WildCard Settings |
| App Name                      | Package Name                     | App Auto Update Mode | App Permissions | Manage<br>Config  |
| CipherLab Device Health       | sw.programme.devicehealth        | AUTO_UPDATE_DEFAULT  | <u>Edit</u>     |                   |
| CipherLab LogCollection       | sw.programme.logcollection       | AUTO_UPDATE_DEFAULT  | Edit            |                   |
| CipherLab ADC Module          | com.cipherlab.adcmodule.common   | AUTO_UPDATE_DEFAULT  | Edit            |                   |
| CipherLab Profile Information | com.cipherlab.profileinfo.common | AUTO_UPDATE_DEFAULT  | Edit            | ŵ                 |

## On "Device Setting" tab page

| Profile Information                                                                                                    |                                                                                                    | Hello! John Smith 🗘 🗇 🛞 |
|----------------------------------------------------------------------------------------------------|----------------------------------------------------------------------------------------------------|-------------------------|
| < Back Create_Test APP Device Setting                                                                                                    | Version: 4                                                                                                    | Export Schedule Save    |
| Functionality Applications User S                                                                                                    | etting Network and Connect Lock Task Security                                                                                                    |                         |
| <ul> <li>Allow Screen Capture 1</li> <li>Allow Adjust Volume 1</li> <li>Allow Cell Broadcasts Config 1</li> <li>Allow Outgoing Beam 1</li> <li>Allow Share Location 1</li> <li>Allow Unmute Microphone 1</li> </ul> | <ul> <li>Allow Camera ()</li> <li>Allow Mount Physical Media ()</li> <li>Allow Credentials Config ()</li> <li>Allow Outgoing Calls ()</li> <li>Allow SMS ()</li> <li>Allow Data Roaming ()</li> </ul> |                         |
| <ul> <li>Allow Skip First Use Hints ()</li> <li>Allow Keyguard ()</li> <li>Keyguard Disabled Features ()</li> </ul>                                                                                                 | Play Store Mode     Manage     Camera     Notifications     Trust Agents                                                                                                    | ed Mode                 |

Click the "Schedule" button to enter the updated profile task page after making changes to "APP" or "Device Setting" in a profile. The updated profile task page contains two tab pages, "Schedule List" and "Schedule Record".

| < Back                                           | Create_Test        | Version: 4                       | •                            | Export          | Schedule Save                |                  |
|--------------------------------------------------|--------------------|----------------------------------|------------------------------|-----------------|------------------------------|------------------|
| APP De                                           | evice Setting      |                                  |                              | Add Ap          | op WildCard Settings         |                  |
| App Name                                         |                    | Package Name                     | App Auto Update Mode         | App Permissions | Marage<br>Config             | Î                |
| CipherLab De                                     | evice Health       | sw.programme.devicehealth        | AUTO_UPDATE_DEFAULT          | Edit            |                              |                  |
| CipherLab Lo                                     | ogCollection       | sw.programme.logcollection       | AUTO_UPDATE_DEFAULT          | Edit            |                              |                  |
| CipherLab AI                                     | DC Module          | com.cipherlab.adcmodule.common   | AUTO_UPDATE_DEFAULT          | <u>Edit</u>     |                              |                  |
| CipherLab Pr                                     | rofile Information | com.cipherlab.profileinfo.common | AUTO_UPDATE_DEFAULT          | Edit            | ŵ                            |                  |
| MoCloud)                                         | Schedul            | e                                |                              |                 | ello! John Smith             | Ĵ. <sup>18</sup> |
| MoCloud<br>margaret                              | Schedul            |                                  |                              |                 |                              | Ĵ <sup>18</sup>  |
| Antified by Google EUM)                          |                    | Create_Test 🚱                    |                              |                 |                              | 2 <sup>18</sup>  |
| loyment<br>Ilment                                | < Back<br>Schedule | Create_Test 🚱                    | ıled Task Time Last Edit Tim | e Change Ta     | tello! John Smith            |                  |
| loyment<br>ille<br>illment                       | < Back<br>Schedule | Create_Test 🚱                    | ıled Task Time Last Edit Tim | e Change Ta     | Hello! John Smith Add Update |                  |
| loyment<br>Alle<br>billment<br>hboard<br>ice     | < Back<br>Schedule | Create_Test 🚱                    | ıled Task Time Last Edit Tim | e Change Ta     | Hello! John Smith Add Update |                  |
| loyment<br>ille<br>lliment<br>itor<br>nboard     | < Back<br>Schedule | Create_Test 🚱                    | ıled Task Time Last Edit Tim | e Change Ta     | Hello! John Smith Add Update |                  |
| loyment<br>ile<br>Ilment<br>itor<br>nboard<br>ce | < Back<br>Schedule | Create_Test 🚱                    | ıled Task Time Last Edit Tim | e Change Ta     | Hello! John Smith Add Update |                  |

**Schedule List** allows the user to create and manage all tasks. The device will automatically carry out the tasks at the time the user specifies.

Schedule Record allows the user to view and clear the task history.

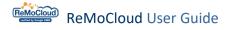

## SCHEDULE LIST

After making changes of **APP** or **Device Setting** in a profile, click the "**Schedule**" button to enter **Schedule List** tab page of "**Schedule**" for creating an updated profile task.

| Scheo | dule                     |                     |                     | Hello! John Smith 🋕 ၇ 🛞           |
|-------|--------------------------|---------------------|---------------------|-----------------------------------|
| < Ba  | Testing_for_roll         |                     |                     |                                   |
| Sch   | edule List Schedule Reco | rd                  |                     | Add Update Delete                 |
|       | Profile to be Updated    | Scheduled Task Time | Last Edit Time      | Change Task Execution Date & Time |
|       | Create_Test              | 2023-06-29 13:00:00 | 2023-06-26 10:16:56 | 2023-06-29 00:00                  |
|       | Testing_for_rollback     | 2023-06-30 10:30:00 | 2023-06-26 10:29:36 | 2023-06-30 00:00                  |
|       | Create_Copied            | 2023-07-05 08:30:00 | 2023-06-26 10:29:04 | 2023-07-05 00:00                  |

| Setting Button | Description                                                                  |
|----------------|------------------------------------------------------------------------------|
| (Refresh)      | To reload the page and receive the latest status of all tasks.               |
| Add            | To make plans for the profile to be updated.                                 |
| Update         | Click " <b>Update</b> " to carry out the changes made to the existing tasks. |
| Delete         | To delete the selected tasks.                                                |

A scheduled task contains the information and functions:

Profile to be Updated:

The name of the profile to be updated.

Scheduled Task Time:

The date and time that the task is scheduled to be executed

Last Edit Time:

The date and time of when the scheduled task was edited the last time.

Change Task Execution Date & Time:

Click "**Update**" to reschedule the date and time for the task to be executed. The user can select multiple tasks at a time to modify.

## ADD A TASK IN SCHEDULE LIST

Click "**Add**" to schedule the date and time for the task to be executed. The user can schedule multiple tasks for one profile.

| Schedule          |                 |           |                     | Hello! John Smith 🛕 🧿             | 8 |
|-------------------|-----------------|-----------|---------------------|-----------------------------------|---|
|                   | _Test 😏         |           |                     | Add Update Delete                 | e |
| Profile to be Up  | dated Scheduled | Task Time | Last Edit Time      | Change Task Execution Date & Time |   |
| Testing_for_rollt | vack 2023-06-30 | 10:30:00  | 2023-06-26 10:29:36 | 2023-06-30 00:00                  |   |
| Create_Copied     | 2023-07-05      | 08:30:00  | 2023-06-26 10:29:04 | 2023-07-05 00:00                  |   |
|                   | F               |           |                     |                                   |   |
|                   |                 |           | Please Select       | Date and Time                     |   |
|                   |                 |           | Select Date &       | Time                              |   |
|                   |                 |           | Cancel              | Enter                             |   |

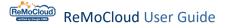

Click the "Select date & time" field to set the date and time.

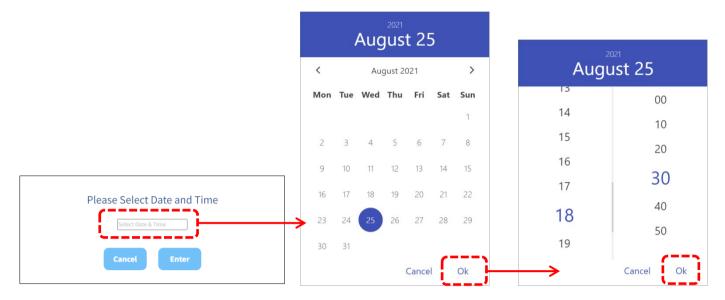

1. Click the "Select Date & Time" field. 2. Set the dat

2. Set the date and click "OK". 3. Set the time and click "OK".

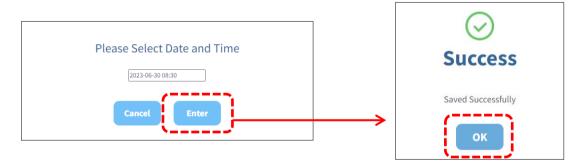

- 4. Click "Enter" to complete the setting.
- 5. The task is successfully created.

Note that the date and time scheduled for the task should be later than the current time. Else, the task cannot be created.

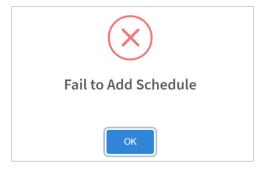

After the task is successfully created, it will be listed on the **Schedule List**:

| Sche       | dule                                 |                     |                                       |                   | Hello! Joh   | n Smith 🔶 |       | 8 |
|------------|--------------------------------------|---------------------|---------------------------------------|-------------------|--------------|-----------|-------|---|
| < B<br>Sch | ack Create_Test 😔                    |                     |                                       |                   | Add          | Update    | Delet | e |
|            |                                      |                     |                                       |                   |              |           |       |   |
|            | Profile to be Updated                | Scheduled Task Time | Last Edit Time                        | Change Task Exec  | ution Date & | Time      |       |   |
|            | Profile to be Updated<br>Create_Test | Scheduled Task Time | Last Edit Time<br>2023-06-26 11:28:03 | Change Task Exect | ution Date & | Time      |       |   |
|            |                                      |                     |                                       |                   | ution Date & | Time      |       |   |

#### Note:

The current date and time of the timepicker will be in accordance with  $\underline{\text{Time Zone}}$ 's setting in User Info page.

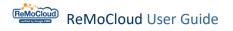

### MODIFY/ DELETE THE PROFILE TASK(S)

The user can modify multiple tasks execution time at a time by ticking up the checkboxes and clicking "**Update**" or "**Delete**".

#### MODIFY THE PROFILE TASK(S)

To modify the tasks' execution date and time:

| ched  | lule                                                                                                    |                     |                     | Hello! John Smith 🛕 ၇ (           |
|-------|----------------------------------------------------------------------------------------------------|---------------------|---------------------|-----------------------------------|
| < Bac | ck Create_Test I Create_Test I Create_Test I Create_Test I Schedule Record I Creater I Creater I |                     |                     | Add Update Delete                 |
|       | Jelect all tasks.                                                                                                    |                     |                     |                                   |
|       | Profile to be Updated                                                                                                    | Scheduled Task Time | Last Edit Time      | Change Task Execution Date & Time |
|       |                                                                                                    |                     | Last Edit Time      | Change Task Execution Date & Time |
|       | Profile to be Updated                                                                                                    | Scheduled Task Time |                     |                                   |
|       | Profile to be Updated Create_Test                                                                                                    | Scheduled Task Time | 2023-06-26 11:28:03 | 2023-06-30 00:00                  |

1. Click the **"Change Task Execution Date & Time**" field and select the date and time. Note that the date and time scheduled for the task must be later than the current time.

- 2. Tick the checkboxes of the tasks to be modified.
- 3. Click "Update" to save the changed settings.

## DELETE THE PROFILE TASK(S)

Click "**Delete**" to eliminate the selectd tasks and click "**Yes**" on the warning pop-up window to confirm deleting.

| Schedule                                                                                 |                     |                                                  | Hello! John Smith 🕂 🧿 🧟 |
|------------------------------------------------------------------------------------------|---------------------|--------------------------------------------------|-------------------------|
| K Back Create_Copied  Schedule List Schedule Record Select all tas Profile to be Updated |                     | Last Edit Time                                   | Add Update Delete       |
| Create_Test                                                                              | 2023-06-30 08:30:00 | 2023-06-26 11:28:03                              | 2023-06-30 00:00        |
| Testing_for_rollback                                                                     | 2023-06-30 10:30:00 | 2023-06-26 10:29:36                              | 2023-06-30 00:00        |
| Create_Copied                                                                            | 2023-07-05 08:30:00 | 2023-06-26 10:29:04                              | 2023-07-05 00:00        |
| Create_Copied                                                                            | 2023-07-05 08:30:00 | 2023-06-26 10:29:04                              | 2023-07-05 00:00        |
|                                                                                          |                     |                                                  |                         |
|                                                                                          |                     | (!)                                              |                         |
|                                                                                          | -                   | nedule, your setting on<br>Are you sure you want |                         |

No

les

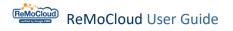

## SCHEDULE RECORD

Schedule Record tab page lists the task histiory:

| Schedu          | ıle           |                       |                         | Hello! John Smith | ?      | 8 |
|-----------------|---------------|-----------------------|-------------------------|-------------------|--------|---|
| < Back<br>Sched | Create_Test 😚 |                       |                         |                   | Delete | e |
|                 | Profile Name  | Execution Date & Time | Reservation Date & Time | Status            |        |   |
|                 | Create_Copied | 2023-06-26 16:40:06   | 2023-06-26 16:40:00     | Success           |        |   |
|                 | Create_Copied | 2023-06-26 15:40:05   | 2023-06-26 15:40:00     | Success           |        |   |
|                 |               |                       |                         |                   |        |   |

The information and functions on "**Schedule Record**" tab page are:

Profile Name:

The name of the updated profile.

• Execution Date & Time:

The date and time that the task was executed.

• Reservation Date & Time:

The date and time for the ReMoCloud administrator to execute the task.

Status:

Tells if the task is successfully updated to ReMoCloud or not.

Delete :

Click "**Delete**" to delete the selected history log. The user can delete multiple task history logs at a time.

Refresh 5

Click the refresh button to reload the schedule record.

#### Note:

The Apps and device settings will not be updated and saved on the "Profile Information" page till the task is successfully executed at the scheduled date and time.

#### SCHEDULE PROFILE INFO

On both "**Schedule List**" and "**Schedule Record**" tab pages, click the profile's name to enter "**Schedule Profie Info**" page where the user can check the details.

| Schedule                      |                                     |        |                    | lello! Johi | n Smith 🔶 | 10 ?   | 8 |
|-------------------------------|-------------------------------------|--------|--------------------|-------------|-----------|--------|---|
| < Back Testing_for_rollback 4 | 6                                   |        |                    |             |           |        |   |
| Schedule List Schedule Record |                                     |        |                    | Add         | Update    | Delete | 1 |
| Profile to be Updated ()      | Click the profile name to enter     | c      | Change Task Execut | ion Date &  | Time      |        |   |
| Create_Test                   | "Schedule Profile Info" page.       | 2:20 2 | 2023-06-29 00:00   |             |           |        |   |
| Testing_for_rollback          | 2023-06-30 14:00:00 2023-06-28 14:4 | 2:49   | 2023-06-30 00:00   |             |           |        |   |

Note that the profile's information is NOT editable on "**Schedule Profie Info**" page.

| Schedule ProfileInfo            |                                                |                       | Hello! John Smith      | Ĺ <sup>™</sup> ⑦ | 8       |
|---------------------------------|------------------------------------------------|-----------------------|------------------------|------------------|---------|
|                                 |                                                |                       |                        |                  |         |
| Profile: Testing_for_rollback   |                                                |                       |                        |                  |         |
| App Device Settings             |                                                |                       |                        |                  |         |
| € Back                          |                                                |                       |                        | WildCard S       | ettings |
|                                 |                                                |                       |                        |                  |         |
|                                 |                                                |                       |                        |                  |         |
|                                 |                                                |                       |                        |                  |         |
| App Name                        | Package Name                                   | App Permissions       | Manage Config          |                  |         |
| CipherLab OEMConfig             | com.cipherlab.oemconfig.common                 | Check                 | Check                  |                  |         |
| App Name<br>CipherLab OEMConfig | Package Name<br>com.cipherlab.oemconfig.common | App Permissions Check | Manage Config<br>Check |                  |         |

| Schedule ProfileInfo                        |                      |              |           |              |             | Hello! John S | Smith    | 08 |
|---------------------------------------------|----------------------|--------------|-----------|--------------|-------------|---------------|----------|----|
| Profile: Create_Test<br>App Device Settings | plications Bluetooth | User Setting | Wallpaper | Time Setting | USB Network | Lock Task     | Security |    |
| Allow Screen Capture: ()                    |                      | On           |           |              |             |               |          |    |
| Allow Adjust Volume: ①<br>Allow Keyguard: ① |                      | On<br>On     |           |              |             |               |          |    |

Click "Check" under "App Permissions" and "Manage Config" to enter the App's "Schedule App Permissions" page and "Schedule Manage Config" page. For these two pages, the detailed information is not editable as well.

| Schedule App Permissions                  |                     | Hello! John Smith | Д <mark>10</mark> ?) | 8 |
|-------------------------------------------|---------------------|-------------------|----------------------|---|
| <b>€</b> Back                             | CipherLab OEMConfig |                   |                      |   |
| android.permission.FOREGROUND_SERVICE     | None                |                   |                      |   |
| android.permission.READ_EXTERNAL_STORAGE  | None                |                   |                      |   |
| android.permission.READ_INTERNAL_STORAGE  | None                |                   |                      |   |
| android.permission.RECEIVE_BOOT_COMPLETED | None                |                   |                      |   |
| android.permission.WRITE_EXTERNAL_STORAGE | None                |                   |                      |   |
| android.permission.WRITE_INTERNAL_STORAGE | None                |                   |                      |   |

| chedule Manage Config                                                                                                    | Hello! John Smith 🗘 🔨 🕜 ( |
|----------------------------------------------------------------------------------------------------|---------------------------|
|                                                                                                    |                           |
| CipherLab OEM                                                                                                    | Config                    |
| ✓ DeployFromZip                                                                                                    |                           |
| A group of deploy from zip.                                                                                                    |                           |
| Deploy From Zip Control<br>Use this switch to enable or disable deploy from zip options. If this control is disabled, any changes to other deploy from zip related | settings have no impact.  |
| ✓ Control Options                                                                                                    |                           |
| A group of policies to switch deploy from zip settings.                                                                                                    |                           |
| Deploy From Zip Control<br>Enter URL_(https://)                                                                                                    |                           |
|                                                                                                    |                           |
| > Wireless                                                                                                    |                           |
| > Wi-Fi Advanced                                                                                                    |                           |
| > Cellular Data                                                                                                    |                           |
| > System Setting                                                                                                    |                           |
| > System Update                                                                                                    |                           |
| > Log Collection                                                                                                    |                           |

## 2.7 ADVANCED SETTINGS

## 2.7.1 GEOFENCING

"**Geofencing**" is a security tool for administrators to manage devices using location-based rules. Alerts and notifications are triggered when devices enter or exit assigned geofences according to configured settings.

To create a Geofence Setting, navegate to the "Advanced Settings" page: 1. Customize the settings under "Geofencing Settings" to suit your requirements.

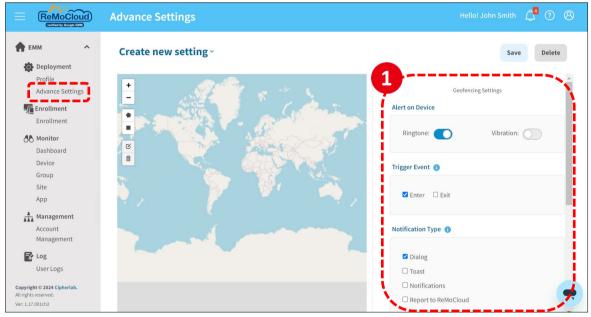

The table below lists the setting items and the descriptions for "Geofencing Settings":

| Setting Item       | Description                                                                                                    |
|--------------------|----------------------------------------------------------------------------------------------------|
| Alert on Device    | Enable/Disable " <b>Ringtone</b> " or " <b>Vibration</b> " as alerts on the device.                               |
| Trigger Event      | Configure alerts for entering/exiting geofences. Select "Enter", "Exit", or both.                                 |
| Notification Types | Choose notification presentation: "Dialog", "Toast",<br>"Notificationa", "Report to ReMoCloud" or multiple types. |
| Manual Stop        | Allow the user to dismiss the alert on the device.                                                                |
| Text Messages      | Define "Title" and "Message" for the alert shown on the device.                                                   |

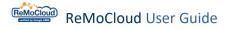

2. Navigate to the desired geographic area for creating a geofence by using the mouse scroll wheel or tapping the "+" and "-" buttons on the map.

3. Tap on the **pentagon** or the **sqare** on the map to define the area.

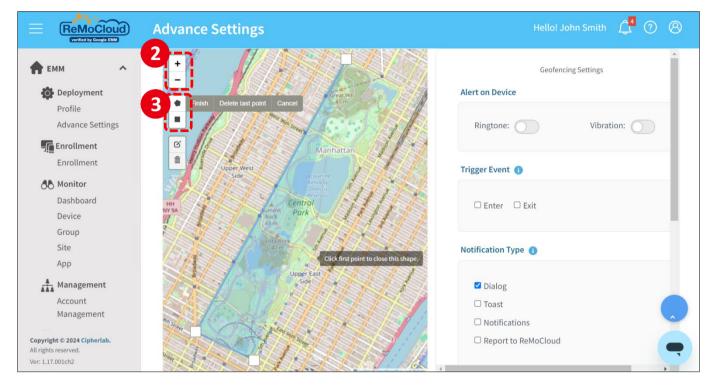

4. After drawing the shape, a pop-up window will appear. Enter a name for the geofence and click "**Submit**".

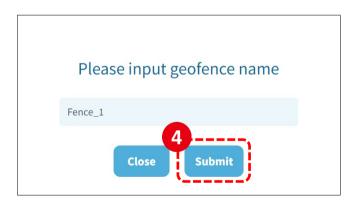

Users are allowed to draw multiple fences in one Geofence Setting.

5. After creating the geofences, tap "**Save**". A pop-up window will prompt you to name the setting.

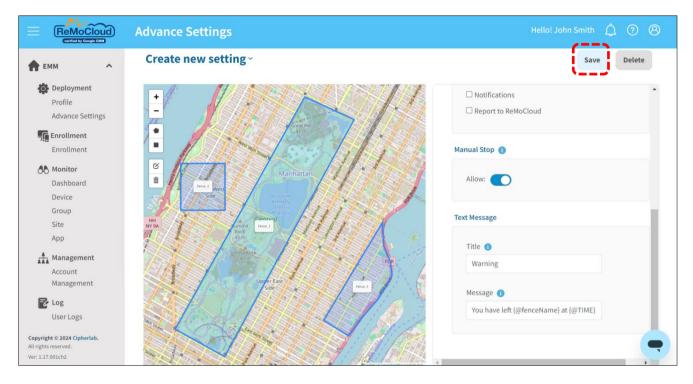

6. Name the new setting and click on "Submit".

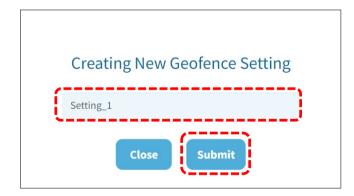

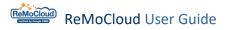

A pop-up window will appear to show the setting is added successfully.

|                                                                                             | Advance Settings                                                                                                    | Hello! John Smith 🛕 🕐 🛞                            |
|---------------------------------------------------------------------------------------------|----------------------------------------------------------------------------------------------------|----------------------------------------------------|
| 🛖 EMM 🔷                                                                                     | Setting_1                                                                                                    | Save Delete                                        |
| Profile<br>Advance Settings<br><b>Enrollment</b><br>Enrollment                              |                                                                                                    | Notifications     Report to ReMoCloud              |
| Dashboard<br>Device<br>Group                                                                | Success<br>Add Successfully!                                                                                                    | Allow:                                             |
| Site<br>App                                                                                 |                                                                                                    | Text Message                                       |
| Account<br>Management                                                                       | Upper East                                                                                                    | Title  Warning                                     |
| Log<br>User Logs<br>Copyright © 2024 Cipherlab.<br>All rights reserved.<br>Ver: 1.17.001ch2 | Side + Francisco - Francisco - | Message ①<br>You have left {@fenceName} at {@TIME} |

Now you are ready to assign devices to the Geofencing Setting you created. For further instructions, please refer to section <u>5.3.5 Assign Geofence Setting</u>.

#### Note:

Upon assignment to a Geofence, devices are monitored every 3 minutes. The alert, whether ringtone or vibration is triggered, it will remain active until the user returns or leaves the fenced area or manually dismisses it.

# **Chapter 3**

## **CHAPTER 3. ENROLL DEVICE**

This chapter offers a step-by-step guide for enrolling CipherLab mobile computers, allowing users to choose between  $\underline{QR} \ code$  or  $\underline{Zero-touch}$  enrollment methods.

## IN THIS CHAPTER

| 3.1 Prerequisite          | 160 |
|---------------------------|-----|
| 3.2 QR Code Enrollment    | 161 |
| 3.3 Zero-touch Enrollment | 192 |

## 3.1 PREREQUISITE

Nevigate to "**Enrollment**" page where you will find two options for device enrollment:QR Code and Zero-touch. Tap to choose your preferred enrollment method.

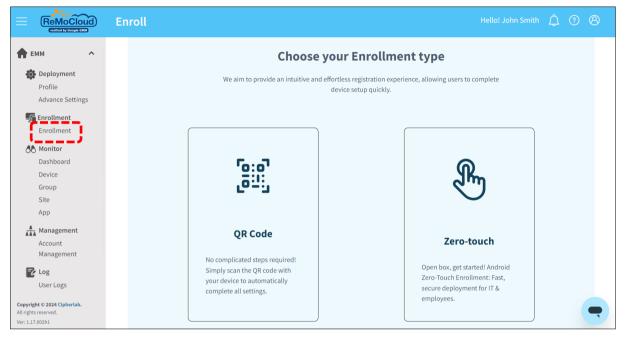

To begin enrolling CipherLab mobile computers using either QR Code or Zero-touch, users must first <u>create a profile</u>.

Please note that for QR Code enrollment, the device's OS (Operating System) version should be Android 6.0 or later with GMS certification, while for Zero-touch enrollment, it should be Android 9.0 or later with GMS certification.

## 3.2 QR CODE ENROLLMENT

## 3.2.1 ON REMOCLOUD

Enter "Enrollment" page on ReMoCloud, and tap "QR Code" to enroll your devices.

|                                                                                                    | Enroll |                                                                                                    | Hello! John Smith 🛕 🕐 🛞                                                                                                  |
|----------------------------------------------------------------------------------------------------|--------|----------------------------------------------------------------------------------------------------|----------------------------------------------------------------------------------------------------|
| Contemporation Contemporation Contemporatio Contemporation Contemporation Contemporation Contemp |        | We aim to provide an intuitive and effortle                                                                                                | r Enrollment type<br>ss registration experience, allowing users to complete<br>ce setup quickly.                         |
| Enrollment<br>Enrollment<br>Dashboard<br>Device<br>Group<br>Site<br>App                                                                                                    |        | تو: و]<br>وَتَا:<br>وَتَا:                                                                                                    | R                                                                                                    |
| Management<br>Account<br>Management<br>Copyright © 2024 Cipherlab.<br>All rights reserved.                                                                                                    |        | <b>QR Code</b><br>No complicated steps required!<br>Simply scan the QR code with<br>your device to automatically<br>complete all settings. | Zero-touch<br>Open box, get started! Android<br>Zero-Touch Enrollment: Fast,<br>secure deployment for IT &<br>employees. |
| Ver: 1.17.002h1                                                                                                    |        |                                                                                                    |                                                                                                    |

Set up the default Wi-Fi network for the Android 9+ devices if necessary. After the completion, click "**Generate**" to receive the enroll code.

|                                                                     | Enroll Hello! John Smith                                                                                                    |
|---------------------------------------------------------------------|----------------------------------------------------------------------------------------------------|
| Count Anagement     Account     Management                          | Create_Copied     Step1.Select a profile     Create_Copied     Step2.Enable the default system apps   Yes     Step3.Select whether the device to be enrolled is with camera   Yes     Step4.Enable Mobile Network     No     No     No     No     Stop2.With the default Wi-Fi (Only support Android 9.     Show Enroll Barcode |
| Copyright © 2024 Clipherlab.<br>Aliright served.<br>Ver: 1.17.002h1 | SSID: SECURITY_TYPE: Print E-mail PASSWORD:                                                                                                    |

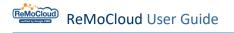

The enroll code (barcode/QR Code) will appear.

|                                                                        | Enroll                                                                                                    | Hello! John Smith 🗘 🧿 🛞                  |
|------------------------------------------------------------------------|----------------------------------------------------------------------------------------------------|------------------------------------------|
| 🛖 ЕММ 🔷                                                                | < Back QR Code Generator ?                                                                                    |                                          |
| Deployment<br>Profile                                                  | Step1.Select a profile Create Test                                                                            | Create_Test                              |
| Advance Settings                                                       | Step2.Enable the default system apps                                                                          |                                          |
| Monitor<br>Dashboard<br>Device<br>Group                                | Step3.Select whether the device to be enrolled is with camera         Yes         Step4.Enable Mobile Network |                                          |
| Site<br>App<br>Anagement                                               | No     ▼       Step5.With the default Wi-Fi (Only support Android 9.0+)       No                              |                                          |
| Account<br>Management<br>Cog<br>User Logs                              | ssid:<br>Enroll Code:                                                                                         | Enroll Code:<br>XRWBUNRRMRBWAVJHLBVNTYVE |
| Agility Z<br>Intelligence                                              | SECURITY_TYPE:     For manually enrolling Android       Pesses effect     6.0+ devices.                       | Show Enroll Barcode                      |
|                                                                        | HIDDEN SSID:<br>Please select                                                                                 | Print E-mail                             |
| Copyright © 2024 Cipherlab.<br>All rights reserved.<br>Ver: 1.17.002h1 | Generate                                                                                                    | •                                        |

Click "Print" to print out the enroll QR Code.

Click ``E-mail'' to send the enroll QR Code, enroll code, and enroll barcode to the designated e-mail address.

| Please enter your E-mail |
|--------------------------|
|                          |
|                          |
| Cancel Submit            |

Note:

1. For more details about profile management, refer to "Deployment".

2. "Enable the default system Apps" will not be available for the devices enrolled by <u>manually inputting the "Enroll Code"</u>. All system Apps will be hidden even if the user chooses "Yes" for "Enable the default system Apps" on ReMoCloud.

## FOR DEVICE WITH CAMERA

For step 3, the user should decide whether or not to allow the device's camera access during the enrollment. When the camera access is allowed, a QR Code will appear after clicking "Generate". As shown:

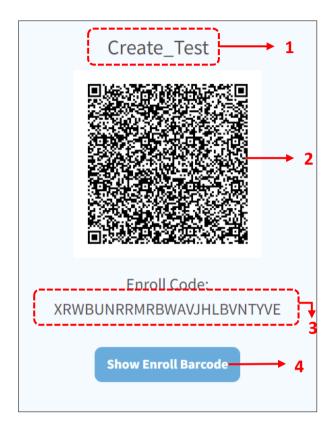

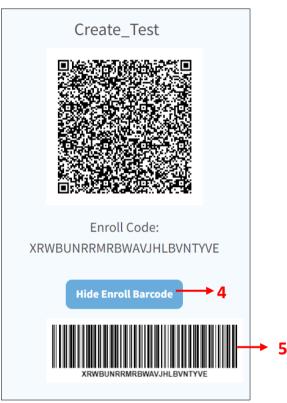

The items appear with the QR code:

| No. | Item                                        | Description                                                           |
|-----|---------------------------------------------|-----------------------------------------------------------------------|
| 1.  | Profile Name                                | The profile selected to generate the QR Code for device enrollment.   |
| 2.  | QR Code                                     | Provided to be scanned by the device's camera for enrollment.         |
| 3.  | Enroll Code                                 | Provided to be manually input to the devices for enrollment.          |
| 4.  | Show Enroll Barcode/<br>Hide Enroll Barcode | Show or hide the barcode for the device's scanner but camera to scan. |
| 5.  | Enroll Barcode                              | Provided to be scanned by the device's scanner for enrollment.        |

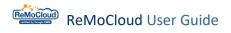

## FOR DEVICE WITHOUT CAMERA

When the camera access is disallowed in step 3, the **QR Code Generator** will create a set of barcode for the device's scanner.

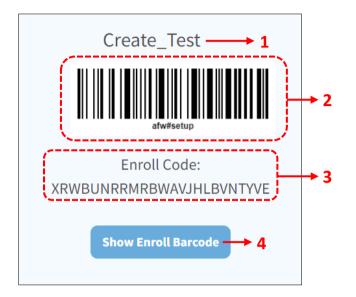

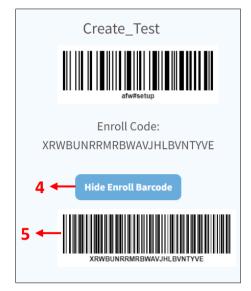

The items appear with the Barcode:

| No. | Item                                        | Description                                                                 |
|-----|---------------------------------------------|-----------------------------------------------------------------------------|
| 1.  | Profile Name                                | The profile selected to generate the QR Code for device enrollment.         |
| 2.  | afw#setup barcode                           | Provided for Android 6.0+ devices for the step "Sign in" during enrollment. |
| 3.  | Enroll Code                                 | Provided to be manually input to the devices for enrollment.                |
| 4.  | Show Enroll Barcode/<br>Hide Enroll Barcode | Show or hide the barcode for the device's scanner but camera to scan.       |
| 5.  | Enroll Barcode                              | Provided to be scanned by the device's scanner for enrollment.              |

#### Note:

1. The user can only enroll devices by inputting "Enroll Code" and scanning "Enroll Barcode" when the QR reader fails to download, or when the barcode "afw#setup" is used without tapping on the same spot for 6 times at the beginning.

2. For more details about device enrollment, refer to:

- RS31, RS35, RS51, Hera 51, RK25, & RK95: Enrollment for Device with Android 7.0+.
- RS50: <u>Enrollment for Device with Android 6.0</u>.

#### DEFAULT WI-FI SETTING

The user can set the default Wi-Fi for the Android 9+ devices enrollment.

To set the default Wi-Fi network:

1. Complete step 1, selecting the profile for device enrollment, and step 2, deciding whether or not to enable system Apps.

2. In step 3, select "**Yes**" to enable the device camera.

| E | nroll                                                                                     |                               | Hello! John Smith       | ¢ | ? | 8 |
|---|-------------------------------------------------------------------------------------------|-------------------------------|-------------------------|---|---|---|
|   | QR Code Generator<br>Step1.Select a profile<br>Create_Test<br>Step2.Enable the default st |                               |                         |   |   |   |
|   | Step3.Select whether the c<br>camera                                                      | evice to be enrolled is with  | Camera must be enabled. |   |   |   |
|   | Step4.Enable Mobile Netwo                                                                 | ork                           |                         |   |   |   |
|   |                                                                                           | i (Only support Android 9.0+) | Enroll Code:            |   |   |   |
|   | Yes SSID:                                                                                 |                               | Show Enroll Barcode     |   |   | - |

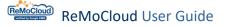

3. In step 4, select "No" to disable mobile network. Else, the default Wi-Fi network will fail to be set in step 5.

| No             | •                                   |          |
|----------------|-------------------------------------|----------|
| Step5.With the | e default Wi-Fi (Only support Andro | oid 9.0+ |
| Yes            | •                                   |          |
|                | 1obile Network                      |          |
| step4.Enable M |                                     |          |
|                |                                     |          |
| Enable M       | • 8                                 |          |
| Yes            | default Wi-Fi (Only support Andro   | oid 9.0+ |

4. In Step 5, select "**Yes**" to enable the default Wi-Fi network settings. Depending on different profiles, the "**SSID**" field may be a blank field or a drop-down menu displaying all the preconfigured Wi-Fi network settings from "<u>Device Setting</u>" tab page of the profile.

The blank SSID field

| Step5.With the de | fault Wi-Fi (Only support And | lroid 9.0+ |
|-------------------|-------------------------------|------------|
| Yes               | •                             |            |
| SSID:             |                               |            |
| SECURITY_TYPE:    | الم                           |            |
| WPA-PSK           | •                             |            |
| PASSWORD:         |                               |            |
| Password          | ø                             |            |
| HIDDEN SSID:      |                               |            |
| OFF               | •                             |            |

For the blank SSID field, fill out the required information of the Wi-Fi network.

5. Fill out all the required information of the default Wi-Fi network settings. Note that if the user would like to hide the network ID, **"Hidden SSID"** must be set as "**ON**".

| Step5.With the de | fault Wi-Fi (On | ly suppor | rt Android   | 9.0+)  |                   |    |
|-------------------|-----------------|-----------|--------------|--------|-------------------|----|
| Yes               | •               |           |              |        |                   |    |
| SSID:             |                 |           |              |        |                   |    |
| TESTHANS          |                 |           |              |        |                   |    |
| SECURITY_TYPE:    |                 |           |              |        |                   |    |
| WPA-PSK           | •               | Click to  | o switch bet | ween:  |                   |    |
| PASSWORD:         |                 | I)        | Invisible    | The pa | assword is hidden | ۱. |
| •••••             | ø               |           | Visible      | The pa | assword is shown  |    |
| HIDDEN SSID:      |                 |           |              |        |                   |    |
| ON                | •               |           |              |        |                   |    |

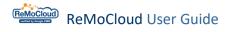

6. Step 6, click "Generate" to get the "Enroll Code" to be scanned by the device.

| nroll                    |                                      | Hello! John Smith 🛕 🕐 🛞 |
|--------------------------|--------------------------------------|-------------------------|
| QR Code Generat          | r 📀                                  |                         |
| Step1.Select a profile   |                                      |                         |
| Create_Test              | Ŷ                                    |                         |
| Step2.Enable the defaul  | system apps                          |                         |
| Yes                      | <b>v</b>                             |                         |
| Step3.Select whether th  | device to be enrolled is with camera |                         |
| Yes                      | <b>X</b>                             |                         |
| Step4.Enable Mobile Net  | vork                                 |                         |
| No                       | •                                    |                         |
| Step5.With the default V | -Fi (Only support Android 9.0+)      |                         |
| Yes                      | <b>v</b>                             | Enroll Code:            |
| SSID:                    |                                      |                         |
| TESTHANS                 |                                      | Show Enroll Barcode     |
| SECURITY_TYPE:           |                                      |                         |
| WPA-PSK                  | <b>v</b>                             |                         |
| PASSWORD:                |                                      | Print E-mail            |
| •••••                    | ø                                    |                         |
| HIDDEN SSID:             |                                      |                         |
| ON                       | •                                    |                         |
| Generate                 |                                      |                         |

For more details about device enrollment, refer to <u>Device with Android 9 or Later</u>.

Note:

Selecting "No" in step 3 will make the default Wi-Fi settings unavailable.

## 3.2.2 ON YOUR MOBILE COMPUTER

If the mobile computer is not new, it needs to start with factory reset for enrollment. To perform factory reset:

1. Access App Drawer (All Apps)>Settings 🔯>Backup & reset 🏠>Factory data reset.

Note: Depending on different device models, the path to access "Factory data reset" may vary.

2. Confirm the action and input the verification code

(please contact <a href="mailto:support@cipherlab.com.tw">support@cipherlab.com.tw</a> to obtain the verification code).

Click "OK" to perform factory reset.

| ← Factory data reset                                                                                                    | ← Reset?                                                                                                    | ← Reset?                  |
|----------------------------------------------------------------------------------------------------|----------------------------------------------------------------------------------------------------|---------------------------|
| This will erase all data from your<br>phone's <b>internal storage</b> , including:<br>• Your Google account<br>• System and app data and settings<br>• Downloaded apps<br>• Music<br>• Photos<br>• Other user data | Erase all your personal<br>information and downloaded<br>apps? You can't undo this action!<br>ERASE EVERYTHING | Input verify con          |
| You are currently signed into the following accounts:                                                                                                    |                                                                                                    | 1 2 ABC                   |
| Personal                                                                                                    |                                                                                                    | <b>4</b> GHI <b>5</b> JKL |
| ······································                                                                                                    |                                                                                                    | 7 PQRS 8 TUV              |
| RESET PHONE                                                                                                    |                                                                                                    | ∞ 0                       |
|                                                                                                    |                                                                                                    |                           |

3. After the factory reset, when the mobile computer boots up for the first time, the **Welcome wizard** appears.

The following sections provide the enrollment introduction: <u>Enrollment for Device with Android 7.0+</u> <u>Enrollment for Device with Android 6.0</u>

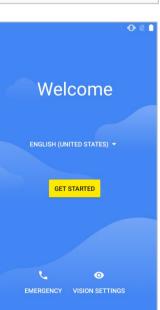

#### ENROLLMENT FOR DEVICE WITH ANDROID 9.0+

For RK25, RK95 (Android 9.0), and RS35 (Android 10), the user can set the default <u>Wi-Fi</u> <u>network</u> in advance, and the device will automatically apply to the Wi-Fi setting during the enrollment.

• **Step 1:** Select the desired system language.

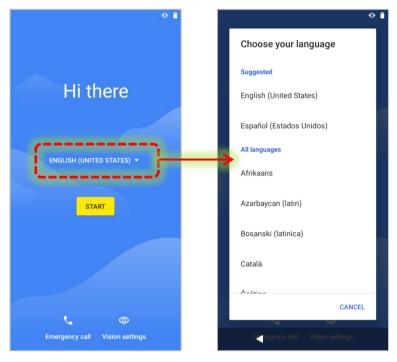

• **Step 2:** Tap on the same spot on the screen for **six times** to enter the QR code setup process.

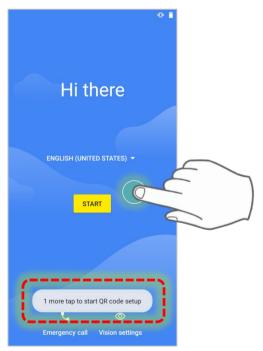

## Step 3:

Use the mobile computer's camera to take aim at the QR code generated by ReMoCloud.

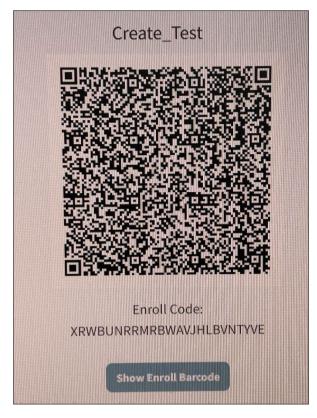

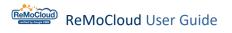

#### Step 4:

Click "**Next**" to confirm that the device will be managed as a work device by the ReMoCloud administrator.

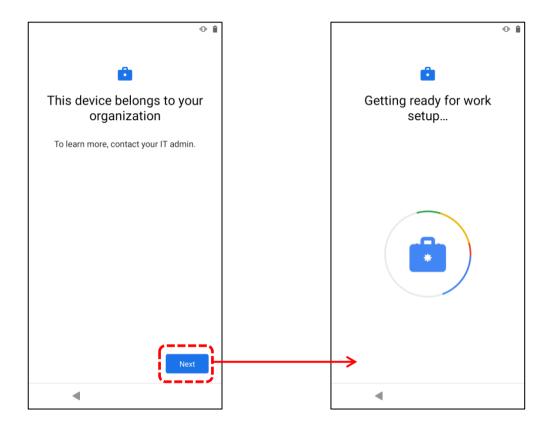

## Step 5:

Click "Accept & Continue" to proceed.

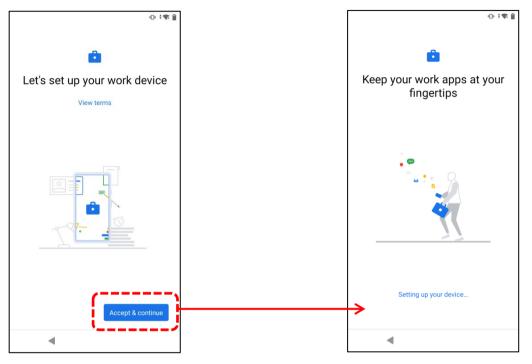

#### Step 6:

Again, click  $``{\bf Next}''$  to confirm that the device will be controlled by the ReMoCloud administrator.

| 0-191 <u>8</u>                                                                                          |
|----------------------------------------------------------------------------------------------------|
| <b>i</b>                                                                                                |
| This device isn't private<br>Your IT admin may be able to see your data<br>and activity on this device. |
| To learn more, contact your IT admin.                                                                   |
|                                                                                                    |
| Next                                                                                                    |
| •                                                                                                    |

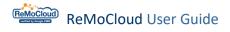

## Step 7:

Choose the Google services that you would like to enable and click "Accept" to proceed.

|       | Coorle Comisse                                                                                                    |           |
|-------|----------------------------------------------------------------------------------------------------|-----------|
| Tor   | Google Services                                                                                                    | aa ayah   |
|       | to learn more about each servi<br>ow to turn it on or off later. Dat                                                                          |           |
| use   | d according to Google's Privacy                                                                                                    | y Policy. |
|       |                                                                                                    |           |
| ocat  | ion                                                                                                    |           |
| .ocal | 1011                                                                                                    |           |
| 9     | Use location 🗸                                                                                                    |           |
|       | Allow apps and services<br>with location permission to                                                                                        |           |
|       | use your device's location.<br>Google may collect location                                                                                    |           |
|       | data periodically and use this<br>data in an anonymous way                                                                                    |           |
|       |                                                                                                    |           |
|       | to improve location accuracy                                                                                                    |           |
|       |                                                                                                    |           |
| 0     | to improve location accuracy                                                                                                    |           |
| •     | to improve location accuracy<br>and location-based services.<br>Allow scanning ~<br>Allow apps and services to                                | •         |
| ₽     | to improve location accuracy<br>and location-based services.<br>Allow scanning ↓<br>Allow apps and services to<br>scan for Wi-Fi networks and | •         |
| •     | to improve location accuracy<br>and location-based services.<br>Allow scanning ~<br>Allow apps and services to                                | •         |

Step 8:

The enrollment process will take a while.

Click the "more button" and select "**Reset Device**" to reset the device if necessary.

| 2:50 | 0- †¶t 🔒                    |                 |
|------|-----------------------------|-----------------|
|      | Updating device             | Help & feedback |
|      | This may take a few minutes | Reset device    |
|      |                             |                 |
|      | •                           |                 |

#### Step 9:

When the enrollment is completed, the user will subsequently enter **the default home screen / CipherLab Home** / **Multi App Mode** previously set by the applied profile.

For more details about the related settings, refer to Lock Task.

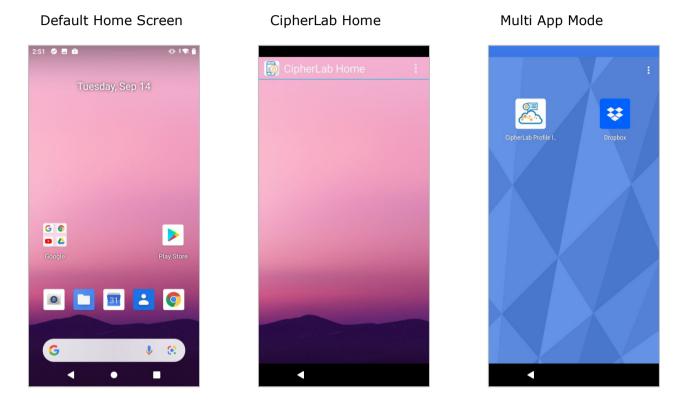

The user may find the enrolled device listed on the "**Device**" tab page of "**Monitor**" on ReMoCloud. As shown:

| емм ^                  | Q Search    |                    |               |                 |         |                          | Wipe              | e Delete          | Lock Re          | boot Push      | Notification       |
|------------------------|-------------|--------------------|---------------|-----------------|---------|--------------------------|-------------------|-------------------|------------------|----------------|--------------------|
| Deployment<br>Profile  | Edit Column | 1 to 6 / Total Dev | vice(s) : 6   |                 |         |                          | L                 | ast update : 2    | 2023-06-28 11:   | )2:12 Sync wi  | ith Google Refresh |
| Enrollment             | Model       | 🗸 🔍 User Defined   | Serial        | 🔻 Profile 🗸     | Profile | Build                    | Command<br>Status | Remote<br>Control | Battery<br>Level | Ring<br>Device | Status 🗸 🔻         |
| Enrollment             | R\$35       | Joshua             | FW120A0002    | 230 Create_Test | 4       | R\$35.GM\$.5100.20221213 |                   | 0                 |                  | Â              | offline            |
| Monitor<br>Dashboard   | RK25        |                    | FJI18770015   | 07 RK25         |         | KK25.GM5.W0.8110.2022    |                   | 0                 |                  |                | ontine             |
| Device                 | RK95        |                    | FT12170003    | 74 Profile_1    | 12      | RK95.GMS.WO.2230.2022    |                   | 0                 |                  | ٤              | offline            |
| Group/site<br>App      | RS35        |                    | FW12110001    | 301 DTS         | 18      | R\$35.GM\$.5100.20221213 |                   | 0                 |                  | <u> </u>       | offline            |
| Account Manage         | RS35        |                    | FW12270002    | 087 Profile_1   | 12      | R\$35.GM\$.2530.20230322 |                   | 0                 |                  | <u> </u>       | online             |
| Manage                 | RK25        |                    | / FJ118CA0066 | 94 Testing      | 5       | RK25.GMS.8130.20220930   |                   | 0                 |                  | <u>ث</u>       | offline            |
| <b>Cog</b><br>User Log |             |                    |               |                 |         |                          |                   |                   |                  |                |                    |

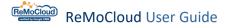

Enrollment for Device with Android 7.0+

When **Welcome wizard** appears, instead of clicking the yellow button "**GET STARTED**," please follow the steps to enroll HERA51, RK25, RK95, RS31, RS35, or RS51 devices:

Note: Depending on different devices, the <u>Welcome wizard</u> may slightly vary. The following steps will take RK25 as example.

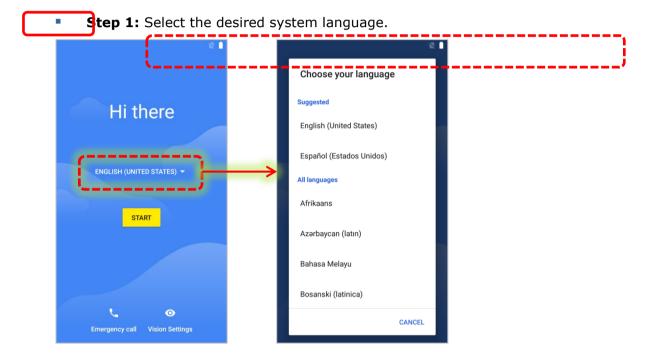

• **Step 2:** Tap on the same spot on the screen for **six times** to enter the QR code setup process.

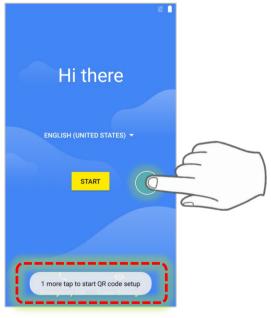

Step 3:

When the QR code setup process starts, click "**Next**" to continue.

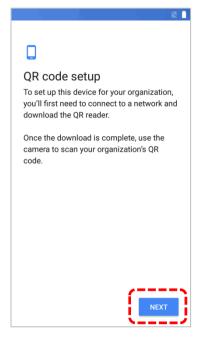

Step 4:

Select the Wi-Fi network to connect.

|                        | 1 X 1                  |
|------------------------|------------------------|
| ᅙ<br>Connect to Wi-Fi  | 🗢<br>Connect to Wi-Fi  |
| <b>₹</b> C             | LAB-Guest<br>Password  |
| Tullaby                |                        |
| 😱 LAB                  | Show password          |
| 두 LAB-Guest            | Advanced options       |
| 😱 N-Wireless           | CANCEL                 |
| See all Wi-Fi networks | See all Wi-Fi networks |
|                        |                        |
|                        |                        |

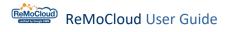

Step 5:

After connected to the Wi-Fi network, the system will automatically check for updates and install QR reader.

| + <b>▼</b> № ∎                 |
|--------------------------------|
| U                              |
|                                |
| Installing QR reader           |
| This can take up to 2 minutes. |
|                                |
|                                |
|                                |
|                                |
|                                |
|                                |
|                                |
|                                |
|                                |
|                                |

### Step 6:

Use the mobile computer's camera to take aim at the QR code generated by ReMoCloud.

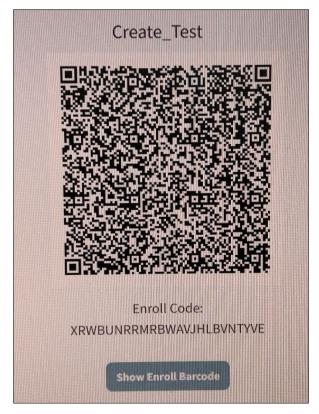

Step 7:

Click **"ACCEPT & CONTINUE**" to confirm that the device will be controlled as a work device by the ReMoCloud administrator.

The setup process will take a while.

|                                                                                                    | +▼ 🖹 🗎                 |
|----------------------------------------------------------------------------------------------------|------------------------|
| Ô                                                                                                    | Ô                      |
| Set up your device                                                                                               | Setting up work device |
| This device will be managed and kept<br>secure by your organization. Terms from<br>Google will apply. View terms |                        |

Step 8:

The enrollment is about to be completed.

Click the "more button" and select "**Reset Device**" to reset the device if necessary.

| C.                                             |   | Help & feedback |
|------------------------------------------------|---|-----------------|
| Updating device<br>This may take a few minutes |   | Reset device    |
|                                                | ) |                 |

The enrollment is done. The user will subsequently enter **the default home screen** / **CipherLab Home** / **Multi App Mode** previously set by the applied profile.

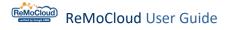

For the related settings, refer to Lock Task.

Default Home Screen

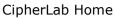

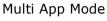

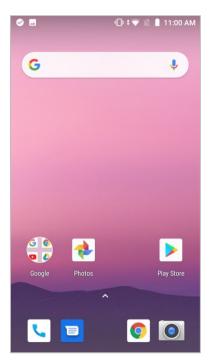

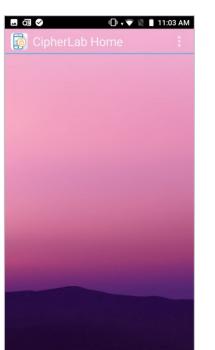

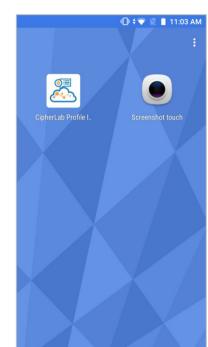

The device will start to install the Apps from the applied profile. Slide down the status bar to open the notification drawer and check the download progress.

For more details about the related settings of status bar, refer to Lock Task.

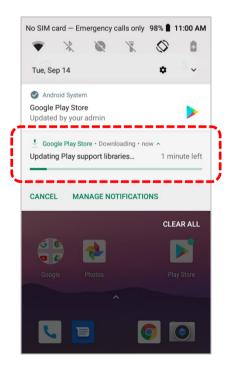

Note:

The status bar will be unavailable when "Multi App Mode" is enabled.

The user may find the enrolled device listed on the "**Device**" tab page of "**Monitor**" on ReMoCloud. As shown:

| емм ^                 | Q   |                 |                       |         |                      |           |         |                          |         | Wipe | Delete            | Lock             | Reboot Pus     | sh Notification   |
|-----------------------|-----|-----------------|-----------------------|---------|----------------------|-----------|---------|--------------------------|---------|------|-------------------|------------------|----------------|-------------------|
| Deployment<br>Profile | Edi | it Column       | 1 to 6 / Total Device | (s) : ( | 6                    |           |         |                          |         | Las  | t update : :      | 2023-06-28       | 11:02:12 Sync  | with Google Refre |
| Enrollment            |     | Model<br>Name 🗸 | 🔻 User Defined 🗸      | Ţ       | Serial<br>Number 🗸 🦷 | Profile   | Profile | Build<br>Version         | Command |      | Remote<br>Control | Battery<br>Level | Ring<br>Device | Status 🗸          |
|                       |     | RS35            | Joshua                | /       | FW120A0002230        | Create_1  | est 4   | RS35.GMS.5100.20221213   |         |      | 0                 |                  | ١              | offline           |
| Monitor<br>Dashboard  | U   | RR25            |                       | 7       | FJ118174001507       | RK25      | 41      | ww25.csM5.wlC.orflu.z0zz |         |      | •                 |                  |                | - ontine -        |
| Device                |     | RK95            |                       | /       | FT12170003374        | Profile_1 | 12      | RK95.GMS.WO.2230.2022    |         |      | 0                 |                  | <u></u>        | offline           |
| Group/site<br>App     |     | RS35            |                       | /       | FW12110001301        | DTS       | 18      | R\$35.GM\$.5100.20221213 |         |      | 0                 |                  | ٤              | offline           |
| Account Manage        |     | RS35            |                       | /       | FW12270002087        | Profile_1 | 12      | R\$35.GMS.2530.20230322  |         |      | 0                 |                  | <u>ب</u>       | online            |
| Manage                |     | RK25            |                       | /       | FJ118CA006694        | Testing   | 5       | RK25.GMS.8130.20220930   |         |      | 0                 |                  | <u> </u>       | offline           |
| Log<br>User Log       |     |                 |                       |         |                      |           |         |                          |         |      |                   |                  |                |                   |

#### Note:

1. For more details about profile management, refer to **Deployment: Profile Management**.

2. For more details about enrolled device management, refer to **Device Management**.

3. The user can only enroll devices by inputting "Enroll Code" and scanning "Enroll Barcode" when the QR reader fails to download, or when the barcode "afw#setup" is used without tapping on the same spot for 6 times at the beginning.

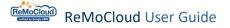

### **ENROLLMENT FOR DEVICE WITH ANDROID 6.0**

The steps to enroll the RS50 mobile computer (Android 6.0) through the **Welcome Wizard** process:

• Step 1: Select the desired system language and click the yellow button  $\stackrel{\bigstar}{\longrightarrow}$  to start.

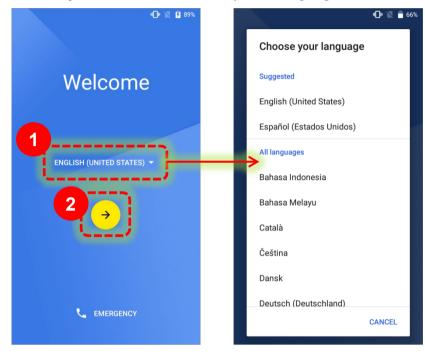

• **Step 2:** Either insert the SIM card or directly "**SKIP**" to the next step.

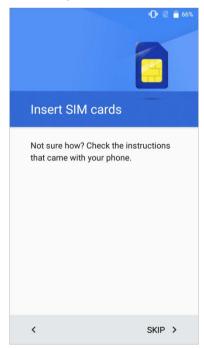

## Step 3:

Select the Wi-Fi network to connect.

| Select W   | -Fi network |                                  |         |
|------------|-------------|----------------------------------|---------|
| 🗣 Lullat   | у           |                                  |         |
| LAB        |             | LAB-Guest                        |         |
| S-Inte     | ernal       | Security<br>WPA2 PSK<br>Password |         |
| 💽 LAB-0    | Guest       | · · · · · · · ·                  |         |
| CCC a      |             | Show password                    |         |
| The Direct | т           | Advanced options                 | ~       |
| • • • • •  |             | CANCEL                           | CONNECT |
| <          | SKIP >      |                                  | <b></b> |

## Step 4:

Select "NO thanks" to not transfer data from other devices. Click "Next" to proceed.

| •□• 🍞 🖹 🔒 66%                                                                                  |
|------------------------------------------------------------------------------------------------|
|                                                                                                |
| Got another device?                                                                            |
| If you use another Android device, you<br>can quickly copy your current setup to<br>this RS50. |
| Copy your Google Accounts,<br>apps, and data from your other<br>device                         |
| No thanks                                                                                      |
| OK, follow the next steps to set up this device                                                |
| < NEXT >                                                                                       |

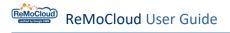

#### Step 5:

Manually input "**afw#setup**" into the "**Email or phone**" field or scan the "**afw#setup**" barcode.

|                    | 66% 🔽 🔽 🖷 ا         |
|--------------------|---------------------|
|                    |                     |
|                    |                     |
| Go                 | ogle                |
| Sic                | gn in               |
|                    | Account. Learn more |
| with your Google / | Account. Learn more |
| Email or phone     | <b>`</b>            |
| afw#setup          |                     |
| Forgot email?      |                     |
| rorgot email:      |                     |
|                    |                     |
| Create account     |                     |
|                    |                     |
|                    |                     |
|                    |                     |
|                    |                     |
|                    | ()                  |
| Skip               | Next                |
|                    |                     |
| <                  |                     |
| ``                 |                     |

#### Step 6:

Choose the Google services that you would like to enable and click "**Next**" to proceed.

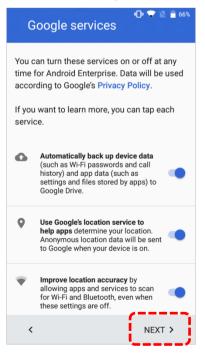

Step 7:

Click "INSTALL" to install the "Android Device Policy" App.

| • •                                                                                                    | 8 🖹 🍵 65% |                                           | 4 <b>]</b> H 💎 🖹 盲 65%                          |
|----------------------------------------------------------------------------------------------------|-----------|-------------------------------------------|-------------------------------------------------|
|                                                                                                    |           | Device Po                                 | blicy                                           |
|                                                                                                    |           | Do you want to ins<br>does not require an | tall this application? It<br>ny special access. |
| Android Enterprise                                                                                                    |           |                                           |                                                 |
| This account requires mobile dev<br>management. Install the Android<br>Device Policy app to enforce secu<br>policies required by the account.<br>Android Device Policy |           | icy                                       |                                                 |
|                                                                                                    | 51%       |                                           |                                                 |
|                                                                                                    | 1         | CANCEL                                    |                                                 |
| SKIP                                                                                                    | ALL >     | CANCEL                                    | INSTALL                                         |

#### Step 8:

The ReMoCloud administrator will control the device through the **"Android Device Policy**". Click **"SET UP**" and **"OK**" to confirm that the device will be controlled as a work device by the ReMoCloud administrator.

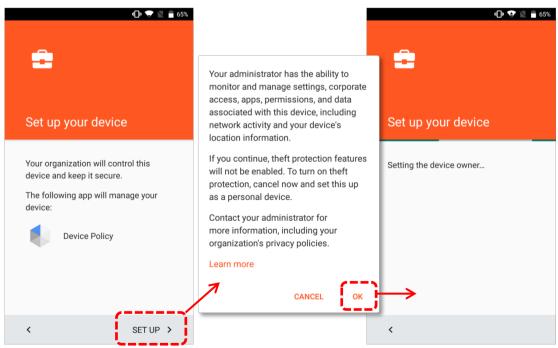

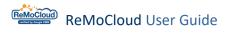

Step 9:

Again, choose the Google services that you would like to enable and click "**Next**" to proceed.

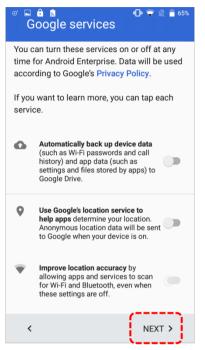

• Step 10:

Again, confirm that the device will be controlled by the ReMoCloud administrator through "Android Device Policy". Click "Next" to proceed.

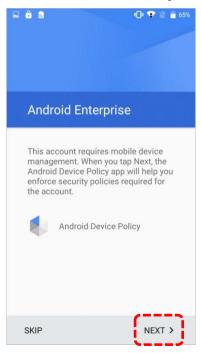

#### Step 11:

It will take a while for the device to be updated.

|--|

#### Step 12:

After the updating process is completed, click "**ALLOW**" to enable **Device Policy** using the device camera to scan the QR code for enrollment. The field for enroll code inputting will be offered later.

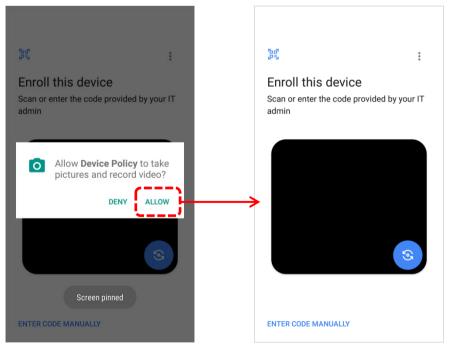

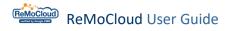

#### • Step 13:

Use the mobile computer's camera to take aim at the QR code generated by ReMoCloud.

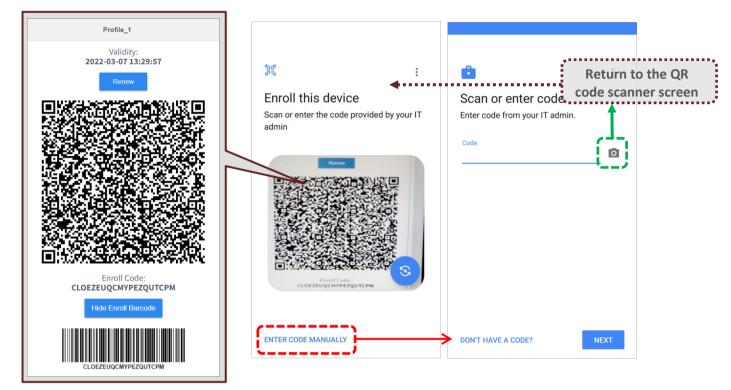

Or click "ENTER CODE MANUALLY" to enter the "Scan or enter code" page. The user can either input the "Enroll Code" displayed under the QR code or scan the "Enroll Barcode" by the device's scanner.

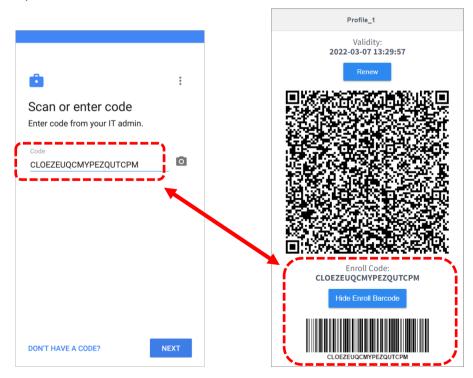

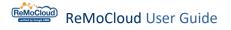

Step 14:

The enrollment process will take a while.

Click the "more button" and select "**Reset Device**" to reset the device if necessary.

| Checking code | : | Updating device This may take a few minutes Help & feedback Reset device |
|---------------|---|--------------------------------------------------------------------------|
|               |   |                                                                          |

When the enrollment is completed, the user will subsequently enter **the default home screen / CipherLab Home** / **Multi App Mode** previously set by the applied profile.

For more details about the related settings, refer to Lock Task.

The device will start to install the Apps from the applied profile. Slide down the status bar to open the notification drawer and check the download progress.

For more details about the related settings of status bar, refer to Lock Task.

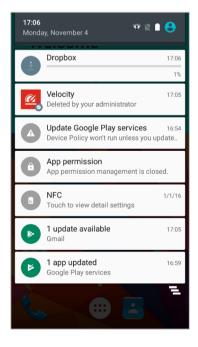

#### Note:

The status bar will be unavailable when "Multi App Mode" is enabled.

The user may find the enrolled device listed on the "**Device**" tab page of "**Monitor**" on ReMoCloud. As shown:

|                       | De | vic  | e               |            |              |          |         |                    |           |          |   |                            |                          |   |              |      |                   |               | Hello! J   | ohn Smit       | h 🗘 🤊 🤅             | 9 |
|-----------------------|----|------|-----------------|------------|--------------|----------|---------|--------------------|-----------|----------|---|----------------------------|--------------------------|---|--------------|------|-------------------|---------------|------------|----------------|---------------------|---|
| 🕈 ЕММ 🔷               | (  | Q,   | Search          |            |              |          |         |                    |           |          |   |                            |                          |   |              | Wipe | Delete            | Lock          | Reboot     | Pus            | h Notification      |   |
| Deployment<br>Profile |    | Edit | Column          | 1 to 6     | / Total De   | evice(s) | :6      |                    |           |          |   |                            |                          |   |              | La   | st update :       | 2023-06-2     | 28 11:02:1 | 2 Sync w       | rith Google Refresh | ) |
| Enrollment            |    |      | Model<br>Name 🗸 | <b>T</b> 1 | User Defined | 1 V      |         | Serial<br>Number 🗸 | 🔻 Profile | <u>~</u> | - | Profile<br>Current Ver 🛶 🐺 | Build<br>Version         |   | nmand<br>tus | Ŧ    | Remote<br>Control | Batte<br>Leve |            | Ring<br>Device | Status 🖂            | _ |
| Enrollment            |    |      | RS35            |            | Joshua       | /        | p       | FW120A0002230      | Create    | Test     |   | 4                          | R\$35.GM\$.5100.20221213 | 1 |              |      | 0                 |               | ı          | ١              | offline             | _ |
| Monitor<br>Dashboard  | -  |      | RR25            |            |              |          | •       | FJ1187A001307      | RK25      |          |   | 41                         | RK25.GM5.W0.a110.2022    |   |              |      | 0                 |               |            | <u> </u>       | omine               | Ĵ |
| Device                |    |      | RK95            |            |              | ,        | <i></i> | FT12170003374      | Profile   | 1        |   | 12                         | RK95.GMS.WO.2230.2022    |   |              |      | 0                 |               |            | <u> </u>       | offline             |   |
| App                   | C  |      | R\$35           |            |              | 1        | P.5.    | FW12110001301      | DTS       |          |   | 18                         | RS35.GMS.5100.20221213   |   |              |      | 0                 |               | ı          | <u>ب</u>       | offline             |   |
| Account Manage        |    |      | RS35            |            |              |          | 12      | FW12270002087      | Profile   | 1        |   | 12                         | RS35.GMS.2530.20230322   |   |              |      | 0                 |               |            | <u></u>        | online              |   |
| Manage                |    |      | RK25            |            |              | /        | P.      | FJ118CA006694      | Testing   |          |   | 5                          | RK25.GMS.8130.20220930   | ) |              |      | 0                 |               | •          | ١              | offline             |   |
| User Log              |    |      |                 |            |              |          |         |                    |           |          |   |                            |                          |   |              |      |                   |               |            |                |                     |   |
| Agility Intelligence  |    |      |                 |            |              |          |         |                    |           |          |   |                            |                          |   |              |      |                   |               |            |                |                     |   |

Note:

1. For more details about profile management, refer to **<u>Deployment: Profile Management</u>**.

2. For more details about enrolled device management, refer to **Device Management**.

3. The user can only enroll devices by inputting "Enroll Code" and scanning "Enroll Barcode" when the QR reader fails to download, or when the barcode "afw#setup" is used without tapping on the same spot for 6 times at the beginning.

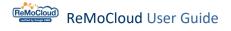

## 3.3 ZERO-TOUCH ENROLLMENT

Zero-touch enrollment provides a streamlined process for Android devices setup. Administrators can assign configurations to devices online, which will then be automatically detected by devices upon powering on. It simplifies online configuration and enables users for immediate use of the devices upon unboxing.

## 3.3.1 LINK ZERO-TOUCH ACCOUNTNOTE:

Before beginning the enrollment, please contact CipherLab to create your own Zero-touch account.

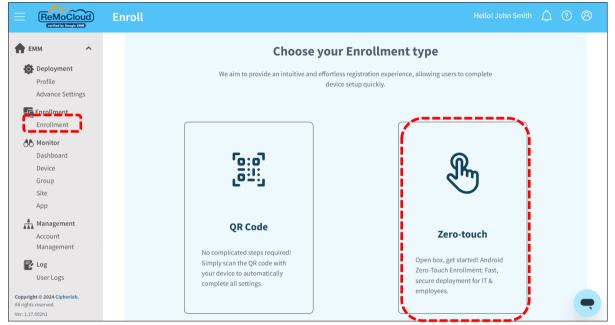

1. Nevigate to the "Enrollment" page and tap on "Zero-touch".

#### 2. Select a profile you created and tap on "Next".

|                                                     | Enroll Hello! John Smith 🗘 🕐 🙆                      |
|-----------------------------------------------------|-----------------------------------------------------|
| 🕈 ЕММ 🔨                                             | < Back Zero-touch                                   |
| Deployment                                          |                                                     |
| Profile                                             |                                                     |
| Advance Settings                                    | 1 Select Profile — (2) Generate DPC extras          |
| Enrollment                                          | Ŭ Ŭ                                                 |
| Enrollment                                          |                                                     |
| A Monitor                                           | Please select the profile to generate configuration |
| Dashboard                                           |                                                     |
| Device                                              | Profile                                             |
| Group                                               |                                                     |
| Site                                                | Create_Copied                                       |
| Арр                                                 |                                                     |
| Management                                          | Create_Test                                         |
| Account                                             | DTS                                                 |
| Management                                          | 013                                                 |
| 🛃 Log                                               | нст                                                 |
| User Logs                                           |                                                     |
|                                                     |                                                     |
| Copyright © 2024 Cipherlab.<br>All rights reserved. | Next                                                |
| Ver: 1.17.002h1                                     |                                                     |

| < Back Zero-touch                                                                                                    |                                                                                                    |                                                                                                    |
|----------------------------------------------------------------------------------------------------|----------------------------------------------------------------------------------------------------|----------------------------------------------------------------------------------------------------|
| (                                                                                                    | 1) Select Profile 2 Generate D                                                                           | PC extras                                                                                                    |
|                                                                                                    | Generate DPC extras                                                                                      |                                                                                                    |
| Create_Test<br>{"android.app.extra.PROVISIONING_LEAVE_ALL_SYSTEM_APPS_E1<br>"com.google.android.apps.work.clouddpc.EXTRA_ENROLLMENT_T                                                                                                    | NABLED":true, "android.app.extra.PROVISIONING_ADMIN_EXTRAS_BUNDL<br>OKEN": "XRWBUNRRMRBWAVJHLBVNTYVE" }} | e":(                                                                                                    |
| Image: Sector Sector |                                                                                                    | Transformed and the second second secon |
|                                                                                                    | Previous Copy & Link Zero-touch Acco                                                                     |                                                                                                    |

#### 3. Copy the **DPC extras** for later use. Continue to tap on "Copy & Link Zero-touch Account".

#### 4.Sign in to link your zero-touch account.

| Link your zero-touch account to<br>your EMM provider | G                                  |                                                  |
|------------------------------------------------------|------------------------------------|--------------------------------------------------|
| 0 2 9                                                | Sign in<br>Use your Google Account | Email or phone<br>Forgot email?                  |
| New to zero-touch enrollment?                        | English (United States)            | Learn more about using Guest mode Create account |

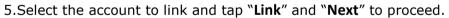

٦

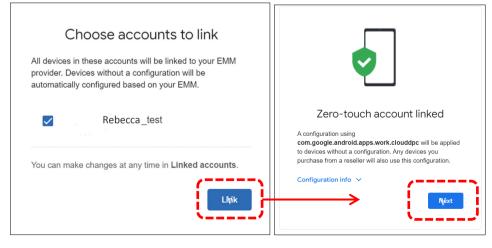

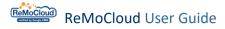

6. Fill the columns which will be shown to employees during setup, and tap "Save".

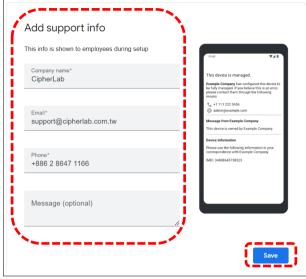

Now, you can view your zero-touch accounts and configuration information. Tap on "**View devices in the zero-touch portal**" to view more information in the portal.

|                                                                         |      |                                                                                                    | Ļ12 (?)              |
|-------------------------------------------------------------------------|------|----------------------------------------------------------------------------------------------------|----------------------|
| 🕈 ЕММ 🔷                                                                 | < Ba | ×                                                                                                    |                      |
| Deployment<br>Profile                                                   |      | Zero-touch accounts                                                                                                    |                      |
| Advance Settings                                                        |      | Rebecca_Test Account ID: 1691700760 bo Unlink                                                                                                    |                      |
| Monitor<br>Dashboard<br>Device                                          |      | Configuration info This configuration was automatically created based on your EMM                                                                                                    | đ                    |
| Group<br>Site<br>App                                                    |      | DEVICE POLICY CONTROLLER NAME com.google.android.apps.work.clouddpc                                                                                                    |                      |
| Account                                                                 | -    | PROVISIONING EXTRAS This configuration has been applied to 3 devices and all future devices that you purchase from a reseller.                                                                                                    | ••                   |
| Management<br>Log<br>User Logs                                          | (    | View devices in the zero-touch portal                                                                                                    |                      |
| Agility Intelligence                                                    |      | Support info                                                                                                    |                      |
|                                                                         |      | Click the Link & Co. To David                                                                                                    |                      |
| E Zero Touch                                                            |      | Configurations                                                                                                    |                      |
| Zero Touch                                                              |      |                                                                                                    |                      |
|                                                                         |      | Configurations Default configuration                                                                                                    |                      |
| Rebecca_Test                                                            |      |                                                                                                    | e<br>our             |
| Rebecca_Test Configurations                                             |      | Default configuration  Choose a configuration  PPLY  Provide a configuration  Provide a configuration  Provide a configur | e<br>our             |
| Rebecca_Test  Configurations  Configurations  Devices Users             |      | Default configuration         Choose a configuration         Choose a configuration                                                                                                    | e<br>our             |
| Rebecca_Test  Configurations  Configurations  Devices  Users  Resellers |      | Default configuration         Choose a configuration         Choose a configuration                                                                                                    | e<br>our<br>er.      |
| Rebecca_Test  Configurations  Configurations  Devices  Users  Resellers |      | Default configuration         Choose a configuration         Image: Choose a configuration         Image: Choose a configuration                                                                                                    | e<br>our<br>er.      |
| Rebecca_Test  Configurations  Configurations  Devices  Users  Resellers |      | Default configuration         Choose a configuration         Choose a configuration         ID       Configuration         ID       Configuration         ID       Configuration         The configuration       Support e       Support ph         Custom m       741621116       Config_Test_1       com.google.a                                                                                                    | e<br>our<br>er.<br>+ |

## 3.3.2 CREATE CONFIGURATIONS

1. Nevigate to "**Configuration**" page, and tap "+" to add a new configuration.

| n Zero Touch                     | Configurations                                                          |              |
|----------------------------------|-------------------------------------------------------------------------|--------------|
| Rebecca_Test                     | Default configuration                                                   |              |
| Configurations                   |                                                                         |              |
| Devices                          | Choose a configuration APPLY applied to devices a                       | tion will be |
| Resellers                        |                                                                         |              |
| Send feedback                    |                                                                         | (+)          |
|                                  | ID Configurati EMM DPC DPC extras Company Support e Support ph Custom m |              |
| © 2024 Google   Terms of Service |                                                                         |              |

#### 2. Fill in the columns.

Note to choose "Android Device Policy" for EMM DPC, and paste the <u>DPC extras</u> you previously copied.

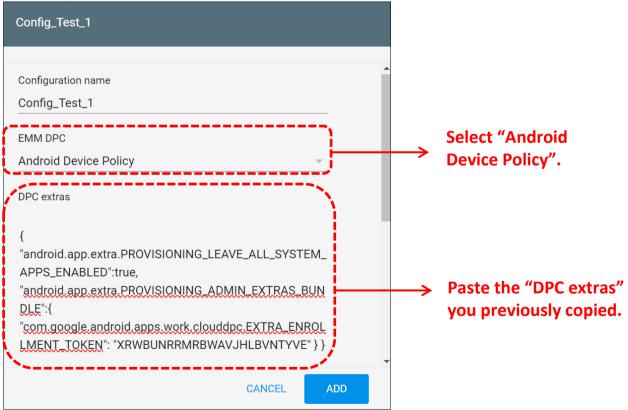

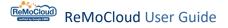

## 3. Tap "**ADD**" to complete the configuration.

| Config_Test_1                                |     |
|----------------------------------------------|-----|
| LMENT_TOKEN": "XRWBUNRRMRBWAVJHLBVNTYVE" } } |     |
|                                              |     |
| Company name                                 |     |
| Company_1                                    |     |
| Support email address                        |     |
| Company_1@gmail.com                          |     |
| Support phone number                         |     |
| 0123456789                                   |     |
| Custom message                               |     |
| This message is shown to users during setup  |     |
| CANCEL                                       | ADD |

The created configuration will be listed on the page.

| onfigurations           |                    |           |                                             |
|-------------------------|--------------------|-----------|---------------------------------------------|
| Default configuration   |                    |           | Company name<br>Company_1                   |
|                         |                    |           | Support email address                       |
|                         |                    |           | Company_1@gmail.com                         |
|                         |                    |           | Support phone number                        |
| Choose a configuration  |                    |           | 0123456789                                  |
|                         |                    |           | Custom message                              |
|                         |                    |           | This message is shown to users during setup |
|                         |                    |           |                                             |
| ID Configurati          | EMM DPC DPC extras | Company   | Support e Support ph Custom m               |
| 741621116 Config_Test_1 | com.google.a Set   | Company_1 | Company_1@ 0123456789 Not set EDIT          |

Config\_Test\_1

To set a default configuration:

1. Tap to choose one to apply to newly enrolled devices.

| ≡ Zero Touch   | Configurations                                                                               |  |  |  |  |  |  |  |  |
|----------------|----------------------------------------------------------------------------------------------|--|--|--|--|--|--|--|--|
| Rebecca_Test   | Default configuration                                                                        |  |  |  |  |  |  |  |  |
| Configurations |                                                                                              |  |  |  |  |  |  |  |  |
| L★ Devices     | Your default     configuration will be                                                       |  |  |  |  |  |  |  |  |
| Users          | Choose a configuration APPLY applied to any new devices added to your account by a reseller. |  |  |  |  |  |  |  |  |
| Resellers      | Config_Test_1                                                                                |  |  |  |  |  |  |  |  |
| Send feedback  | +                                                                                            |  |  |  |  |  |  |  |  |
|                | Config_Test_2                                                                                |  |  |  |  |  |  |  |  |
|                | ID Configurati EMM DPC DPC examples you support you Support ph Custom m                      |  |  |  |  |  |  |  |  |
|                | 741621116 Config_Test_1 com.google.a Set Company_1 Company_1@ 0123456789 Not set EDIT        |  |  |  |  |  |  |  |  |
|                | 792406380 Config_Test_2 com.google.a Set Company_2 Company_2 0987654321 Not set EDIT         |  |  |  |  |  |  |  |  |
|                |                                                                                              |  |  |  |  |  |  |  |  |

## 2.Tap on "APPLY".

The configuration will now apply to any new devices added to your account.

| Default configu    | uration                           |         |            |                           |                                   |                                            |                                    |              |
|--------------------|-----------------------------------|---------|------------|---------------------------|-----------------------------------|--------------------------------------------|------------------------------------|--------------|
| Choose a configura |                                   |         |            | - APPLY                   |                                   | efault configuratio<br>our account by a re | n will be applied to a<br>eseller. | any new devi |
|                    |                                   |         |            |                           |                                   |                                            |                                    |              |
|                    |                                   |         |            |                           |                                   |                                            |                                    |              |
| ID                 | Configuration na                  | EMM DPC | DPC extras | Company name              | Support email a                   | Support phone n                            | Custom message                     |              |
| ID<br>741621116    | Configuration na<br>Config_Test_1 | EMM DPC |            | Company name<br>Company_1 | Support email a<br>Company_1@gmai |                                            | Custom message<br>Not set          | EDIT         |

For more instructions about Zero-touch enrollment for IT admins, please refer to <u>Android</u> <u>Enterprise Help</u>.

# Chapter 4

## CHAPTER 4. DASHBOARD & APP

This chapter carries the detailed introduction of the functions offered by "Dashboard" and "App" on ReMoCloud.

## IN THIS CHAPTER

| 4.1 Dashboard Overview        | 199 |
|-------------------------------|-----|
| 4.2 Navigation Flexbox        | 200 |
| 4.3 Dashboard Overview Charts | 201 |
| 4.4 Application               | 224 |

## 4.1 DASHBOARD OVERVIEW

"**Dashboard**" is the page that presents a collection of graphical reports to give the user a full picture of the profile and device information.

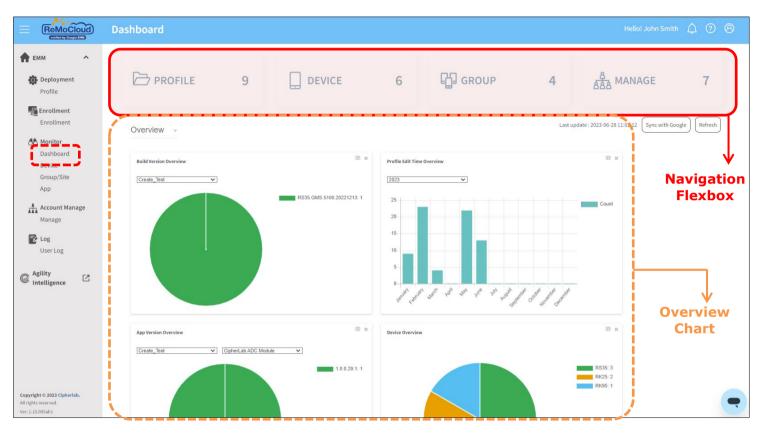

- 1. Click the "**Home**" button 💼 to expand the sidebar menu.
- 2. Click "Dashboard".

The "Dashboard" page includes two parts:

- 1. Four items in the navigation flexbox: Profile, Device, Site, and Manage.
- 2. Seven overview charts.

## 4.2 NAVIGATION FLEXBOX

The navigation flex container that includes the four items "**Profile**," "**Device**," "**Group**," and "**Manage**" is at the top of the "**Dashboard**" page.

The numbers under the items' titles respectively represent the amount of profiles, devices, groups, anb sub accounts.

Click on the flex items to enter the specific pages. As shown:

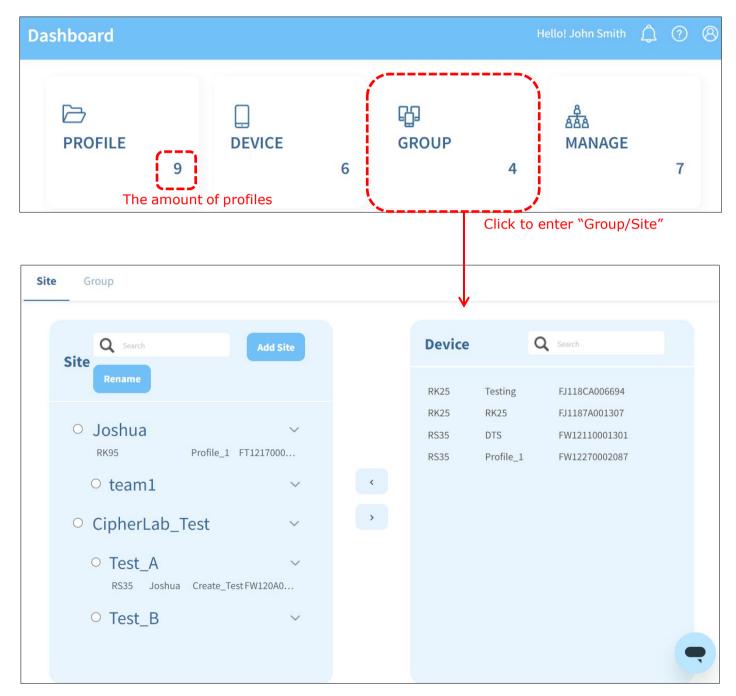

## 4.3 DASHBOARD OVERVIEW CHARTS

The overview charts visualize the general condition of the profiles, Apps, and devices on ReMoCloud. The 7 overview charts will all be displayed on the "**Dashboard**" page by default:

App Version Overview:

Shows the proportion of a selected App's different versions in a selected profile.

Build Version Overview:

Shows the proportion of the devices' build versions in a selected profile.

Device Overview:

Shows the proportion of the enrolled devices' different models.

Profile Edit Time Overview:

Shows the monthly edit counts of all profiles for the selected year.

Application Analysis Overview:

The analysis and logs of the App's crash events.

Battery Health Overview:

The analysis of the device's battery health status.

Scan Metric Report:

The statistical analysis of the device's barcode scanning records.

## ReMoCloud User Guide

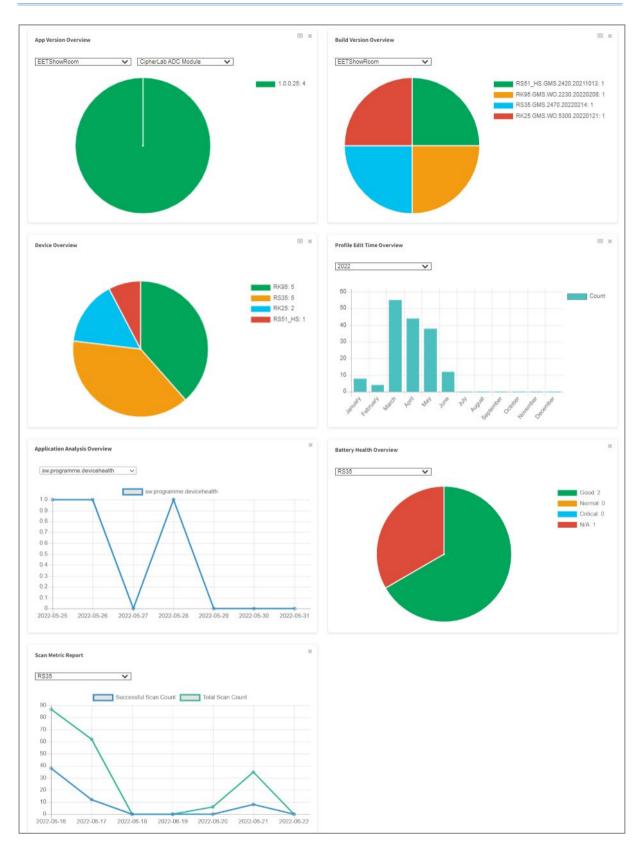

## 4.3.1 THE INFORMATION IN THE OVERVIEW CHARTS

The information about profiles, Apps, devices, and battery health will be summarized and visualized by the 7 overview charts.

#### APP VERSION OVERVIEW

There are two drop-down menus on "**App Version Overview**" for the user to select an activated profile and one of its "**User Installed Apps**". When the specific profile and App are selected, the pie chart will immediately show the proportion of the App's versions installed on all the enrolled devices in the profile.

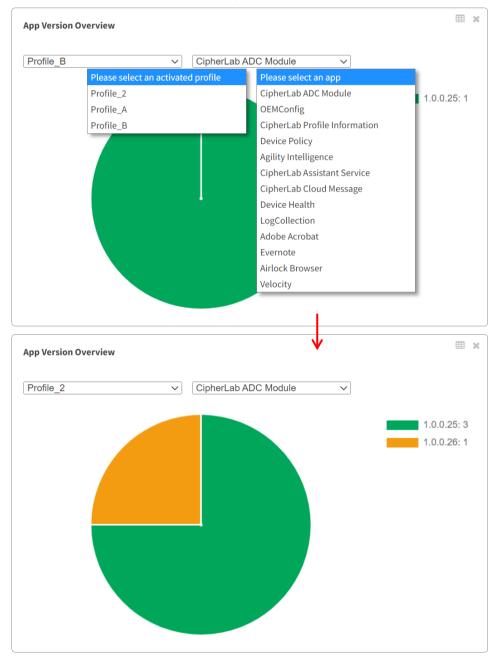

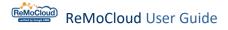

Note:

The access path for checking "User Installed Apps":

<u>Device</u> | <u>Device Information</u> (enter by clicking the device's model name) | <u>Install App</u> | <u>User</u> <u>Installed Apps</u>.

Move the cursor to the slice of the pie chart. It will demonstrate the quantity of the devices that apply to the App version.

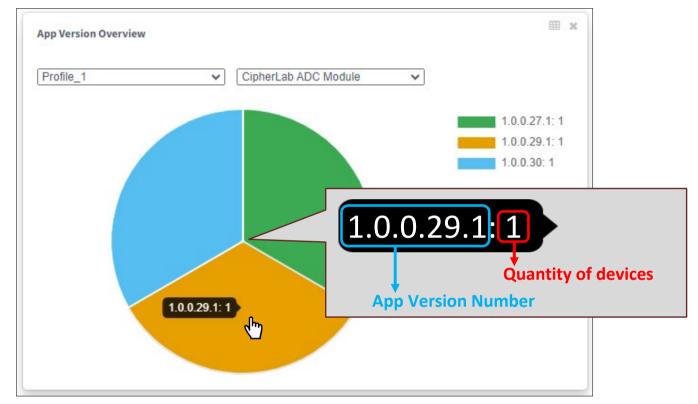

Click a slice to enter the "<u>Device of App</u>" page that lists the devices with their App versions.

| evice of App                    |        |                 |        |                       |          | Hello!       | John     | Smith J    | 2<br> | ? | 8 |
|---------------------------------|--------|-----------------|--------|-----------------------|----------|--------------|----------|------------|-------|---|---|
| < васк App Name: CipherLab A    |        | Last            | update | 2 : 2023-06-29 11:20: | 55       | Sync with Go | ogle     | Ref        | resh  |   |   |
| Model Name 🗸 🔻 🔻 User Defined 🗸 | Ŧ      | Serial Number 🗸 | T      | Group 🗸               | <b>T</b> | Profile 🗸    | <b>T</b> | App Versi  | on 🗸  |   | Ŧ |
| RS35                            | A MARK | FW12110001301   |        | None                  |          | Profile_1    |          | 1.0.0.29.1 |       |   |   |

## BUILD VERSION OVERVIEW

After selecting a specific profile, the "**Build Version Overview**" pie chart will present the build version of all devices in the profile.

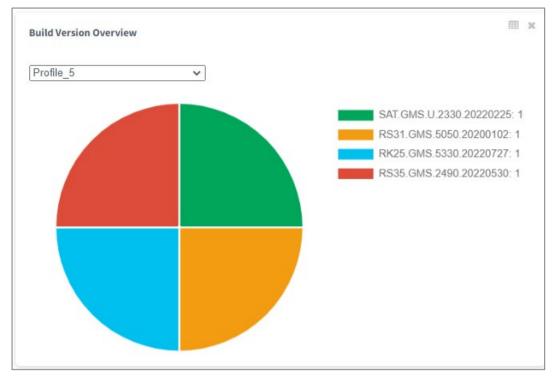

Move the cursor to the slice of the pie chart. It will demonstrate the proportion of the devices' build versions.

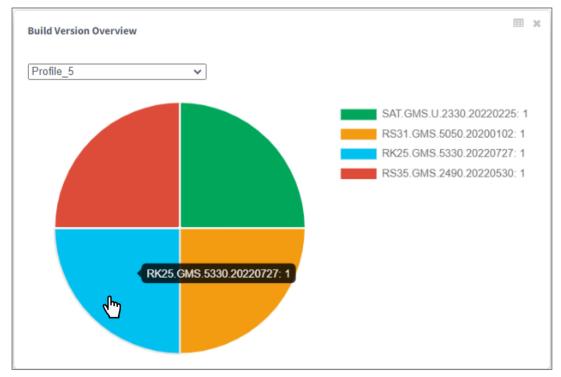

The build version and the quantity of devices will be displayed in the dialog box:

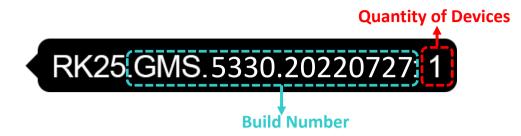

Click a slice to enter the device page that lists the devices with the same build version.

| D | evi | ce              |                         |                    |       |      |          |                      |           | Hello! Jo          | hn Smith      | Ĵ ?                 | 8    |
|---|-----|-----------------|-------------------------|--------------------|-------|------|----------|----------------------|-----------|--------------------|---------------|---------------------|------|
|   | Q   |                 |                         |                    |       | Wi   | pe       | Delete               | Lock      | Reboot             | Push Notif    | fication            | :    |
|   | Edi | t Column        | 1 / Total Device(s) : 6 |                    |       |      | Last     | update : 2           | 2023-06-2 | 9 11:20:55         | Sync with Goo | ogle                | resh |
|   |     | Model<br>Name 🗸 | ▼ User Defined ∨ ▼      | Serial<br>Number 🗸 | Profi | le 🗸 | <b>•</b> | Profile<br>Current V | 'er 🤍 🔻   | Build<br>Version 🗸 | <b>•</b>      | Command<br>Status 🗸 | Ŧ    |
|   |     | RS35            | 1                       | FW12110001301      | Profi | e_1  |          | 13                   |           | RS35.GMS.510       | 00.20221213   |                     |      |

#### Note:

For more details about the functions of the listed devices on the device page, refer to "<u>Device</u> <u>Management</u>".

## **DEVICE OVERVIEW**

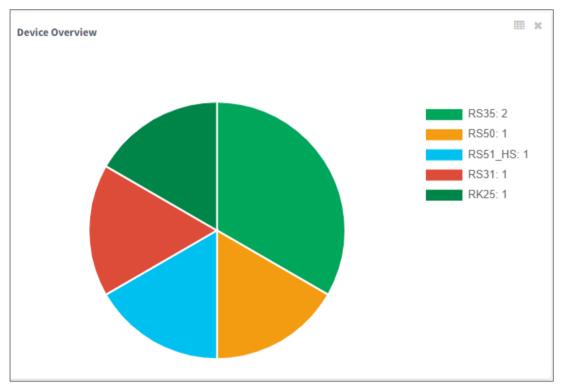

The "**Device Overview**" pie chart offers the information about the proportion of different device models.

Each device model will be shown as a slice.

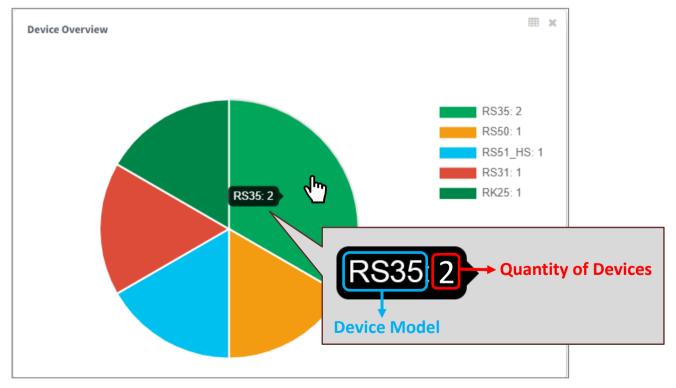

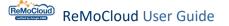

Click the slice to display all the enrolled devices with the same device model on the "device" page.

| Devi                                                                                                    | ce              |   |                |            |                    |   |            |       |                      |         | Hello! Jo          | hn Smith    | Ļ <sup>2</sup> ?    | 8 |
|----------------------------------------------------------------------------------------------------|-----------------|---|----------------|------------|--------------------|---|------------|-------|----------------------|---------|--------------------|-------------|---------------------|---|
| Q                                                                                                    | Search          |   |                |            |                    |   | (          | Wipe  | Delete               | Lock    | Reboot             | Push Not    | tification          | : |
| Edit Column       1 to 3 / Total Device(s) : 6         Last update : 2023-06-29 11:20:55       Sync with Google |                 |   |                |            |                    |   |            | oogle | resh                 |         |                    |             |                     |   |
|                                                                                                    | Model<br>Name 🗸 | Ŧ | User Defined 🔍 | - <b>-</b> | Serial<br>Number 🗸 | Ŧ | Profile 🗸  | -     | Profile<br>Current \ | /er 🧹 🔻 | Build<br>Version 🗸 | <b>.</b>    | Command<br>Status 🗸 | Ŧ |
|                                                                                                    | RS35            |   | Joshua         | . Mart     | FW120A0002230      |   | Create_Tes | t     | 4                    |         | RS35.GMS.51        | 00.20221213 |                     |   |
|                                                                                                    | RS35            |   |                | Amount     | FW12110001301      |   | Profile_1  |       | 13                   |         | RS35.GMS.51        | 00.20221213 |                     |   |
|                                                                                                    | RS35            |   |                |            | FW12270002087      |   | Profile_1  |       | 14                   |         | RS35.GMS.253       | 30.20230322 |                     |   |

Note: For more details about the functions of the listed devices on the device page, refer to "Device Management".

## PROFILE EDIT TIME OVERVIEW

"**Profile Edit Time Overview**" is the time series bar chart that demonstrates the editing data of all profiles.

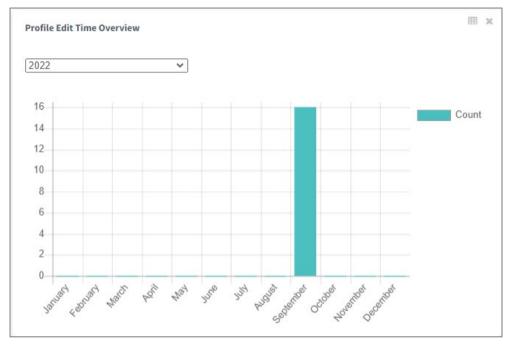

Move the cursor on a specific bar to check the edit count of that month.

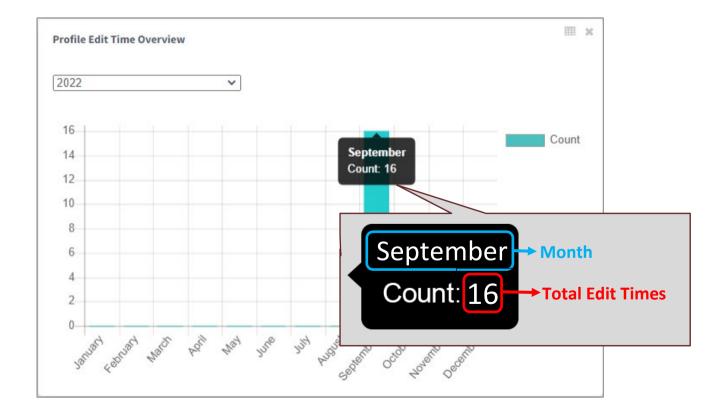

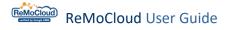

The user may also check the edit history by the following steps:

- 1) Enter the "Profile" page that lists the profiles with their <u>"Last Edit Time"</u>.
- 2) Click to enter the profile for checking.
- 3) Access the profile's previous version from the drop-down menu "<u>Version</u>" next to the profile name.

## APPLICATION ANALYSIS OVERVIEW

**"Application Analysis Overview**" is the time series line chart with the horizontal axis representing date and the vertical axis representing crash count.

Select an App from the drop-down menu to present its crash events for the current week.

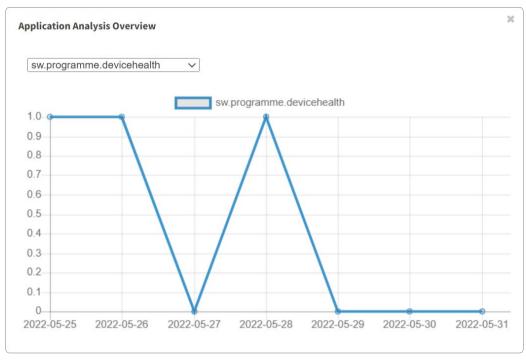

Move the cursor on a specific point to show the crash count of the day.

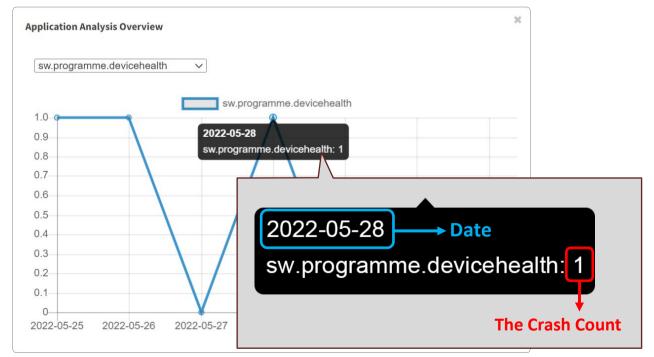

## BATTERY HEALTH OVERVIEW

The "**Battery Health Overview**" pie chart represents the proportion of the enrolled devices' battery health status.

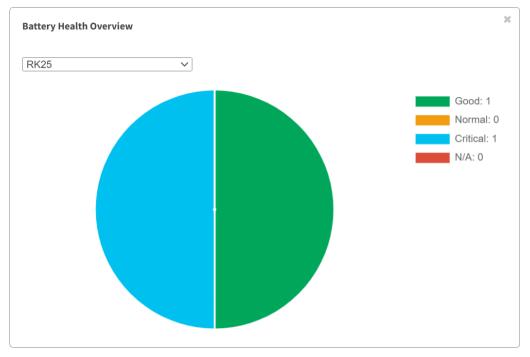

Select a device model from the drop-down menu to check the data.

Move the cursor on a specific slice to show the quantity of devices for the certain battery health status.

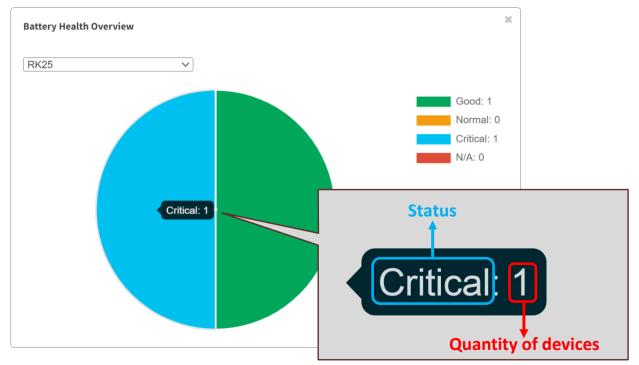

## SCAN METRIC REPORT OVERVIEW

"Scan Metric Report" is the time series line chart that demonstrates the scan count data for the current week.

Select a device model from the drop-down menu to display its total scan count and successful scan count.

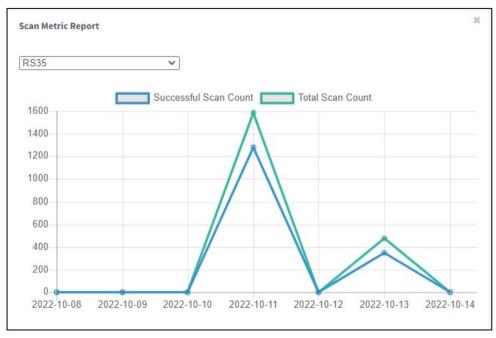

#### Move the cursor on a specific point to show the scan count of the day.

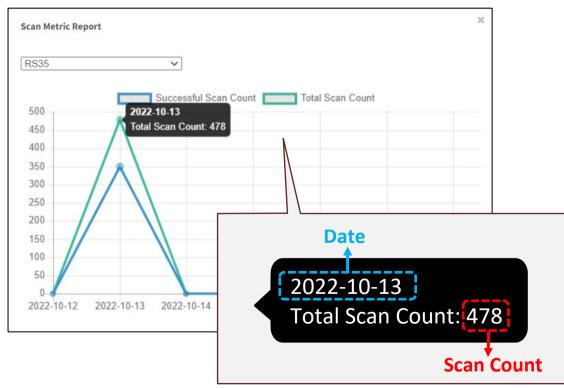

## 4.3.2 REVEAL & CONCEAL THE OVERVIEW CHARTS

In the top-left corner of the overview chart section, there will be a drop-down menu "**Overview**". Click to expand the menu. The checked items will be displayed as charts.

Uncheck the items to conceal the charts.

Check the items to reveal the charts.

ReMoCloud automatically saves the user's chart display settings.

| Dashboard              |   |        |              |          |                   | Hello! John Smith 🕂 🧿 🛞                 |
|------------------------|---|--------|--------------|----------|-------------------|-----------------------------------------|
|                        | 9 | DEVICE | 6            | ඩු group | 4                 | 충. MANAGE 7                             |
| Overview               |   |        |              | Las      | t update : 2023-0 | 06-29 11:20:55 Sync with Google Refresh |
| C App Version          |   |        |              |          |                   |                                         |
| Build Version          |   |        |              | ×        |                   |                                         |
| ✓ Device               |   |        |              |          |                   |                                         |
| O Profile Edit Time    |   |        |              |          |                   |                                         |
| C Application Analysis |   |        |              |          |                   |                                         |
| Battery Health         |   |        | RS35<br>RK25 |          |                   |                                         |
| Scan Metric            |   |        | RK95         |          |                   |                                         |
|                        |   |        |              |          |                   |                                         |

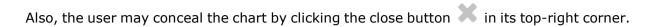

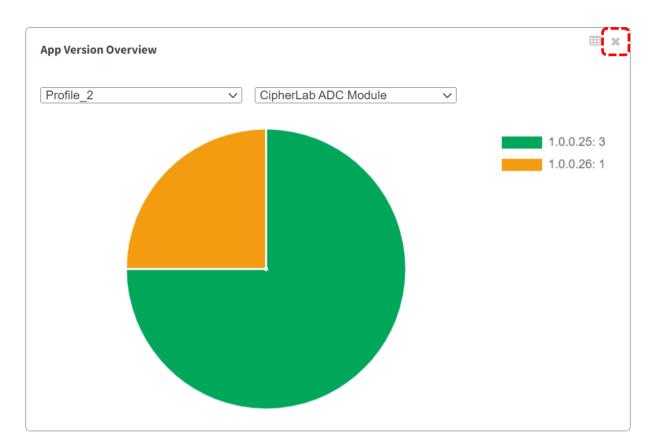

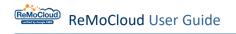

## 4.3.3 ARRANGE THE CHARTS

#### Steps to arrange the charts:

1. Move the cursor to the chart. The cursor will change from arrow  $\triangleright$  to hand pointer  $\clubsuit$ .

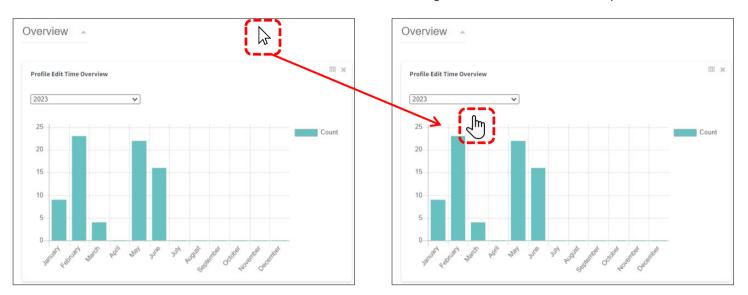

## 2. Drag and drop the chart onto the preferred place in the overview chart area.

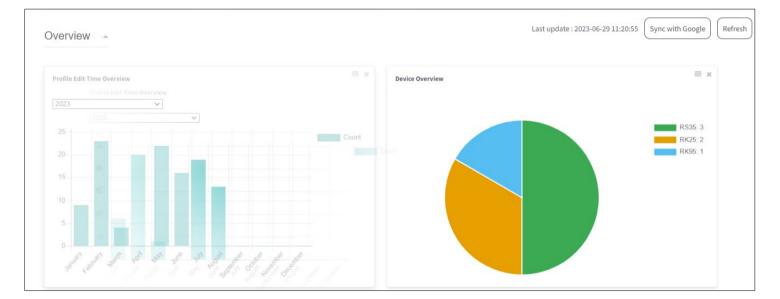

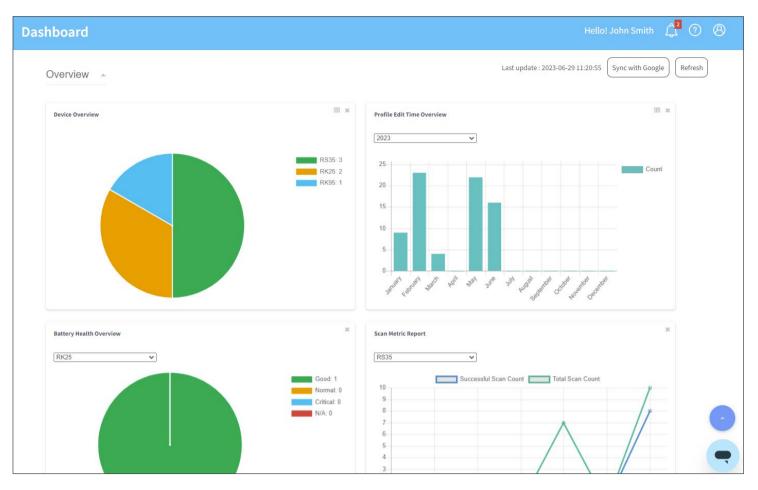

ReMoCloud will automatically save the user's arrangement.

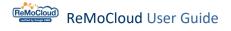

## 4.3.4 TO UPDATE THE DATA

In the top right corner of "Dashboard" page, there are two function buttons for updating the data, "Sync with Google" and "Refresh".

#### REFRESH

Click the "**Refresh**" button to update the data based on the condition for the last time ReMoCloud synchronized with Google system.Using this function will comparatively cause less system load.

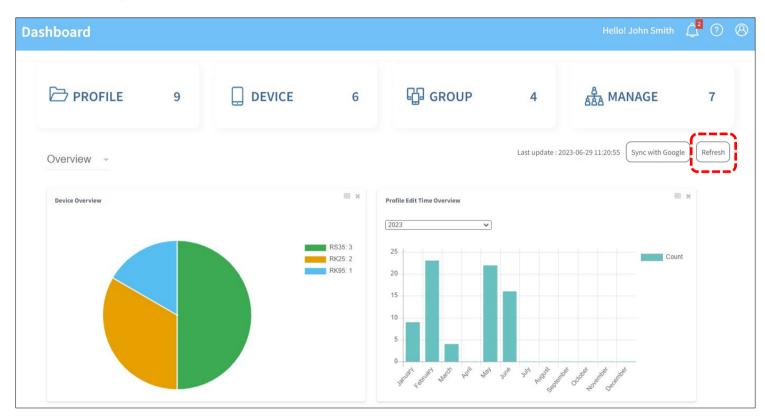

#### SYNC WITH GOOGLE

Click the "**Sync with Google**" button to update the data based on the most current conditions for all profiles and devices by synchronizing with the data from Google system.

While "Sync with Google" and "Refresh" are both for updating the data, "Sync with Google" will comparatively cause more system load.

After clicking "Sync with Google," it will take a while to receive and update data.

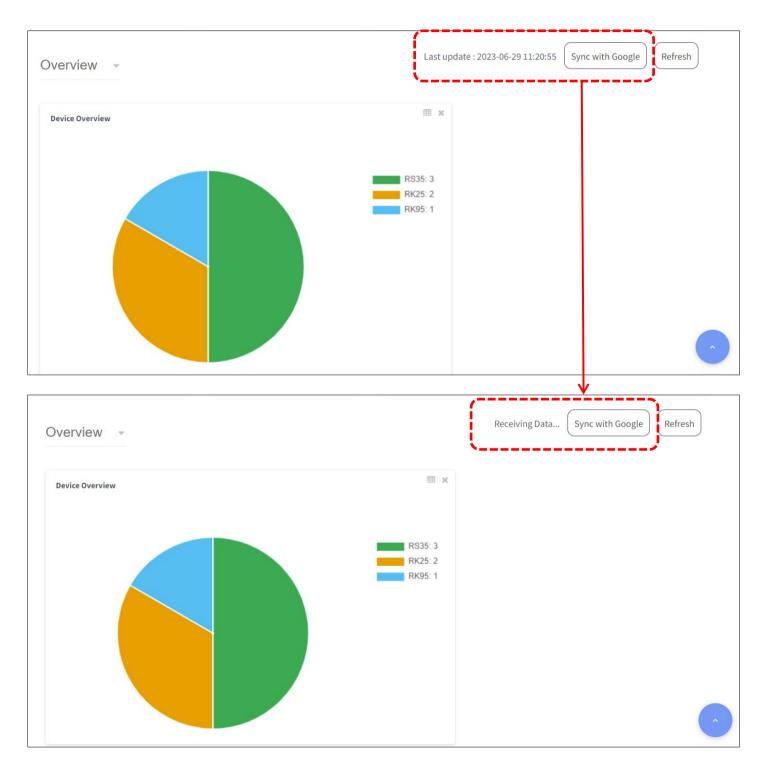

All group functions, such as <u>profile assignment</u> and <u>wiping devices</u>, will be temporarily unavailable during the data updating process.

When the status changes from "**Receiving Data...**" to "**Last update : YYYY-MM-DD HH:MM:SS**," the updating process is completed.

| Overview - | Last update : 2023-06-29 14:42:22 Sync with Google Refresh |
|------------|------------------------------------------------------------|
|            | RS35: 3<br>RK25: 2<br>RK95: 1                              |

## 4.3.5 REPORT

Click the report button to generate the data report in Excel format. The report file will be automatically downloaded on the user's PC.

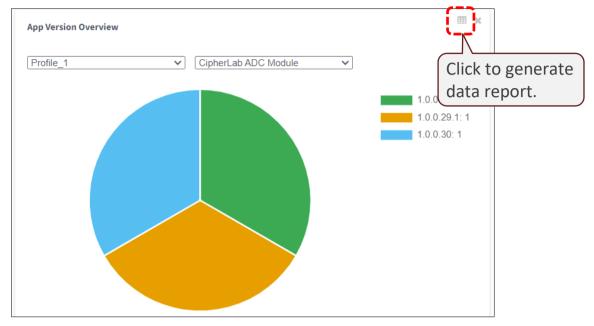

#### **APP VERSION OVERVIEW**

The "**App Version Overview**" report will list all the activated profiles, the **user installed Apps**, the App versions of **user installed Apps**, and the quantity of devices that apply to the App version.

| 🖬 Sidi = Ap         | pVersionOverview.xlsx [Protected View] | Ē ·              | - 🗆 X    |              |
|---------------------|----------------------------------------|------------------|----------|--------------|
| File Home Insert    |                                        | View Help Q Tell |          |              |
| A1 - : ×            | ✓ f <sub>x</sub> User Installed        | Apps             | Quantity | y of Devices |
| Δ                   |                                        |                  |          |              |
| 1 Activated Profile | App Name                               | App Version      | Count    |              |
| 2 Profile 5         | CipherLab ADC Module                   | .0.0.3           | 1        |              |
| 3                   | OEMConfig                              | .0.0.11          | 1        |              |
| 4                   | Device Health                          | .0.4             | 1        |              |
| 5                   | LogCollection                          | .0.3             | 1        |              |
| 6                   | Airlock Browser                        | 2.1.87           | 1        |              |
| 7 Test              | CipherLab ADC Module                   | 1.0.0.3          | 1        |              |
| 8                   | OEMConfig                              | 1.0.0.11         | 1        |              |
| 9                   | RemoteService                          | .0.0.4           | 1        |              |
| 10                  | Webkey                                 | ₿.10.4-ui        | 1        |              |
| 11                  | Device Health                          | .0.4             | 1        |              |
| 12                  | LogCollection                          | .0.3             | 1        |              |
| 13 Profile_3        | CipherLab ADC Module                   | .0.0.9           | 8        |              |
| 14                  | OEMConfig                              | .0.0.15          | 7        |              |
| 15                  |                                        | .0.0.11          | 1        |              |
| 16                  | Screenshot touch                       | .8.9             | 8        |              |
| 17                  | Slack                                  | 20.12.10.0       | 7        |              |
| 18                  | Device Health                          | 1.0.4            | 8        |              |
| 19                  | LogCollection                          | 1.0.3            | 8        |              |
| 20                  | Airlock Browser                        | 2.0.81           | 1        |              |
| 21                  |                                        | 2.1.87           | 1        |              |
| 22 Copy_1           | Chrome                                 | §7.0.4280.101    | 1 🔽      |              |
| AppVersionC         | Overview (+)                           | 4                |          |              |
|                     |                                        | E II             | ++ 85%   |              |

#### BUILD VERSION OVERVIEW

The "**Build Version Overview**" report will list all the activated profiles, the build versions of the devices that apply to the profiles, and the quantity of devices with the same build version.

| 6    | 5-0       | ⇒ -  = Bu    | ildVersionOver | view.xlsx [Prote  | cted Vie | w       |       |      | A |         |          | ×             |                  |
|------|-----------|--------------|----------------|-------------------|----------|---------|-------|------|---|---------|----------|---------------|------------------|
| F    | ile Hoi   | ne Insert    | Page Layout    | Formulas          | Data     | Review  | View  | Help | Q | Tell me | 2        |               |                  |
| A1   |           | • : ×        | √ fx           | Activated F       | Profile  |         |       |      |   |         |          | Quan          | ntity of Devices |
|      |           | А            |                |                   |          | В       |       |      |   |         | <u> </u> | $\overline{}$ |                  |
| 1    | Activate  | d Profile    |                | <b>Build Vers</b> | ion      |         |       |      |   | Co      | ount     | 1             |                  |
| 2    | Profile_5 | 5            |                | Hera51.GM         | S.227    | 0.20200 | 318   |      |   | 1       |          |               |                  |
| 3    | Test      |              |                | MRA58K de         | ev-keys  | 5       |       |      |   | 1       |          | - i -         |                  |
| 4    | Profile_3 | 3            |                | RS51_HS.C         | SMS.0    | 890.201 | 90725 |      |   | 1       |          |               |                  |
| 5    |           |              |                | RK25.GMS          | .5160.:  | 2020081 | 2     |      |   | 1       |          |               |                  |
| 6    |           |              |                | RS35.GMS          | .80.20   | 200512  |       |      |   | 1       |          |               |                  |
| 7    |           |              |                | RS31.GMS          | .daily.2 | 2020031 | 8     |      |   | 1       |          |               |                  |
| 8    |           |              |                | RS35.GMS          | .NB.20   | 200521  |       |      |   | 1       |          |               |                  |
| 9    |           |              |                | RS35.GMS          | .2090.   | 2020110 | )1    |      |   | 1       |          |               |                  |
| 10   |           |              |                | RS35.GMS          | .2080.   | 2020102 | 20    |      |   | 1       |          |               |                  |
| 11   |           |              |                | RS51_HS.C         | GMS.2    | 350.202 | 01104 |      |   | 1       |          |               |                  |
| 12   | Copy_1    |              |                | RK25.GMS          | .2300.:  | 2020081 | 8     |      |   | 1       |          |               |                  |
| 13   |           |              |                | RK95.GMS          | .WO.2    | 120.202 | 01216 |      |   | 1       |          |               |                  |
|      | for_RS3   | 5            |                | RS31.GMS          | .5059.   | 2020121 | 0     |      |   | 1       |          |               |                  |
| 15   | •         | BuildVersion | Overview       | (+)               |          | :       | •     |      |   |         |          |               |                  |
| Read | dy        |              |                |                   |          |         | Ξ     | ─ -  | _ | -       | - +      | 100%          | ]                |

#### **DEVICE OVERVIEW**

The "**Device Overview**" report will list all models of the enrolled devices and the quantity of devices for different models.

| E    | 5.6.          | DeviceOverview.xlsx [ | Protected View] | - E      |       | ħ       | -       |     |
|------|---------------|-----------------------|-----------------|----------|-------|---------|---------|-----|
| F    | ile Home Inse | rt Page Layout        | Formulas Dat    | a Review | View  | Help 👰  | Tell me |     |
| A1   | •             | × √ fx □              | evice           |          |       |         |         | ~   |
|      | А             | В                     | С               | D        | Е     | F       | G       | H 🔺 |
| 1    | Device        | Count                 |                 |          |       |         |         |     |
| 2    | RS35          | 4                     |                 |          |       |         |         |     |
| 3    | RS31          | 2                     | Qua             | ntity of | Devic | es      |         |     |
| 4    | RK25          | 2                     |                 | -        |       |         |         |     |
| 5    | RS51_HS       | 2                     |                 |          |       |         |         |     |
| 6    | RS50          | 1                     |                 |          |       |         |         |     |
| 7    | Hera51        | 1                     |                 |          |       |         |         |     |
| 8    | RK95          | 1                     |                 |          |       |         |         |     |
| 9    |               |                       |                 |          |       |         |         | -   |
|      | DeviceOv      | erview (+)            |                 | :        | •     |         |         |     |
| Read | ły            |                       |                 |          | Ξ     | ── - ── |         |     |

## PROFILE EDIT TIME OVERVIEW

The "**Profile Edit Time Overview**" report demonstrates the monthly edit counts of all profiles for the selected year.

| 6    | n ∽·∂· <del>-</del> Pr | ofileEditTimeOve | rview.xlsx [Pro | otected V | /i     |      |          | T | _       |     | ×    |   |
|------|------------------------|------------------|-----------------|-----------|--------|------|----------|---|---------|-----|------|---|
| F    | ile Home Insert        | Page Layout      | Formulas        | Data      | Review | View | Help     | Q | Tell me |     |      |   |
| A1   | • : X                  | √ fx             | Month           |           |        |      |          |   |         |     |      | * |
|      | А                      |                  | В               |           | С      | D    |          | Е | F       |     | G    |   |
| 1    | Year/Month             | Count            |                 |           |        |      |          |   |         |     |      |   |
| 2    | 2021/12                | 9                |                 |           |        |      |          |   |         |     |      |   |
| 3    | 2021/11                | 2                |                 |           |        |      |          |   |         |     |      |   |
| 4    | 2021/10                | 23               |                 |           |        |      |          |   |         |     |      |   |
| 5    | 2021/09                | 27               |                 |           |        |      |          |   |         |     |      |   |
| 6    | 2021/08                | 27               |                 |           |        |      |          |   |         |     |      |   |
| 7    | 2021/07                | 0                |                 |           |        |      |          |   |         |     |      |   |
| 8    | 2021/06                | 0                |                 |           |        |      |          |   |         |     |      |   |
| 9    | 2021/05                | 0                |                 |           |        |      |          |   |         |     |      |   |
| 10   | 2021/04                | 0                |                 |           |        |      |          |   |         |     |      |   |
| 11   | 2021/03                | 0                |                 |           |        |      |          |   |         |     |      |   |
| 12   | 2021/02                | 0                |                 |           |        |      |          |   |         |     |      |   |
| 13   | 2021/01                | 7                |                 |           |        |      |          |   |         |     |      | - |
|      | ProfileEditT           | imeOverview      | +               |           | :      | •    |          |   |         |     | ►    |   |
| Read | dy                     |                  |                 |           |        |      | <u> </u> |   | -       | — + | 100% |   |

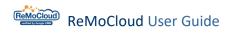

## 4.4 APPLICATION

The "Application" page lists all the "User Installed Apps" and the built-in third-party Apps on all enrolled devices.

|                                         | Application                   |                                       |                   |                | Hello! John Smith  (?) |
|-----------------------------------------|-------------------------------|---------------------------------------|-------------------|----------------|------------------------|
| емм ^                                   |                               |                                       |                   |                |                        |
| 🐞 Deployment                            | Q Search                      |                                       | User Install      | ad Anns        |                        |
| Profile                                 | App Name $\sim$               | ▼ Package Name ∨                      | ▼ Profile Count ∨ | Device Count ~ | Vpdate required 1      |
| Enrollment                              | CipherLab ADC Module          | com.cipherlab.adcmodule.common        | 4                 | 6              | No                     |
| Enrollment                              | OEMConfig                     | com.cipherlab.oemconfig.common        | 4                 | 6              | No                     |
| A Monitor                               | CipherLab Profile Information | com.cipherlab.profileinfo.common      | 4                 | 6              | No                     |
| Dashboard                               | RemoteService                 | com.cipherlab.remoteservice           | 4                 | 6              | Yes                    |
| Device<br>Group/Site                    | Device Policy                 | com.google.android.apps.work.clouddpc | 4                 | 6              | No                     |
| Арр                                     | Gmail                         | com.google.android.gm                 | 1                 | 1              | No                     |
| Account Manage                          | i                             |                                       |                   | 1              |                        |
| Manage                                  | Outlook                       | com.microsoft.office.outlook          | 1                 | 1              | No                     |
| 🔁 Log                                   | Webkey                        | com.webkey                            | 1                 | 1              | No                     |
| User Log                                | Agility Intelligence          | sw.programme.agilityintelligence      | 3                 | 5              | No                     |
| Agility                                 | CipherLab Assistant Service   | sw.programme.assistantservice         | 4                 | 6              | No                     |
| Intelligence                            | CipherLab Home                | sw.programme.cipherlabhome            | 2                 | 4              | No                     |
|                                         | CipherLab Cloud Message       | sw.programme.cloud_message            | 3                 | 5              | Yes                    |
|                                         | Device Health                 | sw.programme.devicehealth             | 3                 | 5              | No                     |
|                                         | LogCollection                 | sw.programme.logcollection            | 3                 | 5              | No                     |
| opyright © 2023 Cipherlab.              | Airlock Browser               | com.outcoder.ibrowser                 | 1                 | 2              | No                     |
| ll rights reserved.<br>/er: 1.15.005ah1 | Velocitv                      | com.wavelink.velocitv                 | 4                 | 6              | No                     |

The information provided by the **App** page includes:

App Name

The App's name.

Package Name

What allows the App to be uniquely identified on the devices and in Google Play Store.

**Profile Count** 

The number of the profiles that include the App.

**Device Count** 

The number of the devices that have the App installed.

Update required 

"Yes" means that the app is in need of update. "No" means that the app is already updated to the latest version.

The user may check "User Installed Apps" through Device > Device Information > Install App > Managed Installed Apps.

| ice Information                     |                              | He                                    | llo! John Smith  🌔            |
|-------------------------------------|------------------------------|---------------------------------------|-------------------------------|
| Back<br>ummary Install App Settings |                              | Last update : 2023-06-30 09           | 28:24 Sync with Google Refres |
| Ianaged Installed Apps System Apps  |                              |                                       |                               |
| App Name                            | Version                      | Package Name                          | App Status                    |
| Device Policy                       | 77.36.4 (1766050)            | com.google.android.apps.work.clouddpc | Install                       |
| Agility Intelligence                | 1.4.0                        | sw.programme.agilityintelligence      | Install                       |
| LogCollection                       | 1.0.5                        | sw.programme.logcollection            | Install                       |
| CipherLab Cloud Message             | 1.0.1                        | sw.programme.cloud_message            | Install                       |
| CipherLab Profile Information       | 1.0.9                        | com.cipherlab.profileinfo.common      | Install                       |
| RemoteService                       | 1.0.1.4                      | com.cipherlab.remoteservice           | Install                       |
| CipherLab Assistant Service         | 1.00.03                      | sw.programme.assistantservice         | Install                       |
| Device Health                       | 1.0.4                        | sw.programme.devicehealth             | Install                       |
| CipherLab ADC Module                | 1.0.0.29.1                   | com.cipherlab.adcmodule.common        | Install                       |
| Gmail                               | 2023.01.08.501398065.Release | com.google.android.gm                 | Install                       |
| OEMConfig                           | 1.0.0.35.1                   | com.cipherlab.oemconfig.common        | Install                       |
| CipherLab Remote Control            |                              | com.webkey                            | Not Install                   |
| Dropbox: Cloud & Photo Storage      |                              | com.dropbox.android                   | Not Install                   |

Depending on different device models, third-party Apps may or may not be allowed for installation on the device. The figures below are the examples showing the third-party Apps installed on RK25.

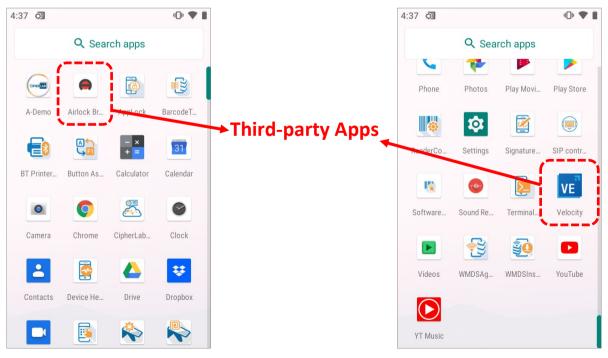

#### 4.4.1 PROFILE COUNT

Create\_Test

Profile\_1

RK25

Testing

1

3

1

1

Click the profile count of a specific App to enter its "**Activated Profile of App**" page. Profiles that contain the App will be listed on the page:

| емм ^                              |                               |                                       |                                    |                                    |                      |   |
|------------------------------------|-------------------------------|---------------------------------------|------------------------------------|------------------------------------|----------------------|---|
| -                                  | Q Search                      |                                       |                                    |                                    |                      |   |
| Deployment<br>Profile              | Ann Nama                      | E Deckers News                        | E Drafila County                   | E Davies Count                     | Undetermenting ()    |   |
|                                    | App Name $\vee$               | ▼ Package Name ∨                      | $\overline{}$ Profile Count $\sim$ | $ earrow 	ext{Device Count} \lor $ | Vpdate required 1    |   |
| Enrollment<br>Enrollment           | CipherLab ADC Module          | com.cipherlab.adcmodule.common        | 4                                  | 6                                  | No                   |   |
|                                    | OEMConfig                     | com.cipherlab.oemconfig.common        | 4                                  | 6                                  | No                   |   |
| Dashboard                          | CipherLab Profile Information | com.cipherlab.profileinfo.common      | 4                                  | 6                                  | No                   |   |
| Device                             | RemoteService                 | com.cipherlab.remoteservice           | 4                                  | 6                                  | Yes                  |   |
| Group/Site                         | Device Policy                 | com.google.android.apps.work.clouddpc | 4                                  | 6                                  | No                   |   |
| Арр                                | Gmail                         | com.google.android.gm                 | 1                                  | 1                                  | No                   |   |
| Account Manage<br>Manage           | Outlook                       | com.microsoft.office.outlook          | 1                                  | 1                                  | No                   |   |
| Log                                | Webkey                        | com.webkey                            | 1                                  | 1                                  | No                   |   |
| User Log                           | Agility Intelligence          | sw.programme.agilityintelligence      | 3                                  | 5                                  | No                   |   |
| Agility                            | CipherLab Assistant Service   | sw.programme.assistantservice         | 4                                  | 6                                  | No                   |   |
| Agility Intelligence               | CipherLab Home                | sw.programme.cipherlabhome            | 2                                  | 4                                  | No                   |   |
|                                    | CipherLab Cloud Message       | sw.programme.cloud_message            | 3                                  | 5                                  | Yes                  |   |
|                                    | Device Health                 | sw.programme.devicehealth             | 3                                  | 5                                  | No                   |   |
|                                    | LogCollection                 | sw.programme.logcollection            | 3                                  | 5                                  | No                   | l |
| opyright © 2023 Cipherlab.         | Airlock Browser               | com.outcoder.ibrowser                 | 1                                  | 2                                  | No                   |   |
| rights reserved.<br>r: 1.15.005ah1 | Velocitv                      | com.wavelink.velocitv                 | 4                                  | 6                                  | No                   |   |
|                                    |                               |                                       |                                    |                                    |                      |   |
| Activated Prof                     | ile of App                    |                                       |                                    |                                    | Hello! John Smith  🏠 | ? |
|                                    |                               |                                       |                                    |                                    |                      |   |
|                                    | ame: CipherLab Assistar       |                                       |                                    |                                    |                      |   |

Click the profile's name to enter the "**Profile Information**" page for additional settings. For more details, refer to "Edit a Profile: APP" and "Edit a Profile: Device Setting".

5

15

41

5

2023/06/29 14:30

2023/06/30 09:27

2023/05/24 11:27

2023/05/24 11:28

## 4.4.2 DEVICE COUNT

Click the device count of the App to enter the "**Device of App**" page. In this page, the user may check which devices have the App installed. Moreover, click the model name to enter "**Device Information**" page for checking this device's App and its setting information.

| verified by Google EMM      |                               |                                       |                                            |                                   |                   |
|-----------------------------|-------------------------------|---------------------------------------|--------------------------------------------|-----------------------------------|-------------------|
| емм                         | Q Search                      |                                       |                                            |                                   |                   |
| Deployment<br>Profile       | App Name $\sim$               | 🔻 Package Name 🗸                      | $igstarrow$ Profile Count $\smallsetminus$ | $ earrow 	ext{Device Count} \lor$ | Update required 1 |
| Enrollment                  | CipherLab ADC Module          | com.cipherlab.adcmodule.common        | 4                                          | 6                                 | No                |
| Enrollment                  | OEMConfig                     | com.cipherlab.oemconfig.common        | 4                                          | 6                                 | No                |
| Monitor                     | CipherLab Profile Information | com.cipherlab.profileinfo.common      | 4                                          | 6                                 | No                |
| Dashboard<br>Device         | RemoteService                 | com.cipherlab.remoteservice           | 4                                          | 6                                 | Yes               |
| Group/Site                  | Device Policy                 | com.google.android.apps.work.clouddpc | 4                                          | 6                                 | No                |
| Арр                         | Gmail                         | com.google.android.gm                 | 1                                          | 1                                 | No                |
| Account Manage<br>Manage    | Outlook                       | com.microsoft.office.outlook          | 1                                          | 1                                 | No                |
| Ze Log                      | Webkey                        | com.webkey                            | 1                                          | 1                                 | No                |
| User Log                    | Agility Intelligence          | sw.programme.agilityintelligence      | 3                                          | 5                                 | No                |
| Agility 🕞                   | CipherLab Assistant Service   | sw.programme.assistantservice         | 4                                          | 6                                 | No                |
| Intelligence                | CipherLab Home                | sw.programme.cipherlabhome            | 2                                          | 4                                 | No                |
|                             | CipherLab Cloud Message       | sw.programme.cloud_message            | 3                                          | 5                                 | Yes               |
|                             | Device Health                 | sw.programme.devicehealth             | 3                                          | 5                                 | No                |
|                             | LogCollection                 | sw.programme.logcollection            | 3                                          | 5                                 | No                |
| ight © 2023 Cipherlab.      | Airlock Browser               | com.outcoder.ibrowser                 | 1                                          | 2                                 | No                |
| hts reserved.<br>.15.005ah1 | Velocitv                      | com.wavelink.velocitv                 | 4                                          | 6                                 | No                |

| evice of App              |                                  |     |     |                 |   |         |   |               | Hello         | o! John Smith 🛛 📋        | V V   |
|---------------------------|----------------------------------|-----|-----|-----------------|---|---------|---|---------------|---------------|--------------------------|-------|
| < <sub>Васк</sub> Арр Nar | me: CipherLab Assistant S        | erv | ice |                 |   |         |   | Last update : | 2023-06-30 09 | 9:28:24 Sync with Google | Refre |
| Model Name 🗸              | $ earrow$ User Defined $\earrow$ |     | Ŧ   | Serial Number 🗸 | Ŧ | Group 🗸 | Ŧ | Profile 🗸     | Υ.            | App Version 🗸            |       |
| RS35                      | Joshua                           |     |     | FW120A0002230   |   | Group_2 |   | Create_Test   |               | 1.00.03                  |       |
| RK95                      |                                  |     |     | FT12170003374   |   | Group_1 |   | Profile_1     |               | 1.00.03                  |       |
| RS35                      |                                  |     |     | FW12110001301   |   | None    |   | Profile_1     |               | 1.00.03                  |       |
| RS35                      |                                  |     | /   | FW12270002087   |   | None    |   | Profile_1     |               | 1.00.04                  |       |
| RK25                      |                                  |     | /   | FJ1187A001307   |   | None    |   | RK25          |               | 1.00.02                  |       |
| RK25                      |                                  |     |     | FJ118CA006694   |   | Group_3 |   | Testing       |               | 1.00.02                  |       |
|                           |                                  |     |     |                 |   |         |   |               |               |                          |       |

# Chapter 5

## **CHAPTER 5. DEVICE MANAGEMENT**

This chapter specifies the details of the enrolled devices' management, including unenrolling the device, locking the device screen, checking the enrolled device's information, and generating the device reports.

## IN THIS CHAPTER

| 5.1 Overview               | 229 |
|----------------------------|-----|
| 5.2 Enrolled Device List   | 233 |
| 5.3 Device Information     | 239 |
| 5.4 Device Setting Buttons | 248 |

## 5.1 OVERVIEW

|                                                                         | Device      |                              |                   |                          | Hello! Jo                           | ohn Smith 🛕 🥐 🙁                 |
|-------------------------------------------------------------------------|-------------|------------------------------|-------------------|--------------------------|-------------------------------------|---------------------------------|
| <b>А</b> ЕММ <b>А</b>                                                   | Q Search    | <b>Device Sett</b>           | ing Buttons       | Í                        | Wipe Delete Lock Reboot             | Push Notification               |
| <b>Deployment</b><br>Profile                                            | Edit Column | 1 to 6 / Total Device(s) : 6 | Ĺ                 |                          | Last update : 2023-06-30 09:28:24   | Sync with Google Refresh        |
| Enrollment                                                              | Model       | Serial 🗸 🔻 Number 🗸          | 🗸 🤻 Profile 🧹     | Profile<br>Current Ver 🗸 | Build Command<br>Version V Status V | Remote Battery<br>Tontrol Level |
| Monitor                                                                 | R\$35       | Joshua 🖉 FW120A000           | 02230 Create_Test | 5                        | RS35.GMS.5100.20221213              | •                               |
| Dashboard                                                               | RK25        | FJ1187A001                   | 1307 RK25         | 41                       | RK25.GMS.WO.8110.20                 | •                               |
| Device<br>Group/Site                                                    | RK95        | FT1217000                    | 3374 Profile_1    | 15                       | RK95.GMS.WO.2230.20                 | •                               |
| Арр                                                                     | RS35        | FW1211000                    | 1301 Profile_1    | 15                       | RS35.GMS.5100.20221213              | •                               |
| Account Manage                                                          | RS35        | FW1227000                    | 2087 Profile_1    | 15                       | RS35.GMS.2530.20230322              | •                               |
| Manage                                                                  | RK25        | J FJ118CA00                  | 5694 Testing      | 5                        | RK25.GMS.8130.20220930              | •                               |
| User Log                                                                |             |                              |                   |                          |                                     |                                 |
| Agility Z<br>Intelligence                                               | List        | t of Enrolled De             | evices            |                          |                                     |                                 |
| Copyright © 2023 Cipherlab.<br>All rights reserved.<br>Ver: 1.15.005ah1 | 4           | K                            | < 1 /1 >>         |                          | 50                                  | Quantity/Page                   |

The "Device" tab page lists all the enrolled devices.

#### ENROLLED DEVICE LIST

The items for the "Edit Column" button in the top-left corner:

Model Name:

The device model name.

User Defined:

The field for the user to put a mark on the device. With the marks, the user is allowed to distinguish the devices from each other with the same model name.

Serial Number

The serial number of the device.

Battery Level

Move the cursor on the battery icon to display the percentage of remaining battery charge.

Ring Device

To locate the device by making it ring.

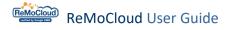

Group

The group to which the device belongs.

Profile

The profile to which the device applies.

Site

The site to which the device applies.

Profile Current Ver

This column shows if the device applies to any designated profile.

If so, it will demonstrates the profile's version number. If not, it will show "Not Applied".

| Profile Current Ver | Item                 | Description                                                                                                    |
|---------------------|----------------------|----------------------------------------------------------------------------------------------------|
| ÷ T                 | Green Version Number | The profile that this device applies to is the latest version.                                                                                                 |
| 3                   | Red Version Number   | The profile that this device applies to is the old version.                                                                                                    |
| Not Applied         | Not Applied          | The device does not apply to any designated profile.                                                                                                    |
| 0                   | 0                    | The profile that this device applies to is<br>unedited. 0 in green suggests that this profile<br>is the latest version, while red suggests the old<br>version. |

#### Profile Latest Ver

The latest version number of the designated profile.

Build Version

The build number of the device.

IMEI

The IMEI number of the device.

Command Status

Showing the executing command, such as "Locking," "Wiping," and "Rebooting".

#### Remote Control

The "**Remote Control**" buttons are for remote controlling the registered device. Note that there will be extra charges for activating the "**Remote Control**" functions.

For more details, refer to **<u>Remote Control</u>**.

#### Status

Showing the executing command, such as "Locking," "Wiping," and "Rebooting".

## DEVICE SETTING BUTTONS

The setting buttons on the "**Device**" page are:

| Item                                                     | Description                                                                                                    |
|----------------------------------------------------------|----------------------------------------------------------------------------------------------------|
| Wipe                                                     | To restore the selected devices to their factory default settings and remove their data from ReMoCloud.                                                                                      |
| Delete                                                   | To remove the selected devices' data from ReMoCloud without restoring them to their factory default settings.                                                                                |
| Lock                                                     | To turn off the selected devices' screens.                                                                                                    |
| Reboot                                                   | To boot the selected devices again.                                                                                                    |
| Push Notification                                        | To pass text messages on to the selected devices.                                                                                                    |
| Report<br>(click i to show)                              | To generate the report about the selected devices.                                                                                                    |
| Schedule Report<br>(click i to show)                     | To make plans for automatically generating reports about all the<br>enrolled devices. The reports will be sent to the designated<br>e-mail address.                                          |
| Reset Password<br>(click i to show)                      | To set new passwords for the selected devices.                                                                                                    |
| Pre-User Defined<br>(click i to show)                    | To demonstrate the devices and their serial numbers as a list for more efficient reviewing.                                                                                                  |
| Enable Remote Control<br>(Selected)<br>(click i to show) | To enable remote controlling of the selected devices.<br>Please refer to Appendix III for details.                                                                                           |
| Enable Remote Control<br>(All)<br>(click : to show)      | To enable remote controlling of all devices.<br>Please refer to Appendix III for details.                                                                                                    |
| Sync with Google                                         | To update the data based on the most current conditions for all devices by synchronizing with the data from Google system.<br>Using this function will comparatively cause more system load. |
| Refresh                                                  | To update the data based on the condition for the last time<br>ReMoCloud synchronized with Google system.<br>Using this function will comparatively cause less system load.                  |

## 5.2 ENROLLED DEVICE LIST

The users are able to choose items to be displayed, to put marks on the enrolled devices, to sort and search from the device list, and to enter the "**Device Information**" page to check the devices' detailed settings.

| evi | ce              |                            |                    |           |             |                          |                 |           |               |         | Hello! Joh        | n Smith 🗘        | 08             |
|-----|-----------------|----------------------------|--------------------|-----------|-------------|--------------------------|-----------------|-----------|---------------|---------|-------------------|------------------|----------------|
| Q   |                 |                            |                    |           |             | Header Rov               | w Items         | Wipe      | Delete        | Lock    | Reboot            | Push Notificat   | ion            |
| Edi | t Column        | 1 to 7 / Total Device(s) : | 7                  |           |             |                          | t               | Las       | t update : 20 | 23-07-1 | L 10:21:32        | Sync with Google | Refresh        |
|     | Model<br>Name 🗸 | 🔻 User Defined 🗸 🔻         | Serial<br>Number 🗸 | 🔻 Group 🗸 | 🔻 Profile 🗸 | Profile<br>Current Ver v | Build Version   | ~ 7       | imei 🗸        | Ŧ       | Remote<br>Control | Battery<br>Level | Ring<br>Device |
|     | RS35            | Joshua 🖉                   | FW120A0002230      | Group_2   | Create_Test | 8                        | RS35.GMS.5100   | .20221213 | 35457611004   | 44584   | ©                 |                  | Û              |
|     | RS35            | /                          | FW12260004001      | None      | Profile_1   | 19                       | RS35.GMS.S007   | 1.20230   | 35457611093   | 33083   | 0                 |                  | <u>ب</u>       |
|     | RK25            | 1                          | FJ1187A001307      | None      | RK25        | 44                       | RK25.GMS.WO.8   | 3110.20   | None          |         | 0                 |                  | <u></u>        |
|     | RK95            | /                          | FT12170003374      | Group_1   | Profile_1   | 19                       | RK95.GMS.WO.2   | 2230.20   | None          |         | •                 |                  | <u></u>        |
|     | RS35            | /                          | FW12110001301      | None      | Profile_1   | 19                       | RS35.GMS.5100   | .20221213 | 35457611017   | 76006   | 0                 |                  | <u>ب</u>       |
|     | RS35            | /                          | FW12270002087      | None      | Profile_1   | 19                       | R\$35.GM\$.2530 | .20230322 | None          |         | 0                 |                  | <u></u>        |
|     | RK25            | /                          | FJ118CA006694      | Group_3   | Testing     | 7                        | RK25.GMS.8130   | .20220930 | 35453809008   | 38288   | 0                 |                  | <u></u>        |

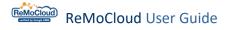

## 5.2.1 MOVE/ SHOW/ HIDE COLUMN

Click "Edit Column" to unfold the drop-down menu for column items.

The user can display the list in the way they preferred by editing the columns.

| Edit Column 1 to 7 / To | tal Device(s | 5):7                  |          |             | Last update           | : 2023-07-1 | 1 10:21:32  | Sync with Google | Refrest   |
|-------------------------|--------------|-----------------------|----------|-------------|-----------------------|-------------|-------------|------------------|-----------|
| Edit Column             |              | Serial<br>Number 🗸    | Group 🗸  | 🔻 Profile 🗸 | Profile<br>Current Ve | r 🗸         | y Build Ver | sion 🗸 🔻 🔻       | imei 🗸    |
| Model Name              | ≡            | FW120A0002230         | Group_2  | Create_Test | 8                     |             | RS35.GMS    | 5.5100.20221213  | 354576110 |
| User Defined            | $\equiv$     | FW12260004001         | None     | Profile_1   | 19                    |             | RS35.GMS    | 5.50071.20230    | 354576110 |
| Serial Number           | $\equiv$     | FJ1187A001307         | None     | RK25        | 44                    |             | PK25 CM     | 5.WO.8110.20     | None      |
| 🗹 Group                 | ≡            | FJ1167A001307         | None     | RR25        | 44                    |             | KK25.GM3    | 5.00.0110.20     | NOTE      |
| ✓ Profile               | $\equiv$     | FT12170003374         | Group_1  | Profile_1   | 19                    |             | RK95.GMS    | 5.WO.2230.20     | None      |
| Profile Current Ver     | $\equiv$     | FW12110001301         | None     | Profile_1   | 19                    |             | RS35.GMS    | 5.5100.20221213  | 354576110 |
| Profile Latest Ver      | ≡            | FW12270002087         | None     | Profile_1   | 19                    |             | RS35.GMS    | 5.2530.20230322  | None      |
| Build Version           | $\equiv$     | 5111054005504         | Course 2 | Tation      | 7                     |             | DV25 CM     | 0100 0000000     | 254520000 |
| Command Status          | $\equiv$     | FJ118CA006694         | Group_3  | Testing     | 7                     |             | RK25.GMS    | 5.8130.20220930  | 354538090 |
| MEI                     | ≡            |                       |          |             |                       |             |             |                  |           |
| Mac Address             | ≡            |                       |          |             |                       |             |             |                  |           |
| 🖌 Remote Control        | ≡            |                       |          |             |                       |             |             |                  |           |
|                         |              |                       |          |             |                       |             |             |                  |           |
|                         |              | <b> &lt; &lt;</b> 1 / |          |             |                       | 50          |             |                  |           |

Click "Edit Column" to unfold the menu and select the items to show on the header row of the list.

Click "Edit Column" again to fold the menu.

By clicking  $\equiv$ , drag and drop to arrange the order of the header row items.

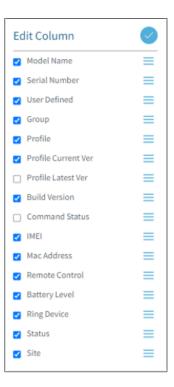

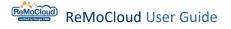

#### 5.2.2 USER-DEFINED

The "**User Defined**" field is for the user to put marks on the devices. With the marks, the user is allowed to distinguish the devices from each other with the same model name.

To put a mark on the device:

1. Click the "Edit" button For the device to make the editable field appear.

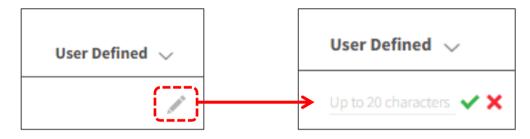

- 2. Including white-space and punctuation marks, the user is allowed to input no more than 20 characters.
- 3. Click  $\checkmark$  to save. Or, click  $\thickapprox$  to exit the edit mode without saving.

| Q   | Search          |                         |                |                |     |             |   |                          | Wipe       | Delete     | Lock        | Rebo     | ot Push No      | tificat | ion               |
|-----|-----------------|-------------------------|----------------|----------------|-----|-------------|---|--------------------------|------------|------------|-------------|----------|-----------------|---------|-------------------|
| Edi | t Column        | 1 to 7 / Total Device(s | 5):7           |                |     |             |   |                          | Last       | update : 2 | 2023-07-1   | 1 10:21  | :32 Sync with G | oogle   | Refresh           |
|     | Model<br>Name 🗸 | Serial<br>🔻 Number 🗸    | User Defined 🗸 | <b>▼</b> Group | ~ • | Profile 🗸   | Ŧ | Profile<br>Current Ver 🔍 | - <b>-</b> | Build Ver  | rsion 🗸     | <b>T</b> | IMEI 🗸          |         | Remote<br>Control |
|     | RS35            | FW120A0002230           | Testing 🖌      | Group_         | 2   | Create_Test |   | 8                        |            | RS35.GM    | S.5100.2022 | 1213     | 354576110044584 |         | 0                 |
|     | RS35            | FW12260004001           |                | None           |     | Profile_1   |   | 19                       |            | RS35.GM    | S.S0071.202 | 30       | 354576110933083 |         | 0                 |
|     | RK25            | FJ1187A001307           | Å              | None None      |     | RK25        |   | 44                       |            | RK25.GM    | S.WO.8110.2 | 20       | None            |         | 0                 |
|     | RK95            | FT12170003374           | 1              | Group_         | 1   | Profile_1   |   | 19                       |            | RK95.GM    | S.WO.2230.2 | 20       | None            |         | 0                 |
|     | RS35            | FW12110001301           | đ              | None None      |     | Profile_1   |   | 19                       |            | RS35.GM    | S.5100.2022 | 1213     | 354576110176006 |         | 0                 |
|     | RS35            | FW12270002087           | 1              | None           |     | Profile_1   |   | 19                       |            | RS35.GM    | S.2530.2023 | 0322     | None            |         | 0                 |
|     | RK25            | FJ118CA006694           | 1              | Group_         | 3   | Testing     |   | 7                        |            | RK25.GM    | S.8130.2022 | 0930     | 354538090088288 |         | 0                 |

To remove the mark:

- 1. Click the "Edit" button 🖋
- 2. Eliminate the mark and click  $\checkmark$  to save.

#### Note:

The user defined information is only for the ReMoCloud administrator to check on ReMoCloud. It will not be displayed on the device.

## 5.2.3 SORTING THE ENROLLED DEVICES

In the "**Device**" tab page, the user may sort the displayed information by the header row items.

Click the sort button  $\checkmark$  of the header row item to display the device list in ascending order. Click it again to display the list in descending order. As shown:

## Ascending (click once)

| Q   | Search          |                          |                                       |         |             |                                                    | Wipe | Delete     | Lock           | Reboot  | Push Notifica    | tion           |
|-----|-----------------|--------------------------|---------------------------------------|---------|-------------|----------------------------------------------------|------|------------|----------------|---------|------------------|----------------|
| Edi | it Column       | 1 to 7 / Total Device(s) | :7                                    |         |             |                                                    | Last | update : 2 | 2023-07-11 1   | 0:21:32 | Sync with Google | Refresh        |
|     | Model<br>Name 🗸 | Serial<br>Vumber V       | User Defined 🗸                        | Group 🔨 | 🔻 Profile 🗸 | Profile<br>Ver Ver Ver Ver Ver Ver Ver Ver Ver Ver | Ŧ    | Build Ve   | rsion 🗸        | y imei  | ~ T              | Mac Address    |
|     | RK95            | FT12170003374            | ļ.                                    | Group_1 | Profile_1   | 19                                                 |      | RK95.GM    | S.WO.2230.20   | None    |                  | 00:d0:17:d0:90 |
|     | RS35            | FW120A0002230            | Testing                               | Group_2 | Create_Test | 8                                                  |      | RS35.GM    | S.5100.2022121 | 3 35457 | 6110044584       | 00:d0:17:b9:11 |
|     | RK25            | FJ118CA006694            | <i>(</i>                              | Group_3 | Testing     | 7                                                  |      | RK25.GM    | S.8130.2022093 | 0 35453 | 8090088288       | 00:d0:17:bc:96 |
|     | RS35            | FW12260004001            | · · · · · · · · · · · · · · · · · · · | None    | Profile_1   | 19                                                 |      | RS35.GM    | S.S0071.20230. | . 35457 | 6110933083       | 00:d0:17:d2:19 |
|     | RK25            | FJ1187A001307            | <i>.</i>                              | None    | RK25        | 44                                                 |      | RK25.GM    | S.WO.8110.20   | None    |                  | 00:d0:17:be:e5 |
|     | RS35            | FW12110001301            | · · · · · · · · · · · · · · · · · · · | None    | Profile_1   | 19                                                 |      | RS35.GM    | S.5100.2022121 | 3 35457 | 6110176006       | 00:d0:17:b9:44 |
|     | RS35            | FW12270002087            |                                       | None    | Profile_1   | 19                                                 |      | RS35.GM    | S.2530.2023032 | 2 None  |                  | 00:d0:17:d2:2e |

Descending (click twice)

| Q   | Search          |                          |                |         |             |                          | Wipe       | Delete     | Lock           | Reboot  | Push Notific   | ation          |
|-----|-----------------|--------------------------|----------------|---------|-------------|--------------------------|------------|------------|----------------|---------|----------------|----------------|
| Edi | t Column        | 1 to 7 / Total Device(s) | ):7            |         |             |                          | Last       | update : 2 | 2023-07-11 1   | 0:21:32 | Sync with Goog | e Refresh      |
|     | Model<br>Name 🗸 | Serial<br>Vumber V       | User Defined 🗸 | Group 🗸 | Profile 🗸 🔻 | Profile<br>Current Ver 🔍 | - <b>T</b> | Build Ver  | rsion 🗸        | T IMEI  | ~ T            | Mac Address    |
|     | RS35            | FW12260004001            | ļ.             | None    | Profile_1   | 19                       |            | RS35.GM    | S.S0071.20230. | 3545    | 76110933083    | 00:d0:17:d2:19 |
|     | RK25            | FJ1187A001307            | r              | None    | RK25        | 44                       |            | RK25.GM    | S.WO.8110.20   | . None  | 2              | 00:d0:17:be:e5 |
|     | RS35            | FW12110001301            | r              | None    | Profile_1   | 19                       |            | RS35.GM    | S.5100.2022121 | 3 3545  | 76110176006    | 00:d0:17:b9:44 |
|     | RS35            | FW12270002087            | r              | None    | Profile_1   | 19                       |            | RS35.GM    | S.2530.2023032 | 2 None  | 2              | 00:d0:17:d2:2e |
|     | RK25            | FJ118CA006694            | Y              | Group_3 | Testing     | 7                        |            | RK25.GM    | S.8130.2022093 | 30 3545 | 38090088288    | 00:d0:17:bc:96 |
|     | RS35            | FW120A0002230            | Testing 🧨      | Group_2 | Create_Test | 8                        |            | RS35.GM    | S.5100.2022121 | 3 3545  | 76110044584    | 00:d0:17:b9:11 |
|     | RK95            | FT12170003374            | l d            | Group_1 | Profile_1   | 19                       |            | RK95.GM    | S.WO.2230.20   | . None  | 2              | 00:d0:17:d0:90 |

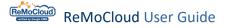

#### 5.2.4 FILTERING THE ENROLLED DEVICES

To search for the specific device from the device list:

1. Click the filtering button **v** of the header row item to expand the editable **"Filter**" field.

| Model<br>Name ∨ ▼ | Serial<br>Number 🗸 🔻 🔻 | User Defined 🗸 🔻 | Group 🗸 🔻 | Profile 🗸 🔻 | Battery<br>Level | Remote<br>Control | Profile<br>Current Ver 🗸 |
|-------------------|------------------------|------------------|-----------|-------------|------------------|-------------------|--------------------------|
| RS35              | FW120A0002230          | Testing          | Group_2   | Create_Test |                  | 6                 | 8                        |
| RS35              | FW12260004001          | 1                | None      | Profile_1   |                  | 0                 | 22                       |
| RK25              | FJ1187A001307          | 1                | None      | RK25        |                  | •                 | 44                       |
| RK95              | FT12170003374          | 1                | Group_3   | Testing     |                  | •                 | 7                        |
| RS35              | FW12110001301          | 1                | None      | Profile_1   |                  | 0                 | 22                       |
| RS35              | FW12270002087          | 1                | None      | Profile_1   |                  | 0                 | 22                       |

## 2. Enter keywords to search from the column. The matching devices will be displayed.

| Model<br>Name 🗸 🛛 🔻 | Serial                     | Ser Defined   | ~ •      | Group 🗸     | 🔻 Profile 🗸 | <b>•</b>               | Battery<br>Level | Remote<br>Control | Profile<br>Current Ver 🗸 🗸 |
|---------------------|----------------------------|---------------|----------|-------------|-------------|------------------------|------------------|-------------------|----------------------------|
| RS35                | <u> </u>                   | Testing       |          | Group_2     | Create_Tes  | st                     |                  | 0                 | 8                          |
| RK25                | FJ1187A001307              |               |          | None        | RK25        |                        |                  | ©                 | 44                         |
| RK25                | FJ118CA006694              | А             |          | $\otimes$   | Testing     |                        |                  | C                 | 7                          |
| The user            | may set mu                 | ltiple filter | criteria | a to refine | the result  | s.                     | 1                |                   | $\otimes$                  |
|                     |                            |               |          |             |             |                        |                  |                   |                            |
| Model<br>Name 🗸     | Serial<br>▼ Number ∨       | 🔻 User D      | efined 🗸 | 🗸 🔻 Group   | ~ []        | Profile V              | <b>y</b>         | Battery<br>Level  | Remote<br>Control          |
|                     |                            | - <b>-</b>    | efined 🗸 | Group       | ~ (•        | Profile ~<br>Profile_1 | ▼                |                   |                            |
| Name 🗸              | 🔻 Number 🗸                 | 01            | efined 🗸 | <u>^</u>    | ~ (•        | <i>.</i>               | •                | Level             | Control                    |
| Name 🗸              | ▼ Number ∨<br>FW1226000400 | )1<br>)1      | efined 🗸 | None        | ~           | Profile_1              |                  | Level             | Control                    |

## 5.3 DEVICE INFORMATION

The **"Device"** page enables administrators to retrieve information and manage the content of enrolled devices. Additionally, administrators can access device logs for analysis or troubleshooting purposes. Click "**Device**" and then click on the "**Model Name**".

|                                                                 | De | evice      | e               |              |                |             |        |               |          | Hello! Jo   | ohn Smith         | ? (           |
|-----------------------------------------------------------------|----|------------|-----------------|--------------|----------------|-------------|--------|---------------|----------|-------------|-------------------|---------------|
| емм ^                                                           |    | <b>Q</b> 5 |                 |              |                |             | Wipe   | Delete        | Lock     | Reboot      | Push Notification | :             |
| Deployment<br>Profile                                           |    | Edit       | Column          | 1 to 20 / To | otal Device(s) | : 20        |        | Last update : | 2024-03- | 19 16:59:44 | Sync with Google  | Refresh       |
| Advance Settings                                                |    |            | Model<br>Name 🗸 | 🔻 Serial I   | Number 🗸 🔻     | User Define | ed 🗸 🔻 | Group 🗸 🔻     | Ρ        | Profile 🗸 🔻 | Battery<br>Level  | Remo<br>Contr |
| Enrollment                                                      |    |            | RS35            | FW122        | 70002087       |             |        | None          | Т        | esting      | null%             | ø             |
| Dashboard                                                       |    |            | RK25            | FJ1216       | A000423        | demo        | /      | Test          | R        | K25         | 94%               | 0             |
| Device<br>Group                                                 |    | 6          | RK95            | FT1223       | 0001994        |             | /      | None          | Ρ        | rofile_1    | null%             | 0             |
| Site<br>App                                                     |    | 8          | RK26            | GA1235       | 50000189       |             | /      | None          | C        | reate_Test  | 98%               | 0             |
| Management                                                      |    |            | RS38            | GH123        | 30001412       |             |        | None          | C        | reate_Test  | null%             | 0             |
| Account<br>Management                                           |    |            | RS35            | FW122        | 50002724       |             | /      | None          | Ρ        | rofile_1    | null%             | 0             |
| pyright © 2024 Cipherlab.<br>rights reserved.<br>r: 1.17.001ch2 |    |            |                 |              | K              | < 1 /1 >    | >      |               |          | 50          | ▼ Quantity/P      | age           |

#### 5.3.1 DEVICE AND SETTINGS OVERVIEW

Click "Summary," "Install App," and "Settings" for more details about the device and its settings. Click "Sync with Google" or "Refresh" to receive the most recent data.

|                                                                         | Device Information                              | Hello! John Smith 🗘 🧿 🛞                                                               |
|-------------------------------------------------------------------------|-------------------------------------------------|---------------------------------------------------------------------------------------|
| ★ EMM ▲ Ø Deployment Profile                                            | C Back Summary Installed Apps Settings F        | ile Management Device Logs Last update : 2024-03-19 16:59:44 Sync with Google Refresh |
| Advance Settings                                                        | <b>O (11)</b> 98%                               | User-Defined:<br>Profile: Create_Test                                                 |
| <b>&amp; Monitor</b><br>Dashboard<br>Device<br>Group<br>Site<br>App     |                                                 | Profile S<br>OS V<br>Build V<br>Last Profile Sync<br>Wi-F                             |
| Account<br>Management                                                   | RK26<br>Enrollment 2024-03-15<br>Time: 14:19:59 | Security Patch Level: 2024-02-05                                                      |
| <b>E Log</b><br>User Logs                                               | IMEI: unknown<br>MEID: None                     |                                                                                       |
| Copyright © 2024 Cipherlab.<br>All rights reserved.<br>Ver: 1.17.001ch2 | Serial Number: GA12350000189                    | •                                                                                     |

## 5.3.2 FILE MANAGEMENT

"**File Management**" enables administrators to perform actions such as creating, deleting, downloading, and uploading files from the PC to devices via ReMoCloud.

- 1. Click on "Model Name" on the "Device" page to enter "Device Information" page.
- 2. Tap "File Management" from the upper panel.
- 3. Manage the file by clicking buttons on the lower panel to perform desired actions.

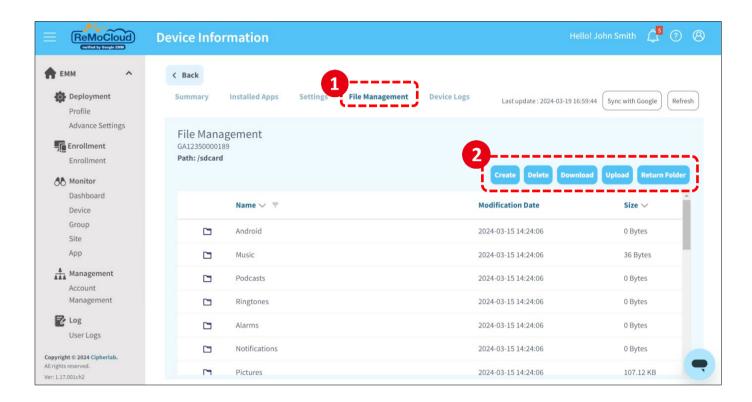

#### CREATE

To create a folder on the device:

#### 1. Tap "Create" in the chosen path.

| File Mana;<br>GA1235000018<br>Path: /sdcard |                       | Create Delete Download Up | oload Return Folder |
|---------------------------------------------|-----------------------|---------------------------|---------------------|
|                                             | Name $\vee$ $\forall$ | Modification Date         | Size 🗸              |
|                                             | Android               | 2024-03-21 15:22:32       | 0 Bytes             |
|                                             | Music                 | 2024-03-21 15:22:32       | 36 Bytes            |
|                                             | Podcasts              | 2024-03-21 15:22:32       | 0 Bytes             |
|                                             | Ringtones             | 2024-03-21 15:22:32       | 0 Bytes             |
|                                             | Alarms                | 2024-03-21 15:22:32       | 0 Bytes             |
|                                             | Notifications         | 2024-03-21 15:22:32       | 0 Bytes             |
| <b>F</b> =                                  | Pictures              | 2024-03-21 15:22:32       | 107.12 КВ           |

A pop-up window will appear to prompt you to name the folder.

2. Enter the name and tap "Submit".

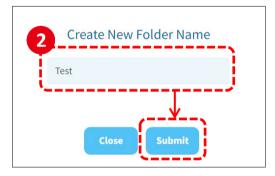

A pop-up window appears to show the folder is successfully added to the device.

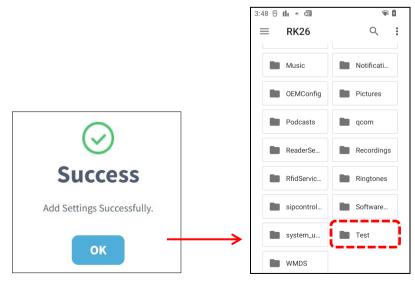

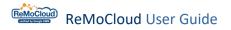

## DELETE

To delete a folder or file on the device:

- 1. Select a folder or a file you would like to delete.
- 2. Tap "Delete".

| GA12350000<br>Path: /sdca |                      | Create Delete Downl | oad Upload Return Folde |
|---------------------------|----------------------|---------------------|-------------------------|
|                           | Name 🗸 🔻             | Modification Date   | Size 🗸                  |
|                           | sipcontroller_Data   | 2024-03-21 15:46:34 | 199 Bytes               |
|                           | ReaderService_Data   | 2024-03-21 15:46:34 | 7.17 MB                 |
|                           | SoftwareTrigger_Data | 2024-03-21 15:46:34 | 7 Bytes                 |
|                           | WMDS                 | 2024-03-21 15:46:34 | 29 Bytes                |
|                           | OEMConfig            | 2024-03-21 15:46:34 | 0 Bytes                 |
|                           | Test                 | 2024-03-21 15:46:34 | 0 Bytes                 |
| Ē                         | screen.png           | 2024-03-21 15:46:34 | 41.15 KB                |

3. A confirmation pop-up will appear. Tap "**Yes**" to proceed the action.

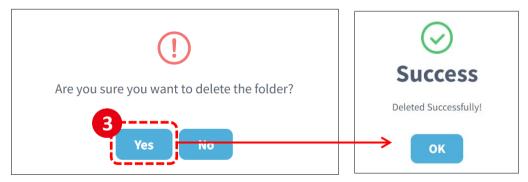

## DOWNLOAD

To download a file from the device to the PC:

- 1. Find the file you want to download on the page.
- 2. Tap "**Download**".

A pop-up window will appear confirming the successful download of the file.

|                                                                                                    | Last update : 2024-03-:<br>Refresh       | 19 16:59:44 Sync                                                                | with Google                                                                                   |                                                                                                    |
|----------------------------------------------------------------------------------------------------|------------------------------------------|---------------------------------------------------------------------------------|-----------------------------------------------------------------------------------------------|----------------------------------------------------------------------------------------------------|
| nots                                                                                                    | Create Delete Downlo                     | ad Upload                                                                       | Return Folder                                                                                 |                                                                                                    |
|                                                                                                    | Modification Date                        | 2                                                                               | size ∨                                                                                        |                                                                                                    |
| )319-104633.png                                                                                         | 2024-03-19 10:46:33                      | 1                                                                               | .00.29 KB                                                                                     |                                                                                                    |
|                                                                                                    |                                          |                                                                                 | •                                                                                             |                                                                                                    |
| ♥ Ø P Downloads           File         Home         Share         View                                  |                                          |                                                                                 |                                                                                               | - 🗆                                                                                                    |
|                                                                                                    |                                          | New item •                                                                      | Dpen •                                                                                        |                                                                                                    |
| Image: Weight of the Quick     Copy       Pin to Quick     Copy       access     Paste   Paste shortcut | 10 10                                    | New folder                                                                      | Properties     History                                                                        | Select all                                                                                                    |
| Pin to Quick Copy Paste<br>access Clipboard                                                             | to * to * *<br>Organize                  | New Easy access                                                                 | Properties     Den                                                                            | Select none                                                                                                    |
| Pin to Quick Copy Paste<br>access                                                                       | to * to * *<br>Organize                  | New folder                                                                      | Properties     History                                                                        | Select none                                                                                                    |
|                                                                                                    | 1319-104633.png<br>↓   ⊇ ) =   Downloads | Create Delete Downlo<br>Modification Date<br>319-104633.png 2024-03-19 10:46:33 | Create Delete Download Upload<br>Modification Date S<br>1319-104633.png 2024-03-19 10:46:33 1 | Create     Delete     Download     Upload     Return Folder       Modification Date     Size ✓       319-104633.png     2024-03-19 10:46:33     100.29 KB |

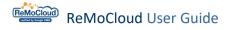

## UPLOAD

To upload a file from your PC to the device:

- 1. Locate the destination folder for your upload.
- 2. Tap "Upload" .
- 3. Select the file by tapping on the button  $\begin{tabular}{c} \end{tabular}$

| Summary                                   | Installed Apps | Settings | File Management | Device Logs | Last update : 2024-03-19 16:59:4 | 44 Sync with Google Ref |
|-------------------------------------------|----------------|----------|-----------------|-------------|----------------------------------|-------------------------|
| File Mana<br>34123500001<br>Path: /sdcard | <sup>89</sup>  |          |                 |             |                                  | 2 ,                     |
|                                           |                |          |                 |             | Create Delete Download           | Upload Return Folde     |
|                                           | Name 🗸 🔻       |          |                 |             | Create Delete Download           | Upload Return Folde     |
|                                           | Name V T       |          |                 |             |                                  |                         |

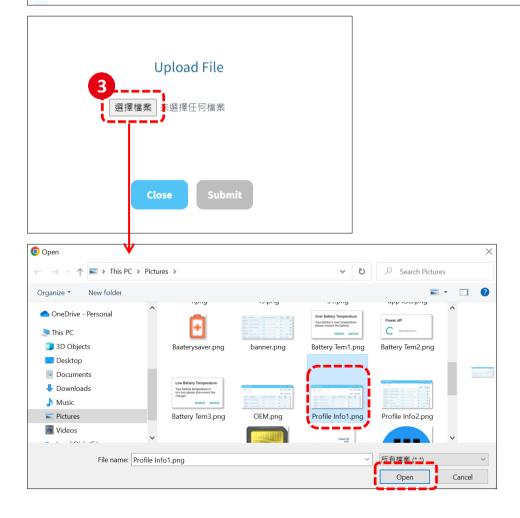

After selecting the file, it will be displayed on screen.

4. Tap "Submit". A pop-up window will appear confirming the successful upload of the file.

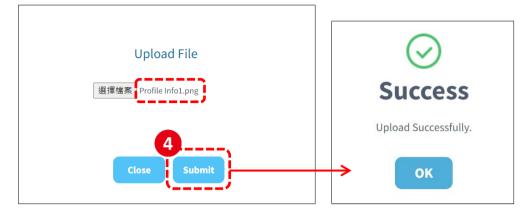

#### **RETURN FOLDER**

To return a higher layer of the folder, tap "Return Folder".

| File Mana<br>CA123500001<br>Path: /sdcard |                                | Create Delete Download Uploa | ad Return Folder |
|-------------------------------------------|--------------------------------|------------------------------|------------------|
|                                           | Name 🗸 🔻                       | Modification Date            | Size $\sim$      |
| F                                         | Screenshot_20240319-104633.png | 2024-03-19 10:46:33          | 100.29 KB        |
| File Mana<br>GA123500001<br>Path: /sdcard | 89                             | Create Delete Download Uploa | d Return Folder  |
|                                           | Name 🗸 🔻                       | Modification Date            | Size 🗸           |
|                                           | .thumbnails                    | 2024-03-19 10:46:33          | 6.83 KB          |
|                                           | Screenshots                    | 2024-03-19 10:46:33          | 100.29 KB        |

## 5.3.3 DEVICE LOGS

The "**Device Logs**" function allows administrators to retrieve logs from the device. Administrators can download the logs which can then be uploaded to the cloud for examination. This allows for further analysis or troubleshooting as needed.

- 1. Tap "**Device Logs**" on the Device Information page.
- 2. Click on the "Get Latest Logs" button.

| Summary Installed Apps       | Settings File Manageme      | ent Device Logs | Last update : 2024-03-19 16:59:44( | Sync with Google Refresh |
|------------------------------|-----------------------------|-----------------|------------------------------------|--------------------------|
| Device Logs<br>GA12350000189 | 637.85 MB used (1 GB total) |                 | 0                                  | 2<br>Get Latest Logs     |
| Time ~ F                     | File $\vee$ By              | User Size       | 2 ∨                                |                          |

The screen will first display "Getting Log" in red. After some time, a pop-up window will appear to show that you got the latest log successfully.

3. Click on "**OK**", then tap the ZIP file displayed on screen to complete download device logs.

| Device Logs                    |              |              |                         |                                  |                        |
|--------------------------------|--------------|--------------|-------------------------|----------------------------------|------------------------|
| GA12350000189                  |              | 637.85 MB    | used (1 GB total)       | 0                                |                        |
|                                |              |              |                         |                                  | Get Latest Logs        |
| Time $\checkmark$              | F            | ile 🗸        | By User                 | Size $\lor$                      |                        |
| 2024/03/26                     | G            | etting Log   |                         | -                                |                        |
| <b>&lt; Back</b><br>Summary In | stalled Apps | Settings     | File Management         | Success                          | Sync with Google Refre |
| Device Logs<br>GA12350000189   |              | 654.85 ME    | 3 used (1 GB total)     | Successfully got the latest log. | Get Latest Logs        |
| Time $\lor$                    | A File ∨     |              | By Us                   | er Size 🗸                        | _                      |
| 2024/03/26                     |              | 0000189_2024 | 10326_143755.zip joshua | a.hsu@cipherlab.com.tw 17 MB     | â Report               |

To delete the log, tap on the  $\overline{\mathbf{III}}$  icon.

A confirmation pop-up will appear. Tap "**Yes**" to proceed the action.

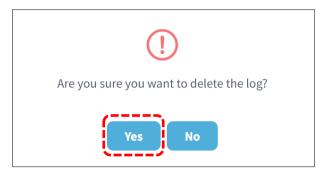

To receive further assistance from CipherLab:

1. Tap on "Report".

| Device Logs<br>GA12350000189 | 657.05 MB used (1 GB tot         | al)                           | 0           |   |                 |
|------------------------------|----------------------------------|-------------------------------|-------------|---|-----------------|
|                              |                                  |                               |             |   | Get Latest Logs |
| Time $\lor$                  | File $\sim$                      | By User                       | Size $\lor$ |   | ·,              |
| 2024/03/26                   | GA12350000189_20240326_165353.zi | p joshua.hsu@cipherlab.com.tw | 19.2 MB     | Ŵ | Report          |

2. A pop-up window appears, prompting you to describe the problem you encountered. Type in the problem and tap "**Submit**" to proceed.

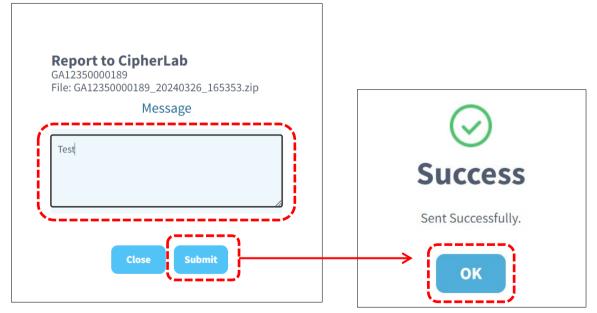

CipherLab Support will review your message and device log to offer further assistance.

## 5.4 DEVICE SETTING BUTTONS

In "Device" page, setting buttons offer the following functions for ReMoCloud adminstrators to manage the enrolled devices.

|                                                                      | Device          |                                     |                  |                       | Hello! John Smith 🗍             | 27 ? 8               |
|----------------------------------------------------------------------|-----------------|-------------------------------------|------------------|-----------------------|---------------------------------|----------------------|
|                                                                      |                 | Device Setting                      | Buttons 🌈        |                       |                                 | 1                    |
| 👚 ЕММ                                                                | <b>Q</b> Search |                                     |                  | Wipe Delete Lock      | Reboot Push Notific             | ation                |
| Deployment<br>Profile                                                | Edit Column     | 1 to 7 / Total Device(s) : 7        |                  | Last update : 2023-07 | -14 11:45:53 Sync with Google   | e Refresh            |
| Enrollment                                                           | Model           | Serial<br>▼ Number ∨ ▼ User Define  | d 🗸 🔻 Group 🗸    | 🔻 Profile 🗸           | Battery Remote<br>Level Control | Profile<br>Current V |
| A Monitor                                                            | RS35            | FW120A0002230 Testing               | Group_2          | Create_Test           | 6                               | 8                    |
| Dashboard<br>Device                                                  | RS35            | FW12260004001                       | None 🖉           | Profile_1             | •                               | 22                   |
| Group/Site                                                           | RK25            | FJ1187A001307                       | None None        | RK25                  | <b>(</b> )                      | 44                   |
| Арр                                                                  | RK95            | FT12170003374                       | ✔ Group_3        | Testing               |                                 | 7                    |
| Account Manage<br>Manage                                             | RS35            | FW12110001301                       | <i>"</i> ♪* None | Profile_1             | <b>(</b> )                      | 22                   |
| 🔁 Log                                                                | RS35            | FW12270002087                       | None 🖉           | Profile_1             |                                 | 22                   |
| User Log                                                             | RK25            | FJ118CA006694                       | Group_3          | Testing               |                                 | 7                    |
| Agility Intelligence                                                 | 4               |                                     |                  |                       |                                 | •                    |
| Copyright © 2023 Cipherlab.<br>All rights reserved.<br>Ver: 1.16.001 |                 | <b> &lt; &lt;</b> 1 / 1 <b>&gt;</b> | ×                | 50                    | ▼ Quan                          | tity/Page            |

There are 13 settings buttons, including "Wipe," "Delete," "Lock," "Reboot," "Push Notification," "Report," "Schedule Report," "Reset Password," "Pre-User Defined," "Enable Remote Control(Selected)," "Enable Remote Control(All)," "Sync with Google," and "Refresh".

To use the functions "Report," "Schedule Report," "Reset Password", "Pre-User Defined," "Enable Webkey Remote Control(Selected)," "Enable Webkey Remote Control(All)," "Device Transfer," and "Assign Geofence Settings," click in the top-right corner to unfold the drop-down menu.

For "Wipe," "Delete," "Lock," "Reboot," "Push Notification," "Reset Password," "Enable Remote Control(Selected)," and more, the user has to select at least one device first before clicking the setting buttons.

|                                                                | Depart                                 |                                                     |
|----------------------------------------------------------------|----------------------------------------|-----------------------------------------------------|
| Device                                                         | Report<br>Schedule Report              | Hello! John Smith 🚊 🧑 (වි                           |
|                                                                | Reset Password                         |                                                     |
| Q Search                                                       | Pre-User Defined                       | Reboot Push Notification                            |
| Edit Column 1 to 7 / Total Device(s) : 7                       | Enable Webkey Remote Control(Selected) | -14 18:04:32 Sync with Google Refresh               |
|                                                                | Enable Webkey Remote Control(All)      |                                                     |
| Model Serial<br>│ Name ✓ ▼ Number ✓ ▼ User Defined ✓ ▼ Group ✓ | Device transfer                        | te Profile Profile<br>ol Current Ver √ ▼ Latest Vei |
|                                                                | Assign Geofence Setting                |                                                     |

#### 5.4.1 REPORT

The user may generate a report to examine the information of the enrolled devices:

1) Click to show the drop-down menu. Click "**Report**" to reveal the item selecting menu. By checking items, the user can create custom reports to obtain more specific data.

| Q   |               |                         |                 | Wipe Dele             | ete Loc | k Reboot       | Push No                    | otification           |
|-----|---------------|-------------------------|-----------------|-----------------------|---------|----------------|----------------------------|-----------------------|
| Edi | it Column     | 1 to 7 / Total Device(s | 7-14 18:04:     | Report                |         |                |                            |                       |
|     |               |                         |                 |                       |         |                | Schedule Re                | eport                 |
|     | Model<br>Name | Ple                     | ase Select Repo | ort Item(s)           |         | Batte<br>Eevel | Reset Passw<br>Pre-User De |                       |
|     | RS35          |                         |                 |                       |         |                |                            | ote Control(Selected) |
|     | RS35          | 🗸 Model Name            | Profile         | ✓ Enrollment Time     |         |                |                            | ote Control(All)      |
|     | RK25          | 🖌 Group                 | Vi-Fi MAC       | Build Version         | Ę       |                | ©                          | 44                    |
|     | RK95          | MEID                    | ✓ SerialNumber  | MEI                   |         |                | O                          | 7                     |
|     | RS35          | VserDefined             | ✓ BatteryLevel  | ✓ LastProfileSyncTime |         |                | ٩                          | 23                    |
|     | RS35          |                         |                 |                       |         |                | ©                          | 48                    |
|     | RK25          |                         | Cancel Ok       |                       |         |                | 0                          | 7                     |
|     |               |                         |                 |                       |         |                |                            |                       |
| •   |               |                         |                 |                       |         |                |                            | Þ                     |
|     |               | < •                     |                 |                       | 50      |                | •                          | Quantity/Page         |

#### 2) Click "**OK**" to export the report to an Excel .csv file and download it on the PC.

| Ę   | ם <b>י</b> רי ב | ¢~ ∓       |            |             |           | ReMoC     | loudReport. | csv - Excel |         |             | 团 —              | o x              |
|-----|-----------------|------------|------------|-------------|-----------|-----------|-------------|-------------|---------|-------------|------------------|------------------|
| Fi  | ile Ho          | me Ins     | ert Pag    | je Layout   | Formul    | as Dat    | a Revie     | w View      | Develop | er Help     | Q Tell me        | 🖻 Share          |
| 17  |                 | •          | × 🗸        | fx          |           |           |             |             |         |             |                  | ~                |
|     | A               | В          | С          | D           | E         | F         | G           | Н           | I       | J           | K                | L 🔺              |
| 1   | Model Nar       | User-Defin | Serial Num | Build Versi | Group     | Profile   | Battery Lev | IMEI        | MEID    | Wi-Fi MAC   | Enrollment Time  | Last Profile Syr |
| 2   | RS50            |            | 012345678  | SAT.GMS.U   | Test_Grou | Profile_5 | 82          | 3.54648E+14 | null    | 02:00:00:0  | 2022/9/26 18:20  | 2022/10/4 :      |
| 3   | RS31            |            | FC116BD0   | RS31.GMS    | Test_Grou | Profile_5 | 90          | 3.5764E+14  | null    | 00:c0:59:1  | 2022/9/26 17:31  | 2022/9/27        |
| 4   | RS35            |            | FW120900   | RS35.GMS    | Test_Grou | Iris      | 43          | 3.54576E+14 | 0       | 00:d0:17:b  | 2022/9/23 17:41  | 2022/9/26 :      |
| 5   | RK25            | _hello     | FJ1191A00  | RK25.GMS    | None      | Profile_5 | None        | null        | null    | 00:d0:17:b  | 2022/9/28 09:57  | 2022/10/14 :     |
| 6   | RS51_HS         |            | unknown    | RS51_HS.G   | None      | lris      | 64          | 0           | 0       | 00:0a:f5:50 | 2022/9/28 10:40  | 2022/10/21 :     |
| 7   | RS35            | active     | FW121100   | RS35.GMS    | None      | Profile_5 | 72          | 3.54576E+14 | 0       | 00:d0:17:b  | 2022/9/28 11:36  | 2022/10/21 :     |
| 8   | RK25            |            | FJ1228A00  | RK25.GMS    | None      | lris123   | None        | 3.54538E+14 | null    | 00:d0:17:b  | 2022/10/11 14:05 | 2022/10/20 :     |
| 9   |                 |            |            |             |           |           |             |             |         |             |                  |                  |
| 10  |                 |            |            |             |           |           |             |             |         |             |                  | -                |
|     | •               | ReMoClo    | udReport   | +           |           |           |             | :           | 4       |             |                  | Þ                |
| Rea | dy 🐻            |            |            |             |           |           |             |             | Ħ       |             |                  |                  |

#### 5.4.2 SCHEDULE REPORT

"**Schedule Report**" is to automatically generate a report that provides a list of dozens of devices details. This report will be sent to the designated e-mail address.

To set the e-mail address for receiving the report:

1. Click the "schedule report" button to enter the setting page.

Click "Edit" to make the pop-up window for e-mail address setting appear.

#### Click "Add" to continue.

|                                                                                                 | Schedule Report        | Hello! John Smith | Д <sup>40</sup> ? 8 |
|-------------------------------------------------------------------------------------------------|------------------------|-------------------|---------------------|
| <b>А</b> ЕММ <b>А</b>                                                                           | < Back Schedule Report |                   | Save                |
| Deployment<br>Profile<br>Fine Enrollment<br>Enrollment                                          | E-mail:                |                   |                     |
| Monitor<br>Dashboard<br>Device<br>Group/Site<br>App                                             | ID E-mail              |                   |                     |
| Account Manage<br>Manage<br>Log<br>User Log                                                     |                        |                   |                     |
| Agility<br>Intelligence<br>Copyright © 2023 Cipherlab.<br>All rights reserved.<br>Ver: 1.16.002 | Cancel                 |                   |                     |

#### 2. Enter the e-mail address for receiving the report and click "Submit".

|         | Please input Email |
|---------|--------------------|
| E-mail: | test@cipherlab.com |
|         | Cancel Submit      |

3. The e-mail address is successfully set. Click ``Add'' and repeat the same steps to set more e-mail addresses.

Click the toggle switch button to select the days on which the reports will be generated. Make sure to save the changed settings before leaving this page.

| < Back Schedule Repor                                                                 | t                    | Save                      |
|---------------------------------------------------------------------------------------|----------------------|---------------------------|
| E-mail:<br>Sunday<br>Monday<br>Tuesday<br>Wednesday<br>Thursday<br>Friday<br>Saturday | Edit<br>Switch on or | off to select or deselect |

As shown, the reports will be generated and sent to the designated e-mail address on the selected days.

| 🖂   📙                                                                                                    | 5                                | U 🔶 🤅                                                                                                    | ⇒   -                                                                                         |                                                                                                    |                                                                                                    | R                                                                                                    | eMoClou                                 | ud Repo                                                               | rt(2022-                                                       | -10-27)                                                                                                    |                                                                    |                                                                     |         | _       |           | I X                 |          |
|----------------------------------------------------------------------------------------------------|----------------------------------|----------------------------------------------------------------------------------------------------|-----------------------------------------------------------------------------------------------|----------------------------------------------------------------------------------------------------|----------------------------------------------------------------------------------------------------|----------------------------------------------------------------------------------------------------|-----------------------------------------|-----------------------------------------------------------------------|----------------------------------------------------------------|----------------------------------------------------------------------------------------------------|--------------------------------------------------------------------|---------------------------------------------------------------------|---------|---------|-----------|---------------------|----------|
| File                                                                                                    |                                  | Home                                                                                                    | Acrobat                                                                                       |                                                                                                    |                                                                                                    |                                                                                                    |                                         |                                                                       |                                                                |                                                                                                    |                                                                    |                                                                     |         |         |           | ♡ (                 | ?        |
| From :<br>To :                                                                                                    | Rel                              | MoCloud <sub>.</sub>                                                                                                    | _No_reply                                                                                     | @cipherla                                                                                                   | ab.com.tw                                                                                                    | <sw4.system< td=""><td>m@cipherl</td><td>ab.com.tw</td><td>&gt;</td><td></td><td></td><td></td><td></td><td>2022/10</td><td>)/27 (Thu</td><td>rsday) 01:0</td><td>)1</td></sw4.system<> | m@cipherl                               | ab.com.tw                                                             | >                                                              |                                                                                                    |                                                                    |                                                                     |         | 2022/10 | )/27 (Thu | rsday) 01:0         | )1       |
| Cc :                                                                                                    |                                  |                                                                                                    |                                                                                               |                                                                                                    | ,                                                                                                    |                                                                                                    |                                         |                                                                       |                                                                |                                                                                                    |                                                                    |                                                                     |         |         |           |                     |          |
| Subject :                                                                                                    | Re                               | MoClou                                                                                                    | id Repor                                                                                      | t(2022-1                                                                                                    | LO-27)                                                                                                    |                                                                                                    |                                         |                                                                       |                                                                |                                                                                                    |                                                                    |                                                                     |         |         |           |                     |          |
| Attochments                                                                                                    | 5 🗵                              | Thu.cs                                                                                                    | v                                                                                             |                                                                                                    |                                                                                                    |                                                                                                    |                                         |                                                                       |                                                                |                                                                                                    |                                                                    |                                                                     |         |         |           |                     |          |
|                                                                                                    |                                  |                                                                                                    |                                                                                               |                                                                                                    |                                                                                                    |                                                                                                    |                                         |                                                                       |                                                                |                                                                                                    |                                                                    |                                                                     |         |         |           | P                   | -        |
|                                                                                                    |                                  |                                                                                                    |                                                                                               |                                                                                                    |                                                                                                    |                                                                                                    |                                         |                                                                       |                                                                |                                                                                                    |                                                                    |                                                                     |         |         |           | 2                   |          |
|                                                                                                    |                                  |                                                                                                    |                                                                                               |                                                                                                    |                                                                                                    |                                                                                                    |                                         |                                                                       |                                                                |                                                                                                    |                                                                    |                                                                     |         |         |           |                     |          |
|                                                                                                    |                                  |                                                                                                    | 1                                                                                             |                                                                                                    |                                                                                                    |                                                                                                    |                                         |                                                                       |                                                                |                                                                                                    |                                                                    |                                                                     |         |         |           |                     |          |
|                                                                                                    |                                  |                                                                                                    | 1                                                                                             |                                                                                                    |                                                                                                    |                                                                                                    |                                         |                                                                       |                                                                |                                                                                                    |                                                                    |                                                                     |         |         |           |                     |          |
|                                                                                                    |                                  |                                                                                                    | 1                                                                                             |                                                                                                    |                                                                                                    |                                                                                                    |                                         |                                                                       |                                                                |                                                                                                    |                                                                    |                                                                     |         |         |           |                     |          |
|                                                                                                    |                                  |                                                                                                    | 1                                                                                             |                                                                                                    |                                                                                                    |                                                                                                    |                                         |                                                                       |                                                                |                                                                                                    |                                                                    |                                                                     |         |         |           |                     |          |
|                                                                                                    |                                  |                                                                                                    | 1                                                                                             |                                                                                                    |                                                                                                    |                                                                                                    |                                         |                                                                       |                                                                |                                                                                                    |                                                                    |                                                                     |         |         |           |                     |          |
|                                                                                                    |                                  |                                                                                                    |                                                                                               |                                                                                                    |                                                                                                    |                                                                                                    |                                         |                                                                       |                                                                |                                                                                                    |                                                                    |                                                                     |         |         |           |                     |          |
|                                                                                                    |                                  |                                                                                                    | _                                                                                             |                                                                                                    |                                                                                                    |                                                                                                    |                                         |                                                                       |                                                                |                                                                                                    |                                                                    |                                                                     |         |         |           |                     | _        |
|                                                                                                    |                                  |                                                                                                    |                                                                                               |                                                                                                    |                                                                                                    |                                                                                                    |                                         |                                                                       |                                                                |                                                                                                    |                                                                    |                                                                     |         |         |           |                     |          |
| R                                                                                                    | Rel                              | MoCloud                                                                                                    | Lo_reply                                                                                      | y@ciphe                                                                                                    | rlab.com                                                                                                    | n.tw                                                                                                    |                                         |                                                                       |                                                                |                                                                                                    |                                                                    |                                                                     |         |         |           | R                   | ^        |
| 2                                                                                                    | ReN                              | MoCloud                                                                                                    | Llo_reply                                                                                     | y@ciphe                                                                                                    | rlab.com                                                                                                    | n.tw                                                                                                    |                                         |                                                                       |                                                                |                                                                                                    |                                                                    |                                                                     |         |         |           | 2                   | ^        |
|                                                                                                    |                                  | MoCloud                                                                                                    | _llo_reply                                                                                    | y@ciphe                                                                                                    | rlab.com                                                                                                    | n.tw                                                                                                    | T <u>hu</u>                             | .csv - Mid                                                            | crosoft <u>E</u>                                               | xcel                                                                                                    |                                                                    |                                                                     |         | Ē       | -         |                     | <b>^</b> |
| File                                                                                                    |                                  | €,                                                                                                    |                                                                                               | <b>y@ciphe</b><br>Page Layo                                                                                 |                                                                                                    |                                                                                                    |                                         | .csv - Mic<br>Review                                                  | crosoft E<br>View                                              | xcel<br>Developer                                                                                                    | r Help                                                             | ŷ                                                                   | Tell me | Ŧ       | -         |                     | ×        |
| File                                                                                                    | Hor<br>K7                        | ¢~∓<br>me In                                                                                                    | nsert P<br>• (*                                                                               | age Layou                                                                                                   | ut Fo<br>2022/9/2                                                                                               | rmulas<br>8 11:36:02                                                                                                    | Data F                                  |                                                                       |                                                                |                                                                                                    | Help                                                               | ŷ                                                                   |         |         | _         | C<br>B<br>B<br>Shar | ×        |
| File                                                                                                    | Hor<br>K7                        | ¢° ≠<br>me In<br>7<br>B                                                                                                    | sert P<br>▼ (*<br>C                                                                           | Page Layon                                                                                                  | ut Fo<br>2022/9/21<br>E                                                                                         | rmulas<br>8 11:36:02<br>F                                                                                                    | Data F                                  | Review                                                                | View                                                           | Developer                                                                                                    | ĸ                                                                  | L                                                                   | M       | N       | -         |                     | ×        |
| File<br>A<br>1 Model                                                                                                    | Hor<br>K7                        | ¢° → ∓<br>me In<br>7<br>B<br>User-Defin                                                                                                    | isert P<br>C<br>Serial Num                                                                    | Page Layou<br>fx<br>D<br>Build Vers                                                                         | ut Fo<br>2022/9/20<br>E<br>si Group                                                                             | rmulas<br>8 11:36:02<br>F<br>Profile                                                                                                    | Data F<br>G<br>Battery Le               | Review<br>H                                                           | View<br>I<br>MEID                                              | Developer<br>J<br>Wi-Fi MAC                                                                                                    | K<br>Enrollment                                                    | L<br>Last Profile                                                   |         | N       | -         | C<br>B<br>B<br>Shar | ×        |
| File<br>A<br>A<br>Model<br>2 RS50                                                                                                    | Hor<br>K7                        | ¢ ∓<br>me In<br>7<br>B<br>User-Defin                                                                                                    | C<br>Serial Num<br>012345678                                                                  | Page Layou<br>fx<br>D<br>Build Vers<br>SAT.GMS.                                                             | ut Fo<br>2022/9/20<br>E<br>si Group<br>L Test_Gro                                                               | rmulas<br>8 11:36:02<br>F<br>Profile<br>puj Profile_5                                                                                                    | Data F<br>G<br>Battery Le<br>82         | H<br>MIMEI<br>2.3.55E+14                                              | View<br>I<br>MEID<br>I null                                    | Developer<br>J<br>Wi-Fi MAC<br>02:00:00:0                                                                                         | K<br>Enrollment                                                    | L<br>Last Profile                                                   | M       | N       | 0         | C<br>B<br>B<br>Shar | ×        |
| File<br>A<br>A<br>Model<br>2 RS50<br>3 RS31                                                                                                    | Hor<br>K7                        | ¢ ∓<br>me In<br>7<br>B<br>User-Defin                                                                                                    | c<br>Serial Num<br>012345678<br>FC116BD0                                                      | fx<br>D<br>Build Vers<br>SAT.GMS.<br>RS31.GMS                                                               | ut Fo<br>2022/9/20<br>E<br>si Group<br>L Test_Gro<br>S. Test_Gro                                                | rmulas<br>8 11:36:02<br>F<br>Profile<br>puj Profile_5<br>puj Profile_5                                                                                                    | Data F<br>G<br>Battery Le<br>82<br>90   | H<br>MIMEI<br>3.55E+14<br>3.58E+14                                    | View<br>I<br>MEID<br>I null<br>I null                          | Developer<br>Wi-Fi MAC<br>02:00:00:0<br>00:c0:59:1                                                                                | K<br>Enrollment<br>########                                        | L<br>Last Profile<br>########                                       | M       | N       | 0         | C<br>B<br>B<br>Shar | ×        |
| File<br>A<br>1 Model<br>2 RS50<br>3 RS31                                                                                                    | Hor<br>K7                        | C ₹<br>me In<br>7<br>B<br>User-Defin<br>Manufactu                                                                                                    | C<br>Serial Num<br>012345678<br>FC116BD0<br>FW120900                                          | Page Layou<br>fr<br>D<br>Build Vers<br>SAT.GMS.<br>RS31.GMS<br>RS35.GMS                                     | ut Fo<br>2022/9/20<br>E<br>si Group<br>L Test_Gro<br>S. Test_Gro<br>S. Test_Gro                                 | rmulas<br>8 11:36:02<br>Profile_5<br>pup Profile_5<br>pup Profile_5<br>pup Iris                                                                                                    | Data F<br>G<br>Battery Le<br>82<br>90   | H<br>MIMEI<br>2.3.55E+14                                              | View<br>I<br>MEID<br>I null<br>I null                          | Developer<br>J<br>Wi-Fi MAC<br>02:00:00:0<br>00:c0:59:1<br>0 00:d0:17:b                                                           | K<br>Enrollment<br>########                                        | L<br>Last Profile<br>########<br>###########################        | M       | N       | 0         | C<br>B<br>B<br>Shar | ×        |
| File<br>A<br>1 Model<br>2 RS50<br>3 RS31<br>4 RS35                                                                                                    | Hor<br>K7                        | r v v v v v v v v v v v v v v v v v v v                                                                                                    | c<br>Serial Num<br>012345678<br>FC116BD0                                                      | yage Layou<br>Jr<br>D<br>Build Vers<br>SAT.GMS.<br>(RS31.GMS)<br>RS35.GMS<br>RK25.GMS                       | ut Fo<br>2022/9/21<br>si Group<br>L Test_Gro<br>S. Test_Gro<br>S. Test_Gro<br>S. None                           | rmulas<br>8 11:36:02<br>F<br>Profile<br>puj Profile_5<br>puj Profile_5                                                                                                    | Data F<br>G<br>Battery Le<br>82<br>90   | H<br>IMEI<br>3.55E+14<br>3.55E+14<br>3.55E+14<br>null                 | View<br>I<br>MEID<br>I null<br>I null                          | Developer<br>J<br>Wi-Fi MAC<br>02:00:00:0<br>00:c0:59:1<br>0 00:d0:17:b                                                           | K<br>Enrollment<br>########<br>#########<br>##########             | L<br>Last Profile<br>########<br>#########<br>#################     | M       | N       | 0         | C<br>B<br>B<br>Shar | ×        |
| File<br>A<br>1 Model<br>2 RS50<br>3 RS31<br>4 RS35<br>5 RK25                                                                                                    | Hor<br>K7<br>I Nan I             | re In<br>7<br>8<br>User-Defin<br>Manufactu<br>Picking25                                                                                                    | C<br>C<br>Serial Num<br>012345678<br>FC116BD0<br>FW120900<br>FJ1191A00                        | Page Layou<br>fr<br>D<br>Build Vers<br>SAT.GMS.<br>RS31.GMS<br>RS35.GMS<br>RK25.GMS<br>RK25.GMS             | ut Fo<br>2022/9/20<br>si Group<br>L Test_Gro<br>S. Test_Gro<br>S. None<br>G None                                | rmulas<br>8 11:36:02<br>Profile_5<br>pup Profile_5<br>pup Profile_5<br>pup Iris_<br>Profile_5                                                                                           | G<br>Battery Le<br>82<br>90<br>43<br>64 | H<br>IMEI<br>3.55E+14<br>3.55E+14<br>3.55E+14<br>null                 | View<br>I<br>MEID<br>1 null<br>1 null<br>1 null<br>1 null<br>0 | J           J           Wi-Fi MAC           02:00:00:0           00:c0:59:1           0           00:d0:17:b           00:d0:17:b | K<br>Enrollment<br>########<br>#########<br>#################      | L<br>Last Profile<br>########<br>#########<br>#################     | M       | N       | 0         | C<br>B<br>B<br>Shar | ×        |
| File<br>A<br>1 Model<br>2 RS50<br>3 RS31<br>4 RS35<br>5 RK25<br>6 RS51<br>7 RS35<br>8 RK25                                                                                                    | Hor<br>K7<br>I Nan I<br>F<br>HS  | reining in the second second s | c<br>c<br>Serial Num<br>012345678<br>FC116BD0<br>FW120900<br>FW120900<br>FJ1191A00<br>unknown | Page Layon<br>fr<br>D<br>Build Vers<br>SAT.GMS.<br>RS31.GMS<br>RS35.GMS<br>RK25.GMS<br>RS51_HS.<br>RS35.GMS | ut Fo<br>2022/9/20<br>E<br>si Group<br>U Test_Gro<br>S. Test_Gro<br>S. Test_Gro<br>S. None<br>G None<br>S. None | rmulas<br>8 11:36:02<br>F<br>Profile<br>Sul Profile_5<br>Sul Profile_5<br>Iris                                                                                                    | G<br>Battery Le<br>82<br>90<br>43<br>64 | Review<br>H<br>IMEI<br>2 3.55E+14<br>3 3.55E+14<br>3 3.55E+14<br>null | View<br>MEID<br>4 null<br>4 null<br>4 null<br>5                | Developer<br>J<br>Wi-Fi MAC<br>02:00:00:0<br>00:c0:59:1<br>0:00:17:b<br>0:00:17:b<br>0:00:17:b<br>0:00:17:b                       | K<br>Enrollment<br>########<br>#########<br>#################      | L<br>Last Profile<br>########<br>########<br>#########<br>######### | M       | N       | 0         | C<br>B<br>B<br>Shar | ×        |
| File<br>▲ A<br>1 Model<br>2 R550<br>3 R531<br>4 R535<br>5 RK25<br>6 R551<br>7 R535<br>8 RK25<br>9                                                                                                    | Hor<br>K7<br>I Nan I<br>F<br>HS  | reining in the second second s | sert P<br>C<br>Serial Num<br>012345675<br>FC116BD0<br>FW120900<br>FW120900<br>FW121100        | Page Layon<br>fr<br>D<br>Build Vers<br>SAT.GMS.<br>RS31.GMS<br>RS35.GMS<br>RK25.GMS<br>RS51_HS.<br>RS35.GMS | ut Fo<br>2022/9/20<br>E<br>si Group<br>U Test_Gro<br>S. Test_Gro<br>S. Test_Gro<br>S. None<br>G None<br>S. None | rmulas<br>8 11:36:02<br>F<br>Profile<br>yu Profile_5<br>yu Profile_5<br>Profile_5<br>Iris<br>Profile_5                                                                                  | G<br>Battery Le<br>82<br>90<br>43<br>64 | H<br>1MEI<br>3.55E+14<br>3.55E+14<br>3.55E+14<br>null<br>3.55E+14     | View<br>MEID<br>4 null<br>4 null<br>4 null<br>5                | Developer<br>J<br>Wi-Fi MAC<br>02:00:00:0<br>00:c0:59:1<br>0:00:17:b<br>0:00:17:b<br>0:00:17:b<br>0:00:17:b                       | K<br>Enrollment<br>########<br>########<br>#########<br>#########  | L<br>Last Profile<br>########<br>########<br>#########<br>######### | M       | N       | 0         | C<br>B<br>B<br>Shar | ×        |
| File<br>A<br>A<br>1 Model<br>2 R550<br>3 R531<br>4 R535<br>5 RK25<br>6 R551_<br>7 R535<br>8 RK25<br>9<br>10                                                                                                    | Hor<br>K7<br>I Nan I<br>F<br>HS  | reining in the second second s | sert P<br>C<br>Serial Num<br>012345675<br>FC116BD0<br>FW120900<br>FW120900<br>FW121100        | Page Layon<br>fr<br>D<br>Build Vers<br>SAT.GMS.<br>RS31.GMS<br>RS35.GMS<br>RK25.GMS<br>RS51_HS.<br>RS35.GMS | ut Fo<br>2022/9/20<br>E<br>si Group<br>U Test_Gro<br>S. Test_Gro<br>S. Test_Gro<br>S. None<br>G None<br>S. None | rmulas<br>8 11:36:02<br>F<br>Profile<br>yu Profile_5<br>yu Profile_5<br>Profile_5<br>Iris<br>Profile_5                                                                                  | G<br>Battery Le<br>82<br>90<br>43<br>64 | H<br>1MEI<br>3.55E+14<br>3.55E+14<br>3.55E+14<br>null<br>3.55E+14     | View<br>MEID<br>4 null<br>4 null<br>4 null<br>5                | Developer<br>J<br>Wi-Fi MAC<br>02:00:00:0<br>00:c0:59:1<br>0:00:17:b<br>0:00:17:b<br>0:00:17:b<br>0:00:17:b                       | K<br>Enrollment<br>########<br>########<br>#########<br>#########  | L<br>Last Profile<br>########<br>########<br>#########<br>######### | M       | N       | 0         | C<br>B<br>B<br>Shar | ×        |
| File<br>A<br>1 Model<br>2 R550<br>3 R531<br>4 R535<br>5 RK25<br>6 R551_<br>7 R535<br>8 RK25<br>9<br>10<br>11                                                                                                    | Hor<br>K7<br>I Nan I<br>F<br>HS  | re In<br>7<br>8<br>User-Defin<br>Manufactu<br>Picking25<br>Distributin                                                                                                    | sert P<br>C<br>Serial Num<br>012345675<br>FC116BD0<br>FW120900<br>FW120900<br>FW121100        | Page Layon<br>fr<br>D<br>Build Vers<br>SAT.GMS.<br>RS31.GMS<br>RS35.GMS<br>RK25.GMS<br>RS51_HS.<br>RS35.GMS | ut Fo<br>2022/9/22<br>si Group<br>L Test_Gro<br>S. Test_Gro<br>S. Test_Gro<br>S. None<br>G None<br>S. None      | rmulas<br>8 11:36:02<br>F<br>Profile<br>yu Profile_5<br>yu Profile_5<br>Profile_5<br>Iris<br>Profile_5                                                                                  | G<br>Battery Le<br>82<br>90<br>43<br>64 | H<br>1MEI<br>3.55E+14<br>3.55E+14<br>3.55E+14<br>null<br>3.55E+14     | View<br>MEID<br>4 null<br>4 null<br>4 null<br>5                | Developer<br>J<br>Wi-Fi MAC<br>02:00:00:0<br>00:c0:59:1<br>0:00:17:b<br>0:00:17:b<br>0:00:17:b<br>0:00:17:b                       | K<br>Enrollment<br>########<br>########<br>#########<br>#########  | L<br>Last Profile<br>########<br>########<br>#########<br>######### | M       | N       | 0         | C<br>B<br>B<br>Shar | ×        |
| File           ▲         A           1         Model           2         RS50           3         RS31           4         RS35           5         RK25           6         RS51           7         RS35           8         RK25           9         10           11         12 | Hor<br>K7<br>I Nan I<br>F<br>HS  | re In<br>7<br>8<br>User-Defin<br>Manufactu<br>Picking25<br>Distributin                                                                                                    | sert P<br>C<br>Serial Num<br>012345675<br>FC116BD0<br>FW120900<br>FW120900<br>FW121100        | Page Layon<br>fr<br>D<br>Build Vers<br>SAT.GMS.<br>RS31.GMS<br>RS35.GMS<br>RK25.GMS<br>RS51_HS.<br>RS35.GMS | ut Fo<br>2022/9/22<br>si Group<br>L Test_Gro<br>S. Test_Gro<br>S. Test_Gro<br>S. None<br>G None<br>S. None      | rmulas<br>8 11:36:02<br>F<br>Profile<br>yu Profile_5<br>yu Profile_5<br>Profile_5<br>Iris<br>Profile_5                                                                                  | G<br>Battery Le<br>82<br>90<br>43<br>64 | H<br>1MEI<br>3.55E+14<br>3.55E+14<br>3.55E+14<br>null<br>3.55E+14     | View<br>MEID<br>4 null<br>4 null<br>4 null<br>5                | Developer<br>J<br>Wi-Fi MAC<br>02:00:00:0<br>00:c0:59:1<br>0:00:17:b<br>0:00:17:b<br>0:00:17:b<br>0:00:17:b                       | K<br>Enrollment<br>########<br>########<br>#########<br>#########  | L<br>Last Profile<br>########<br>########<br>#########<br>######### | M       | N       | 0         | C<br>B<br>B<br>Shar | ×        |
| File<br>A<br>1 Model<br>2 R550<br>3 R531<br>4 R535<br>5 RK25<br>6 R551_<br>7 R535<br>8 RK25<br>9<br>10<br>11                                                                                                    | Hor<br>K7<br>I Nan U<br>I S<br>( | re In<br>7<br>8<br>User-Defin<br>Manufactu<br>Picking25<br>Distributin                                                                                                    | sert P<br>C<br>Serial Num<br>012345675<br>FC116BD0<br>FW120900<br>FW120900<br>FW121100        | Page Layon<br>fr<br>D<br>Build Vers<br>SAT.GMS.<br>RS31.GMS<br>RS35.GMS<br>RK25.GMS<br>RS51_HS.<br>RS35.GMS | ut Fo<br>2022/9/22<br>si Group<br>L Test_Gro<br>S. Test_Gro<br>S. Test_Gro<br>S. None<br>G None<br>S. None      | rmulas<br>8 11:36:02<br>F<br>Profile<br>yu Profile_5<br>yu Profile_5<br>Profile_5<br>Iris<br>Profile_5                                                                                  | G<br>Battery Le<br>82<br>90<br>43<br>64 | H<br>1MEI<br>3.55E+14<br>3.55E+14<br>3.55E+14<br>null<br>3.55E+14     | View<br>MEID<br>4 null<br>4 null<br>4 null<br>5                | Developer<br>J<br>Wi-Fi MAC<br>02:00:00:0<br>00:c0:59:1<br>0:00:17:b<br>0:00:17:b<br>0:00:17:b<br>0:00:17:b                       | K<br>Enrollment<br>########<br>#########<br>##########<br>######## | L<br>Last Profile<br>########<br>########<br>#########<br>######### | M       | N       | 0         | P<br>P              | ×        |

#### 5.4.3 RESET PASSWORD

Click in the top-right corner to show the "Reset Password" button.

Select the devices for changing the password.

To reset the password of multiple devices at the same time, the selected devices must apply to the same profile.

• When the devices apply to different profiles, it will fail to reset. As shown:

| Q  | Search          |                 |                                                | Wipe      | Delete       | Lock       | Reboot         | Push Notificatio                                      | n            |
|----|-----------------|-----------------|------------------------------------------------|-----------|--------------|------------|----------------|-------------------------------------------------------|--------------|
| Ed | lit Column      | 1 to 7 / Total  | Device(s):7                                    | Last      | t update : 2 | 2023-07-14 | 18:04:3        | Report                                                |              |
|    | Model<br>Name 🗸 | Serial<br>Vumbe |                                                |           |              |            | Batte<br>Level | Schedule Report<br>Reset Password<br>Pre-User Defined |              |
|    | RS35            | FW120A          | $(\times)$                                     |           |              |            |                | Enable Remote Cont                                    | ol(Selected) |
|    | RS35            | FW1226          | Error                                          |           |              |            |                | Enable Remote Cont                                    | ol(All)      |
|    | RK25            | FJ1187A         |                                                |           |              | ſ          |                | 0                                                     | 44           |
|    | RK95            | FT1217(         | Reset Device                                   |           |              |            |                | 0                                                     | 7            |
|    | RS35            | FW1211          | Please select the devices which ap<br>profile. | ply the s | ame          | - 1        |                | 0                                                     | 23           |
|    | RS35            | FW1227          |                                                |           |              |            |                | 0                                                     | 48           |
|    | RK25            | FJ118C4         | ок                                             |           |              | - 1        |                | 0                                                     | 7            |
| 4  |                 | _               |                                                |           |              |            |                |                                                       | Þ            |

1. Select the devices that apply to the same profile first, and click the  $``{\bf Reset}\ {\bf Password}''$  button.

| Q   |                 |                  |        |         |            |                                                                                                    |         | Wipe     | Delete      | Lock      | Reboot  | Push Notifica                        | tion         |  |
|-----|-----------------|------------------|--------|---------|------------|----------------------------------------------------------------------------------------------------|---------|----------|-------------|-----------|---------|--------------------------------------|--------------|--|
| Edi | t Column        | 1 to 7 / Total   | Device | (s) : 7 |            |                                                                                                    |         | Last ι   | update : 20 | )23-07-14 | 18:04:3 | Report                               |              |  |
|     |                 |                  |        |         |            |                                                                                                    |         |          |             |           | 2       | Schedule Report                      |              |  |
|     | Model<br>Name 🗸 | Serial<br>Vumber | $\sim$ | T U:    | er Defined | $\sim \tau$                                                                                                    | Group 🗸 | <b>T</b> | Profile 🗸   | -         | Level   | Reset Password                       |              |  |
|     | RS35            | FW120A00         | 02230  | Te      | sting      |                                                                                                    | Group_2 |          | Create_Te   | st        |         | Pre-User Defined<br>Enable Remote Co | ontrol(Selec |  |
|     | RS35            | FW122600         | 04001  |         |            | and the second second s | None    |          | Profile_1   | ]         |         | Enable Remote Co                     | ontrol(All)  |  |
|     | RK25            | FJ1187A00        | 1307   |         |            | 1. Constanting of the second second s | None    |          | RK25        |           |         | 6                                    | 44           |  |
|     | RK95            | FT1217000        | )3374  |         |            | and the second second sec                                                                                                    | Group_3 |          | Testing     |           |         | G                                    | 7            |  |
|     | RS35            | FW121100         | 01301  |         |            |                                                                                                    | None    |          | Profile_1   | j         |         | 0                                    | 23           |  |
|     | RS35            | FW122700         | 02087  |         |            |                                                                                                    | None    |          | НСТ         |           |         | G                                    | 48           |  |
|     | RK25            | FJ118CA00        | 06694  |         |            |                                                                                                    | Group_3 |          | Testing     |           |         | ٩                                    | 7            |  |

2. Enter the new password that corresponds with the settings in "<u>Password History</u> <u>Length</u>".

3. Select the action to be performed on the selected devices after changing their device password.

Click "Next" to proceed.

4. Enter the user's ReMoCloud login password to confirm changing the device password.

Click "Next" to proceed.

5. The password of the selected devices is successfully changed.

Note that the devices will be locked right away if selecting "Lock the device(s) now" in step 3.

| Please enter your                       | new password                   |
|-----------------------------------------|--------------------------------|
| Your new password must fulfil the value | of "Password History Length" . |
| New password                            |                                |
| Reset_Password_Testing                  | ©                              |
| Repeat password                         |                                |
| Reset_Password_Testing                  | •                              |
| Cancel                                  | Next                           |

| Back |                                                                |
|------|----------------------------------------------------------------|
|      | Please select the action                                       |
|      | Select the action to be performed after the password is reset. |
|      | None None                                                      |
|      | O Lock the device(s) now                                       |
|      | Cancel Next                                                    |

| Back |                                                                                      |
|------|--------------------------------------------------------------------------------------|
|      | Please enter your ReMoCloud<br>login password                                        |
|      | Enter your ReNoCloud login password to confirm the change of<br>the device password. |
|      | ******                                                                               |
|      | Cancel Next                                                                          |

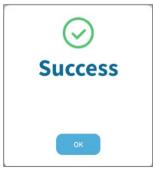

#### 5.4.4 PRE-USER DEFINED

The "**Pre-User Defined**" function allows users to efficiently examine the devices and their serial numbers.

Note that the "**Pre-User Defined**" function exclusively supports importing .csv files. Therefore, it is important to know how to generate a .csv file to utilize this "Pre-User Defined" effectively.

#### HOW TO CREATE A .CSV FILE FOR PRE-USER DEFINED

The **.csv** file should contain the following information:

- Serial Number
- User Defined

Open a **Notepad** file. Input the devices' serial numbers and their user-defined marks in sequence, one device per row. The serial number and the user-defined mark are only separated by a comma without any other characters or symbols. For example:

| *Untitled - Notepad                                                                                         |              |      |                | _     |   | $\times$ |
|----------------------------------------------------------------------------------------------------|--------------|------|----------------|-------|---|----------|
| File Edit Format View Help                                                                                  |              |      |                |       |   |          |
| FW12110005005,Distributing<br>FJ1191A000908,Picking25<br>FW12090000449,Manufactu<br>FJ1228A000677,Checking2 | ring35       |      |                |       |   | ^        |
|                                                                                                    |              |      |                |       |   | $\sim$   |
|                                                                                                    | Ln 4, Col 25 | 100% | Windows (CRLF) | UTF-8 | 3 |          |

After finishing inputting, click "File" and select "Save As..."

|      | *Untitled - Notep | ad           |              |                 | -        |    | Х |
|------|-------------------|--------------|--------------|-----------------|----------|----|---|
| File | Edit Format       | View Help    |              |                 |          |    |   |
|      | New               | Ctrl+N       | ing35        |                 |          |    | ^ |
|      | New Window        | Ctrl+Shift+N | 5            |                 |          |    |   |
|      | Open              | Ctrl+O       | turing35     |                 |          |    |   |
|      | Save              | Ctrl+S       | 125          |                 |          |    |   |
|      | Save As           | Ctrl+Shift+S |              |                 |          |    |   |
|      | Page Setup        |              |              |                 |          |    |   |
|      | Print             | Ctrl+P       |              |                 |          |    |   |
|      | Exit              |              |              |                 |          |    |   |
|      |                   |              | -            |                 |          |    |   |
|      |                   |              | Ln 4, Col 25 | 100% Windows (C | RLF) UTF | -8 |   |

- 1) For the "File name" field, input a name and manually change the filename extension from .txt to .csv.
- 2) For the "Save as type" field, select "All Files (\*.\*)".
- 3) For the "Encoding" field, select "UTF-8".

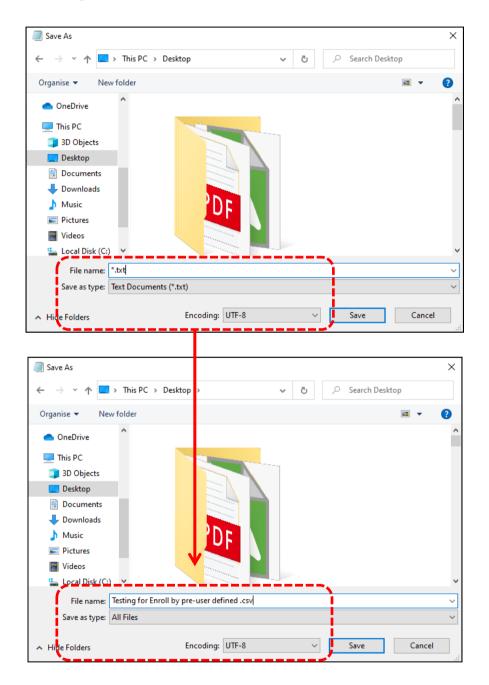

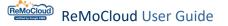

The .csv file is successfully created and ready to be imported to the "**Enroll by pre-user defined**" setting page on ReMoCloud.

| 📙   🛃 📕 🔻   Device-En                                                                                                    | oll by pre-user defined                                                                                                    |                                                                          |                                                                | - 0     | ×   |
|----------------------------------------------------------------------------------------------------|----------------------------------------------------------------------------------------------------|--------------------------------------------------------------------------|----------------------------------------------------------------|---------|-----|
| File Home Share                                                                                                    | View                                                                                                    |                                                                          |                                                                |         | ~ ? |
| Navigation Details pane                                                                                                    | Image icons         Image icons         Image icons <thimage icons<="" th=""> <thimage icons<="" th=""></thimage></thimage> | Group by ▼<br>▲ Add columns *<br>Sort<br>by ▼<br>Size all columns to fit | Item check boxes       File name extensions       Hidden items | Options |     |
| Panes                                                                                                    | Layout                                                                                                    | Current view                                                             | Show/hide                                                      |         |     |
| $\leftarrow \rightarrow \cdot \uparrow \square \rightarrow ReN$                                                                                                    | AoCloud → chapter 5 p.213 → Device-Enroll by pre-user defined                                                                                                    | ٽ ~                                                                      | Search Device-Enroll by pre-user d                             | efined  |     |
| Quick access  Quick access  Q | Testing for Enroll by pre-user defined                                                                                                    |                                                                          |                                                                |         |     |

#### IMPORT, EXPORT, AND DELETE

On the "**Enroll by pre-user defined**" setting page, click the "**import**" button to upload the file.

| Enroll by pre-UserDefined |              | Hello! John Smith 🚊 🧐 🛞 |
|---------------------------|--------------|-------------------------|
| < Back                    |              | Import Export Delete    |
| Serial Number             | User Defined |                         |

Click the "**Choose File**" button to select the .csv file and click the "**Submit**" button to upload.

| Please select csv file     |  |  |  |  |  |
|----------------------------|--|--|--|--|--|
| Choose File No file chosen |  |  |  |  |  |
|                            |  |  |  |  |  |
| Cancel Submit              |  |  |  |  |  |

When the file is successfully imported, a pop-up window will appear to notify the user of the completion, and the imported .csv file will simultaneously be demonstrated as a list on the "Enroll by pre-User Defined" setting page.

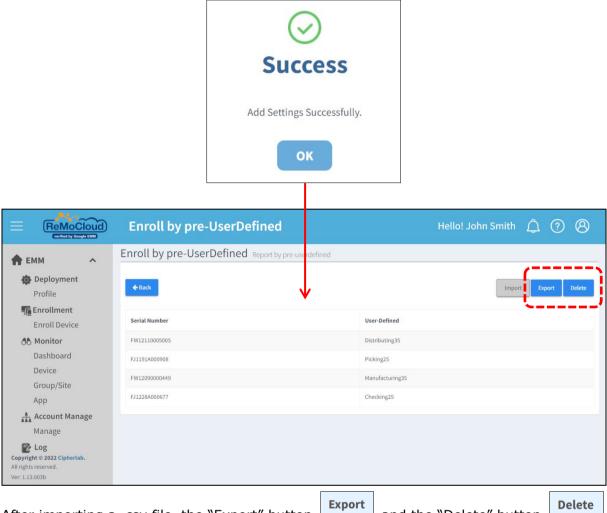

After importing a .csv file, the "Export" button and the "Delete" button in the top-right corner will become available.

The user may click the "Export" button to export the list to an Excel .csv file for reviewing. After clicking "Export," a pop-up window will appear for the user to enter a name for the file. After inputting a name, click "Submit" to download the file on the PC. Or, click "Cancel" to undo.

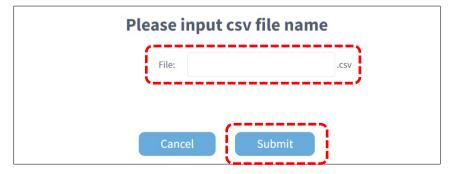

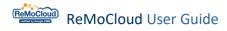

| The exported file will                                          | be saved in the                 | e default do        | wnload loc       | ation.                                  |           |
|-----------------------------------------------------------------|---------------------------------|---------------------|------------------|-----------------------------------------|-----------|
| 🖊   🔄 📑 🖛   Downloads                                           |                                 |                     |                  |                                         | - 🗆       |
| File Home Share View                                            |                                 |                     |                  |                                         |           |
| Pin to Quick access     Copy       Pin to Quick access     Copy | Move Copy<br>to * to *          | New item •          | Properties       | Select all Select none Invert selection |           |
| Clipboard                                                       | Organise                        | New                 | Open             | Select                                  |           |
| ← → · ↓ ↓ This PC → Local Disk                                  | (C:) > Users > Ellie.Huang > Do | ownloads            | ~                | ی 🔎 Search                              | Downloads |
| 😞 Creative Cloud Fil 🔷 Name                                     | Da                              | te modified Ty      | pe Size          |                                         |           |
| OneDrive                                                        | 1                               |                     |                  |                                         |           |
| 💻 This PC                                                       |                                 | 22/10/26 上午 10:51 M | icrosoft Excel 逗 | 1 KB                                    |           |
| 3D Objects                                                      |                                 |                     |                  |                                         |           |
| Desktop                                                         |                                 |                     | icrosoft Excel 逗 | 1 KB                                    |           |
| Documents                                                       | кероп 20.                       | 22/10/25 上午 11:18 M | icrosoft Excel 逗 | 2 KB                                    |           |

 $\times$ 2

. . . ... . . . . . . . . . Т

Click the "Delete" button to eliminate the settings. Next, click "Yes" on the warning pop-up window to confirm deleting the settings on the "Enroll by pre-User Defined" page.

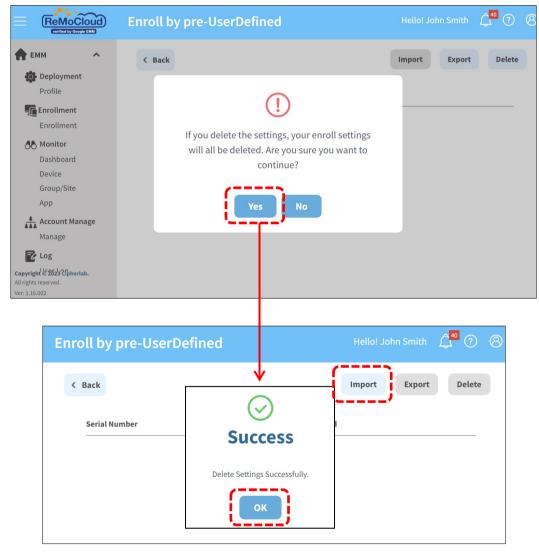

The user will be able to import new settings after deletion.

#### 5.4.5 ENABLE WEBKEY REMOTE CONTROL (SELECTED)

To enable Webkey Remote Control to your selected devices, please nevigate to "**Device**" page:

- 1. Select the device for remote control.
- 2. Click in the top-right corner to tap "Enable Webkey Remote Control (Selected)".

| E ReMoC                                                                   |      | De | evic | e               |                          |              |      |               |            | Hello! Je            | ohn Smith 🚊 41 🤊 🙆                                          |
|---------------------------------------------------------------------------|------|----|------|-----------------|--------------------------|--------------|------|---------------|------------|----------------------|-------------------------------------------------------------|
| 🛖 ЕММ                                                                     | ^    |    | Q    |                 |                          |              | Wipe | Delete        | Lock       | Reboot               | Push Notification                                           |
| Profile                                                                   |      |    | Edit | Column          | 1 to 20 / Total Device(s | ;):20        |      | Last update : | 2024-03-19 | Report<br>Schedul    | e Report                                                    |
| Advance Sett                                                              | ings |    |      | Model<br>Name ∨ | ▼ Serial Number ∨ ▼      | User Defined | ~ Ŧ  | Group 🗸 🔻     | 3          | Reset Pa<br>Pre-User |                                                             |
| Monitor                                                                   |      |    |      | RK25            | FJ1216A000423            | demo         |      | Test          |            | L                    | Vebkey Remote Control(Selecte<br>Vebkey Remote Control(All) |
| Dashboard                                                                 |      | 1  |      | RK95            | FT12230001994            |              | /    | None          | Not        |                      |                                                             |
| Device<br>Group                                                           |      |    |      | RK26            | GA12350000189            |              | 1    | None          | ඵ          | Assign G             | eofence Setting                                             |
| Site                                                                      |      |    |      | RS38            | GH123B0001412            |              |      | None          | ථ          |                      | Create_Test                                                 |
| Managemen                                                                 | t    |    |      | RS35            | FW12250002724            |              | /    | None          | ථ          |                      | Profile_1                                                   |
| Account<br>Management                                                     | t    |    |      | RS35            | FW12060000095            |              | /    | None          | යී         |                      | Testing                                                     |
| <b>Copyright © 2024 Cipherl</b><br>Il rights reserved.<br>Ier: 1.17.002h1 | ab.  |    |      |                 | I<                       | < 1 /1 >>    | I    |               |            | 50                   |                                                             |

3. A pop-up window appears reminding users to ensure the device is powered on and connected to a stable internet. Tap "**OK**" to continue.

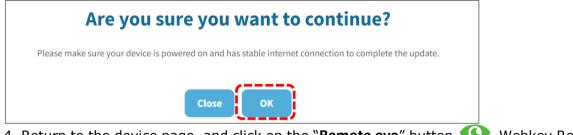

4. Return to the device page, and click on the "**Remote eye**" button **(S)**. Webkey Remote Control is now available.

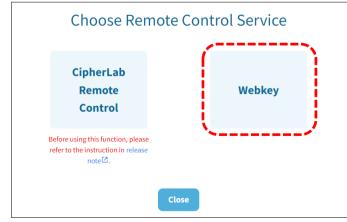

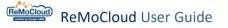

## 5.4.6 ENABLE WEBKEY REMOTE CONTROL (ALL)

To enable Webkey Remote Control to all enrolled devices at once, please nevigate to "**Device**" page:

1. Click in the top-right corner to tap "Enable Webkey Remote Control (All)".

| ReMoCloud                                                              | Device                                                                                                    |                                        | Hello! John Smith                                                                |
|------------------------------------------------------------------------|----------------------------------------------------------------------------------------------------|----------------------------------------|----------------------------------------------------------------------------------|
| 🕈 ЕММ                                                                  | Q Search                                                                                                    | Wipe Delete Lock                       | Reboot Push Notification                                                         |
| Deployment<br>Profile                                                  | Edit Column 1 to 21 / Total Device(s) : 21                                                                                                    | Last update : 2024-04-                 | .16 Report<br>Schedule Report                                                    |
| Advance Settings                                                       | Model         Serial Number         T         User Defined         User Defined         Model           RK25         FJ1216A000423         demo         demo | ▼ Group ∨ ▼ Geofencing ∨ ▼<br>✓ Test & | Reset Password<br>Pr<br>Pre-User Defined<br>Enable Webkey Remote Control(Saucter |
| Monitor                                                                | RK95 FT12230001994                                                                                                    | None Not Support                       |                                                                                  |
| Dashboard<br>Device                                                    | <b>RK26</b> GA12350000189                                                                                                    | None & Setting_1                       | Cr<br>Assign Geofence Setting                                                    |
| Group<br>Site                                                          | RS38 GH123B0001412                                                                                                    | None 🖒                                 | Create_Test Inull%                                                               |
| Арр                                                                    | R\$35 FW12250002724                                                                                                    | None 🖒                                 | Profile_1 Inull% @                                                               |
| Account                                                                | R\$35 FW12060000095                                                                                                    | None 🕹                                 | Testing null% 💿                                                                  |
| Management                                                             | R\$36 FZ122C0000386                                                                                                    | None 🕹                                 | Create_Test 🚺 46% 💿                                                              |
| User Logs                                                              | □ RK25 FJ118CA006694                                                                                                    | None 🕑                                 | Testing Inull%                                                                   |
| Copyright © 2024 Cipherlab.<br>All rights reserved.<br>Ver: 1.17.002h1 |                                                                                                    | >>                                     | 50 v Quantity/Page                                                               |

3. A pop-up window appears reminding users to ensure the device is powered on and connected to a stable internet. Tap "**OK**" to continue.

| Are you sure you want to continue?                                                                    |
|----------------------------------------------------------------------------------------------------|
| Please make sure your device is powered on and has stable internet connection to complete the update. |
| Close                                                                                                 |

4. Return to the device page, and click on the "**Remote eye**" button **(S)**. Webkey Remote Control is now available.

#### 5.4.7 DEVICE TRANSFER

"**Device Transfer**" allows users to transfer the devices between different accounts. To transfer the device:

- 1. Navigate to the "Device Page" and select the devices for transfer.
- 2. Tap i then continue to tap on "**Device Transfer**".

|                                                                      | Devic | :e                |                           |                     |        |           |      |              |           | Hello! Jo                   | hn Smith                     |
|----------------------------------------------------------------------|-------|-------------------|---------------------------|---------------------|--------|-----------|------|--------------|-----------|-----------------------------|------------------------------|
| 🕈 ЕММ 🔷                                                              | Q     |                   |                           |                     |        |           | Wipe | Delete       | Lock      | Reboot                      | Push Notification            |
| Deployment<br>Profile                                                | Edit  | t Column 1        | to 20 / Total Device(s) : | 20                  |        |           | I    | ast update : | 2024-03-1 | 19 Report<br>Schedule       | e Report                     |
| Advance Settings                                                     |       | Model<br>Name ∨ ▼ | Serial Number 🗸 🔻         | User Define         | 4 ∨ ₹  | Group 🗸 🦷 | r    | Geofencing   | v Ŧ - 1   | Reset Pa:<br>Pr<br>Pre-User |                              |
| Enrollment                                                           |       | RK25              | FJ1216A000423             | demo                | /      | Test      |      | ஃ            |           | RF                          | /ebkey Remote Control(Select |
| Monitor                                                              | 1     | RK95              | FT12230001994             |                     | /      | None      |      | Not Support  |           | Pr Enable W                 | Vebkev Remote Control(All)   |
| Device                                                               |       | RK26              | GA12350000189             |                     | 1      | None      |      | & Setting_   | 1         | Device Tr<br>Assign G       | ransfer<br>eofence Setting   |
| Group<br>Site                                                        |       | RS38              | GH123B0001412             |                     |        | None      |      | ஃ            |           | Create_Test                 | 🚺 null% 💿                    |
| Арр                                                                  |       | RS35              | FW12250002724             |                     | 1      | None      |      | ஃ            |           | Profile_1                   | 🚺 null% 🛛 🕢                  |
| Account                                                              |       | RS35              | FW12060000095             |                     | /      | None      |      | ஃ            |           | Testing                     | 🚺 null% 💿                    |
| Management                                                           |       |                   |                           |                     |        |           |      |              |           |                             | •                            |
| Copyright © 2024 Cipherlab.<br>All rights reserved.<br>/er: 1.17.002 |       |                   |                           | <b> &lt; &lt;</b> □ | /1 > 2 | >         |      |              |           | 50                          | Quantity/Page                |

3. Select the account to transfer to and tap "OK".

| Device             | <b>Fransfer</b>  |
|--------------------|------------------|
| Devices transfer t | selected Account |
| child_1@gmail.c    | om 🔹             |
| Close              | ок               |

The device is successfully transferred to the selected account.

|                       | Device  |                 |                  |              |                   |            |            |        |        | llo! child 1 🇘 🧿    | 8        |
|-----------------------|---------|-----------------|------------------|--------------|-------------------|------------|------------|--------|--------|---------------------|----------|
| 🕈 ЕММ 🔷               | Q Sea   |                 |                  |              |                   |            | Wipe Delet | e Lock | Reboot | Push Notification   | :        |
| Deployment<br>Profile | Edit Co | olumn           | 1 to 4 / Total [ | evice(s) : 4 | l.                |            |            |        |        | Sync with Google Re | fresh    |
| Advance Settings      |         | Model<br>Name ∨ | Vser Define      | ed 🗸 🔻       | Serial Number 🗸 🔻 | Status 🗸 🖤 | Group 🗸    | ▼ Sit  | e 🗸 🔻  | Profile 🗸 🔻         | Pr<br>Ci |
| Device<br>Group       |         | RK26            |                  | /            | GA12350000189     | online     | None       |        |        | Create_Test         | 45       |
| Site                  |         | RS35            |                  | 1            | FW12260004001     | online     | Test       | site   | 2_1    | RK25                | Nc       |
| User Logs             | F       | R\$35           | Remote           | /            | FW12130000112     | offline    | Test       | site   | 2_1.1  | RK25                | Nc       |
| Agility               |         | RK25            | demo             | 1            | FJ1216A000423     | offline    | Test       | site   | 2_1.1  | RK25                | 62       |
| Intelligence          |         |                 |                  |              |                   |            |            |        |        |                     |          |

#### 5.4.8 ASSIGN GEOFENCE SETTING

Geofencing helps admins manage devices with location-based rules. Utilize the "Assign Geofence Setting" function to set actions when devices enter or exit designated areas.

Note: Before assigning geofence settings to devices, make sure to create the desired <u>Geofencing Setting</u> in the "Advanced Settings" page.

1. Navegate to the "Device Page" and select the devices for geofence assignment.

|                                                                         | Device            |                                  |               | Hello! Jo                       | hn Smith 🔔 🧿 🛞                                              |
|-------------------------------------------------------------------------|-------------------|----------------------------------|---------------|---------------------------------|-------------------------------------------------------------|
| <b>†</b> EMM <b>^</b>                                                   | Q Search          |                                  | Wipe Delete   | Lock Reboot                     | Push Notification                                           |
| Profile                                                                 | Edit Column       | 1 to 20 / Total Device(s) : 20   | Last update   | : 2024-03-15 Report<br>Schedule | Report                                                      |
| Advance Settings                                                        | 1 Model<br>Name ∨ | ▼ Serial Number ∨ ▼ User Defined | √ ▼ Group √ ▼ | Reset Pas<br>Pro<br>Pre-User    |                                                             |
| Enrollment                                                              | RK95              | FT12230001994                    | None None     | Prof                            | ebkey Remote Control(Selected)<br>ebkey Remote Control(All) |
| Dashboard                                                               | <b>RK26</b>       | GA12350000189                    | None None     | Crea Device Tra                 | ansfer                                                      |
| Group                                                                   | RS38              | GH123B0001412                    | None          | Crea Assign Ge                  | ofence Setting                                              |
| Site<br>App                                                             | RS35              | FW12250002724                    | None None     | Profile_1                       | null%                                                       |
| Management                                                              | RS35              | FW1206000095                     | M None        | Testing                         | null%                                                       |
| Account<br>Management                                                   | RS36              | FZ122C0000386                    | 🖋 None        | Create_Test                     | 72%                                                         |
| Copyright © 2024 Cipherlab.<br>All rights reserved.<br>Ver: 1.17.001ch2 |                   | < 1 /1 > 2                       | >             | 50                              | Quantity/Page                                               |

2. Tap then continue to tap on "Assign Geofence Setting".

3. Tap "**OK**" to complete the assignment after choosing your desired Geofence Setting from the dropdown list. A pop-up menu will confirm successful assignment of the Geofencing Setting to the devices.

| Assign Geofence Setting             |            |
|-------------------------------------|------------|
| Select a Geofence Setting to apply. | $\bigcirc$ |
| Setting_1                           | Success    |
| Close                               | ок         |

#### CHECK GEOFENCE ASSIGNMENT

After assigning Geofence Settings to the device, you are able to check the assignment on the Device page.

|                          | Device              |                              |     |           |                        |                          | ohn Smith 🗘 🧿            |
|--------------------------|---------------------|------------------------------|-----|-----------|------------------------|--------------------------|--------------------------|
| емм ^                    | Q Search            |                              |     |           | Wipe Delete            | Lock Reboot              | Push Notification        |
| Deployment<br>Profile    | Edit Column 1 to 20 | / Total Device(s) : 20       |     |           | Last update :          | 2024-03-19 16:59:44      | Sync with Google Refresh |
| Advance Settings         | 0                   | rial Number 🗸 🔻 User Defined | ~ • | Group 🗸 🔻 | Geofencing Not Support |                          | Battery Ren<br>Level Con |
| Monitor<br>Dashboard     | ✓ RK26 GA           | 12350000189                  | /   | None      | د Setting_1            | Create_Test              | 84%                      |
| Device<br>Group          |                     | 1123B0001412                 | /   | None      | ය<br>ප                 | Create_Test<br>Profile 1 | 🚺 null% 💿                |
| Site<br>App              |                     | /12260000095                 | 1   | None      | ى<br>ئ                 | Testing                  | null%                    |
| Account<br>Management    |                     | 122C0000386                  | /   | None      | ى                      | Create_Test              | 72%                      |
| Log<br>User Logs         |                     | 118CA006694<br>V12170003325  | /   | None      | හ<br>හ                 | Testing<br>Profile_1     | null% 💿 null%            |
| nyright © 2024 Cinherlah | 4                   |                              |     |           |                        |                          | •                        |

Click on the assigned geofencing to enter the Geofencing page.

| evic | e                 |                          |                  |           |     |              |          |              | hn Smith 🗘 🤅        |            |
|------|-------------------|--------------------------|------------------|-----------|-----|--------------|----------|--------------|---------------------|------------|
| Q    | Search            |                          |                  | W         | ipe | Delete       | Lock     | Reboot       | Push Notification   | :          |
| Edit | <b>Column</b> 1 t | o 20 / Total Device(s) : | 20               |           | La  | ast update : | 2024-03- | -19 16:59:44 | Sync with Google Re | efresh     |
|      | Model<br>Name 🗸 🔻 | Serial Number 🗸 🔻        | User Defined 🗸 🔻 | Group 🗸 🔻 |     | Geofencing   | ~ •      | Profile 🗸 🔻  | Battery<br>Level    | Ren<br>Con |
|      | RK95              | FT12230001994            |                  | None      |     | Not Support  |          | Profile_1    | null%               | 0          |
|      |                   |                          |                  |           |     |              |          |              |                     |            |

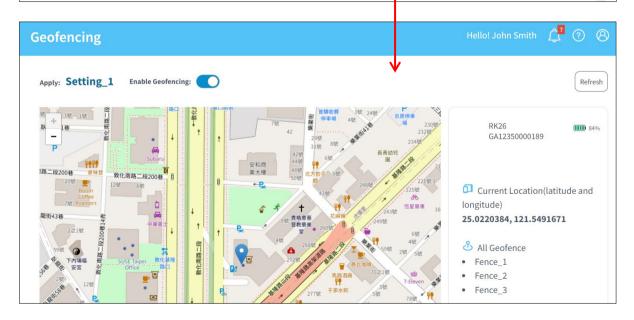

The Geofencing page shows the applied setting name, device location, and the created geofences. Users can toggle the geofencing function on or off as well.

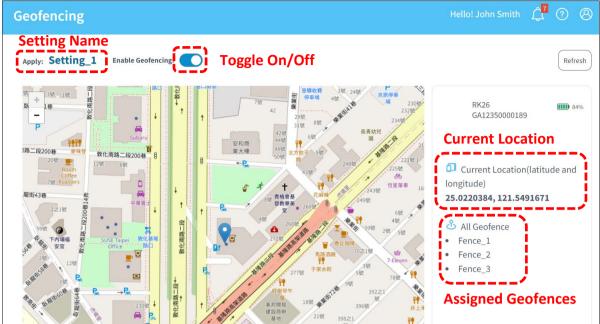

To access the Advanced Setting page for editing, tap on the setting name. To view geofences on the map, click on their names listed under "All Geofence".

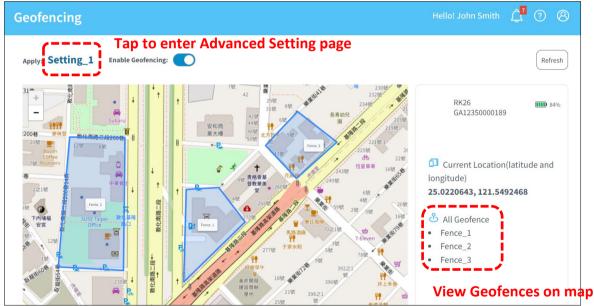

### 5.4.9 WIPE

The function, "**Wipe**," is to restore the selected devices to their factory default settings and to remove their data from ReMoCloud.

Select the device and click the "Wipe" button.

| <b>Q</b> Search |                                   |                    | 2<br>Wipe | Delete I       | .ock Reboot      | Push Notificati   | on                 |
|-----------------|-----------------------------------|--------------------|-----------|----------------|------------------|-------------------|--------------------|
| Edit Column     | 1 to 7 / Total Device             | (s):7              | Las       | t update : 202 | 3-07-14 18:04:32 | Sync with Google  | Refresh            |
| Model<br>Name V | Select all.<br>Serial<br>Number V | ▼ User Defined 🗸 🔻 | Group 🗸   | 🔻 Profile 🗸    | Battery<br>Tevel | Remote<br>Control | Profile<br>Current |
| RS35            | FW120A0002230                     | Testing            | Group_2   | Create_Test    |                  | G                 | 8                  |
| <b>R</b> S35    | FW12260004001                     | 1                  | None      | Profile_1      |                  | G                 | 23                 |
| RK25            | FJ1187A001307                     | 1                  | None      | RK25           |                  | ©                 | 44                 |
| RK95            | FT12170003374                     | 1                  | Group_3   | Testing        |                  | ©                 | 7                  |
| RS35            | FW12110001301                     | 1                  | None      | Profile_1      |                  | •                 | 23                 |
| RS35            | FW12270002087                     | 1                  | None      | НСТ            |                  | ©                 | 48                 |
| RK25            | FJ118CA006694                     |                    | Group_3   | Testing        |                  | ©                 | 7                  |

Click "OK" on the pop-up warning window to proceed.

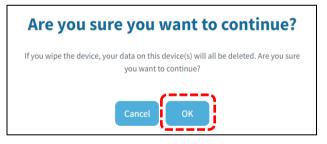

Enter the user's ReMoCloud password to confirm wiping the selected devices.

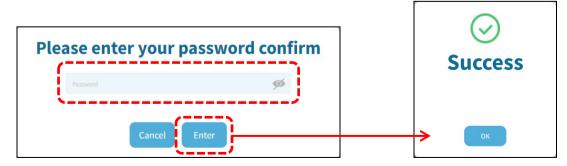

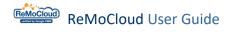

### 5.4.10 DELETE

The function, "**Delete**," is to remove the selected devices from ReMoCloud's device management list. Note that deleting a device does not "<u>Wipe</u>" or restore the device to its factory default settings.

Select the device and click the "Delete" button.

| <b>Q</b> Search |                                   |              |          | v       | 2<br>/ip. | Delete      | Lock      | Reboot           | <b>Push Notification</b> | י י                |
|-----------------|-----------------------------------|--------------|----------|---------|-----------|-------------|-----------|------------------|--------------------------|--------------------|
| Edit Column     | 1 to 7 / Total Dev                | vice(s):7    |          |         | Last      | update : 20 | )23-07-14 | 18:04:32         | Sync with Google         | Refresh            |
| Model<br>Name V | Select all.<br>Serial<br>Number V | User Defined | ~ •      | Group 🗸 | Ŧ         | Profile 🔨   |           | Battery<br>Level | Remote<br>Control        | Profile<br>Current |
| RS35            | FW120A000223                      | ) Testing    | ALMAN    | Group_2 |           | Create_Te   | st        |                  | ©                        | 8                  |
| <b>R</b> S35    | FW1226000400                      | 1            | Amount   | None    |           | Profile_1   |           |                  | 0                        | 23                 |
| RK25            | FJ1187A001307                     |              | America  | None    |           | RK25        |           |                  | 0                        | 44                 |
| RK95            | FT12170003374                     |              | America  | Group_3 |           | Testing     |           |                  | 0                        | 7                  |
| RS35            | FW1211000130                      | 1            | Amount   | None    |           | Profile_1   |           |                  | 0                        | 23                 |
| RS35            | FW1227000208                      | 7            | A.COMPET | None    |           | HCT         |           |                  | 0                        | 48                 |
| RK25            | FJ118CA006694                     |              | A STATE  | Group_3 |           | Testing     |           |                  | ©                        | 7                  |

Click "OK" on the pop-up warning window to proceed.

| Are you sure you want to continue?                                                                               |
|----------------------------------------------------------------------------------------------------|
| If you delete the device, your data on this device(s) will all be deleted.<br>Are you sure you want to continue? |
| Cancel                                                                                                    |

Enter the user's ReMoCloud password to confirm deleting the selected devices.

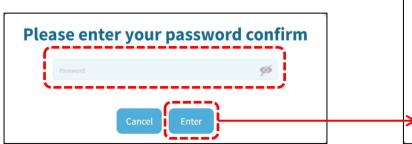

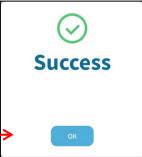

## 5.4.11 LOCK

Select devices and click the "**Lock**" button to turn off their screens. The user will need to unlock the screen first if the screen lock is set on the device.

| <b>Q</b> Search |                                   |                    | w       | lipe Delet        | Lock Reboot       | Push Notificat    | ion                |
|-----------------|-----------------------------------|--------------------|---------|-------------------|-------------------|-------------------|--------------------|
| Edit Column     | 1 to 7 / Total Device             | e(s):7             |         | Last update : 202 | 23-07-14 18:04:32 | Sync with Google  | Refresh            |
| Model<br>Name V | Select all.<br>Serial<br>Number V | 🔻 User Defined 🗸 🔻 | Group 🗸 | 🔻 Profile 🗸       | Battery<br>Tevel  | Remote<br>Control | Profile<br>Current |
| RS35            | FW120A0002230                     | Testing            | Group_2 | Create_Test       |                   | 0                 | 8                  |
| RS35            | FW12260004001                     | 1                  | None    | Profile_1         |                   | ©                 | 23                 |
| RK25            | FJ1187A001307                     | J.                 | None    | RK25              |                   | G                 | 44                 |
| RK95            | FT12170003374                     | 1                  | Group_3 | Testing           |                   | ©                 | 7                  |
| RS35            | FW12110001301                     | J.                 | None    | Profile_1         |                   | ©                 | 23                 |
| RS35            | FW12270002087                     | 1                  | None    | НСТ               |                   | 0                 | 48                 |
| RK25            | FJ118CA006694                     |                    | Group_3 | Testing           |                   | ©                 | 7                  |

Select the device and click the "Lock" button.

A pop-up window will appear to remind the user that the selected device's screen is locked successfully.

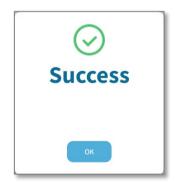

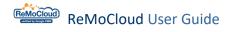

#### 5.4.12 REBOOT

The function, "**Reboot**," is to shut down and restart the selected devices.

| <b>Q</b> Search |                      |              |          |         | Wipe | Delete     | L06.      | Reboot           | Push Notificatio  | n                  |
|-----------------|----------------------|--------------|----------|---------|------|------------|-----------|------------------|-------------------|--------------------|
| Edit Column     | 1 to 7 / Total Devic | e(s):7       |          |         | Last | update : 2 | )23-07-14 | 18:04:32         | Sync with Google  | Refresh            |
| Model<br>Name V | Serial<br>Vumber V   | User Defined | ~ Ŧ      | Group 🗸 | Ŧ    | Profile 🔨  | /         | Battery<br>Level | Remote<br>Control | Profile<br>Current |
| RS35            | FW120A0002230        | Testing      | . such t | Group_2 |      | Create_Te  | st        |                  | ©                 | 8                  |
| ✓ RS35          | FW12260004001        |              | A START  | None    |      | Profile_1  |           |                  | G                 | 23                 |
| RK25            | FJ1187A001307        |              | Amount   | None    |      | RK25       |           |                  | •                 | 44                 |
| RK95            | FT12170003374        |              |          | Group_3 |      | Testing    |           |                  | G                 | 7                  |
| RS35            | FW12110001301        |              | Ameri    | None    |      | Profile_1  |           |                  | G                 | 23                 |
| RS35            | FW12270002087        |              | 1        | None    |      | НСТ        |           |                  | G                 | 48                 |
| RK25            | FJ118CA006694        |              |          | Group_3 |      | Testing    |           |                  | 0                 | 7                  |

Select the device and click the "Reboot" button.

A pop-up window will appear to remind the user that the selected device is successfully rebooted.

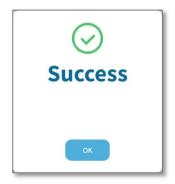

## 5.4.13 PUSH NOTIFICATION

"Push Notification" is to pass text messages on to the selected devices.

Before clicking the "Push Notification" button, the user should select at least one device. Namely, the user is allowed to send messages to multiple devices simultaneously.

After selecting devices, click the "Push Notification" button to make the "Message" pop-up window appear.

On the pop-up window, there will be a text area and two buttons, "Cancel" and "Submit".

| ReMoCloud                                                            | Device      |                              |                      |               |           | Hello! Jo          | hn Smith 🗘        | 08                   |
|----------------------------------------------------------------------|-------------|------------------------------|----------------------|---------------|-----------|--------------------|-------------------|----------------------|
| 🛖 ЕММ 🔷                                                              | Q Search    |                              |                      | Wipe Delete   | Lock      | Reboot             | Push Notificati   | on :                 |
| Deployment<br>Profile                                                | Edit Column | 1 to 7 / Total Device(s) : 7 |                      | Last update : | 2023-07-1 | 4 18:04:32         | Sync with Google  | Refresh              |
| Enrollment Enrollment                                                | Model Name  | Ν                            | lessage              |               |           | Battery<br>Y Level | Remote<br>Control | Profile<br>Current V |
| Monitor                                                              | RS35        | Text In Here                 |                      |               |           |                    | 0                 | 8                    |
| Dashboard<br>Device                                                  | RS35        |                              |                      |               |           |                    | 0                 | 23                   |
| Group/Site                                                           | RK25        |                              |                      | h             |           |                    | 6                 | 44                   |
| Арр                                                                  | RK95        |                              |                      |               |           |                    | 0                 | 7                    |
| Account Manage<br>Manage                                             | RS35        | Can                          | cel Submit           |               |           |                    | 0                 | 23                   |
| Te Log                                                               | RS35        |                              |                      | 0/100         |           |                    | 0                 | 48                   |
| User Log                                                             | RK25        | FJ118CA006694                | ₿ Group_3            | Testing       |           |                    | 0                 | 7                    |
| Agility Intelligence                                                 | 4           |                              |                      |               |           |                    |                   | •                    |
| Copyright © 2023 Cipherlab.<br>All rights reserved.<br>Ver: 1.16.002 |             | <b> &lt; &lt;</b> ⊥ /        | (1 <b>&gt; &gt; </b> |               | 50        |                    | ▼ Quantity/       | Page                 |

Including digits, punctuation marks, and symbols, the user may input no more than 100 characters.

For example:

| Message                                  |        |
|------------------------------------------|--------|
| Please support station 22 in building F. |        |
| Cancel Submit                            | 40/100 |

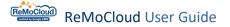

After entering the text, click "Submit" to pass the text on to the devices or click "Cancel" to undo. When the text is successfully sent, the process will be followed by another pop-up window notifying the user of the completion, and the text message will be displayed on the device. As shown:

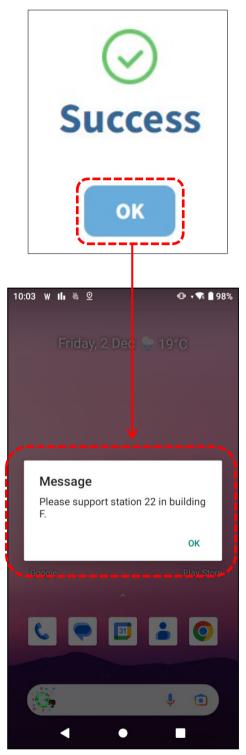

## 5.4.14 SYNC WITH GOOGLE

Click the "**Sync with Google**" button to update the data based on the most current conditions for all devices by synchronizing with the data from Google system.

While "Sync with Google" and "Refresh" are both for updating the data, "Sync with Google" will comparatively cause more system load.

After clicking "**Sync with Google**," it will take a while to receive and update data.

| Q   | Search          |                        |                  | Wip     | e D     | Delete      | Lock       | Reboot           | Push Notification | :                    |
|-----|-----------------|------------------------|------------------|---------|---------|-------------|------------|------------------|-------------------|----------------------|
| Edi | it Column       | 1 to 7 / Total Device( | 5):7             | I       | Last up | odate : 202 | 23-07-14 1 | .8:04:32         | Sync with Google  | efresh               |
|     | Model<br>Name 🗸 | Serial<br>🔻 Number 🗸   | User Defined 🗸 🔻 | Group 🗸 | Ŧ       | Profile 🗸   | <b>T</b>   | Battery<br>Level |                   | Profile<br>Current V |
|     | RS35            | FW120A0002230          | Testing          | Group_2 |         | Create_Test |            |                  | 0                 | 8                    |
|     | RS35            | FW12260004001          |                  | None    |         | Profile_1   |            |                  | 0                 | 23                   |
|     | RK25            | FJ1187A001307          |                  | None    |         | RK25        |            |                  | •                 | 44                   |
|     | RK95            | FT12170003374          |                  | Group_3 |         | Testing     |            |                  | •                 | 7                    |
|     | RS35            | FW12110001301          |                  | None    |         | Profile_1   |            |                  | 0                 | 23                   |
|     | RS35            | FW12270002087          | J.               | None    |         | НСТ         |            |                  | G                 | 48                   |
|     | RK25            | FJ118CA006694          | J.               | Group_3 |         | Testing     |            |                  | 0                 | 7                    |

## 5.4.15 REFRESH

Click the "**Refresh**" button to update the data based on the condition for the last time ReMoCloud synchronized with Google system.

While "Sync with Google" and "Refresh" are both for updating the data, "Refresh" will comparatively cause less system load.

| Q   | Search          |                  |         |             |          |         | Wipe | Delete     | Lock      | Reboot           | Push Notificatio  | n                    |
|-----|-----------------|------------------|---------|-------------|----------|---------|------|------------|-----------|------------------|-------------------|----------------------|
| Edi | t Column        | 1 to 7 / Total   | Device( | s):7        |          |         | Last | update : 2 | 2023-07-1 | 4 18:04:32       | Sync with Google  | Refresh              |
|     | Model<br>Name 🗸 | Serial<br>Vumber | ~       | User Define | d 🗸 🔻    | Group 🗸 | -    | Profile    | ~         | Battery<br>Level | Remote<br>Control | Profile<br>Current V |
|     | RS35            | FW120A00         | 02230   | Testing     |          | Group_2 |      | Create_1   | Test      |                  | G                 | 8                    |
|     | RS35            | FW122600         | 04001   |             |          | None    |      | Profile_1  | L         |                  | ©                 | 23                   |
|     | RK25            | FJ1187A00        | )1307   |             |          | None    |      | RK25       |           |                  | ©                 | 44                   |
|     | RK95            | FT1217000        | )3374   |             |          | Group_3 |      | Testing    |           |                  | ©                 | 7                    |
|     | RS35            | FW121100         | 01301   |             | <i>.</i> | None    |      | Profile_1  | L         |                  | ©                 | 23                   |
|     | RS35            | FW122700         | 02087   |             |          | None    |      | НСТ        |           |                  | ©                 | 48                   |
|     | RK25            | FJ118CA00        | 06694   |             | <u>I</u> | Group_3 |      | Testing    |           |                  | ©                 | 7                    |

### 5.4.16 SEARCH BOX & QUANTITY PER PAGE

In the top-left corner of the "Device" page, there is the search box for the user to search for specific devices.

Enter the keywords in the text area to search.

# $\mathbf{Q} \quad \text{Search} \longrightarrow \text{Click to enter the keywords}$

Only the matching results will be displayed.

| Q  | fj1             |                    |               |                   |         | Wipe | Delete       | Lock      | Reboot           | Push Notificatio  | n :                  |
|----|-----------------|--------------------|---------------|-------------------|---------|------|--------------|-----------|------------------|-------------------|----------------------|
| Ec | dit Column      | 1 to 2 / Total [   | Device(s) : 7 |                   |         | Las  | t update : 2 | 2023-07-1 | 4 18:04:32       | Sync with Google  | Refresh              |
|    | Model<br>Name 🗸 | Serial<br>Number 🗸 | · – – – – –   | ser Defined 🗸 🔻 🔻 | Group 🗸 | ,    | Profile      | ~         | Battery<br>Level | Remote<br>Control | Profile<br>Current V |
|    | RK25            | FJ1187A0013        | 307           | 1ª                | None    |      | RK25         |           |                  | G                 | 44                   |
|    | RK25            | FJ118CA0066        | 694           | 1                 | Group_3 |      | Testing      |           |                  | ©                 | 7                    |
|    |                 | ·                  |               |                   |         |      |              |           |                  |                   |                      |
|    |                 |                    |               |                   |         |      |              |           |                  |                   |                      |

In the bottom-right corner, click the quantity box to unfold the menu.

By unfolding the menu, you can select the number for the devices to be displayed on a page. The options include 50, 100, and 150.

| Q   |                 |                |           |                |   |         | Wipe |      | Delete    | Lock     | Reb     | oot            | Push N    | otification  | :                    |
|-----|-----------------|----------------|-----------|----------------|---|---------|------|------|-----------|----------|---------|----------------|-----------|--------------|----------------------|
| Edi | t Column        | 1 to 7 / Total | Device(s) | :7             |   |         | Las  | st u | pdate : 2 | 023-07-1 | L4 18:0 | 4:32           | Sync with | Google       | Refresh              |
|     | Model<br>Name 🗸 | Serial         | ~ •       | User Defined 🗸 | Ŧ | Group 🗸 |      | Ŧ    | Profile   | /        |         | attery<br>evel |           |              | Profile<br>Current V |
|     | RS35            | FW120A00       | 02230     | Testing        |   | Group_2 |      |      | Create_Te | st       |         |                | ¢         |              | 8                    |
|     | R\$35           | FW122600       | 04001     |                |   | None    |      |      | Profile_1 |          |         |                | C         |              | 23                   |
|     | RK25            | FJ1187A00      | 1307      |                |   | None    |      |      | RK25      |          |         |                | ©         |              | 44                   |
|     | RK95            | FT1217000      | )3374     |                |   | Group_3 |      |      | Testing   |          |         |                | (         |              | 7                    |
|     | RS35            | FW121100       | 01301     |                |   | None    |      |      | Profile_1 |          |         |                | 6         |              | 23                   |
|     | RS35            | FW122700       | 02087     |                |   | None    |      |      | нст       |          |         | ▣_             | 0         | -            | 48                   |
|     | RK25            | FJ118CA00      | 06694     |                |   | Group_3 |      |      | Testing   | 50       |         |                |           |              | 7                    |
|     |                 |                |           |                |   |         |      |      |           | 100      |         |                |           |              |                      |
| 4   |                 |                |           |                |   |         |      |      |           | 150      |         |                |           |              | ×                    |
|     |                 |                | < <       | 1 /1 >>        |   |         |      |      | į         | 50       |         |                |           | Quantity/Pag | •                    |

## Chapter 6

## CHAPTER 6. GROUP MANAGEMENT

This chapter carries the detailed introduction of the functions offered by "**Group**" and "**Site**", especially specifying how to create a group and how to manage the enrolled devices in a group.

### IN THIS CHAPTER

| 6.1 Site                                 | 275 |
|------------------------------------------|-----|
| 6.2 Group                                | 281 |
| 6.3 Preset / Add / Delete / Assign Group | 282 |
| 6.4 Group Management                     | 297 |

## 6.1 SITE

"Site" is for you to effectively categorize your devices, allowing you to organize the enrolled devices more efficiently.

#### Access "Group/Site" > "Site" :

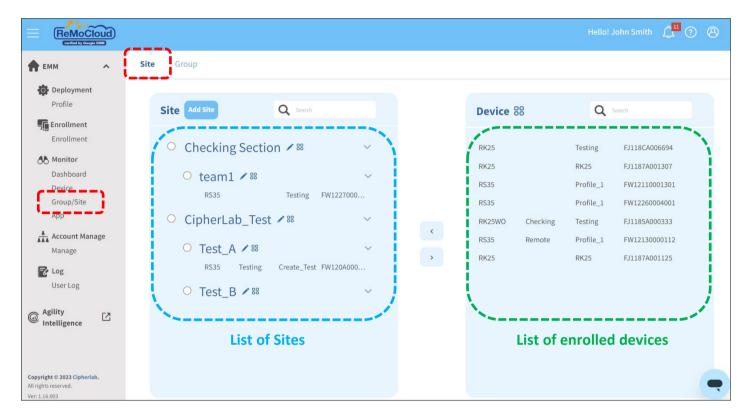

#### The functions of the buttons on the "Site" page:

| Button           | Description                                            |
|------------------|--------------------------------------------------------|
| Add Site         | To create a new site.                                  |
| Add Sub Site 🕂   | To create a new site under a certain upper-level site. |
| Edit Site Name 🖍 | To give the site a new name.                           |
| Select all       | To select all the devices on the list or in the site.  |
| Delete Site —    | To eliminate the site.                                 |

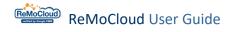

## 6.1.1 CREATE A NEW SITE

Follow the steps to create a new site:

1. Click Add site to open the "Add New Site Name" pop-up window.

| Site Add Site Q Search           | h             |   | Device a | 88       | Q         | Search        |
|----------------------------------|---------------|---|----------|----------|-----------|---------------|
| ○ Checking Section ✓ ®           | ^             |   | RK25     |          | Testing   | FJ118CA006694 |
| ○ team1 🖍 📽                      | ^             |   | RK25     |          | RK25      | FJ1187A001307 |
| ○ CipherLab_Test ✓ <sup>88</sup> | ~             |   | RS35     |          | Profile_1 | FW12110001301 |
|                                  |               |   | RS35     |          | Profile_1 | FW12260004001 |
| ○ Test_A ✓ <sup>88</sup>         | $\sim$        | < | RK25WO   | Checking | Testing   | FJ1185A000333 |
| RS35 Testing Create_Te           | est FW120A000 |   | RS35     | Remote   | Profile_1 | FW12130000112 |
| ○ Test_B 🗸 📽                     | ~             | > | RK25     |          | RK25      | FJ1187A001125 |
| U Test_D ≠ ™                     | ×             |   |          |          |           |               |

2. Enter a name for the new site and click "Submit".

| Add New Site Name |  |
|-------------------|--|
| Input Site Name   |  |
| Cancel Submit     |  |

## 6.1.2 ADD A SUB SITE

Follow the steps to create a sub-site:

1) Make sure you have an existing site where you want to create a sub-site.

2) Move the cursor to the site. The function buttons + and - will appear.

3) Click + to open the "Add New Site Name" pop-up window.

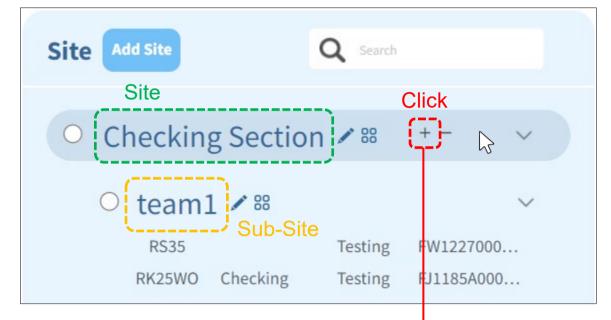

4) Enter a name for the new sub-site and click "Submit".

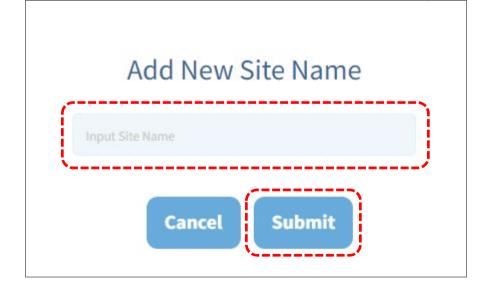

Note:

You are not allowed to add a sub-site under a sub-site.

## 6.1.3 EDIT SITE NAME

Follow the steps to edit the name of a site or a sub-site:

1) Click 🖍 to open the "Edit Site Name" pop-up window.

| <ul> <li>Checking Section</li> </ul> | 1 00    | $\sim$     |
|--------------------------------------|---------|------------|
| ○ team1 🖍 🕫                          |         | $\sim$     |
| RS35                                 | Testing | FW1227000  |
| RK25WO Checking                      | Testing | FJ1185A000 |

## 2) Enter a new name and click "Submit".

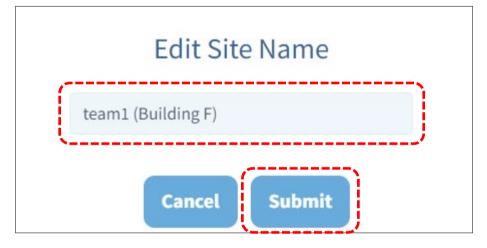

## 3) The name is successfully changed.

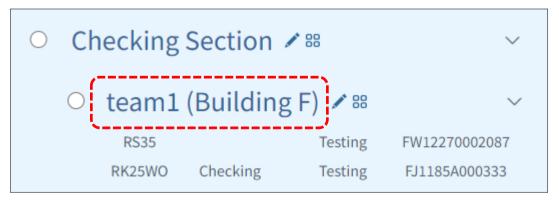

## 6.1.4 DELETE A SITE

Follow the steps to delete a site or a sub-site:

```
1) Move the cursor to the site. The function buttons + and - will appear.
```

2) Click —.

| • CipherLab_Test | ∕ 88 ∨                    |
|------------------|---------------------------|
| O Test_A 🖍 അ     | $\sim$                    |
| RS35 Testing     | Create_Test FW120A0002230 |
| O Test_B ✔ 88    | Click 🦳 🔓 🗸               |

3) Click "OK" to eliminate the site.

| $\bigotimes$                  |
|-------------------------------|
| Are you sure for delete Site? |
| Cancel OK                     |

4) The site is successfully deleted.

| 0 | CipherLab | _Test 🗸 | 88          | $\sim$        |
|---|-----------|---------|-------------|---------------|
|   | • Test_A  | 188     |             | $\checkmark$  |
|   | RS35      | Testing | Create_Test | FW120A0002230 |
|   |           |         |             |               |

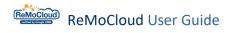

#### 6.1.5 ASSIGN SITE

On the "Site" page, you can assign devices to sites.

|                                                                     |   |                |                            | Search Dux                     |
|---------------------------------------------------------------------|---|----------------|----------------------------|--------------------------------|
| Site Add Site Q Search                                              |   | Device 8       | e<br>defined               | Q Search                       |
| <ul> <li>○ Checking Section ✓ 第</li> </ul>                          |   | RK25           | Testing                    | FJ118CA006694                  |
| ○ team1 (Building F) ✓ <sup>18</sup>                                |   | RK25<br>RS35   | RK25<br>Profile_1          | FJ1187A001307<br>FW12110001301 |
| RS35 Testing FW12270002087<br>RK25WO Checking Testing FJ1185A000333 |   | RS35<br>RS35 F | Profile_1 Remote Profile_1 | FW12260004001<br>FW12130000112 |
| <ul> <li>CipherLab_Test ✓ <sup>™</sup></li> </ul>                   | < | RK25<br>RS35   | RK25<br>Testing            | FJ1187A001125<br>FW12060000095 |
| C Test_A ✓ № ✓<br>RS35 Testing Create_Test FW120A0002230            | > | к535           | Profile                    | S/N                            |

Soarch Boy

On the right side, all devices without a site will be listed with their user-defined, applying profiles, and serial numbers on the "Device" section.

On the left side, the assignment list allows you to add devices to the selected site.

To assign devices to a site or a sub-site :

1. Click to select a site on the "Site" list. You can enter keywords in the search box to look for specific sites.

2. Click to select a device on the "Device" list. You can enter keywords in the search box to look for specific devices.

3. Click the left button <a>I</a> to add the selected device to the selected site.

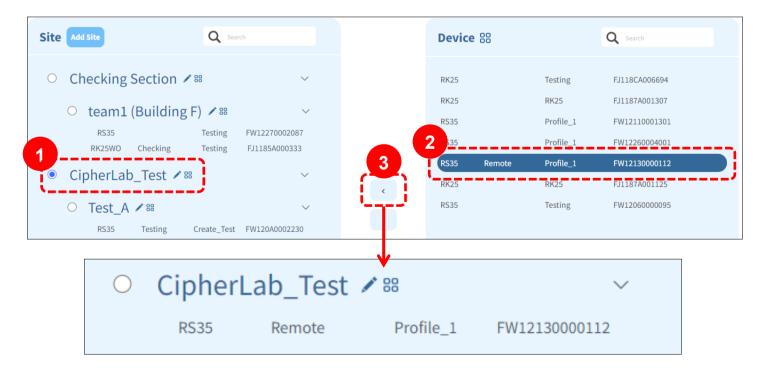

## 6.2 GROUP

"**Group**" helps the user manage devices. Create groups to organize the enrolled devices by different setting buttons.

```
(ReMoCloud)
                              Site
                                   1
                                       Group
                                                                                                                          Group Setting Buttons
👚 ЕММ
                    ~
  Deployment
                                                                                                         Add Group
                                                                                                                       Assign
                                                                                                                                 Pre-Group
                                                                                                                                               Delete
                                                                                                                                                         Rename
      Profile
  Enrollment
                                Group \sim
                                                                                  Ψ.
                                                                                     Number of Devices \sim
                                                                                                                         🔻 🛛 Profile 🗸
      Enrollment
                                0
                                                                                                                            Profile_1
                                              Group_1
  A Monitor
      Dashboard
                                 Create_Test
                                              Group 2
                                                                                     1
      Device
                                              Group_3
                                                                                     2
                                                                                                                            Testing
      Group/Site
       Арр
                                              Test_for_Creating
                                                                                                                            HCT
                                                                                     0
  Account Manage
      Manage
  🔽 Log
      User Log
Agility
Intelligence
                    \mathbb{Z}
Copyright © 2023 Cipherlab.
All rights reserved.
Ver: 1.16.002h1
```

#### The functions of the 5 setting buttons on the "**Group**" page:

| Setting Button | Description                                                                                                    |
|----------------|----------------------------------------------------------------------------------------------------|
| Add Group      | To create a new group.                                                                                                    |
| Assign         | To assign a profile to the selected group.<br>Devices from the selected group will hence apply to the assigned<br>profile's settings. |
| Pre-Group      | To import the .csv file for reviewing the device data in an efficient way.                                                            |
| Delete         | To eliminate the selected groups.                                                                                                    |
| Rename         | To give a new name to the selected group.                                                                                             |

Access "Group/Site" > "Group" :

## 6.3 PRESET / ADD / DELETE / ASSIGN GROUP

#### 6.3.1 PRE-GROUP

The function, "Pre-Group," allows the user to more effectively examine the device serial numbers and the groups to which they belong.

#### SETTING BUTTONS ON THE "ENROLL BY PRE-GROUP" PAGE

Click the setting button "**Pre-Group**" in the top-right corner of the "**Group**" page to enter the "**Enroll by pre-group**" setting page.

| Enroll by pre-group |            | Hello! John Smith 🛕 ၇ 🛞 |
|---------------------|------------|-------------------------|
| < Back              |            | Import Export Delete    |
| Serial Number       | Group Name |                         |
|                     |            |                         |
|                     |            |                         |
|                     |            |                         |
|                     |            |                         |
|                     |            |                         |
|                     |            |                         |

The 3 setting buttons on the "**Enroll by pre-group**" page:

| Setting Button | Description                                             |
|----------------|---------------------------------------------------------|
| Import         | To upload the .csv file for setting.                    |
| Export         | To export the list to an Excel .csv file for reviewing. |
| Delete         | To eliminate the settings.                              |

Note that the function, "Enroll by pre-group," only accepts .csv files for importing. Hence, knowing how to create a .csv file for the "enroll by pre-group" function is essential.

#### HOW TO CREATE A .CSV FILE FOR "ENROLL BY PRE-GROUP"

The **.csv** file should contain the following information:

- The Device Serial Number
- The Group Name

#### 1. Open a **Notepad** file.

2. Input the devices' serial numbers and the groups' names the devices belong to in sequence, one device per row.

The serial number and the group name are only separated by a comma without any other characters or symbols. For example:

| *Untitled - Notep | ad                                                   |      |                | _     |   | ×      |
|-------------------|------------------------------------------------------|------|----------------|-------|---|--------|
| File Edit Format  | View Help                                            |      |                |       |   |        |
| FC116BD000        | ABC,Test_Group<br>)182,Test_Group<br>)449,Test_Group | _1   |                |       |   | ^      |
|                   |                                                      |      |                |       |   | $\sim$ |
|                   | Ln 3, Col 27                                         | 100% | Windows (CRLF) | UTF-8 | 3 |        |

3. After finishing inputting, click "File" and select "Save As...".

| 🦉 *Untitled - Notep | ad           |       |                | _    |   | ×      |
|---------------------|--------------|-------|----------------|------|---|--------|
| File Edit Format    | View Help    |       |                |      |   |        |
| New                 | Ctrl+N       | pup_1 |                |      |   | $\sim$ |
| New Window          | Ctrl+Shift+N | oup_1 |                |      |   |        |
| Open                | Ctrl+O       | oup_2 |                |      |   |        |
| Save                | Ctrl+S       |       |                |      |   |        |
| Save As             | Ctrl+Shift+S |       |                |      |   |        |
| Page Setup          |              |       |                |      |   |        |
| Print               | Ctrl+P       |       |                |      |   |        |
| Exit                |              |       |                |      |   |        |
|                     |              |       |                |      |   |        |
|                     |              |       |                |      |   | $\sim$ |
|                     | Ln 3, Col 27 | 100%  | Windows (CRLF) | UTF- | 8 |        |

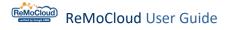

4. For the "File name" field, input a name and manually change the filename extension from .txt to .csv.

- 5. For the "Save as type" field, select "All Files (\*.\*)".
- 6. For the "Encoding" field, select "UTF-8".

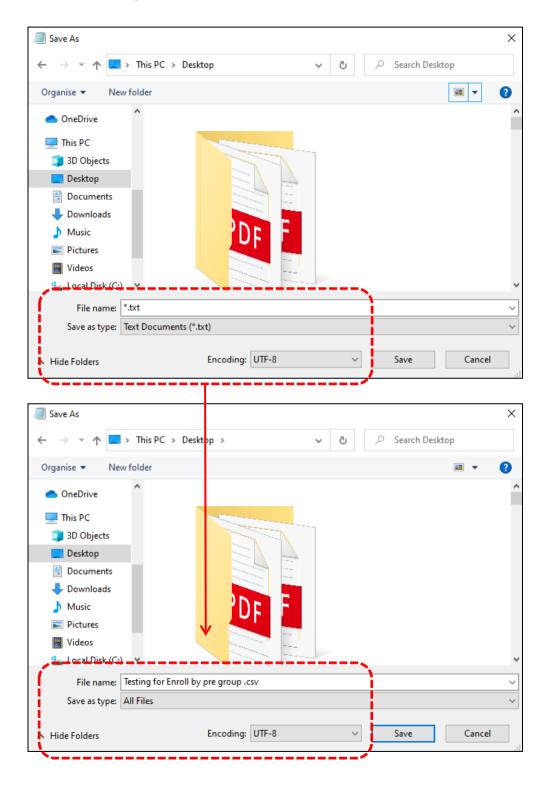

The **.csv** file is successfully created and ready to be imported to the "**Enroll by pre-group**" setting page on ReMoCloud.

| 📙   🛃 📃 🖛   Group-Site                                                                                                    | _Enroll by pre group                                                                                                    |                                                                          |                                                                | - 0                 | ×   |
|----------------------------------------------------------------------------------------------------|----------------------------------------------------------------------------------------------------|--------------------------------------------------------------------------|----------------------------------------------------------------|---------------------|-----|
| File Home Share                                                                                                    | View                                                                                                    |                                                                          |                                                                |                     | ~ ? |
| Navigation Details pane                                                                                                    | Image Extra large icons         Image icons         Image ico | Group by •<br>M Add columns •<br>Sort<br>by •<br>Size all columns to fit | Item check boxes       File name extensions       Hidden items | <b>S</b><br>Options |     |
| Panes                                                                                                    | Layout                                                                                                    | Current view                                                             | Show/hide                                                      |                     |     |
| $\leftarrow$ $\rightarrow$ $\sim$ $\uparrow$ $\square$ $\rightarrow$ This                                                                                                    | PC > Desktop > ReMoCloud > chapter 6 p.243 > Group-Site_Enroll by                                                                                                    | ore group 🗸 진                                                            | Search Group-Site_Enroll by pre gr                             | oup                 |     |
| Creative Cloud Fil  Creative Cloud Fil  Creative Cloud Fil  Creative Cloud Fil  Creative Cloud Fil  Desktop  Desktop  Documents  Documents  Doc | Teting for Enroll by pre group                                                                                                    |                                                                          |                                                                |                     |     |
| 1 item                                                                                                    |                                                                                                    |                                                                          |                                                                |                     |     |

UPLOAD .CSV FILE FOR "ENROLL BY PRE-GROUP" SETTINGS

On the "Enroll by pre-group" setting page, click the "Import" button to upload the file.

| Enroll by pre-group | Hello! John Smith 🛕 ၇ 🛞 |
|---------------------|-------------------------|
| < Back              | Import Export Delete    |
| Serial Number<br>   | Group Name              |

Click the "**Choose File**" button to select the .csv file and click the "**Submit**" button to upload.

| Please select csv file     |  |
|----------------------------|--|
| Choose File No file chosen |  |
|                            |  |
| Cancel Submit              |  |

When the file is successfully imported, a pop-up window will appear to notify the user of the completion, and the imported .csv file will simultaneously be demonstrated as a list on the "Enroll by pre-group" setting page.

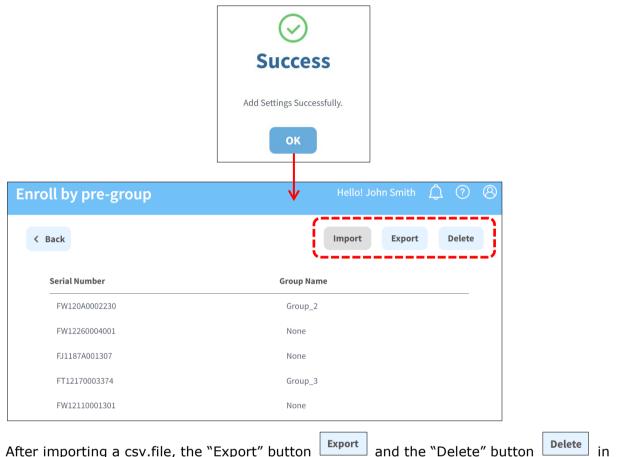

the top-right corner will become available.

valiable.

The user can upload only <u>one</u> .csv file to the "Enroll by pre-group" setting page. Click "Delete" to eliminate the original settings and import another one.

#### EXPORT "ENROLL BY PRE-GROUP" SETTINGS

The user may click the "Export" button to export the list to an Excel .csv file for reviewing. After clicking "Export," a pop-up window will appear for the user to enter a name for the file. After inputting a name, click "Submit" to download the file on the PC. Or, click "Cancel" to undo.

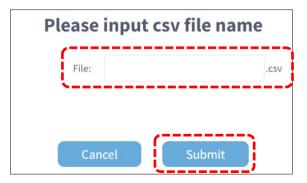

🖊 | 🛃 📑 🖛 | Downloads  $\times$ File Home Share View ? Group by • Preview pane Extra large icons ltem check boxes 📧 Large icons Medium-sized icons File name extensions Hide selected items 1 Small icons EE List 📺 Add columns 🔻 E Details Navigation Details pane Sort by • Size all columns to fit Hidden items Options Content -Layout Current view Show/hide Pane \_\_\_\_\_ ↑ 
↓ 
→ This PC → Downloads 5 ~ Search Downloads < Cloud Fil A Name Date modified Size Туре o Creative Cloud Fil ✓ Today (1) OneDrive 🖳 Enroll by pre group 2022/11/9 下午 04:58 Microsoft Excel 逗... 1 KB 🗸 💻 This PC J Last month (54) > 🗊 3D Objects Export test 2022/10/26 上午 10:51 Microsoft Excel 逗... 1 KB > 📃 Desktop 🖾 testttt 2022/10/25 下午 03:41 Microsoft Excel 逗... 1 KB > 🗎 Documents 🐴 ReMoClou udRei 2022/10/25 上午 11:18 Microsoft Excel 逗. 2 KB

The exported file will be saved in the default download location.

#### DELETE "ENROLL BY PRE-GROUP" SETTINGS

Click the "**Delete**" button to eliminate the settings. Next, click "Yes" on the warning pop-up window to confirm deleting the settings on the "**Enroll by pre-group**" page.

The user will be able to import new settings after deleting.

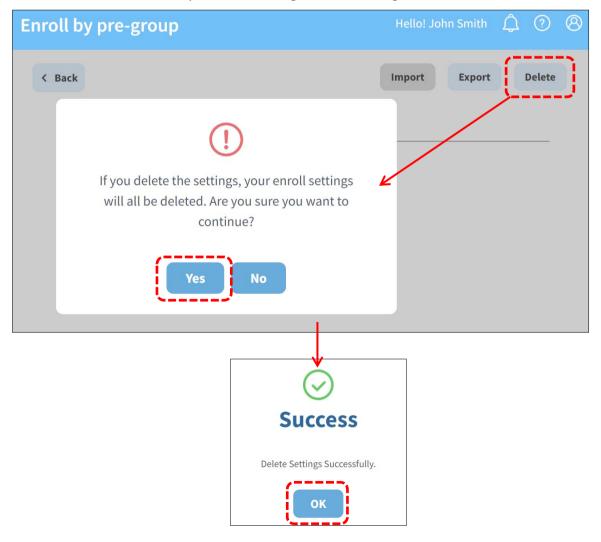

#### GROUP THE DEVICE(S) BY FOLLOWING "ENROLL BY PRE-GROUP" SETTINGS

Even if the user had assigned a different profile for the device during the "<u>enrollment</u>," ReMoCloud will reassign the designated profile for the device according to the "Enroll by pre-group" settings.

| nro      | oll by pre-a                                                                     | group                                                                                                    |               |       |                                    |                                             |                                  |                                              | Hello! Joł                                                                                                    | hn Smith             | Д (                         | ? C                                                |
|----------|----------------------------------------------------------------------------------|----------------------------------------------------------------------------------------------------|---------------|-------|------------------------------------|---------------------------------------------|----------------------------------|----------------------------------------------|----------------------------------------------------------------------------------------------------|----------------------|-----------------------------|----------------------------------------------------|
| < в      | Back                                                                             |                                                                                                    |               |       |                                    |                                             |                                  |                                              | Import                                                                                                    | Export               | D                           | elete                                              |
|          | Serial Number                                                                    |                                                                                                    |               |       |                                    | Group                                       | Name                             |                                              |                                                                                                    |                      |                             |                                                    |
| ſ        | FW120A0002230                                                                    | 0                                                                                                    |               |       |                                    | Group                                       | p_2                              |                                              |                                                                                                    |                      |                             |                                                    |
|          | FW12260004001                                                                    | 1                                                                                                    |               | רי    |                                    | None                                        |                                  |                                              |                                                                                                    |                      |                             |                                                    |
|          | FJ1187A001307                                                                    | ,                                                                                                    |               |       |                                    | None                                        |                                  |                                              |                                                                                                    |                      |                             |                                                    |
|          | FT12170003374                                                                    | 4                                                                                                    |               |       |                                    | Group                                       | p_3                              |                                              |                                                                                                    |                      |                             |                                                    |
|          | FW12110001301                                                                    | 1                                                                                                    |               |       |                                    | None                                        |                                  |                                              |                                                                                                    |                      |                             |                                                    |
|          | FW12270002087                                                                    | 7                                                                                                    |               |       |                                    | None                                        |                                  |                                              |                                                                                                    |                      |                             |                                                    |
|          | FJ118CA006694                                                                    | ł                                                                                                    |               |       |                                    | Group                                       | p_3                              |                                              |                                                                                                    |                      |                             |                                                    |
| evi      | се                                                                               |                                                                                                    |               |       |                                    |                                             |                                  |                                              | Hello! Jo                                                                                                    | ohn Smith            | ¢                           | ?                                                  |
| evi<br>Q |                                                                                  |                                                                                                    |               |       |                                    |                                             | Wipe                             | Delete Lock                                  |                                                                                                    |                      | <u>ل</u>                    |                                                    |
| Q        | Search                                                                           | to 7 / Total Device                                                                                                    | !(s) : 7      |       |                                    |                                             |                                  | Delete Lock                                  | Reboot                                                                                                    |                      | otificatio                  | on                                                 |
| Q        | Search                                                                           | to 7 / Total Device<br>Serial<br>Number ∽                                                                                                    | e(s):7        | • • • | Group 🗸                            | ▼ Profile ∨                                 | Last                             |                                              | <b>Reboot</b><br>7-14 18:04:32                                                                                                    | Push No              | otificatio                  | on<br>Refresh<br>Profile                           |
| Q        | Search                                                                           | Serial                                                                                                    |               | d ~ ~ | Group_2                            | ▼ Profile ∨<br>Create_Test                  | Last<br>Ba                       | update : 2023-07                             | <b>Reboot</b><br>7-14 18:04:32                                                                                                    | Push No<br>Sync with | <b>otificatio</b><br>Google | on<br>Refrest<br>Profile                           |
| Q        | Search                                                                           | Serial<br>Number 🗸                                                                                                    | 🔻 User Define | d ~ 7 |                                    |                                             | Last<br>Ba<br>V Le               | update : 2023-07<br>ttery Remo<br>vel Contr  | Reboot<br>'-14 18:04:32<br>te Profi                                                                                                | Push No<br>Sync with | <b>otificatio</b><br>Google | Refrest<br>Profile<br>Latest                       |
| Q        | Search<br>It Column 1 1<br>Model<br>Name $\sim$ $\mathbf{v}$<br>RS35             | Serial<br>Number 🗸<br>FW120A0002230                                                                                                    | 🔻 User Define | /     | Group_2                            | Create_Test                                 | Last<br>P Le                     | update : 2023-07<br>ttery Remo<br>vel Contr  | Reboot<br>'-14 18:04:32<br>tte Profi<br>ol Curri                                                                                   | Push No<br>Sync with | <b>otificatio</b><br>Google | Profile<br>Latest                                  |
| Q        | Search 1 1<br>It Column 1 1<br>Model<br>Name $\sim$ $\mathbf{v}$<br>RS35<br>RS35 | Serial<br>Number ~<br>FW120A0002230<br>FW12260004001                                                                                                    | 🔻 User Define | 1     | Group_2<br>None                    | Create_Test<br>Profile_1                    | Last<br>P Le                     | update : 2023-07 ttery Remo vel Contr        | Reboot                                                                                                    | Push No<br>Sync with | <b>otificatio</b><br>Google | Profile<br>Latest<br>8<br>25                       |
| Q<br>Edi | Search 11<br>It Column 11<br>Model 7<br>RS35<br>RS35<br>RK25                     | Serial<br>Number ~<br>FW120A0002230<br>FW12260004001<br>FJ1187A001307                                                                                                    | 🔻 User Define |       | Group_2<br>None<br>None            | Create_Test<br>Profile_1<br>RK25            | Last<br>Ba<br>Lee<br>C           | update : 2023-07 ttery Remo vel Contr  )     | Reboot                                                                                                    | Push No<br>Sync with | <b>otificatio</b><br>Google | Refresh<br>Profile<br>Latest<br>8<br>25<br>44      |
| Q<br>Edi | Search 1 1<br>Model 7<br>RS35<br>RS35<br>RK25<br>RK95                            | Serial<br>Number         Serial           FW120A0002230         FW12260004001           FW12260004001         FJ1187A001307           FT12170003374         FT12170003374 | 🔻 User Define |       | Group_2<br>None<br>None<br>Group_3 | Create_Test<br>Profile_1<br>RK25<br>Testing | Last<br>Ba<br>Lee<br>C<br>C<br>C | ttery Remo<br>vel Contr<br>) &<br>) &<br>) & | Reboot           '-14 18:04:32           te         Profi           ol         Curre           8         23           44         7 | Push No<br>Sync with | <b>otificatio</b><br>Google | Refresh<br>Profile<br>Latest<br>8<br>25<br>44<br>7 |

When the group listed on the "Enroll by pre-group" page has not been created yet, ReMoCloud will automatically create the group and assign the profile for the device.

| Enroll by pre-group |                            | Hello! John Smit                     | th 🗘 🖓 🛞 |
|---------------------|----------------------------|--------------------------------------|----------|
| < Back              |                            | Import Exp                           | Delete   |
| Serial Number       | Group Name                 |                                      |          |
| FW120A0002230       | Group_2                    |                                      |          |
| FW12260004001       | None                       |                                      |          |
| FJ1187A001307       | None                       |                                      |          |
| FT12170003374       | Group_3                    |                                      |          |
| FW12110001301       | None                       |                                      |          |
| FW12270002087       | None                       |                                      |          |
| FJ118CA006694       | Group_3                    |                                      |          |
| Site <b>Group</b>   |                            |                                      |          |
|                     | Add Group Assign           | Pre-Group Delete                     | Rename   |
| Group ~             | Y Number of Devices $\vee$ | $igstarrow$ Profile $\smallsetminus$ | Υ.       |
| Group_1             | 0                          | Profile_1                            |          |
| Group_2             | 1                          | Create_Test                          |          |
| Group_3             | 2                          | Testing                              |          |
| Test_for_Creating   | 0                          | НСТ                                  |          |

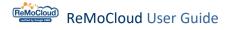

### 6.3.2 CREATE A NEW GROUP

#### Use the following steps to create a new group:

| Site | Group                  |                                                   |                           |          |
|------|------------------------|---------------------------------------------------|---------------------------|----------|
|      |                        | Add Gro                                           | up Assign Pre-Group Delet | e Rename |
|      | Group $\smallsetminus$ | $\bigtriangledown$ Number of Devices $\checkmark$ | $igvee$ Profile $\lor$    | <b>T</b> |
|      | Group_1                | 0                                                 | Profile_1                 |          |
|      | Group_2                | 1                                                 | Create_Test               |          |
|      | Group_3                | 2                                                 | Testing                   |          |
|      | Test_for_Creating      | 0                                                 | HCT                       |          |
|      |                        |                                                   |                           |          |

- 1. Enter a name for the new group.
- 2. Select the profile from the drop-down menu.
- 3. the available enrolled devices that belong to no groups will be listed. Select the devices to add them to the new group.

| 2 Profile Please select<br>Model Name User Defined Serial Number Group Profile Profile Current Ver Profile Latest V<br>RK25 FJ1187A001307 None RK25 44 44 | Ver IMEI<br>T V |
|----------------------------------------------------------------------------------------------------|-----------------|
|                                                                                                    |                 |
| RK25         FJ1187A001307         None         RK25         44         44                                                                                |                 |
|                                                                                                    | None            |
| RS35 FW12110001301 None Profile_1 23 25                                                                                                    | 354576110       |
| RS35 FW12260004001 None Profile_1 23 25                                                                                                    | 354576110       |
| RS35 FW12270002087 None HCT 48 48                                                                                                    | None            |

The devices added to the group will automatically apply to the designated profile according to the group settings.

For more details about the "Group Setting" page, refer to Group Management.

| rou | ıp Settii            | ng           |          |                                |       |         |     |           |     |                        |        |                     | Hello! J  | lohn Smith            | Â         | ?               | E      |
|-----|----------------------|--------------|----------|--------------------------------|-------|---------|-----|-----------|-----|------------------------|--------|---------------------|-----------|-----------------------|-----------|-----------------|--------|
| < в | Back                 |              |          |                                |       |         | Add | Wip       | e   | Delete                 | Loc    | :k I                | Reboot    | Push No               | otificati | ion             | :      |
| Gro | up : Group_          | _3 Profile : | Testi    | ng Total De                    | vice( | s) : 2  |     |           | Las | t update :             | 2023-  | -07-14 1            | L8:04:32  | 2 Sync with           | Google    | Refre           | sh     |
|     |                      |              |          |                                |       |         |     |           |     |                        |        |                     |           |                       |           |                 |        |
|     | Model<br>Name ∨<br>▼ | User Defined | ~        | Serial Number                  | ~     | Group   | ~   | Profile 🔨 |     | Profile<br>Current Ver |        | Profile<br>Latest V | er ∨<br>▼ | IMEI 🗸                | <b>—</b>  | Comma<br>Status |        |
|     | Name 🗸               | User Defined | <b>T</b> | Serial Number<br>FJ118CA006694 | 7     | Group_3 | 7   | Profile \ | ~ c | Current Ver            | ×<br>• |                     |           | IMEI ~<br>35453809008 |           |                 | $\sim$ |

4. Click the "**Back**" button in the top-left corner to return to the "List of Group" page. The created group will be listed here.

| Site | Group             |                   |           |        |                        |        |        |
|------|-------------------|-------------------|-----------|--------|------------------------|--------|--------|
|      |                   |                   | Add Group | Assign | Pre-Group              | Delete | Rename |
|      | Group $\vee$      | Vumber of Devices | ,         | ▼ Pr   | ofile $\smallsetminus$ |        | Ŧ      |
|      | Group_1           | 0                 |           | Pr     | ofile_1                |        |        |
|      | Group_2           | 1                 |           | Cr     | eate_Test              |        |        |
|      | Group_3           | 2                 |           | Te     | sting                  |        |        |
|      | Test_for_Creating | 0                 |           | НС     | CT                     |        |        |

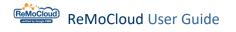

### 6.3.3 DELETE GROUP

On the "Group" page, the user can delete groups

Select the group and click the "**Delete**" button.

| Site G | Group             |                                               |                              |          |
|--------|-------------------|-----------------------------------------------|------------------------------|----------|
| Select | all               | Add Gro                                       | up Assign Pre-Group Delet    | e Rename |
| b      | Group $\vee$      | $igstar{\mathbf{v}}$ Number of Devices $\lor$ | $igvee$ Profile $\checkmark$ | 7        |
|        | Group_1           | 0                                             | Profile_1                    |          |
|        | Group_2           | 1                                             | Create_Test                  |          |
|        | Group_3           | 2                                             | Testing                      |          |
|        | Test_for_Creating | 0                                             | НСТ                          |          |

The warning pop-up window will appear for the user to confirm deleting the selected groups. Click "**Yes**" to proceed. Or, click "**No**" to undo.

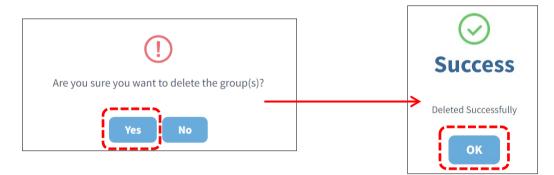

While the group is deleted, the devices from the group will not be deleted or wiped. The devices will still apply to the profile that was assigned by the deleted group.

You can check the device information on the "**Device**" page:

|                                                                               | Device          |                                |                     |                 | Hello! Jo          | ohn Smith 🛕 🤇     | ? 8                  |
|-------------------------------------------------------------------------------|-----------------|--------------------------------|---------------------|-----------------|--------------------|-------------------|----------------------|
| 🕈 ЕММ 🔷                                                                       | <b>Q</b> Search |                                |                     | Wipe Delete     | Lock Reboot        | Push Notification | :                    |
| Deployment<br>Profile                                                         | Edit Column 1   | o 7 / Total Device(s) : 7      |                     | Last update : 2 | 023-07-14 18:04:32 | Sync with Google  | Refresh              |
| Enrollment<br>Enrollment                                                      | Model Name      | Serial<br>Number 🗸 🛛 🔻 User De | efined 🤍 🔻 Group 🗸  | Profile         | Battery            |                   | Profile<br>Current V |
| A Monitor                                                                     | RS35            | FW120A0002230 Testing          | Group_2             | Create_Te       | est 🚺              | ©                 | 8                    |
| Dashboard<br>Device                                                           | RS35            | FW12260004001                  | None None           | Profile_1       |                    | 0                 | 23                   |
| Group/Site                                                                    | RK25            | FJ1187A001307                  | None 🖉              | RK25            |                    | ©                 | 44                   |
| Арр                                                                           | RK95            | FT12170003374                  | Group_3             | Testing         |                    | 0                 | 7                    |
| Account Manage                                                                | RS35            | FW12110001301                  | None 🖉              | Profile_1       |                    | ٩                 | 23                   |
| C Log                                                                         | RS35            | FW12270002087                  | 🔊 None              | НСТ             |                    | 0                 | 48                   |
| User Log                                                                      | RK25            | FJ118CA006694                  | Je Group_3          | Testing         |                    | 0                 | 7                    |
| Agility Intelligence                                                          | 4               |                                |                     |                 |                    |                   | •                    |
| <b>Copyright © 2023 Cipherlab.</b><br>All rights reserved.<br>Ver: 1.16.002h1 |                 | <b> &lt; &lt; □</b> / :        | 1 <b>&gt; &gt; </b> |                 | 50                 | ▼ Quantity/Page   |                      |

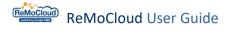

### 6.3.4 ASSIGN GROUP

|                                                                        |            |                               | Hello! John Smith         | L <sup>4</sup> ? 8 |
|------------------------------------------------------------------------|------------|-------------------------------|---------------------------|--------------------|
| 🕈 ЕММ 🔨                                                                | Site Group |                               |                           |                    |
| <b>Deployment</b><br>Profile                                           |            | Add Grou                      | up Assign Pre-Group Delet | e Rename           |
| Enrollment<br>Enrollment                                               | Group V    | $\P$ Number of Devices $\vee$ | ▼ Profile ∨               | Ŧ                  |
| A Monitor                                                              | Group_1    | 0                             | Profile_1                 |                    |
| Dashboard                                                              | Group_2    | 1                             | Create_Test               |                    |
| Device<br>Group/Site<br>App                                            | Group_3    | 2                             | Testing                   |                    |
| Account Manage                                                         |            |                               |                           |                    |
| Manage                                                                 |            |                               |                           |                    |
| Cog                                                                    |            |                               |                           |                    |
| User Log                                                               |            |                               |                           |                    |
| Agility [7]<br>Intelligence                                            |            |                               |                           |                    |
| Copyright © 2023 Cipherlab.<br>All rights reserved.<br>Ver: 1.16.002h1 |            |                               |                           |                    |

The "Assign" function is to assign profiles to groups and ungrouped devices.

| Assign Profile                                        |       |                 | Hello! John Smith 🗘 🧿 🛞                                                                                                    |
|-------------------------------------------------------|-------|-----------------|----------------------------------------------------------------------------------------------------|
| < Back Create_Copied ~                                | Save  | Group/Device    | Q                                                                                                    |
| <ul> <li>Group</li> <li>Non-grouped Device</li> </ul> | ~ ~ ~ | RS35/ Profile 1 | <ul> <li>Profile_1</li> <li>Create_Test</li> <li>Testing</li> <li>FJ1187A001307</li> <li>FV12110001301</li> <li>FW12260004001</li> <li>FW12270002087</li> </ul> |

| <ul> <li>Back Create_Copied ~</li> <li>Group</li> <li>Non-grouped Device</li> </ul> | Save   |   | Group/Device                        | ۹                            |
|-------------------------------------------------------------------------------------|--------|---|-------------------------------------|------------------------------|
|                                                                                     | ~      |   |                                     |                              |
| Non-grouped Device                                                                  |        |   | • Group                             | Original Profiles            |
|                                                                                     | $\sim$ |   | Group_1                             | Profile_1                    |
|                                                                                     |        |   | Group_2                             | Create_Test                  |
|                                                                                     |        |   | Group_3                             | Testing                      |
|                                                                                     |        |   | <ul> <li>Non-grouped Dev</li> </ul> | <sup>ice</sup> Serial Number |
|                                                                                     |        | < | RK25/ RK25                          | FJ1187A001307                |
|                                                                                     |        | > | RS35/ Profile_1                     | FW12110001301                |
|                                                                                     |        |   | RS35/ Profile_1                     | FW12260004001                |
|                                                                                     |        |   | RS35/ HCT                           | FW12270002087                |

On the right side, all groups and the ungrouped devices will be listed with their original applying profiles and serial numbers on the "Group/Device" section.

On the left side, the assignment list allows you to add groups/devices and select profiles.

To assign a profile to groups and devices :

1. Click to select a profile.

2. Select a group or device on the "Group/Device" list. You can enter keywords in the search box to look for specific groups or devices.

3. Click the left button  $\square$  to add the selected group or device to the assignment list.

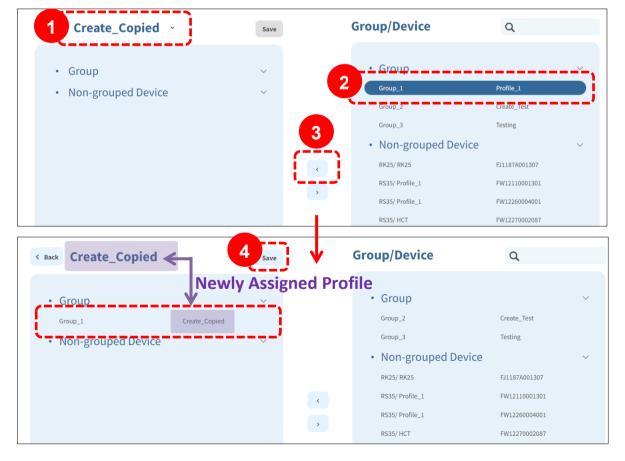

### ReMoCloud User Guide

4. Click "Save" to assign. (You can select multiple groups and devices for assignment.) Note that the assignment will fail when there is no devices assigned to the selected group.

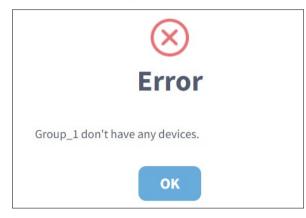

After the assignment is completed, the devices from the group will immediately apply to the designated profile.

| Devi | ce                        |                      |                |                       |         |                     |                               | Hello! Johi      | n Smith 🗘         | ? 8                  |
|------|---------------------------|----------------------|----------------|-----------------------|---------|---------------------|-------------------------------|------------------|-------------------|----------------------|
|      | Search<br><b>t Column</b> | 1 to 7 / Total Devic | e(s):7         |                       |         | <b>Wipe</b><br>Last | Delete Loc<br>update : 2023-0 |                  | Push Notificati   | on Refresh           |
|      | Model<br>Name 🗸           | Serial<br>Vumber V   | y User Defined | <ul> <li>T</li> </ul> | Group 🗸 | Ŧ                   | Profile 🗸                     | Battery<br>Vevel | Remote<br>Control | Profile<br>Current V |
|      | RS35                      | FW120A0002230        | Testing        |                       | Group_2 |                     | Create_Test                   |                  | ©                 | 8                    |
|      | R\$35                     | FW12260004001        |                |                       | None    |                     | Profile_1                     |                  | ©                 | 23                   |
|      | RK25                      | FJ1187A001307        |                | A. MARKE              | None    |                     | RK25                          |                  | ©                 | 44                   |
|      | RK95                      | FT12170003374        |                |                       | Group_3 |                     | Testing                       |                  | •                 | 7                    |
|      | RS35                      | FW12110001301        |                |                       | None    |                     | Profile_1                     |                  | 0                 | 23                   |
|      | RS35                      | FW12270002087        |                |                       | None    |                     | НСТ                           |                  | ©                 | 48                   |
|      | RK25                      | FJ118CA006694        |                |                       | Group_3 |                     | Testing                       |                  | ©                 | 7                    |

### 6.4 GROUP MANAGEMENT

On the "**Group**" page, click the group's name to enter the "**Group Setting**" page.

The detailed information of the devices assigned to the group will be listed on this page.

| Site <b>G</b> | roup                |                         |            |                  |                        |                     |                      |              |                     |
|---------------|---------------------|-------------------------|------------|------------------|------------------------|---------------------|----------------------|--------------|---------------------|
|               |                     |                         |            |                  | Add Group              | Assign              | Pre-Group            | Delete       | Rename              |
|               | Group $\vee$        |                         | • Number o | f Devices $\vee$ |                        | T Pr                | rofile $\checkmark$  |              |                     |
|               | Group_1             |                         | 0          |                  |                        | Pr                  | rofile_1             |              |                     |
|               | Group_2             |                         | 1          |                  |                        | Cr                  | reate_Test           |              |                     |
|               | Group_3             |                         | 2          |                  |                        | Te                  | esting               |              |                     |
|               |                     |                         |            |                  |                        |                     |                      |              |                     |
| roup Se       | tting               |                         |            |                  |                        |                     | Hello! J             | ohn Smith    | <b>↓</b> ⑦          |
| < Back        |                     | Group Setting I         | Buttons    | Ad               | d Wipe                 | Delete              | Lock Reboot          | Push Noti    | fication            |
| Group : Gro   | oup_3 Profile : Tes | ting Total Device(s): 2 |            |                  | La                     | st update : 20      | 23-07-14 18:04:32    | Sync with Go | ogle                |
| Model         | V 🔻 User Defined    | 🗸 🔻 Serial Number 🗸 🔻   | Group 🗸 🔻  | Profile 🗸        | Profile<br>Current Ver | Profil<br>V T Lates | le<br>t Ver 🗸 🔻 IMEI | ~ 7          | Command<br>Status V |
|               |                     |                         |            |                  |                        |                     |                      |              |                     |

Testing

7

7

354538090088288

**Group Device List** 

FJ118CA006694

1

Group\_3

RK25

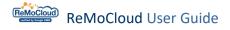

### 6.4.1 GROUP DEVICE LIST

| irou | p Setting         |                   |                     |             |             |                        |                               |                     | Hello! Jo     | hn Smith 🔶   | 4 ? (                 |
|------|-------------------|-------------------|---------------------|-------------|-------------|------------------------|-------------------------------|---------------------|---------------|--------------|-----------------------|
| K B  |                   | Profile : Testing | Total Device(s) : 2 | Header R    | Add         | Wipe<br>S              | <b>Delete</b><br>t update : 2 | Lock                | <b>Reboot</b> | Push Notific |                       |
|      | Model<br>Name 🗸 🔻 | User Defined 🗸 🔻  | Serial Number 🗸     | 🔻 Group 🗸 🔻 | Profile 🗸 🔻 | Profile<br>Current Ver |                               | ofile<br>test Ver 🗸 | T IMEI        |              | Command<br>Status 🗸 🤇 |
|      | RK95              | 1                 | FT12170003374       | Group_3     | Testing     | 7                      | 7                             |                     | None          |              |                       |
|      | RK25              | 1                 | FJ118CA006694       | Group_3     | Testing     | 7                      | 7                             |                     | 35453         | 8090088288   |                       |

The header row items of the group device list:

Model Name

The device model name.

User Defined

The field for the user to put a mark on the device. With the marks, the user is allowed to distinguish the devices from each other with the same model name. For more details, refer to "User-Defined" of "Enrolled Device List".

Serial Number

The serial number of the device.

Group

The group to which the device belong.

Profile

The profile to which the device applies.

Profile Current Ver

This column shows if the device applies to any designated profile.

If so, it will demonstrate the profile's version number. If not, it will show "Not Applied".

| Profile Current Ver | Item                 | Description                                                                                                    |
|---------------------|----------------------|----------------------------------------------------------------------------------------------------|
| ÷ T                 | Green Version Number | The profile that this device applies to is the latest version.                                                                                                 |
| 3                   | Red Version Number   | The profile that this profile applies to is the old version.                                                                                                   |
| Not Applied         | Not Applied          | The device does not apply to any designated profile.                                                                                                    |
| 0                   | 0                    | The profile that this device applies to is<br>unedited. 0 in green suggests that this profile<br>is the latest version, while red suggests the old<br>version. |

Profile Latest Ver

The latest version number of the designated profile.

IMEI

The IMEI number of the device.

Command Status

Showing the executing command, such as "Locking," "Wiping," and "Rebooting".

Sorting:

Click the sort button  $~\sim~$  at the header row to display the profiles in ascending or descending order.

Filtering:

Click the filtering button  $\overline{\phantom{a}}$  at the header row to expand "**Filter**" field for further searching.

### SORTING THE GROUP DEVICES

In the "Group Setting" page, the user may sort the displayed information by the header row items.

Click the sort button  $~\sim~$  of the header row item to display the device list in ascending order.

Click it again to display the list in descending order. As shown:

### Ascending (click once)

| Grou | p Setting         |                   |                     |           |             |                        |            |                         |            | John Smith 🔶       | 4 ?                 | 8   |
|------|-------------------|-------------------|---------------------|-----------|-------------|------------------------|------------|-------------------------|------------|--------------------|---------------------|-----|
| < В  | ack               |                   |                     |           | Add         | Wipe                   | Delete     | Lock                    | Reboot     | Push Notifica      | tion                | :   |
| Grou | up : Group_3      | Profile : Testing | Total Device(s) : 2 |           |             | La                     | ist update | : 2023-07-              | 14 18:04:3 | 2 Sync with Google | Refr                | esh |
|      | Model<br>Name 🗸 🔻 | User Defined 🗸 🔻  | Serial Number 🔨 🔻   | Group 🗸 🔻 | Profile 🗸 🔻 | Profile<br>Current Ver |            | Profile<br>Latest Ver 🔨 | - т іме    |                    | Command<br>Status 🗸 |     |
|      | RK25              | 1                 | FJ118CA006694       | Group_3   | Testing     | 7                      | ī          | 7                       | 354        | 538090088288       |                     |     |
|      | RK95              | 1                 | FT12170003374       | Group_3   | Testing     | 7                      | 1          | 7                       | Nor        | ne                 |                     |     |

• Descending (click twice)  $\vee$ 

| irou | p Setting              |                |                     |           |             |                        |            |                       | Hello! Jo  | ohn Smith 🔶     | 4 ?                 | 8   |
|------|------------------------|----------------|---------------------|-----------|-------------|------------------------|------------|-----------------------|------------|-----------------|---------------------|-----|
| < в  | ack                    |                |                     |           | Add         | Wipe                   | Delete     | Lock                  | Reboot     | Push Notifica   | ition               | :   |
| Grou | up:Group_3 Prot        | file : Testing | Fotal Device(s) : 2 |           |             | Las                    | t update : | 2023-07-1             | 4 18:04:32 | Sync with Googl | e Refre             | esh |
|      | Model<br>Name ∨ ▼ User | Defined 🗸 🔰    | Serial Number 🗸 🔻   | Group 🗸 🔻 | Profile 🗸 🔻 | Profile<br>Current Ver |            | rofile<br>atest Ver 🗸 | T IMEI     |                 | Command<br>Status 🗸 |     |
|      | RK95                   |                | FT12170003374       | Group_3   | Testing     | 7                      | 7          |                       | None       |                 |                     |     |
|      | RK25                   | /              | FJ118CA006694       | Group_3   | Testing     | 7                      | 7          |                       | 35453      | 38090088288     |                     |     |

### FILTERING THE GROUP DEVICES

To search the specific device from the device list.

1. Click the  $\square$  button of the header row item to expand the editable "Filter" field.

| G | rou | p Setting         | ;                  |                     |             |             |                        |            |                         | Hello! Jol  | hn Smith 🔶     | 4                   | 8    |
|---|-----|-------------------|--------------------|---------------------|-------------|-------------|------------------------|------------|-------------------------|-------------|----------------|---------------------|------|
|   | < B | ack               |                    |                     |             | Add         | Wipe                   | Delete     | Lock                    | Reboot      | Push Notifie   | ation               | :    |
|   | Gro | up : Group_3      | Profile : Testing  | Total Device(s) : 2 |             |             | La                     | ist update | : 2023-07-              | 14 18:04:32 | Sync with Goog | le Refr             | resh |
|   |     | Model<br>Name ∨ ▼ | User Defined 🗸 🔻 🔻 | Serial Number 🗸     | 🔻 Group 🗸 🔻 | Profile 🗸 🔻 | Profile<br>Current Ver |            | Profile<br>Latest Ver 🔍 | MEI -       | ~ •            | Command<br>Status 🗸 |      |
|   |     | RK95              | 1                  | FT12170003374       |             |             | 0                      | 1          | 7                       | None        |                |                     |      |
|   |     | RK25              | 1                  | FJ118CA006694       | Filter      |             | $(\times)$             | 1          | 7                       | 354538      | 8090088288     |                     |      |

### 2. Enter keywords to search from the column. The matching devices will be displayed.

| Group Setting                                         |           |             |                 |                | Hello! John Smith     | L ? 8          |
|-------------------------------------------------------|-----------|-------------|-----------------|----------------|-----------------------|----------------|
| < Back                                                | А         |             | (X) elet        | e Lock         | Reboot Push N         | otification    |
| Group : Group_3 Profile : Testing Total Device(s) : 2 |           |             | Last up da      | te : 2023-07-: | 14 18:04:32 Sync with | Google Refresh |
| Model                                                 |           |             | Profile         | Profile        |                       | Command        |
| 🗌 Name 🗸 🔻 User Defined 🧹 🔻 ertat number 🗸 🔻          | Group 🗸 🔻 | Profile 🗸 🔻 | Current Ver 🗸 🔻 | Latest Ver 🗸   | 🗸 🔻 IMEI 🗸            | 🔻 Status 🧹 🔻   |
| □ RK25                                                | Group_3   | Testing     | 7               | 7              | 354538090088288       |                |
|                                                       |           |             |                 |                |                       |                |

3. The user may set multiple filter criteria to refine the results.

| Group Se            | etting               |                                                                                                    |                     |           |             |                        |                            |                         | Hello! Jo                    | hn Smith 🛽 🧕 | Ĵ <sup>12</sup> ?  | 8    |
|---------------------|----------------------|----------------------------------------------------------------------------------------------------|---------------------|-----------|-------------|------------------------|----------------------------|-------------------------|------------------------------|--------------|--------------------|------|
| < Back<br>Group : G | roup_3 Profile       | : Testing                                                                                                    | Total Device(s) : 2 | F         |             | ×                      | <b>Delete</b><br>st update | <b>Lock</b>             | <b>Reboot</b><br>14 18:04:32 | Push Notif   |                    | resh |
| Mode<br>Nam         | el<br>e 🗸 🔻 User Def | ined 🗸 🔻                                                                                                    | Serial Number 🗸     | Group 🗸 🔻 | Profile 🗸 🔻 | Profile<br>Current Ver |                            | Profile<br>Latest Ver 🔨 | V 🔻 IMEI                     | ~ 5          | Comman<br>Status 🗸 |      |
| RK25                | 5                    | and the second second s | FJ118CA006694       | Group_3   | Testing     | 7                      |                            | 7                       | 35453                        | 8090085288   |                    |      |
|                     |                      |                                                                                                    |                     |           |             |                        | 0                          |                         |                              | $\otimes$    |                    |      |
|                     |                      |                                                                                                    |                     |           |             |                        |                            |                         |                              |              |                    |      |

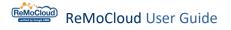

### 6.4.2 GROUP SETTING BUTTONS

Above the group device list, there are 10 setting buttons:

| rou  | p Setting           |                   |   |                    |           |             |                        |          |                         |        |                | ∩                   | Ø  |
|------|---------------------|-------------------|---|--------------------|-----------|-------------|------------------------|----------|-------------------------|--------|----------------|---------------------|----|
| < в  | ack                 |                   |   |                    |           | Add         | Wipe                   | Delete   | e Lock                  | Re     | boot Push I    | Notification        | :  |
| Grou | up:Group_3 F        | Profile : Testing | 1 | otal Device(s) : 2 |           |             | La                     | ast upda | te : 2023-07-:          | 14 18: | 04:32 Sync wit | h Google Refre      | sh |
|      | Model<br>Name ∨ ▼ U | Jser Defined 🗸    | Ŧ | Serial Number 🗸 🔻  | Group 🗸 🔻 | Profile 🗸 🔻 | Profile<br>Current Ver | · · · ·  | Profile<br>Latest Ver 🗸 | •      | IMEI 🗸         | Command<br>Status V |    |
|      | RK25                | لم                |   | FJ118CA006694      | Group_3   | Testing     | 7                      |          | 7                       |        | 35453809008828 | 8                   |    |
|      | RK95                | Å                 | - | FT12170003374      | Group_3   | Testing     | 7                      |          | 7                       |        | None           |                     |    |

### SYNC WITH GOOGLE

Click the "**Sync with Google**" button to update the data based on the most current conditions for all devices by synchronizing with the data from Google system.

While "Sync with Google" and "Refresh" are both for updating the data, "Sync with Google" will comparatively cause more system load.

| rou  | p Setting                     |           |                    |           |             |                        |                          | Hello! Jo      | ohn Smith        | 2 ? (             | 8 |
|------|-------------------------------|-----------|--------------------|-----------|-------------|------------------------|--------------------------|----------------|------------------|-------------------|---|
| < В  | ack                           |           |                    |           | Add         | Wipe                   | Delete Loc               | k Reboot       | Push Notificat   | ion               | : |
| Grou | up : Group_3 Profile : 1      | Testing T | otal Device(s) : 2 |           |             | Las                    | t update : 2023-         | 07-14 18:04:32 | Sync with Google | Refresh           |   |
|      | Model<br>Name 🗸 🔻 User Define | ed 🗸 🔻    | Serial Number 🗸 🔻  | Group 🗸 🔻 | Profile 🗸 🔻 | Profile<br>Current Ver | Profile<br>V T Latest Ve | r 🗸 🔻 IMEI     |                  | ommand<br>tatus 🗸 | Ţ |
|      | RK25                          |           | FJ118CA006694      | Group_3   | Testing     | 7                      | 7                        | 35453          | 88090088288      |                   |   |
|      | RK95                          | /         | FT12170003374      | Group_3   | Testing     | 7                      | 7                        | None           |                  |                   |   |

After clicking "**Sync with Google**," it will take a while to receive and update data. During this process, the setting buttons will be unavailable.

|      |                                  |                                                                                                    |                    |           |             |                            |                           | llo! John Smith 🗍 🤅 🤇                                      |
|------|----------------------------------|----------------------------------------------------------------------------------------------------|--------------------|-----------|-------------|----------------------------|---------------------------|------------------------------------------------------------|
| < Ba | ck                               |                                                                                                    |                    |           | Add         | Wipe Delete                | e Lock Re                 | boot Push Notification                                     |
| Grou | p : Group_3 Profile : Testin     | ig T                                                                                                    | otal Device(s) : 2 |           |             |                            | Receiving                 | Data Sync with Google Refresh                              |
|      | Model<br>Name ∨ ▼ User Defined ∨ | Ŧ                                                                                                    | Serial Number 🗸 🔻  | Group 🗸 🔻 | Profile 🗸 🔻 | Profile<br>Current Ver 🗸 🔻 | Profile<br>Latest Ver 🗸 🔻 | Command<br>IMEI $\checkmark$ $\forall$ Status $\checkmark$ |
|      | RK25                             |                                                                                                    | FJ118CA006694      | Group_3   | Testing     | 7                          | 7                         | 354538090088288                                            |
|      | RK95                             | and the second second s | FT12170003374      | Group_3   | Testing     | 7                          | 7                         | None                                                       |

### REFRESH

Click the "**Refresh**" button to update the data based on the condition for the last time ReMoCloud synchronized with Google system.

While "Sync with Google" and "Refresh" are both for updating the data, "Refresh" will comparatively cause less system load.

| irou | p Setting                        |           |                     |           |             |                        |           |                         | Hello! Jo  | hn Smith 🗘       | 2 ?               | 8  |
|------|----------------------------------|-----------|---------------------|-----------|-------------|------------------------|-----------|-------------------------|------------|------------------|-------------------|----|
| K Ba | ack                              |           |                     |           | Add         | Wipe                   | Delete    | Lock                    | Reboot     | Push Notifica    | tion              | :  |
| Grou | ıp : Group_3 Profile : Test      | ing       | Fotal Device(s) : 2 |           |             | La                     | st update | 2023-07-1               | 4 18:04:32 | Sync with Google | Refree            | sh |
|      | Model<br>Name 🗸 🔻 User Defined 🔻 | •         | Serial Number 🗸 🔻   | Group 🗸 🔻 | Profile 🗸 🔻 | Profile<br>Current Ver |           | Profile<br>Latest Ver ∨ | TIMEI      |                  | ommand<br>tatus 🗸 |    |
|      | RK25                             | . and the | FJ118CA006694       | Group_3   | Testing     | 7                      |           | 7                       | 35453      | 8090088288       |                   |    |
|      | RK95                             |           | FT12170003374       | Group_3   | Testing     | 7                      |           | 7                       | None       |                  |                   |    |

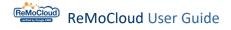

### PUSH NOTIFICATION

"Push Notification" is to pass text messages on to the selected devices.

Before clicking the "**Push Notification**" button, the user should select at least one device. Namely, the user is allowed to send messages to multiple devices simultaneously.

After selecting devices, click the "**Push Notification**" button to make the "**Message**" pop-up window appear.

On the pop-up window, there will be a text area and two buttons, "Submit" and "Cancel".

| Grou | p Setting         |                                       | Hello! John Smith 🗘 🕜 🛞                                                                                |
|------|-------------------|---------------------------------------|----------------------------------------------------------------------------------------------------|
| <    | Back              |                                       | Add Wipe Delete Lock Reboot Push Notification                                                          |
| Gro  | oup : Group_3     | Profile : Testing Total Device(s) : 2 | Last update : 2023-07-19 11:17:37 Sync with Google Refresh                                             |
|      | Model<br>Name 🗸 🔻 |                                       | Profile         Command           Latest Ver         T         IMEI         T         Status         T |
|      | RK25              | Message                               | 7 354538090088288                                                                                      |
|      | RK95              | Text In Here                          | 7 None                                                                                                 |
|      |                   |                                       |                                                                                                    |
|      |                   |                                       | 1                                                                                                    |
|      |                   |                                       |                                                                                                    |
|      |                   | Cancel Submit                         | 0/100                                                                                                  |

Including digits, punctuation marks, and symbols, the user may input no more than 100 characters.

For example:

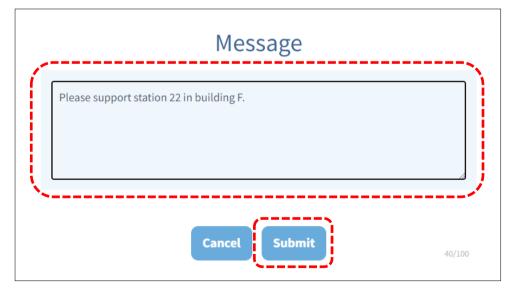

After entering the text, click "send" to pass the text on to the devices or click "cancel" to undo. When the text is successfully sent, the process will be followed by another pop-up window notifying the user of the completion, and the text message will be displayed on the device. As shown:

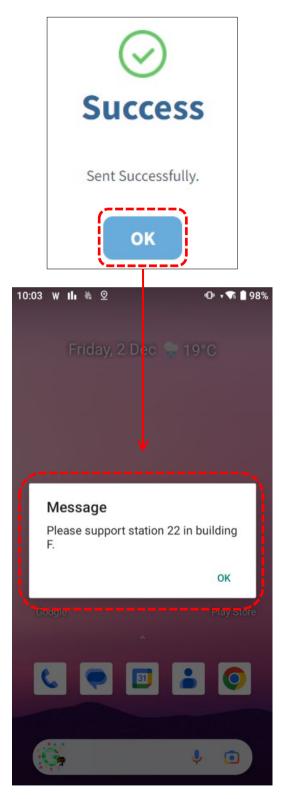

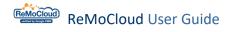

### ADD

To add devices to the group:

1. Click the "Add" button on the "Group Setting" page. The available devices will be listed on the pop-up window.

| Grou                                                                                                    | p Setting                      |        |                   |           |             |                            |                           | Hello! John Smith 🛛 🔶 | , <mark>12</mark> ⑦ Ø |  |  |  |
|----------------------------------------------------------------------------------------------------|--------------------------------|--------|-------------------|-----------|-------------|----------------------------|---------------------------|-----------------------|-----------------------|--|--|--|
| K       Back         Group:Group_3       Profile:Testing       Total Device(s):2             Last update:2023-07-14       18:04:32             Refresh |                                |        |                   |           |             |                            |                           |                       |                       |  |  |  |
|                                                                                                    | Model<br>Name 🗸 🔻 User Defined | d 🗸 🔻  | Serial Number 🗸 🔻 | Group 🗸 🔻 | Profile 🗸 🔻 | Profile<br>Current Ver 🗸 🔻 | Profile<br>Latest Ver 🗸 🗸 | T IMEI V T            | Command<br>Status 🗸 🔻 |  |  |  |
|                                                                                                    | RK25                           | . mart | FJ118CA006694     | Group_3   | Testing     | 7                          | 7                         | 354538090088288       |                       |  |  |  |
|                                                                                                    | RK95                           | /      | FT12170003374     | Group_3   | Testing     | 7                          | 7                         | None                  |                       |  |  |  |

2. Select the devices and click "**Add**" to add the device to the group. The added devices will apply to the designated profile that is displayed in the top left corner.

|      |         | ting         |               |       |           |                     |                    |                 |
|------|---------|--------------|---------------|-------|-----------|---------------------|--------------------|-----------------|
| Mod  | el Name | User Defined | Serial Number | Group | Profile   | Profile Current Ver | Profile Latest Ver | IMEI<br>~ ~     |
| RK25 | ;       |              | FJ1187A001307 | None  | RK25      | 44                  | 44                 | None            |
| RS35 | i       |              | FW12110001301 | None  | Profile_1 | 25                  | 25                 | 354576110176006 |
| RS35 | i       |              | FW12260004001 | None  | Profile_1 | 25                  | 25                 | 354576110933083 |
| RS35 | i       |              | FW12270002087 | None  | Testing   | Change              | 7                  | None            |
|      |         |              |               |       |           |                     |                    |                 |
|      |         |              |               |       |           |                     |                    |                 |
|      |         |              |               |       |           |                     |                    |                 |

### REMOVE

To use the function "Remove," click it o unfold the menu.

Select the device and click the "Remove" button to remove the device from the group.

| Gro | oup Setting       |                       |                     |           |             |                        |            |                         | Hello! Jo   | hn Smith 🛽 🧕  | a <mark>12</mark> ? | 8 |
|-----|-------------------|-----------------------|---------------------|-----------|-------------|------------------------|------------|-------------------------|-------------|---------------|---------------------|---|
| <   | Back Se           | lect all.             |                     |           | Add         | Wipe                   | Delete     | Lock                    | Reboot      | Push Notifi   | cation              |   |
| G   |                   | Profile : Testing     | Total Device(s) : 2 |           |             | La                     | ist update | : 2023-07-1             | .9 11:17:37 | Sync with Goo | Move<br>Remove      |   |
|     | Model<br>Name 🗸 🔻 | User Defined \vee 🔻 🔻 | Serial Number 🗸 🔻   | Group 🗸 🔻 | Profile 🗸 🔻 | Profile<br>Current Ver |            | Profile<br>Latest Ver ∨ | T IMEI      | ~ •           | Command<br>Status 🗸 |   |
|     | ] RK25            | 1                     | FJ118CA006694       | Group_3   | Testing     | 7                      |            | 7                       | 35453       | 8090088288    |                     |   |
| C   | RK95              | 1                     | FT12170003374       | Group_3   | Testing     | 7                      |            | 7                       | None        |               |                     |   |

Click  $``{\ensuremath{\textit{Yes}}}''$  on the pop-up warning window to confirm removing the device.

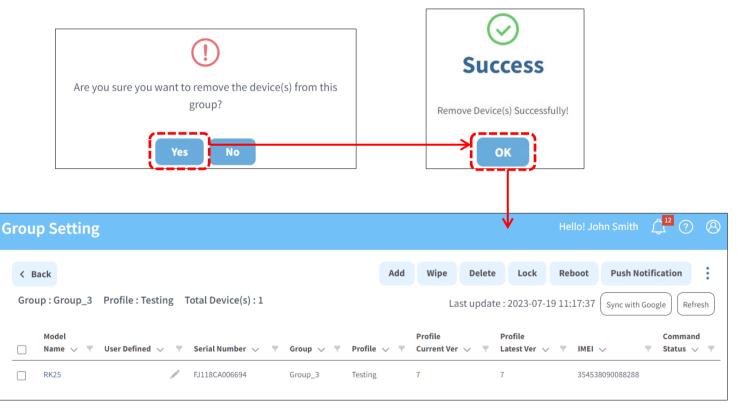

Note that the removed device will not be "Wiped" or "Deleted" from ReMoCloud but removed from the group. Also, it will still apply to the profile designated by the group from which the device is removed.

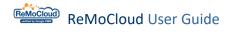

### MOVE

To use the function "Move," click it o unfold the menu.

Select the device and click the "**Move**" button to move the device to another group.

| rou  | p Setting              |             |                     |           |             |                        |            |                         | Hello! Jo   | ohn Smith $\int_{-12}^{12}$ ? ( |
|------|------------------------|-------------|---------------------|-----------|-------------|------------------------|------------|-------------------------|-------------|---------------------------------|
| < Ba | ack Select             | all.        |                     |           | Add         | Wipe                   | Delete     | Lock                    | Reboot      | Push Notification               |
| Grou |                        |             | otal Device(s) : 2  |           |             | La                     | ist update | : 2023-07-              | 19 11:17:37 | Sync with Goo. Move             |
|      | Model<br>Name 🗸 🔻 User | Defined 🗸 🔻 | Serial Number 🗸 🔻 🔻 | Group 🗸 🔻 | Profile 🗸 🔻 | Profile<br>Current Ver |            | Profile<br>Latest Ver 🔍 | - TIMEI     | command                         |
|      | RK25                   | 1           | FJ118CA006694       | Group_3   | Testing     | 7                      |            | 7                       | 35453       | 38090088288                     |
|      | RK95                   | -           | FT12170003374       | Group_3   | Testing     | 7                      |            | 7                       | None        |                                 |

Select a group and click "Send".

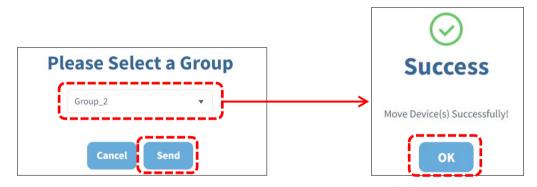

The page will be redirected to the "Group Setting" page where the device is transferred to. The moved device will apply to the profile designated by the new group.

| ou   | p Setting         |                 |          |                        |           |             |                          |                   | Hello         | ! John Smith f <sup>12</sup> ? | ) (   |
|------|-------------------|-----------------|----------|------------------------|-----------|-------------|--------------------------|-------------------|---------------|--------------------------------|-------|
| < в  | ack               |                 |          |                        |           | Add         | Wipe De                  | elete L           | ock Reboo     | ot Push Notification           | :     |
| Grou | ıp : Group_2      | Profile : Creat | te_Te    | st Total Device(s) : 2 |           |             | Last u                   | pdate : 202       | 3-07-19 11:17 | :37 Sync with Google Re        | fresh |
|      | Model<br>Name 🗸 🔻 | User Defined 🗸  | <b>–</b> | Serial Number 🗸 🔻      | Group 🗸 🔻 | Profile 🗸 🔻 | Profile<br>Current Ver 🗸 | Profile<br>Tatest |               | Comma<br>MEI V T Status        |       |
|      | RS35              | Testing         |          | FW120A0002230          | Group_2   | Create_Test | 8                        | 8                 | 3:            | 54576110044584                 |       |
| _    | RK95              |                 |          | FT12170003374          | Group_2   | Create_Test | Change                   | 8                 | N             | one                            |       |

### WIPE

The function, "Wipe," is to restore the selected devices to their factory default settings and to remove their data from ReMoCloud.

Select the devices and click the "Wipe" button.

| Grou | p Setting         |                 |     |                                                |                      |             |                        |         |                         | Hello! J   | ohn Smith                    | Ĵ <sup>12</sup> ? | E    |
|------|-------------------|-----------------|-----|------------------------------------------------|----------------------|-------------|------------------------|---------|-------------------------|------------|------------------------------|-------------------|------|
| < в  | Back              |                 |     |                                                |                      | Add         | 2<br>Wipe              | Delete  | Lock                    | Reboot     | Push Notif                   | ication           | :    |
| Gro  | up : Group_2      | Profile : Creat | _   | st Total Device(s) : 2                         |                      |             | Las                    | t updat | e : 2023-07-1           | 19 11:17:3 | 7 Sync with Goo              | Ref               | resh |
|      |                   |                 |     |                                                |                      |             |                        |         |                         |            |                              |                   |      |
|      | Mødel<br>Name 🗸 🔻 | User Defined 🗸  |     | Serial Number 🗸 🔻                              | Group 🗸 🔻            | Profile 🗸 🔻 | Profile<br>Current Ver | v T     | Profile<br>Latest Ver ∨ | ME         | I ∨                          | Comman<br>Status  |      |
|      |                   | ,               |     | Serial Number $\sim$ $\nabla$<br>FW120A0002230 | Group ∨ ▼<br>Group_2 | Profile 🗸 🔻 |                        | ✓ ▼     |                         |            | <b>I</b> ∨ ▼<br>576110044584 |                   |      |
|      | Name 🗸 🔻          | User Defined 🗸  | · • |                                                |                      |             | Current Ver            | ~ •     | Latest Ver 🗸            |            | 576110044584                 |                   |      |

Click "OK" on the warning pop-up window and enter the user's ReMoCloud password to confirm wiping the selected devices.

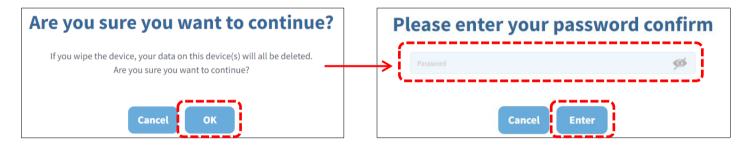

The selected devices are successfully wiped.

| <b>Success</b>            |
|---------------------------|
| Wipe Device Successfully. |
| ок                        |

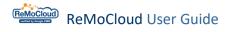

### DELETE

The function, "**Delete**," is to remove the selected devices from ReMoCloud's device management list. Note that deleting a device does not "<u>Wipe</u>" or restore the device to its factory default settings.

Select the device and click the "Delete" button.

| Grou | p Setting                      |                |            |                        |           |                                                          |                            | I                       | Hello! John Smith $\int_{-1}^{12}$ ? |  |
|------|--------------------------------|----------------|------------|------------------------|-----------|----------------------------------------------------------|----------------------------|-------------------------|--------------------------------------|--|
| < E  | Back                           |                |            |                        |           | Add                                                      | Wipe Delet                 | e Lock I                | Reboot Push Notification             |  |
| Gro  | up : Group_2                   | Profile : Crea | _          | st Total Device(s) : 2 |           | Last update : 2023-07-19 11:17:37 Sync with Google Refre |                            |                         |                                      |  |
|      | M <del>od</del> el<br>Name 🗸 🔻 | User Defined 🗸 | - <b>-</b> | Serial Number 🗸 🔻      | Group 🗸 🔻 | Profile 🗸 🔻                                              | Profile<br>Current Ver 🗸 🔻 | Profile<br>Latest Ver ∨ | Command<br>▼ IMEI ↓ ▼ Status ↓       |  |
|      | RS35                           | Testing        | America    | FW120A0002230          | Group_2   | Create_Test                                              | 8                          | 8                       | 354576110044584                      |  |
| _    |                                |                |            |                        |           |                                                          |                            |                         |                                      |  |

Click "OK" on the pop-up warning window to proceed.

| Are you sure you want to continue?                                                                               |
|----------------------------------------------------------------------------------------------------|
| If you delete the device, your data on this device(s) will all be deleted.<br>Are you sure you want to continue? |
| Cancel                                                                                                    |

Enter the user's ReMoCloud password to confirm deleting the selected devices.

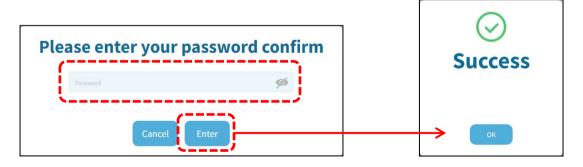

### LOCK

Select devices and click the "**Lock**" button to turn off their screens. The user will need to unlock the screen first if the screen lock is set on the device.

| Group | o Setting         |                               |                       |                        |           |             |                            |                           | ello! John Smith $\int_{L}^{12}$ ? |
|-------|-------------------|-------------------------------|-----------------------|------------------------|-----------|-------------|----------------------------|---------------------------|------------------------------------|
| < Ba  | ick               |                               |                       |                        |           | Add         | Wipe Dele                  | 2<br>te Lock Re           | boot Push Notification             |
| Grou  | p : Group_2       | Profile : Creat               | _                     | st Total Device(s) : 2 |           |             | Last upd                   | ate : 2023-07-19 11       | :17:37 Sync with Google Refresh    |
|       | Mødel<br>Name 🗸 🔻 | User Defined $\smallsetminus$ | Ψ.                    | Serial Number 🗸 🔻      | Group 🗸 🔻 | Profile 🗸 🔻 | Profile<br>Current Ver 🗸 🦷 | Profile<br>Latest Ver 🗸 🔻 | IMEI V V Status V                  |
|       | RS35              | Testing                       | And the second second | FW120A0002230          | Group_2   | Create_Test | 8                          | 8                         | 354576110044584                    |
|       | RK95              |                               |                       | FT12170003374          | Group_2   | Create_Test | Change                     | 8                         | None                               |

A pop-up window will appear to remind the user that the selected device's screen is locked successfully.

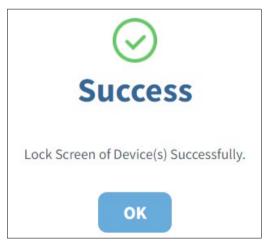

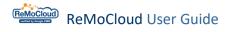

### REBOOT

Select devices and click the "**Reboot**" button to shut down and restart the devices.

|   | Grou | p Setting         |                 |            |                       |                                                            |             |    |                        |        |                         |         | ohn Smith  | Ĵ, <sup>12</sup> (? | 8 |
|---|------|-------------------|-----------------|------------|-----------------------|------------------------------------------------------------|-------------|----|------------------------|--------|-------------------------|---------|------------|---------------------|---|
|   | < в  | ack               |                 |            |                       |                                                            | А           | dd | Wipe                   | Delete | 2<br>Lock               | Reboot  | Push Noti  | fication            | : |
|   | Grou | ıp : Group_2      | Profile : Creat | _          | t Total Device(s) : 2 | Last update : 2023-07-19 11:17:37 Sync with Google Refresh |             |    |                        |        |                         | fresh   |            |                     |   |
|   |      | Mødel<br>Name 🗸 🔻 | User Defined 🗸  |            | Serial Number 🗸 🔻     | Group 🗸 🔻                                                  | Profile 🗸   | Ŧ  | Profile<br>Current Ver | ~ •    | Profile<br>Latest Ver ∨ | - TIMEI | ~ •        | Comman<br>Status    |   |
| 1 |      | RS35              | Testing         |            | FW120A0002230         | Group_2                                                    | Create_Test |    | 8                      |        | 8                       | 3545    | 6110044584 |                     |   |
|   |      | RK95              |                 | A MARTIN S | FT12170003374         | Group_2                                                    | Create_Test |    | Change                 |        | 8                       | None    |            |                     |   |
| Ī |      |                   |                 |            |                       |                                                            |             |    |                        |        |                         |         |            |                     |   |

A pop-up window will appear to remind the user that the selected device's screen is rebooted successfully.

| <b>Success</b>                    |
|-----------------------------------|
| Reboot of Device(s) Successfully. |
| ок                                |

# Chapter 7

## CHAPTER 7. ACCOUNT MANAGEMENT

This chapter carries the detailed introduction of the functions offered by "**Sub Account**". There are two kinds of sub accounts on ReMoCloud, "**Parent account**" and "**Child account**".

### IN THIS CHAPTER

| 7.1 Overview               | 314 |
|----------------------------|-----|
| 7.2 Sub Account Management | 325 |
| 7.3 Child Account's POV    | 338 |

### 7.1 OVERVIEW

"**Management**" is ReMoCloud's function that allows the user to structure and organize their accounts using different levels of authority. The ReMoCloud account hierarchy consists of admin account, parent account, and child account. As the account owner, the admin account, the user can add multiple sub accounts.

When logging into ReMoCloud with either the admin or parent account, users with these account types gain access permission to the "**Account Management**" function, visible on the main menu.

Click **"Account Management**" under **Management**" to enter the **"Account Management**" page.

|                                          | Ассо | ount Managemen                  | t            |                  | Hell       | o! John Smith | 408     |            |              |               |
|------------------------------------------|------|---------------------------------|--------------|------------------|------------|---------------|---------|------------|--------------|---------------|
| <b>†</b> EMM <b>^</b>                    | Acc  | count Sharing                   |              |                  |            |               | Тг      | ansfer     | Add Edit     | Delete        |
| Deployment                               |      |                                 |              |                  |            |               |         |            |              |               |
| Profile                                  |      |                                 |              |                  |            |               |         |            |              |               |
| Advance Settings                         | _    |                                 |              |                  | Account    | Group         | Assign  | Enroll     | Assign       | Assign        |
| Enrollment                               |      | Account Name                    | Account Type | Build Time       | Permission | Permission    | Group   | Permission | License Type | License Quant |
| Enrollment                               |      | joshua.hsu@cipherlab.com        | Admin        | 2020/12/15 05:24 |            |               |         |            |              |               |
| 🕭 Monitor                                |      | asd@cipherlab.com               | Child        | 2022/12/20 11:21 | Write      | Write         | Group_1 | disallow   | Advance      | 50            |
| Dashboard                                |      | asu@cipnenab.com                | Cilila       | 2022/12/20 11:21 | write      | write         | Gloup_1 | disatiow   | Advance      | 50            |
| Device                                   |      | hh@gamil.com                    | Child        | 2023/01/16 16:57 | Read       | Write         | Group_1 | Allow      | Advance      | 10            |
| Group                                    |      |                                 |              |                  |            |               |         |            |              |               |
| Site                                     |      | qwe@cipherlab.com               | Child        | 2022/11/23 14:24 | Write      | Read          | Group_1 | disallow   | Advance      | 50            |
| Арр                                      |      |                                 |              |                  |            |               |         |            |              |               |
| Management                               |      | zxc@cipherlab.com               | Child        | 2023/03/08 18:07 | Read       | Write         | Group_1 | disallow   | Advance      | 50            |
| Account                                  |      | aabctesting@cipherlab.co        | Parent       | 2023/07/20 11:36 |            |               |         |            |              |               |
| Management                               |      | aabctesting@ciphenab.co         | Parent       | 2023/07/20 11:36 |            |               |         |            |              |               |
| 🔁 Log                                    |      | hsu@gamil.com                   | Parent       | 2023/01/16 16:56 |            |               |         |            |              |               |
| User Logs                                |      | saaraan 🖛 📼 qaasa mada ahaaddii |              |                  |            |               |         |            |              |               |
| Copyright © 2024 Cipherlab.              |      | josh@cipherlab.com.tw           | Parent       | 2023/07/14 17:54 |            |               |         |            |              |               |
| All rights reserved.<br>Ver: 1.17.001ch2 | 4    |                                 |              |                  |            |               |         |            |              |               |

### 7.1.1 USER ROLE TYPE

Every account type for logging into ReMoCloud—admin, parent, and child—is associated with the user's organization. When creating sub-accounts, users can specify access permissions for each sub-account, whether parent or child.

### ADMIN ACCOUNT

The "**Admin account**" holds the highest position in the ReMoCloud account hierarchy. By default, it serves as the "**Main Account**", linked with the user's managed Google Play account.

With the admin account, the user can:

- 1. Create parent accounts and assign admin privileges.
- 2. Create child accounts and define their access permission.
- 3. Transfer its authority to a parent account.

Note that the admin account cannot be deleted or edited but only transferred.

### PARENT ACCOUNT

The "**Parent account**" functions as a substitue for the admin account. However, the admin account retains ultimate authority and access permissions within ReMoCloud's account hierarchy.

The parent account is restricted to accessing devices solely from the groups assigned to its linked child account.

The privileges that the parent account **does not** share from the admin account include:

1. The parent account cannot review the data from other parent accounts on the Manage Account page.

2. The parent account cannot create or edit parent sub accounts but only child accounts.

3. The parent account cannot transfer the admin authority.

### CHILD ACCOUNT

A "**Child account**," created by either the admin or parent account, has restricted access permissions. Positioned at the bottom of ReMoCloud's account hierarchy, the child account's access permissions are determined by its creator, the admin or parent account.

The definable configuration permissions for the child account are:

Profile

The child account can only access the profiles from the assigned groups .

Enroll Device

The child account's ability to perform device enrollment and the quantity of device enrolling are both decided by its creator.

Group

The child account can only access the groups assigned by its creator.

Edit Profile

The child account can only edit the profiles from the assigned groups.

Wipe & Lock Group Device

The child account will be allowed to wipe and lock the device from the assigned groups when the creator selected "Write" for "Group Permission".

Note: Sub accounts will not be able to view the devices they newly enroll until the admin account adds these devices to groups.

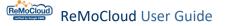

### 7.1.2 ACCESS WITH ADMIN ACCOUNT FOR THE FIRST TIME

After logging in to ReMoCloud with the admin account, click the **"Account Management**" button under **Management** to access the **"Account Management**" page.

For the first time accesing "Account Management" page with the ReMoCloud admin account, there will only be the admin account listed on the account list.

To add more sub accounts, refer to <u>Create a Parent Account by Admin Account</u> & <u>Create a</u> <u>Child Account by Admin Account</u>.

| ReMoCloud                 | Acco | ount Managemen           | t            | Hello! John Smith 🚊 🧿 🛞 |            |            |         |            |              |               |
|---------------------------|------|--------------------------|--------------|-------------------------|------------|------------|---------|------------|--------------|---------------|
| 🕈 ЕММ 🔨                   | Act  | count Sharing            |              |                         |            |            | Tr      | ansfer A   | Add Edit     | Delete        |
| 🔅 Deployment              |      |                          |              |                         |            |            |         |            |              |               |
| Profile                   |      |                          |              |                         |            |            |         |            |              |               |
| Advance Settings          |      |                          |              |                         | Account    | Group      | Assign  | Enroll     | Assign       | Assign        |
| Enrollment                |      | Account Name             | Account Type | Build Time              | Permission | Permission | Group   | Permission | License Type | License Quant |
| Enrollment                |      | joshua.hsu@cipherlab.com | Admin        | 2020/12/15 05:24        |            |            |         |            |              |               |
| Monitor<br>Dashboard      |      | asd@cipherlab.com        | Child        | 2022/12/20 11:21        | Write      | Write      | Group_1 | disallow   | Advance      | 50            |
| Device<br>Group           |      | hh@gamil.com             | Child        | 2023/01/16 16:57        | Read       | Write      | Group_1 | Allow      | Advance      | 10            |
| Site                      |      | qwe@cipherlab.com        | Child        | 2022/11/23 14:24        | Write      | Read       | Group_1 | disallow   | Advance      | 50            |
| Management                |      | zxc@cipherlab.com        | Child        | 2023/03/08 18:07        | Read       | Write      | Group_1 | disallow   | Advance      | 50            |
| Account<br>Management     |      | aabctesting@cipherlab.co | Parent       | 2023/07/20 11:36        |            |            |         |            |              |               |
| User Logs                 |      | hsu@gamil.com            | Parent       | 2023/01/16 16:56        |            |            |         |            |              |               |
| pyright © 2024 Cipherlab. |      | josh@cipherlab.com.tw    | Parent       | 2023/07/14 17:54        |            |            |         |            |              | _             |
| r: 1.17.001ch2            | 4    |                          |              |                         |            |            |         |            |              |               |

### Note:

To create sub accounts, there must be at least one **group** in the admin account's settings on ReMoCloud.

### SUB ACCOUNT LIST

The information provided by the account list:

Account Name

The account names must be in the format of e-mail address.

Account Type

The account types include "admin," "parent," and "child". For more details, refer to <u>User</u> <u>Role Type</u>.

Build Time

The time and date when the account is built.

Profile Permission

The permission type given to the child account for accessing profiles.

Group Permission

The permission type given to the child account for accessing groups.

Assign Group

The accessible group(s) for the child account.

Enroll Permission

The permission type given to the child account for performing device enrollment.

Assign License Type

The license type given to the child account. For more details, refer to License Information.

Assign License Quantity

The total amount of the devices that the child account is allowed to perform device enrollment. The quantity is limited according to the user's license type.

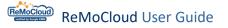

### CREATE A PARENT ACCOUNT BY ADMIN ACCOUNT

Follow the steps to create a parent account:

1. Click the "Add" button.

|                       | Ассо | unt Managemen            |              | Hello! John Smith $\hat{f}_{L}^{29}$ ? 8 |            |            |         |            |            |
|-----------------------|------|--------------------------|--------------|------------------------------------------|------------|------------|---------|------------|------------|
| <b>•</b> EMM <b>•</b> | Acc  | ount Sharing             |              |                                          |            | Transfer   | Add     | Edit       | Delete     |
| Deployment<br>Profile |      |                          |              |                                          |            |            |         |            |            |
| Advance Settings      |      |                          |              |                                          | Account    | Group      | Assign  | Enroll     | Assign     |
| Enrollment            |      | Account Name             | Account Type | Build Time                               | Permission | Permission | Group   | Permission | License Ty |
| Enrollment            |      |                          |              |                                          |            |            |         |            | _          |
| A Monitor             |      | joshua.hsu@cipherlab.com | Admin        | 2020/12/15 05:24                         |            |            |         |            |            |
| Dashboard             |      | asd@cipherlab.com        | Child        | 2022/12/20 11:21                         | Write      | Write      | Group_1 | disallow   | Advance    |
| Device                |      |                          |              | , ,                                      |            |            | . –     |            |            |
| Group                 |      | child_1@gmail.com        | Child        | 2024/03/28 10:08                         | Write      | Write      | Test    | Allow      | Advance    |
| Site                  |      |                          |              |                                          |            |            |         |            |            |
| Арр                   |      | child_2@gmail.com        | Child        | 2024/03/28 10:09                         | Write      | Write      | Group_1 | Allow      | Advance    |
| Management            |      | hh@gamil.com             | Child        | 2023/01/16 16:57                         | Read       | Write      | Group_1 | Allow      | Advance    |

2. On the "Account" pop-up window, select "Parent" for "Account Type".

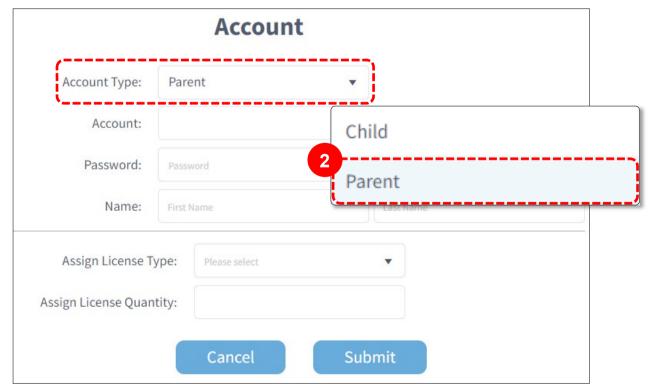

|                          | Account              |      |         |   |
|--------------------------|----------------------|------|---------|---|
| 3 Account Type:          | Parent               | •    |         | - |
| Account:                 | Testing@cipherlab.co | m.tw |         |   |
| Password:                |                      | ø    |         |   |
| Name:                    | CipherLab            |      | Support |   |
| Assign License Type:     | Advance              | •    |         |   |
| Assign License Quantity: | 10                   |      |         |   |
|                          | Cancel               | Subm | it      |   |

3. Fill out the necessary information and click "Submit".

Sub account

The account has to be in the format of an e-mail addresss.

Note that it will fail to create a new sub account if the e-mail address is already used by an existing ReMoCloud account. As shown:

|                                          | <b>Error</b> |
|------------------------------------------|--------------|
| <mark>Account</mark><br>DuplicateAccount |              |
|                                          | ок           |

### Password

The login password of the sub account.

Name

The name you set here will be displayed as the greeting message next to the header navigation buttons when you log in to ReMoCloud with the sub account.

Assign License Type

The available license type is decided by the user's ReMoCloud License. For more details, refer to <u>License Information</u>.

Assign License Quantity

When defining the child account's license quantity for device enrollment, the quantity is limited by the remaining quantity that the user's ReMoCloud License allows.

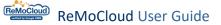

4. After submitting, ReMoCloud will send an e-mail to notify the user of the completion, and the newly-created sub account will be listed on the "Account Management" page.

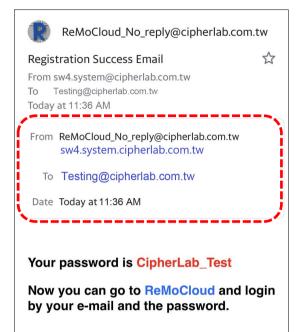

| lana | age Account              |                 |                     |                       |                     |                         |                      |                           | th 🗘                          |
|------|--------------------------|-----------------|---------------------|-----------------------|---------------------|-------------------------|----------------------|---------------------------|-------------------------------|
|      |                          |                 |                     |                       |                     | Т                       | ransfer              | Add                       | Edit Delete                   |
|      | Account Name             | Account<br>Type | Build Time          | Profile<br>Permission | Group<br>Permission | Assign<br>Group         | Enroll<br>Permission | Assign<br>License<br>Type | Assign<br>License<br>Quantity |
|      | joshua.hsu@cipherlab.com | Admin           | 2020/12/15<br>05:24 |                       |                     |                         |                      |                           |                               |
|      | asd@cipherlab.com        | Child           | 2022/12/20<br>11:21 | Write                 | Write               | Group_1;Group_2         | disallow             | Advance                   | 50                            |
|      | hh@gamil.com             | Child           | 2023/01/16<br>16:57 | Read                  | Write               | Group_1;Group_2;Group_3 | Allow                | Advance                   | 10                            |
|      | qwe@cipherlab.com        | Child           | 2022/11/23<br>14:24 | Read                  | Read                | Group_1;Group_2;Group_3 | disallow             | Advance                   | 50                            |
|      | zxc@cipherlab.com        | Child           | 2023/03/08<br>18:07 | Read                  | Write               | Group_1                 | disallow             | Advance                   | 50                            |
|      | Testing@cipherlab.com.tw | Parent          | 2023/07/20<br>11:36 | 1                     |                     |                         |                      |                           |                               |

### CREATE A CHILD ACCOUNT BY ADMIN OR PARENT ACCOUNT

Follow the steps to create a child account:

1. Click the "Add" button.

| N | lana | age Account                  |              |                  |                       |                     |                 |                      | Hello! John Si         | mith 🗘 🤈 🛞                 |
|---|------|------------------------------|--------------|------------------|-----------------------|---------------------|-----------------|----------------------|------------------------|----------------------------|
|   |      |                              |              |                  |                       |                     |                 | Transfer             | Add                    | Edit Delete                |
|   |      | Account Name                 | Account Type | Build Time       | Profile<br>Permission | Group<br>Permission | Assign<br>Group | Enroll<br>Permission | Assign<br>License Type | Assign<br>License Quantity |
|   |      | ellie.huang@cipherlab.com.tw | Admin        | 2022/10/20 14:12 |                       |                     |                 |                      |                        |                            |

2. On the "Account" pop-up window, select "Child" for "Account type".

|                       | Account                |          |
|-----------------------|------------------------|----------|
| Account Type:         | Child 🔹                |          |
| Account:              | 2                      | Child    |
| Password:             | Password 6             | Parent   |
| Name:                 | First Name             |          |
| Pare                  | nt: Please select      |          |
| Profile Permissio     | on: O Read O Write     |          |
| Group Permissio       | on: O Read O Write     |          |
| Enroll Permissio      | on: O Allow O Disallov | N        |
| Assign Grou           | :qL                    |          |
| Assign License Ty     | pe: Please select      | <b>•</b> |
| Assign License Quanti | ity:                   |          |

3. Fill out the necessary information and click "Submit".

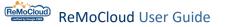

|                                                                                                    | Account                                                                        |
|----------------------------------------------------------------------------------------------------|--------------------------------------------------------------------------------|
| 3<br>Account Type:                                                                                                 | Child                                                                          |
| Account:                                                                                                    | Testing@cipherlab.com.tw                                                       |
| Password:                                                                                                    | ······ Ø                                                                       |
| Name:                                                                                                    | CipherLab                                                                      |
| Par<br>Profile Permiss<br>Group Permiss<br>Enroll Permiss<br>Assign Gro<br>Assign License T<br>Assign License Quan | sion: O Read O Write<br>sion: Allow O Disallow<br>oup: Testing<br>ype: Advance |

Note that the child account must be connected to a parent or the admin account.

4. After submitting, ReMoCloud will send an e-mail to notify the user of the completion, and the newly-created sub account will be listed on the "Manage Account" page.

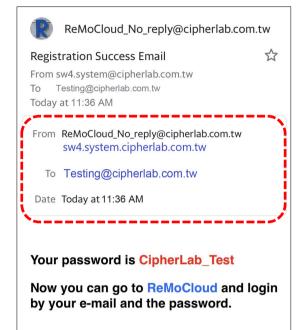

|                                          | Ассо | unt Managemen            |              | Hello! John Smith 🖞 🕐 🛞 |            |            |        |            |            |
|------------------------------------------|------|--------------------------|--------------|-------------------------|------------|------------|--------|------------|------------|
| 🕈 ЕММ 🔷                                  | Acc  | ount Sharing             |              |                         |            | Transfer   | Add    | Edit       | Delete     |
| 🔅 Deployment                             |      |                          |              |                         |            |            |        |            |            |
| Profile                                  |      |                          |              |                         |            |            |        |            |            |
| Advance Settings                         |      |                          |              |                         | Account    | Group      | Assign | Enroll     | Assign     |
| Enrollment                               |      | Account Name             | Account Type | Build Time              | Permission | Permission | Group  | Permission | License Ty |
| Enrollment                               | _    |                          |              |                         |            |            |        |            |            |
| Monitor                                  |      | aabctesting@cipherlab.co | Parent       | 2023/07/20 11:36        |            |            |        |            |            |
| Dashboard                                |      | hsu@gamil.com            | Parent       | 2023/01/16 16:56        |            |            |        |            |            |
| Device                                   |      | node Bannicom            | , arene      | 1010/04/10 10100        |            |            |        |            |            |
| Group                                    |      | josh@cipherlab.com.tw    | Parent       | 2023/07/14 17:54        |            |            |        |            |            |
| Site                                     | /    |                          |              |                         |            |            |        |            | -          |
| Арр                                      |      | parent_1@gmail.com       | Parent       | 2024/03/28 10:07        |            |            |        |            |            |
| Management                               |      |                          |              |                         |            |            |        |            |            |
| Copyright © 2024 Cipherlab.              |      | parent_2@gmail.com       | Parent       | 2024/03/28 10:08        |            |            |        |            |            |
| All rights reserved.<br>Ver: 1.17.001ch2 | 4    |                          |              |                         |            |            |        |            |            |

### THE REQUIRED INFORMATION FOR CREATING SUB ACCOUNTS

Sub account & Password

The account has to be in the format of an e-mail addresss.

Note that it will fail to create a new sub account if the e-mail address is already used by an existing ReMoCloud account.

### Profile Permission

To define the child account's access permission for the profile settings.

| Permission | Description                                              |
|------------|----------------------------------------------------------|
| Read       | The child account can only review the profiles.          |
| Write      | The child account can both review and edit the profiles. |

### Group Permission

To define the child account's access permission for the group settings.

| Permission | Description                                                    |
|------------|----------------------------------------------------------------|
| Read       | The child account can only review the group settings.          |
| Write      | The child account can both review and edit the group settings. |

### Enroll Permission

To define this child account's access permission for performing device enrollment.

### Assign Group

To define this child account's permission for accessing groups.

### Assign License Type

The available license type is decided by the user's ReMoCloud License. For more details, refer to <u>License Information</u>.

### Assign License Quantity

When defining the child account's license quantity for device enrollment, the quantity is limited by the remaining quantity that the user's ReMoCloud License allows.

## 7.2 SUB ACCOUNT MANAGEMENT

Users with the "**parent**" role can create and manage "**child**" accounts' access and authority in profiles, groups, and device enrollment.

Parent accounts have fully authorization to control the changes to all child accounts, including the "Add", "Edit", and "Delete" functions on the "**Account Management**" page.

|                       | Acco | ount Manager       | nent         |                  |                       |                     |                 | Hello! parent        | 1 🗘 🧿                  | 8          |
|-----------------------|------|--------------------|--------------|------------------|-----------------------|---------------------|-----------------|----------------------|------------------------|------------|
| 🕈 ЕММ 🔷               |      |                    |              |                  |                       |                     |                 | Add                  | Edit Dele              | te         |
| Deployment<br>Profile |      |                    |              |                  |                       |                     |                 |                      |                        |            |
| Advance Settings      |      | Account Name       | Account Type | Build Time       | Account<br>Permission | Group<br>Permission | Assign<br>Group | Enroll<br>Permission | Assign<br>License Type | Ass<br>Lio |
| Enrollment            |      | child_1@gmail.com  | Child        | 2024/03/28 10:08 | Write                 | Write               | Test            | Allow                | Advance                | 50         |
| Dashboard<br>Device   |      | child_2@gmail.com  | Child        | 2024/03/28 10:09 | Write                 | Write               | Group_1         | Allow                | Advance                | 50         |
| Group<br>Site         |      | parent_1@gmail.com | Parent       | 2024/03/28 10:07 |                       |                     |                 |                      |                        |            |
| App                   |      | parent_2@gmail.com | Parent       | 2024/03/28 10:08 |                       |                     |                 |                      |                        |            |
| Account<br>Management |      |                    |              |                  |                       |                     |                 |                      |                        |            |

#### Add

To create a new child account.

Edit

To modify the selected child account's settings.

Delete

To delete the selected child accounts. Please note that the parent account cannot deleted itself.

Also, when logging in with the admin account, all the accounts attached to your organization will be listed on "**Account Management**" page, and the function limitation for every account is indicated in the sub account list as followings:

|                                                                         | Acc | ount Managemen           | t            |                  |            |            | Hello! Jol | hn Smith 🔶 | 29 ⑦ ⑧     |
|-------------------------------------------------------------------------|-----|--------------------------|--------------|------------------|------------|------------|------------|------------|------------|
| 🕈 ЕММ 🔨                                                                 | A   | ccount Sharing           |              |                  |            | Transfer   | Add        | Edit       | Delete     |
| 🔅 Deployment                                                            |     |                          |              |                  |            |            |            |            |            |
| Profile                                                                 |     |                          |              |                  |            |            |            |            |            |
| Advance Settings                                                        |     |                          |              |                  | Account    | Group      | Assign     | Enroll     | Assign     |
| Enrollment                                                              |     | Account Name             | Account Type | Build Time       | Permission | Permission | Group      | Permission | License Ty |
| Enrollment                                                              |     | joshua.hsu@cipherlab.com | Admin        | 2020/12/15 05:24 |            |            |            |            |            |
| Monitor                                                                 |     |                          |              |                  |            |            |            |            |            |
| Dashboard                                                               |     | asd@cipherlab.com        | Child        | 2022/12/20 11:21 | Write      | Write      | Group_1    | disallow   | Advance    |
| Device<br>Group                                                         |     | child_1@gmail.com        | Child        | 2024/03/28 10:08 | Write      | Write      | Test       | Allow      | Advance    |
| Site                                                                    |     | _ = 0                    |              |                  |            |            |            |            |            |
| Арр                                                                     |     | child_2@gmail.com        | Child        | 2024/03/28 10:09 | Write      | Write      | Group_1    | Allow      | Advance    |
| Account                                                                 |     | hh@gamil.com             | Child        | 2023/01/16 16:57 | Read       | Write      | Group_1    | Allow      | Advance    |
| Management                                                              |     | qwe@cipherlab.com        | Child        | 2022/11/23 14:24 | Write      | Read       | Group_1    | disallow   | Advance    |
| Copyright © 2024 Cipherlab.<br>All rights reserved.<br>Ver: 1.17.001ch2 | •   | ave@sinhorlah.com        | Child        | 2022/02/00 10.07 | Dood       | Mrito      | Crown 1    | dicallow   | Advance 🧲  |

Account Name

The sub account format is e-mail address.

#### Account Type

The account type this sub account is attributed.

| Account Type | Description                                        |
|--------------|----------------------------------------------------|
| Parent       | Fully delegated, undeletable, and immutable.       |
| Child        | Restrictively authorized, deletable, and editable. |

#### Build Time

The time and date when the account was created.

## Profile Permission

The permission that this child account is assigned to do with the profile(s).

| Permission | Description                                     |
|------------|-------------------------------------------------|
| Read       | The child account can only read the profile(s). |
| Write      | The child account can edit the profile(s).      |

#### Group Permission

The permission this child account is assigned to do with the group(s).

| Permission | Description                                   |
|------------|-----------------------------------------------|
| Read       | The child account can only read the group(s). |
| Write      | The child account can edit the group(s).      |

#### Assign Group

The group(s) this child account is permitted to access.

#### Enroll Permission

The permission or prohibition on enrolling device.

Assign License Type

The license type this child account is assigned. Please refer to <u>License Information</u> for details.

#### Assign License Quantity

The device amount this child account is allowed to carry out device enrollment.

## 7.2.1 TRANSFER THE ADMIN ACCOUNT'S AUTHORITY

While the admin account has the highest authority, it can transfer its authority to a parent account, resulting in an exchange of roles. After the transfer, the admin account becomes a parent account, and vice versa.

To transfer the admin account:

1. Click "Transfer" to open the "Admin Transfer to Parent" pop-up window.

|                                               | ccount Management                                       |              |                  |            |            | Hello! Jo       | hn Smith 🔶           | 33 ? 8               |
|-----------------------------------------------|---------------------------------------------------------|--------------|------------------|------------|------------|-----------------|----------------------|----------------------|
| Enrollment                                    | Account Sharing                                         |              |                  | (          | Transfer   | Add             | Edit                 | Delete               |
| A Monitor                                     |                                                         |              |                  |            |            |                 |                      |                      |
| Dashboard                                     |                                                         |              |                  | Account    | Group      | Assign          | Freedl               | Assign               |
| Device                                        | Account Name                                            | Account Type | Build Time       | Permission | Permission | Assign<br>Group | Enroll<br>Permission | Assign<br>License Ty |
| Group<br>Site<br>App                          | rebecca.lin@cipherlab.com                               | Admin        | 2020/12/15 05:24 |            |            |                 |                      |                      |
| Account                                       | asd@cipherlab.com                                       | Child        | 2022/12/20 11:21 | Write      | Write      | Group_1         | disallow             | Advance              |
| Management                                    | child_1@gmail.com                                       | Child        | 2024/03/28 10:08 | Write      | Write      | Test            | Allow                | Advance              |
| Admin<br>Password:<br>Transfer Parent:<br>Can | Transfer to Paren  Support@cipherlab.com.tw  cel Submit |              |                  |            |            |                 |                      |                      |

2. Enter the admin account's password and select a parent account.

3. Click "Submit" to proceed.

4. After clicking "Submit," if the account is immediately logged out, it means that the admin account's authority is already successfully transferred.

5. Log in to ReMoCloud with the new admin account to check the account settings.

| Account Managemei                         | nt           |            |            |            | llo! Suppo | ort_Team             | ) @ @                |
|-------------------------------------------|--------------|------------|------------|------------|------------|----------------------|----------------------|
| Account Sharing                           |              |            | (          | Transfer   | Add        | Edit                 | Delete               |
|                                           |              | Succes     | cfully t   | rancfor    | rod        |                      |                      |
| Account Name                              | Account Type | Build Time | Permission | Permission | Group      | Enroll<br>Permission | Assign<br>License Ty |
| Account Name     support@cipherlab.com.tw | Account Type |            |            |            |            |                      | 0                    |

#### 7.2.2 SUB ACCOUNT PERMISSION MANAGEMENT

The third setting button for account management is "Edit".

1. Select a child account and click the "Edit" button to open the "Edit Account" <code>pop-up</code> window

- 2. Redefine the sub account's settings for permission and license.
- 3. Click "**Submit**" to carry out the changed settings.

| M | lana | age Account                              |                     |                  |                       |                     |                 |                      | Hello! John Si         | mith 🔔 🧿 🛞                 |
|---|------|------------------------------------------|---------------------|------------------|-----------------------|---------------------|-----------------|----------------------|------------------------|----------------------------|
|   |      |                                          |                     |                  |                       |                     |                 | Transfer             | Add                    | Edit Delete                |
|   |      | Account Name                             | Account Type        | Build Time       | Profile<br>Permission | Group<br>Permission | Assign<br>Group | Enroll<br>Permission | Assign<br>License Type | Assign<br>License Quantity |
|   |      | ellie.huang@cipherlab.com.tw             | Admin 2             | 2022/10/20 14:12 |                       |                     |                 |                      |                        |                            |
| ſ |      | testing@cipherlab.com.tw                 | Child 2             | 2023/07/21 11:36 | Read                  | Write               | Testing         | Allow                | Advance                | 10                         |
|   |      | support@cipherlab.com.tw                 | Parent 2            | 2023/07/24 15:16 |                       |                     |                 |                      |                        |                            |
|   |      | Γ                                        |                     | Edit             | Account               |                     |                 |                      |                        |                            |
|   |      | ſ                                        |                     | Child            |                       |                     |                 |                      |                        |                            |
|   |      |                                          | Account Type:       | testing@ciph     | arlah aom tur         |                     | nedita          | ble                  |                        |                            |
|   |      |                                          | Account:            |                  | eriab.com.tw          |                     | icuita          |                      |                        |                            |
|   |      |                                          | Password:           |                  |                       |                     |                 |                      |                        |                            |
|   |      | l. l. l. l. l. l. l. l. l. l. l. l. l. l | Name:               | CipherLab        |                       | Suppor              | t               |                      |                        |                            |
|   |      |                                          | Pa                  | rent: ellie.hu   | uang@cipherlab.       | .com.tw 🔻           |                 |                      |                        |                            |
|   |      |                                          | Profile Permis      | sion: O Read     | d 🔍 V                 | Vrite               |                 |                      |                        |                            |
|   |      |                                          | Group Permis        | sion: O Read     | d 🔍 V                 | Write               |                 |                      |                        |                            |
|   |      |                                          | Enroll Permis       | sion: 🔍 Allov    | w O [                 | Disallow            |                 |                      |                        |                            |
|   |      |                                          | Assign Gr           | roup: Testing    | 5                     | •                   |                 |                      |                        |                            |
|   |      |                                          | Assign License 1    | Type: Advance    | ce                    | •                   |                 |                      |                        |                            |
|   |      |                                          | Assign License Quar | ntity: 50        |                       |                     |                 |                      |                        |                            |
|   |      |                                          |                     |                  |                       |                     |                 |                      |                        |                            |
|   |      |                                          |                     | Cancel           | Subr                  | mīt                 |                 |                      |                        |                            |

Please note that the fields "Account Type," "Account," "Password," and "Name" are uneditable.

## 7.2.3 DELETE A SUB ACCOUNT

To delete a sub account:

1. Select an account and click the fourth setting button "**Delete**" in the top-right corner.

| Acco | ount Managemen    | t            |                  |                       | He                  | llo! Suppo      | rt_Team _            | 0 8                  |
|------|-------------------|--------------|------------------|-----------------------|---------------------|-----------------|----------------------|----------------------|
| Acc  | count Sharing     |              |                  |                       | Transfer            | Add             | Edit                 | Delete               |
|      | Account Name      | Account Type | Build Time       | Account<br>Permission | Group<br>Permission | Assign<br>Group | Enroll<br>Permission | Assign<br>License Ty |
|      | child_1@gmail.com | Child        | 2024/03/28 10:08 | Write                 | Write               | Test            | Allow                | Advance              |

2. Enter the admin account's password to confirm deleting and click "Submit".

| 2         | Please | input  |
|-----------|--------|--------|
| Password: |        | ø      |
| ·         |        | '      |
|           | ncol   | Cubmit |
| Ca        | ncel   | Submit |

#### 7.2.4 ACCOUNT SHARING

"Account Sharring" facilitates the synchronization of sites and groups across multiple accounts in ReMoCloud. This enables administrators to efficiently view and apply changes, ensuring consistency and enhancing overall management.

#### ADD ACCOUNT SHARING

1. Navigate to the "Account Management" page, and tap "Account Sharing".

2. Tap "Add Sharing" in the upper-right corner.

|                                         |          | unt Managemen            | t            |                  |            |            | Hello! Jol | hn Smith 🔶 |            |
|-----------------------------------------|----------|--------------------------|--------------|------------------|------------|------------|------------|------------|------------|
| емм ^                                   |          | ount Sharing             |              |                  |            | Transfer   | Add        | Edit       | Delete     |
| Deployment                              | <u> </u> |                          |              |                  |            |            |            |            |            |
| Profile                                 |          |                          |              |                  |            |            |            |            |            |
| Advance Settings                        |          |                          |              |                  | Account    | Group      | Assign     | Enroll     | Assign     |
| Enrollment                              |          | Account Name             | Account Type | Build Time       | Permission | Permission | Group      | Permission | License Ty |
| Enrollment                              |          | joshua.hsu@cipherlab.com | Admin        | 2020/12/15 05:24 |            |            |            |            |            |
| Monitor                                 |          |                          |              |                  |            |            |            |            |            |
| Dashboard                               |          | asd@cipherlab.com        | Child        | 2022/12/20 11:21 | Write      | Write      | Group_1    | disallow   | Advance    |
| Device                                  |          |                          |              |                  |            |            |            |            |            |
| Group                                   |          | child_1@gmail.com        | Child        | 2024/03/27 16:15 | Write      | Write      | Test       | Allow      | Advance    |
| Site<br>App                             |          | child_2@gmail.com        | Child        | 2024/03/27 16:24 | Write      | Write      | Group_1    | Allow      | Advance    |
| Management<br>Account                   |          | hh@gamil.com             | Child        | 2023/01/16 16:57 | Read       | Write      | Group_1    | Allow      | Advance    |
| Management                              |          | qwe@cipherlab.com        | Child        | 2022/11/23 14:24 | Write      | Read       | Group_1    | disallow   | Advance    |
| ight © 2024 Cipherlab.<br>nts reserved. |          | zvc@ciphorlab.com        | Child        | 2022/02/00 10:07 | Pood       | Write      | Croup 1    | dicallow   | Advance    |

| ReMoCloud             | Account Sharing | Hello! John Smith 🛕 🕐 🛞   |  |  |  |  |  |
|-----------------------|-----------------|---------------------------|--|--|--|--|--|
| EMM     Profile       | < Back          | Add Sharing Delete Rename |  |  |  |  |  |
| Advance Settings      | Account Sharing | Number of Accounts        |  |  |  |  |  |
| Enrollment Enrollment |                 |                           |  |  |  |  |  |
| Monitor               |                 |                           |  |  |  |  |  |
| Dashboard<br>Device   |                 |                           |  |  |  |  |  |

| Account Ty     | /pe Build Time                                  |
|----------------|-------------------------------------------------|
| .com.tw Parent | 2023/07/20 11:36                                |
| Parent         | 2023/01/16 16:56                                |
| Parent         | 2023/07/14 17:54                                |
| Parent         | 2024/03/27 16:22                                |
| Parent         | 2024/03/27 16:23                                |
|                | A.com.tw Parent<br>Parent<br>V Parent<br>Parent |

3. Enter the Sharing Name, and proceed to select the accounts to be included in the sharing.

A pop-up window will appear to show the "Sharing" is successfully added.

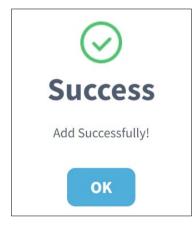

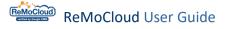

#### PARENT ACCOUNTS IN THE SAME ACCOUNT SHARING

Parent accounts within the same sharing group synchronize the same "Groups" and "Sites". Changes made in one parent account or their child accounts will be synchronized across other sharing accounts.

For instance, the account "parent\_1@gmail.com" and "parent\_2@gmail.com" belong to the same sharing goup, allowing them to share identical "Group" and "Site" pages. Furthermore, if one of these accounts or any of their child accounts edits a site page, synchronization occurs across both parent accounts and their respective child accounts.

"parent\_1@gmail.com" account shares the same "Group" and "Site" pages with "parent\_2@gmail.com"

| ReMo(                                           |         | Group |                |                   |       |        | Hello! pa   |         | ) ? @  |
|-------------------------------------------------|---------|-------|----------------|-------------------|-------|--------|-------------|---------|--------|
| 👚 ЕММ                                           | ^<br>nt |       |                | Add               | Group | Assign | Pre-Group   | Delete  | Rename |
| Profile<br>Advance Se                           |         |       | Group 🗸 🔻      | Number of Devices | ~ 7   |        | Profile 🗸 🔻 |         |        |
| Enrollment                                      |         |       | Group_1        | 0                 |       |        | Profile_1   | <u></u> |        |
| Enrollment                                      |         |       | Test           | 3                 |       |        | RK25        |         |        |
| Monitor<br>Dashboard<br>Device<br>Group<br>Site |         | "Gro  | oup" page in " | parent_1" accoun  | t     |        |             | ز       |        |

|                             |   | Group |                |                 |             |        | Hello! pa   | arent 2 | 0 0 8  |
|-----------------------------|---|-------|----------------|-----------------|-------------|--------|-------------|---------|--------|
| 🕈 EMM                       | ^ |       |                |                 | Add Group   | Assign | Pre-Group   | Delete  | Rename |
| Profile<br>Advance Settings | 5 | ·     | Group $\vee$ 🔻 | Number of I     | Devices 🗸 🔻 |        | Profile 🗸 🔻 |         |        |
| Enrollment                  |   |       | Group_1        | 0               |             |        | Profile_1   |         |        |
| Enrollment                  |   |       | Test           | 3               |             |        | RK25        | - i -   |        |
| A Monitor                   |   | \     |                |                 |             |        |             | /       |        |
| Dashboard                   |   |       |                |                 |             |        |             |         |        |
| Device<br>Group<br>Site     |   | "Gro  | oup" page in   | "parent_2" acco | ount        |        |             |         |        |

|                                                                                                    | Site                                                                                                  | Hello! parent 1 🋱 🧿 🛞                                  |
|----------------------------------------------------------------------------------------------------|----------------------------------------------------------------------------------------------------|--------------------------------------------------------|
| EMM ^                                                                                                    | Site Add Site Q Search                                                                                | Device 88 Q Search                                     |
| Profile<br>Advance Settings<br>Enrollment<br>Enrollment<br>Dashboard<br>Device<br>Group<br>Site<br>App<br>Management<br>Account<br>Management<br>Copyright © 2024 Cipherlab. |                                                                                                    | "Site" page in "parent_1" account                      |
|                                                                                                    |                                                                                                    | 4                                                      |
|                                                                                                    | Site                                                                                                  | Hello! parent 2                                        |
| EMM ^                                                                                                    | Site<br>Site Add Site Q search                                                                        | Hello! parent 2 🇘 🕜 🛞<br>Device 🔀 Q Search             |
| EMM     Profile     Advance Settings     Enrollment     Enrollment                                                                                                    |                                                                                                    |                                                        |
| EMM     Deployment     Profile     Advance Settings     Enrollment     Enrollment     Could be be be be be be be be be be be be be                                           | Site Add Site Q search<br>○ site_1<br>✓ 88 &                                                          | Device 28 Q Search                                     |
| EMM     Profile     Advance Settings     Enrollment     Enrollment     Enrollment     Dashboard     Device     Group                                                         | Site Add Site Q Search<br>Site_1<br>* 88 &<br>RS35 • RK25<br>Site_1.1<br>* 88 &<br>RS35 • Remote RK25 | Device  C Sourch  "Site" page in "parent_2" account  ( |

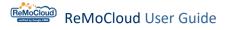

#### CHILD ACCOUNTS IN THE SAME ACCOUNT SHARING

Child accounts within the same sharing group synchronize the same "Site" page but not the "Group" page. That is, if one of these accounts edits a site page, synchronization occurs across both child accounts and their respective parent accounts. However, child accounts can only view the group page of its own.

For instance, the accounts "child\_1@gmail.com" and "child\_2@gmail.com" belong to the same sharing group, allowing them to share identical "Sites" pages. However, they can only view their own "Group" page.

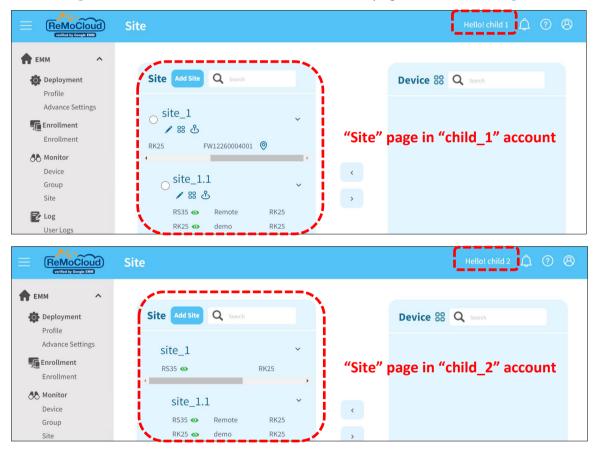

"child\_1@gmail.com" account shares the same "Site" page with "child\_2@gmail.comt".

"child\_1@gmail.com" account doesn't share the same "Group" page with "child\_2@gmail.com" account.

|                             | Group   |                               | Hello! child 1 🛕 🕐 🛞 |
|-----------------------------|---------|-------------------------------|----------------------|
| 🛖 ЕММ 🔷                     | "Grou   | up" page in "child_1" account |                      |
| Deployment                  | Group   | Number of Devices             | Profile              |
| Profile<br>Advance Settings | Test    | 3                             | RK25                 |
|                             | Group   |                               | Hello! child 2 🔔 🕐 🛞 |
| 🛖 ЕММ 🔷                     | "Grou   | p" page in "child_2" account  |                      |
| Deployment                  | Group   | Number of Devices             | Profile              |
| Profile<br>Advance Settings | Group_1 | 0                             | Profile_1            |

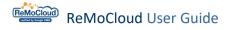

## 7.3 CHILD ACCOUNT'S POV

At the bottom of ReMoCloud's account ranking system, the child sub account's access for ReMoCloud's management functions is limited by its creator.

#### 7.3.1 LOGIN

To log in to ReMoCloud with a child account:

Go to the login page <u>https://remocloud.cipherlab.com/login</u>.

Enter the child account (e-mail address) and the password for submitting.

For more details, refer to Login & Remember Me.

| Account                                                                                    |                                                        |
|--------------------------------------------------------------------------------------------|--------------------------------------------------------|
| Enter e-mail                                                                               |                                                        |
| Password                                                                                   | Forgot password                                        |
| Enter Password                                                                             |                                                        |
| 🗌 Remember Me                                                                              |                                                        |
| New account registration                                                                   | Sign In                                                |
| By clicking SUBMIT button to login CipherLab ReMoClo<br>the Terms and Conditions and Ciphe |                                                        |
| This website uses cookies to ensure you get the best experience on ou                      | ur website.Please check our <u>Privacy Policy</u> . OK |

Note that sub accounts are not supported by the "**<u>2FA</u>**" service.

#### CHILD ACCOUNT GROUP LIST

After logging in, the child account user will enter the "**Group**" page.

The accessible groups for the child account will be listed here.

|                           |    | Group |                   | Hello   | o! child 1 🗘 🧿 🛞 |
|---------------------------|----|-------|-------------------|---------|------------------|
| 👚 ЕММ                     | ^  |       |                   |         |                  |
| Deployment                |    | Group | Number of Devices | Profile |                  |
| Profile<br>Advance Settin | gs | Test  | 3                 | RK25    |                  |
| Enrollment Enrollment     |    |       |                   |         |                  |
| A Monitor                 |    |       |                   |         |                  |
| Device                    |    |       |                   |         |                  |
| Group                     |    |       |                   |         |                  |
| Site                      |    |       |                   |         |                  |

#### CHILD ACCOUNT PROFILE LIST

In addition to the "**Group**" page, the child account is also allowed to enter the "**Profile**" page. Yet, the ability to edit profiles will be decided by its creator's settings.

|                             | Profile |              |                      |           |         | Hello! child 1 🛕 🧿 🤗 | ð |
|-----------------------------|---------|--------------|----------------------|-----------|---------|----------------------|---|
| EMM ^                       | Profile | User-Defined | Enroll Device Number | Status    | Version | Last Edit Time       |   |
| Profile<br>Advance Settings | RK25    | 1            | 5                    | Activated | 63      | 2024/01/08 13:47     |   |
| Enrollment<br>Enrollment    |         |              |                      |           |         |                      |   |
| Monitor<br>Device           |         |              |                      |           |         |                      |   |
| Group<br>Site               |         |              |                      |           |         |                      |   |

#### CHILD ACCOUNT DEVICE LIST

The child account is also allowed to enter the "**Device**" page, but not allowed to edit the settings.

| ReMoCloud                   | Device                             |                             |                | Hello       | ! child 1 🛕 🧿 🛞   |
|-----------------------------|------------------------------------|-----------------------------|----------------|-------------|-------------------|
| EMM A                       | Q Search<br>Edit Column 1 to 3 / T | otal Device(s) : 3          | Wipe Delete    | Lock Reboot | Push Notification |
| Profile<br>Advance Settings | Model                              | Defined 🗸 🔻 Serial Number 🛇 | 🗸 🔻 Status 🗸 🔻 | Group 🗸 🔻   | Site 🗸 🔻 Pro      |
| Enrollment                  | RS35                               | FW12260004001               | online         | Test        | site_1 RK2        |
| Device<br>Group             | RS35 Rem                           |                             | offline        | Test        | site_1.1 RK2      |
| Site 🔀 Log                  | RK25 dem                           | D FJ1216A000423             | offline        | Test        | site_1.1 RK2      |
| User Logs                   |                                    |                             |                |             |                   |

#### CHILD ACCOUNT USER LOG

The "User Log" page lists all the activities of the child account.

Select the start month and end month from the drop-down menu to search for more data. Also, the logs can be sorted by "**Time**".

For more details, refer to <u>Search, Sort, & Filter Logs</u>.

| EMM ^                       | 2024/03                 | ▼ to 2024/03 | <ul> <li>Search</li> <li>Expo</li> </ul> | ort               |
|-----------------------------|-------------------------|--------------|------------------------------------------|-------------------|
| Deployment                  |                         |              |                                          |                   |
| Profile<br>Advance Settings | Time $\lor$             | Arrive Page  | Description                              | By User           |
| Enrollment                  | 2024/03/28 14:10:55:741 | Sign in      | Account sign in.                         | child_1@gmail.com |
| Enrollment                  | 2024/03/28 13:03:59:240 | Delete Site  | Delete site: 'Site_1.2'.                 | child_1@gmail.com |
| Monitor                     | 2024/03/28 13:03:52:491 | Delete Site  | Delete site: 'site_2'.                   | child_1@gmail.com |
| Device<br>Group             | 2024/03/28 13:03:27:913 | Sign in      | Account sign in.                         | child_1@gmail.com |
| Site                        | 2024/03/28 11:03:08:380 | Sign in      | Account sign in.                         | child_1@gmail.com |

#### CHILD ACCOUNT ENROLL PAGE

#### ENROLL PERMISSION

Select "Allow" for "Enroll Permission" to give the child account the ability of performing device enrollment. Otherwise, select "Disallow".

When given the permission, the child account will be allowed to perform device enrollment in the same way as the admin account and the parent account do.

|                                                           |                          | Acco       | unt        |   |                                                                                                    |
|-----------------------------------------------------------|--------------------------|------------|------------|---|----------------------------------------------------------------------------------------------------|
|                                                           | Account Type:            | Child      | •          |   |                                                                                                    |
|                                                           | Account:                 | child_1@gm | ail.com    |   |                                                                                                    |
|                                                           | Password:                | •••••      | ø          |   |                                                                                                    |
|                                                           | Name:                    | child      |            | 1 |                                                                                                    |
| To decide whether t<br>account has the abili<br>profiles. |                          | parent_1@g | mail.com 🔻 |   |                                                                                                    |
|                                                           | Account Permission:      | O Read     | Write      | ) |                                                                                                    |
|                                                           | Group Permission:        | O Read     | Write      | ┣ | To decide whether the child account<br>can edit group settings.<br>Profiles for the child account to |
|                                                           | Enroll Permission:       | Allow      | ○ disallow |   | perform device enrollment are from the "Assign Group".                                               |
|                                                           | Assign Group:            | Test       | •          |   |                                                                                                    |
|                                                           | Assign License Type:     | Advance    | •          |   |                                                                                                    |
|                                                           | Assign License Quantity: | 50         |            | ┣ | The permitted device amount for the<br>child account to perform device<br>enrollment.                |
|                                                           |                          | Close      | Submit     |   |                                                                                                    |

For more details about permission settings, refer to Create a Sub Account.

When the creator selects "Disallow" for the child account's "**Enroll Permission**" setting, the "**Enroll Device**" **page** will not be displayed as an item on the main menu.

Use the setting button "<u>Edit</u>" on the "Account Management" page to change the "Enroll Permission" setting.

| Acco     | ount Sharing                            |          |                           |                 |                       | Transfer            | Add             | Edit                 | Delete            |
|----------|-----------------------------------------|----------|---------------------------|-----------------|-----------------------|---------------------|-----------------|----------------------|-------------------|
|          | Account Name                            | Account  | Туре В                    | uild Time       | Account<br>Permission | Group<br>Permission | Assign<br>Group | Enroll<br>Permission | Assign<br>License |
|          | asd@cipherlab.com                       | Child    | 20                        | 022/12/20 11:21 | Write                 | Write               | Group_1         | disallow             | Advance           |
| <b>~</b> | child_1@gmail.com                       | Child    | 20                        | 024/03/28 10:08 | 3 Write               | Write               | Test            | Allow                | Advance           |
|          | child_2@gmail.com                       | Child    | 20                        | 024/03/28 10:09 | ) Write               | Write               | Group_1         | Allow                | Advance           |
|          | Acco<br>Passw<br>Na                     | ord: ••  | nild_1@gm<br>             | nail.com        |                       | 1                   |                 |                      |                   |
|          | Par<br>Account Permiss<br>Group Permiss | ion: O   | arent_1@g<br>Read<br>Read | • W             | ▼<br>rite             |                     |                 |                      |                   |
|          | Enroll Permiss                          | ion: 💿   | Allow                     | O di            | sallow                |                     |                 |                      |                   |
|          | Assign Gro                              | oup: Te  | est                       |                 | •                     |                     |                 |                      |                   |
|          | Assign License T                        | ype: A   | dvance                    |                 | •                     |                     |                 |                      |                   |
|          | Assign License Quan                     | tity: 50 | )                         |                 |                       |                     |                 |                      |                   |

#### **ENROLLMENT**

When logging in with the child account, click "**Enroll Device**" under "**Enrollment**" on the main menu to enter the "**Enroll**" page.

| ReMoCloud                                                               | Enroll                                                        | Hello! child 1 🔔 🕐 🛞 |
|-------------------------------------------------------------------------|---------------------------------------------------------------|----------------------|
| 🛖 ЕММ 🔷                                                                 | QR Code Generator 🔞                                           |                      |
| Deployment                                                              | Step1.Select a profile                                        |                      |
| Profile<br>Advance Settings                                             | Create_Copied                                                 |                      |
|                                                                         | Step2.Enable the default system apps                          |                      |
| Enrollment                                                              | Yes 💌                                                         |                      |
| A Monitor                                                               | Step3.Select whether the device to be enrolled is with camera |                      |
| Device<br>Group                                                         | Yes 💌                                                         |                      |
| Site                                                                    | Step4.Enable Mobile Network                                   |                      |
| 🛃 Log                                                                   | No                                                            |                      |
| User Logs                                                               | Step5.With the default Wi-Fi (Only support Android 9.0+)      |                      |
| Agility Intelligence                                                    | No                                                            | Enroll Code:         |
| intettigence                                                            | SSID:                                                         |                      |
|                                                                         |                                                               | Show Enroll Barcode  |
|                                                                         | SECURITY_TYPE:                                                |                      |
|                                                                         | Please select                                                 |                      |
|                                                                         | PASSWORD:                                                     | Print E-mail         |
|                                                                         |                                                               |                      |
|                                                                         | HIDDEN SSID:                                                  |                      |
|                                                                         | Please select                                                 |                      |
| Copyright © 2024 Cipherlab.<br>All rights reserved.<br>Ver: 1.17.001ch2 | Generate                                                      | •                    |

For the detailed steps of performing device enrollment, refer to Enroll Device.

Note that only the profiles from the <u>Groups Assigned</u> are available for performing device enrollment.

Furthermore, since the device enrolled by the child account belongs to no groups, the child account will only be able to review the newly-enrolled device's data until it is assigned to a group accessible for the child account by either the admin account or a parent account.

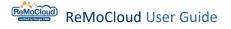

#### 7.3.2 PROFILE MANAGEMENT

Based on different permission settings, the child account may or may not edit the profiles when accessing the "Profile Information" page.

Only the profiles from the assigned groups will be listed.

Click the profile's name to enter its "Profile Information" page.

|                  | Profile          |              |                      |           | Hello!  | child 2 🛕 🗿 🛞      |
|------------------|------------------|--------------|----------------------|-----------|---------|--------------------|
| емм ^            |                  |              |                      |           |         |                    |
| Deployment       | Profile          | User-Defined | Enroll Device Number | Status    | Version | Last Edit Time     |
| Profile          | Profile_1        | <u></u>      | 6                    | Activated | 57      | 2023/11/16 14:40   |
| Advance Settings | `- <u>-</u> -'   |              |                      |           |         |                    |
| Enrollment       |                  |              |                      |           |         |                    |
| Enrollment       |                  |              |                      |           |         |                    |
| A Monitor        |                  |              |                      |           |         |                    |
| Device           |                  |              |                      |           |         |                    |
| Group            |                  |              |                      |           |         |                    |
| Site             |                  |              |                      |           |         |                    |
| 🔁 Log            |                  |              |                      |           |         |                    |
|                  |                  |              |                      |           |         |                    |
|                  | ofile Informatio | n            |                      |           |         | Hello! child 2 🐧 🤅 |

| EMM ^                       | <ul><li>&lt; Back Profile_1</li><li>APP Device Settin</li></ul> |                                                  |                              |                             |                | Export          | Schedule Save     |
|-----------------------------|-----------------------------------------------------------------|--------------------------------------------------|------------------------------|-----------------------------|----------------|-----------------|-------------------|
| Profile<br>Advance Settings |                                                                 | List Apps                                        |                              |                             |                | Add App         | WildCard Settings |
| Enrollment                  | Notice: To hide the app                                         | and restrict its installation on the enrolled de | vice(s), please add it to 'E | Block List Apps'.           |                |                 |                   |
| Enrollment                  | App Name                                                        | Package Name                                     | Managed by                   | App Update Mode / Version   | App Permission | ns Mana<br>Conf | -                 |
| Device<br>Group             | CipherLab Device<br>Health                                      | sw.programme.devicehealth                        | Google                       | AUTO_UPDATE_HIGH_PRIORIT' ▼ | Edit           |                 |                   |
| Site                        | CipherLab<br>LogCollection                                      | sw.programme.logcollection                       | Google                       | AUTO_UPDATE_DEFAULT         | Edit           |                 |                   |
| User Logs                   | CipherLab ADC Module                                            | com.cipherlab.adcmodule.common                   | Google                       | AUTO_UPDATE_DEFAULT •       | Edit           |                 |                   |
| Agility Intelligence        | CipherLab Profile<br>Information                                | com.cipherlab.profileinfo.common                 | Google                       | AUTO_UPDATE_DEFAULT •       | Edit           |                 | 窗                 |
|                             | Android Device Policy                                           | com.google.android.apps.work.clouddpc            | Google                       | AUTO_UPDATE_HIGH_PRIORIT' ▼ | Edit           |                 |                   |
|                             | CipherLab Cloud<br>Message                                      | sw.programme.cloud_message                       | Google                       | AUTO_UPDATE_HIGH_PRIORIT' - | Edit           |                 | 窗                 |
| pyright © 2024 Cipherlab.   | CipherLab Assistant<br>Service                                  | sw.programme.assistantservice                    | Google                       | AUTO_UPDATE_HIGH_PRIORIT' ▼ | Edit           |                 | ŵ                 |

### READ

With the permission setting "**Read**," the child account can only review but edit the profile's settings. As shown:

| ReMoCloud             | Profile |              |                      |           | н       | ello! child 1 🋕 🕐 🛞 |
|-----------------------|---------|--------------|----------------------|-----------|---------|---------------------|
| <b>А</b> ЕММ <b>Л</b> | Profile | User-Defined | Enroll Device Number | Status    | Version | Last Edit Time      |
| Deployment 🔅          | Profile | User-Defined | Enroll Device Number | Status    | version | Last Eurt Time      |
| Profile               | RK25    |              | 5                    | Activated | 63      | 2024/01/08 13:47    |
| Advance Settings      |         |              |                      |           |         |                     |
| Enrollment            |         |              |                      |           |         |                     |
| Enrollment            |         |              |                      |           |         |                     |
| A Monitor             |         |              |                      |           |         |                     |
| Device                |         |              |                      |           |         |                     |
| Group                 |         |              |                      |           |         |                     |
| Site                  |         |              |                      |           |         |                     |
| 🔁 Log                 |         |              |                      |           |         |                     |
| User Logs             |         |              |                      |           |         |                     |

|                                                                                                    | Profile Detail Information                                                                                                    | Hellol chile                          | dı 🗘 🖓 🛞    |
|----------------------------------------------------------------------------------------------------|----------------------------------------------------------------------------------------------------|---------------------------------------|-------------|
| EMM     Complement     Profile     Advance Settings     Enrollment     Enrollment                                                        | Profile: RK25<br>App Device Settings<br>Functionality Permissions Applications Bluetooth U<br>Lock Task Security                              | Jser Setting Wallpaper Time Setting U | ISB Network |
| Monitor     Device     Group     Site     Cog     User Logs     Copyright © 2024 Cipherlab.     All rights reserved.     Ver: 117 Outph2 | Allow Install Apps: ①     On       Allow Uninstall Apps: ①     On       App Auto Update Mode: ①     AUTO_UP       Always On Vpn App: ①     On | DATE_DEFAULT                          |             |

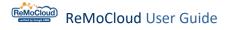

#### WRITE

With the permission setting "Write," the child account can both review and edit the profile's settings. As shown:

For more details, refer to "Edit a Profile: APP" and "Edit a Profile: Device Setting".

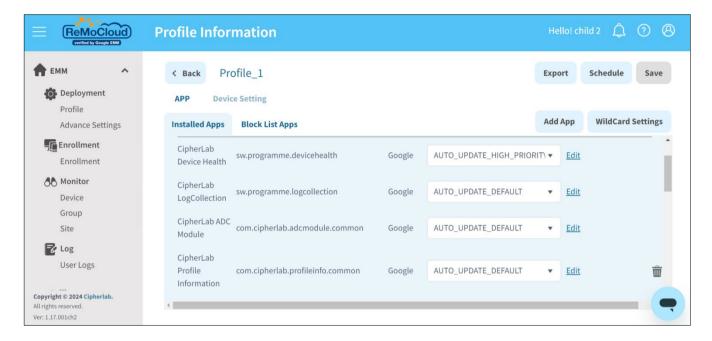

|                                                                             | Profile Information                                                                                                    | Hello! child 2 🚊 🥐 🛞 |
|-----------------------------------------------------------------------------|----------------------------------------------------------------------------------------------------|----------------------|
| F EMM A                                                                     | < Back Profile_1 APP Device Setting                                                                                                    | Export Schedule Save |
| Advance Settings                                                            | Functionality Applications User Setting Network and Connect Lock Task                                                                                                    | Security             |
| Enrollment<br>Enrollment<br>Monitor<br>Device<br>Group<br>Site<br>Ever Logs | <ul> <li>Allow Screen Capture 1</li> <li>Allow Adjust Volume 1</li> <li>Allow Adjust Volume 1</li> <li>Allow Cell Broadcasts Config 1</li> <li>Allow Cell Broadcasts Config 1</li> <li>Allow Cutgoing Beam 1</li> <li>Allow Outgoing Calls 1</li> <li>Allow Share Location 1</li> <li>Allow SMS 1</li> <li>Allow Unmute Microphone 1</li> <li>Allow Data Roaming 1</li> <li>Allow Skip First Use Hints 1</li> </ul> | Unmanage Mode        |
| Copyright © 2024 Cipherlab.<br>All rights reserved.<br>Ver: 1.17.001ch2     |                                                                                                    |                      |

## 7.3.3 GROUP MANAGEMENT

Based on different permission settings, the child account may or may not edit the group settings when accessing the "Group" page.

Only the data of the assigned groups will be displayed on the list.

Click the profile's name to enter the "Group Setting" page.

|                                                                        | Group      |                   | Hello! CipherLab Support 🋕 ⑦ 🛞 |
|------------------------------------------------------------------------|------------|-------------------|--------------------------------|
| 🕈 ЕММ 🔨                                                                | Site Group |                   |                                |
| Deployment<br>Profile                                                  | Group      | Number of Devices | Profile                        |
| Enrollment Control Enrollment Device Group/Site Cog Log                | Testing    | 1                 | Profil_1                       |
| User Log<br>(C) Agility<br>Intelligence                                |            |                   |                                |
|                                                                        |            |                   |                                |
| Copyright © 2023 Cipherlab.<br>All rights reserved.<br>Ver: 1.16.002h2 |            |                   | •                              |

|                                                                       |   | Group S | Setting       |               |         |             |                        | He                    | llo! CipherLab Suppo | ort 🗘 🕐 🛞           |
|-----------------------------------------------------------------------|---|---------|---------------|---------------|---------|-------------|------------------------|-----------------------|----------------------|---------------------|
| 👚 ЕММ                                                                 | ^ | < Back  |               |               | Wipe    | Delete Lock | Push Notification      | Group : Testing       | Profile : Profile_1  | Total Device(s) : 1 |
| Deployment<br>Profile                                                 |   |         | Model<br>Name | Serial Number | Group   | Profile     | Profile<br>Current Ver | Profile<br>Latest Ver | IMEI                 | Command<br>Status   |
| Enrollment<br>Enrollment                                              |   |         | RK95          | FT12170003374 | Testing | Profile_1   | 0                      | 0                     | None                 |                     |
| Monitor<br>Device<br>Group/Site                                       |   |         |               |               |         |             |                        |                       |                      |                     |
| Agility<br>Intelligence                                               | Ľ |         |               |               |         |             |                        |                       |                      |                     |
| Copyright © 2023 Cipherlab<br>All rights reserved.<br>Ver: 1.16.002h2 |   |         |               |               |         |             |                        |                       |                      | -                   |

### READ

With the permission setting "Read," the child account can only review the group's settings.

Click "Sync with Google" or "Refresh" on the "Device Information" page to receive the latest status.

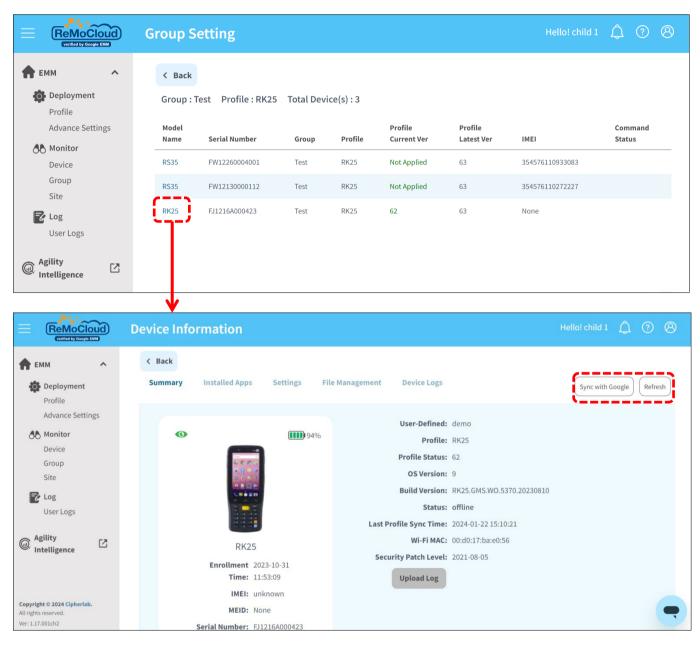

#### WRITE

Copyright © 2024 Cipherlab.

Ver: 1.17.001ch2

With the permission setting "Write," the buttons, "Wipe," "Delete," "Lock," and "Push Notification," in the top-right corner of "Group Setting" page will become available for the child account.

Click "Sync with Google" or "Refresh" on the "Device Information" page to receive the latest status.

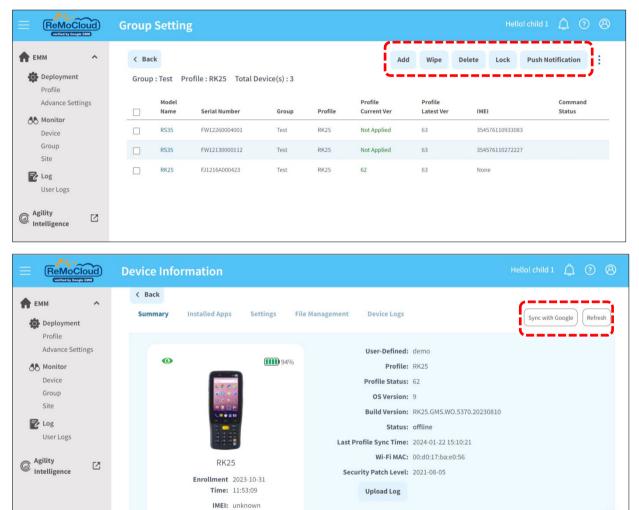

MEID: None

Serial Number: FJ1216A000423

# **Chapter 8**

## **CHAPTER 8. USER LOGS**

This chapter carries the introduction of the functions offered by "Logs" on ReMoCloud.

## IN THIS CHAPTER

| 8.1 Check User Logs             | 351 |
|---------------------------------|-----|
| 8.2 Search, Sort, & Filter Logs | 353 |

## 8.1 CHECK USER LOGS

The "User Logs" page lists all the activities and events of the account.

|                                                                         | User Logs               |                        |                                                                          | Hello! John Smith 🕺 🧿 🛞     |
|-------------------------------------------------------------------------|-------------------------|------------------------|--------------------------------------------------------------------------|-----------------------------|
| Enrollment                                                              | 2024/03                 | ▼ to 2024/03           | • Search Export                                                          |                             |
| Monitor                                                                 |                         |                        |                                                                          |                             |
| Dashboard<br>Device                                                     | Time $\checkmark$       | Arrive Page            | Description                                                              | By User                     |
| Group                                                                   | 2024/03/28 15:02:50:486 | Sign in                | Account sign in.                                                         | joshua.hsu@cipherlab.com.tw |
| Site                                                                    | 2024/03/28 15:02:18:867 | Sub Account Group Info | Arrive Sub Account Group: 'Test' Page.                                   | child_1@gmail.com           |
| App<br>Management                                                       | 2024/03/28 15:01:59:559 | Vue_UploadLog          | Upload Devie: 'FJ1216A000423' log.                                       | child_1@gmail.com           |
| Account                                                                 | 2024/03/28 15:00:32:517 | Sub Account Group Info | Arrive Sub Account Group: 'Test' Page.                                   | child_1@gmail.com           |
| Management                                                              | 2024/03/28 15:00:25:695 | Sign in                | Account sign in.                                                         | child_1@gmail.com           |
| User Logs                                                               | 2024/03/28 15:00:15:544 | Edit SubAccount        | Edit child account: 'child_1@gmail.com'<br>can use these groups: 'Test'. | joshua.hsu@cipherlab.com.tw |
| Agility                                                                 | 2024/03/28 15:00:00:687 | Sign in                | Account sign in.                                                         | joshua.hsu@cipherlab.com.tw |
| Intelligence                                                            | 2024/03/28 14:57:56:028 | Sub Account Group Info | Arrive Sub Account Group: 'Test' Page.                                   | child_1@gmail.com           |
| Copyright © 2024 Cipherlab.<br>All rights reserved.<br>Ver: 1.17.001ch2 | 2024/03/28 14-57-38-227 |                        | Arrive Sub Account Groun: 'Test' Page                                    | child 1@ømail.com           |

| Time 🗸                  | Arrive Page            | Description                               | By User           |
|-------------------------|------------------------|-------------------------------------------|-------------------|
| 2024/03/28 15:02:18:867 | Sub Account Group Info | Arrive Sub Account Group: 'Test'<br>Page. | child_1@gmail.com |
| 2024/03/28 15:01:59:559 | Vue_UploadLog          | Upload Devie: 'FJ1216A000423'<br>log.     | child_1@gmail.com |
| 2024/03/28 15:00:32:517 | Sub Account Group Info | Arrive Sub Account Group: 'Test'<br>Page. | child_1@gmail.com |

## The "User Logs" page provides the information:

| Item        | Description                                       |
|-------------|---------------------------------------------------|
| Time        | The time and date when the activity was executed. |
| Arrive Page | The page where the activity was executed.         |
| Description | The activity details.                             |
| By User     | The account that executed the activity.           |

## Click "Export" in the upper panel to download the user logs report as a CSV file.

| User Logs                   |                         |                           |                                  | Hello! John Smith 🋕 🧿       | 8 |
|-----------------------------|-------------------------|---------------------------|----------------------------------|-----------------------------|---|
| 2024/03                     | ▼ to 2024/03            | •                         | Search Expo                      | t                           |   |
| Time $\checkmark$           | Arrive Page             | Desc                      | ription                          | By User                     | • |
| 2024/03/28 15:02:50:48      | 6 Sign in               | Accou                     | unt sign in.                     | joshua.hsu@cipherlab.com.tw |   |
| 2024/03/28 15:02:18:86      | 7 Sub Account G         | roup Info Arrive<br>Page. | e Sub Account Group: 'Test'      | child_1@gmail.com           | L |
| 2024/03/28 15:01:59:55      | 9 Vue_UploadLo          | g Uploa                   | ad Devie: 'FJ1216A000423'        | child_1@gmail.com           |   |
| → C 😁 remocloud.ciph        | adab.com/usadag         |                           | •                                | ☆ 🖪 臼 👌                     |   |
| Alina                       | User Logs               |                           | (                                | ¥ 2 1 2                     | 8 |
| EMM ^                       | 2024/03                 | ▼ to 2024/03              | • Search                         | Export                      |   |
| Profile<br>Advance Settings | Time $\sim$             | Arrive Page               | Description                      | By User                     |   |
| Advance Settings            | 2024/03/28 15:02:50:486 | Sign in                   | Account sign in.                 | joshua.hsu@cipherlab.com.tw | - |
| Enrollment                  | 2024/03/28 15:02:18:867 | Sub Account Group Info    | Arrive Sub Account Grou<br>Page. | p: 'Test' child_1@gmail.com | L |
| Monitor<br>Dashboard        | 2024/03/28 15:01:59:559 | Vue_UploadLog             | Upload Devie: 'FJ1216A0          | 00423' child_1@gmail.com    |   |

## 8.2 SEARCH, SORT, & FILTER LOGS

The "Search" button on the "User Logs" page is for setting a date range to refine the results. The user may also sort or filter the results by the "Time" column.

#### SEARCH THE LOGS

At first, the "User Logs" page only shows the logs for the current month.

- 1. Click to expand the drop-down menus and set the date range.
- 2. Click "**Search**" to display the logs for previous months.

| User Logs                          |                        |                                           | Hello! John Smith  🗍 | 08 |
|------------------------------------|------------------------|-------------------------------------------|----------------------|----|
| 2024/03                            | ▲ to 2024/03           | Search     Export                         | t                    |    |
| 2024/03                            | 1                      |                                           |                      |    |
| 2024/02                            | Arrive Page            | Description                               | By User              | •  |
| 2024/01                            | Sub Account Group Info | Arrive Sub Account Group: 'Test'<br>Page. | child_1@gmail.com    |    |
| 2023/12<br>2024/03/28 15:01:59:559 | Vue_UploadLog          | Upload Devie: 'FJ12154000423'             | child_1@gmail.com    |    |
| 2024/03/28 15:00:32:517            | Sub Account Group Info | Arrive Sub Account Group: 'Test'<br>Page. | child_1@gmail.com    |    |
| 2024/03/28 15:00:25:695            | Sign in                | Account sign in.                          | child_1@gmail.com    |    |

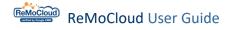

#### SORT THE LOGS

Click the sort button  $\land$  v next to "Time" to display the logs in the ascending order. Click again to display the logs in the descending order.

Ascending (click once)

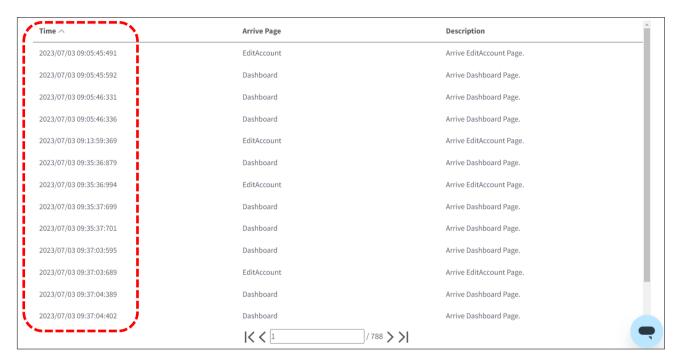

#### Descending (click twice) $\vee$

| Time 🗸                  | Arrive Page            | Description                                 |
|-------------------------|------------------------|---------------------------------------------|
| 2023/07/25 14:56:16:906 | Save Settings          | Save Profile Device Settingsmore            |
| 2023/07/25 14:56:16:806 | Profile Version Update | Testing_for_rollback;3;23                   |
| 2023/07/25 14:55:06:268 | Profile Info           | Arrive Profile 'Testing_for_rollback' Page. |
| 2023/07/25 14:54:59:893 | Profile                | Arrive Profile Page.                        |
| 2023/07/25 14:53:40:420 | DeviceList_new         | Arrive Device Page.                         |
| 2023/07/25 14:51:40:740 | DeviceList_new         | Arrive Device Page.                         |
| 2023/07/25 14:51:40:717 | DeviceList_new         | Arrive Device Page.                         |
| 2023/07/25 14:48:39:912 | DeviceList_new         | Arrive Device Page.                         |
| 2023/07/25 14:46:40:233 | DeviceList_new         | Arrive Device Page.                         |
| 2023/07/25 14:46:40:221 | DeviceList_new         | Arrive Device Page.                         |
| 2023/07/25 14:43:40:049 | DeviceList_new         | Arrive Device Page.                         |
| 2023/07/25 14:41:40:013 | DeviceList_new         | Arrive Device Page.                         |
| 2023/07/25 14:41:39:964 | DeviceList_new         | Arrive Device Page.                         |
| ~                       | < < 1 /788 > >         | •                                           |

# Chapter 9

## **CHAPTER 9. DEFAULT APPLICATIONS**

This chapter carries the detailed introduction of the functions offered by the default Apps.

## IN THIS CHAPTER

| 9.1 CipherLab OEMConfig           | 356 |
|-----------------------------------|-----|
| 9.2 CipherLab Device Health       | 366 |
| 9.3 CipherLab ADC Module          | 367 |
| 9.4 CipherLab LogCollection       | 376 |
| 9.5 CipherLab Profile Information | 381 |
| 9.6 CipherLab Home                | 383 |
| 9.7 Device Policy                 | 393 |
|                                   |     |

## 9.1 CIPHERLAB OEMCONFIG

**CipherLab OEMConfig** is the hidden default App that helps the ReMoCloud administrator configure the settings of the enrolled devices.

#### 9.1.1 MANAGE APP CONFIG PAGE

On the profile's App list, click "Edit" from the "Manage Config" column to enter CipherLab OEMConfig's "Manage App Config" page.

On the "Manage App Config" page, the user can manage the advanced settings.

| ofile Information                                                               |                                |                            |                 | ohn Smith 🛕 곗 🛞      |
|---------------------------------------------------------------------------------|--------------------------------|----------------------------|-----------------|----------------------|
| <ul><li>K Back</li><li>Create_Test</li><li>APP</li><li>Device Setting</li></ul> | Version: 12                    | ×                          | Export          | Schedule Save        |
|                                                                                 |                                |                            | Add A           | op WildCard Settings |
| App Name                                                                        | Package Name                   | App Auto Update Mode       | App Permissions | Manage Config        |
| CipherLab OEMConfig                                                             | com.cipherlab.oemconfig.common | AUTO_UPDATE_HIGH_PRIORIT ▼ | Edit            | Edit                 |
| CipherLab LogCollection                                                         | sw.programme.logcollection     | AUTO_UPDATE_DEFAULT •      | Edit            | T.                   |
| CipherLab ADC Module                                                            | com.cipherlab.adcmodule.common | AUTO_UPDATE_DEFAULT        | Edit            |                      |
| ancel                                                                           |                                | CipherLab OEMConfig        |                 | ОК                   |
| > DeployFromZip                                                                 |                                |                            |                 |                      |
| > Wireless                                                                      |                                |                            |                 |                      |
| > Wi-Fi Advanced                                                                |                                |                            |                 |                      |
| > Cellular Data                                                                 |                                |                            |                 |                      |
| > System Setting                                                                |                                |                            |                 |                      |
| > System Update                                                                 |                                |                            |                 |                      |
| > Log Collection                                                                |                                |                            |                 |                      |
|                                                                                 |                                |                            |                 |                      |

The significant settings on the "Manage App Config" page of CipherLab OEMConfig:

DeployFromZip

Deploying the **ADC** (**Android Deploy Configurator**) project settings to the enrolled devices, the "**DeployFromZip**" settings must cowork with "<u>CipherLab ADC Module</u>".

| by from zip options. If this control is | disabled, any change |                           |                              |         |   |
|-----------------------------------------|----------------------|---------------------------|------------------------------|---------|---|
|                                         |                      | s to other deploy from zi | p related settings have no i | impact. | 0 |
|                                         |                      |                           |                              |         |   |
| zip settings.                           |                      |                           |                              |         |   |
|                                         |                      |                           |                              |         |   |
|                                         |                      |                           |                              |         |   |
|                                         |                      |                           |                              |         |   |
|                                         |                      |                           |                              |         |   |

Log Collection

The "**Log Collection**" settings should cowork with "<u>CipherLab LogCollection</u>" for uploading the log data of enrolled devices to the FTP server.

Switch on or off to enable or disable "Log Collection".

| Enable Log collection          |  |  |   |
|--------------------------------|--|--|---|
| <ul> <li>FTP Server</li> </ul> |  |  |   |
| Server address                 |  |  |   |
| Server port                    |  |  |   |
|                                |  |  |   |
| Upload path                    |  |  | ] |
| User name                      |  |  | ] |
|                                |  |  |   |
| Password                       |  |  |   |
| L                              |  |  |   |

Make sure to click "OK" to save the changed settings before leaving the **"Manage App Config"** page.

"<u>Save</u>" or "<u>Schedule</u>" to carry out the changed settings on the **"Profile Information"** page.

While **"CipherLab OEMConfig"** will only be displayed in the App Drawer on the enrolled devices, it will be running in the background.

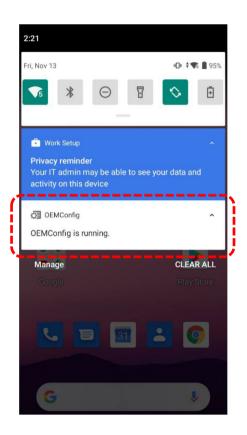

#### 9.1.2 OTHER IMPORTANT SETTINGS

Other important settings of CipherLab OEMConfig:

#### SYSTEM UPDATE

1. Switch on or off to enable or disable update controls.

2. Click "Enable" or "Disable" to allow or disallow the enroll devices to perform an OTA system update.

| A | group of update settings.                                                                                                    |
|---|----------------------------------------------------------------------------------------------------|
|   | 1                                                                                                    |
|   | Enable Update Controls                                                                                                    |
|   | Use this control to switch or disable Update options. If this control is disabled, any changes to other update related settings have no impact. |
| ~ | Control Options                                                                                                    |
|   | A group of policies to switch update settings (Please select one).                                                                              |
| , | OTA                                                                                                    |
|   |                                                                                                    |
| 2 |                                                                                                    |
|   | O Disable                                                                                                    |
|   |                                                                                                    |
|   |                                                                                                    |

An over-the-air (OTA) update is the wireless delivery of new software, firmware, or other data to mobile devices.

When the battery level of the device is below 50%, the OTA update cannot be performed. For this situation, have the enrolled device plugged into a power source to perform the OTA update.

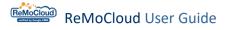

#### SENT INTENT

"**Sent Intent**" is to perform an action on the device's screen, such as starting activities and services, or sending broadcasts and messages.

|   | Send Intent Controls Use this switch to enable or disable Send Intent options. If this control is disabled, any changes to other display related settings have no impact.                                                                                                    |
|---|----------------------------------------------------------------------------------------------------|
| ~ | Control Options                                                                                                    |
|   | A group of policies to switch deploy from Send Intent settings.                                                                                                    |
|   | Call activity manager (am)<br>Enter issue command. Using the following format:(Action:ACTION(StartActivity, StartService, StopService,<br>Broadcast), Package:PKG, Class:CLS, intent:INT, ExtraKey:EK, ExtraValue:EV, ExtraPackage:EP). Take Start<br>Enterprise Settings as example, Please enter ACTION:StartActivity, PKG:com.sw.enterprisekeypadmode,<br>CLS:MainActivity Take Set SIP Controller HardKey Intent as example, Please enter ACTION:Broadcast,<br>INT:android.intent.action.sip |

- 1. Switch on "Send Intent Controls".
- 2. Input the command in the required format into the "Call activity manager (am)" field.

For example:

#### Start SIPController

"ACTION:StartActivity, PKG:com.sw.android.sipcontroller, CLS:MainActivity"

#### Start SoftwareTrigger Icon

"ACTION:StartService, PKG:com.Cipherlab.SoftwareTrigger\_Service, CLS:FlyBitch"

#### **BUTTON ASSIGNMENT**

**"Button Assignment**" is for the user to redefine the functions of the device's physical keys to trigger different actions.

Click the "Add" button to create new settings for redefining the action that occurs when clicking a button.

Click the "**Remove**" button to eliminate the most recently created setting, resetting the button settings to default.

|   | Button Assignment Controls Jse this switch to enable or disable Button Assignment options. If this control is disabled, any changes to other display related settings have no impact.                    |
|---|----------------------------------------------------------------------------------------------------|
| C | Control Options                                                                                                    |
| ļ | A group of policies to switch deploy from Button Assignment settings.                                                                                                    |
| > | Wake UP                                                                                                    |
| > | Key ID                                                                                                    |
| > | Behavior                                                                                                    |
| > | Mapping Key ID                                                                                                    |
| ſ | User-defined<br>If you Mapping Key choose User-defined, please enter keycode.                                                                                                    |
|   | Launch Activity with Intent<br>Specify the action defined in the Intent. Take Set SIP Controller HardKey Intent as example, Please enter android.intent.action.sip                                       |
|   | Launch Application Package Name<br>Specify Application Package Name to provide the application to be launched. Take Start SIP controller as example, Please enter com.sw.android.sipcontroller.          |
|   | Launch Application Class Name<br>Specify Application Class Name to provide the application to be launched. Take Start SIP controller as example, Please enter com.sw.android.sipcontroller.MainActivity. |
|   |                                                                                                    |

By the function "**User-defined**," the user can map the key by entering the key code defined in the Android operating system: <u>https://developer.android.com/reference/android/view/KeyEvent</u>

## The package name and the class name for launching App settings:

| Application       | Package Name                   | Class Name                                                          |  |  |  |  |
|-------------------|--------------------------------|---------------------------------------------------------------------|--|--|--|--|
| A-Demo            | sw.programme.demos             | sw.programme.demos.ui.activity<br>.MainActivity                     |  |  |  |  |
| Airlock Browser   | com.outcoder.ibrowser          | crc643f80cb343b07773e.MainActivity                                  |  |  |  |  |
| AppLock           | sw.programme.applock           | sw.programme.applock.SetHomeActivity                                |  |  |  |  |
| BarcodeToSetting  | com.cipherlab.barcodetosetting | com.cipherlab.barcodetosetting<br>.MainActivity                     |  |  |  |  |
|                   | RK95/RS51:                     | RK95/RS51:                                                          |  |  |  |  |
| BT Printer Mate   | cipherlab.btprtmate            | cipherlab.btprtmate.MainActivity                                    |  |  |  |  |
| DI Printer Mate   | • RS35:                        | <ul> <li>RS35:</li> </ul>                                           |  |  |  |  |
|                   | com.cipherlab.btprtmate        | com.cipherlab.btprtmate.MainActivity                                |  |  |  |  |
| Button Assignment | sw.programme.buttonassignment  | sw.programme.buttonassignment.activity<br>.ButtonAssignmentActivity |  |  |  |  |
| Calculator        | com.android.calculator2        | com.android.calculator2.Calculator                                  |  |  |  |  |
| Calendar          | com.android.calendar           | com.android.calendar.AllInOneActivity                               |  |  |  |  |
| Camera            | org.codeaurora.snapcam         | com.android.camera.CameraLauncher                                   |  |  |  |  |
| Chrome            | com.android.chrome             | com.google.android.apps.chrome.Main                                 |  |  |  |  |
| Clock             | com.android.deskclock          | com.android.deskclock.DeskClock                                     |  |  |  |  |
| Contacts          | com.android.contacts           | com.android.contacts.activities.<br>PeopleActivity                  |  |  |  |  |

| Application                | Package Name                                | Class Name                                                    |  |  |  |  |  |
|----------------------------|---------------------------------------------|---------------------------------------------------------------|--|--|--|--|--|
| Device Health<br>Dashboard | sw.programme.devicehealth<br>.dashboard     | sw.programme.devicehealth.dashboard.ui<br>.DashboardActivity  |  |  |  |  |  |
| Drive                      | com.google.android.apps.docs                | com.google.android.apps.docs.app<br>.NewMainProxyActivity     |  |  |  |  |  |
| Duo                        | com.google.android.apps<br>.tachyon         | com.google.android.apps.tachyon<br>.MainActivity              |  |  |  |  |  |
| Enterprise Settings        | com.sw.enterprisekeypadmode                 | com.sw.enterprisekeypadmode<br>.MainActivity                  |  |  |  |  |  |
| EZConfig                   | sw.programme.ezconfig                       | sw.programme.ezconfig.MainActivity                            |  |  |  |  |  |
| EZEdit                     | sw.programme.ezedit                         | sw.programme.ezedit.MainActivity                              |  |  |  |  |  |
|                            | • RS50:                                     | • RS50:                                                       |  |  |  |  |  |
| Files/Downloads            | com.android.providers<br>.downloads.ui      | com.android.providers.downloads.ui<br>.DownloadList           |  |  |  |  |  |
|                            | • Others:                                   | Others:                                                       |  |  |  |  |  |
|                            | com.android.documentsui                     | com.android.documentsui.LauncherActivity                      |  |  |  |  |  |
| File Manager               | com.cyanogenmod.filemanager                 | com.cyanogenmod.filemanager.activities<br>.NavigationActivity |  |  |  |  |  |
| Gallery                    | org.codeaurora.gallery                      | com.android.gallery3d.app.GalleryActivity                     |  |  |  |  |  |
| Gmail                      | com.google.android.gm                       | com.google.android.gm<br>.ConversationListActivityGmail       |  |  |  |  |  |
| Google                     | com.google.android<br>.googlequicksearchbox | com.google.android<br>.googlequicksearchbox.SearchActivity    |  |  |  |  |  |
| HF RFID Configuration      | sw.programme.hf                             | sw.programme.hf.ConfigPrefActivity                            |  |  |  |  |  |
| Keep Notes                 | com.google.android.keep                     | com.google.android.keep.activities<br>.BrowseActivity         |  |  |  |  |  |
| Maps                       | com.google.android<br>.apps.maps            | com.google.android.maps.MapsActivity                          |  |  |  |  |  |

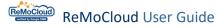

| Application       | Package Name                                                                                                    | Class Name                                                                                                    |
|-------------------|----------------------------------------------------------------------------------------------------|----------------------------------------------------------------------------------------------------|
| Messages          | com.google.android.apps.messaging                                                                                                    | com.google.android.apps.messaging.ui<br>.ConversationListActivity                                                                                                    |
| Music             | com.android.music                                                                                                    | com.android.music.MusicBrowserActivity                                                                                                    |
| Phone             | <ul> <li>RK25N/RS50</li> <li>com.android.dialer</li> <li>RK25P/RS51</li> <li>com.android.dialer</li> <li>RS35</li> <li>com.google.android.dialer</li> </ul> | <ul> <li>RK25N/RS50</li> <li>com.android.dialer.DialtactsActivity</li> <li>RK25P/RS51</li> <li>com.android.dialer.app.DialtactsActivity</li> <li>RS35</li> <li>com.google.android.dialer.extensions</li> <li>.GoogleDialtactsActivity</li> </ul> |
| Photos            | com.google.android<br>.apps.photos                                                                                                    | com.google.android.apps.photos.home<br>.HomeActivity                                                                                                    |
| Play Movie & TV   | com.google.android.videos                                                                                                    | com.google.android.youtube.videos<br>.EntryPoint                                                                                                    |
| Play Music        | com.google.android.music                                                                                                    | com.android.music.activitymanagement<br>.TopLevelActivity                                                                                                    |
| Play Store        | com.android.vending                                                                                                    | com.android.vending.AssetBrowserActivity                                                                                                    |
| QTI Logkit-lite   | <ul> <li>RS51</li> <li>com.qualcomm.qti.logkit</li> <li>Others</li> <li>com.qualcomm.qti.logkit.lite</li> </ul>                                             | <ul> <li>RS51</li> <li>com.qualcomm.qti.logkit.cActivity</li> <li>Others</li> <li>com.qualcomm.qti.logkit.lite.cActivity</li> </ul>                                                                                                    |
| Reader Config     | sw.programme.readerconfig                                                                                                    | sw.programme.readerconfig.MainActivity                                                                                                    |
| SDLgui            | com.zebra.sdl                                                                                                    | com.zebra.sdl.SDLguiActivity                                                                                                    |
| Settings          | com.android.settings                                                                                                    | com.android.settings.Settings                                                                                                    |
| Signature Capture | sw.programme.signature                                                                                                    | sw.programme.signature.MainActivity                                                                                                    |

| Application        | Package Name                                | Class Name                                                         |  |  |  |  |
|--------------------|---------------------------------------------|--------------------------------------------------------------------|--|--|--|--|
| SIP controller     | com.sw.android.sipcontroller                | com.sw.android.sipcontroller.MainActivity                          |  |  |  |  |
| SoftwareTrigger    | com.Cipherlab.SoftwareTrigger               | com.Cipherlab.SoftwareTrigger<br>.MainActivity                     |  |  |  |  |
| Sound Recorder     | com.android.soundrecorder                   | com.android.soundrecorder<br>.SoundRecorder                        |  |  |  |  |
| Terminal Emulation | sw.programme<br>.terminalemulation          | com.te.UI.MainActivity                                             |  |  |  |  |
| Video              | com.android.music                           | com.android.music.VideoBrowserActivity                             |  |  |  |  |
| Velocity           | com.wavelink.velocity                       | com.wavelink.velocity.te.SplashActivity                            |  |  |  |  |
| Voice Search       | com.google.android<br>.googlequicksearchbox | com.google.android.googlequicksearchbox<br>.VoiceSearchActivity    |  |  |  |  |
| WMDSAgent          | sw.programme.wmdsagent                      | sw.programme.wmdsagent.MainActivity                                |  |  |  |  |
| WMDSInstaller      | sw.programme.wmdsinstaller                  | sw.programme.wmdsinstaller.MainActivity                            |  |  |  |  |
| Youtube            | com.google.android.youtube                  | com.google.android.youtube.app<br>.honeycomb.Shell\$HomeActivity   |  |  |  |  |
| YT Music           | com.google.android.apps<br>.youtube.music   | com.google.android.apps.youtube.music<br>.activities.MusicActivity |  |  |  |  |

## 9.2 CIPHERLAB DEVICE HEALTH

The default App, "CipherLab Device Health," is for checking the battery level of the enrolled devices.

Having "**CipherLab Device Health**" installed on the enrolled devices, the user can check the devices' battery level on the "<u>Device Information</u>" page.

#### CHECK THE BATTERY INFORMATION ON REMOCLOUD

Access "Device" to check the battery information of the enrolled devices on ReMoCloud.

| evi                                      | ce              |  |                    |   |             |        |         |             |              |            |                  |                   | Hello! Jol      | hn Smith 🛽 🛽 🖉 | Ĵ       | ? 8                   |
|------------------------------------------|-----------------|--|--------------------|---|-------------|--------|---------|-------------|--------------|------------|------------------|-------------------|-----------------|----------------|---------|-----------------------|
| Q                                        |                 |  |                    |   |             |        |         |             |              | Wipe       | Delete           | Lock              | Reboot          | Push Notif     | icatioı | n :                   |
| Edit Column 1 to 7 / Total Device(s) : 7 |                 |  |                    |   |             |        | La      | st update : | : 2023-07-26 | 5 11:26:24 | Sync with Goo    | gle               | Refresh         |                |         |                       |
|                                          | Model<br>Name 🗸 |  | Serial<br>Number 🗸 | Ŧ | User Define | ed 🗸 🦷 | Group 🗸 | Ŧ           | Profile 🗸    | ſ          | Battery<br>Level | Remote<br>Control | Profil<br>Curre | e<br>nt Ver 🗸  | Ŧ       | Profile<br>Latest Veı |
|                                          | RS35            |  | FW120A0002230      |   | Testing     |        | Group_2 |             | Create_Test  |            |                  | •                 | 12              |                |         | 12                    |
|                                          | RS35            |  | FW12260004001      |   |             | /      | None    |             | Profile_1    |            |                  | •                 | 29              |                |         | 29                    |
|                                          | RK25            |  | FJ1187A001307      |   |             |        | None    |             | RK25         |            |                  | •                 | 48              |                |         | 48                    |
|                                          | RS35            |  | FW12110001301      |   |             | /      | None    |             | Profile_1    |            |                  | ©                 | 29              |                |         | 29                    |
|                                          | RK25WO          |  | FJ1185A000333      |   | Checking    | ľ      | Group_3 |             | Testing      |            |                  | 0                 | 10              |                |         | 10                    |
|                                          | RS35            |  | FW12270002087      |   |             | /      | None    |             | Testing      |            |                  | •                 | 10              |                |         | 10                    |
|                                          | RK25            |  | FJ118CA006694      |   |             | , di   | Group_3 |             | Testing      | į          |                  | ©                 | 10              |                |         | 10                    |

#### Note:

The requirements must be fulfilled in advance to acquire the battery health status:

1. Update the device OS to the latest version.

2. Update the default Apps "CipherLab OEMConfig" and "CipherLab Device Health" to the latest version and reboot the devices.

### 9.3 CIPHERLAB ADC MODULE

The default App **CipherLab ADC Module** is a service that coworks with **CipherLab OEMConfig** to deploy the **ADC** (**Android Deploy Configurator**) Project Settings to the enrolled devices through ReMoCloud.

The following items are required:

Android Deploy Configurator

Download **ADC** (**Android Deploy Configurator**) program installer from <a href="http://wmds.cipherlab.com/">http://wmds.cipherlab.com/</a> to your PC and run it by following its on-screen instructions.

SD Card or USB Disk

Plug in the SD card or the USB disk to your computer in advance.

Note:

For the details about <u>Android Deploy Configurator</u>, refer to the latest <u>ADC User Guide for</u> <u>Android</u> that can be downloaded from <u>http://wmds.cipherlab.com/ADC/UserGuide/Latest</u>

The following sections provides the steps of deploying the ADC project settings to the enrolled devices through ReMoCloud.

#### 9.3.1 SAVE THE PROJECT FROM ANDROID DEPLOY CONFIGURATOR

To save the project from ADC to the SD card or USB disk:

1. Execute **Android Deployment Configurator** and select an existing project or create a new one depending on the settings the user preferred to deploy.

| 🔒 Android Deployment C  | onfigurator                           | ×             |
|-------------------------|---------------------------------------|---------------|
| i 🖄 🗙 📝                 | Create a new project.                 |               |
| Select an existing proj |                                       |               |
|                         | Select an existing project.           | $\uparrow$    |
| Project Name            | Project location                      |               |
| Project 6               | C:\CipherLab\ADC\Project 6            |               |
| Project 7               | C:\CipherLab\ADC\Project 7            |               |
| Project 8 (for RS51)    | C:\CipherLab\ADC\Project 8 (for RS51) |               |
| Project 9               | C:\CipherLab\ADC\Project 9            |               |
| RS35 Configuration      | C:\CipherLab\ADC\RS35 Configuration   |               |
| ÷                       |                                       | $\rightarrow$ |
| Show dialog at Startu   | р                                     |               |

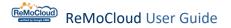

2. On the main page of ADC, select the configuration items you need.

Click the App-launcher icon in the bottom-right corner to review more advanced settings.

| 😤 Project 6                      |                     | - 🗆 X     |
|----------------------------------|---------------------|-----------|
| Android Deployment Configuration | tor                 |           |
| 2 👛 💾 🛃 🔓 🚔 📕                    | 🕑 📥 🖄               | 📉 🔒 🐻 🕑 🗇 |
| Specify your deployment task(s)  |                     |           |
| All Device Configuration         |                     |           |
| General Options                  | Application Options |           |
| File Transfer                    | 🗹 Barcode Reader    |           |
| Auto Installation                | ✓ Button Assignment |           |
| 🗆 Auto Run                       | Terminal Emulation  |           |
| Auto Permission                  | AppLock             |           |
| ✓ Wireless Manager               | Software Trigger    |           |
| 🗆 Wi-Fi Settings                 | Enterprise Settings |           |
| Cellular Data                    | SIP Controller      | 2         |
| System Settings                  | Z EZConfig          |           |
| Reboot after Deployment          |                     |           |
|                                  |                     |           |

3. After configuring the project settings, click **"Save current project to SD card**" ko select the drive (SD card or USB disk) for saving the project.

| 🚭 Project 6                     |                   |                        | -  |   | $\times$ |
|---------------------------------|-------------------|------------------------|----|---|----------|
| Android Deployment 3 jurat      | or                |                        |    |   |          |
| 2 🚔 💾 🞽 🔓 💻                     | 🕑 📥 🏹             | Select USB Disk X      | 0  | ? | 2        |
| Specify your deployment task(s) |                   |                        |    |   |          |
| All Device Configuration        |                   | × X                    |    |   |          |
| General Options                 | Application O     | /                      |    |   |          |
| ✓ File Transfer                 | ✓ Barcode Reader  | Please select a drive: |    |   |          |
| Auto Installation               | Button Assign     |                        | ,  |   |          |
| Auto Run                        | Terminal Emulat   | D:\                    |    |   |          |
| Auto Permission                 | 🗹 AppLock         |                        | _; |   |          |
| ☑ Wireless Manager              | Software Trigger  |                        |    |   |          |
| □ Wi-Fi Settings                | Enterprise Settir |                        |    |   |          |
| Cellular Data                   | SIP Controller    |                        |    |   |          |
| System Settings                 | EZConfig          | 4                      | _  |   |          |
|                                 |                   |                        |    |   |          |
| Reboot after Deployment         |                   |                        |    |   |          |
|                                 |                   |                        |    |   |          |
|                                 |                   |                        |    |   |          |

#### 9.3.2 CREATE A ZIP FILE & URL

1. Find the ADC project, a folder named "**ADC**," that you saved in the SD card or the USB disk.

2. Right-click the ADC folder to compress it.

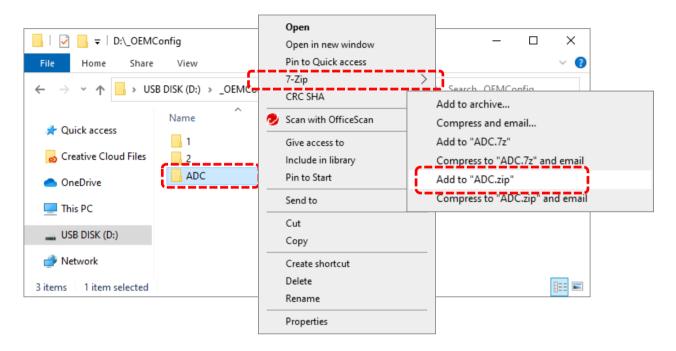

3. Upload the zip file to a cloud storage platform to create and copy its link.

| aws | Services                             | <b>Q</b> Search for servi | ices, features, blogs, do | cs, and more               | [Alt+S]                                  |                            | 2           | Ş          | 0           | Global 🔻          | Support @ 7500-66     | 00-9036 🔻 |
|-----|--------------------------------------|---------------------------|---------------------------|----------------------------|------------------------------------------|----------------------------|-------------|------------|-------------|-------------------|-----------------------|-----------|
| =   | Amazon S3                            | > Buckets > suppo         | ort-service > Android     | d Products/ > Softwa       | are User Guide/ > ReMoCloud              | i/ > CipherLab AD(         | C Module,   | /          |             |                   |                       |           |
|     | Cipher                               | Lab ADC M                 | odule/                    |                            |                                          |                            |             |            |             |                   | 🗇 Copy S3 (           | JRI       |
|     | Objects                              | Properties                |                           |                            |                                          |                            |             |            |             |                   |                       |           |
|     | Objects<br>Objects are<br>Learn more | the fundamental entities  | stored in Amazon S3. You  | ı can use Amazon S3 İnvent | tory 🛃 to get a list of all objects in y | vour bucket. For others to | o access yo | ur objects | s, you'll n | eed to explicitly | grant them permission | 5.        |
|     | C                                    | Copy S3 URI               | Copy URL                  | Download                   | Open 🖸 Delete                            | Actions <b>v</b>           | Creat       | te folde   | er          | \Lambda Upload    |                       |           |
|     | Q Find                               | objects by prefix         |                           |                            | Show versions                            |                            |             |            |             |                   | < 1 >                 | 0         |
|     |                                      | lame 🔺                    | Туре                      | 7 Last modified            |                                          |                            | ▼ .         | Size       |             | 7 Storag          | je class              | ~         |
| 11  |                                      | ADC.zip                   | zip                       | October 20, 202            | 22, 10:49:41 (UTC+08:00)                 |                            |             |            | 11.7 KE     | Standa            | ırd                   |           |
|     |                                      |                           |                           |                            |                                          |                            |             |            |             |                   |                       |           |

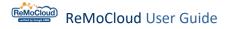

The following section takes Amazon S3 for example.

1. On Amazon S3, locate the zip file. Select the zip file and click "Copy URL".

| aws | Services Q Search for services, features, blogs, docs, and more [Alt+S]                                                                                                    | Ð 4                           | ⑦ Global ▼                | Support @ 7500-6600-9036 🔻 |  |  |  |  |  |  |  |  |
|-----|----------------------------------------------------------------------------------------------------|-------------------------------|---------------------------|----------------------------|--|--|--|--|--|--|--|--|
| ≡   | Amazon S3 > Buckets > support-service > Android Products/ > Software User Guide/ > ReMoCloud/ > CipherLab ADC Module/                                                           |                               |                           |                            |  |  |  |  |  |  |  |  |
|     | CipherLab ADC Module/                                                                                                    |                               |                           |                            |  |  |  |  |  |  |  |  |
|     | Objects Properties                                                                                                    |                               |                           |                            |  |  |  |  |  |  |  |  |
|     | Objects (1)<br>Objects are the fundamental entities stored in Amazon S3. You can use Amazon S3 inventory 🖄 to get a list of all objects in your bucket. For oth<br>Learn more 🛃 | ers to access your objects, y | rou'll need to explicitly | grant them permissions.    |  |  |  |  |  |  |  |  |
|     | C 🗗 Copy S3 URI                                                                                                    | Create folder                 | 🕅 Upload                  |                            |  |  |  |  |  |  |  |  |
|     | Q Find objects by prefix Show versions                                                                                                    |                               |                           | < 1 > 🔘                    |  |  |  |  |  |  |  |  |
| 1   | ZName ▲ Type マ Last modified                                                                                                    | ⊽ Size                        |                           | e class 🗸 🗸                |  |  |  |  |  |  |  |  |
| T   | 🗹 🗈 ADC.zip zip October 20, 2022, 10:49:41 (UTC+08:00) 11.7 KB Standard                                                                                                    |                               |                           |                            |  |  |  |  |  |  |  |  |
|     |                                                                                                    |                               |                           |                            |  |  |  |  |  |  |  |  |

2. A green notification tells that the URL is successfully copied.

| aws | Services              | <b>Q</b> Search for serv | ices, features, blogs, doc | s, and more        | [Alt+S]           |            |                  | Ð 4        | 0       | Global 🔻  | Support @ 7500-66     | 00-9036 🔻 |
|-----|-----------------------|--------------------------|----------------------------|--------------------|-------------------|------------|------------------|------------|---------|-----------|-----------------------|-----------|
| ≡   | Amazon S3             | > Buckets > suppo        | ort-service > Android      | Products/ > Softwa | re User Guide/ >  | ReMoCloud/ | > CipherLab AD   | C Module/  |         |           |                       |           |
|     | CipherLab ADC Module/ |                          |                            |                    |                   |            |                  |            |         |           |                       | JRI       |
|     | Objects               | Properties               |                            |                    |                   |            |                  |            |         |           |                       |           |
|     | Objects               | , <b>2</b>               |                            | - •                |                   |            |                  |            |         |           |                       |           |
|     | Learn more            | _                        | Object URL Copied          |                    |                   |            |                  |            |         |           | grant them permission | 5.        |
|     | C                     | 🗗 Copy S3 URI            | Copy URL                   | M Download         | Open 🛽            | Delete     | Actions <b>v</b> | Create fol | der     | ↑ Upload  |                       |           |
|     | Q Find o              | objects by prefix        |                            |                    | Sho               | w versions |                  |            |         |           | < 1 >                 | 0         |
|     | N                     | Name 🖌                   | Type 🗢                     | Last modified      |                   |            |                  | ▼ Size     | ~       | 7 Storage | class                 | ▽         |
|     |                       | ADC.zip                  | zip                        | October 20, 202    | 2, 10:49:41 (UTC+ | 08:00)     |                  |            | 11.7 KB | 8 Standar | d                     |           |
|     |                       |                          |                            |                    |                   |            |                  |            |         |           |                       |           |

3. Paste the URL into any file or field that allows you to edit it.

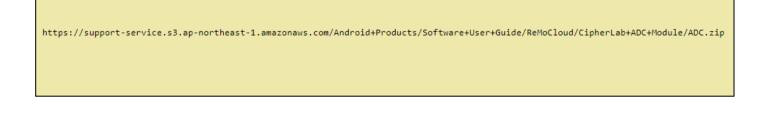

4. Replace the first part, "...amazonaws.com," with "d2b20xz24496kr.cloudfront.net".

https://<mark>support-service.s3.ap-northeast-1.amazonaws.com</mark>/Android+Products/Software+User+Guide/ReMoCloud/CipherLab+ADC+Module/ADC.zip

## 5. Save the edited URL for CipherLab OEMConfig deployment.

https://d2b20xz24496kr.cloudfront.net/Android+Products/Software+User+Guide/ReMoCloud/CipherLab+ADC+Module/ADC.zip

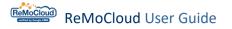

## 9.3.3 HOW TO DEPLOY THE ADC PROJECT SETTINGS THROUGH REMOCLOUD

To deploy the ADC project settings:

### 1. Access Profile > Profile name > Profile Information > App

|                                                      | Profile                                                         |                        |                                                                                  | Hel                            | lo! John Smith  🗍                              | ?         |
|------------------------------------------------------|-----------------------------------------------------------------|------------------------|----------------------------------------------------------------------------------|--------------------------------|------------------------------------------------|-----------|
| EMM                                                  | Q Search                                                        |                        |                                                                                  | Add Import                     | t Assign Copy                                  | Delet     |
| Profile                                              | Profile ∨ ▼ User-De                                             | efined Enroll Device N | umber $\checkmark$ $\overline{\forall}$ Status $\checkmark$ $\overline{\forall}$ | Version 🗸 🛛 🔻 Last E           | Edit Time $\checkmark$                         |           |
| Enrollment                                           | Create_Copied                                                   | <i>ø</i> 0             | Inactivated                                                                      | 4 2023/                        | 06/30 15:30                                    |           |
| Enrollment                                           | Create_Test                                                     | / 1                    | Activated                                                                        | 12 2023/                       | 07/20 14:32                                    |           |
| Monitor                                              | DTS                                                             | <i></i>                | Inactivated                                                                      | 19 2023/                       | 07/12 17:02                                    |           |
| Dashboard<br>Device                                  | нст                                                             | ø* 0                   | Inactivated                                                                      | 48 2023/                       | 07/17 10:48                                    |           |
| Group/Site                                           | Profile 1                                                       | set 2                  | Activated                                                                        | 29 2023/                       | 07/20 14:32                                    |           |
| Арр                                                  | RK25                                                            | 1                      | Activated                                                                        | 48 2023/                       | 07/20 14:32                                    |           |
| Account Manage                                       | RounDDay                                                        | <i>"</i>               | Inactivated                                                                      | 6 2023/                        | 05/03 15:47                                    |           |
| Manage                                               | Testing                                                         | A* 3                   | Activated                                                                        | 10 2023/                       | 07/20 14:29                                    |           |
| Log<br>UserLog<br>Agility                            | Testing_for_rollback                                            | <i>I</i> 0             | Inactivated                                                                      | 3 2023/                        | 07/25 14:56                                    |           |
| Intelligence                                         | <b>v</b>                                                        |                        |                                                                                  |                                |                                                |           |
|                                                      | ion                                                             |                        |                                                                                  | Hello                          | o! John Smith 🛛 🗋                              |           |
| Gile Informati     Greate     APP     Device Setting | _Test Version: 12                                               | •                      |                                                                                  | Ехро                           |                                                | ?<br>Save |
| < Back Create                                        | _Test Version: 12                                               | <b>*</b>               |                                                                                  | Ехро                           |                                                | Save      |
| < Back Create                                        | _Test Version: 12                                               | ▼<br>App Auto Update   | e Mode                                                                           | Ехро                           | rt Schedule                                    | Save      |
| < Back Create<br>APP Device Settin                   | _Test Version: 12 ng Package Name                               | App Auto Update        | e Mode<br>_HIGH_PRIORIT' ▼                                                       | Expo                           | rt Schedule<br>d App WildCard                  | Save      |
| Back     Create     Create     Device Settin         | _Test Version: 12 ng Package Name com.cipherlab.oemconfig.commo | App Auto Update        | _HIGH_PRIORIT ▼                                                                  | Expo<br>Ado<br>App Permissions | rt Schedule<br>d App WildCard<br>Manage Config | Save      |

2. Find the default App "**CipherLab OEMConfig**" from the App list. Click its "**Edit**" button from the "**Manage Config**" column.

| rofile Information      |                                |                          |                 | John Smith 🛕 🧿 🤅  |
|-------------------------|--------------------------------|--------------------------|-----------------|-------------------|
| < Back Create_Test      | Version: 12                    | ¥                        | Export          | Schedule Save     |
| APP Device Setting      |                                |                          |                 |                   |
|                         |                                |                          | Add A           | WildCard Settings |
| App Name                | Package Name                   | App Auto Update Mode     | App Permissions | Manage Config     |
| CipherLab OEMConfig     | com.cipherlab.oemconfig.common | AUTO_UPDATE_HIGH_PRIORIT | Edit            | Edit              |
| CipherLab LogCollection | sw.programme.logcollection     | AUTO_UPDATE_DEFAULT      | Edit            |                   |
| CipherLab ADC Module    | com.cipherlab.adcmodule.common | AUTO_UPDATE_DEFAULT      | <u>Edit</u>     |                   |

# If "CipherLab OEMConfig" is not included in the profile, click "Add App" to add it from the "App Management" page.

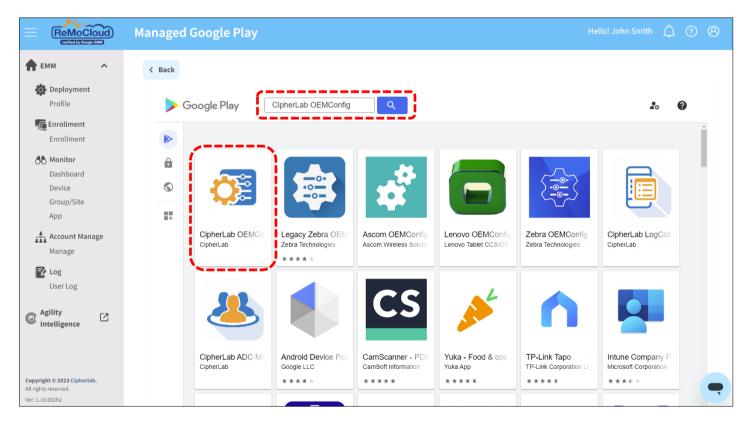

3. On the **"Manage App Config**" page, click to unfold the settings of **"DeployFromZip**". Unfold other settings for more configuration if necessary.

| ana    | age App Config                                                                                                    | Â     | ? |   |
|--------|----------------------------------------------------------------------------------------------------|-------|---|---|
|        |                                                                                                    | <br>  |   |   |
| Cancel | CipherLab OEMConfig                                                                                                    |       |   |   |
| ~      | DeployFromZip                                                                                                    | <br>_ | - | - |
|        | A group of deploy from zip.                                                                                                    |       |   |   |
|        | Deploy From Zip Control<br>Use this switch to enable or disable deploy from zip options. If this control is disabled, any changes to other deploy from zip related settings have no impact. |       | 0 |   |
| ~      | <ul> <li>Control Options</li> </ul>                                                                                                    |       |   |   |
|        | A group of policies to switch deploy from zip settings.                                                                                                    |       |   |   |
|        | Deploy From Zip Control<br>Enter URL(https://)                                                                                                    |       |   |   |
|        |                                                                                                    |       |   |   |
|        |                                                                                                    |       |   |   |

The settings on the "Manage App Config" page:

- (1) DeployFromZip
- (2) Wireless
- (3) Wi-Fi Advanced
- (4) Cellular Data
- (5) System Setting
- (6) System Update
- (7) Log Collection
- (8) Send Intent
- (9) Button Assignment
- (10) Reader Config
- (11) Enterprise Settings
- (12) Cold Chain
- (13) SIP Controller
- (14) Software Trigger
- (15) Other Settings

Note that if the "**DeployFromZip**" settings' parameters and and other OEMConfig settings' parameters are in duplicate, the "**DeployFromZip**" settings have the highest priority to be applied.

- 4. Switch on "Deploy From Zip Control".
- 5. Input the link created from the cloud storage to the "Deploy From Zip Control" field.
- 6. Click on the "**OK**" button to save the changed settings before leaving this page.

| nage App Config                                                                                                    | Hello! John Smith 🛕 🥎 |
|----------------------------------------------------------------------------------------------------|-----------------------|
|                                                                                                    |                       |
| CipherLab O                                                                                                    | EMConfig 6            |
| ✓ DeployFromZip                                                                                                    |                       |
| A group of deploy from zip.                                                                                                    | 4                     |
| Deploy From Zip Control<br>Use this switch to enable or disable deploy from zip options. If this control is disabled, any changes to other de |                       |
| <ul> <li>Control Options</li> </ul>                                                                                                    |                       |
| A group of policies to switch deploy from zip settings.                                                                                       |                       |
| Deploy From Zip Control<br>Enter URL (https://)                                                                                               |                       |
|                                                                                                    | DC+Module/AD.zip      |

7. Return to the "**Profile Information**" page, click "<u>Save</u>" or "<u>Schedule</u>" to carry out the changed settings.

For other settings, refer to **<u>CipherLab OEMConfig</u>** for more details.

#### Note:

The enrolled devices in the profile shoud be consistent with the device model from the ADC project to be deployed.

## 9.4 CIPHERLAB LOGCOLLECTION

The default App "**CipherLab LogCollection**" coworks with the App "**CipherLab OEMConfig**," to upload the log data of the enrolled device to the designated PC.

Note that CipherLab LogCollection is concealed on the enrolled device.

#### 9.4.1 PREREQUISITES

The requirements for uploading the device's log data to the designated PC:

1. Create a new profile or add all default Apps to an existing profile.

2. Enroll the device for log uploading to apply to the profile.

3. Make sure that "**CipherLab LogCollection**" and "**CipherLab OEMConfig**" are both installed on the enrolled device. Access the "<u>Device Information</u>" page to check if these two Apps are included in "Install App".

4. Make sure that the OEMConfig service is running. As shown:

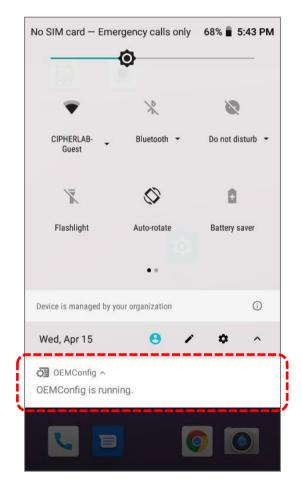

### 9.4.2 LOG COLLECTION SETTINGS ON OEMCONFIG

1. Access the profile for setting. Click the "Edit" button of "**CipherLab OEMConfig**" from the "**Manage Config**" column.

| file Information               |                                       |                             |                 | Hello! John Smith 🔒  |
|--------------------------------|---------------------------------------|-----------------------------|-----------------|----------------------|
| Back Profile_1                 | Version: 24                           |                             |                 | Export Schedule      |
| APP Device Setting             |                                       |                             |                 |                      |
|                                |                                       |                             |                 | Add App WildCard Set |
| App Name                       | Package Name                          | App Auto Update Mode        | App Permissions | Manage Config        |
| CipherLab Device Health        | sw.programme.devicehealth             | AUTO_UPDATE_DEFAULT         | Edit            |                      |
| CipherLab LogCollection        | sw.programme.logcollection            | AUTO_UPDATE_DEFAULT •       | Edit            |                      |
| CipherLab ADC Module           | com.cipherlab.adcmodule.common        | AUTO_UPDATE_DEFAULT •       | Edit            |                      |
| CipherLab Profile Information  | com.cipherlab.profileinfo.common      | AUTO_UPDATE_DEFAULT         | Edit            |                      |
| Android Device Policy 🌖        | com.google.android.apps.work.clouddpc | AUTO_UPDATE_HIGH_PRIORIT' ▼ | Edit            |                      |
| CipherLab Cloud Message        | sw.programme.cloud_message            | AUTO_UPDATE_HIGH_PRIORIT    | Edit            |                      |
| CipherLab Assistant Service    | sw.programme.assistantservice         | AUTO_UPDATE_HIGH_PRIORIT' - | Edit            |                      |
| CipherLab Agility Intelligence | sw.programme.agilityintelligence      | AUTO_UPDATE_DEFAULT •       | Edit            |                      |
| CipherLab Home                 | sw.programme.cipherlabhome            | AUTO_UPDATE_DEFAULT         | Edit            |                      |
| CipherLab RemoteService        | com.cipherlab.remoteservice           | AUTO_UPDATE_DEFAULT •       | Edit            |                      |
| CipherLab Remote Control       | com.webkey                            | AUTO_UPDATE_DEFAULT         | Edit            | 1                    |
| CipherLab OEMConfig            | com.cipherlab.oemconfig.common        | AUTO UPDATE DEFAULT         | Edit            | Edit                 |

- 2. On the "Manage App Config" page, switch on "Enable Log collection".
- 3. Unfold the settings of "Log Collection" and fill out all the necessary fields.

| ✓ Log Collection      | 2 |
|-----------------------|---|
| Enable Log collection |   |
| FTP Server            |   |
| 3 Server address      |   |
| ftp://123.45.678.90   |   |
| Server port           |   |
| 23                    |   |
| Upload path           |   |
|                       |   |
| User name             |   |
| CipherLab             |   |
| Password              | ^ |
| CipherLab.Testing     |   |
|                       |   |

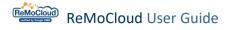

#### The necessary fields that must be filled in:

| Item           | Description                                                                                                    |
|----------------|----------------------------------------------------------------------------------------------------|
| Server address | The FTP Server IP                                                                                               |
| Server port    | The FTP port number                                                                                             |
| Upload path    | The path to access the folder where the uploaded log will be saved.<br>For root directory, input a slash " / ". |
| Username       | The user name for logging in to the FTP server from an FTP client                                               |
| Password       | The password for logging in to the FTP server from an FTP client                                                |

1. Click **"OK**" and return to the **"Profile Information**" page after completing the settings of **Log Collection**.

2. Make sure to "<u>Save</u>" or "<u>Schedule</u>" the changed settings before leaving the "**Profile Information**" page.

## 9.4.3 UPLOAD LOG

When the settings of "Log Collection" are completed, the "Upload Log" button will appear at the bottom of the Device Information page.

Click the "**Upload Log**" button and the log data of the device will immediately be uploaded to the FTP server.

The result of uploading log data will be displayed next to the "**Upload Log**" button.

| Device Information |                                                |                                                                              |                   | Hello! John Smith | Д <mark>16</mark> (?) | 8 |
|--------------------|------------------------------------------------|------------------------------------------------------------------------------|-------------------|-------------------|-----------------------|---|
|                    |                                                |                                                                              |                   |                   |                       | _ |
| •                  | 10:10                                          | Profile Status:<br>OS Version:                                               | Profile_1<br>36   |                   |                       |   |
|                    |                                                | Last Profile Sync Time:<br>Wi-Fi MAC:<br>Security Patch Level:<br>Upload Log | 00:d0:17:b9:72:27 | }                 |                       |   |
|                    | RS35<br>2023-07-26 18:06:47<br>354576110272227 | Upload hostlog successfully!                                                 | ,                 | ;                 |                       |   |
|                    | 0000000000000<br>FW12130000112                 |                                                                              |                   |                   |                       |   |

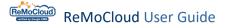

After clicking "Upload Log," the device will start to upload the log data.

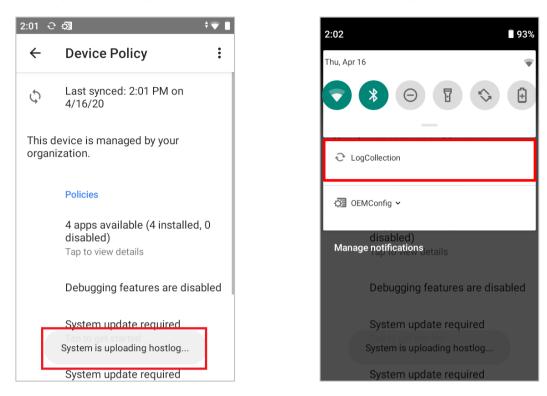

On the designated PC, access the folder that was set for saving the uploaded log data and locate the log file sent from the device.

The format of the log file's name will be "SerialNumber\_YYMMDD-HHMMSS\_hostlog.zip," representing the device serial number, the date, and the time.

| 📙   🛃 📙 🛨                                                         |                                        |                   |                            | - 🗆       | ×   |
|-------------------------------------------------------------------|----------------------------------------|-------------------|----------------------------|-----------|-----|
| File Home Share                                                   | View                                   |                   |                            |           | ~ 🕐 |
| $\leftarrow$ $\rightarrow$ $\checkmark$ $\uparrow$ $\square$ > Lo | g Collection                           |                   | マ 🖸 Search Log C           | ollection | Q   |
|                                                                   | Name                                   | Date modified     | Туре                       | Size      |     |
| 📌 Quick access                                                    | 0123456789ABCDEF_200330-145847_hostlog | 3/30/2020 3:02 PM | Compressed (zipped) Folder | 20,912 KB |     |
| oreative Cloud Files                                              | l123456_200416-140242_hostlog          | 4/16/2020 2:02 PM | Compressed (zipped) Folder | 3,774 KB  |     |
| len OneDrive                                                      | FM1193B000166_200409-131441_hostlog    | 4/9/2020 1:14 PM  | Compressed (zipped) Folder | 6,186 KB  |     |
| 💻 This PC                                                         |                                        |                   |                            |           |     |
| USB DISK (D:)                                                     |                                        |                   |                            |           |     |
| Network                                                           |                                        |                   |                            |           |     |
|                                                                   |                                        |                   |                            |           |     |
|                                                                   |                                        |                   |                            |           |     |
|                                                                   |                                        |                   |                            |           |     |
| 3 items                                                           |                                        |                   |                            |           |     |

## 9.5 CIPHERLAB PROFILE INFORMATION

**CipherLab Profile Information** allows the user to review the profile's information on the enrolled device, including the profile's name, the profile version, the default Apps, and the installed Apps.

When the **"Sync Profile Information to Device**" function is never turned on, there will be no data on **"CipherLab Profile Information**".

Switch on "Sync Profile Information to Device" on the "Device Setting" page to review the data.

|                                                                                                    |                                                                                                    |                                                                                                    | ?) ( |
|----------------------------------------------------------------------------------------------------|----------------------------------------------------------------------------------------------------|----------------------------------------------------------------------------------------------------|------|
| K Back Profile_5                                                                                                    | Version: 14                                                                                                    | Export Schedule                                                                                                    | Save |
| APP Device Setting                                                                                                    |                                                                                                    |                                                                                                    |      |
|                                                                                                    | r Setting Network and Connect Lock Task                                                                                                    | Security                                                                                                    |      |
|                                                                                                    |                                                                                                    |                                                                                                    |      |
| Allow Screen Capture                                                                                                    | Allow Camera 1                                                                                                    |                                                                                                    |      |
| Allow Adjust Volume                                                                                                    | Allow Mount Physical Media                                                                                                    |                                                                                                    |      |
| <ul> <li>Allow Cell Broadcasts Config (1)</li> </ul>                                                                                                 | Allow Credentials Config 1                                                                                                    |                                                                                                    |      |
| • Allow Outgoing Beam 🕕                                                                                                    | Allow Outgoing Calls ()                                                                                                    |                                                                                                    |      |
| Allow Share Location                                                                                                    | Allow SMS (1)                                                                                                    |                                                                                                    |      |
| • Allow Unmute Microphone 🕕                                                                                                    | Allow Data Roaming 1                                                                                                    |                                                                                                    |      |
| • Allow Skip First Use Hints 🕧                                                                                                    | Play Store Mode ()                                                                                                    | Managed Mode 🔹                                                                                                    |      |
| Allow Keyguard                                                                                                    |                                                                                                    |                                                                                                    |      |
| Keyguard Disabled Features ()                                                                                                    | Camera Notifications Trust A                                                                                                    | gents Unredacted Notifications Remote Input                                                                                                    |      |
|                                                                                                    |                                                                                                    |                                                                                                    |      |
|                                                                                                    |                                                                                                    |                                                                                                    |      |
| <ul> <li>Lock Screen Message 1</li> </ul>                                                                                                    |                                                                                                    |                                                                                                    |      |
| Lock Screen Message     Service                                                                                                    |                                                                                                    |                                                                                                    |      |
| Service                                                                                                    | Allow CipherLab Assistance Service                                                                                                    |                                                                                                    |      |
| Service  Sync Profile Information to Device                                                                                                    |                                                                                                    |                                                                                                    |      |
| Service <ul> <li>Sync Profile Information to Device</li> <li>Allow Agility Intelligence Service ()</li> </ul>                                        |                                                                                                    |                                                                                                    | (    |
| Service <ul> <li>Sync Profile Information to Device</li> <li>Allow Agility Intelligence Service ()</li> </ul>                                        | Allow Remote Control                                                                                                    | on                                                                                                    | (    |
| Service <ul> <li>Sync Profile Information to Device</li> <li>Allow Agility Intelligence Service ()</li> </ul>                                        | Allow Remote Control                                                                                                    | ofile Information                                                                                                    |      |
| Service <ul> <li>Sync Profile Information to Device</li> <li>Allow Agility Intelligence Service ()</li> </ul>                                        | Allow Remote Control                                                                                                    |                                                                                                    |      |
| Service <ul> <li>Sync Profile Information to Device</li> <li>Allow Agility Intelligence Service</li> </ul> Off ipherLab Profile Information          | Allow Remote Control      CipherLab Pro                                                                                                    |                                                                                                    |      |
| Service <ul> <li>Sync Profile Information to Device</li> <li>Allow Agility Intelligence Service</li> </ul> Off ipherLab Profile Information Profile  | Allow Remote Control      CipherLab Pro     Profile                                                                                                    | ofile Information                                                                                                    |      |
| Service <ul> <li>Sync Profile Information to Device</li> <li>Allow Agility Intelligence Service</li> </ul> Off SipherLab Profile Information         | Allow Remote Control      CipherLab Pro     Profile     Profile_5                                                                                                    | ofile Information                                                                                                    |      |
| Service <ul> <li>Sync Profile Information to Device</li> <li>Allow Agility Intelligence Service</li> </ul> Off SipherLab Profile Information Profile | Allow Remote Control ()      CipherLab Pro     Profile     Profile_5      Install App                                                                                                    | ofile Information                                                                                                    | (    |
| Service <ul> <li>Sync Profile Information to Device</li> <li>Allow Agility Intelligence Service</li> </ul> Off SipherLab Profile Information Profile | Allow Remote Control      CipherLab Pro     Profile     Profile_5     Install App     Device Health     LogCollection     CipherLab ADC Mode                                              | Information           14           1.0.4           1.0.5           ale         1.0.0.28.1                                                                           |      |
| Service <ul> <li>Sync Profile Information to Device</li> <li>Allow Agility Intelligence Service</li> </ul> Off SipherLab Profile Information Profile | Allow Remote Control                                                                                                    | 14         1.0.4         1.0.5         ile       1.0.0.28.1         ormation       1.0.9                                                                            |      |
| Service <ul> <li>Sync Profile Information to Device</li> <li>Allow Agility Intelligence Service</li> </ul> Off SipherLab Profile Information Profile | Allow Remote Control      CipherLab Pro     Profile     Profile_5     Install App     Device Health     LogCollection     CipherLab ADC Mode                                              | Information           14           1.0.4           1.0.5           ale         1.0.0.28.1                                                                           |      |
| Service <ul> <li>Sync Profile Information to Device</li> <li>Allow Agility Intelligence Service</li> </ul> Off SipherLab Profile Information Profile | Allow Remote Control                                                                                                    | 14         1.0.4         1.0.5         ule       1.0.0.28.1         ormation       1.0.9         70.38.3       (1712710)                                            |      |
| Service <ul> <li>Sync Profile Information to Device</li> <li>Allow Agility Intelligence Service</li> </ul> Off SipherLab Profile Information Profile | Allow Remote Control      CipherLab Pro     Profile     Profile_5     Install App     Device Health     LogCollection     CipherLab ADC Mode     CipherLab Profile Infe     Device Policy | 10.4         1.0.5         Jee       1.0.028.1         ormation       1.0.9         70.38.3       (1712710)         ssage       1.0.1         Service       1.00.03 |      |
| Service <ul> <li>Sync Profile Information to Device</li> <li>Allow Agility Intelligence Service</li> </ul> Off SipherLab Profile Information Profile | Allow Remote Control ()      CipherLab Profile Profile_5      Install App Device Health LogCollection CipherLab ADC Mode CipherLab Profile Infi Device Policy CipherLab Cloud Meet        | 10.4         1.0.5         Jee       1.0.028.1         ormation       1.0.9         70.38.3       (1712710)         ssage       1.0.1                               |      |

After the "**Sync Profile Information to Device**" is switched on, even if the user switches it off again, it will always show the information the last time it synchronized.

Make sure to <u>save</u> or <u>schedule</u> to carry out the changed settings.

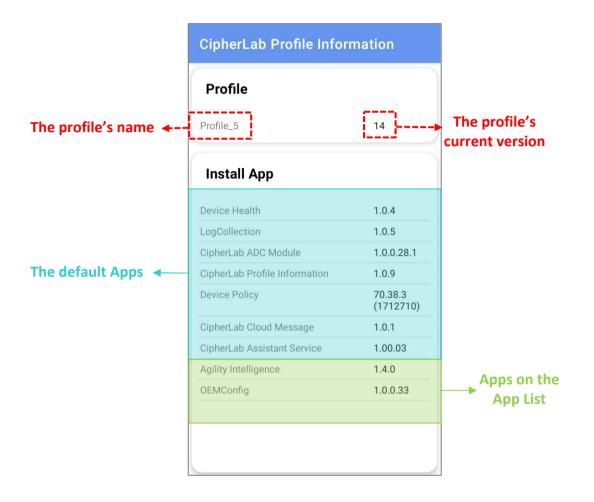

## 9.6 CIPHERLAB HOME

"**CipherLab Home**" is the App that restricts user operation and customizes both the background and App settings.

By default, it will be installed on the enrolled device after setting "**CipherLab Home**" as the "Lock Task Mode". The App will not be uninstalled or removed even when switching the Lock Task Mode from CipherLab Home to other modes.

By enabling "CipherLab Home," the related functions will appear for further settings.

| < Back  | Profile_5                           | Version: 14            |                  | •         |                                 | Expo | rt Schedule | Save |
|---------|-------------------------------------|------------------------|------------------|-----------|---------------------------------|------|-------------|------|
| APP     | Device Setting                      |                        |                  |           |                                 |      |             |      |
| Functio | mality Applications Us              | ser Setting Net        | work and Connect | Lock Task | Security                        |      |             |      |
| •       | ock Task Mode 🌒                     | Null                   | ○ Single App     | O Multi A | pp                              | )    |             |      |
| • (     | Cipherlab Home Application Setting  | gs 🕕                   |                  |           | Edit                            | •    |             |      |
| • (     | ipherlab Home Clear Cache Applic    | cation Settings 🕕      |                  |           | Edit                            |      |             |      |
| • (     | Cipherlab Home Background Settin    | ngs 🕕                  |                  |           |                                 |      |             |      |
| • (     | Cipherlab Home StatusBar Expansio   | on Option Settings 🧃   | )                |           | Non-expandable                  | •    |             |      |
| • (     | ipherlab Home Custom Title Optic    | on 🕕                   |                  |           | CipherLab Home                  | ×    |             |      |
| • (     | Cipherlab Home Custom Title String  | g 🕕                    |                  |           |                                 |      |             |      |
| • (     | Cipherlab Home Admin Password       | 0                      |                  |           | Password                        | ø    |             |      |
| • (     | ipherlab Home Enable Lock Device    | e 🕕                    |                  |           | $\bigcirc$                      |      |             |      |
| • (     | ipherlab Home Lock Device Backg     | ground 🕕               |                  |           |                                 |      |             |      |
| • (     | ipherlab Home Lock Device Passw     | vord 🕕                 |                  |           |                                 |      |             |      |
| • (     | ipherlab Home Lock Device Messa     | age 🕕                  |                  |           | DEVICE LOCKED                   |      |             |      |
|         |                                     |                        |                  |           | Saturday                        |      |             |      |
| • (     | Cipherlab Home Lock Device Time     | 0                      |                  |           |                                 |      |             |      |
| • (     | Cipherlab Home Lock Device Period   | d 🕕                    |                  |           |                                 |      |             |      |
| • (     | Cipherlab Home Single App Enable    | • •                    |                  |           | $\bigcirc$                      |      |             |      |
| • 1     | Power Button Actions (Only suppor   | rt Android 9.0+) 🏮     |                  |           | Can use power button            | ×    |             |      |
| • /     | App System Error Warnings Actions   | s (Only support Andro  | oid 9.0+) 🕕      |           | Mute system error dialogs       | •    |             |      |
| • /     | App System Navigation Actions (On   | nly support Android 9. | .0+) 📵           |           | Block home and overview but     | ic • |             |      |
| • /     | App Status Bar Actions (Only suppo  | ort Android 9.0+) 🕕    |                  |           | Disable system info and notifie | iz • |             |      |
| • )     | App Device Settings Actions (Only s | support Android 9.0+)  | 0                |           | Allow access to the Settings ap | ¢F ▼ |             |      |

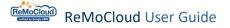

#### 9.6.1 CIPHERLAB HOME APPLICATION SETTINGS

"Cipherlab Home Application Settings" determines what Apps will be available on the enrolled device.

Follow the steps to add Apps to CipherLab Home screen:

- 1. Click "Edit" to open the "CipherLab Home Application Settings" window.
- 2. Select the Apps from the "Application" list and click (+Add).
- 3. Or, input the App's package name and click <sup>Add</sup>.

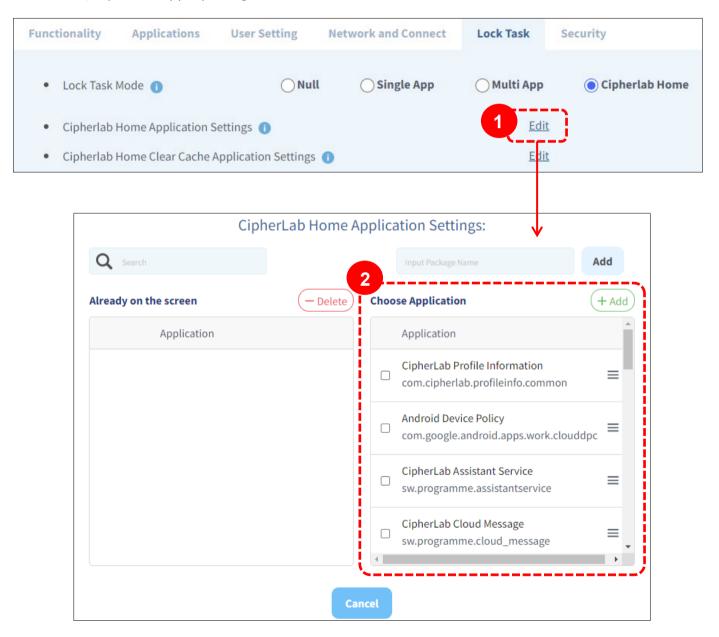

Note: Only the system built-in Apps or the installed Apps from the profile App list can be set for CipherLab Home screen.

4. The App added successfully will be on the "Already on the screen" list.

Make sure to <u>Save</u> or "<u>Schedule</u>" to carry out the changed settings. The enrolled devices that apply to the profile will change to CipherLab Home mode and display only the allowed Apps.

To remove the App from the "Already on the screen" list, select the App and click (-Delete).

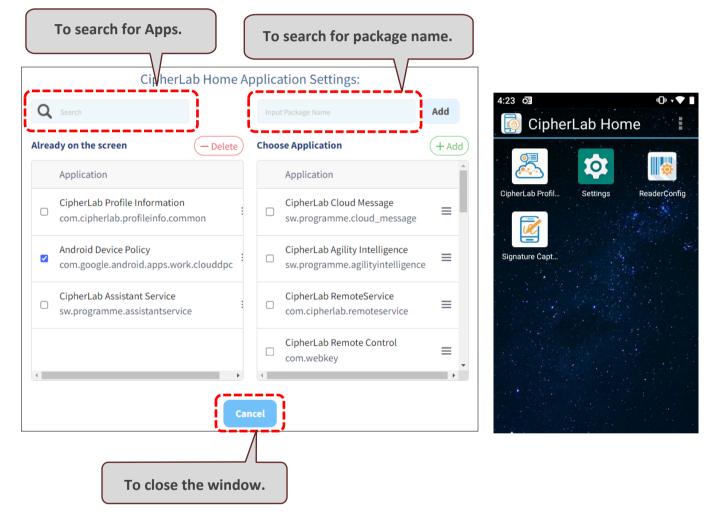

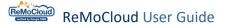

#### 9.6.2 CIPHERLAB HOME CLEAR CACHE APPLICATION SETTINGS

"Cipherlab Home Clear Cache Application Settings" clears the App cache, that is, removing all the temporary stored files the App uses.

To function properly, the version of Google Chrome App should be 9.0 or later.

#### SETTING CLEAR CACHE APPLICATION

Follow the steps to set Apps for clearing the cache:

- 1. Click "Edit" to open the "Cipherlab Home Clear Cache Application Settings" window.
- 2. Select the Apps from the "Application" list and click (+Add).
- 3. Or, input the App's package name and click <sup>Add</sup>.

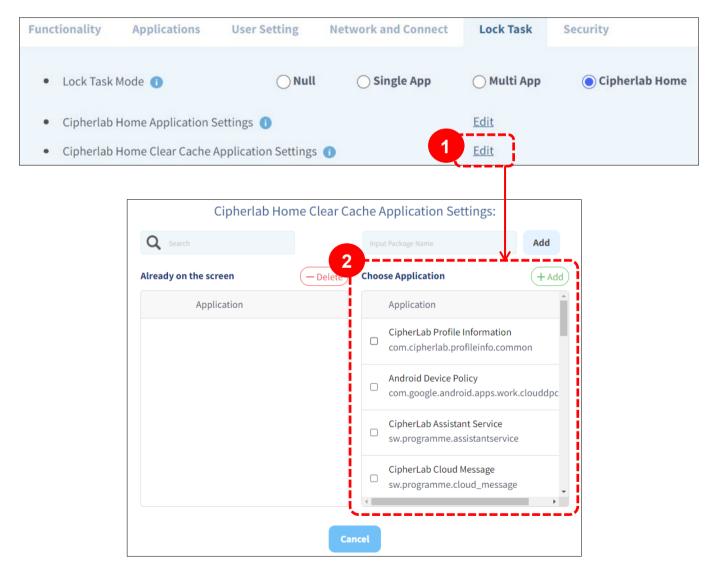

4. The App added successfully will be on the "Already on the screen" list.

Make sure to <u>Save</u> or "<u>Schedule</u>" to carry out the changed settings. The enrolled devices that apply to the profile will change to CipherLab Home mode and display only the allowed Apps.

To remove the App from the "Already on the screen" list, select the App and click — Delete.

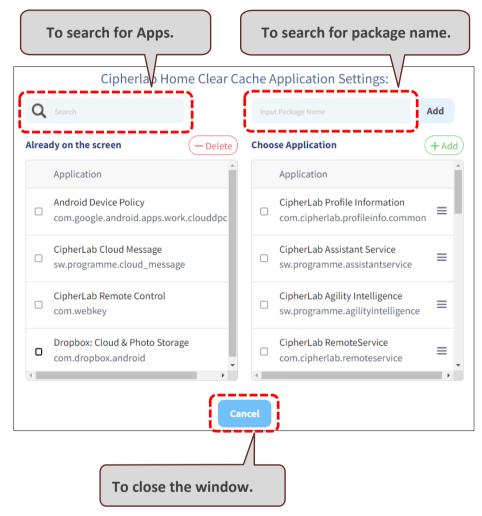

Make sure to "<u>save</u>" or "<u>Schedule</u>" to carry out the changed settings.

#### Note:

Only the built-in Apps and the installed Apps will be available for **Cipherlab Home Clear Cache Application Settings** 

#### HOW TO SET WEB APP AS CLEAR CACHE APPLICATION

To add web Apps to the clear cache list, the user needs to create the web App and add it to the profile App list in advance.

1. Click "Add App" on the profile information page to enter the "App Management" page.

| Profile Information           |                                       |                             | Hello! Joh      | n Smith 🗘        | 08     |
|-------------------------------|---------------------------------------|-----------------------------|-----------------|------------------|--------|
| < Back Profile_1              | Version: 29                           | •                           | Export          | Schedule         | Save   |
| APP Device Setting            |                                       |                             | Add App         | WildCard Se      | ttings |
| App Name                      | Package Name                          | App Auto Update Mode        | App Permissions | Manage<br>Config | -      |
| CipherLab Device Health       | sw.programme.devicehealth             | AUTO_UPDATE_HIGH_PRIORITY ▼ | Edit            |                  |        |
| CipherLab LogCollection       | sw.programme.logcollection            | AUTO_UPDATE_DEFAULT •       | Edit            |                  |        |
| CipherLab ADC Module          | com.cipherlab.adcmodule.common        | AUTO_UPDATE_DEFAULT         | Edit            |                  |        |
| CipherLab Profile Information | com.cipherlab.profileinfo.common      | AUTO_UPDATE_DEFAULT         | Edit            |                  | ŵ      |
| Android Device Policy 🕕       | com.google.android.apps.work.clouddpc | AUTO_UPDATE_HIGH_PRIORITY - | <u>Edit</u>     |                  |        |
| CipherLab Cloud Message       | sw.programme.cloud_message            | AUTO_UPDATE_HIGH_PRIORITY   | Edit            |                  | ŵ      |

#### 2. Select "Web Apps" on the side menu.

| Managed Google Play |                                 |                                    |                                            | He                             | llo! John Smith 🗘                | 08 |
|---------------------|---------------------------------|------------------------------------|--------------------------------------------|--------------------------------|----------------------------------|----|
| < Back              | Search                          | ٩                                  |                                            |                                | 20                               | 0  |
| Search Play Store   |                                 |                                    |                                            |                                |                                  | Î  |
| Private apps        | ps                              |                                    |                                            |                                | See mor                          | e  |
| 🔇 Web apps          |                                 |                                    | 0                                          |                                | -                                |    |
| • Organize apps     | $\bigcirc$                      | **                                 | PDF                                        | In                             | 1.                               |    |
| F                   | WhatsApp Messen<br>WhatsApp LLC | Dropbox: Secure C<br>Dropbox, Inc. | Adobe Acrobat Rea<br>Adobe                 | LinkedIn: Jobs & B<br>LinkedIn | Slack<br>Slack Technologies Inc. |    |
| -                   | ****                            | ****                               | ****                                       | ****                           | ****                             |    |
|                     | OZ)                             | (1)                                | 0                                          |                                |                                  |    |
| Dr                  | TeamViewer Quick<br>TeamViewer  | Firefox Fast & Priv<br>Mozilla     | Rescue + Mobile fo<br>GoTo Technologies US |                                |                                  |    |
|                     | ****                            | ****                               | ****                                       |                                |                                  | ~  |

|         | Google Play |           | Hello! John Smith 🕂 🧿 |
|---------|-------------|-----------|-----------------------|
| Back    | oogle Play  |           | <b>1</b> 0            |
|         |             |           |                       |
| ô       | Web apps    |           |                       |
| 0       |             |           |                       |
| <b></b> |             | 0         |                       |
|         | ReMoCloud   | cipherlab |                       |

3. Click the add button + to create a new web App.

4. Fill out all the necessary information and click "Create".

| Managed       | Google Play | y                                                                                    |                                                         |                                                                                                    |
|---------------|-------------|--------------------------------------------------------------------------------------|---------------------------------------------------------|----------------------------------------------------------------------------------------------------|
| < Back        |             |                                                                                      |                                                         |                                                                                                    |
| <b>&gt;</b> G | Google Play |                                                                                      |                                                         |                                                                                                    |
| ⊳             | ← New       | web app                                                                              |                                                         |                                                                                                    |
|               | Title *     | Wikipedia                                                                            |                                                         |                                                                                                    |
| <b>#</b> +    | URL *       | https://en.wikipedia.org/wiki/Main                                                   | n_Page                                                  |                                                                                                    |
|               | Display     | Full screen                                                                          | Standalone                                              | Minimal UI                                                                                         |
|               |             | Web app will use the entire screen                                                   | Web app shows the phone's navigation and status bars    | Web app shows the phone's<br>navigation and status bars,<br>the URL bar, and the Refresh<br>button |
|               | Icon        | Upload icon                                                                          |                                                         |                                                                                                    |
|               |             | Icons should be a maskable 512px square,<br>follow the Google Play Developer Program | png or jpeg. Your app title and image must<br>Policies. | Create                                                                                             |

5. The newly created web App will be listed on the "**App Management**" page. The created web App will become available in a while. When the web App has become available, click it to enter the "**Edit web app**" page.

Not available yet

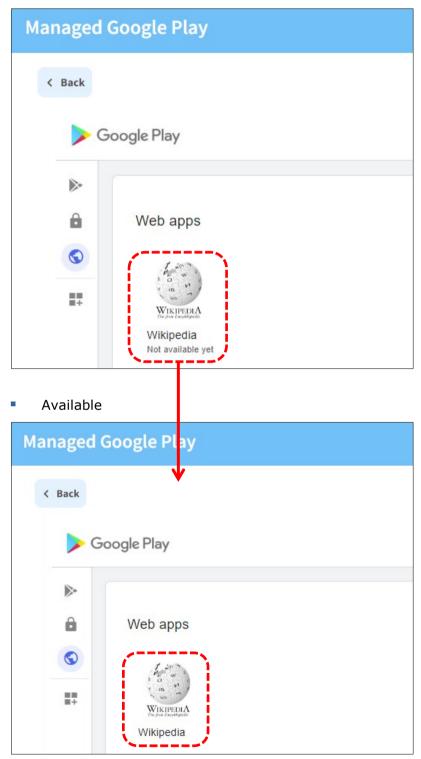

| Managed       | Google Play | y                                                                                        |                                                      |                                                                                                    |
|---------------|-------------|------------------------------------------------------------------------------------------|------------------------------------------------------|----------------------------------------------------------------------------------------------------|
| < Back        |             |                                                                                          |                                                      |                                                                                                    |
| <b>&gt;</b> G | oogle Play  |                                                                                          |                                                      |                                                                                                    |
| ⊳             | ← Edit v    | web app                                                                                  |                                                      |                                                                                                    |
|               | Title *     | Wikipedia                                                                                |                                                      |                                                                                                    |
|               | URL *       | https://en.wikipedia.org/wiki/Main                                                       | _Page                                                |                                                                                                    |
|               | Display     | Full screen                                                                              | Standalone                                           | Minimal UI                                                                                         |
|               |             | Web app will use the entire screen                                                       | Web app shows the phone's navigation and status bars | Web app shows the phone's<br>navigation and status bars,<br>the URL bar, and the Refresh<br>button |
|               | lcon        | Upload icon                                                                              |                                                      |                                                                                                    |
|               |             | Icons should be a maskable 512px square, j<br>follow the Google Play Developer Program F |                                                      | Delete Edit Select                                                                                 |

6. On the "Edit web app" page, click "Select" to add the web App to the profile's App list.

7. Now, the web App is allowed to be added to the clear cache App list.

| ofile Information       |                                                |                          |                 |                | \$ @ @        |
|-------------------------|------------------------------------------------|--------------------------|-----------------|----------------|---------------|
| <b>K Back</b> Profile_1 | Version: 29 🔹                                  |                          |                 | Export Schedul | e Save        |
| APP Device Setting      |                                                |                          |                 | Add App Wild   | Card Settings |
| App Name                | Package Name                                   | App Auto Update Mode     | App Permissions | Manage Conf    | g             |
| CipherLab Device Health | sw.programme.devicehealth                      | AUTO_UPDATE_HIGH_PRIORIT | <u>Edit</u>     |                |               |
| Wikipedia               | com.google.enterprise.webapp.x1dc47d2f4879c439 | AUTO_UPDATE_DEFAULT V    | Edit            | Edit           | 窗             |
| CipherLab ADC Module    | com.cipherlab.adcmodule.common                 | AUTO_UPDATE_DEFAULT 🔻    | Edit            |                |               |

For more details, refer to "Setting Clear Cache Application".

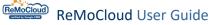

#### 9.6.3 CIPHERLAB HOME BACKGROUND SETTINGS

To customize the background of the enrolled device:

1. Input the URL of the wallpaper into the "Cipherlab Home Background Settings" field.

2. Remember to <u>save</u> or <u>schedule</u> to carry out the changed settings.

| ofile Information                        |                          |                 |                        | Hello! John Smith 🛕 🧿 🌾 |
|------------------------------------------|--------------------------|-----------------|------------------------|-------------------------|
| Back Profile_1  APP Device Setting       | Version: 29              | •               |                        | Export Schedule Save    |
| Functionality Applications User Set      | ting Network and Connect | Lock Task Sec   | urity                  |                         |
| Lock Task Mode                           | O Null O Single A        | App 🔷 Multi App | Cipherlab Home         |                         |
| Cipherlab Home Application Settings      |                          |                 | Edit                   |                         |
| Cipherlab Home Clear Cache Application : | Settings 🕕               |                 | Edit                   |                         |
| Cipherlab Home Background Settings       |                          |                 | https://im.ge/i/9CMBif |                         |
| Cipherlab Home StatusBar Expansion Opt   | ion Settings 🕧           |                 | Non-expandable 🔹       |                         |

The customized background is applied to the enrolled device as shown.

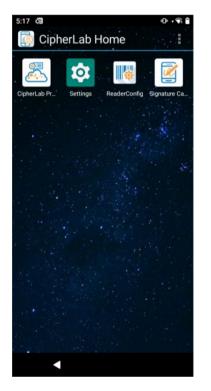

## 9.7 DEVICE POLICY

The default App "**Device Policy**" is developed by Google for the EMM administrator to remotely manage the enrolled device. It is concealed in the App Drawer on the device.

Access **Settings**>**Apps & notifications** or access **Settings**>**Apps** (depending on different device models) to check it on the device.

Take RS35 and RS50 for examples:

RS35 Mobile Computer

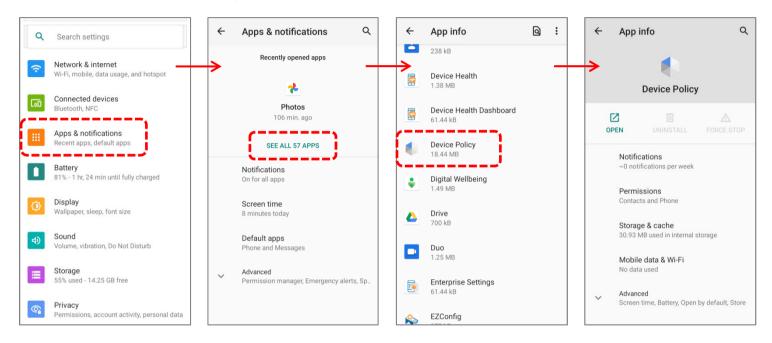

#### RS50 Mobile Computer

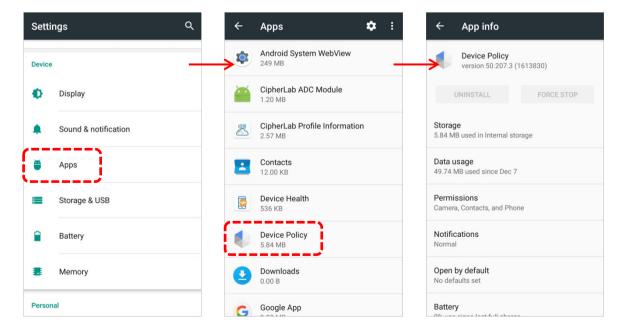

"Device Policy" is also listed on Device>Model Name>Install App>Managed Installed Apps on ReMoCloud.

| vice Information                                                     |                     |                                       | Hello! John Smith 🛱 🕜 🛛                                  |
|----------------------------------------------------------------------|---------------------|---------------------------------------|----------------------------------------------------------|
| Back Summary Install App Settings Managed Installed Apps System Apps |                     | L                                     | ast update : 2023-07-26 11:26:24 Sync with Google Refree |
| App Name                                                             | Version             | Package Name                          | App Status                                               |
| LogCollection                                                        | 1.0.5               | sw.programme.logcollection            | Install                                                  |
| CipherLab Profile Information                                        | 1.0.14              | com.cipherlab.profileinfo.common      | Install                                                  |
| Webkey                                                               | 3.16.24-93b1c421-ui | com.webkey                            | Install                                                  |
| Device Health                                                        | 1.0.5               | sw.programme.devicehealth             | Install                                                  |
| Agility Intelligence                                                 | 1.5.1               | sw.programme.agilityintelligence      | Install                                                  |
| RemoteService                                                        | 1.0.1.5             | com.cipherlab.remoteservice           | Install                                                  |
| OEMConfig                                                            | 1.0.0.36            | com.cipherlab.oemconfig.common        | Install                                                  |
| CipherLab Cloud Message                                              | 1.2.0               | sw.programme.cloud_message            | Install                                                  |
| CipherLab ADC Module                                                 | 1.0.0.30            | com.cipherlab.adcmodule.common        | Install                                                  |
| CipherLab Home                                                       | 1.0.4               | sw.programme.cipherlabhome            | Install                                                  |
| CipherLab Assistant Service                                          | 1.00.04             | sw.programme.assistantservice         | Install                                                  |
| Device Policy                                                        | 88.33.4 (1827360)   | com.google.android.apps.work.clouddpc | Install                                                  |

To work properly, the App "**Device Policy**" on the enrolled device will automatically update itself to the latest version that Google released.

## Chapter 10

## **CHAPTER 10. USER INFO**

This chapter carries the introduction of the pages directed from the header navigation button, "User Info"  $\otimes$ .

#### IN THIS CHAPTER

| 10.1 Change User Information      | 396 |
|-----------------------------------|-----|
| 10.2 User Name & Greeting Message | 398 |
| 10.3 Enable Google Authenticator  | 399 |
| 10.4 Change Password              | 407 |
| 10.5 Unenroll                     | 408 |
| 10.6 License Information          | 411 |

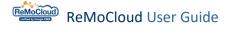

## **10.1 CHANGE USER INFORMATION**

Click the "User Info" button B and click "Account" to enter the "Edit Account" page.

In this page, the user can check and change the information settings.

Make sure to "**Save**" before leaving the "Edit Account" page.

|                          | Hello! John S | Smith  |                             |   |                   |        |
|--------------------------|---------------|--------|-----------------------------|---|-------------------|--------|
|                          | A             | ccount | Smith<br>Information        |   |                   |        |
| Account                  |               |        |                             | H | Iello! John Smith | Lª ⑦ ⊗ |
| Edit Account             | V             |        |                             |   |                   | Save   |
| User Name                |               |        | Company                     |   |                   |        |
| John                     | Smith         |        | Cipherlab                   |   |                   |        |
| Phone                    |               |        | Nation                      |   |                   |        |
|                          |               |        | Taiwan                      |   |                   | •      |
| Time                     |               |        | Language                    |   |                   |        |
| GMT +8:00                |               | •      | English                     |   |                   | •      |
| System Refresh Time ?    |               |        | Google Authenticator        |   |                   |        |
| 5 minutes                |               | •      | Enable Google Authenticator |   |                   |        |
| System Logout Time       |               |        | Unenroll ?                  |   |                   |        |
| None                     |               | •      | Managed Google Play         |   |                   |        |
| Reset Password           |               |        | Integration                 |   |                   |        |
| Old Password             |               |        | SATO Online Services        |   |                   |        |
| New Password             |               |        |                             |   |                   |        |
| Confirm The New Password |               |        |                             |   |                   | -      |

The editable sections of the "Edit Account" page are:

| Item                 | Description                                                                          |
|----------------------|--------------------------------------------------------------------------------------|
| User Name            | Enter your name. This section is allowed to be left blank.                           |
| Company              | Enter the organization's name. This section is allowed to be left blank.             |
| Phone                | Enter your phone number. This section is allowed to be left blank.                   |
| Nation               | Select the country from the drop-down menu.                                          |
| Time                 | Set the time zone.                                                                   |
| Language             | Select to change the display language.                                               |
| System Refresh Time  | To schedule automatic refreshes of the device status.                                |
| System Logout Time   | To set the logout timer to protect your data from unauthorized access.               |
| Reset Password       | To set the new password.                                                             |
| Google Authenticator | 2FA (Two-factor authentication) setup settings.                                      |
| Unenroll             | To remove ReMoCLoud as the EMM provider from the user's Managed Google Play account. |
| Integration          | To connect ReMoCloud to SATO Online Services.                                        |

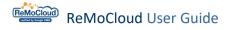

## 10.2 USER NAME & GREETING MESSAGE

The first name and last name you set will be displayed as the greeting message next to the header navigation buttons.

After saving the changed settings, the greeting message will change accordingly.

| ccount                             |       |                             | Hello! John Smith 🗍 🧿 🛞 |
|------------------------------------|-------|-----------------------------|-------------------------|
| Edit Account                       |       |                             | Save                    |
| User Name                          |       | Company                     |                         |
| Ellie                              | Huang | CipherLab                   |                         |
| Phone                              |       | Nation                      |                         |
|                                    |       | Taiwan                      | <b>*</b>                |
| Time                               |       | Language                    |                         |
| GMT +8:00                          |       | English                     | • •                     |
|                                    |       |                             | <u> </u>                |
| ccount                             |       |                             | Hello! Ellie Huang      |
| ccount<br>Edit Account             |       |                             | Hello! Ellie Huang      |
|                                    |       | Company                     | (/                      |
| Edit Account                       | Huang | <b>Company</b><br>CipherLab | (/                      |
| Edit Account                       | Huang |                             | (/                      |
| Edit Account<br>User Name<br>Ellie | Huang | CipherLab                   | (/                      |
| Edit Account<br>User Name<br>Ellie | Huang | CipherLab<br>Nation         | Save                    |

### **10.3 ENABLE GOOGLE AUTHENTICATOR**

"Google Authenticator" is the function that sets up **2FA** (Two-factor authentication) for the user's ReMoCloud account. More specifically, 2FA is the security process that enhances the access security by two different authentication factors. To reinforce the security of the ReMoCloud account, it is highly recommended that users enable 2FA to protect their accounts from being compromised.

2FA works by requiring the following two verification methods:

- 1) The password of the user's ReMoCloud account.
- 2) The code sent to the user's trusted device.

Click the **"Enable Google Authenticator**" button to open the **"Google Authenticator**" pop-up window. The user may tick the **"Don't remind me & skip**" checkbox to block the **"Google Authenticator**" pop-up window from the ReMoCloud login process.

| Account               |       | Hello! Jol                    | hn Smith 🗘 🗘 🔿 🛞 |
|-----------------------|-------|-------------------------------|------------------|
| Edit Account          |       |                               | Save             |
| User Name             |       | Company                       |                  |
| John                  | Smith | Cipherlab                     |                  |
| Phone                 |       | Nation                        |                  |
|                       |       | Taiwan                        | ▼                |
| Time                  |       | Language                      |                  |
| GMT +8:00             |       | ▼ English                     | ▼                |
| System Refresh Time 🕜 |       | Google Authenticator          |                  |
| 5 minutes             |       | ▼ Enable Google Authenticator |                  |
| System Logout Time    |       | Unenroll                      |                  |
| None                  |       | ▼ Managed Google Play         |                  |
| Reset Password        |       | Integration                   |                  |
|                       |       | SATO Online Services          |                  |
| New Password          |       |                               |                  |
|                       |       |                               | •                |

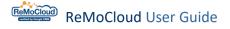

The items on the "Google Authenticator" pop-up window are:

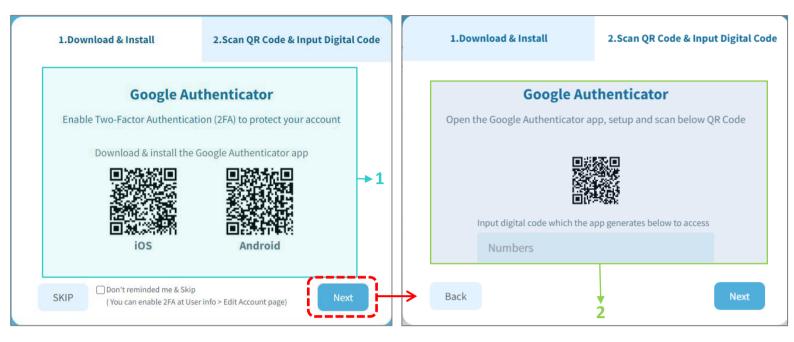

| Item                                             | Description                                                                                                    |
|--------------------------------------------------|----------------------------------------------------------------------------------------------------|
| Step 1<br>(Download & Install)                   | Scan the QR code to download the App "Google Authenticator" on<br>the user's trusted device.<br>Click "Next" to proceed to step 2.                                                                            |
| Step 2<br>(Scan QR Code & Input Digital<br>Code) | Use the App's camera to scan the QR code.<br>The digital code will be sent to the device.<br>Input the digital code and click "Next" to activate 2FA.                                                         |
| Don't remind me & skip                           | Tick the "Don't remind me & skip" checkbox to block the " <b>Google</b><br><b>Authenticator</b> " pop-up window from the ReMoCloud login process.<br>The user may change this setting on "Edit Account" page. |
| Skip                                             | Click "Skip" to pass over the "Google Authenticator".                                                                                                    |
| Next                                             | Click "Next" to proceed.                                                                                                    |

### 10.3.1 SET UP TWO-FACTOR AUTHENTICATION (2FA)

To set up **2FA** for the ReMoCloud login process:

#### DOWNLOAD & INSTALL

Scan the QR code to download the App "Google Authenticator" on the user's trusted device.

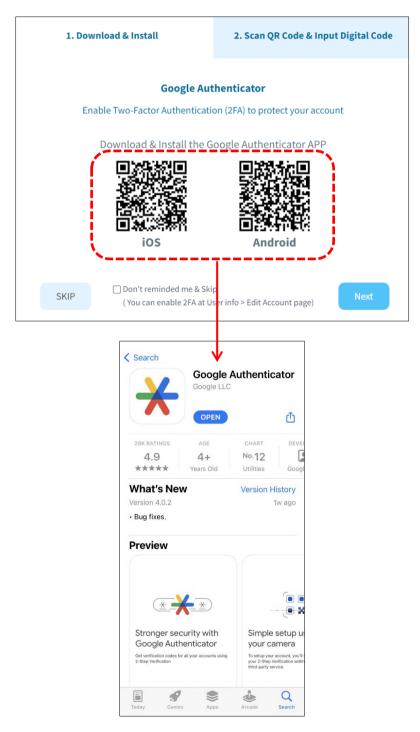

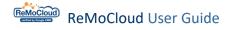

### 1. Click "Next" to proceed to Step 2.

| 1.Download & Install                                          | 2.Scan QR Code & Input Digital Code             | 1.Do | wnload & Install               | 2.Scan QR Code & Input Digital Code                    |
|---------------------------------------------------------------|-------------------------------------------------|------|--------------------------------|--------------------------------------------------------|
|                                                               | thenticator<br>on (2FA) to protect your account | Open | -                              | <b>thenticator</b><br>pp, setup and scan below QR Code |
| Download & install the O                                      | Soogle Authenticator app                        |      | Input digital code which the a | app generates below to access                          |
| SKIP Don't reminded me & Skip<br>( You can enable 2FA at User | rinfo > Edit Account page)                      | Back |                                | Next                                                   |

- 2. Launch the App "Google Authenticator" on the device. Click "Get started".
- 3. Click "Add a code".
- 4. Click "Scan a QR code".

|                                                                                                    | ≡ Google Authenticator & ②<br>Search | <<br>2                                                                                                    |
|----------------------------------------------------------------------------------------------------|--------------------------------------|----------------------------------------------------------------------------------------------------|
| Google Authenticator<br>is upgrading<br>You can now sign in to your Google Account<br>and back up your Google Authenticator codes<br>to the cloud | Josephinic Sign in                   | Set up your first account<br>Use the QR code or setup key in your 2FA settings<br>(by Google or third-party service). If you're having<br>trouble, go to g.co/2sv<br>Scan a QR code<br>Enter a setup key |
| 2<br>Get started                                                                                                    | +                                    | Import existing accounts?                                                                                                    |

SCAN QR CODE & INPUT DIGITAL CODE

 1.Download & Install
 2.Scan QR Code & Input Digital Code

 Google Authenticator

 Open the Google Authenticator app, setup and scan below QR Code

 Input digital code which the app generates below to access

 554650

 Back

5. Enter the code generated by **"Google Authenticator**" on the device and click **"Next**" to activate **2FA** on ReMoCloud.

After **2FA** is activated, the "**Enable Google Authenticator**" button on the "Edit Account" page will become "**Disable Google Authenticator**".

|                                         | Account                  |       |                                | Hello! John Smith 🕂 🧿 🛞 |
|-----------------------------------------|--------------------------|-------|--------------------------------|-------------------------|
| 🛖 ЕММ 🔷                                 | Edit Account             |       |                                | Save                    |
| Deployment<br>Profile                   | User Name                |       | Company                        |                         |
| Enrollment                              | John                     | Smith | Cipherlab                      |                         |
| Enrollment                              | Phone                    |       | Nation                         |                         |
| Monitor<br>Dashboard                    |                          |       | Taiwan                         | Ψ.                      |
| Device<br>Group/Site                    | Time                     |       | Language                       |                         |
| Арр                                     | GMT +8:00                |       | English                        | · ·                     |
| Account Manage                          | System Refresh Time ?    |       | Google Authenticator           |                         |
| Manage                                  | 5 minutes                |       | ▼ Disable Google Authenticator |                         |
| User Log                                | System Logout Time       |       | Unenroll ?                     |                         |
| Agility                                 | None                     |       | Managed Google Play            |                         |
| Intelligence                            | Reset Password           |       | Integration                    |                         |
|                                         |                          |       | SATO Online Services           |                         |
| Copyright © 2023 Cipherlab.             |                          |       |                                |                         |
| All rights reserved.<br>Ver: 1.16.003h1 | Confirm The New Password |       |                                | •                       |

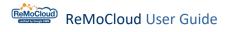

#### 10.3.2 2-STEP VERIFICATION

After activating **2FA** by following the steps "<u>Set up Two-Factor Authentication (2FA)</u>," the user will be asked to input the code generated by "**Google Authenticator**" whenever the user accesses ReMoCloud.

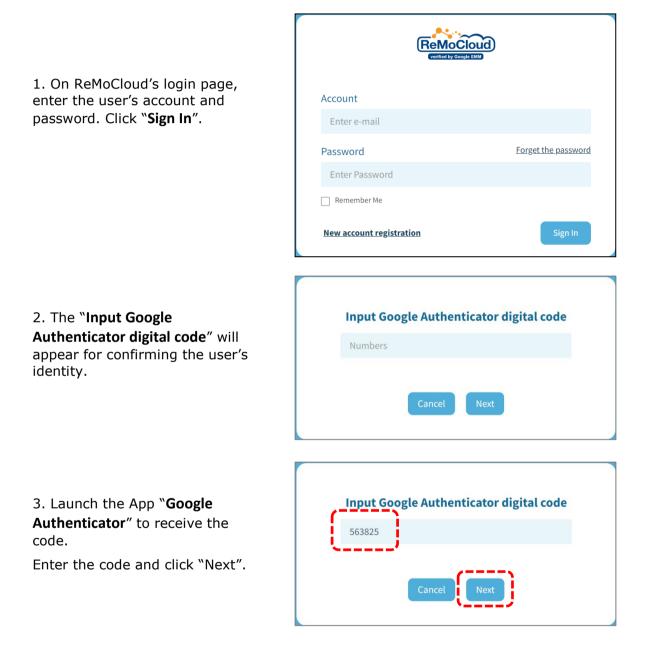

#### 10.3.3 DISABLE GOOGLE AUTHENTICATOR

After 2FA is activated, the user can disconnect the authentication between the device and ReMoCloud:

1. Click the "Disable Google Authenticator" button on the "Edit Account" page to open "Input Google Authenticator digital code".

| Edit Account          |       |                                         | Save |
|-----------------------|-------|-----------------------------------------|------|
| User Name             |       | Company                                 |      |
| John                  | Smith | Cipherlab                               |      |
| Phone                 |       | Nation                                  |      |
|                       |       | Taiwan                                  | •    |
| Time                  |       | Language                                |      |
| GMT +8:00             |       | ▼ English                               | •    |
| System Refresh Time ? |       | Google Authenticator                    |      |
| 5 minutes             |       | ▼ Disable Google Authenticator          |      |
| System Logout Time    |       | Unenroll 🕜                              |      |
| None                  |       | <ul> <li>Managed Google Play</li> </ul> |      |
| Reset Password        |       | Integration                             |      |
|                       |       | SATO Online Services                    |      |
|                       |       |                                         |      |
|                       |       |                                         |      |

2. Enter the code sent from the App "Google Authenticator" and click "Next" to proceed.

| Numbers |
|---------|
| Numbers |

When the **2FA** authentication is removed, the **"Disable Google Authenticator**" button will become **"Enable Google Authenticator**". The user may activate **2FA** again by following the steps "<u>Set Up Two-Factor Authentication (2FA)</u>".

| Edit Account          |                                                            |                                     | Save     |
|-----------------------|------------------------------------------------------------|-------------------------------------|----------|
| User Name             |                                                            | Company                             |          |
| John                  | Smith                                                      | Cipherlab                           |          |
| Phone                 |                                                            | Nation                              |          |
|                       |                                                            | Taiwan                              | <b>.</b> |
| Time                  |                                                            | Language                            |          |
| GMT +8:00             |                                                            | ▼ English                           | •        |
| System Refresh Time 🕜 |                                                            | Google Authenticator                |          |
| 5 minutes             |                                                            | ▼ Enable Google Authenticator       |          |
| System Logout Time    |                                                            | Unenroll ?                          |          |
| None                  |                                                            | Managed Google Play                 |          |
| Reset Password        |                                                            | Integration                         |          |
|                       |                                                            | SATO Online Services                |          |
|                       |                                                            |                                     |          |
|                       | 1.Download & Install                                       | 2.Scan QR Code & Input Digital Code |          |
|                       |                                                            | tion (2FA) to protect your account  |          |
|                       | Download & install the (                                   | Google Authenticator app            |          |
|                       |                                                            | Android                             |          |
|                       | SKIP On't reminded me & Skip<br>(You can enable 2FA at Use | Next                                |          |

## 10.4 CHANGE PASSWORD

To reset the password:

- 1) Input the original password.
- 2) Input the new password.
- 3) Input the new password again for confirming.

| Reset Password                                           |  |  |  |  |
|----------------------------------------------------------|--|--|--|--|
| Old Password                                             |  |  |  |  |
| New Password                                             |  |  |  |  |
| Confirm The New Password   Enter the new password again. |  |  |  |  |

4) Click "Save" to carry out the changed settings.

|                                                                        | Account               |       |                 | Hello! John Smith | r 4ª ⑦ ⊗ |
|------------------------------------------------------------------------|-----------------------|-------|-----------------|-------------------|----------|
| 🕈 ЕММ 🔷                                                                | Edit Account          |       |                 |                   | Save     |
| Deployment<br>Profile                                                  | User Name             |       | Company         |                   | <b>`</b> |
| Enrollment                                                             | John                  | Smith | Cipherlab       |                   |          |
| Enrollment                                                             | Phone                 |       | Nation          |                   |          |
| A Monitor<br>Dashboard                                                 |                       |       | Taiwan          |                   | •        |
| Device<br>Group/Site                                                   | Time                  |       | Language        |                   |          |
| Арр                                                                    | GMT +8:00             |       | ▼ English       |                   | •        |
| Account Manage                                                         | System Refresh Time ? |       | Google Authen   | ticator           |          |
| Manage                                                                 | 5 minutes             |       | ▼ Enable Google | Authenticator     |          |
| User Log                                                               | System Logout Time    |       | Unenroll 🕜      |                   |          |
| Arilia                                                                 | None                  |       | ▼ Managed Goog  | le Play           |          |
| Agility Intelligence                                                   | Reset Password        |       | Integration     |                   |          |
|                                                                        |                       |       | SATO Online Se  | rvices            |          |
|                                                                        |                       |       |                 |                   |          |
| Copyright © 2023 Cipherlab.<br>All rights reserved.<br>Ver: 1.16.003h1 |                       |       | j               |                   | •        |

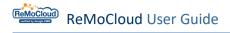

## 10.5 UNENROLL

The "**Unenroll**" function is to remove ReMoCloud as the EMM provider from the user's Managed Google Play account. Performing "**Unenroll**" means that all the data on ReMoCloud will be eliminated. Also, the enrolled devices will be reset to factory settings.

1. Click the "Managed Google Play" button to make the pup-up window appear.

| 2. Click "Yes" to enter the "Admin Settings" | s" page of Managed Google Play |
|----------------------------------------------|--------------------------------|
|----------------------------------------------|--------------------------------|

| Edit Account             |                        |                                  | Save |
|--------------------------|------------------------|----------------------------------|------|
| User Name                |                        | Company                          |      |
| John                     | Smith                  | Cipherlab                        |      |
| Phone                    |                        | Nation                           |      |
|                          |                        | Taiwan                           | *    |
| Гime                     |                        | Language                         |      |
| GMT +8:00                | Ŧ                      | English                          | •    |
| System Refresh Time ?    |                        | Google Authenticator             |      |
| 5 minutes                | v                      | Enable Google Authenticator      |      |
| System Logout Time       |                        | Unenroll                         |      |
| None                     | Ŧ                      | Managed Google Play              |      |
| Reset Password           |                        |                                  |      |
|                          |                        | ( ) ♥                            |      |
|                          |                        | $\odot$                          |      |
| Confirm The New Password | If you unenroll the en | nterprise, your data will all be | -    |
|                          | deleted. Are you s     | sure you want to continue?       |      |
|                          |                        |                                  |      |
|                          | Yes                    | s No                             |      |
|                          |                        |                                  |      |
| > Google Play            | Search                 |                                  | ્    |
| <b>PP</b> Anno           |                        | ,                                |      |
| 88 Apps                  | Cattings               |                                  |      |
| My Managed Apps          | Settings               |                                  |      |
| Shop                     |                        |                                  |      |
| Updates                  | Organization           | n information                    | :    |
|                          | -                      |                                  |      |
|                          | Organization name: (   | CipherLab                        |      |

- 3. Click the more button in the top-right corner of "Organization information"
- 4. Click "Delete Organization" and click "Delete" for confirming.

| Organization information                                                                                  |                     |
|----------------------------------------------------------------------------------------------------|---------------------|
| Organization name: CipherLab                                                                              | Delete Organization |
| Organization ID: LC02yon3h1                                                                               |                     |
|                                                                                                    |                     |
| Delete this organization?                                                                                 |                     |
| All accounts and data associated with CipherLab (Organization ID:LCC<br>permanently deleted from devices. | 2yon3h1) will be    |
| You cannot delete organizations with multiple active admins.                                              |                     |
| Warning: You can't undo this action.                                                                      |                     |
| C/                                                                                                    | ANCEL DELETE        |

5. After returning to ReMoCloud, the "Error" pop-up window will appear when the user tries to use any function.

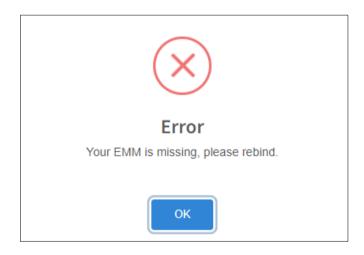

6. When the user logs in to ReMoCloud after deleting the organization information, the user will be asked to sign in to <u>Managed Google Play</u> with the super administrator account and to set ReMoCloud as the EMM provider.

For more details, refer to"Log on to Bind ReMoCloud with Managed Google Play Account".

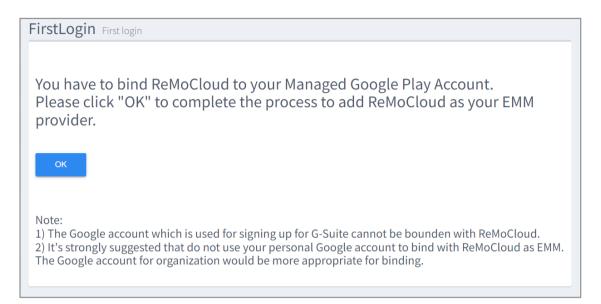

7. The enrolled devices will be reset to factory settings after performing "Unenroll".

## **10.6 LICENSE INFORMATION**

| Hello! Jo | hn Smith 🛕          |
|-----------|---------------------|
|           | John Smith          |
|           | License Information |
|           | Log Out             |

The "License Information" page displays the current status of all the user's ReMoCloud accounts, including the admin account, the parent accounts, and the child accounts.

|                                                                      | License Inform | nation                       |              |           |           | th 🗘 🤉 🛞 |
|----------------------------------------------------------------------|----------------|------------------------------|--------------|-----------|-----------|----------|
| <b>†</b> EMM <b>^</b>                                                |                |                              |              |           |           |          |
| Deployment<br>Profile                                                | Account Type   | Account                      | License Type | Available | Purchased | In Used  |
| Enrollment                                                           | Admin          | joshua.hsu@cipherlab.com.tw  |              | 41        | 50        | 9        |
| Enrollment                                                           | Parent         | aabctesting@cipherlab.com.tw |              | 1         | 10        | 9        |
| A Monitor<br>Dashboard<br>Device                                     | Parent         | hsu@gamil.com                |              | 1         | 10        | 9        |
| Group/Site<br>App                                                    | Parent         | josh@cipherlab.com.tw        |              | 41        | 50        | 9        |
| Account Manage                                                       | Child          | asd@cipherlab.com            | Advance      | 50        |           | 1        |
| Manage                                                               | Child          | hh@gamil.com                 | Advance      | 10        | -         | 3        |
| User Log                                                             | Child          | qwe@cipherlab.com            | Advance      | 50        |           | 3        |
| Agility Intelligence                                                 | Child          | zxc@cipherlab.com            | Advance      | 50        |           | 0        |
|                                                                      |                |                              |              |           |           |          |
| Copyright © 2023 Cipherlab.<br>All rights reserved.<br>/er: 1.16.003 |                |                              |              |           |           | •        |

For more details about the admin account and sub accounts, refer to <u>User Role Type</u> and <u>Sub Account</u>.

| Account Type | Account                      | License Type | Avail      | able Purchased        | In Used  |
|--------------|------------------------------|--------------|------------|-----------------------|----------|
| Admin        | joshua.hsu@cipherlab.com.tw  |              | 41         | 50                    | 9        |
|              |                              | advance      | 2023/12/31 | License Expirat<br>50 | ion Date |
| Parent       | aabctesting@cipherlab.com.tw |              | 1          | 10                    | 9        |
|              |                              | advance      | 2023/12/31 | 10                    |          |
| Parent       | hsu@gamil.com                |              | 1          | 10                    | 9        |
| Parent       | josh@cipherlab.com.tw        |              | 41         | 50                    | 9        |
| Child        | asd@cipherlab.com            | Advance      | 50         |                       | 1        |

#### On the "License Information" page, the accounts' information will be listed as:

License Type

The license type given to the account.

Available

For **Main Accounts** (highlighted in blue), it represents the remaining device allocation for all accounts to use for device enrollment.

For child accounts, it represents the remaining device allocation specific to each child account for device enrollment.

Purchased

The total number of devices purchased by the user for device enrollment.

In Used

The amount of enrolled devices.

#### LICENSE TYPE

ReMoCloud offers three types of license.

Please <u>contact the local sales representative</u> for ReMoCloud license consultation.

| Туре     | Description                                                       |
|----------|-------------------------------------------------------------------|
| Advance  | Offering the advanced features.                                   |
| Standard | Offering the basic features.                                      |
| Trial    | Offering the "Advance" level features within the validity period. |

# **APPENDIX I**

#### AGILITY INTELLIGENCE

"**CipherLab Agility Intelligence Service**"(CAI) is the analytic service for enterprise mobility. It works with ReMoCloud to demonstrate the analytical reports of enrolled devices.

Click **Agility Intelligence**" on ReMoCloud's main menu to open the **CAI Service** page(<u>https://cai.cipherlab.com/</u>). ReMoCloud users can log in to **CAI Service** with their ReMoCloud account and password, including the <u>admin account</u>, the <u>parent account</u>, and the <u>child account</u>.

| Agility Intelligence |                                                                                                    | 🕜 🌐 🖯 Login                                                      |
|----------------------|----------------------------------------------------------------------------------------------------|------------------------------------------------------------------|
|                      | Sign In                                                                                                    |                                                                  |
|                      | Account*<br>Enter e-mail                                                                                                    |                                                                  |
|                      | Password*         Enter Password         * The account and the password is identical to your ReMoCloud account.         Please apply for a ReMoCloud account if you don't have one yet.         By clicking Submit button to login Agility Intelligence Service of CipherLab, you acknowledge that you consent to the Terms and Conditions and CipherLab's Privacy Policy. |                                                                  |
|                      | Clear Login                                                                                                    |                                                                  |
|                      |                                                                                                    | Copyright©2022 CipherLab Co., Ltd All Rights Reserved.Ver: 1.4.0 |

For more details, refer to CipherLab Agility Intelligence Service User Guide.

Note that the user can only review the data of the devices from the assigned profiles and groups when logging in to **CipherLab Agility Intelligence Service** with the child account.

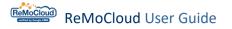

To enable **CAI Service** for group devices:

1. Access Profile Information>Device Setting>Functionality

2. Switch on the "Allow Agility Intelligence Service" item and click "Save" to carry out the changed settings.

| Profile Information                    |                                               | Hello! John Smith 🗘 🧿 🛞          |
|----------------------------------------|-----------------------------------------------|----------------------------------|
| < Back Create_Test                     | Version: 15 🔹                                 | Export Schedule Save             |
| APP Device Setting                     |                                               |                                  |
| Functionality Applications User So     | etting Network and Connect Lock Task Security |                                  |
| Allow Screen Capture                   | Allow Camera ()                               | A.                               |
| Allow Adjust Volume                    | Allow Mount Physical Media ()                 |                                  |
| Allow Cell Broadcasts Config           | Allow Credentials Config ()                   |                                  |
| Allow Outgoing Beam                    | Allow Outgoing Calls ()                       |                                  |
| Allow Share Location                   | • Allow SMS ()                                |                                  |
| Allow Unmute Microphone                | Allow Data Roaming                            |                                  |
| Allow Skip First Use Hints ()          | Play Store Mode      Managed Mode             | *                                |
| Allow Keyguard                         |                                               |                                  |
| Keyguard Disabled Features             | Camera Notifications Trust Agents Unreda      | acted Notifications Remote Input |
| Lock Screen Message                    |                                               |                                  |
| Service                                |                                               |                                  |
| Sync Profile Information to Device 🕕   | Allow CipherLab Assistance Service ①          |                                  |
| 2 Allow Agility Intelligence Service ① | Allow Remote Control                          |                                  |

- 3. The enrolled devices from the profile will automatically download "Agility Intelligence".
- 4. After successfully installed, launch the App "Agility Intelligence".

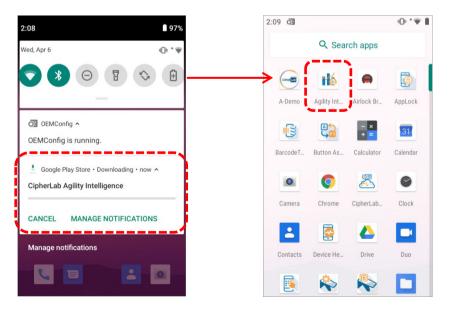

5. On the main screen, tap on the toggle button to activate "Agility Intelligence".

6. The user must accept CipherLab's "Terms and Conditions" to activate "**Agility** Intelligence".

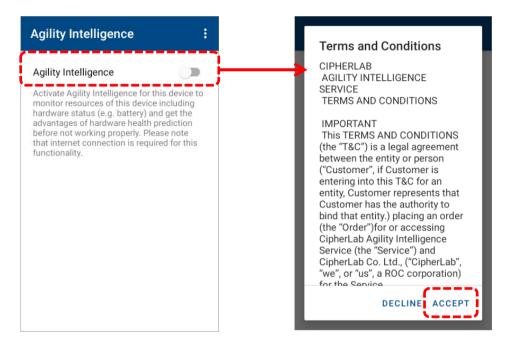

After activated, "Agility Intelligence" will start to run in the background.

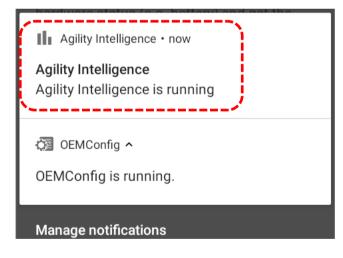

# **APPENDIX II**

### SETTINGS FOR ZERO TOUCH

Zero Touch portal link: <u>https://partnerdash.google.com/zerotouch</u>

For the "EMM DPC" field, select "Android Device Policy".

For the **DPC extras** field, input the following:

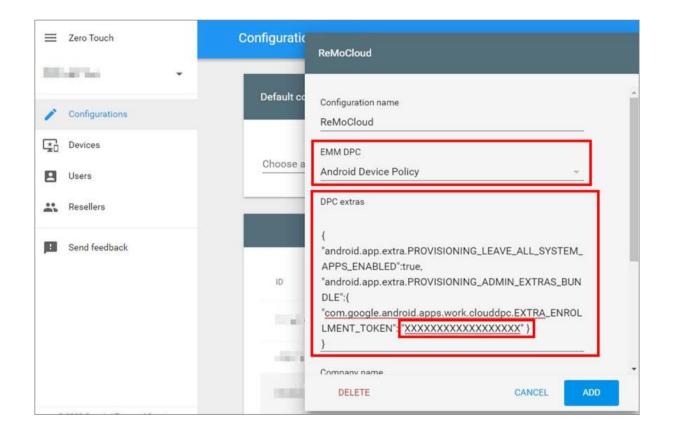

The "XXXXXXXXXXXXXXXXXX part should be the <u>enroll code</u> generated by ReMoCloud. Hence, the device will apply to the corresponding profile during enrollment.

Note: The Zero Touch settings should be updated whenever the user generates a new enroll code.

# APPENDIX III

#### REMOTE CONTROL ON REMOCLOUD

"**Remote Control**" allows the user to control the Android devices by the browser-based dashboard. More specifically, the "**Remote Control**" function enables the ReMoCloud administrator to remote control the enrolled devices.

"**Remote Control"** is only available for the users with advance license, please contact the local sales representative for activating "**Remote Control"** on ReMoCloud.

#### ENABLE "ALLOW REMOTE CONTROL"

To use the "**Remote Control**" function, the user should enable "**Remote Control**" from the "Device Setting" page in advance.

- 1. Access Profile Information>Device Setting>Functionality
- 2. Switch on "Allow Remote Control" and click "Save".

| < Back Create_Test                 | Version:      | 16                    | •                 | Exp                    | ort Schedule Save |
|------------------------------------|---------------|-----------------------|-------------------|------------------------|-------------------|
| APP Device Setting                 |               |                       |                   |                        |                   |
| Functionality Applications U       | ser Setting N | letwork and Connect   | Lock Task Secur   | ity                    |                   |
| Allow Screen Capture ()            |               | • Allow Camera 🕕      |                   | $\Box$                 | Î                 |
| Allow Adjust Volume ()             |               | Allow Mount Physical  | Media 🕦 🛛         | $\bigcirc$             |                   |
| Allow Cell Broadcasts Config 1     |               | Allow Credentials Con | fig 🕕 🧲           | $\bigcirc$             |                   |
| • Allow Outgoing Beam 🕕            |               | Allow Outgoing Calls  | 0                 | $\bigcirc$             |                   |
| Allow Share Location               |               | Allow SMS             |                   | $\bigcirc$             |                   |
| Allow Unmute Microphone            |               | Allow Data Roaming    | D                 | $\bigcirc$             |                   |
| Allow Skip First Use Hints         | $\bigcirc$    | Play Store Mode       | Ν                 | Nanaged Mode           | •                 |
| Allow Keyguard                     |               |                       |                   |                        |                   |
| Keyguard Disabled Features         | Camera        | Notifications         | Trust Agents      | Unredacted Notificatio | ons Remote Input  |
| Lock Screen Message                |               |                       |                   |                        |                   |
| Service                            |               |                       |                   |                        |                   |
| Sync Profile Information to Device | •             | Allow CipherLab Assis | tance Service 🚯 🦷 | 0                      |                   |
| Allow Agility Intelligence Service |               | Allow Remote Control  | 0                 | 0                      | •                 |

#### 3. You can also enable "Remote Control" by <u>clicking the Device etting buttons</u>.

The enrolled devices will start to download and install "CipherLab RemoteService" and "Webkey" (CipherLab Remote Control).

| ReMoCloud User Guide                                                    |                                                                                                    |
|-------------------------------------------------------------------------|----------------------------------------------------------------------------------------------------|
| Google Play Store ⋅ Downloading ⋅ now     ^     CipherLab RemoteService | ▲ Google Play Store • Downloading • now       ^         CipherLab Remote Control       17 seconds left |
| CANCEL MANAGE NOTIFICATIONS                                             | CANCEL MANAGE NOTIFICATIONS                                                                            |

Note that "**RemoteService**" and "**Webkey**" (**CipherLab Remote Control**) must be successfully installed on the device. Otherwise, "**Remote Control**" will be unavailable.

• On the Enrolled Device:

Access App Drawer (All Apps)>Settings>Apps & notifications Check and confirm that "CipherLab RemoteService" and "Webkey" are installed.

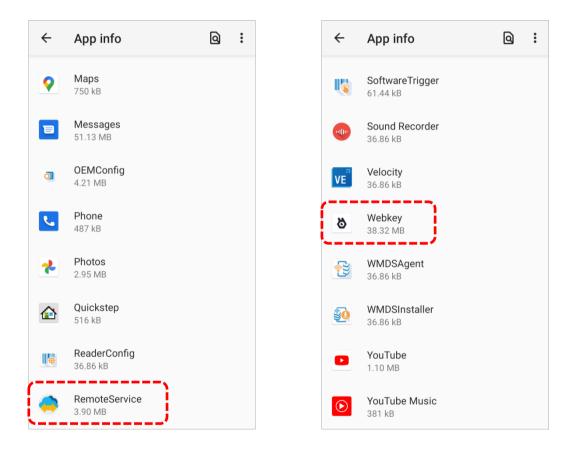

On ReMoCloud:

1. Access Device > Model Name>Device Information>Install App>Managed Installed Apps Check and confirm that "RemoteService" and "Webkey" are listed.

| vice Information                       |                     |                                  | Hello! John Smith 🗘 🧿 🤇             |
|----------------------------------------|---------------------|----------------------------------|-------------------------------------|
| K Back<br>Summary Install App Settings |                     | Last update : 2023-08-0          | 1117:52:22 Sync with Google Refresh |
| Managed Installed Apps System Apps     |                     |                                  |                                     |
| App Name                               | Version             | Package Name                     | App Status                          |
| LogCollection                          | 1.0.5               | sw.programme.logcollection       | Install                             |
| CipherLab Profile Information          | 1.0.14              | com.cipherlab.profileinfo.common | Install                             |
| Webkey                                 | 3.16.24-93b1c421-ui | com.webkey                       | Install                             |
| Device Health                          | 1.0.5               | sw.programme.devicehealth        | Install                             |
| Agility Intelligence                   | 1.5.1               | sw.programme.agilityintelligence | Install                             |
| RemoteService                          | 1.0.1.5             | com.cipherlab.remoteservice      | Install                             |
| OEMConfig                              | 1.0.0.36            | com.cipherlab.oemconfig.common   | Install                             |

2. Access the "Application" page to check and confirm that "RemoteService" and "Webkey" are updated to the latest version.

| pplication                    |                                       |                      | Hello! John         | Smith 🗘 ?         |
|-------------------------------|---------------------------------------|----------------------|---------------------|-------------------|
| Q Search                      |                                       |                      |                     |                   |
| App Name 🗸 🔻 🍸                | Package Name $\vee$                   | Profile Count $\lor$ | Device Count $\lor$ | Update required 🕕 |
| CipherLab ADC Module          | com.cipherlab.adcmodule.common        | 4                    | 9                   | No                |
| OEMConfig                     | com.cipherlab.oemconfig.common        | 4                    | 9                   | No                |
| CipherLab Profile Information | com.cipherlab.profileinfo.common      | 4                    | 9                   | No                |
| RemoteService                 | com.cipherlab.remoteservice           | 4                    | 9                   | No                |
| Device Policy                 | com.google.android.apps.work.clouddpc | 4                    | 9                   | No                |
| Gmail                         | com.google.android.gm                 | 1                    | 1                   | No                |
| Outlook                       | com.microsoft.office.outlook          | 1                    | 2                   | No                |
| Webkey                        | com.webkey                            | 3                    | 5                   | No                |

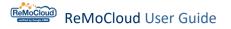

#### REGISTER THE ENROLLED DEVICE(S)

The prerequisites for registering the enrolled devices:

1) The "Remote Control" function is successfully activated on the device.

2) The two Apps, "CipherLab RemoteService" and "Webkey" (CipherLab Remote Control), work properly.

3) The device's status is "online".

Note that the device amount for the user to register devices varies depending on different Remote license types.

To register the enrolled device:

CLICK THE DEVICE SETTING BUTTONS

1. On the "Device" page, select the "online" devices.

2. Click i to unfold the drop-down menu.

3. Click "Enable Remote Control(Selected)". Alternatively, you can click "Enable Remote Control(All) to enable Remote Control for all enrolled devices.

| De | evi | ce              |          |                    |       |                |          |         |      |              |            | Hello! .  | John Smith 🔶                      | 98 ?        | 8       |
|----|-----|-----------------|----------|--------------------|-------|----------------|----------|---------|------|--------------|------------|-----------|-----------------------------------|-------------|---------|
|    | Q   | Search          |          |                    |       |                |          | (       | Wipe | Delete       | Lock       | Reboot    | Push Notific                      | 2<br>cation | :       |
|    | Edi | t Column        | 1 to     | o 10 / Total Dev   | ice(s | ):10           |          |         | Las  | t update : 2 | 2023-08-1  | 1 10:59:5 | Report<br>Schedule Repor          | t           |         |
| _  |     | Model<br>Name 🗸 | <b>T</b> | Serial<br>Number 🗸 | Ŧ     | User Defined 🗸 | Ŧ        | Group 🗸 |      | Status       | × <b>T</b> | Profile   | Reset Password<br>Pre-User Define |             |         |
| 1  | 2_  | RS35            |          | FW120A0002230      |       | Testing        | American | Group_2 |      | offline      |            | c. 3      | Enable Remote                     | Control(Se  | lected) |
| Ý  |     | RS35            |          | FW12130000112      |       | Remote         | A.C.M.S. | None    |      | online       | 1          | Profile_1 | Enable Remote                     | Control(All | l)      |
|    | ✓   | RS35            |          | FW12260004001      |       | REBECCA        | Amonth   | None    |      | online       |            | Profile_1 |                                   | D           | 36      |
|    |     | RK25            |          | FJ1187A001307      |       |                | AMAG     | None    |      | offline      | -          | RK25      |                                   | )           | 54      |
|    |     | RK25            |          | FJ1187A001125      |       |                |          | None    |      | offline      |            | RK25      |                                   | D           | 54      |
|    |     | RS35            |          | FW12110001301      |       |                | A MARK   | None    |      | offline      |            | Profile_1 |                                   | )           | 36      |
|    |     | RK25WO          |          | FJ1185A000333      |       | Checking       | Among    | Group_3 |      | offline      |            | Testing   |                                   | )           | 12      |
|    |     | RS35            |          | FW12270002087      |       |                |          | None    |      | offline      |            | Testing   |                                   | D           | 12      |

4. On the "Are you sure you want to continue?" window, click "OK" to proceed.

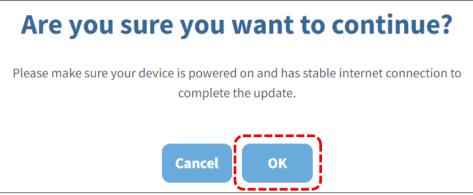

5. The registration process will take a while, less than 10 minutes.

After completing the registration process, the color of the "**Remote eye**" button will transition from grey to yellow to green , indicating its availability.

|     |                  |         |         |         | 17       |           |   |
|-----|------------------|---------|---------|---------|----------|-----------|---|
| RS3 | FW12130000112    | Remote  | None    | online  | 0        | Profile_1 | 0 |
| RS3 | FW12260004001    | REBECCA | M* None | online  | ٥        | Profile_1 |   |
| RK2 | 25 FJ1187A001307 |         | None 🖉  | offline | •        | RK25      | E |
|     |                  |         |         |         | <u> </u> |           |   |

The information about the **"Remote eye O**" button:

| Button   | Description                                                                                                    |
|----------|----------------------------------------------------------------------------------------------------|
| C Grey   | Click to register the device for being controlled by Remote Control.                                              |
| C Yellow | The registration process is still ongoing.                                                                        |
| Creen    | The device is successfully registered.<br>Click to open the browser-based tool for remote controlling the device. |

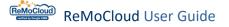

On the registered device, unfold the notification drawer to check the connection status, "Webkey is connecting" and "Webkey is active".

| * 🖓 🗄                                                                                      | Thu, Oct 28 •••*         | 9 |
|--------------------------------------------------------------------------------------------|--------------------------|---|
| III Agility Intelligence • 5m<br>Agility Intelligence<br>Agility Intelligence is activated | © Webkey ∙ now<br>Webkey |   |
| Webkey • now Webkey Connecting                                                             | Active                   | v |
| 词 OEMConfig 🗸 🗸                                                                            | Manage                   |   |

When the registration process takes too long, the user should:

- (1) Reboot the device.
- (2) On the device, access App Drawer (All Apps)>Settings>Google>Device Policy.
- (3) Tap on  $\bigcirc$  to manually synchronize the device with the settings on ReMoCloud.

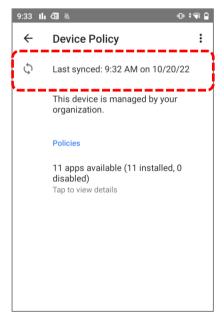

If the registration fails, the color of the "**Remote eye**" button will turn back to grey **(**.

Check if all the <u>prerequisites</u> mentioned in the previous section of this chapter are met, and then register again.

### OPERATE THE DEVICE BY REMOTE CONTROL

To operate the registered device by remote control:

- 1. Find the device on the device list or enter its "Device Information" page.
- 2. Click the "**Remote eye**" button **O** to open "**Webkey Remote**".

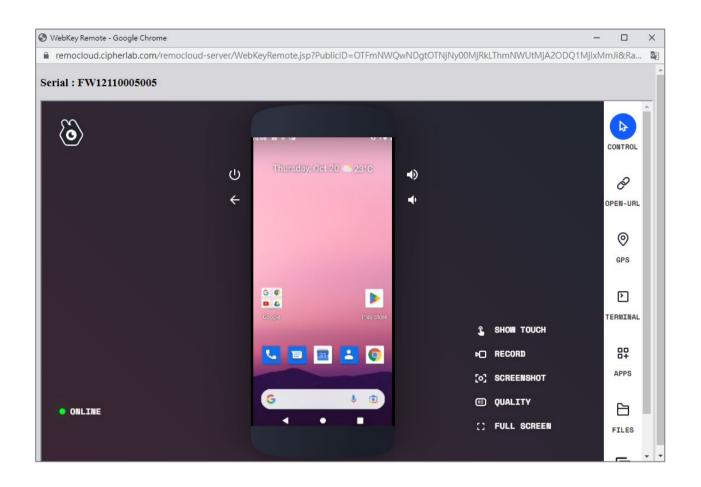

The functions of the buttons on Webkey Remote:

## ON THE SIDEBAR

| Item      | Description                                                        |
|-----------|--------------------------------------------------------------------|
| CONTROL   | To open the control panel.                                         |
| OPEN-URL  | To enter the URL for the device to link.                           |
| O GPS     | To show the Global Positioning System(GPS) location of the device. |
| TERMINAL  | To enable the real-time pseudoterminal access to the device.       |
| OH APPS   | The installed Apps on the device.                                  |
| FILES     | The internal storage of the device.                                |
| CLIPBOARD | Allow the user to copy and paste text to the device's input field. |

### ON THE CONTROL SCREEN

| Item         | Description                                                                                                    |
|--------------|----------------------------------------------------------------------------------------------------|
| С<br>U       | The power button.<br>Click once to turn on or off the device's screen.<br>Click twice to turn the camera on.<br>Long click to show the power menu. |
| $\leftarrow$ | To return the user to a previously shown page.                                                                                                    |
|              | To increase the volume.                                                                                                    |
| •            | To decrease the volume.                                                                                                    |
| •            | To open the "More" menu for more functions.                                                                                                    |
| 6            | To be redirected to <u>https://webkeyapp.com/</u> .                                                                                                |

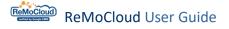

### ON THE MAIN MENU

| Item                       | Description                                                          |
|----------------------------|----------------------------------------------------------------------|
| SHOW TOUCH<br>/ HIDE TOUCH | To enable or disable the touch pointer on the device display screen. |
|                            | To record the device's screen.                                       |
| <b>C</b> SCREENSHOT        | To capture the image of the device display.                          |
| HD QUALITY                 | To change the streaming resolution settings.                         |
| F J<br>J FULL SCREEN       | To maximize the device display screen.                               |
| JL<br>JF EXIT FULL SCREEN  | To exit the full screen mode.                                        |
| $\triangleleft$            | The navigation bar button "Back".                                    |
| 0                          | The navigation bar button "Home".                                    |
|                            | The navigation bar button "Recent".                                  |

On the controlled device, unfold the notification drawer to check the Webkey status, "Device is being accessed remotely".

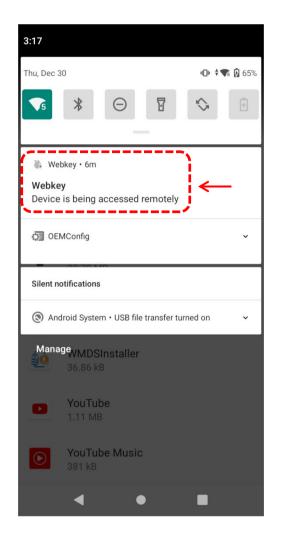

# **APPENDIX IV**

#### **REMOCLOUD API SERVICE**

The application programming interface (API) is for two different systems to share information and data. When an API calls another, it needs the API key to gain access because the API key serves as a secure password granting access between APIs.

| $\bigotimes$                                                                                                    |
|----------------------------------------------------------------------------------------------------|
| Error                                                                                                    |
| Dear user,                                                                                                    |
| We would like to inform you that the ReMoCloud API service is<br>currently only available to users who have data requirements. If<br>you require this service, please kindly contact us. Thank you. |
| CipherLAB ReMoCloud Team                                                                                                    |
| ок                                                                                                    |

Note that the ReMoCloud API service is currently only available for the users that have applied for this service. If you need the ReMoCloud API service, please contact <u>CipherLab</u> <u>Support</u>.

#### CREATE API KEY

Follow the steps to create the API key for accessing ReMoCloud API:

- 1. Click ? in the top right corner to access the "Help Page".
- 2. Click "Create API Key".

| ≡   |                                         | Help Page                          | Hello! John Smith | 08 |
|-----|-----------------------------------------|------------------------------------|-------------------|----|
| A   | емм 2                                   | ReMoCloud technical support center |                   |    |
| 4   | Deployment                              | Create API Key                     |                   |    |
|     | Profile                                 |                                    |                   |    |
|     | Advance Settings                        |                                    |                   |    |
|     | Enrollment                              |                                    |                   |    |
| 1   | Enrollment                              |                                    |                   |    |
| 112 |                                         |                                    |                   |    |
| 8   | A Monitor                               |                                    |                   |    |
|     | Dashboard                               |                                    |                   |    |
|     | Device                                  |                                    |                   |    |
|     | Group                                   |                                    |                   |    |
|     | Site                                    |                                    |                   |    |
|     | Арр                                     |                                    |                   |    |
|     | Management                              |                                    |                   |    |
| ±1  |                                         |                                    |                   |    |
|     | Account<br>Management                   |                                    |                   |    |
|     |                                         |                                    |                   |    |
|     | ight © 2024 Cipherlab.<br>hts reserved. |                                    |                   |    |
|     | 17.002h1                                |                                    |                   | -  |
|     |                                         |                                    |                   |    |

3. Click "Generate" on the "API Key Management" window to create and view the API key. Please note that ReMoCloud will display the API key only once upon its generation. Remember to securely store your API keys. If lost, you'll need to generate a new one.

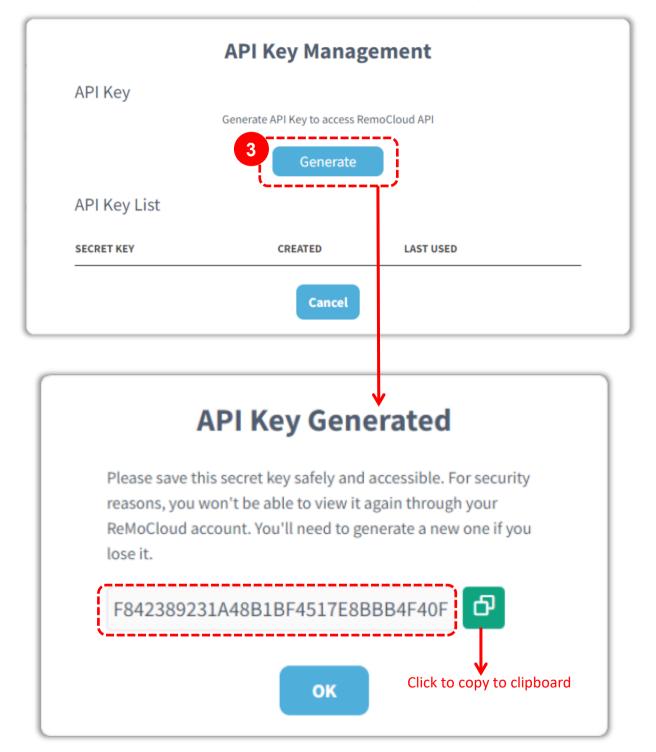

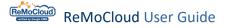

- 4. The information of the created API key will be displayed.
- 5. If necessary, click  $\overline{\mathbb{III}}$  to disable the API key.

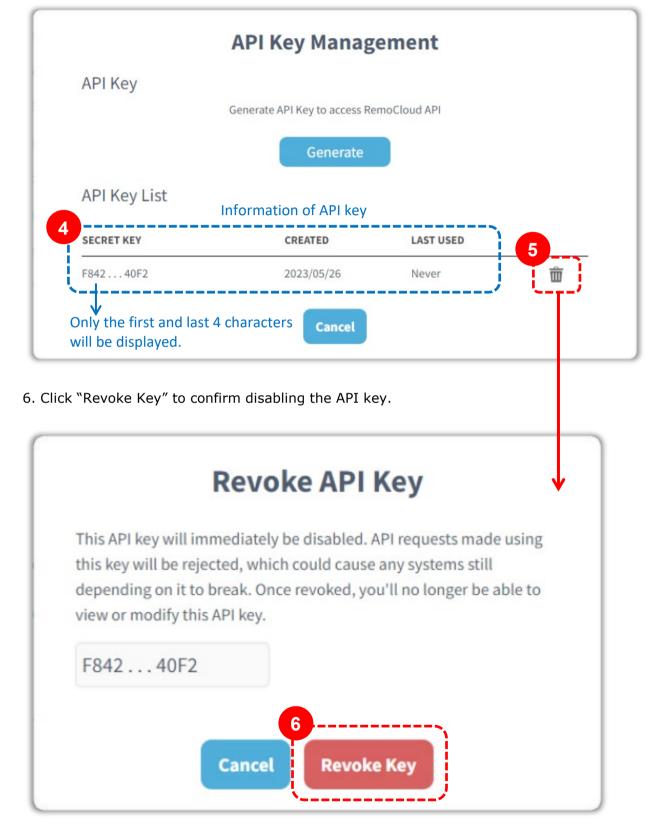

# APPENDIX V

#### REMOCLOUD X SATO

Users are allowed to effortlessly integrate the S.O.S interface, SATO's renowned MDM software, directly into the ReMoCloud system.

This seamless integration provides users with a unified and comprehensive view of data from both systems, presenting critical information from both ReMoCloud and SATO's S.O.S interface in one place.

Note:

The special co-branding function is available exclusively for specific users. For more information, please contact your local sales representative.

Follow the steps to integrate SATO's S.O.S interface into ReMoCloud system:

1. Click the **"User Info**" button **and click "Account**" to enter the **"Edit Account**" page.

| Hello! Jol | hn Smith 🛕          |
|------------|---------------------|
|            | John Smith          |
|            | Account             |
|            | License Information |
|            | Log Out             |
|            |                     |

2. Click Integration > SATO Online Services.

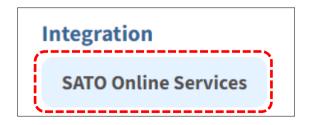

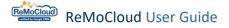

3. On the "SATO Online Services" window, enter the API access token you created from S.O.S system and click "Submit".

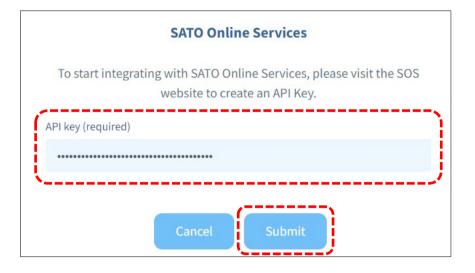

#### Note:

For more details about creating the API key for integration, please contact <u>SATO Online</u> <u>Services</u>.

4. Once successfully integrated, the button will change to "SATO Online Services Connected," and the S.O.S system will appear on the sidebar menu as a new item.

|                                         | Account                      |       |                                            | Hello! John Smith 🛕 ၇ 🛞 |
|-----------------------------------------|------------------------------|-------|--------------------------------------------|-------------------------|
| <b>А</b> ЕММ <b>^</b>                   | Edit Account                 |       |                                            | Save                    |
| Profile                                 | User Name                    | Smith | <b>Company</b><br>CipherLab                |                         |
| Enrollment Enrollment                   | Phone                        | Jindi | Nation                                     |                         |
| <b>Monitor</b> Dashboard                |                              |       | Taiwan                                     | Ţ                       |
| Device<br>Group/Site<br>App             | <b>Time</b><br>GMT +8:00     |       | English                                    | Ŧ                       |
| Account Manage                          | System Refresh Time ?        |       | Google Authenticator                       |                         |
| 😼 Log                                   | 5 minutes System Logout Time |       | Disable Google Authenticato Unenroll ?     | r                       |
| User Log                                | None                         |       | Managed Google Play                        |                         |
|                                         | Old Password                 |       | Integration<br>SATO Online Services Conner | tad                     |
| Online Services                         |                              |       |                                            |                         |
| All rights reserved.<br>Ver: 1.15.004s1 | Confirm The New Password     |       |                                            | •                       |

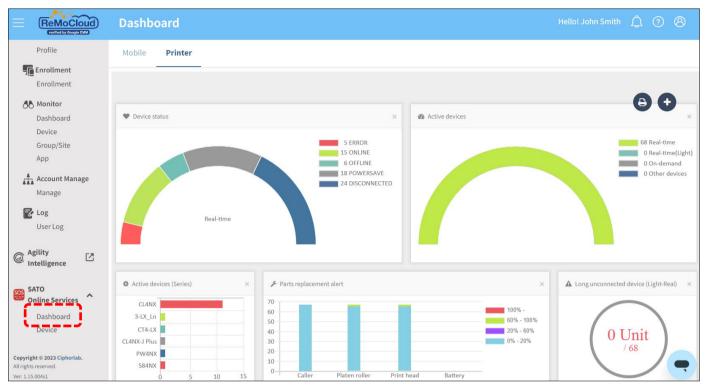

5. Click SATO Online Services > Dashboard to enter the page that presents a collection of graphical reports to give the user a full picture of the printer information.

6. Click SATO Online Services > Device to enter the page that presents the devices you have registered with S.O.S system.

|                                                                                                    | Device                |                                  |                                |                                    |                                              |            | Hello!                         | John Smith 🔶                       | 7 () (     | 8   |
|----------------------------------------------------------------------------------------------------|-----------------------|----------------------------------|--------------------------------|------------------------------------|----------------------------------------------|------------|--------------------------------|------------------------------------|------------|-----|
| Enrollment                                                                                                    | Mobile P              | rinter                           |                                |                                    |                                              |            |                                |                                    |            |     |
| Monitor                                                                                                    |                       |                                  |                                |                                    |                                              |            |                                |                                    |            |     |
| Dashboard                                                                                                    | Q                     |                                  |                                |                                    |                                              |            |                                |                                    |            |     |
| Device                                                                                                    |                       |                                  |                                |                                    |                                              |            |                                |                                    |            | -   |
| Group/Site                                                                                                    |                       |                                  |                                |                                    |                                              |            |                                |                                    |            |     |
| Арр                                                                                                    | Display 1 to 100 of 4 | 0                                | 100                            | ✓ items displayed                  |                                              |            |                                | Q Page                             |            |     |
| Account Manage                                                                                                    |                       |                                  |                                |                                    |                                              |            |                                |                                    |            |     |
| Manage                                                                                                    | Model name 🏦          | Device name $\uparrow\downarrow$ | SOS type $\uparrow \downarrow$ | Serial number $\uparrow\downarrow$ | SOS registration date $~\uparrow\downarrow~$ | Status ↑↓  | Location $\uparrow \downarrow$ | Deactivation $\uparrow \downarrow$ | Firmware 1 | 1 1 |
| Cog                                                                                                    | SATO PRINTER          | CT4 SOS API Test                 | On-demand                      | EM213781                           | 2023-07-31                                   |            | Taiwan Office                  | Active                             |            | F   |
| User Log                                                                                                    | CL4NX                 | TEST3                            | Other devices                  |                                    | 2023-08-07                                   |            | Taiwan Office                  | Deactivation                       | 20         | 4   |
| Agility                                                                                                    | CL4NX                 | TEST2                            | Other devices                  | 123                                | 2023-08-07                                   |            | Taiwan Office                  | Active                             | 20         | ٨   |
| Intelligence                                                                                                    | CL4NX                 | TEST1                            | Other devices                  | TEST01                             | 2023-07-31                                   | DISCONNECT | Taiwan Office                  | Active                             | 10         | ¥   |
| SATO<br>Online Services<br>Dashboard<br>Device<br>Copyright © 2023 Cipherlab.<br>All rights reserved.<br>Ver: 1:500451 | ×                     |                                  |                                | Тор                                | Back 1 Next Last                             |            |                                |                                    | •          |     |

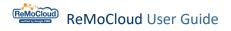

#### INVALID API KEY

If your API key is deleted or doesn't match, you will receive an "Invalid API Key" notification when accessing the "Dashboard" page.

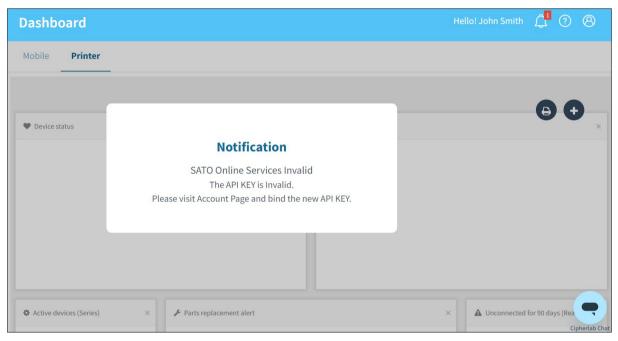

Also, an alert message will instruct you to attach a new API key for restoring S.O.S interface integration.

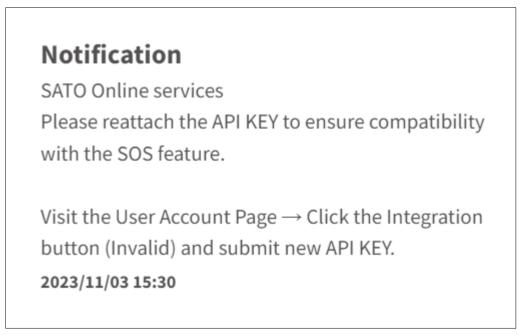

Follow the steps to reattach a new API key:

1. Click the **"User Info**" button (2), then click "Account" to enter the "Edit Account" page.

| Hello! Joh | nn Smith 🗘 🤉 🛞      |
|------------|---------------------|
|            | John Smith          |
|            | Account             |
|            | License Information |
|            | Log Out             |
|            |                     |

2. Click Integration > SATO Online Services (Invalid).

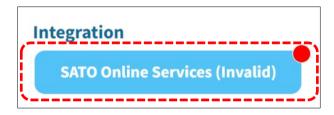

3. On the "SATO Online Services" window, enter the new API access token and click "Submit".

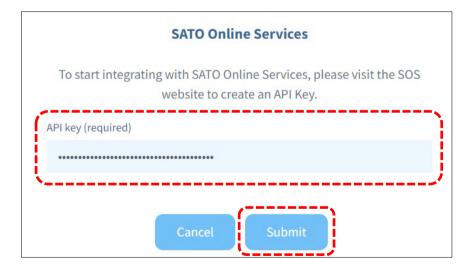

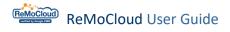

Note:

For more details about obtaining a new API key for restoring S.O.S interface integration, please contact your company's IT manager or <u>SATO Online Services</u>.

4. Once successfully integrated, the button will revert to "SATO Online Services Connected," and the "Dashboard" page will be restored.

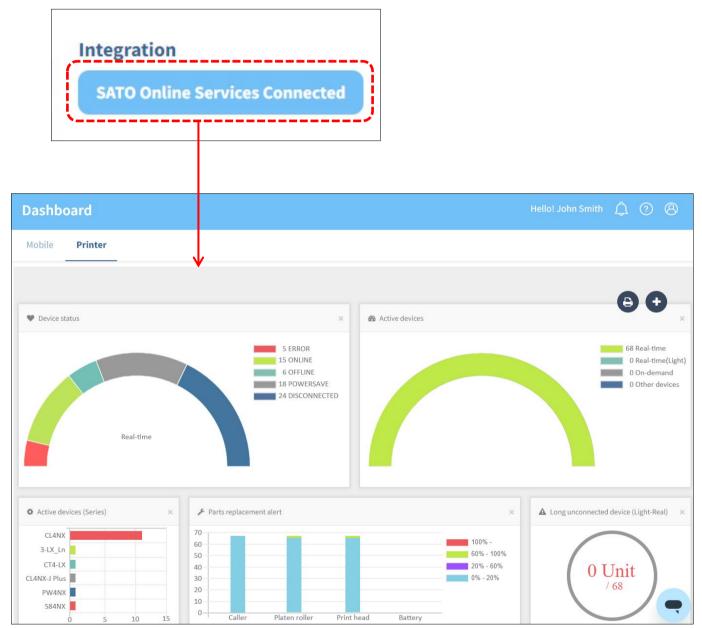